# **SIEMENS**

## SIMATIC HMI

## WinCC flexible 2008 Communication Part 2

User's Manual

[Preface](#page-2-0) 

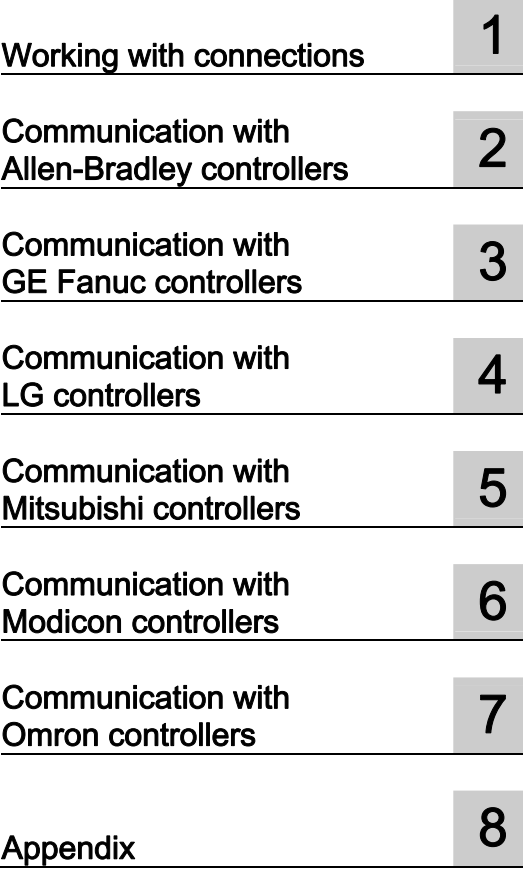

This user manual is part of the documentation package with the order number 6AV6691-1CA01-3AB0.

#### Safety Guidelines

This manual contains notices you have to observe in order to ensure your personal safety, as well as to prevent damage to property. The notices referring to your personal safety are highlighted in the manual by a safety alert symbol, notices referring only to property damage have no safety alert symbol. These notices shown below are graded according to the degree of danger.

#### **ADANGER**

indicates that death or severe personal injury will result if proper precautions are not taken.

#### **AWARNING**

indicates that death or severe personal injury may result if proper precautions are not taken.

#### **A** CAUTION

with a safety alert symbol, indicates that minor personal injury can result if proper precautions are not taken.

#### **CAUTION**

without a safety alert symbol, indicates that property damage can result if proper precautions are not taken.

#### **NOTICE**

indicates that an unintended result or situation can occur if the corresponding information is not taken into account.

If more than one degree of danger is present, the warning notice representing the highest degree of danger will be used. A notice warning of injury to persons with a safety alert symbol may also include a warning relating to property damage.

#### Qualified Personnel

The device/system may only be set up and used in conjunction with this documentation. Commissioning and operation of a device/system may only be performed by qualified personnel. Within the context of the safety notes in this documentation qualified persons are defined as persons who are authorized to commission, ground and label devices, systems and circuits in accordance with established safety practices and standards.

#### Prescribed Usage

Note the following:

#### **AWARNING**

This device may only be used for the applications described in the catalog or the technical description and only in connection with devices or components from other manufacturers which have been approved or recommended by Siemens. Correct, reliable operation of the product requires proper transport, storage, positioning and assembly as well as careful operation and maintenance.

#### **Trademarks**

All names identified by ® are registered trademarks of the Siemens AG. The remaining trademarks in this publication may be trademarks whose use by third parties for their own purposes could violate the rights of the owner.

#### Disclaimer of Liability

We have reviewed the contents of this publication to ensure consistency with the hardware and software described. Since variance cannot be precluded entirely, we cannot guarantee full consistency. However, the information in this publication is reviewed regularly and any necessary corrections are included in subsequent editions.

## <span id="page-2-0"></span>Preface

#### Purpose of this manual

This user manual is part of the WinCC flexible documentation..

The purpose of the "WinCC flexible Communication" user manual is to explain:

- which communications protocols can be used for communication between a SIEMENS HMI device and a controller,
- which SIEMENS HMI devices can be used for communication,
- which controllers can be connected to a selected SIEMENS HMI device.
- which settings are required in the controller program for the connection, and
- which user data areas must be set up for communication.

Separate sections therefore explain the size, structure, and function of the user data areas and the assigned area pointers.

The manual is intended for newcomers, operators and configuration engineers involved in configuration, commissioning, installation and service with WinCC flexible.

The help integrated in WinCC flexible, the WinCC flexible Information System, contains detailed information. The information system contains instructions, examples and reference information in electronic form.

#### Basic Knowledge Requirements

General knowledge in the field of automation engineering is required to understand this manual.

You should also have experience of using PCs running under the Windows 2000 or Windows XP operating systems. A knowledge of VBA or VBS is required for advanced configuration by using scripts.

#### Scope of the manual

This manual is valid for the WinCC flexible 2008 software package.

#### Position in the information scheme

This manual is part of the SIMATIC HMI documentation. The information below presents an overview of the information landscape of SIMATIC HMI.

#### User manual

- WinCC flexible Micro
	- describes the engineering basics based on the WinCC flexible Micro engineering system (ES)
- WinCC flexible Compact/ Standard/ Advanced
	- describes the engineering basics based on the WinCC flexible Compact, WinCC flexible Standard and WinCC flexible Advanced engineering systems (ES)
- WinCC flexible Runtime:
	- Describes how to commission and operate your Runtime project on a PC.
- WinCC flexible Migration:
	- Describes how to convert an existing ProTool project to WinCC flexible.
	- Describes how to convert an existing WinCC project to WinCC flexible.
	- Describes how to migrate ProTool projects with an HMI migration from OP3 to OP 73 or OP 73 micro.
	- Describes how to migrate ProTool projects with an HMI migration from OP7 to OP 77B or OP 77A.
	- Describes how to migrate ProTool projects with an HMI migration from OP17 to OP 177B.
	- describes how to migrate ProTool projects with HMI migration from RMOS graphic devices to Windows CE devices.
- Communication:
	- Communication Part 1 describes the connection of the HMI device to SIMATIC PLCs.
	- Communication Part 2 describes the connection of the HMI device to third-party PLCs.

#### Operating Instructions

- Operating instructions for SIMATIC HMI devices:
	- OP 73, OP 77A, OP 77B
	- TP 170micro, TP 170A, TP 170B, OP 170B
	- OP 73micro, TP 177micro
	- TP 177A, TP 177B, OP 177B
	- TP 270, OP 270
	- MP 270B
	- MP 370
- Operating instructions for mobile SIMATIC HMI devices:
	- Mobile Panel 170
- Operating instructions (compact) for SIMATIC HMI devices:
	- OP 77B
	- Mobile Panel 170

### Getting Started

- WinCC flexible for first time users:
	- Based on a sample project, this is a step-by-step introduction to the basics of configuring screens, alarms, and recipes, and screen navigation.
- WinCC flexible for advanced users:
	- Based on a sample project, this is a step-by-step introduction to the basics of configuring logs, project reports, scripts, user management, and multilingual projects, and integration into STEP 7.
- WinCC flexible options:
	- Based on a sample project, this is a step-by-step introduction to the basics of configuring the WinCC flexible Audit, Sm@rtServices, Sm@rtAccess and OPC Server options.

#### Online availability

The following link actively guides you to technical documentation for SIMATIC products and systems in different languages.

**SIMATIC Guide Technical Documentation:** 

[http://www.automation.siemens.com/simatic/portal/html\\_76/techdoku.htm](http://www.automation.siemens.com/simatic/portal/html_76/techdoku.htm) 

#### Guide

The user manual consists of Parts 1 and 2. Part 2 is organized as follows:

- the connection to Allen-Bradley controllers,
- the connection to GE Fanuc Automation controllers,
- the connection to LG Industrial Systems/IMO controllers,
- the connection to Mitsubishi Electric controllers,
- the connection to Schneider Automation (Modicon) controllers,
- the connection to OMRON controllers.

Part 1 contains the descriptions of

- the connection to SIEMENS SIMATIC controllers (S7, S5, 500/505)
- the connection via the HMI HTTP protocol
- the connection via OLE for Process Control (OPC)
- the connection to SIMOTION controllers
- the connection to WinAC controllers

## **Conventions**

A distinction is made in the naming conventions for the configuration and runtime software:

- "WinCC flexible 2008" refers to the configuration software.
- "Runtime" designates the runtime software running on the HMI devices.
- "WinCC flexible Runtime" designates the visualization product for use on standard PCs or panel PCs.

The term "WinCC flexible" is used in the general context. A version name such as "WinCC flexible 2008" is used whenever it is necessary to distinguish it from other versions.

The following formatting is used to facilitate reading of the manual:

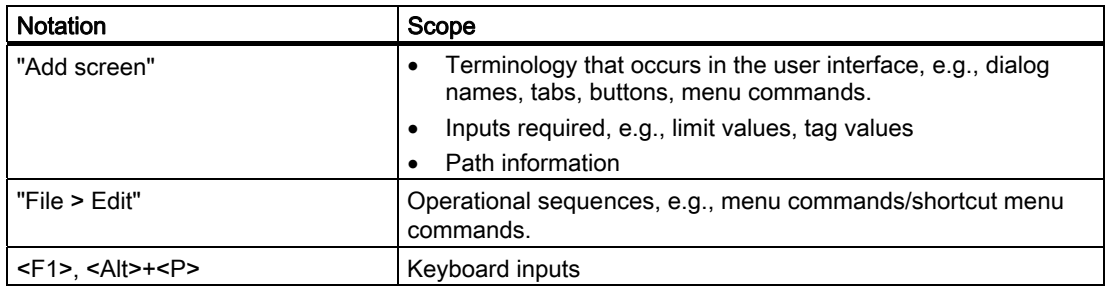

Please observe notes labeled as follows:

#### Note

Notes containing important information about the product and its use or a specific section of the documentation to which you should pay particular attention.

#### **Trademarks**

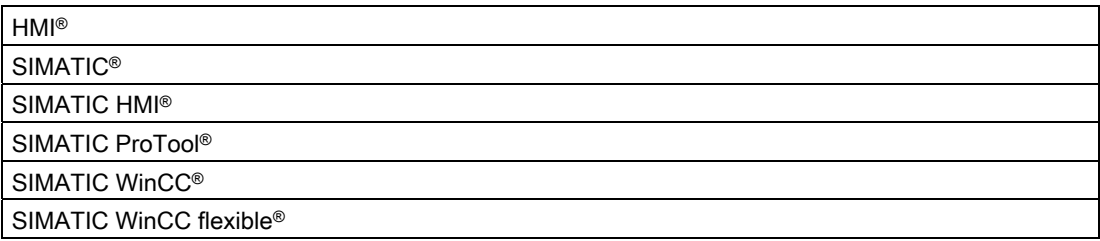

Third parties using for their own purposes any other names in this document which refer to trademarks might infringe upon the rights of the trademark owners.

## Additional support

#### Representatives and offices

If you have questions concerning the use of the described product which are not answered in this manual, please contact the Siemens representative in your area.

Find your contact partner at:

<http://www.siemens.com/automation/partner>

A guide to the technical documentation for the various SIMATIC products and systems is available at:

<http://www.siemens.com/simatic-tech-doku-portal>

The online catalog and the online ordering system is available at:

[http://mall.automation.siemens.com](http://mall.automation.siemens.com/)

## Training center

To familiarize you with automation systems, we offer a variety of courses. Please contact your regional training center or the central training center in D-90327 Nuremberg, Germany.

Phone: +49 (911) 895-3200

Internet: [http://www.sitrain.com](http://www.sitrain.com/)

## Technical support

You can reach the technical support for all A&D products

via the support request form on the web:

<http://www.siemens.com/automation/support-request>

Phone: + 49 180 5050 222

Fax: + 49 180 5050 223

Additional information about our technical support is available in the Internet at:

<http://www.siemens.com/automation/service>

### Service & support on the Internet

In addition to our documentation, we offer our complete knowledge base on the Internet at.

<http://www.siemens.com/automation/service&support>

There you will find:

- The newsletter which provides the latest information on your products.
- Relevant documentation for your application, which you can access via the search function in our service & support database.
- A forum where users and experts from all over ther world exchange ideas.
- You local Automation & Drives representative.
- Information about on-site service, repairs, spare parts. Much more can be found on our "Services" pages.

## Table of contents

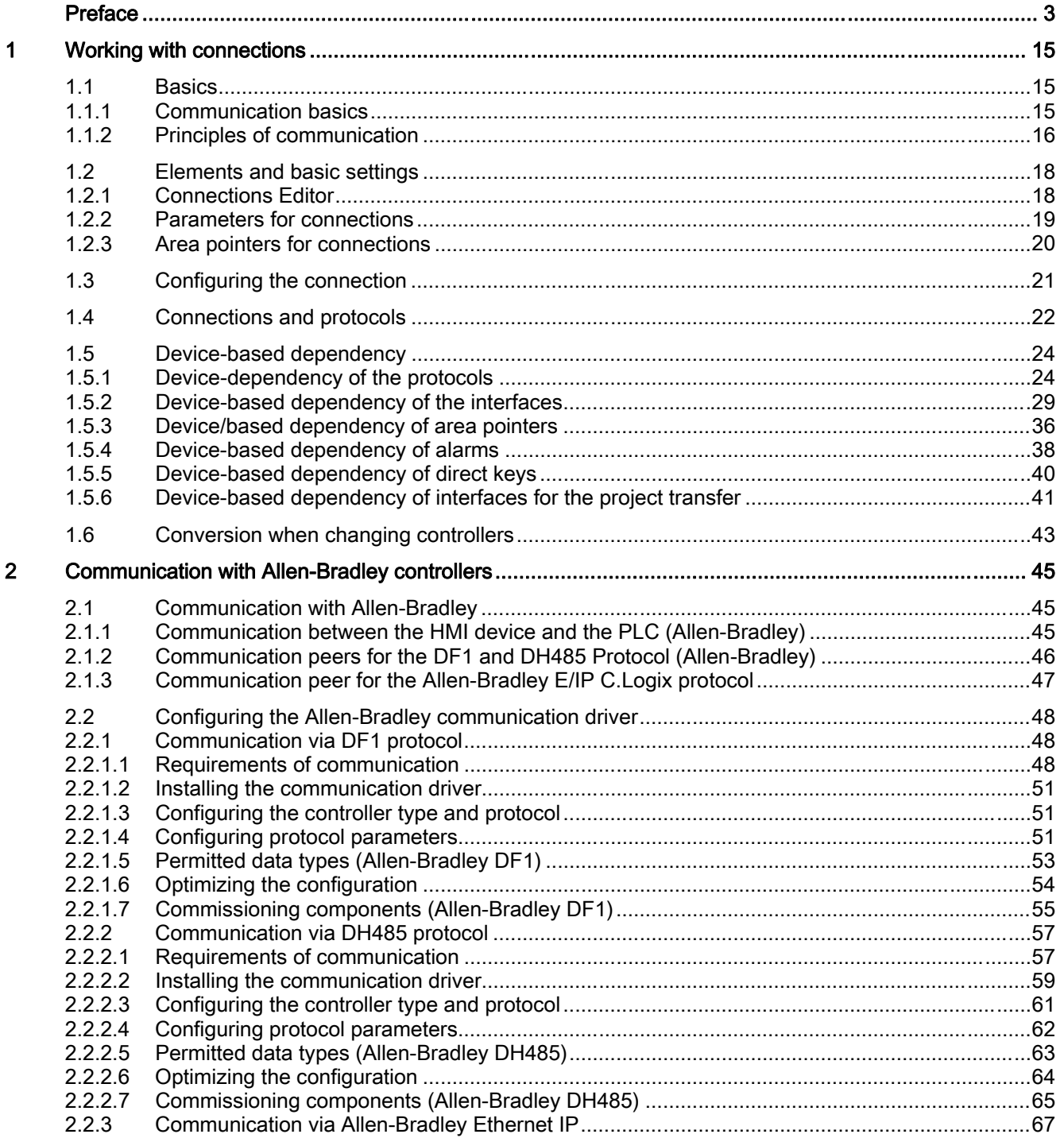

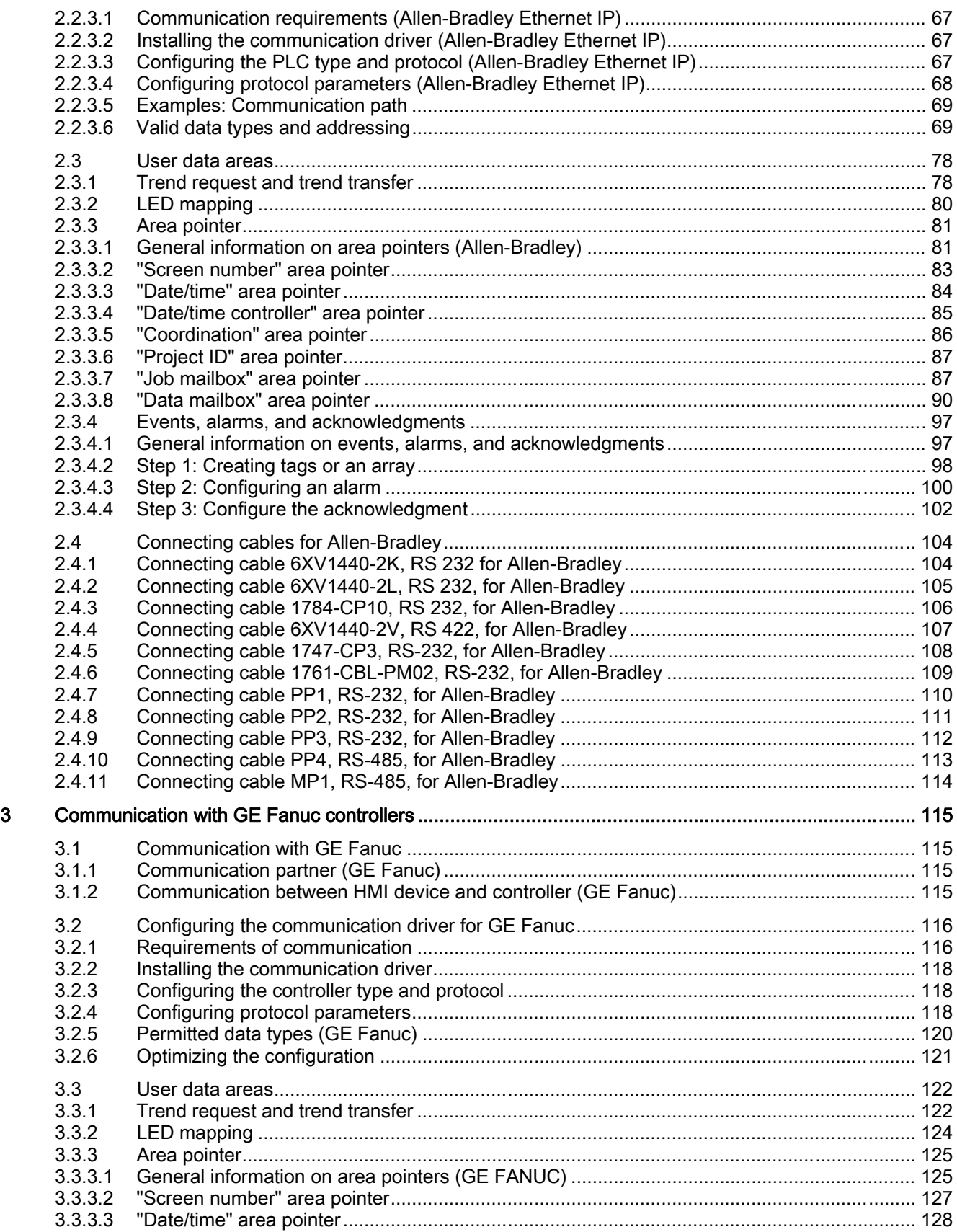

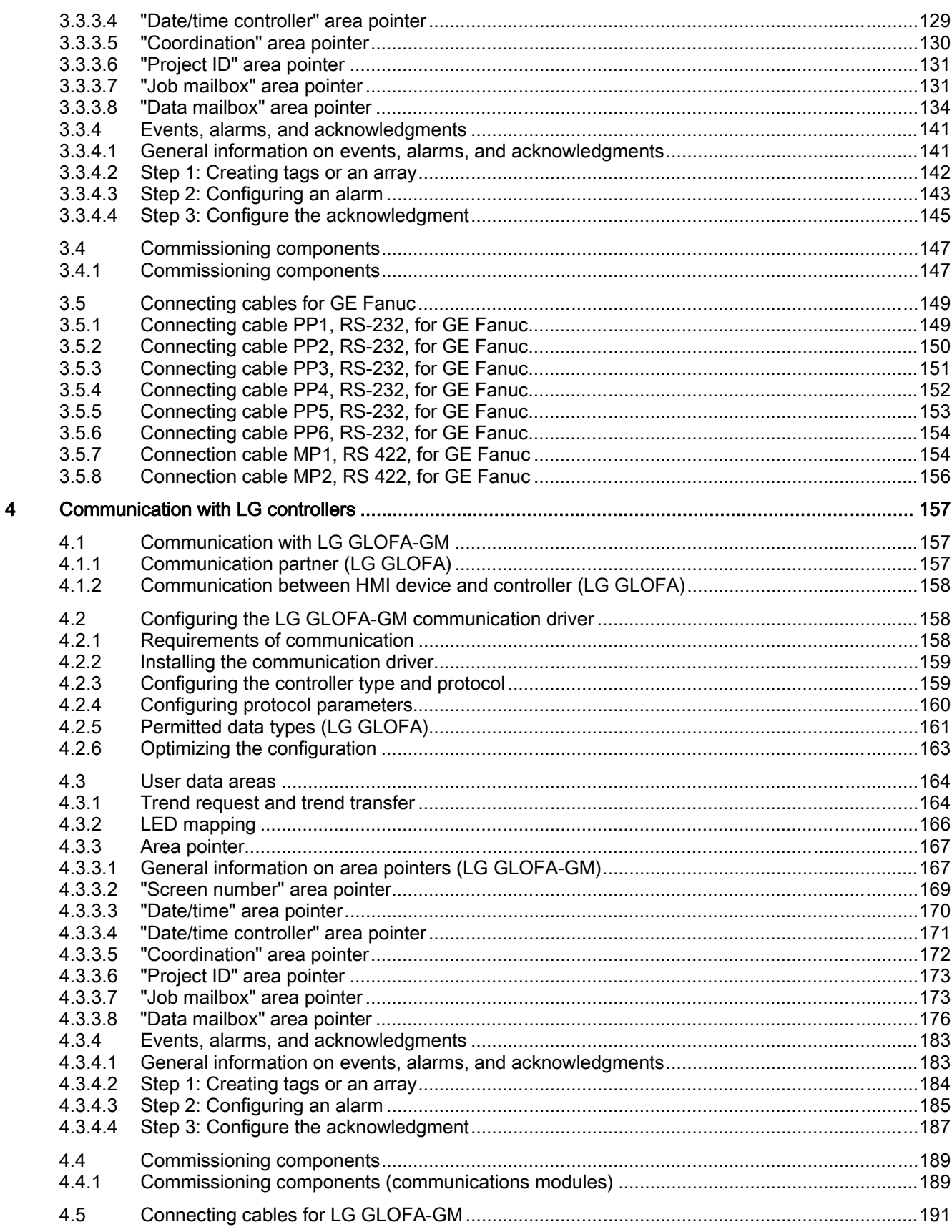

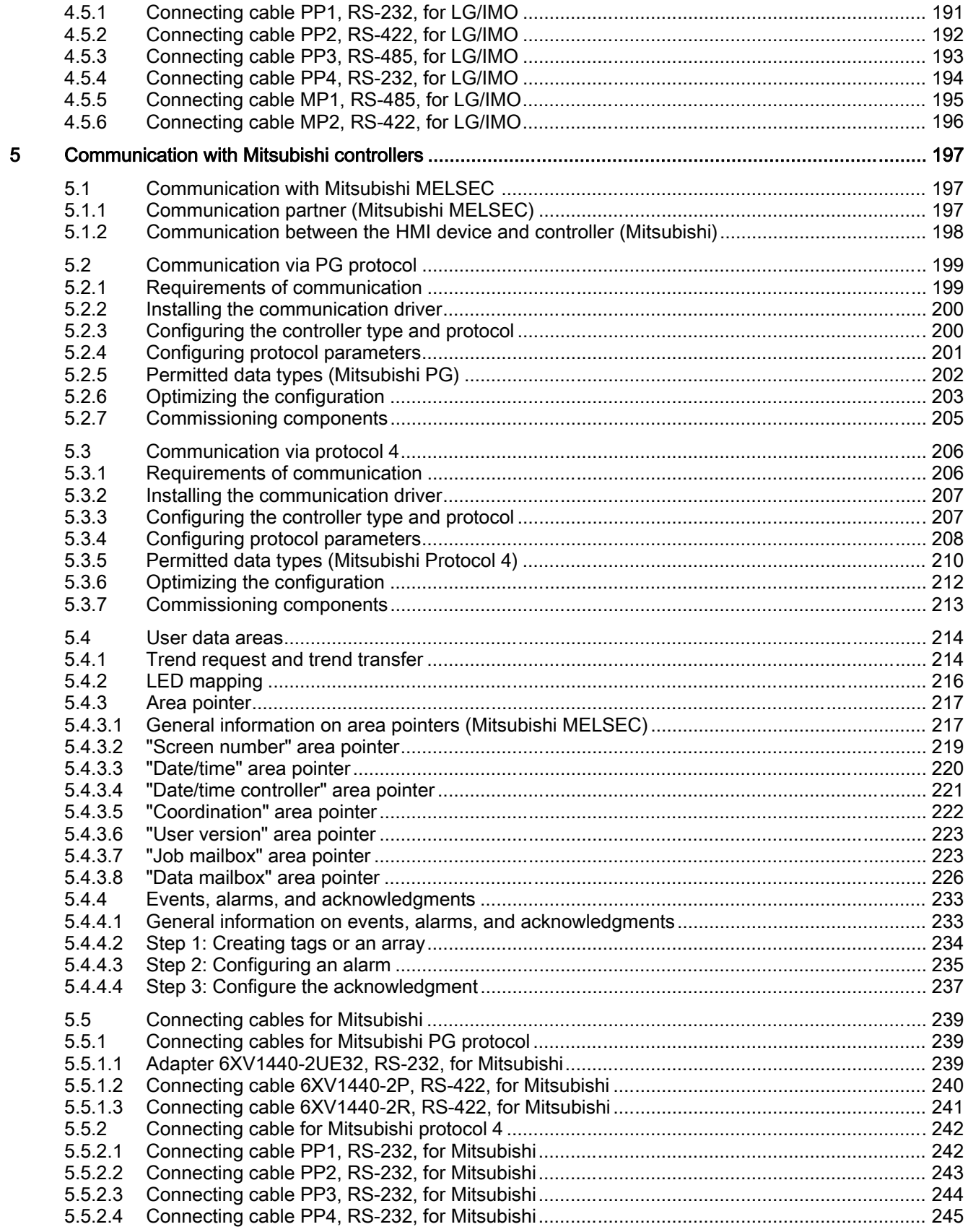

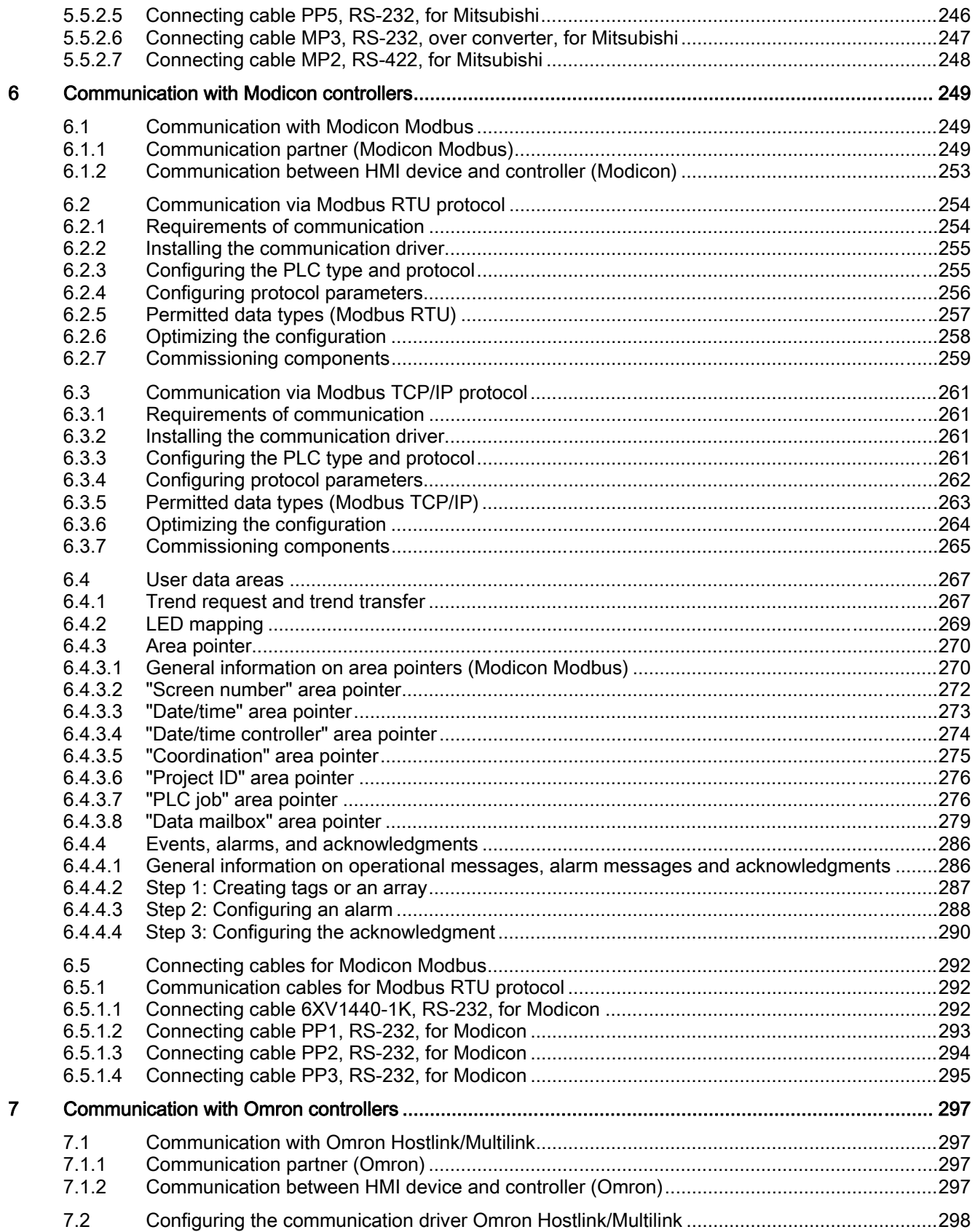

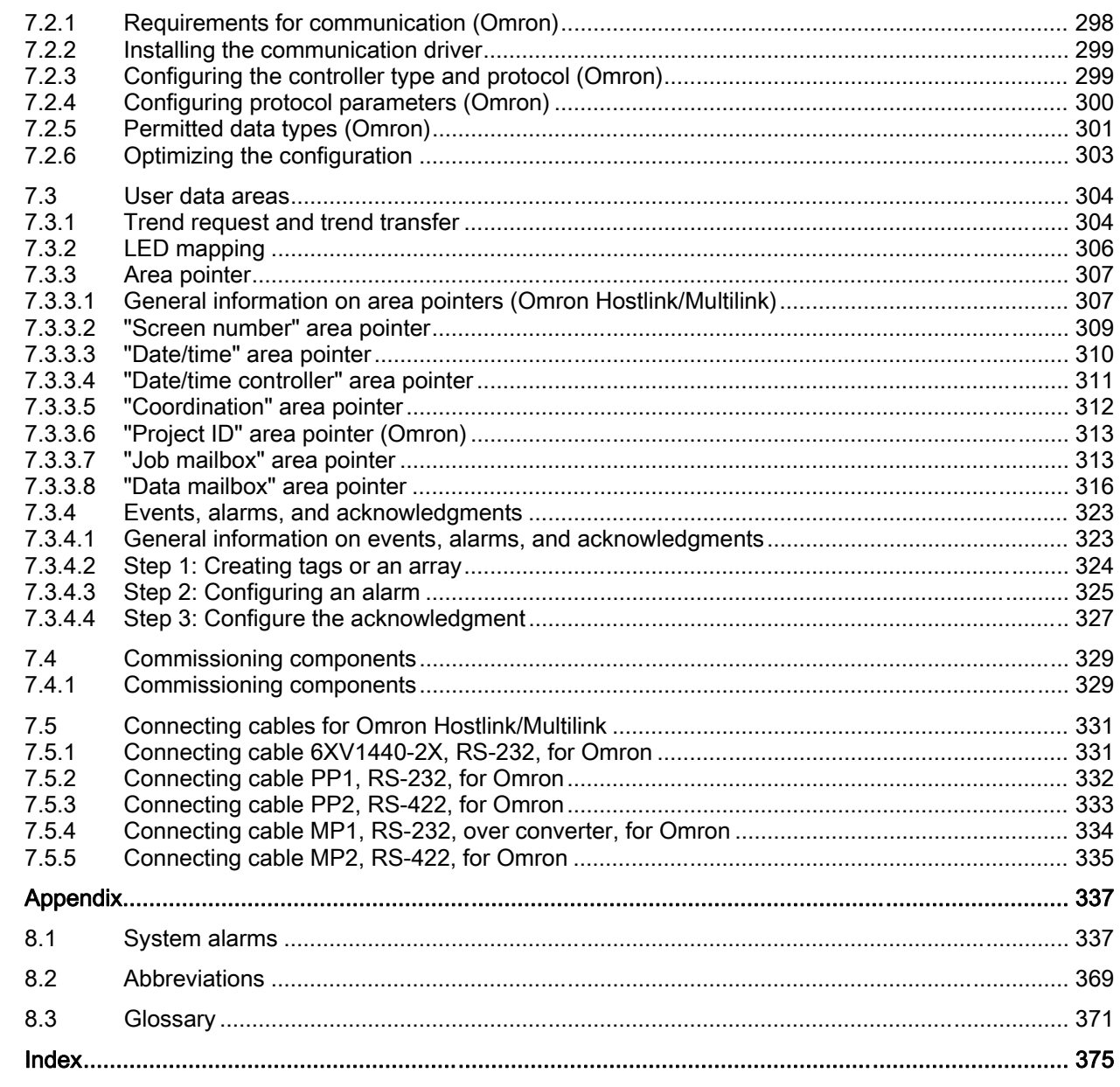

8

## <span id="page-14-0"></span>Working with connections

## 1.1 Basics

## 1.1.1 Communication basics

#### Introduction

The data exchange between two communication partners is known as communication. The communication partners can be interconnected via direct cable connection or network.

#### Communication partners

A communication partner can be any node which is capable of communicating and exchanging data with other nodes on the network. In the WinCC flexible environment, the following nodes can be communication partners:

- Central modules and communication modules in the automation system
- can be HMI devices and communication processors in the PC.

Data transferred between the communication partners may serve different purposes:

- process control
- process data acquisition
- reporting states in a process
- process data logging

<span id="page-15-0"></span>1.1 Basics

## 1.1.2 Principles of communication

#### Introduction

WinCC flexible controls communication between the HMI and the PLC by means of tags and area pointers.

#### Communication using tags

In WinCC flexible, tags are centrally managed in the "Tag" editor. There are external and internal tags. External tags are used for communication, and represent the image of defined memory locations on the PLC. The HMI and the PLC both have read and write access to this storage location. Those read and write operations may cyclic or event-triggered.

In your configuration, create tags that point to specific PLC addresses. The HMI reads the value from the defined address, and then displays it. The operator may also enter values on the HMI device which will be written to the relevant PLC address.

#### Communication using area pointers

Area pointers are used to exchange data of specific user data areas. Area pointers are parameter fields. WinCC flexible receives from these parameter fields in runtime the information about the location and size of data areas in the PLC. During communication, the PLC and the HMI device alternately access those data areas for read and write operations. Based on the evaluation of data stored in the data areas, the PLC and HMI device trigger defined actions.

WinCC flexible uses the following area pointers:

- Control request
- Project ID
- Screen number
- Data record
- Date/time
- Date/time PLC
- Coordination

The availability of the various area pointers is determined by the HMI used.

#### Communication between WinCC flexible and automation systems

Industrial communication using WinCC flexible means that data are exchanged using tags and area pointers. To acquire the data, the HMI sends request messages to the automation system using a communication driver. The automation system (AS) returns the requested data to the HMI in a response frame.

1.1 Basics

#### Communication drivers

A communication driver is a software component that develops a connection between an automation system and an HMI device. The communication driver hence enables the tags in WinCC flexible to be supplied with process values. WinCC flexible supports the interconnection of different automation systems with various communication drivers.

Users can select the interface, the profile and the transmission speed for each specific communication partner.

#### Communication between HMIs

The SIMATIC HMI HTTP Protocol is available for the communication between HMIs. This protocol is a component of the "Sm@rtAccess" option. The protocol can be used on PCs with WinCC flexible Runtime and on Panels as of the 270 series. For detailed information, refer to the SIMATIC HMI HTTP Protocol documentation.

#### Communication via uniform and manufacturer-independent interface

WinCC flexible provides a uniform and manufacturer-independent software interface using OPC (OLE for Process Control). This interface allows a standardized data exchange between applications for industry, office, and production. For detailed information, refer to the OPC documentation.

<span id="page-17-0"></span>1.2 Elements and basic settings

## 1.2 Elements and basic settings

## 1.2.1 Connections Editor

#### Introduction

In the "Connections" editor, you create and configure connections.

#### Open

Select "Connections" from the project view, and then open the shortcut menu. Select "New connection" from in this shortcut menu. The new connection will be created and opened in the work area.

#### **Structure**

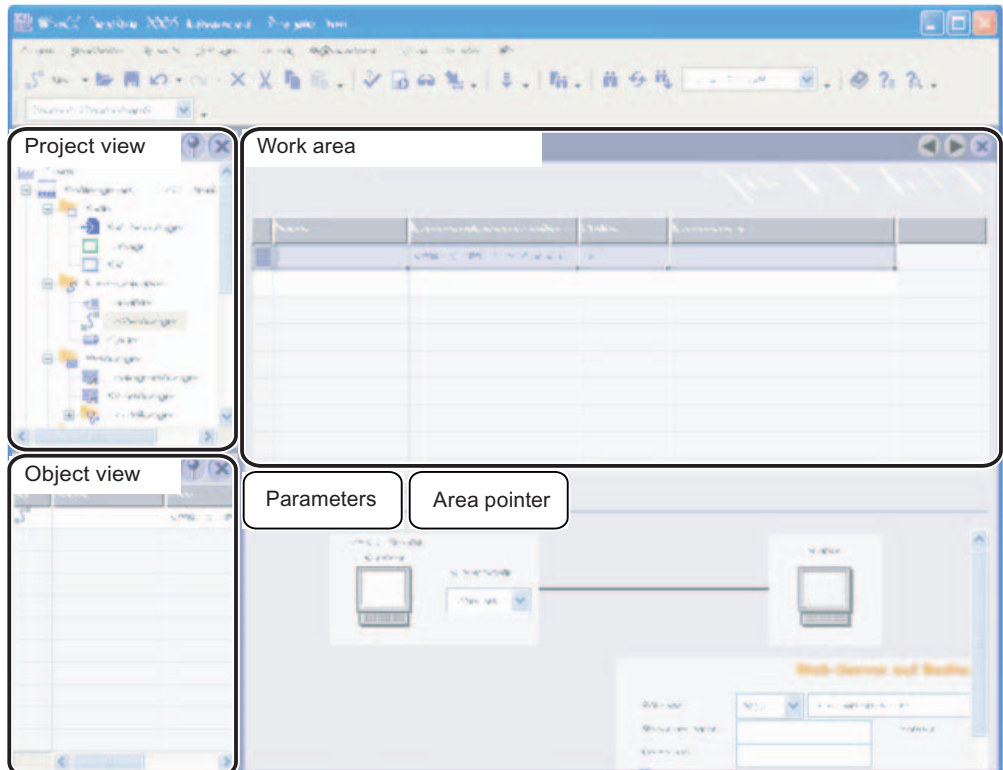

#### Menu bar

The menu bar contains all commands required for operating WinCC flexible. Available key combinations are indicated next to the menu command.

#### Toolbars

The toolbars contain the most frequently used buttons. Select "View > Toolbars" to show or hide the specific toolbars. The  $\overline{\mathbf{r}}$  button of a toolbar can be used to show or hide specific buttons of this toolbar.

#### <span id="page-18-0"></span>Work area

All connections are visualized in the work area in tabular format. You select the communication drivers from the table cells, and edit the relevant connection properties. To sort the table by its column entries, simply click the column header.

#### "Parameters" tab

Using the "Parameters" tab you can configure the settings for the communication drivers selected in the table. Select the settings for the HMI, the network and for the PLC.

#### "Area pointer" tab

Using the "Area pointers" tab you can configure the area pointers of the connections.

## 1.2.2 Parameters for connections

#### Introduction

Select the "Parameters" tab of the "Connections" editor to configure the properties of a connection between the HMI and the communication partner.

#### **Structure**

The communication partners are visualized schematically on the "Parameters" tab. This tab provides the "HMI device", "Network" and "PLC" areas where you can declare the parameters of the relevant interface used.

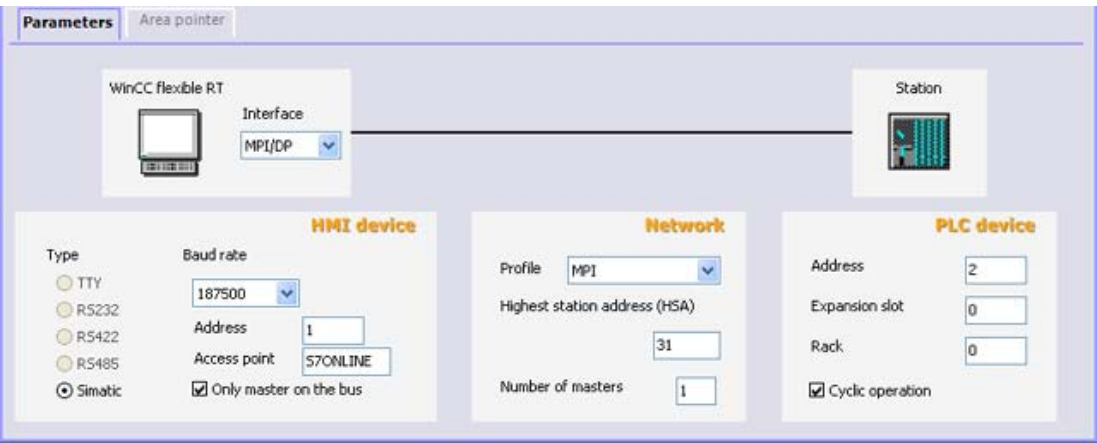

The system sets default parameters. Always ensure consistency on the network whenever you edit parameters. For detailed information on configurable parameters, refer to the description of the supported protocols.

<span id="page-19-0"></span>1.2 Elements and basic settings

## 1.2.3 Area pointers for connections

#### Introduction

Using the "Area pointer" tab of the "Connections" editor, you can configure the usage of the available area pointers.

#### **Structure**

The "Area pointer" tab contains two tables of area pointers. The "For all connections" table contains those area pointers which are created only once in the project and can be used for only one connection.

The "For each connection" table contains the area pointers you can set separately for each available connection.

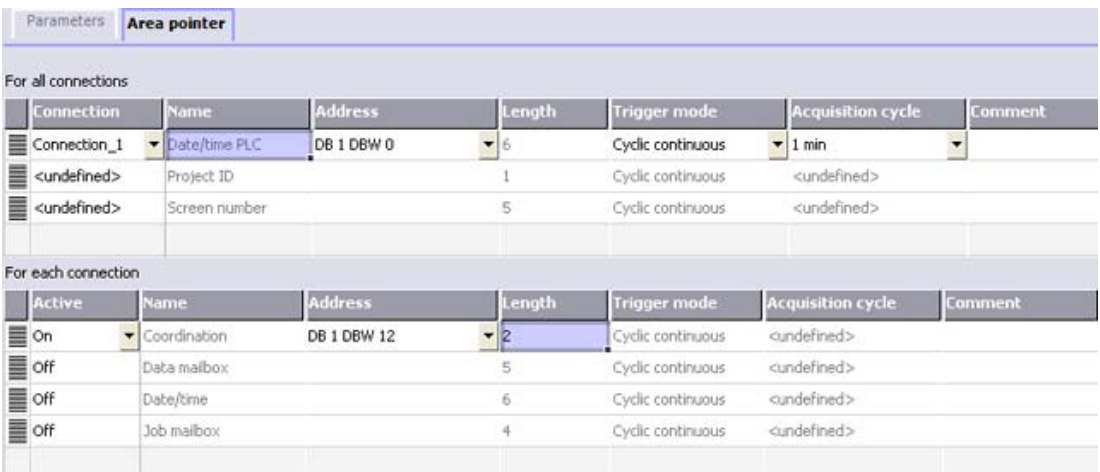

The availability of the various area pointers is determined by the HMI device used. For detailed information on area pointers and their configuration, refer to the description of the supported protocols.

## <span id="page-20-0"></span>1.3 Configuring the connection

### Introduction

You create a new connection using the Connections editor.

#### **Requirements**

A project is open.

#### Procedure

- 1. In the project view, open the "Communication" group.
- 2. Select "New connection" from the "Connections" shortcut menu. The "Connections" editor opens and shows a new connection.
- 3. Rename the connection in the "Name" column as required.
- 4. From the "Communication driver" column, select a communication driver that is suitable for the PLC being used.

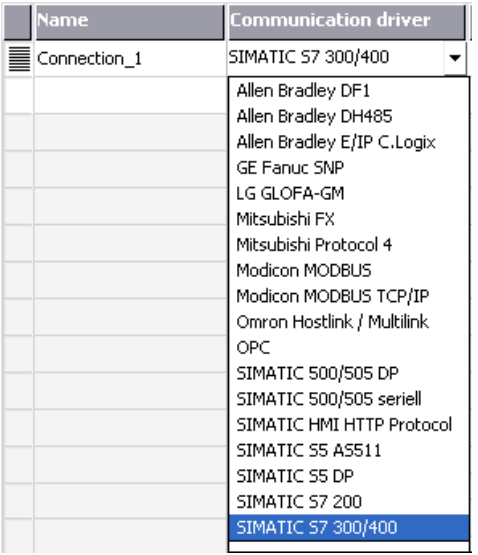

Only those drivers that are supported by the selected HMI device will be displayed.

- 5. The system automatically sets suitable values for the communication partner in the "Parameters" tab.
- 6. Check the parameters, and edit these as required.
- 7. Save the project.

<span id="page-21-0"></span>1.4 Connections and protocols

#### Alternative procedure

Select "Insert > New item > Connection" from the menu bar. The "Connections" editor opens and shows a new connection. Edit the connection as described in steps 2 through 7.

You can drag-and-drop existing connections directly from HMI\_1 or via an interim station in the library to HMI\_2. The output view shows the following information: "The interface used for the connection has been adapted to the device". A device change is performed for this connection. The system does not verify whether or not the HMI\_2 supports the communications driver.

Open the "Connections" editor on HMI\_2 to check the connections. Faulty entries are marked in orange.

#### Result

A new connection was created. The connection parameters are configured.

## 1.4 Connections and protocols

#### HMI functionality

The HMI is used to read, save and record alarms and tags. In addition, the HMI can be used to intervene in the process.

## **CAUTION**

#### Ethernet communication

In Ethernet-based communication, such as PROFINET IO, HTTP, Sm@rtAccess, Sm@rtService and OPC, it is the end user who is responsible for the security of his data network. The proper functioning of the device cannot be guaranteed in all circumstances; targeted attacks, for example, can lead to an overloading of the device.

#### Data exchange

The prerequisite for the operating and monitoring functions is the connection of the HMI device to a PLC. Data exchange between the HMI and the PLC is controlled by a connection-specific protocol. Each connection requires a separate protocol.

#### Criteria for selecting the connection

Criteria for selecting the connection between the HMI and the PLC are, for example:

- PLC type
- CPU in the PLC
- HMI device type
- Number of HMI devices per PLC
- Structure and any bus systems of an existing plant
- Amount of components additionally required

### Protocols

Protocols are available for the following PLCs:

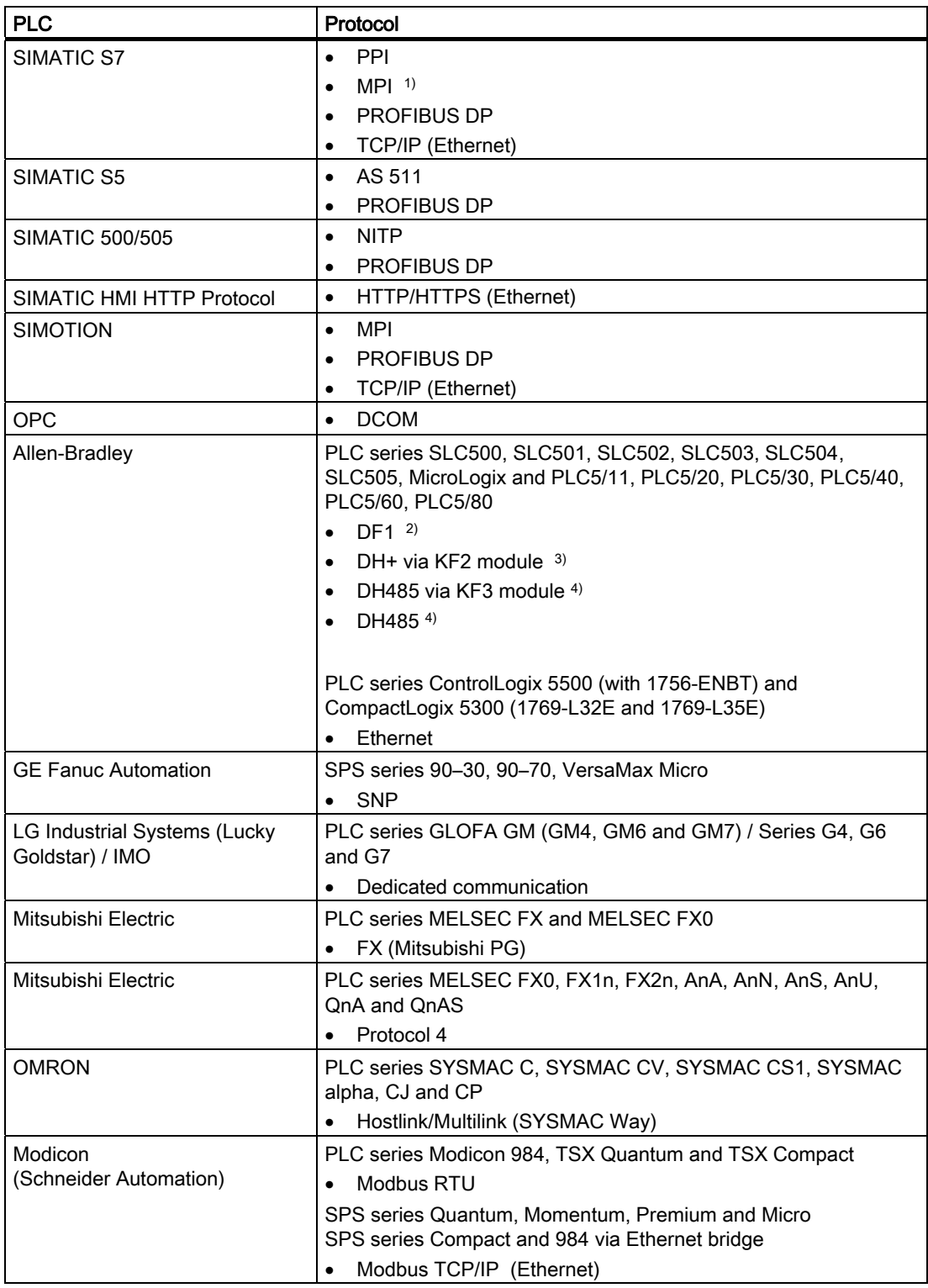

<span id="page-23-0"></span>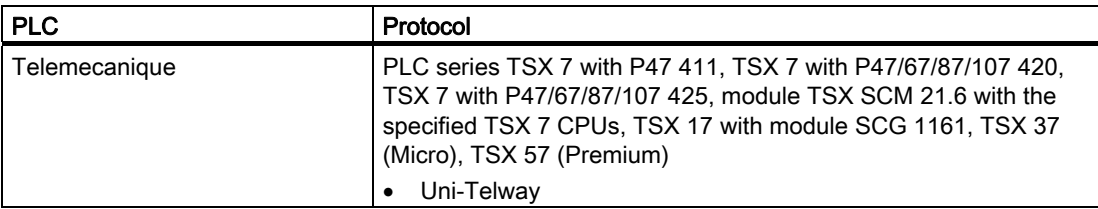

- 1) Not possible when connected to S7-212.
- 2) Applies to controllers SLC503, SLC504, SLC505, PLC5, MicroLogix
- 3) Applies to controllers SLC504, PLC5 over DF1
- 4) Applies to controllers SLC500 to SLC 505 and MicroLogix

## 1.5 Device-based dependency

## 1.5.1 Device-dependency of the protocols

#### Availability of the communication protocols

Communication between the HMI and the PLC is controlled using a network-specific protocol. The following tables show the availability of the communication protocols on the HMI devices.

#### **Overview**

#### Micro Panels

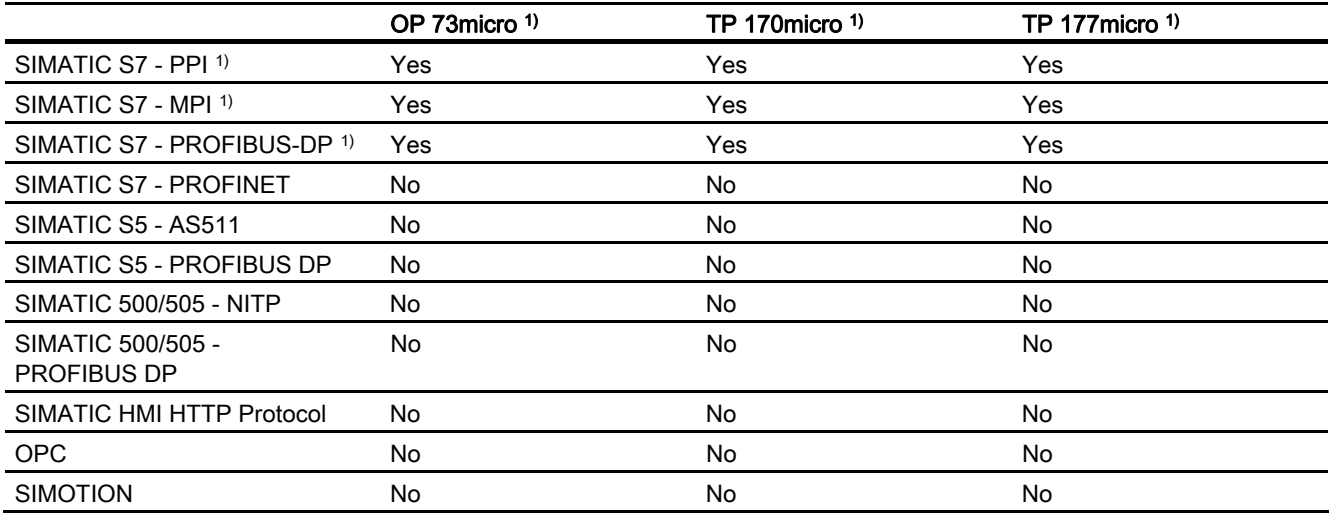

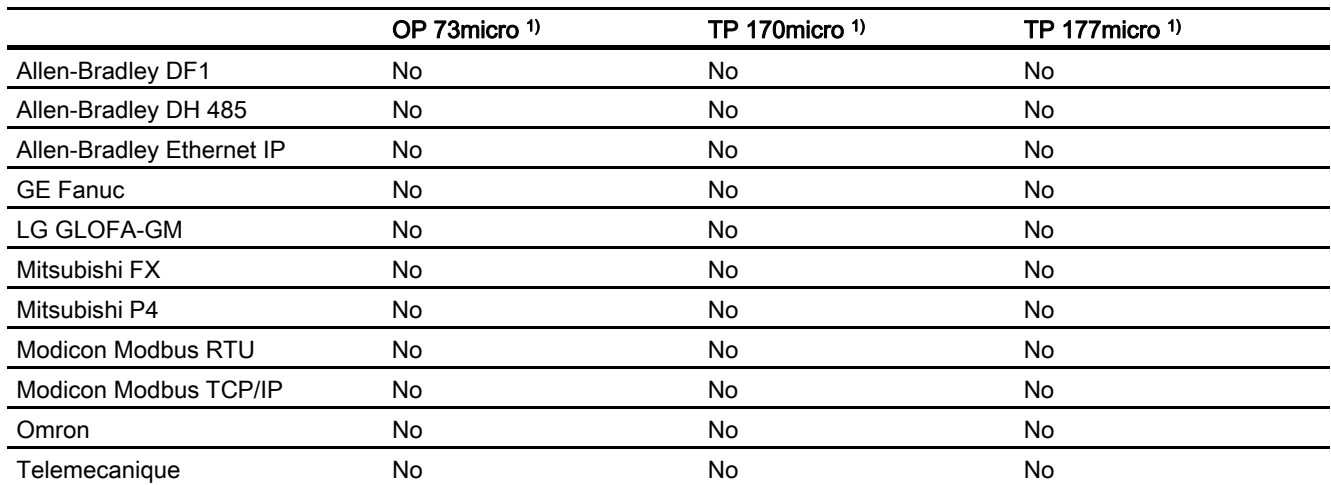

Mobile Panels

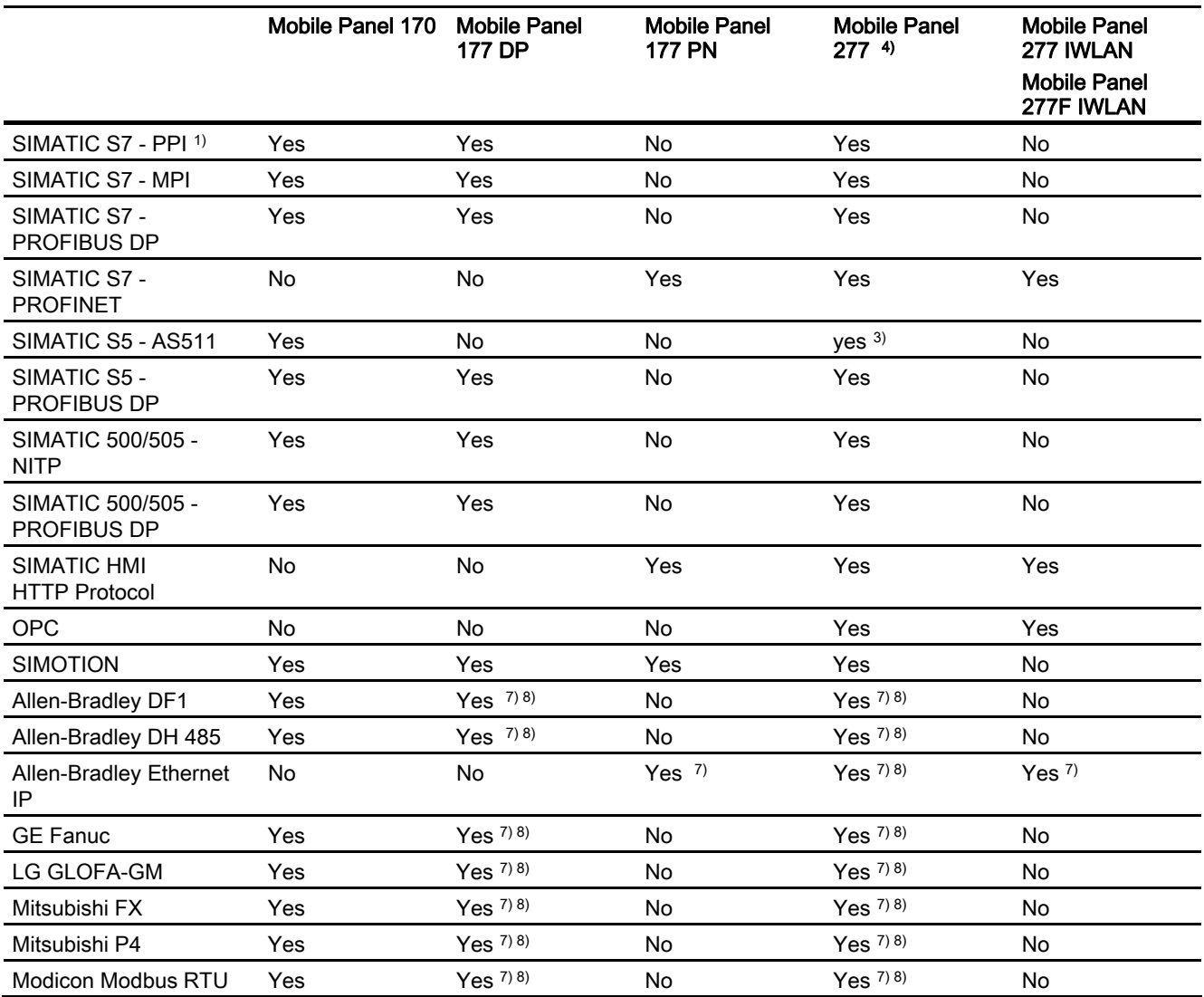

## Working with connections

1.5 Device-based dependency

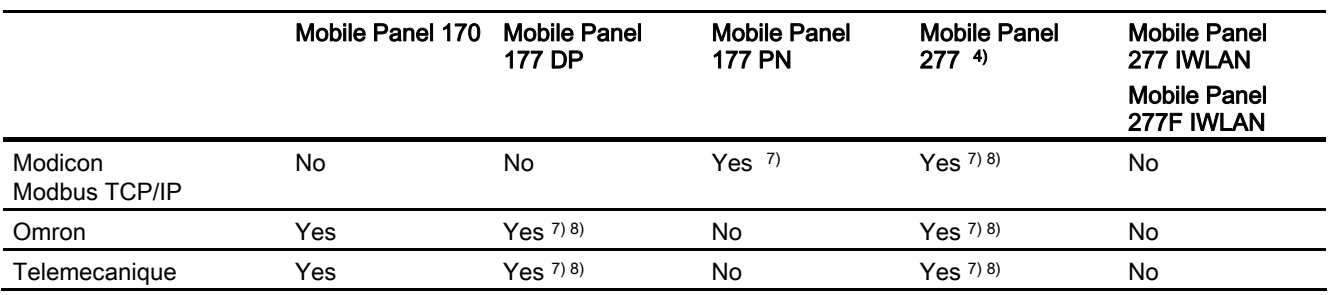

#### Basic Panels

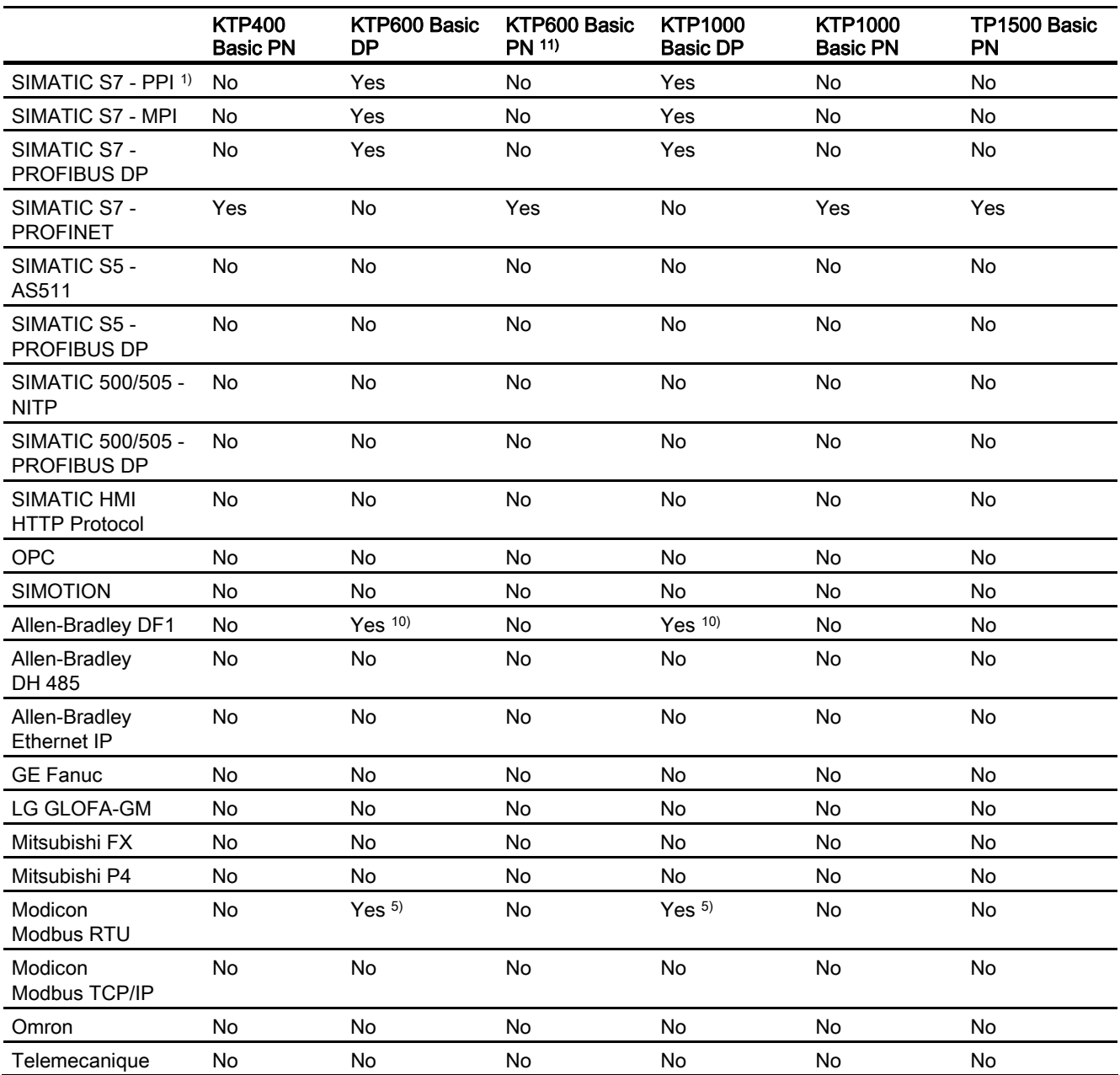

Panels

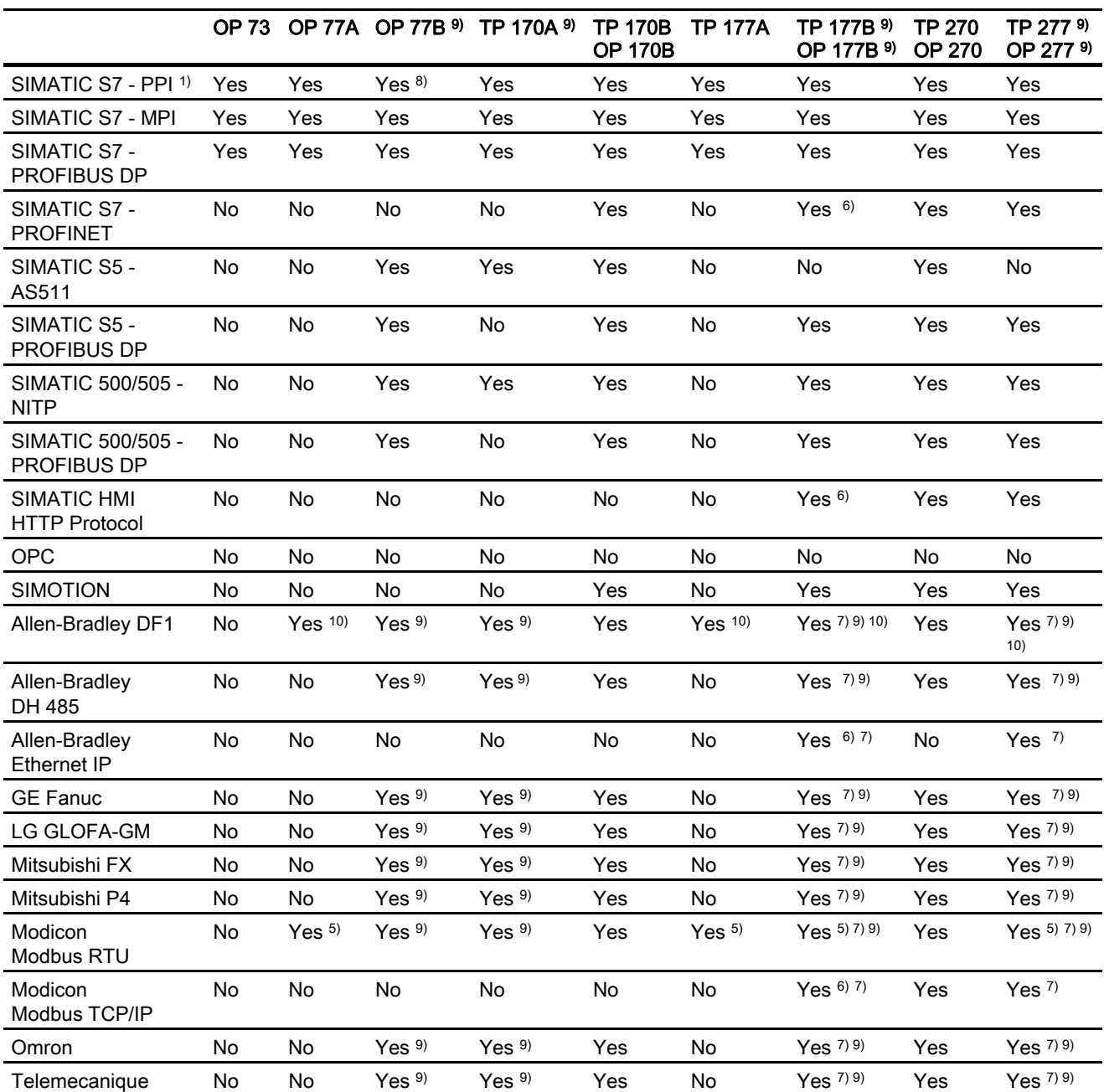

#### Multi Panels

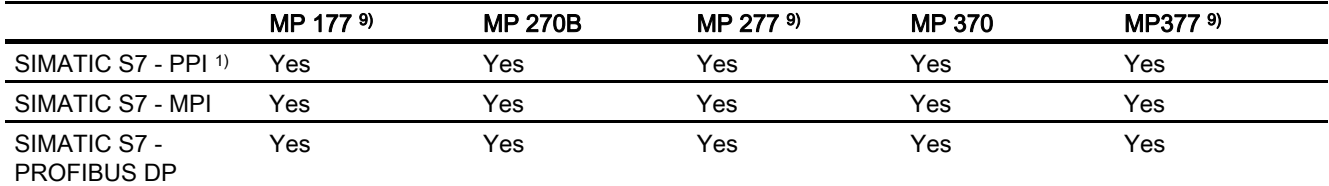

WinCC flexible 2008 Communication Part 2 User's Manual, 07/2008, 6AV6691-1CA01-3AB0 27

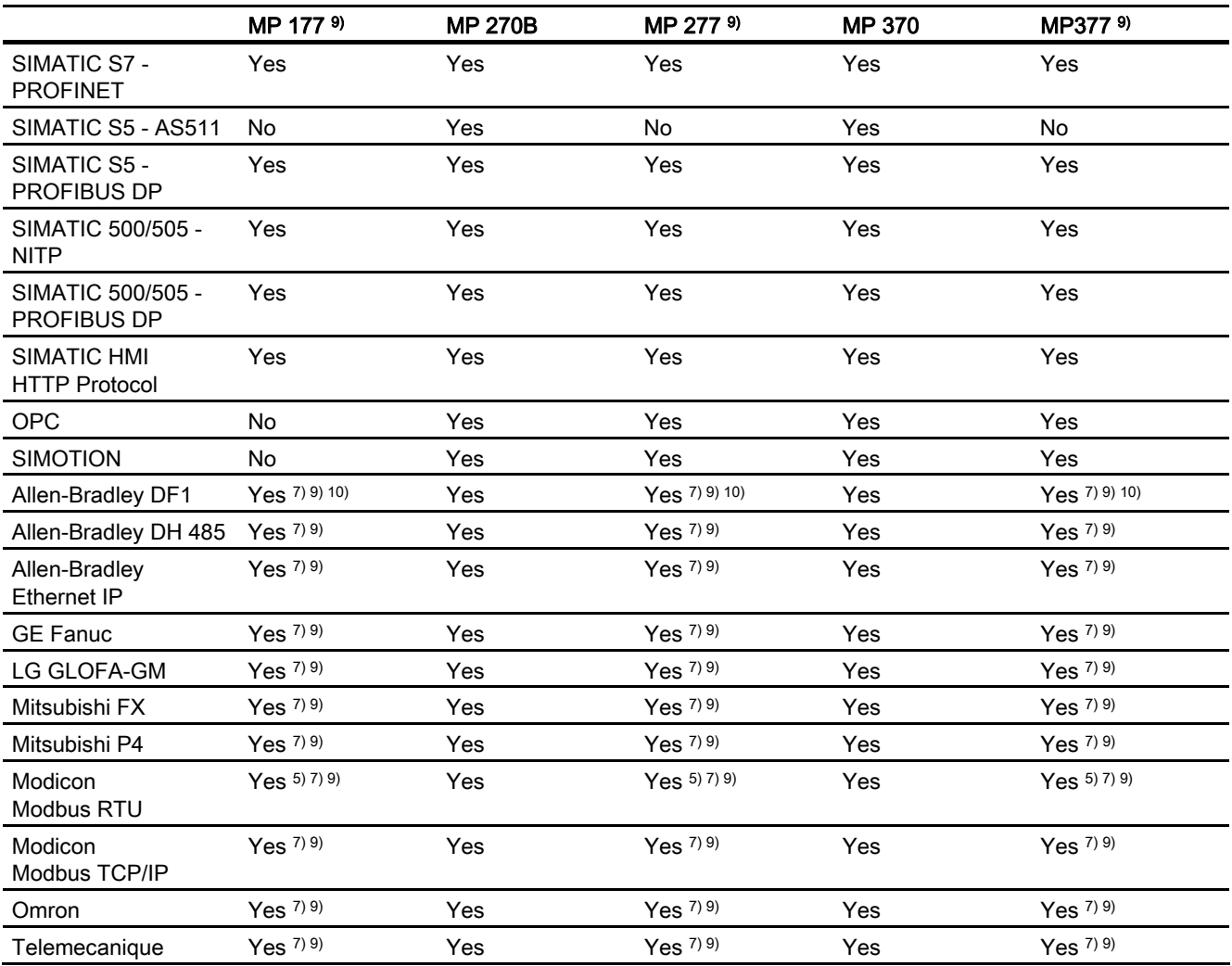

#### WinCC flexible Runtime

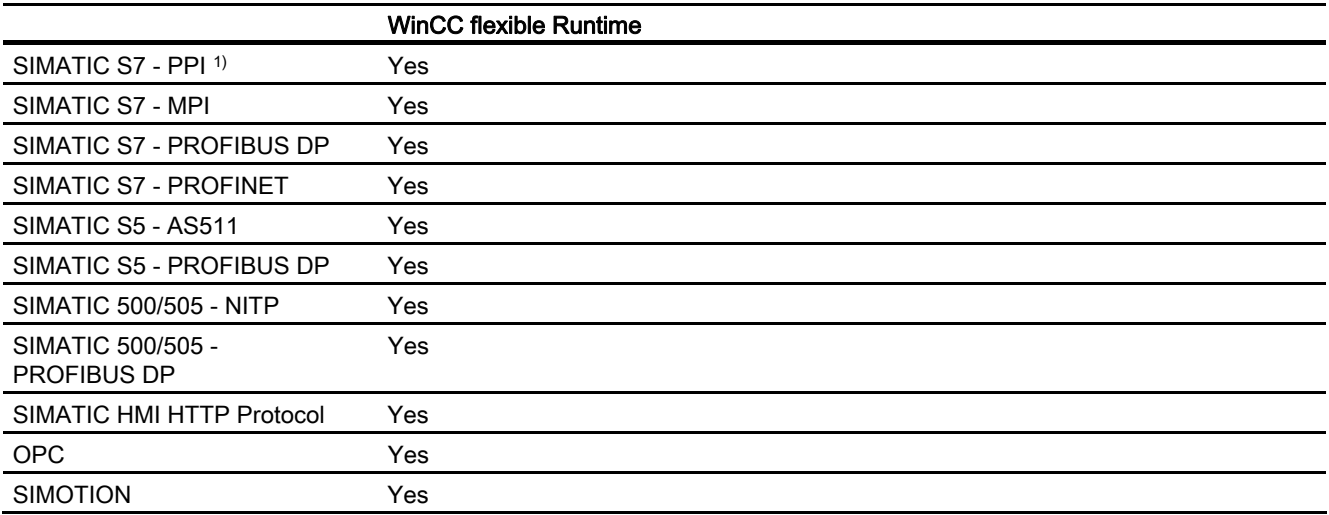

<span id="page-28-0"></span>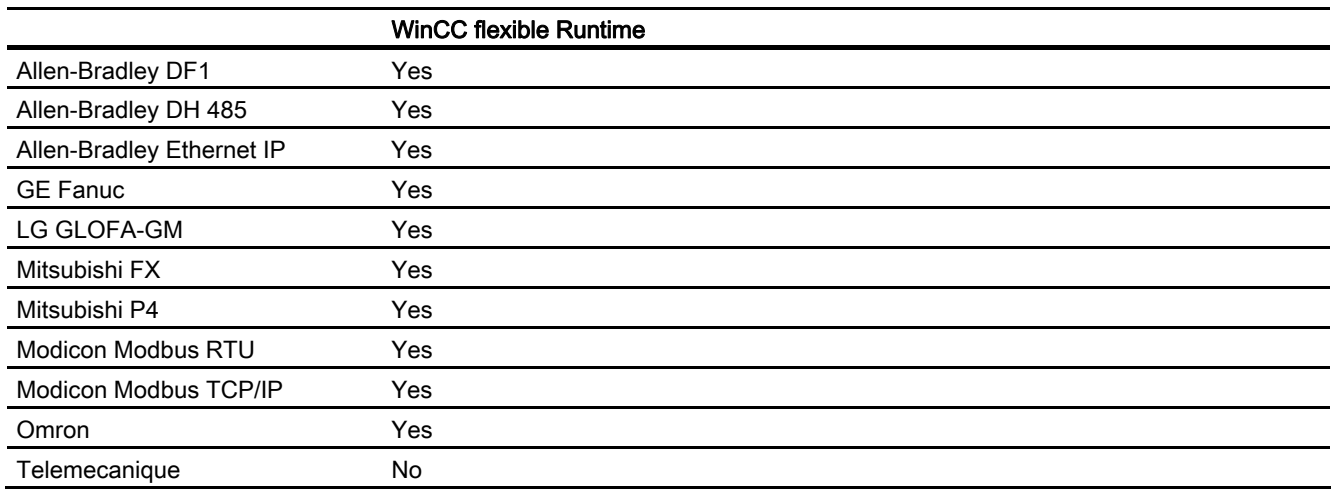

- 1) only with SIMATIC S7-200
- 2) only MP 270B
- 3) only with RS 232/TTY adapter 6ES5 734-1BD20 (option)
- 4) Depends on which connection box is used
- 5) only with converter RS 422-RS 232 6AV6 671-8XE00-0AX0 (option)
- 6) Applies only to TP 177B PN/DP and OP 177B PN/DP.
- 7) PROFINET IO Enabled must be deactivated
- 8) Up to four SIMATIC S7-200 connections via PPI network
- 9) For a series communication in the menu "File > Transfer > Options", clear "Remote Control" from "Channel 1".
- 10) Direct communication with PLC5 or KF2 module, otherwise approved only with converter RS 422-RS232 6AV6 671-8XE00-0AX0 (option)
- 11) KTP600 Basic PN color and KTP600 Basic PN mono.

## 1.5.2 Device-based dependency of the interfaces

## Introduction

The PLC and HMI device use a communication connection for data exchange. You must ensure the interfaces are in concordance. Among others, the following parameters must be noted:

- The PLC and communication drivers must be in concordance
- The HMI device must support the required communication protocol
- Using the interface supported by the HMI device

The "Connections" editor is used to configure the parameters for the communication drivers.

#### Supported interfaces

The following tables show the hardware interfaces that are to be used on the HMI devices.

## **Overview**

Micro Panels

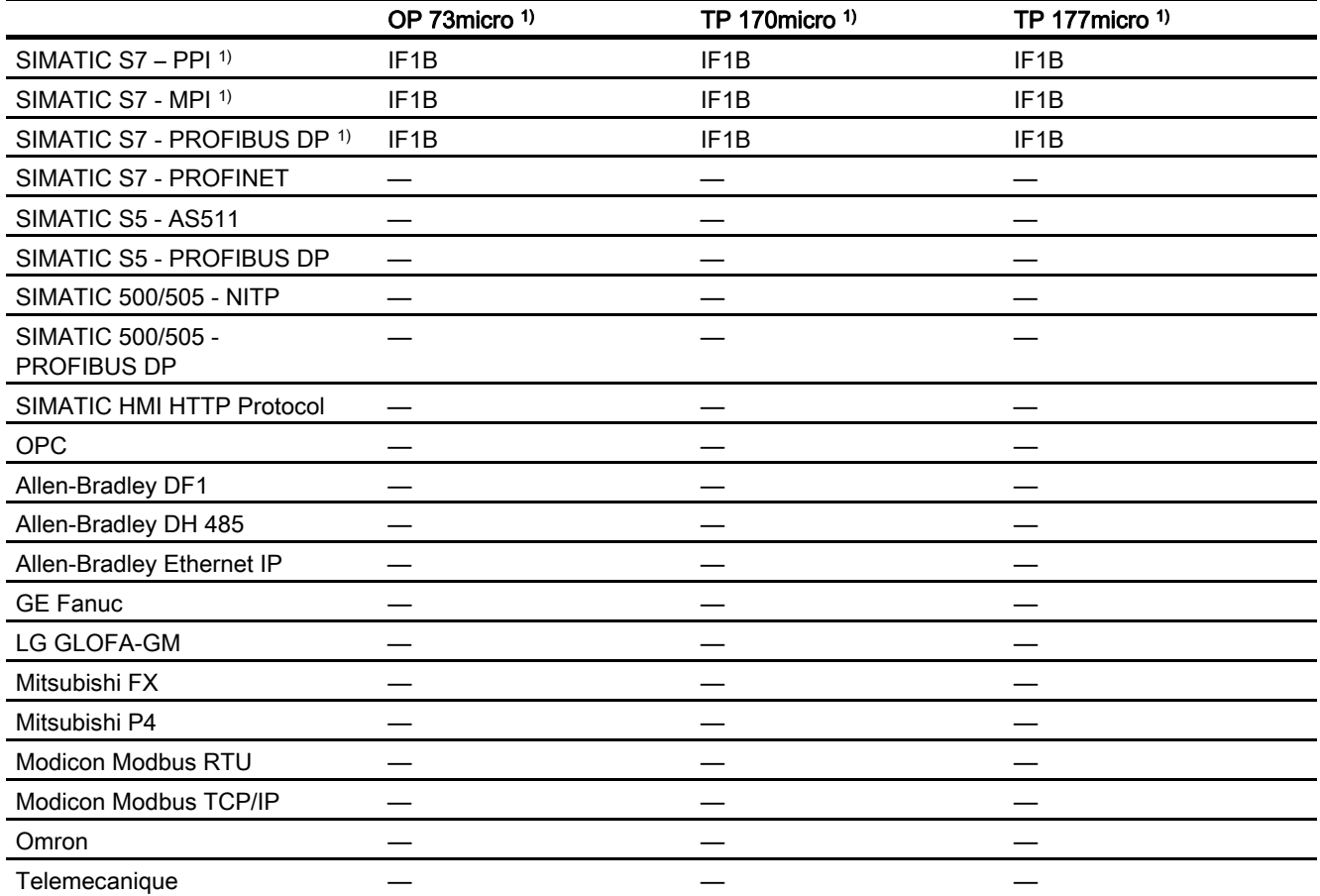

#### Mobile Panels

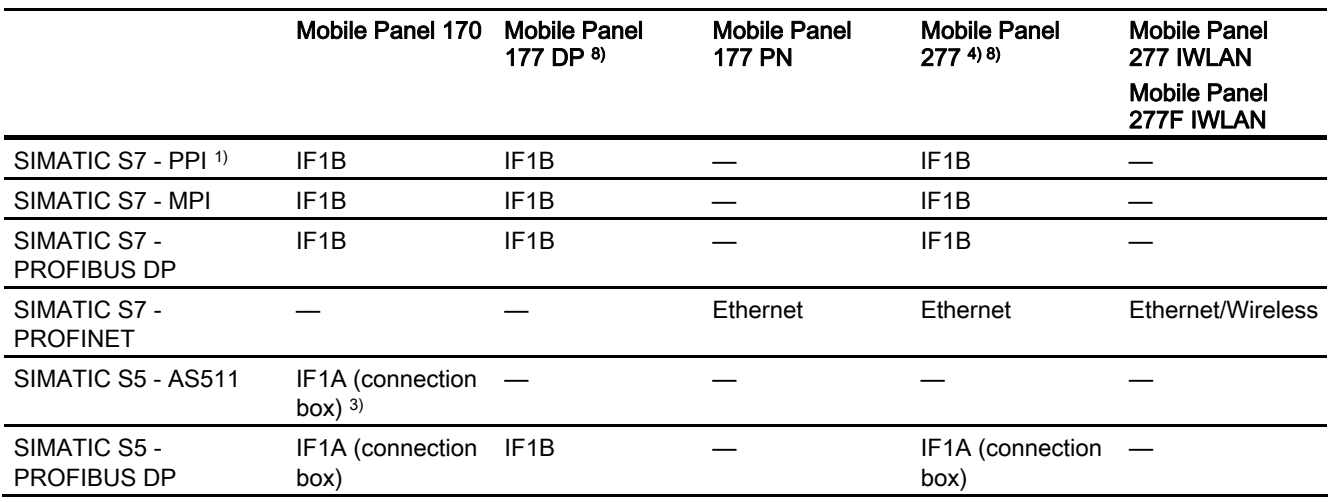

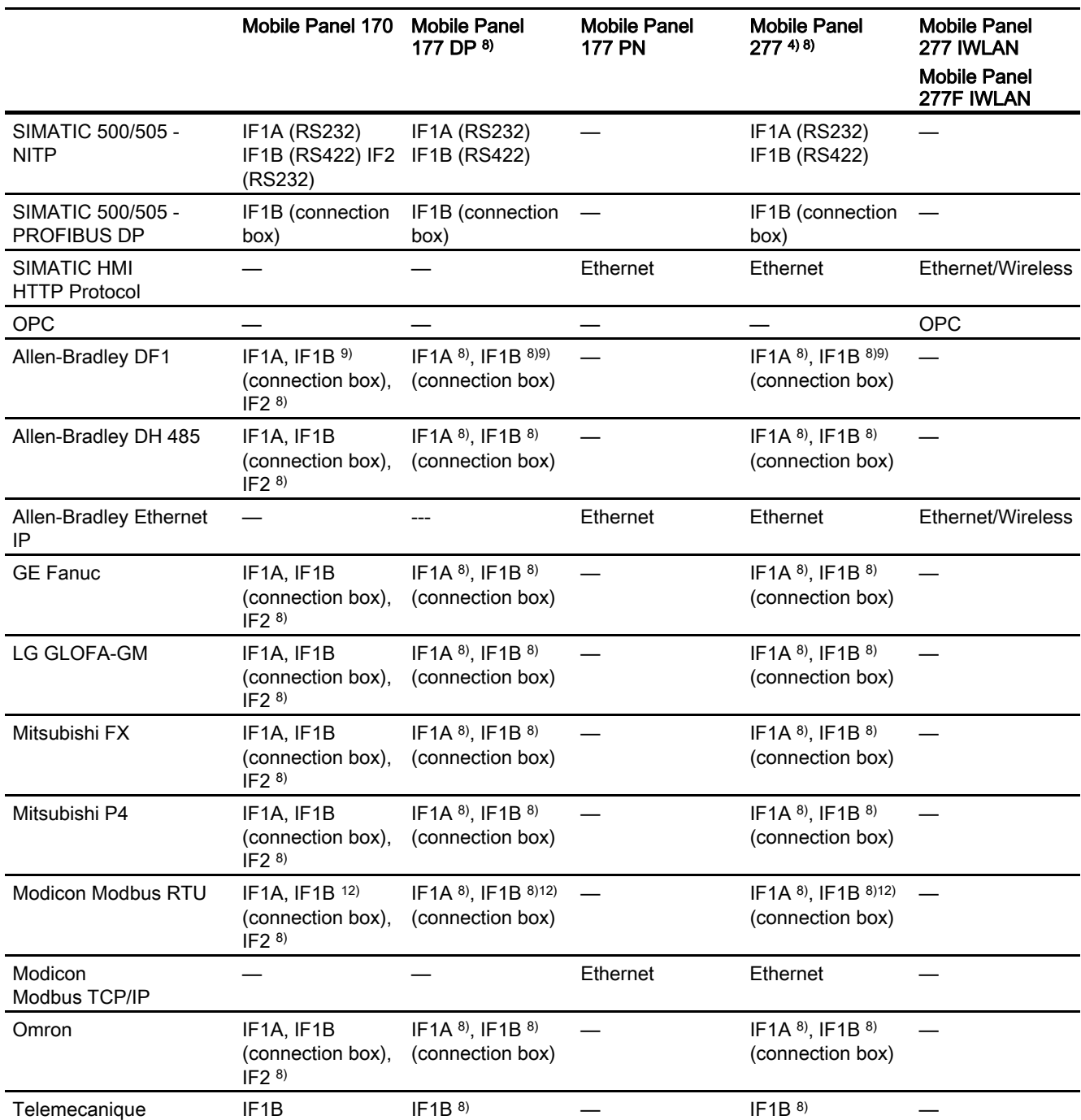

## Working with connections

1.5 Device-based dependency

Basic Panels

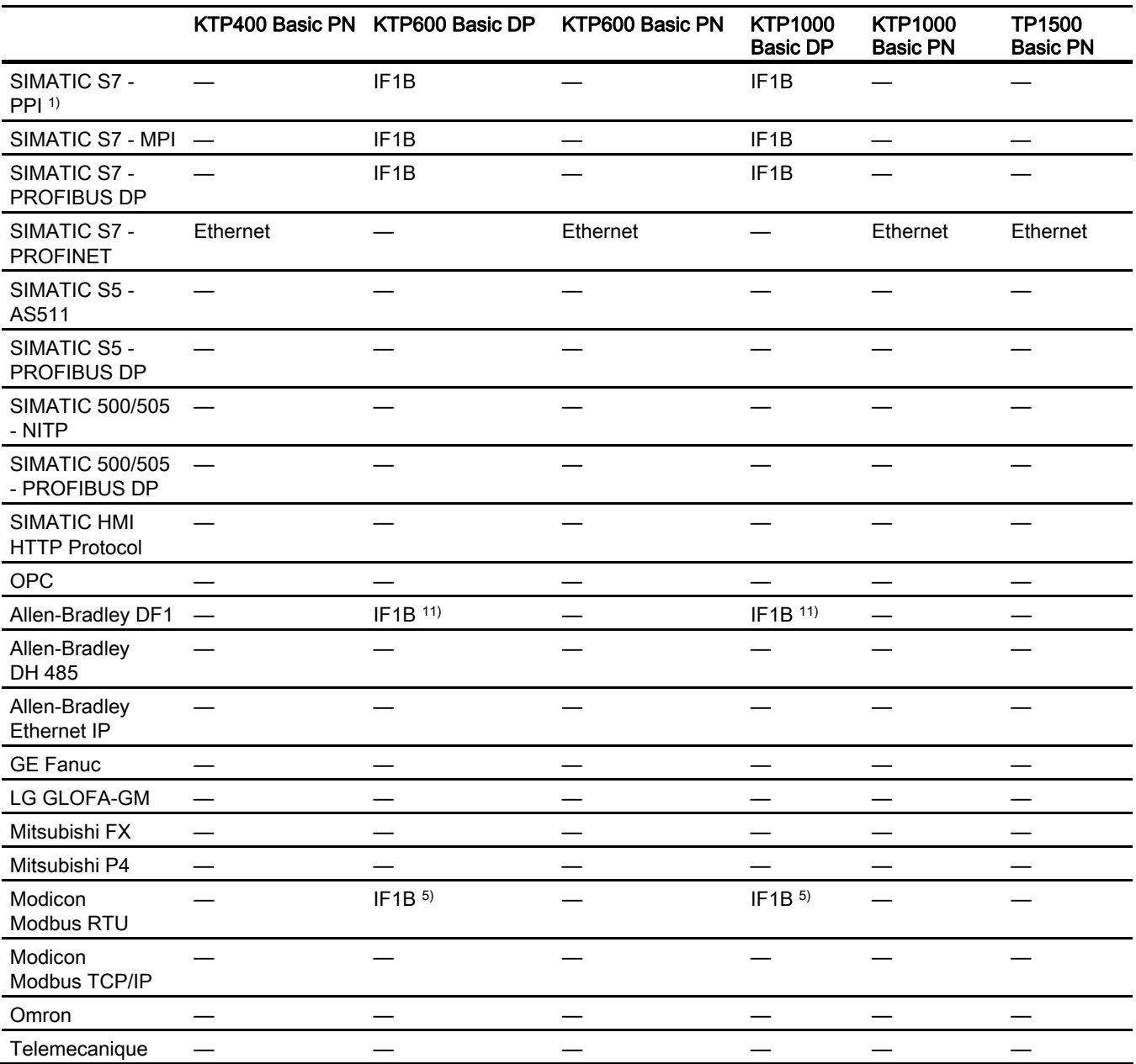

Panels

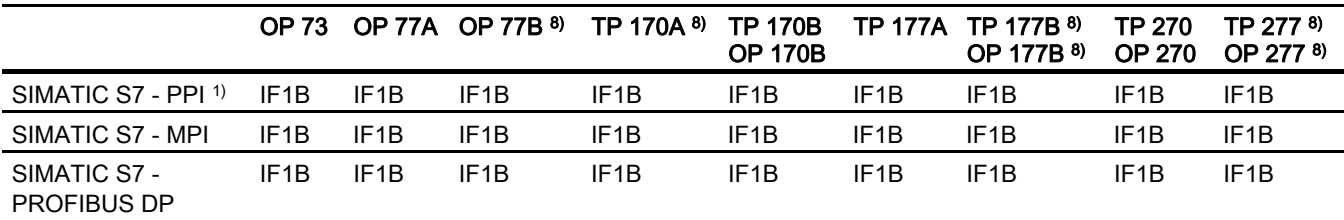

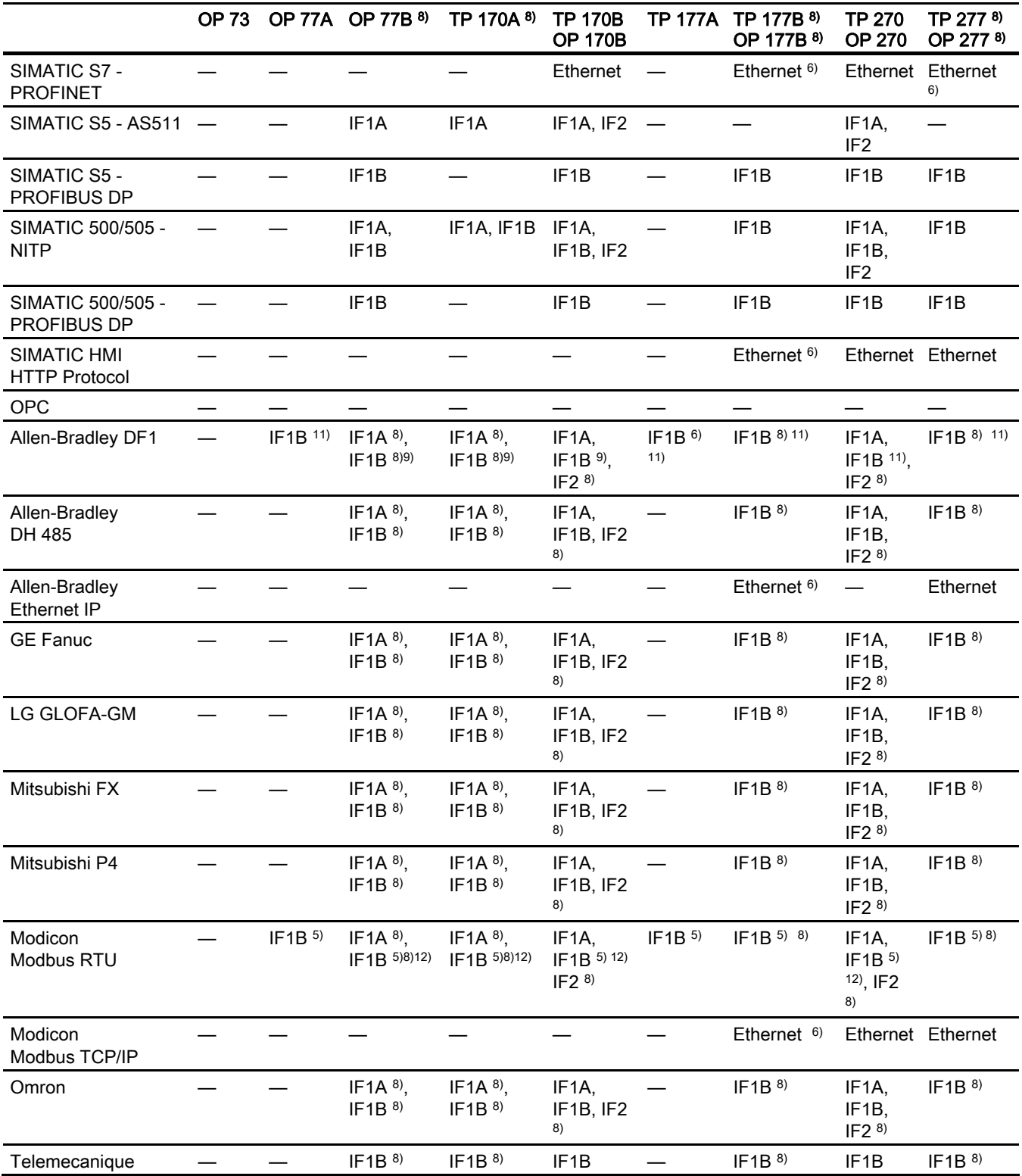

## Working with connections

## 1.5 Device-based dependency

Multi Panels

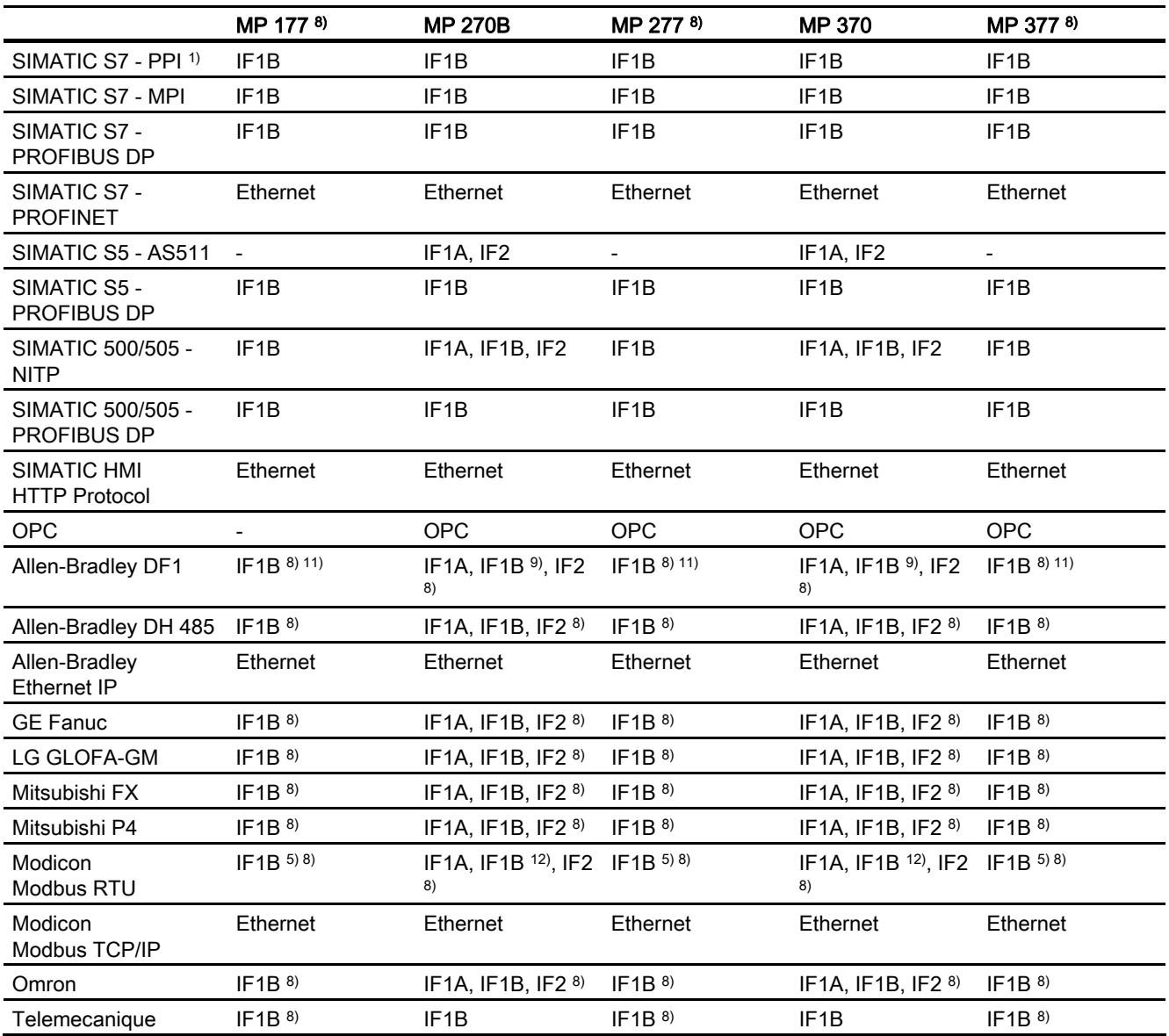

WinCC flexible Runtime

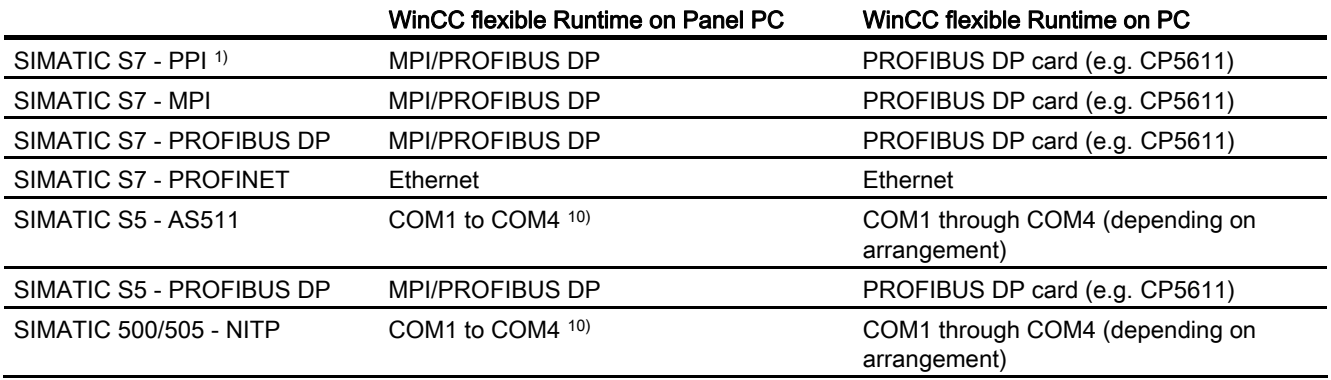

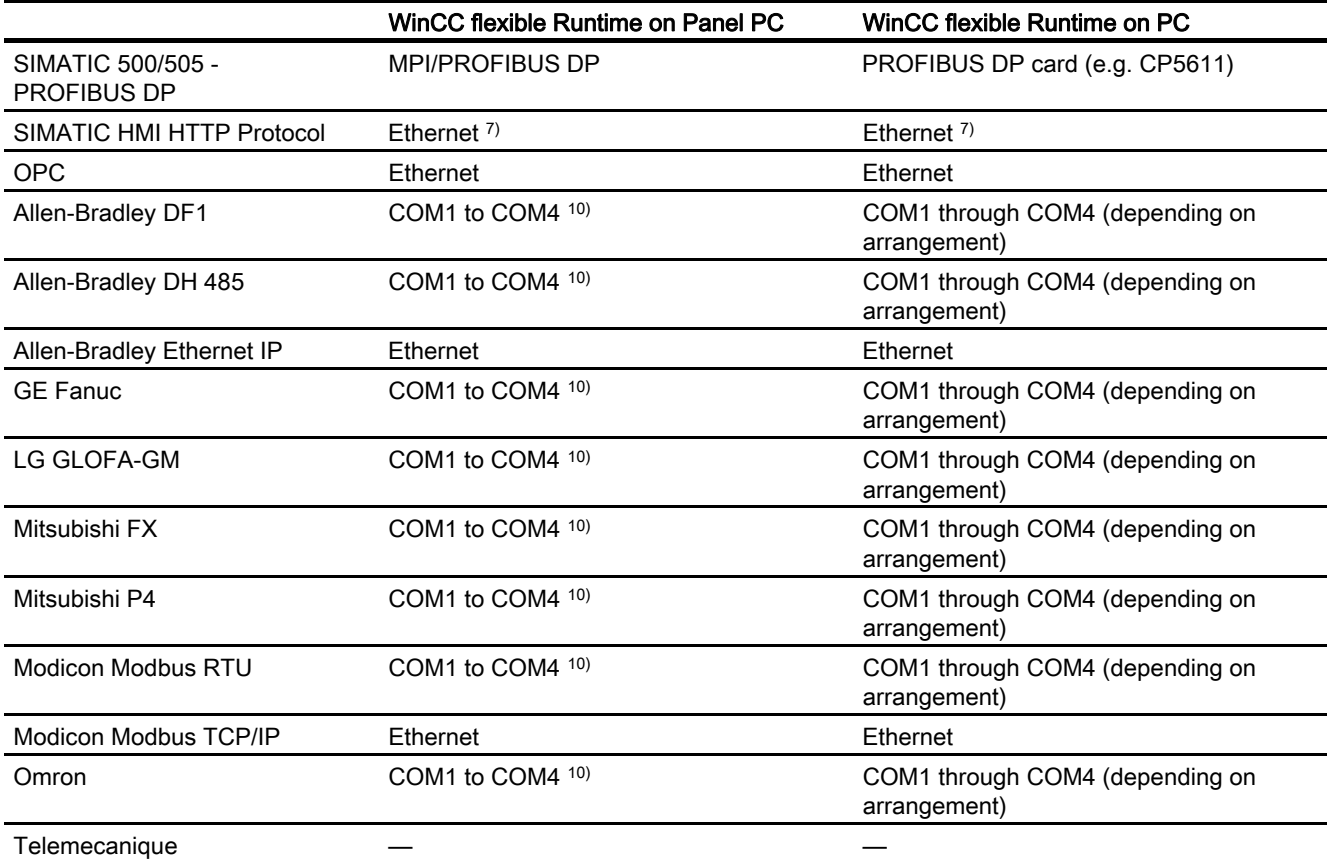

— not supported

- 1) only with SIMATIC S7-200
- 2) only MP 270B
- 3) only with RS 232/TTY adapter 6ES5 734-1BD20 (option)
- 4) Depends on which connection box is used
- 5) only with converter RS 422-RS 232 6AV6 671-8XE00-0AX0 (option)
- 6) not cleared for TP 177B DP, OP 177B DP.
- 7) WinCC flexible Runtime must be installed on the devices
- 8) For a series communication in the menu "File > Transfer > Options", clear "Remote Control" from "Channel 1".
- 9) Only with PLC5 and KF2 module
- 10) COM2 is locked for PC 477.
- 11) Direct communication with PLC5 or KF2 module, otherwise approved only with converter RS422-RS232 6AV6 671-8XE00-0AX0 (option)
- 12) Can be selected and used but is not approved.

#### Note

#### Communication with SIMATIC 500/505 and with third-party PLCs

If you use the "IF1B" port, this must also be configured with the DIP switch on the back of the HMI device. In this case, the RS 422 received data and the RTS signal are interchanged.

## <span id="page-35-0"></span>1.5.3 Device/based dependency of area pointers

### Introduction

Area pointers are parameter fields from which WinCC flexible Runtime obtains information about the location and size of data areas in the PLC. During communication, the PLC and the HMI device alternately access these data areas for read and write operations. Based on the evaluation of data stored in the data areas, the PLC and HMI device trigger defined actions.

WinCC flexible uses the following area pointers:

- Job mailbox
- Project ID
- Screen number
- Data record
- Date/time
- Date/time PLC
- Coordination

#### Availability of the area pointers

The following tables show the availability of the area pointers for the HMI devices. Note that the area pointers can be used only for available communication drivers.

#### **Overview**

#### Micro Panels

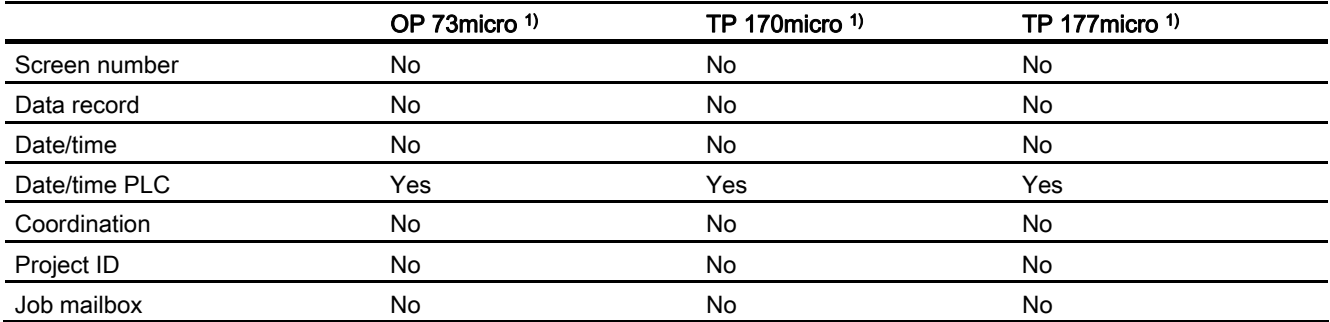

Mobile Panels

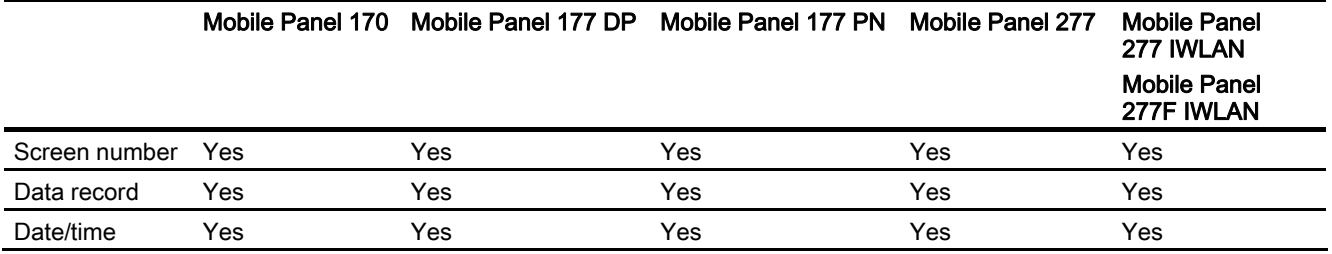
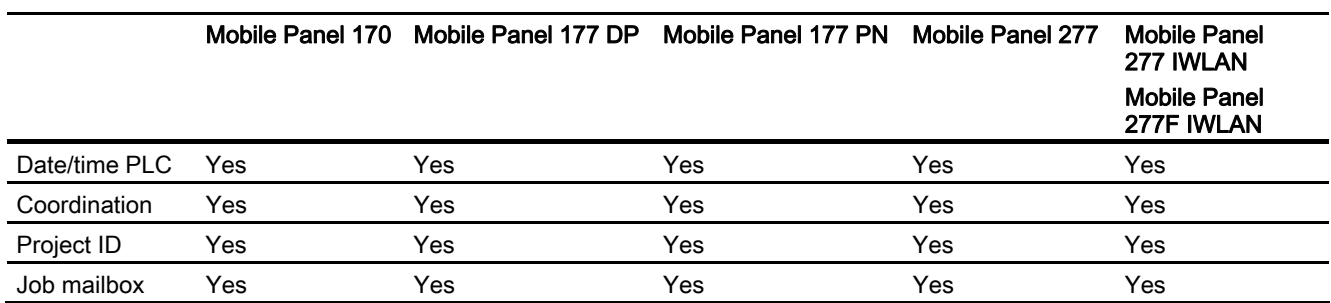

Basic Panels

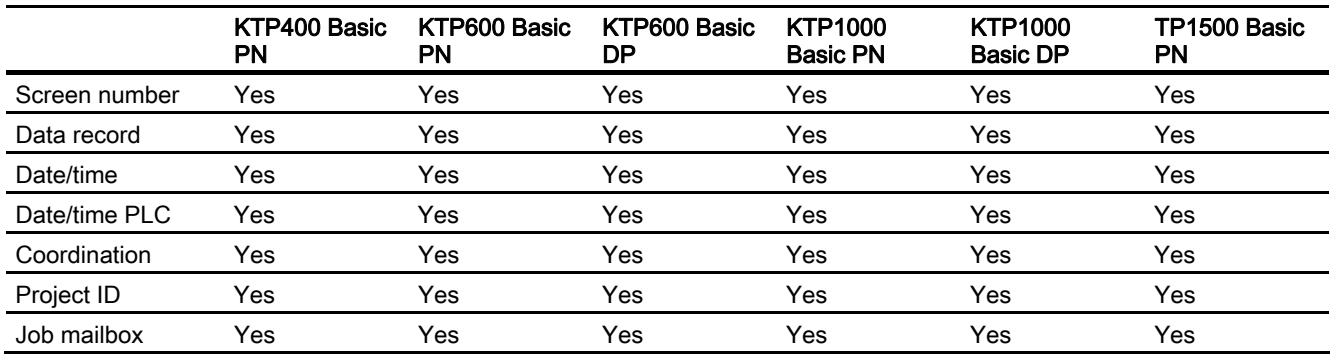

## Panels

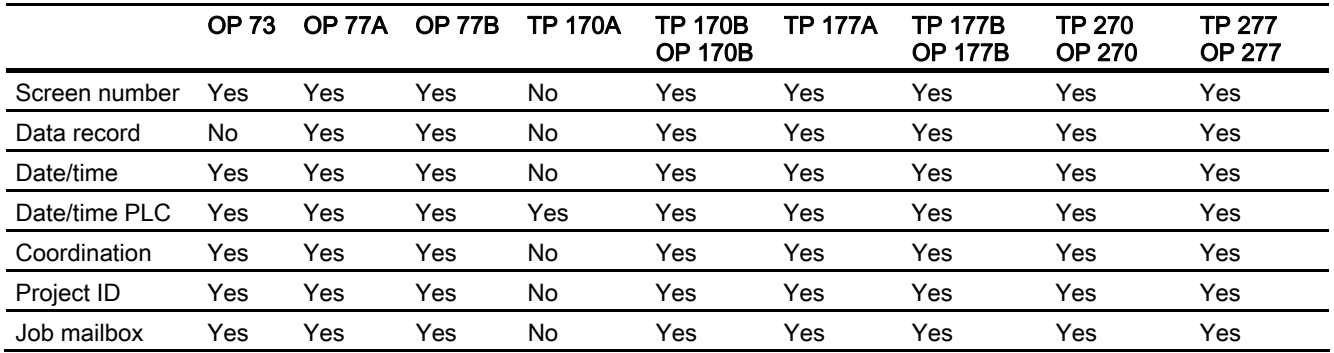

## Multi Panels

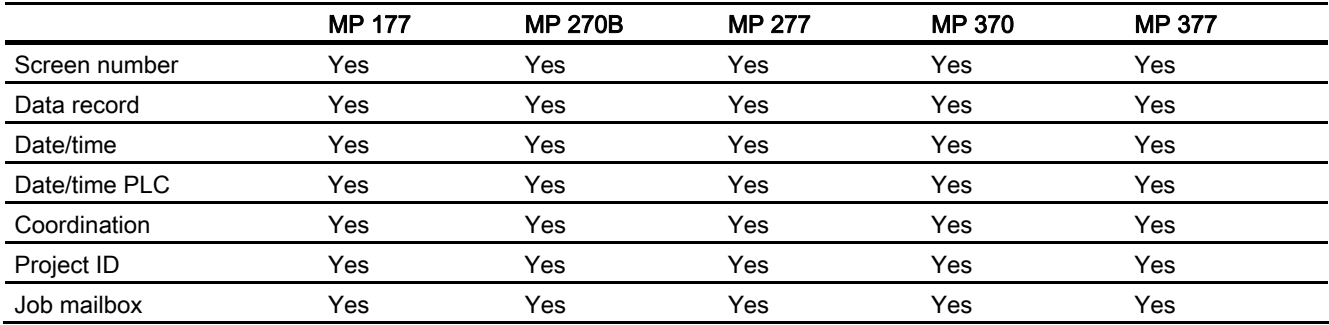

WinCC flexible 2008 Communication Part 2 User's Manual, 07/2008, 6AV6691-1CA01-3AB0 37

#### Working with connections

## 1.5 Device-based dependency

WinCC flexible Runtime

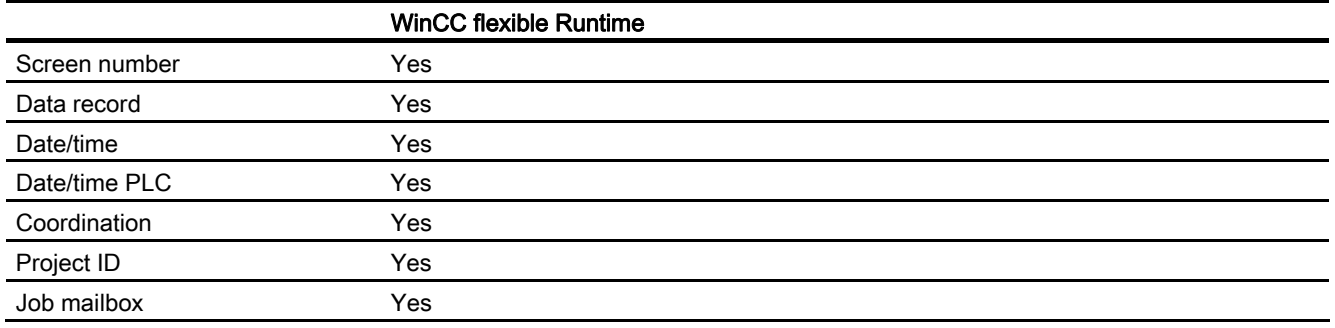

<sup>1)</sup> The devices OP 73 micro, TP 170micro and TP 177micro can only communicate with a S7-200 PLC.

## 1.5.4 Device-based dependency of alarms

## Introduction

Alarms are issued to the HMI device. They give information regarding the operating states or operating faults on the PLC or the HMI device.

The alarm texts consist of configurable texts and/or tags with actual values.

We differentiate between the following alarms:

● Warning alarms

A warning alarm shows a status.

● Error alarms

An error alarm shows an operating fault.

The programmer defines what a warning alarm and what an error alarm is.

## Device-based dependency of alarms and words

The following tables show the maximum number of alarms and words for different HMI devices.

## **Overview**

Micro Panels

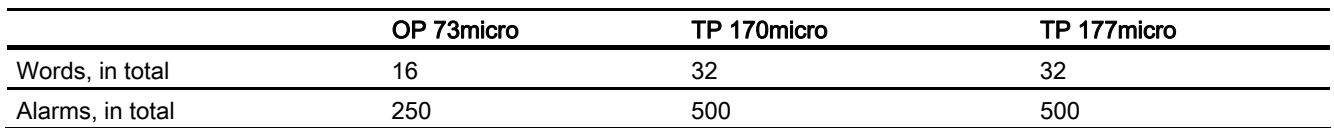

#### Mobile Panels

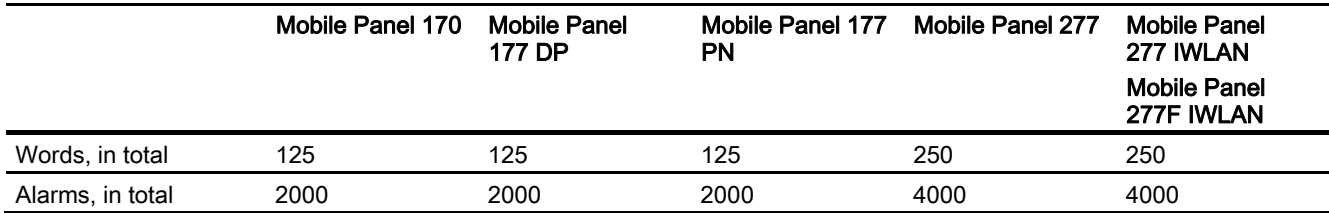

## Basic Panels

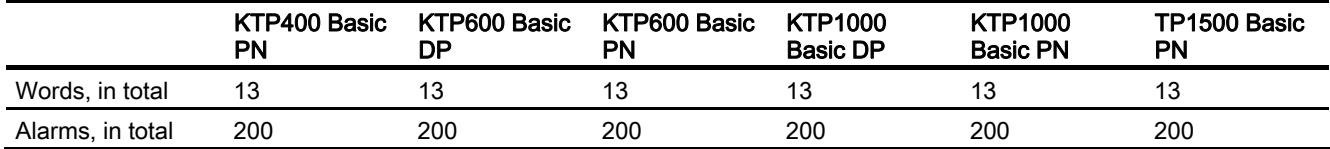

#### Panels

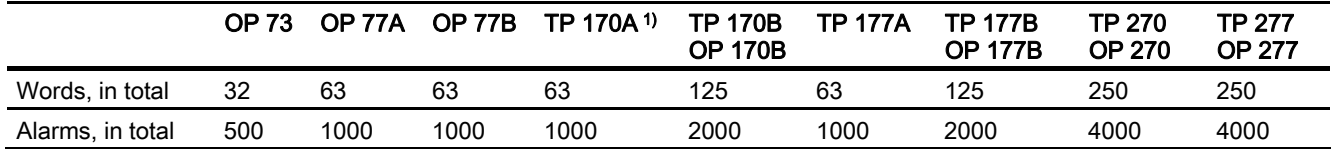

Multi Panels

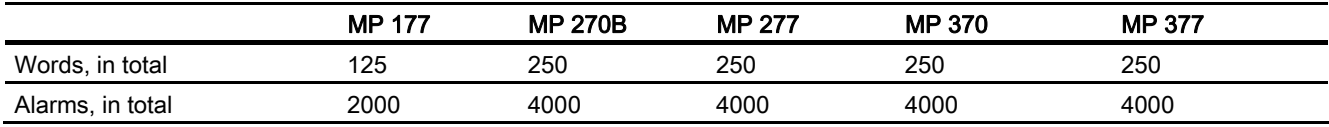

## WinCC flexible Runtime

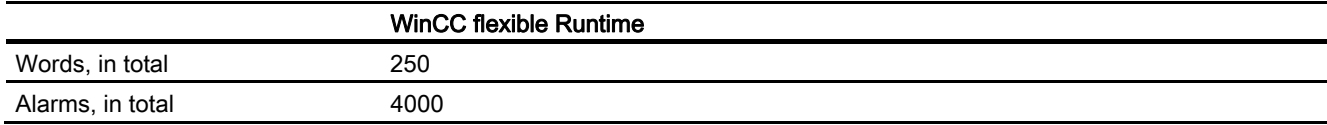

1) Only warning alarms possible

## 1.5.5 Device-based dependency of direct keys

## Supported HMI devices

You can use the functionality of the direct keys with the following HMI devices:

## **Overview**

Micro Panels

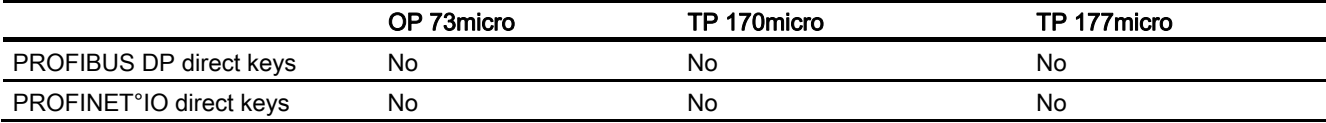

Mobile Panels

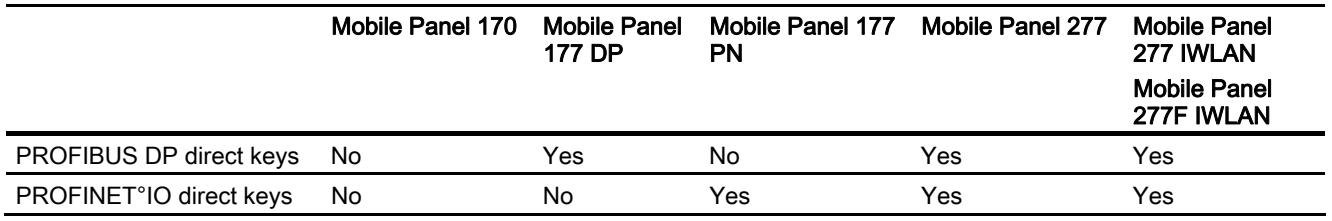

Basic Panels

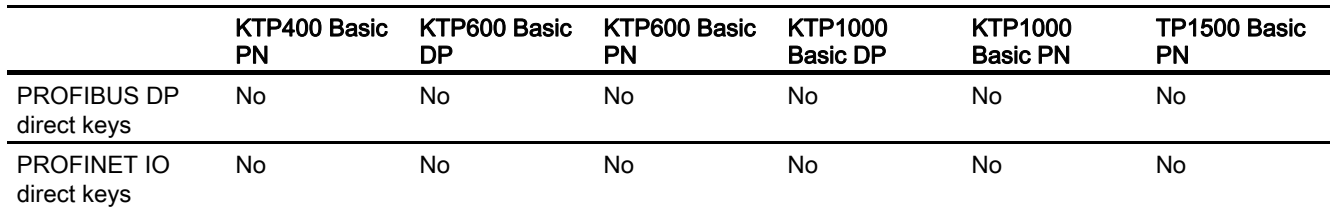

Panels

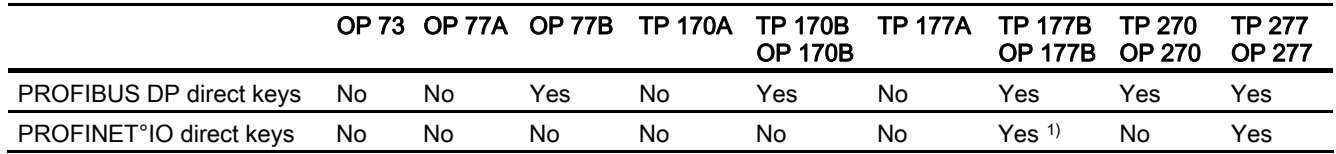

## Multi Panels

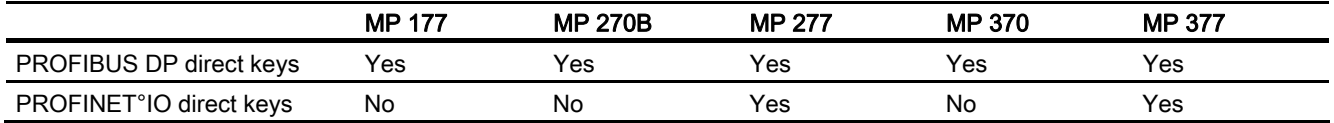

WinCC flexible Runtime

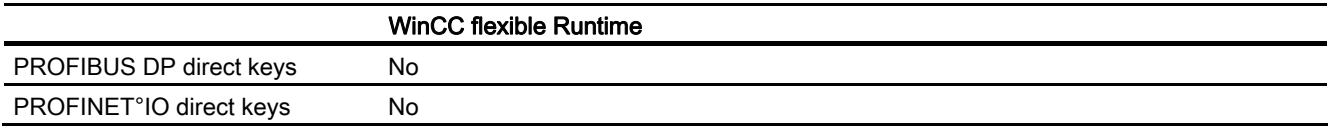

1) Only available with TP 177B PN/DP and OP 177B PN/DP

## 1.5.6 Device-based dependency of interfaces for the project transfer

## Supported HMI devices

Depending on the HMI device, the transfer of projects can take place via the following interfaces:

## **Overview**

Micro Panels

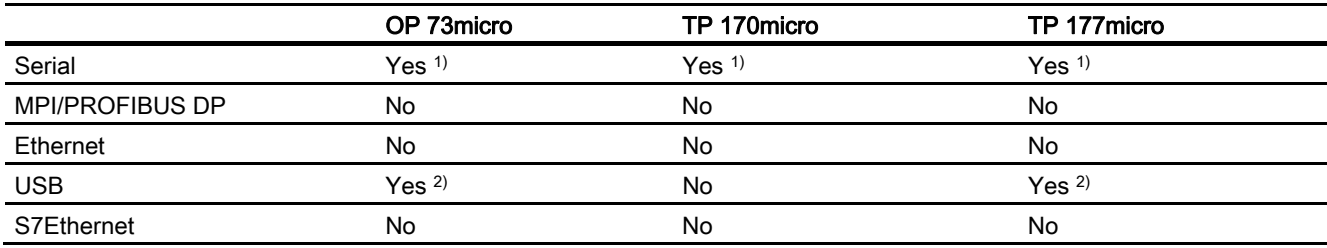

Mobile Panels

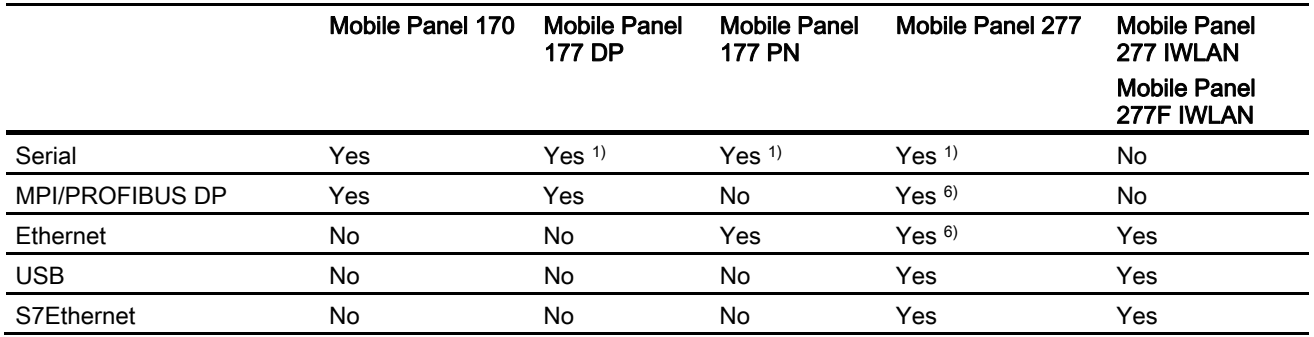

Basic Panels

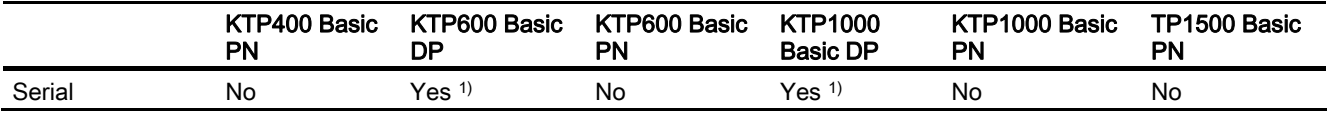

## Working with connections

## 1.5 Device-based dependency

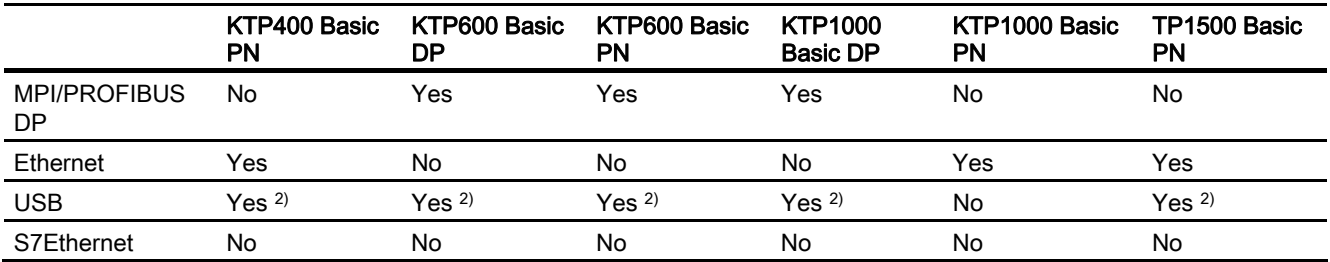

Panels

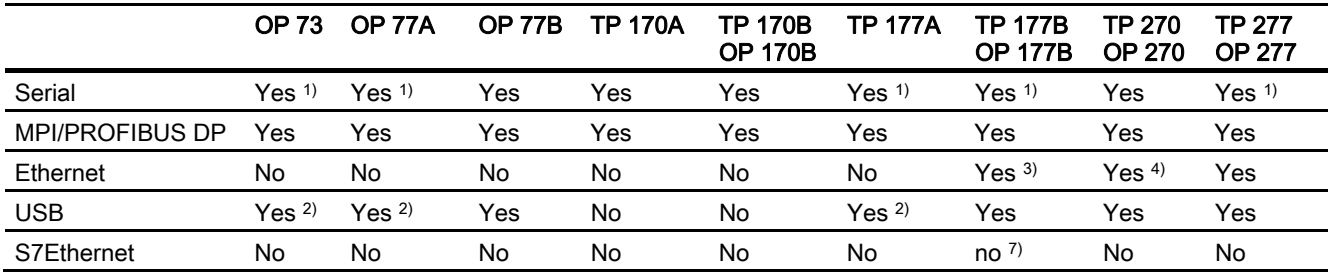

## Multi Panels

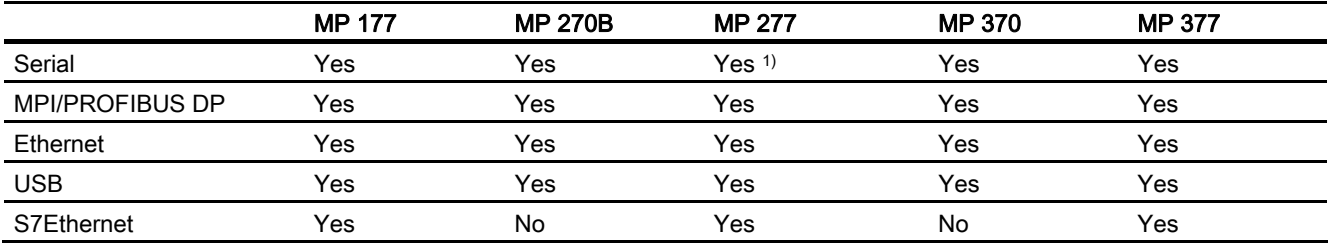

## WinCC flexible Runtime

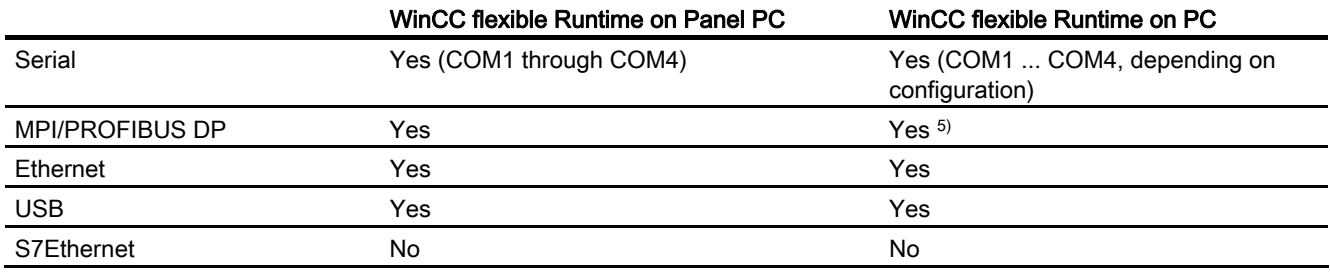

1.6 Conversion when changing controllers

- 1) Only when using a PC/PPI cable via the RS-485 interface
- 2) Only when using a USB/PPI cable (6ES7 901-3DB30-0XA0) via the RS-485 interface
- 3) Only available with TP 177B PN/DP and OP 177B PN/DP
- 4) Only when using an Ethernet CF card
- 5) Only when using a PROFIBUS DP card (e.g. CP5611)
- 6) Depends on which connection box is used
- 7) Exception: TP 177B 4" supports the S7Ethernet interface

## 1.6 Conversion when changing controllers

#### Changing the controller

With controllers and drivers for which it is pointless to attempt to adopt the addresses from other controllers, for example SIMOTION, SIMATIC HMI HTTP protocol or OPC, the address is deleted. With all other controllers, there is an attempt to adopt the data type. If this is successful, there is an attempt to adopt the address. If the adoption of the data type fails, a default data type and a default address are used. If the adoption of the address fails, a default address is used.

## Changing within a device family or changing the CPU type

As described above, there is an attempt to adopt the address and data type. If an address or a data type needs to be adapted before it can be accepted (for example because the new CPU/controller does not support the previous address format),

- a message is displayed
- the field is displayed on an orange background. Change the relevant value to a valid value.

Working with connections

1.6 Conversion when changing controllers

# Communication with Allen-Bradley controllers 2000

## 2.1 Communication with Allen-Bradley

## 2.1.1 Communication between the HMI device and the PLC (Allen-Bradley)

## Communications principle

The HMI device and the PLC communicate using tags and the user data areas.

## **Tags**

The PLC and the HMI device exchange data using process values. In your configuration, create tags that point to an address on the PLC. The HMI device reads and displays the value from the defined address. The operator can also make an entry on the HMI device that is then written to the address on the PLC.

## User data areas

User data areas are intended for the exchange of special data and are set up only when such data is used.

Data for which user data areas are required, for example:

- Job mailboxes
- Transfer of data records
- Date/time synchronization
- Sign-of-life monitoring

The user data areas are created while configuring in WinCC flexible. You assign the corresponding addresses in the PLC.

2.1 Communication with Allen-Bradley

## 2.1.2 Communication peers for the DF1 and DH485 Protocol (Allen-Bradley)

## Introduction

This section describes communication between the HMI device and the Allen-Bradley PLC from the following series:

- SLC500
- SLC501
- SLC502
- SLC503
- SLC504
- SLC505 (hereafter referred to as SLC)
- PLC5
- MicroLogix

These PLCs communicate by means of their PLC-specific protocols.

- DF1 point-to-point connection
- DH+ over KF2 module and DF1 multipoint connection
- DH485 multipoint connection
- DH485 over KF3 module and DF1 multipoint connection

## Connectable PLCs

The communication drivers listed below support Allen-Bradley PLCs: :

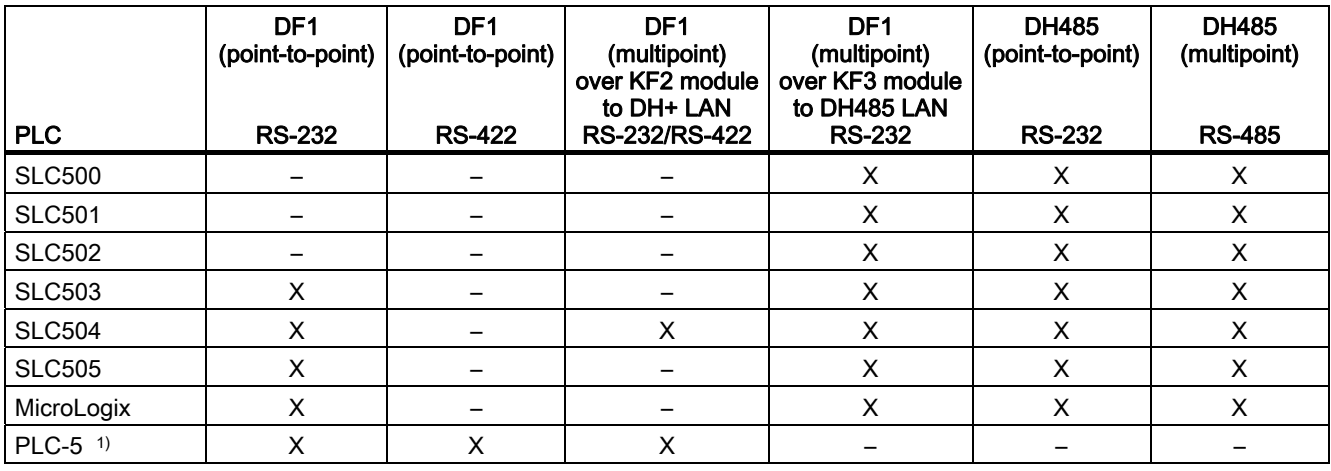

1) Processors released for PLC-5: PLC-5/11, PLC-5/20, PLC-5/30, PLC-5/40, PLC-5/60, and PLC-5/80.

## 2.1.3 Communication peer for the Allen-Bradley E/IP C.Logix protocol

## Introduction

This section describes communication between the HMI device and the Allen-Bradley PLC. These PLCs communicate by means of the following own protocols:

● Allen-Bradley E/IP C.Logix (Ethernet IP)

## Connectable PLCs

Connections can be implemented for the following Allen-Bradley PLCs:

- Allen-Bradley ControlLogix 5500
- Allen-Bradley CompactLogix 5300

## Types of communication released for Allen-Bradley E/IP C.Logix

Types of communication which have been tested and released:

- Point-to-point connection:
- Multipoint interconnection of an HMI device (Allen-Bradley Ethernet IP client) with up to 4 PLCs, each with different connections.

Connections supported:

- Connection to the Ethernet CPU interface of CompactLogix
- Connection to ControlLogix via communication module for Ethernet 1756-ENBT

## 2.2 Configuring the Allen-Bradley communication driver

## 2.2.1 Communication via DF1 protocol

## 2.2.1.1 Requirements of communication

## **Connection**

The connection between the HMI device and the Allen-Bradley PLC defines the interface parameters and the bus address. It is not necessary to install special communication blocks in the PLC.

#### **Note**

Allen-Bradley offers a wide range of communications adapters for DH485, DH, and DH+ networks for the integration of "DF1 nodes". Corresponding connections via KF2 and KF3 module have been released. Siemens AG has neither tested, nor released any other connections.

## Point-to-point connection over DF1 protocol

The DF1 protocol only supports the implementation of point-to-point connections.

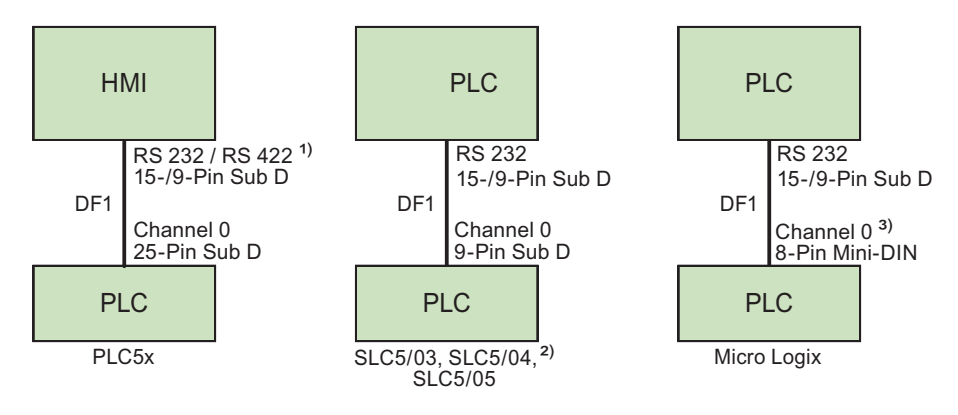

- 1) Panel PC and PC only support RS-232.
- 2) DF1 does not support point-to-point connection to the SLC500, SLC501, and SLC502 PLCs.
- 3) MicroLogix ML1500 LRP also supports channel 1 (9-pin sub D). Use the 6XV1440-2K cable to connect the 15-pin RS-232 port, and the 1747-CP3 cable to connect the 9-pin RS-232.

## Connecting cables

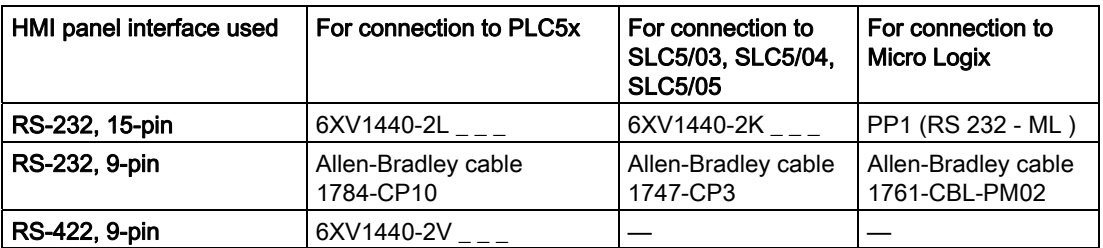

 $i_{---}$  Length key, see catalog ST 80

The HMI port to be used is defined in the corresponding Manual.

The pin assignment of the cables is described in the section "Connecting cables for Allen-Bradley".

## DF1 protocol with multipoint connection over KF2 module on DH+ LAN

The KF2 protocol interface module supports the connection of PLCs to the DH+ LAN (data highway plus local area network).

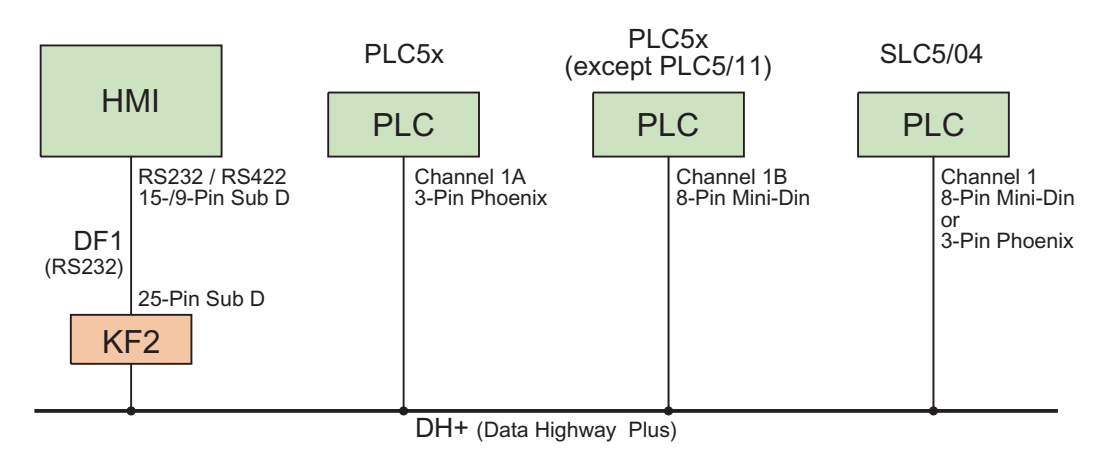

#### Connecting cables

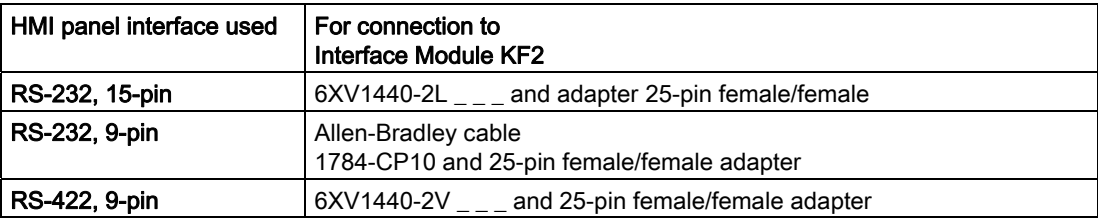

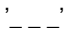

 $\frac{1}{2}$   $\frac{1}{2}$  Length key, see catalog ST 80

The cable connection of PLCs to the DH+ data bus is defined in the Allen-Bradley documentation.

The HMI port to be used is defined in the corresponding Manual.

The pin assignment of the cables is described in the section "Connecting cables for Allen-Bradley".

## DF1 protocol with multipoint connection over KF3 module on DH485 LAN

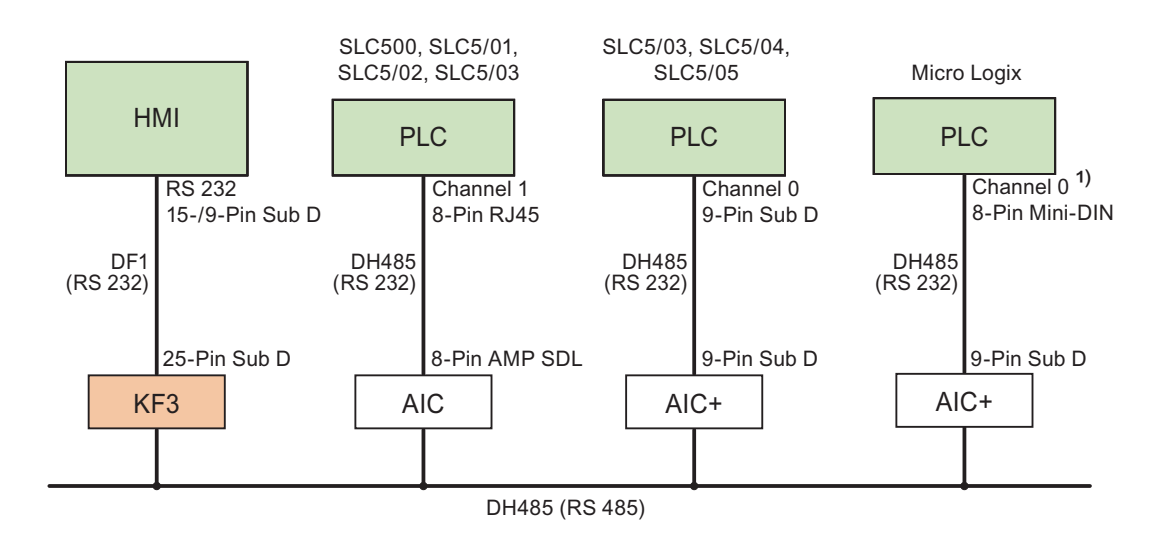

1) MicroLogix ML1500 LRP also supports Channel 1 (9-pin sub D).

## Connecting cables

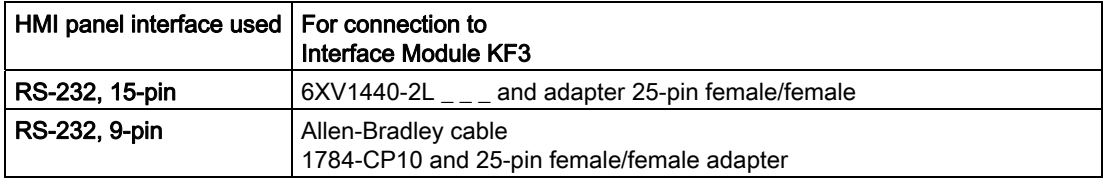

 $i_{---}$  Length key, see catalog ST 80

The HMI port to be used is defined in the corresponding Manual.

The pin assignment of the cables is described in the section "Connecting cables for Allen-Bradley".

## 2.2.1.2 Installing the communication driver

## Driver for the HMI device

The communication driver for Allen-Bradley PLCs for which WinCC flexible supports connections over DF1 protocol is supplied with WinCC flexible and installed automatically.

It is not necessary to install special communication blocks in the PLC.

## 2.2.1.3 Configuring the controller type and protocol

#### Selecting the PLC

Double-click "Communication > Connections" in the project window of the HMI device to configure a connection over DF1 protocol with an Allen-Bradley PLC. Select the Allen-Bradley DF1 protocol from the "Communication drivers" column in the working area.

The properties dialog box displays the parameters of the selected protocol.

You can edit the parameters at any time by double-clicking "Communication > Connections" in the project window of the HMI device. Select the connection and edit its parameters in the properties dialog box.

#### Note

The HMI device and PLC settings must match.

## 2.2.1.4 Configuring protocol parameters

## Parameters to be set

Double-click "Communication > Connections" in the project window of the HMI device to configure the parameters. "Allen-Bradley DF1" is selected in the "Communication drivers" column in the working area. You can now enter or edit the protocol parameters in the Properties window.

## Device-dependent parameters

● Interface

Select the HMI port to which the Allen-Bradley PLC is connected at the "Interface" entry. For more detailed information, refer to the HMI device manual.

● Type

Select RS-232, RS-422 or RS-485, depending on the HMI device and the selected port.

● Baud rate

Define the transmission rate between the HMI device and the PLC under "Baud rate".

#### **Note**

The highest station address must be less than or equal to 63 if you set a transmission rate of 1.5 Mbaud at OP 73 or OP 77A.

If connecting a TP 170A to a SIMATIC S7 station at a transmision rate of 1.5 MBaud on PROFIBUS DP, set a value less than or equal to 63 for the highest station address (HSA).

● Data bits

Select "7 bits" or "8 bits" under "Databits".

● Parity

Select "None", "Even" or "Odd" under "Parity."

● Stop bits

Select "1" or "2" "Stop bits".

## Network parameters

● Checksum

Define the procedure to be used to determine the error code at "Checksum": "BCC" or "CRC".

## PLC-dependent parameters

● Destination address (dec.)

Define the PLC address at "Destination address". Set Address 0 for point-to-point DF1 connections.

● CPU type

Define the CPU type of your PLC at "CPU type".

## **Note**

To parameterize the DF1 FULL-DUPLEX driver in the CPU: "NO HANDSHAKING" for "Control line" and "AUTO DETECT" for "Embedded responses".

## 2.2.1.5 Permitted data types (Allen-Bradley DF1)

## Permitted data types

The table lists the user data types that can be used when configuring tags and area pointers.

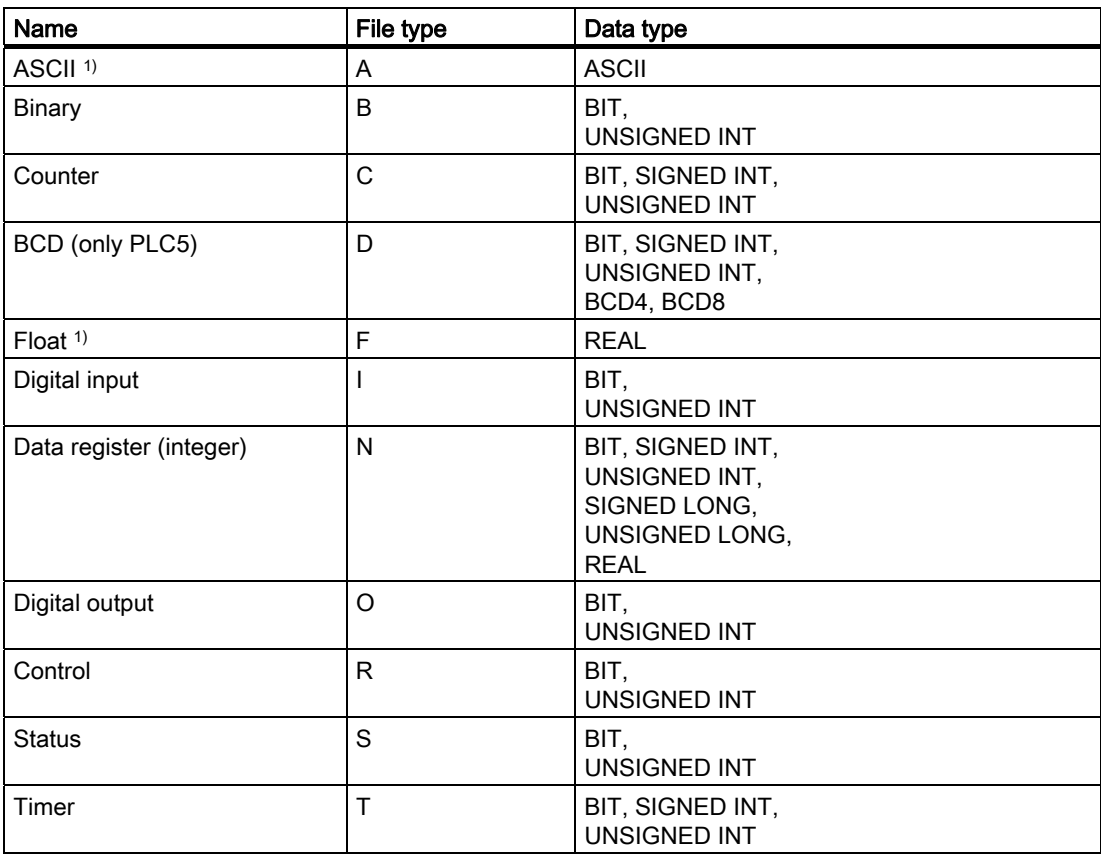

1) Applies to PLCs of the SLC503, SLC504, SLC505, and PLC5 series.

## Representation in WinCC flexible

Short names of data type formats in WinCC flexible:

- UNSIGNED INT = UInt
- UNSIGNED LONG = ULong
- SIGNED INT = Int
- SIGNED LONG = Long

## Special features of connections with Allen-Bradley DF1

Area pointers can only be created in the "N", "O", "I", "S", and "B" file types.

Only the "N", "O", "I", "S", and "B" tags in "File Type" are allowed for use as "trigger tag" for discrete alarms. These tags are only valid for the data types "Int" and "UInt".

WinCC flexible only supports array tags for discrete alarms and trends. That is, you can only create array tags using tags of the "N", "O", "I", "S", and "B" file type and "Int" and "UInt" data type.

#### **Note**

I/O modules with 8 or 16 ports occupy one data word on the PLC. I/O modules with 24 or 32 ports occupy two data words. The HMI device does not output an error message if using non-existent bits.

You should always make sure that I/O modules with 8 or 24 ports only occupy the bits that are actually assigned to a port.

## 2.2.1.6 Optimizing the configuration

#### Acquisition cycle and update time

The acquisition cycles for the "Area pointers" and of the tags defined in the configuration software are decisive in terms of the update times which can actually be achieved.

The update time is equivalent to the acquisition cycle + transmission time + processing time.

Items to observe when optimizing the update times in configuration data:

- Optimize the maximum and minimum size of the data areas.
- Define data areas that belong together as belonging together. You can improve the update time by setting up one large data area instead of several small areas.
- Acquisition cycles which are too short lead to unnecessary load on overall performance. Set the acquisition cycle according to the rate of change of the process values. The rate of temperature changes at a furnace, for example, is significantly slower compared to the speed rate of an electrical drive. A time of approx. 1 second is a benchmark for the acquisition cycle.
- Avoid any gaps when entering the alarm or screen tags in a data area.
- Changes in the PLC can only be detected reliably if these are available at least within the actual acquisition cycle.
- Set a maximum possible transmission rate.

#### Discrete alarms

Use arrays to handle discrete alarms and assign each alarm to one bit of the array tag instead of assigning these to any subelements. You may only use tags of the "N", "O", "I", "S", and "B" file types and "Int" and "UInt" data types for discrete alarms and arrays.

## **Screens** The refresh rate of screens is determined by the type and volume of data to be visualized. Only configure short acquisition cycles for objects which actually require shorter refresh cycles. This procedure reduces update times. **Trends** The HMI device always updates all bit-triggered trends whose group bit is set in the "Trend transfer area". It resets the bits in the next cycle. The group bit in the PLC program can only be set again after the HMI device has reset all bits. PLC jobs A high rate and volume of PLC jobs transferred may lead to overload in communication between the HMI device and the PLC. The HMI device confirms acceptance of the PLC job by entering the value zero in the first

data word of the job mailbox. The HMI device now processes the job for which it requires a certain time slice. It may take the HMI device some time to process a new PLC job which is transferred in immediate succession to the job mailbox. The next PLC job is only accepted if sufficient computing resources are available.

## 2.2.1.7 Commissioning components (Allen-Bradley DF1)

## Transferring the PLC program to the PLC

- 1. Interconnect the PC with the CPU using the appropriate cable.
- 2. Download the program files to the CPU.
- 3. Then set the CPU to RUN.

## Transferring project data to the HMI device

1. The HMI device must be in transfer mode in order to accept the project transfer.

Possible scenarios:

– Initial startup

The HMI device does not yet contain any configuration data in the initial startup phase. The project data and runtime software required for operation must be transferred from the configuration computer to the device: The HMI device automatically changes to transfer mode.

The transfer dialog box opens with a connection message on the HMI device.

– Recommissioning

Recommissioning means that you overwrite existing project data on the HMI device.

For corresponding detailed instructions, refer to the HMI device manual.

- 2. Check whether the alarm settings meet requirements of your WinCC flexible project.
- 3. Select "Project > Transfer > Transfer settings" to configure the transfer parameters before you transfer project data to the HMI device:
	- Select the used port.
	- Set the transfer parameters.
	- Select the target storage location.
- 4. Initiate the transfer of project data by clicking "Transfer".
	- The project is compiled automatically.
	- All compilation and transfer steps are logged to a message window.

Message output on the configuration computer on successful completion of the transfer: "Transfer completed successfully".

The start screen appears on the HMI device.

## Interconnecting the PLC with the HMI device

- 1. Interconnect the PLC with the HMI device using a suitable cable.
- 2. The message "Connection to PLC .... is established" is output to the HMI device. Note that users can edit the system alarm texts in WinCC flexible.

#### **NOTICE**

Always observe the safety-related information in the HMI device Manual when commissioning the device.

RF radiation emitted from devices such as mobile phones may cause unwanted operating states.

## 2.2.2 Communication via DH485 protocol

## 2.2.2.1 Requirements of communication

## Connection

A connection between the HMI device and the Allen-Bradley PLC only requires basic configuration of the interface parameters and bus addresses. It is not necessary to install special communication blocks in the PLC.

#### **Note**

Allen-Bradley corporation offers a multitude of communication adapters for the integration of nodes in DH485, DH and DH+ networks. None of the Allen-Bradley communication adapters have not been subject to system tests and release in conjunction with the Siemens communication driver for DH485 protocol.

## Point-to-point connection over DH485 protocol

The DH485 protocol supports point-to-point and multipoint connections.

An HMI device can be interconnected directly with the PLC by means of RS-232 port.

An Isolated Link Coupler (AIC) or an Advanced Interface Converter (AIC+) must be installed for the electrical isolation of the RS-485 port for connections over DH485. For more detailed information, refer to the Allen-Bradley documentation.

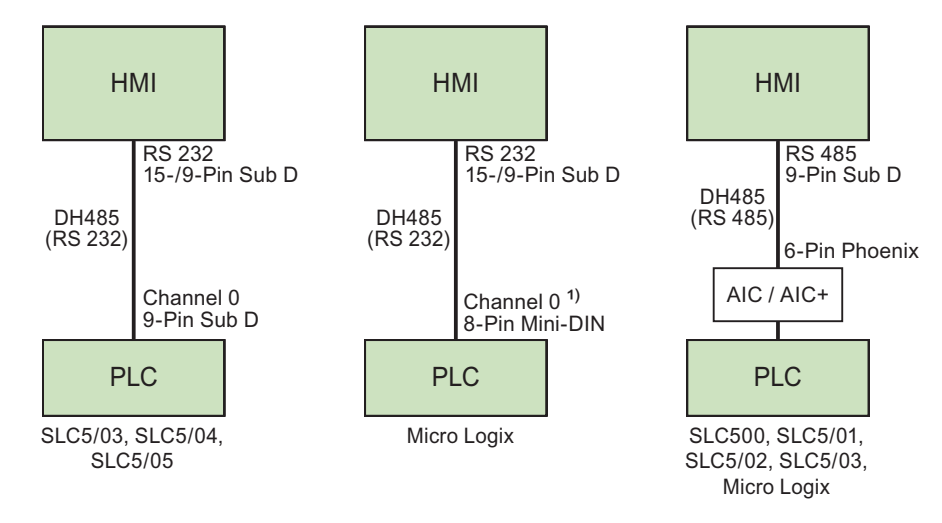

1) MicroLogix ML1500 LRP also supports Channel 1 (9-pin sub D).

## Connecting cables

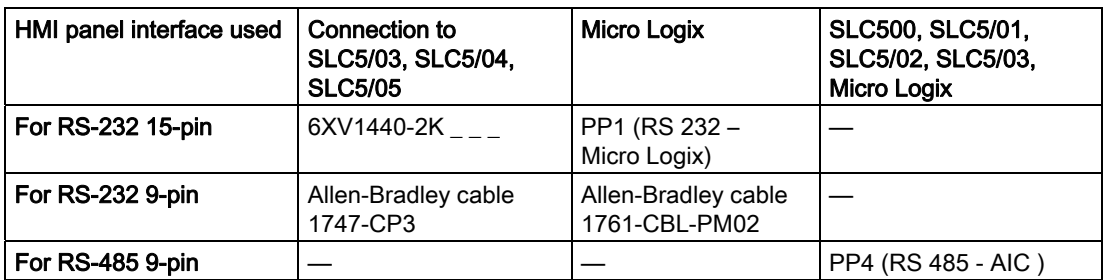

The pin assignment of the cables is described in the section "Connecting cables for Allen-Bradley".

## Multipoint connection over DH485 protocol

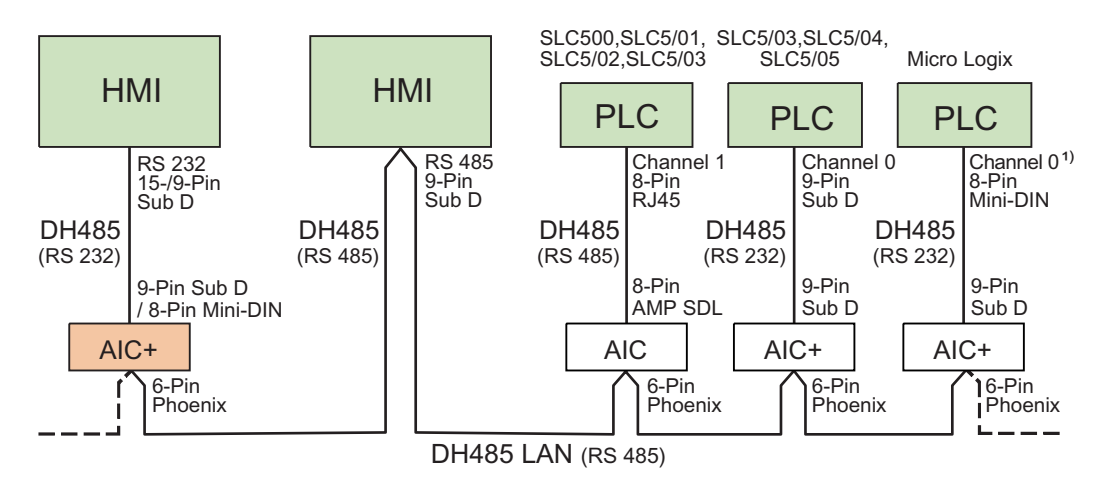

1) MicroLogix ML1500 LRP also supports Channel 1 (9-pin sub D).

## Connecting cables

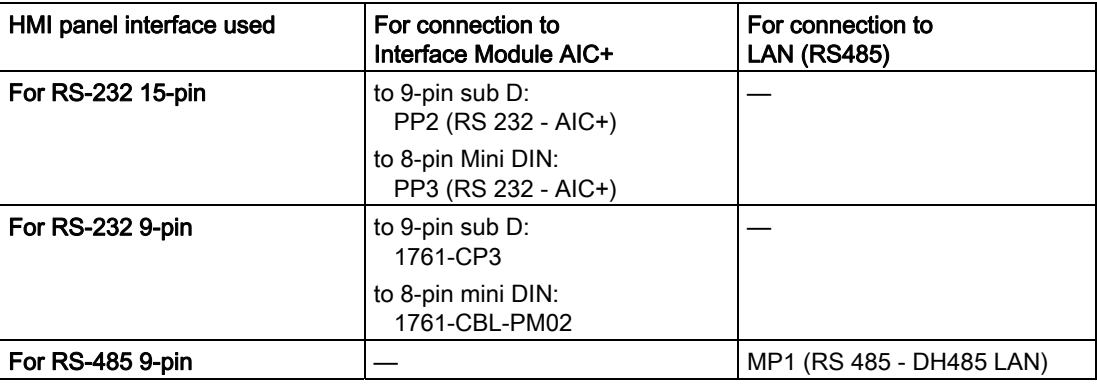

The HMI device port to be used is defined in the corresponding Manual.

Refer to the Allen-Bradley documentation for information on cabling.

The pin assignment of the cables is described in the section "Connecting cables for Allen-Bradley".

## 2.2.2.2 Installing the communication driver

## Driver for the HMI device

The communication driver for Allen-Bradley PLCs for which WinCC flexible supports communication over DH485 protocol is supplied with WinCC flexible.

This driver is installed automatically for Panels and Multi Panels.

It must be installed manually for Panel PCs and standard PCs:

## Installing the driver for Panel PCs and standard PCs running on Windows XP and Windows Vista

The Allen-Bradley DH485 protocol is released for the operating systems:

- Windows XP
- Windows Vista

The computer must meet the following requirements:

● Processor at least 450 MHz

Only communication with the RS-232 interface over the "AIC+" module has been released.

#### Note

When the driver is being installed, no other serial interface may be operating. This also applies to interfaces switched online by other programs, for example RSLogix 500 or RSLinx.

## Using DH485 on a Windows XP computer

Connections over DH485 a Windows XP computer require installation of the DH485 protocol driver:

- 1. Select the "Device Manager" option from the "My Computer > Properties > Hardware" shortcut menu.
- 2. Under "Ports" select the required communications port, for example, COM1.
- 3. Click the "Properties" toolbar button.

The "Communications Port (COM1) Properties" dialog box opens.

4. Select "Update driver" in the toolbar.

The "Hardware Update Wizard" opens.

- 5. Select the "Install from a list or specific location [Advanced]" option and then click "Next".
- 6. Select the option "Don´t search, let me select the installable driver" and confirm with "Continue".
- 7. Click "Have Disk" button to open the "Install From Disk" dialog box.
- 8. Click the "Browse" button.
- 9. Select the "fwDH485.inf" file from the "\\Common Files\Siemens\FWDH485" directory and confirm with "OK".
- 10.Confirm the message "DH485 has not passed the Windows Logo test" with "Continue installation".
- 11.Complete the driver installation and restart your computer.

#### Control Panel "SIMATIC HMI DH485 - DH485 protocol driver configuration"

The control panel "SIMATIC HMI DH485 - DH485 protocol driver configuration" is automatically installed when you install WinCC flexible Runtime.

The Control Panel is used to configure the port for connections over DH485 in the PC operating system.

- Set automatic activation of the DH485 driver at the start of Windows XP.
- Open the "Status" tab to check the driver version and status.

The "SIMATIC HMI DH485" Control Panel is available in the Windows Control Panel.

## Using DH485 on a Windows Vista computer

Install the DH485 protocol driver to enable DH485 coupling on a Windows Vista computer:

- 1. Open the "Explorer."
- 2. Select "Properties" in the shortcut menu of "Computer".

#### **Note**

You must be logged on with administrator privileges to carry out all further actions.

- 3. Click on "Device Manager."
- 4. Use "+" to expand the "Ports (COM & LPT)" category on the left pane.
- 5. Click on "Update driver software..." in the shortcut menu of "Communications Port (COM1)."

A new dialog box opens.

- 6. Answer the question with "Search for driver software on the computer".
- 7. Select "Select from a list of device drivers on the computer".
- 8. Click on "Data volume", enter the path "C:\Program Files\Common Files\Siemens\FWDH485" and then confirm your entries.
- 9. Select the "DH485.inf" file.
- 10.Click "Next".
- 11.Confirm the next prompt to install the driver.

## 2.2.2.3 Configuring the controller type and protocol

#### Selecting the PLC

Double-click "Communication > Connections" in the project window of the HMI device to configure a connection over DH485 protocol with an Allen-Bradley PLC. Select the Allen-Bradley DH485 protocol from the "Communication drivers" column in the working area.

The properties dialog box displays the parameters of the selected protocol.

You can edit the parameters at any time by double-clicking "Communication > Connections" in the project window of the HMI device. Select the connection and edit its parameters in the properties dialog box.

#### Note

The HMI device and PLC settings must match.

## 2.2.2.4 Configuring protocol parameters

## Parameters to be set

Double-click "Communication > Connections" in the project window of the HMI device to configure the parameters. "Allen-Bradley DH485" is selected in the "Communication drivers" column. You can now enter or modify the protocol parameters in the Properties window.

#### Device-dependent parameters

● Interface

Select the HMI port to which the Allen-Bradley PLC is connected at the "Interface" entry. For more detailed information, refer to the HMI device manual.

● Type

You can select the RS-232 or RS-485 port at this entry, depending on the HMI device and the selected interface.

#### **Note**

Adapt the RS-485 RxD and RTS signal settings using the four DIP switches on the rear of the Multi Panel when operating with IF1B interface.

**Baud rate** 

Define the transmission rate between the HMI device and the PLC under "Baud rate".

#### Note

The highest station address must be less than or equal to 63 if you set a transmission rate of 1.5 Mbaud at OP 73 or OP 77A.

If connecting a TP 170A to a SIMATIC S7 station at a transmision rate of 1.5 MBaud on PROFIBUS DP, set a value less than or equal to 63 for the highest station address (HSA).

● Data bits

Select "7 bits" or "8 bits" under "Databits".

● Parity

Select "None", "Even" or "Odd" under "Parity."

● Stop bits

Select "1" or "2" "Stop bits".

## Network parameters

● HMI address

Set the HMI address at "HMI Address". You can select any address from 1 to 31.

Max. bus address

Set the highest bus address used at the "Max. Bus Address" parameter. The bus address is evaluated for token passing.

You can set addresses 2 through 31.

## PLC-dependent parameters

● Destination address

Define the PLC address at the "Destination address" parameter.

● CPU type

Set the PLC type to which the HMI device is connected at the "CPU type" parameter. Select "SLC50x" for the SLC503, SLC504, or SLC505 PLCs.

## 2.2.2.5 Permitted data types (Allen-Bradley DH485)

## Permitted data types

The table lists the user data types that can be used when configuring tags and area pointers.

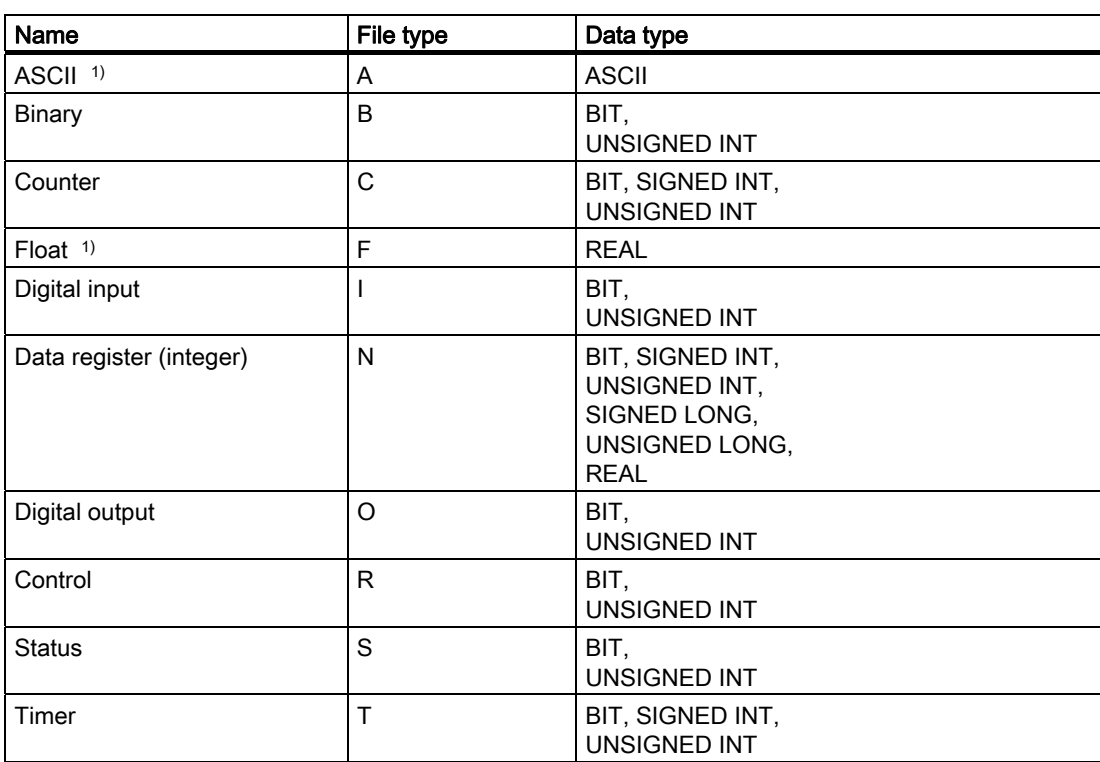

1) Valid for SLC 503, SLC 504, and SLC 505

## Representation in WinCC flexible

Short names of data formats in WinCC flexible:

- UNSIGNED INT = UInt
- UNSIGNED LONG = ULong
- SIGNED INT = Int
- SIGNED LONG = Long

#### Special features of connections over Allen-Bradley DH485

Area pointers can only be created in the "N", "O", "I", "S", and "B" file types.

Only the "N", "O", "I", "S", and "B" tags in "File Type" are allowed for use as "trigger tag" for discrete alarms. These tags are only valid for the data types "Int" and "UInt".

Array tags may only be used for discrete alarms and trends. That is, you can only create array tags using tags of the "N", "O", "I", "S", and "B" file type and "Int" and "UInt" data type.

#### **Note**

I/O modules with 8 or 16 ports occupy one data word on the PLC. I/O modules with 24 or 32 ports occupy two data words. The HMI device does not output an error message if using non-existent bits.

You should always make sure that I/O modules with 8 or 24 ports only occupy the bits that are actually assigned to a port.

## 2.2.2.6 Optimizing the configuration

#### Acquisition cycle and update time

The acquisition cycles for the "Area pointers" and of the tags defined in the configuration software are decisive in terms of the update times which can actually be achieved.

The update time is equivalent to the acquisition cycle + transmission time + processing time.

Items to observe when optimizing the update times in configuration data:

- Optimize the maximum and minimum size of the data areas.
- Define data areas that belong together as belonging together. You can improve the update time by setting up one large data area instead of several small areas.
- Acquisition cycles which are too short lead to unnecessary load on overall performance. Set the acquisition cycle according to the rate of change of the process values. The rate of temperature changes at a furnace, for example, is significantly slower compared to the speed rate of an electrical drive. A time of approx. 1 second is a benchmark for the acquisition cycle.
- Avoid any gaps when entering the alarm or screen tags in a data area.
- Changes in the PLC can only be detected reliably if these are available at least within the actual acquisition cycle.
- Set a maximum possible transmission rate.

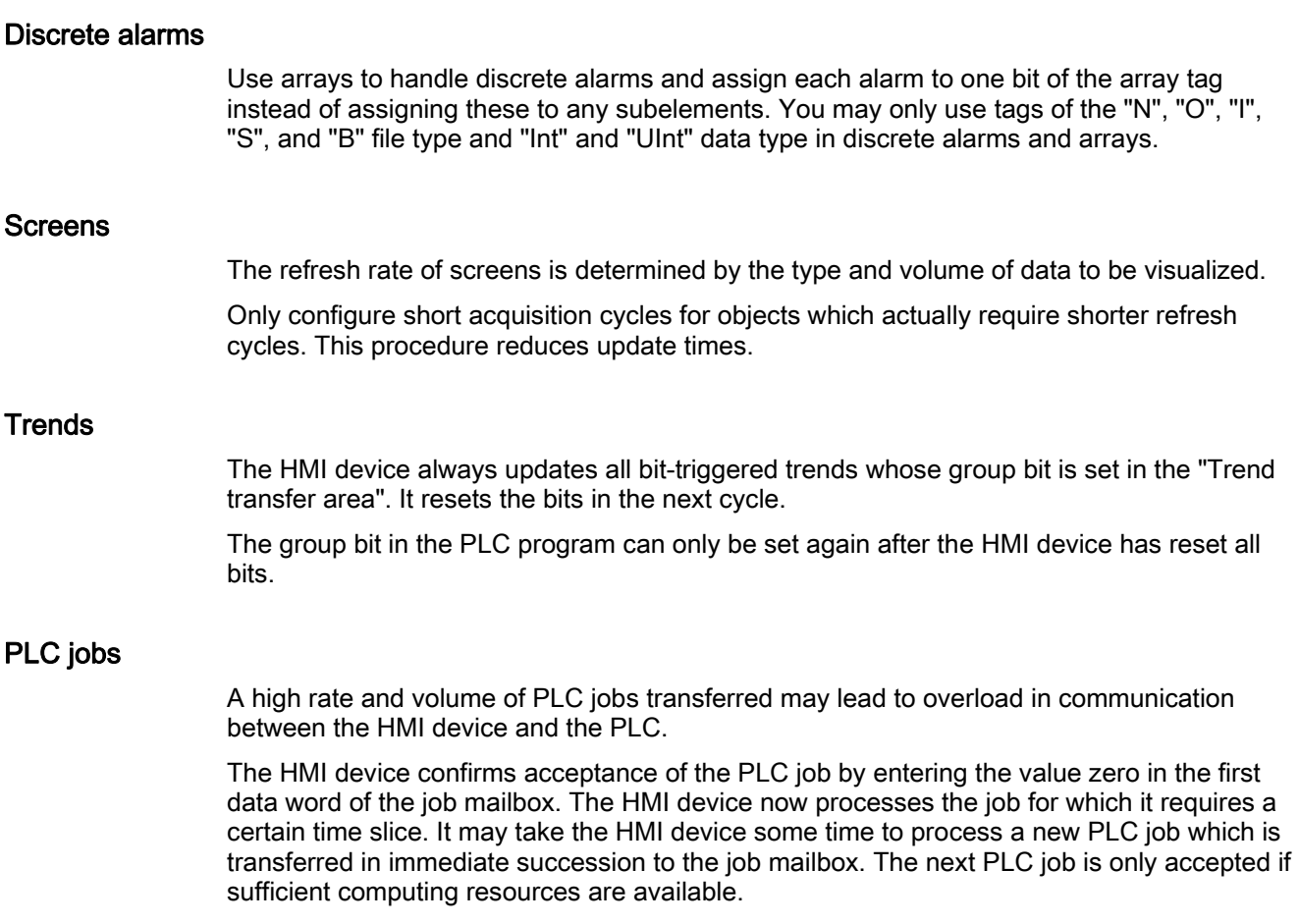

## Setting network parameters

The HMI device and PLC network nodes have the same priority in the DH485 protocol. The current "token" holder controls the bus until it has passed the token to the node with the next higher node number. Items to observe in order to optimize bus parameters:

- The bus nodes must be allocated consecutive addresses starting at 1 in order to avoid any interruption of token passing.
- The "Max. bus address" parameter setting must correspond with the highest bus node address used.

## 2.2.2.7 Commissioning components (Allen-Bradley DH485)

## Transferring the PLC program to the PLC

- 1. Interconnect the PC with the CPU using the appropriate cable.
- 2. Download the program files to the CPU.
- 3. Then set the CPU to RUN.

## Transferring project data to the HMI device

1. The HMI device must be in transfer mode in order to accept the project transfer.

Possible scenarios:

– Initial startup

The HMI device does not yet contain any configuration data in the initial startup phase. The project data and runtime software required for operation must be transferred from the configuration computer to the device: The HMI device automatically changes to transfer mode.

The transfer dialog box opens with a connection message on the HMI device.

– Recommissioning

Recommissioning means that you overwrite existing project data on the HMI device.

For corresponding detailed instructions, refer to the HMI device manual.

- 2. Check whether the alarm settings meet requirements of your WinCC flexible project.
- 3. Select "Project > Transfer > Transfer settings" to configure the transfer parameters before you transfer project data to the HMI device:
	- Select the used port.
	- Set the transfer parameters.
	- Select the target storage location.
- 4. Initiate the transfer of project data by clicking "Transfer".
	- The project is compiled automatically.
	- All compilation and transfer steps are logged to a message window.

Message output on the configuration computer on successful completion of the transfer: "Transfer completed successfully".

The start screen appears on the HMI device.

## Interconnecting the PLC with the HMI device

- 1. Interconnect the PLC with the HMI device using a suitable cable.
- 2. The message "Connection to PLC .... is established" is output to the HMI device. Note that users can edit the system alarm texts in WinCC flexible.

#### **NOTICE**

Always observe the safety-related information in the HMI device Manual when commissioning the device.

RF radiation emitted from devices such as mobile phones may cause unwanted operating states.

## 2.2.3 Communication via Allen-Bradley Ethernet IP

## 2.2.3.1 Communication requirements (Allen-Bradley Ethernet IP)

## Connection

Components for integrating the HMI device in the Allen-Bradley PLC:

- Existing Ethernet network in which the PLCs are located
- Cross-over Ethernet cable, directly connected to the Ethernet port of the CPU or communication module.

HMI device communication with an Allen-Bradley PLC basically requires only the cable connection. It is not necessary to install special communication blocks in the PLC.

## 2.2.3.2 Installing the communication driver (Allen-Bradley Ethernet IP)

## Driver for the HMI device

The drivers for connections over Allen-Bradley Ethernet IP to an Allen-Bradley PLC are included in the WinCC flexible software and are installed automatically.

The communication driver is named Allen-Bradley E/IP C.Logix

It is not necessary to install special communication blocks in the PLC.

## 2.2.3.3 Configuring the PLC type and protocol (Allen-Bradley Ethernet IP)

#### Selecting the PLC

Double-click "Communication > Connections" in the project window of the HMI device to configure a connection with an Allen-Bradley PLC. Select the Allen-Bradley E/IP C.Logix protocol from the "Communication drivers" column in the working area.

The properties dialog box displays the protocol parameters.

You can edit the parameters at any time by double-clicking "Communication > Connections" in the project window of the HMI device. Select the connection and edit its parameters in the properties dialog box.

## 2.2.3.4 Configuring protocol parameters (Allen-Bradley Ethernet IP)

## Parameters to be set

- 1. Double-click "Communication > Connections" in the project window.
- 2. Select the "Allen-Bradley E/IP C.Logix" protocol from the "Communication drivers" column in the working area.

Protocol parameters you can enter or edit in the properties dialog box:

#### Device-specific parameters

● Interface

Select the HMI port to be used for networking the device.

The default is "Ethernet".

For more detailed information, refer to the Manual of the HMI device.

● Type

The "IP" protocol is set permanently.

#### **Note**

The "ISO" protocol is not released for the current version of WinCC flexible.

#### **Note**

Configure the IP address and the subnet mask manually on the HMI device.

#### PLC specific parameters

● Address

Set the IP address (or host name) of the Ethernet/IP module of the PLC. Port 44818 is set by default for Ethernet/IP devices.

● Communication path

Configure the CIP path from the Ethernet module to the PLC. This setting creates a logical interconnection of the Ethernet module with the PLC, irrespective of their location in different CIP networks.

## 2.2.3.5 Examples: Communication path

## Example 1:

Connection with a PLC in the same Allen-Bradley rack.

1,0

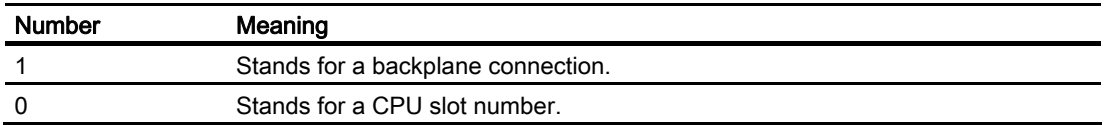

## Example 2:

Connection with a PLC in remote Allen-Bradley racks. Two Allen-Bradley racks are networked on Ethernet.

1,2,2,190.130.3.101,1,5

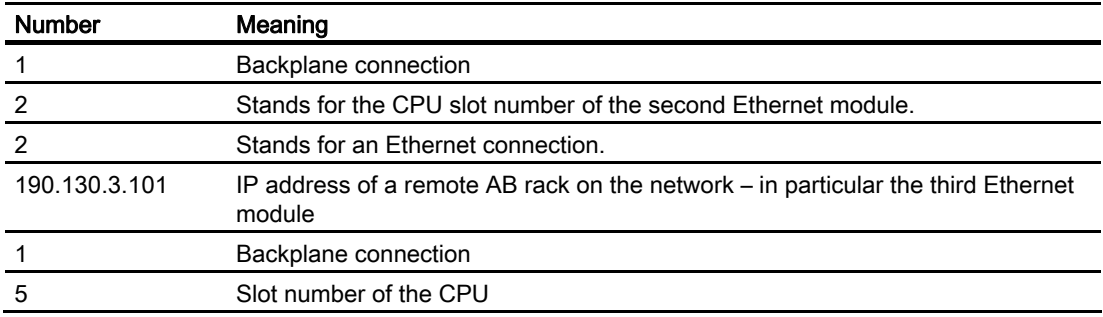

## 2.2.3.6 Valid data types and addressing

## Valid data types for Allen-Bradley E/IP C.Logix

The selection of data types listed below can be used to configure tags.

## Basic data types

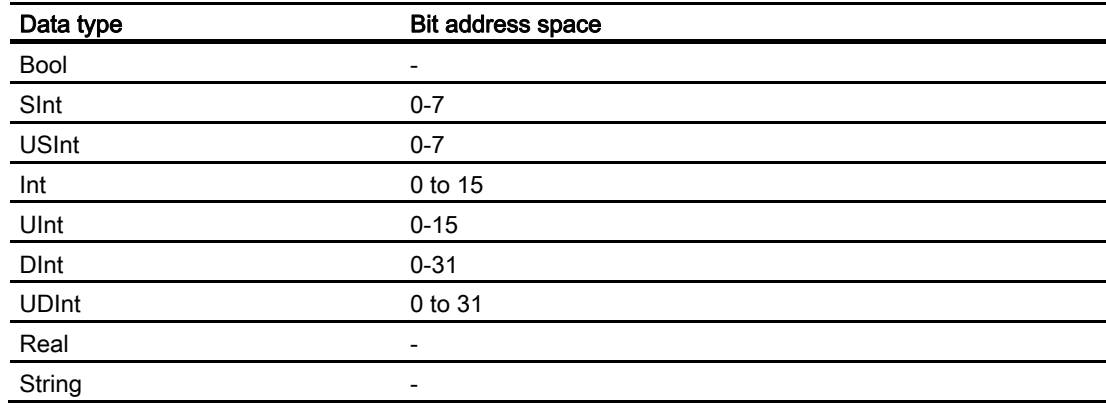

## Valid data types

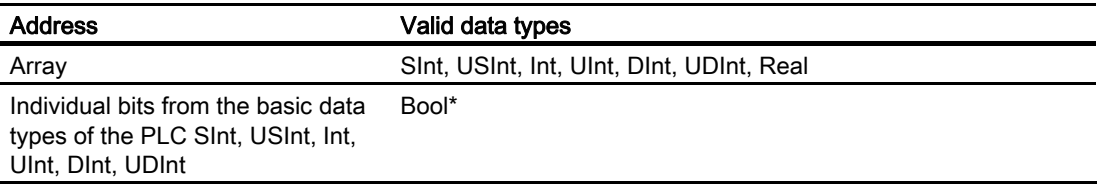

\* Any changed value of certain defined bits is written back to the PLC. There is no check to determine whether any other bits have changed. The PLC (or other PLCs) may only read access the value.

#### **Note**

Strings in RSLogix 5000 have a default length of 82 characters. WinCC flexible can visualize up to 80 characters. Always use strings which do not exceed the maximum length of 80 characters.

#### Note

Only the data type Int and array of Int are allowed in the area pointer configuration.

## Addressing

## Addressing with Allen-Bradley E/IP C.Logix

#### Addressing

A tag is uniquely referenced in WinCC flexible by means of an address in the PLC. The address must correspond with the tag name in the PLC. The tag address is defined by a string with a length of up to 128 characters.

#### Using characters for addressing

Valid characters for tag addressing:

- Letters (a to z, A to Z)
- Numbers (0 to 9)
- Underscore ( )

The tag address consists of tag name and other character strings used to specify the tag in the PLC.

Tag name properties:

- The tag name may begin but not end with an underscore character.
- Strings with successive underscore and space characters are invalid.
- The address may not exceed a length of 128 characters.

#### Note

The characters reserved for tag addressing may not be used in program/tag names or at any other address instance.

The reserved characters are listed below:

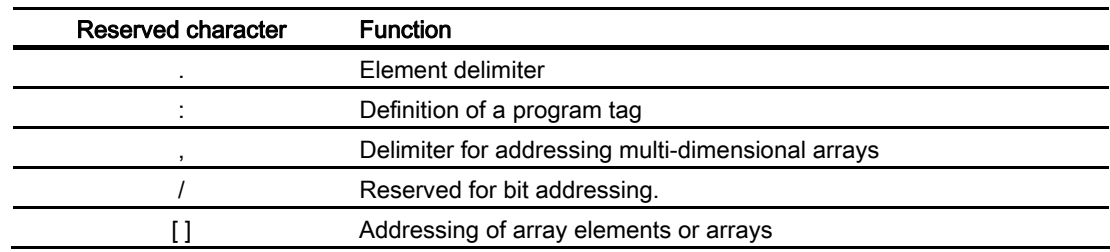

#### PLC and program tags

The Allen-Bradley E/IP C.Logix driver supports addressing of PLC tags (global project tags) and/or program tags (global program tags). A program tag is declared based on the program name in the PLC and actual tag name which are delimited by colon. PLC tags are simply addressed by their name.

#### **NOTICE**

#### Addressing errors

Addressing errors are generated when the tag name and data type are inconsistent.

The tag name defined in the address field in WinCC flexible must correspond with the tag name in the PLC. The data type of tags in WinCC flexible and in the PLC must correspond.

#### **Note**

Module-specific tags, e.g. for data on input and output modules, cannot be addressed directly. Instead, use an alias tag in the PLC.

Example: Local:3:O.data cannot be addressed in WinCC flexible

If, for Local:3:O in the PLC, the alias "MyOut" is defined, you can address with WinCC flexible via MyOut.Data.

## Addressing syntax

## Notation of addresses

The tables below define the notation of addressing options in E/IP C.Logix.

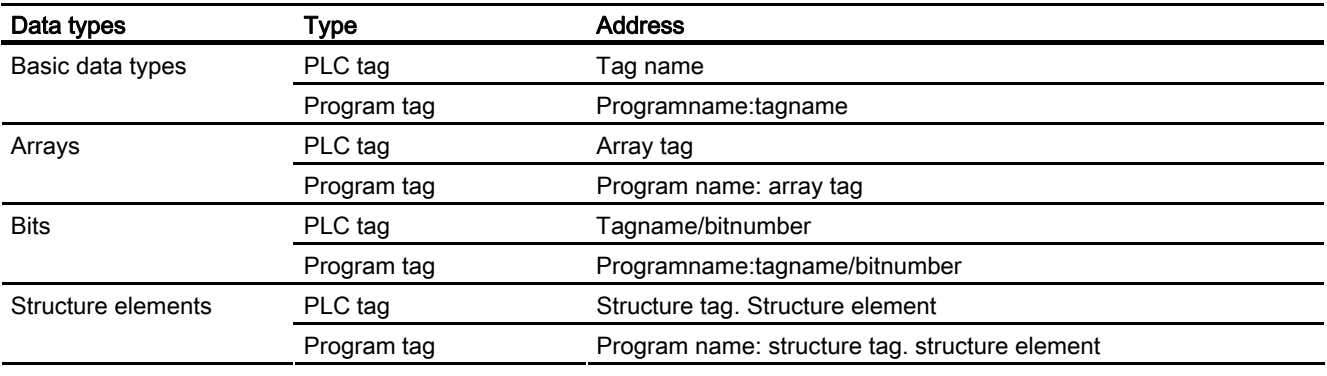

Access to arrays, basic data types and structure elements

#### Note

Bit addressing with the data types Bool, Real and String is not permitted and will cause an addressing fault.

## Description of the syntax

Syntax description:

 $(Programname:) tagname([x(, y), (z)]))$  {.tagname([x(,y)(,z)]) }(/bitnumber)

- The "( )" defines an optional, single instance of an expression.
- The "{ }" defines an optional expression with multiple single instances.

The address string length may not exceed 128 characters.
### Addressing types in Allen-Bradley E/IP C.Logix

#### Arrays

An array is a data structure that includes a number of data of the same type. WinCC flexible only supports one-dimensional arrays.

In the address column of the tag editor, enter the array name possibly by specifying a start element. The length is defined in the Array Elements input box of the tag editor. Any violation of array limits in the PLC leads to addressing errors. Example: faulty indexing.

These arrays must be declared in the PLC as controller or program tags.

Two- or three-dimensional arrays in the PLC can only be addressed in WinCC flexible if these can be formed in each area on one-dimensional arrays.

#### **Note**

Read and write operations always include all array tag elements. The contents of an array tag which is interconnected with a PLC are always transferred whenever there is a change. The HMI device and the PLC cannot concurrently write data to the same array tag for this reason. Instead of writing data only to a single element, the program writes the entire array to the PLC.

#### Array elements

Elements of one-dimensional, two-dimensional and three-dimensional arrays in the PLC are indexed by setting an index and the corresponding notation in the tag editor. Array addressing starts at element "0", with arrays of all basic types being valid for element addressing. Read/write operations are only carried out at the addressed element, and not for the entire array.

#### Bits and bit tags

Bit access is allowed to all basic data types with the exception of Bool, Real and String. Bit addressing is also allowed at array/structure elements. Data type Bool is set in WinCC flexible for the addressing of bits and bit tags in the basic data types.

One-place bit numbers will be address with " $/x$ " or " $/0x$ " ( $x = bit$  number). Bit numbers are defined by up to two digits.

#### Note

With the "Bool" data type in the data types SInt, Int and DInt, after changing the specified bit the complete tag is then written in the PLC again. In the meantime, no check is made as to whether other bits in the tag have since changed. Therefore, the PLC may have only read access to the specified tag.

#### **Structures**

User-defined data types are created by means of structures. These structures group tags of different data types. Structures may consist of basic types, arrays and of other structures. WinCC flexible only addresses structure elements instead of the entire structure.

#### Structure elements

Structure elements are addressed by means of the name of the structure and of the required structure element. This addressing is separated by point. In addition to basic data types, the structure elements may represent arrays or other structures. Only one-dimensional arrays may be used as a structure element.

#### **Note**

The nesting depth of structures is only limited by the maximum length of 128 characters for the address.

### Address multiplexing in Allen-Bradley E/IP C.Logix

#### Address multiplexing

The Allen-Bradley E/IP C.Logix communication driver supports address multiplexing.

Address multiplexing requires two tags:

● "Tag\_1" of data type "String"; contains a logical address such as "HMI:Robot5.Block5" as value.

The value may change to a second valid address, for example, "HMI:Robot4.Block3".

"Tag\_2" contains a connection setup with the "Allen-Bradley E/IP C.Logix" communication driver.

However, declare "[Tag\_1]" as address instead of a constant. The square brackets indicate address multiplexing. The address is derived from the actual value in "Tag\_1".

#### **Note**

You can only multiplex the entire Allen-Bradley E/IP C.Logix addresses. Multiplexing of address elements is not possible. "HMI:Robot[Tag\_1].Block5" is an invalid address.

You can optionally click the arrow right icon in the "Address" column. Replace the "Constant" with the "Multiplex" entry by clicking the arrow on the left edge of the next address dialog box. Now the tag selection list only returns tags of data type "String".

You can also configure a function triggered by a "change of value" event for multiplexed tags.

## Examples of addressing with Allen-Bradley E/IP C.Logix

## Example of a table for addressing

The table below defines the basic variants for addressing PLC tags. Other addressing variants are possible by means of combination.

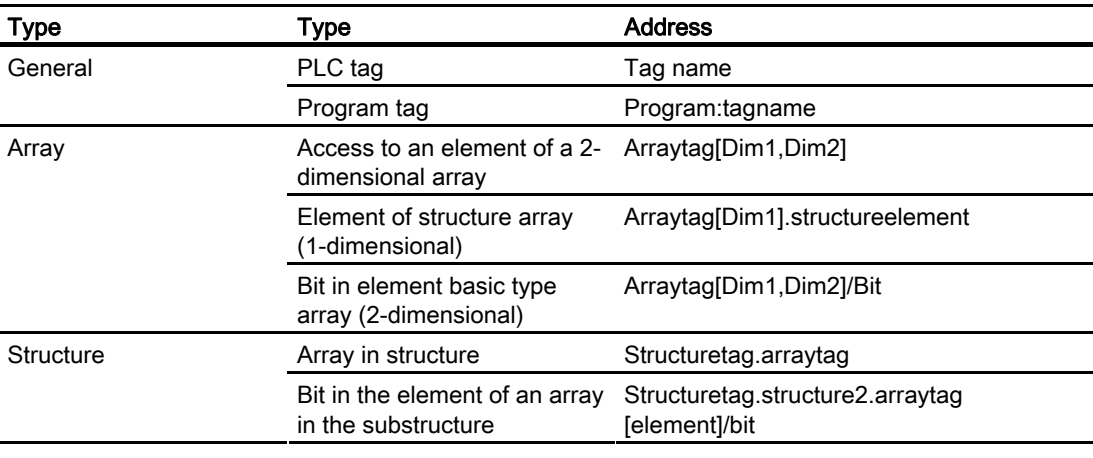

## Note

Program tags are addressed by leading the address with the program name derived from the PLC with colon delimiter.

Example: Programname:arraytag[Dim1,Dim2]

### Access to array elements

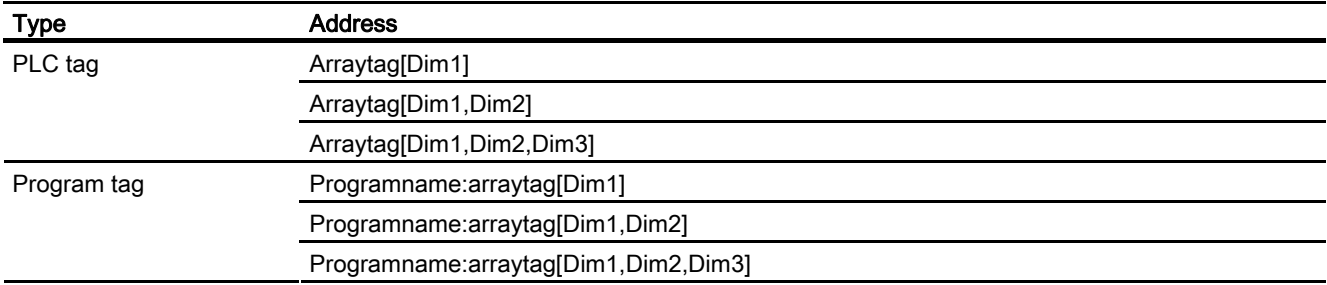

## Optimizing the configuration (Allen-Bradley Ethernet IP)

#### Acquisition cycle and update time

The acquisition cycles for the "Area pointers" and the acquisition cycles of the tags specified in the configuration software are decisive factors for the actual update times that can be achieved.

The update time is the sum of the acquisition cycle + transmission time + processing time.

To achieve optimum update times, note the following during configuration:

- Optimize the maximum and minimum size of the data areas.
- Acquisition cycles which are too short lead to unnecessary load on overall performance. Set the acquisition cycle according to the rate of change of the process values. The rate of temperature changes at a furnace, for example, is significantly slower compared to the speed rate of an electrical drive. A time of approx. 1 second is a benchmark for the acquisition cycle.
- Changes in the PLC can only be detected reliably if these are available at least within the actual acquisition cycle.

### Discrete alarms

Use arrays to handle discrete alarms and assign each alarm to one bit of the array tag instead of assigning these to any subelements. Only tags of the data types "Int" and "+/- Int" are valid for discrete alarms and arrays.

#### Screens

The refresh rate of screens is determined by the type and volume of data to be visualized.

Configure short acquisition cycles only for objects which actually require shorter refresh cycles.

#### **Trends**

The HMI device always updates all bit-triggered trends whose group bit is set in the "Trend transfer area". It resets the bits in the next cycle.

The group bit in the PLC program can only be set again after the HMI device has reset all bits.

### PLC jobs

A high rate and volume of PLC jobs transferred may lead to overload in communication between the HMI device and the PLC.

The HMI device confirms acceptance of the Job mailbox by entering the value zero in the first data word of the job mailbox. The HMI device now processes the job for which it requires a certain time slice. It may take the HMI device some time to process a new Job mailbox which is transferred in immediate succession to the job mailbox. The next Job mailbox is only accepted if sufficient computing resources are available.

## Timeout response with TCP/IP (Ethernet)

The Ethernet IP protocol causes a minimum delay of approx. one minute in the detection of communication failure. Communication failure cannot be reliably detected if no tags are requested, for example, no output tags in the current screen.

Configure an area pointer coordination for each PLC. This setup delays the detection of communication failure only by approx. two minutes even in the aforementioned scenario.

#### Commissioning components (communications modules)

#### Transferring the PLC program to the PLC

- 1. Interconnect the PC with the CPU using the appropriate cable.
- 2. Download the program files to the CPU.
- 3. Then set the CPU to RUN.

#### Transferring project data to the HMI device

1. The HMI device must be in transfer mode in order to accept the project transfer.

Possible scenarios:

– Initial commissioning

The HMI device does not yet contain any configuration data in the initial commissioning phase. The project data and runtime software required for operation must be transferred from the configuration computer to the device. The HMI device automatically changes to transfer mode.

The transfer dialog box opens with a connection message on the HMI device.

– Recommissioning

Recommissioning means that you overwrite existing project data on the HMI device.

For corresponding detailed instructions, refer to the Manual of your HMI device.

- 2. Check whether the alarm settings meet requirements of your WinCC flexible project.
- 3. Select "Project > Transfer > Transfer settings" to configure the transfer parameters before you transfer project data to the HMI device:
	- Select the used port.
	- Set the transfer parameters.
	- Select the target storage location.
- 4. Initiate the transfer of project data by clicking "Transfer".
	- The project is compiled automatically.
	- All compilation and transfer steps are logged to a message window.

Message output on the configuration computer after successful completion of the transfer: "Transfer completed successfully".

The start screen appears on the HMI device.

## Interconnecting the PLC with the HMI device

- 1. Interconnect the PLC (CPU or communication module) with the HMI device using a suitable patch cable.
- 2. The message "Connection to PLC .... is established" is output to the HMI device. Note that users can edit the system alarm texts in WinCC flexible.

#### **NOTICE**

Always observe the safety-related information in the HMI device manual when commissioning the device.

RF radiation emitted from devices such as mobile phones may cause unwanted operating states.

# 2.3 User data areas

## 2.3.1 Trend request and trend transfer

### Function

A trend is a graphic representation of one or more values from the PLC. The value is read either time- or bit-triggered, depending on the configuration.

## Time-triggered trends

The HMI device reads in the trend values cyclically at an interval specified in the configuration. Time-triggered trends are suitable for logging continuous processes such as the operating temperature of a motor.

#### Bit-triggered trends

By setting a trigger bit in the tag trend request, the HMI device either reads in a trend value or an entire trend buffer. This setting is defined in configuration data. Bit-triggered trends are normally used to represent fast changing values. One example might be the injection pressure in the production of plastic parts.

To trigger bit-triggered trends, create suitable external tags in the "Tags" editor of WinCC flexible and interconnect those to trend areas. The HMI device and PLC then communicate with each other over these trend areas.

The following areas are available for trends:

- Trend request area
- Trend transfer area 1
- Trend transfer area 2 (required only with switch buffers)

#### For communication drivers DF1 and DH485

Tags of the data type "N", "O", "I", "S" or "B" are valid. They must be of the data type "UInt" or an array tag of the data type "UInt." Assign a bit to the trend in configuration data. This sets a defined bit assignment for all trend areas.

#### For communication driver Ethernet IP

Valid are tags of data type "Int" or array tags of data type "Int". Assign a bit to the trend in configuration data. This sets a defined bit assignment for all trend areas.

#### Trend request area

The HMI device sets corresponding bits in the trend request area when you open a screen which contains one or several trends on the HMI device. After deselecting the screen, the HMI device resets the relevant bits in the trend request area.

Using the trend request area, the PLC can recognize which trend is currently displayed on the HMI device. Trends can also be triggered without evaluation of the trend request area.

### Trend transfer area 1

This area is used to trigger trends. In your control program, you set the bit assigned to the trend in the trend transfer area and set the trend group bit. The trend group bit is the last bit in the trend transfer area.

The HMI device detects the trigger. The HMI device reads either a value or the entire buffer from the PLC. It then resets the trend bit and the trend group bit.

The following picture shows the structure of a trend transfer area.

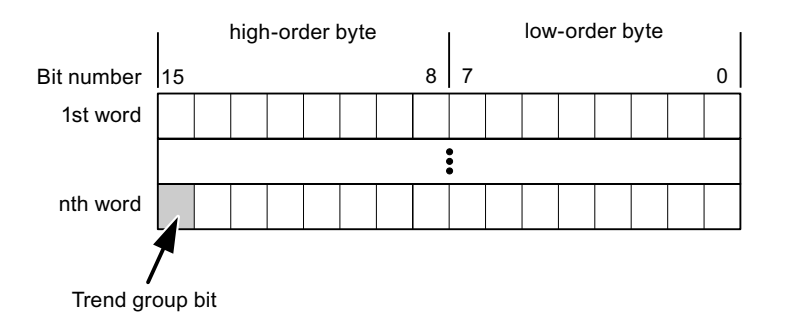

The trend transfer area must not be modified by the control program until the trend group bit has been reset.

#### Trend transfer area 2

Trend transfer area 2 is required for trends configured with a switch buffer. The trend transfer areas 1 and 2 have a similar structure.

#### Switch buffers

The switch buffer is a second buffer for the same trend that can be set up during configuration.

The PLC writes to Buffer 2 while the HMI device reads the values from Buffer 1, and writes to Buffer 1 when the HMI device is reading Buffer 2. This prevents the PLC from overwriting trend values while the trend is being read on the HMI device.

## 2.3.2 LED mapping

## Function

The function keys of the keyboard units of the Operator Panel (OP), Multi Panel (MP) and Panel PC are equipped with LEDs. These LEDs can be controlled by the PLC. This functionality can be used to activate an LED in order to tell the operator which key to press in a specific situation, for example.

#### **Requirements**

In order to enable control of an LED, you must set up an LED tag or array tag in the PLC and declare this as the LED tag in the configuration data.

#### LED assignment

Assign the LEDs to the LED tag bits when you configure the function keys. Define the "LED tag" and the corresponding "bit" for each function key in the "General" group of the properties view.

The bit number "bit" identifies the first of two consecutive bits that control the following LED states:

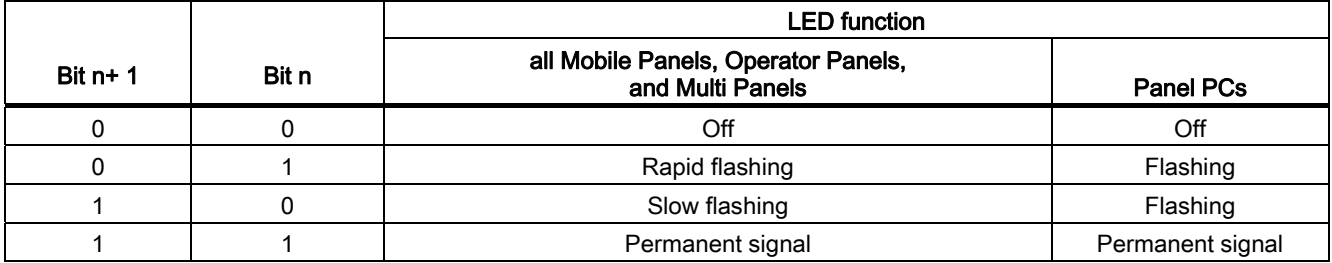

## 2.3.3 Area pointer

## 2.3.3.1 General information on area pointers (Allen-Bradley)

## Introduction

Area pointers are parameter fields. WinCC flexible Runtime reads these parameter fields in order to obtain information about the location and size of data areas in the PLC. The PLC and the HMI device interactively communicate read and write data for these data areas . The PLC and the HMI device trigger defined interactions based on the evaluation of stored data.

The area pointers reside in PLC memory. Their addresses are configured in the "Area pointers" dialog of the "Connections" editor.

Area pointers used in WinCC flexible:

- PLC job
- Project ID
- Screen number
- Data record
- Date/time
- Date/time PLC
- Coordination

## Device-dependency

Availability of the area pointer depends on the HMI device used.

## Application

Configure and enable the area pointer in "Communication ▶ Connections" before you put it into use.

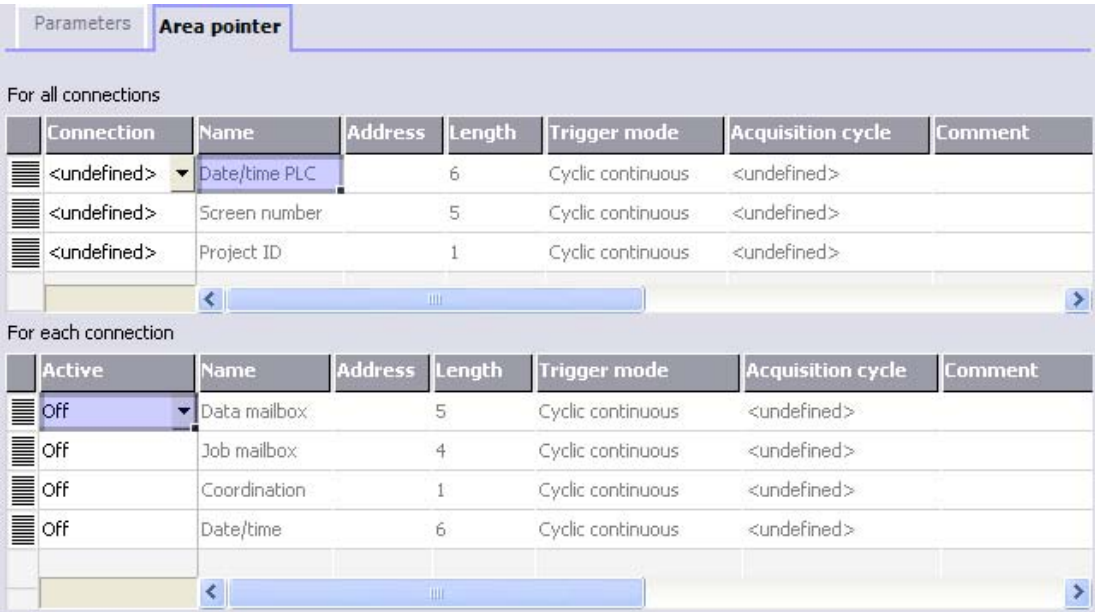

Enabling an area pointer based on the example of a SIMATIC S7 PLC

● Active

Enables the area pointer.

● Name

Name of the area pointer defined by WinCC flexible.

● Address

Tag address of the area pointer in the PLC.

● Length

WinCC flexible defines the default length of the area pointer.

● Acquisition cycle

Define an acquisition cycle in this field to allow cyclic reading of the area pointer in Runtime. An extremely short acquisition time may have a negative impact on HMI device performance.

● Comment

Save a comment, for example, to describe the purpose of the area pointer.

## Accessing data areas

The table shows how the PLC and HMI device handle read (R) and write (W) access to the data areas.

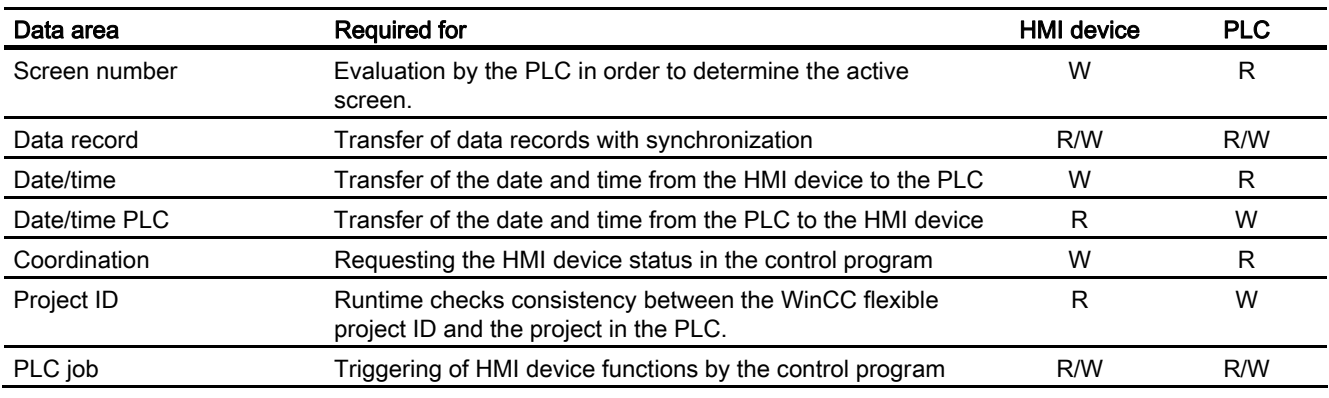

The next sections describe the area pointers and their associated PLC jobs.

## 2.3.3.2 "Screen number" area pointer

#### Function

The HMI device saves information about the screen called on the HMI device to the "Screen number" area pointer.

This allows the transfer of the current screen contents from the HMI device to the PLC. The PLC can trigger specific reactions such as the call of a different screen.

### Application

Configure and enable the area pointer in "Communication ▶ Connections" before you put it into use. You can create only one instance of the "Screen number" area pointer and only on one PLC.

The screen number is transferred spontaneously to the PLC. That is, it is always transferred when a new screen is activated on the HMI device. It is therefore unnecessary to configure an acquisition cycle.

## **Structure**

The area pointer is a data area in the memory of the PLC with a fixed length of 5 words.

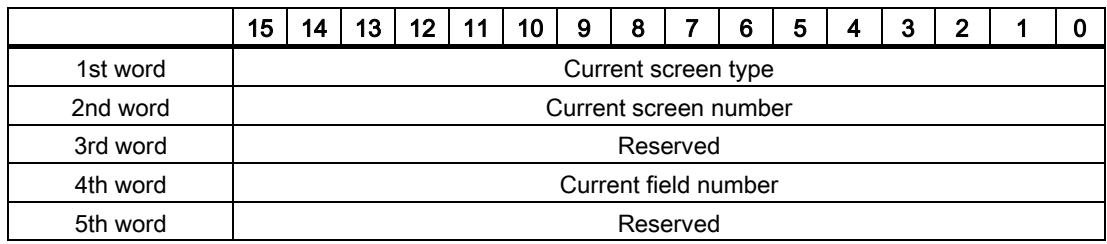

- Current screen type "1" for the root screen or "4" for the permanent window
- Current screen number 1 to 32767
- Current field number 1 to 32767

## 2.3.3.3 "Date/time" area pointer

## Function

This area pointer is used to transfer the date and time from the HMI device to the PLC.

The PLC writes control job "41" to the job mailbox.

When it evaluating the control job, the HMI device saves its current date and time to the data area configured in the "Date/time" area pointer. All definitions are coded in BCD format.

The "Date/Time" area pointer when used in a project which contains multiple connections must be enabled for each configured connection.

The date/time data area has the following structure:

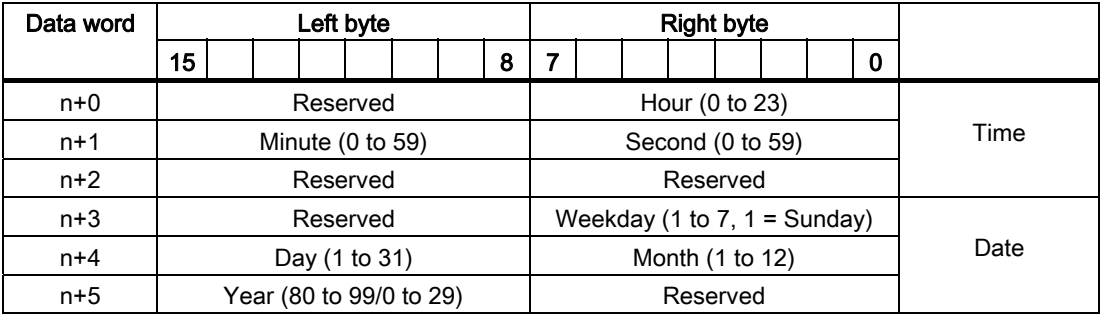

### Note

The entry of values from 80 to 99 in the "Year" data area returns the years 1980 through 1999; values from 0 to 29 return the years 2000 through 2029.

## 2.3.3.4 "Date/time controller" area pointer

## Function

This area pointer is used to transfer the date and time from the PLC to the HMI device. Use this area pointer if the PLC is the time master.

The PLC loads the data area of the area pointer. All definitions are coded in BCD format.

The HMI device reads the data cyclically within the configured acquisition cycle and synchronizes itself.

#### Note

Set an acquisition cycle of sufficient length for the date/time area pointer in order to avoid any negative impact on HMI device performance. Recommended: Acquisition cycle of 1 minute if your process can handle it.

The date/time data area has the following structure:

## DATE\_AND\_TIME format (in BCD code)

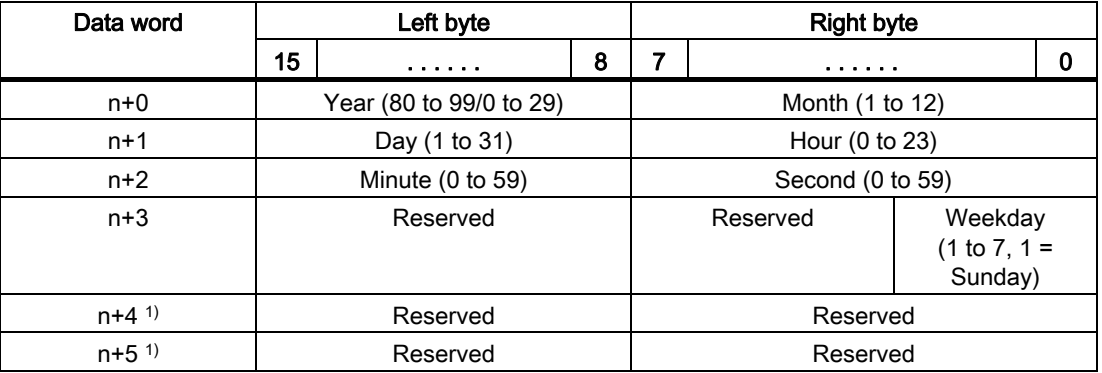

1) The two data words must be available in the data area in order to ensure compliance of the data format with WinCC flexible and to avoid the reading of incorrect information.

#### Note

Note that when you enter the year, values 80-99 result in years 1980 through 1999 and the values 0-29 result in the years 2000 through 2029.

## 2.3.3.5 "Coordination" area pointer

## Function

The "Coordination" area pointer is used to implement the following functionality:

- detection in the control program of HMI device startup
- detection in the control program of the current HMI device operating mode
- detection in the control program of the HMI devices ready to communicate state

The "Coordination" area pointer has a length of two words.

## Application

#### **Note**

The HMI device always writes the entire coordination area when updating the area pointer. The control program may not make changes to the coordination area for this reason.

## Assignment of bits in the "Coordination" area pointer

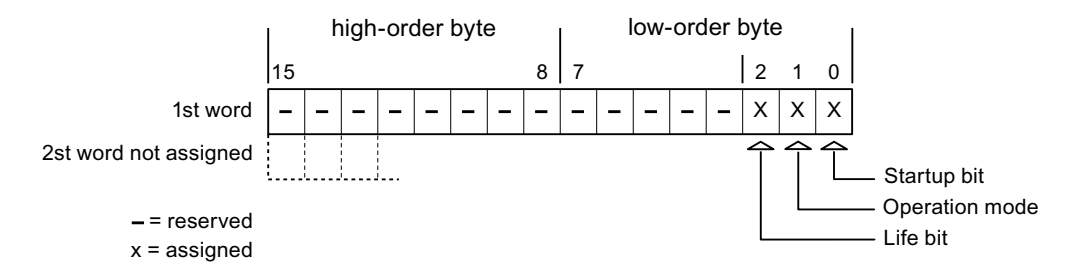

#### Startup bit

The startup bit is set briefly to "0" by the HMI device during startup. It sets the bit permanently to "1" when startup is completed.

#### Operating mode

The operating mode bit is set to 1 as soon as the user switches the HMI device offline. The state of the operating mode bit is "0" during normal operation of the HMI device. You can determine the current operating mode of the HMI device by reading this bit.

## Life bit

The HMI device inverts the life bit at intervals of approximately one second. You can check whether or not the connection to the HMI device is still up by querying this bit in the control program.

## 2.3.3.6 "Project ID" area pointer

## Function

You can check whether the HMI device is connected to the correct PLC at the start of runtime. This check is important when operating with several HMI devices.

The HMI device compares a value stored on the PLC with the value specified in configuration data. This ensures compatibility of configuration data with the control program. If discrepancy is detected, a system alarm is displayed on the HMI device and runtime is stopped.

## Application

Settings in configuration data required when using this area pointer:

- Define the version of configuration data. Possible values between 1 and 255. Enter the version in the "Device settings ▶ Device settings" editor in "Project ID."
- Data address of the value for the version that is stored in the PLC:

Enter the data address in the "Communication ▶ Connections" editor in "Address."

## Connection failure

A connection failure to a device on which the "project ID" area pointer is configured results in all the other connections in the project being switched to "offline".

This behavior has the following prerequisites:

- You have several configured connections in a project.
- You are using the "project ID" area pointer in at least one connection.

Causes which may set connections "offline":

- The PLC is not available.
- The connection has been switched offline in the engineering system.

## 2.3.3.7 "Job mailbox" area pointer

### Function

The PLC can use the job mailbox to transfer jobs to the HMI device to trigger corresponding actions on the HMI device. These functions include, for example:

- Display screen
- Set date and time

## Data structure

The first word of the job mailbox contains the job number. Depending on the job mailbox, up to three parameters can be transferred.

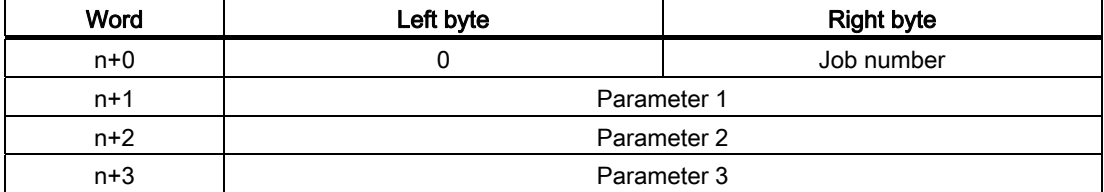

The HMI device evaluates the job mailbox if the first word of this job is unequal to zero. This means that the parameters must be entered in the job mailbox first, followed by the job number.

When the HMI device accepts the job mailbox, the first word is set to 0 again. The execution of the job mailbox is generally not completed at this point in time.

#### Job mailboxes

All job mailboxes and their parameters are listed below. The "No." column contains the job number of the job mailbox. Job mailboxes can only be triggered by the PLC when the HMI device is online.

### **Note**

Please note that not all HMI devices support job mailboxes. TP 170A and Micro Panel do not support PLC jobs, for example.

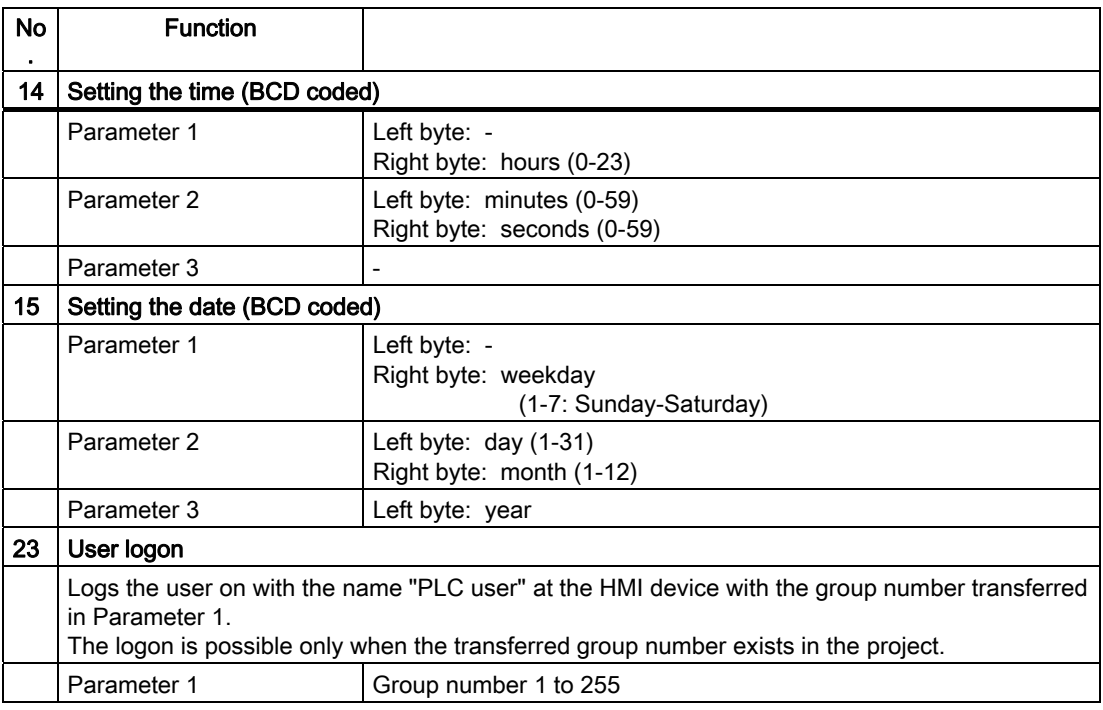

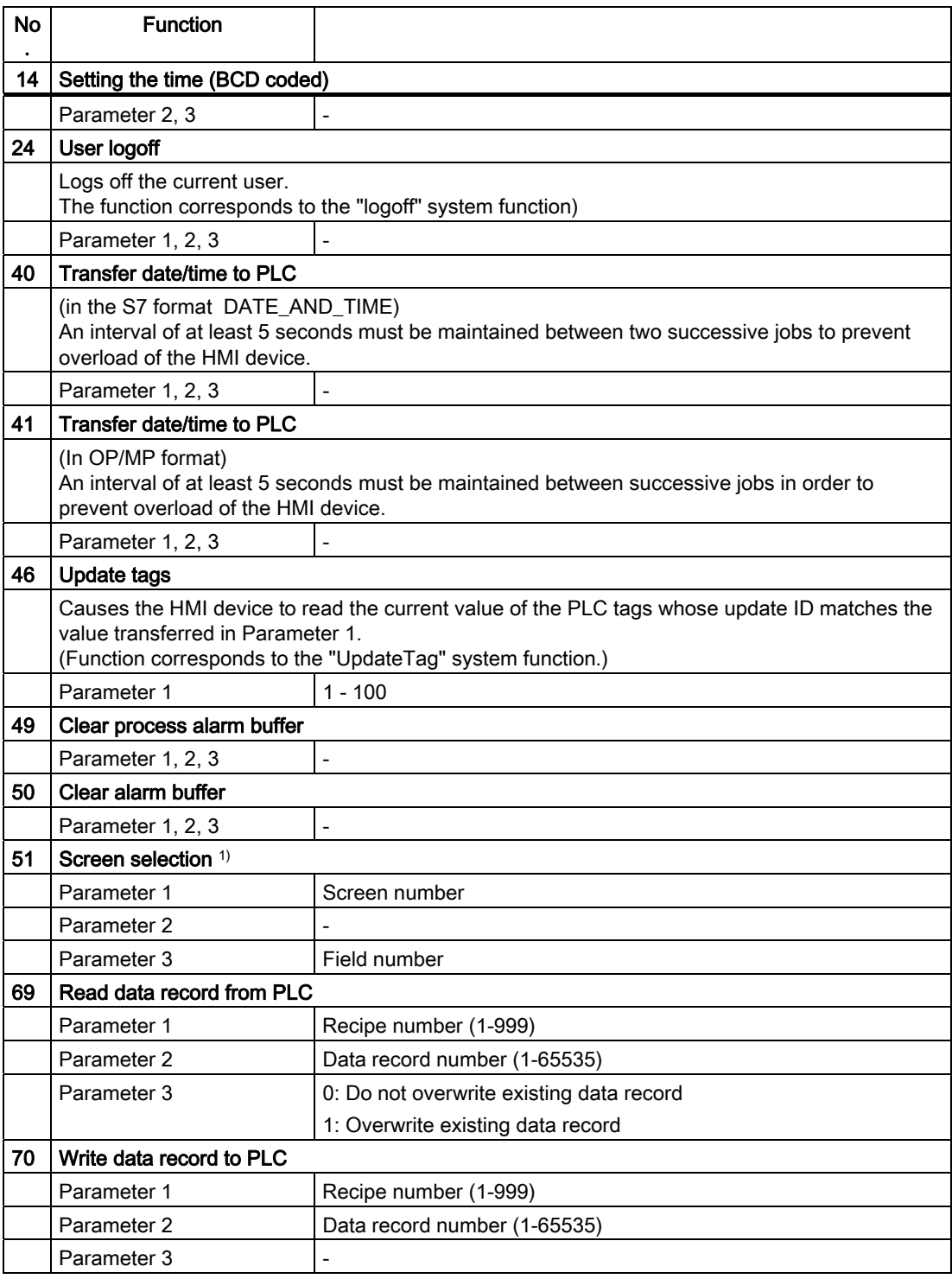

1) OP 73, OP 77A and TP 177A HMI devices also execute the "Screen selection" job mailbox if the on-screen keyboard is active.

## 2.3.3.8 "Data mailbox" area pointer

### "Data mailbox" area pointer

#### Function

When data records are transferred between the HMI device and PLC, both partners access common communications areas on the PLC.

#### Data transfer types

There are two ways of transferring data records between the HMI device and PLC:

- Transfer without synchronization
- Transfer with synchronization over the data record

Data records are always transferred directly. That is, the tag values are read from an address or written to an address configured for this tag directly, without redirecting the values by means of interim memory.

#### Initiating the transfer of data records

There are three ways of triggering the transfer:

- Operator input in the recipe view
- PLC jobs

The transfer of data records can also be triggered by the PLC.

• Triggering by configured functions

If the transfer of data records is triggered by a configured function or by a PLC job, the recipe display on the HMI device remains operable. The data records are transferred in the background.

Simultaneous processing of several transfer requests is, however, not possible. In this case, the HMI device rejects the other transfer requests with a system alarm.

#### Transfer without synchronization

If you select asynchronous transfer of data records between the HMI device and PLC, there is no coordination over the common data areas. It is therefore unnecessary to set up a data area during configuration.

Asynchronous data record transfer can be a useful alternative, for example, when:

- The system is capable of excluding the risk of uncontrolled overwriting of data by the communication peer.
- The PLC does not require information about the recipe number and data record number.
- The transfer of data records is triggered by the operator of the HMI device.

## Reading values

When a read job is triggered, the values are read from the PLC addresses and transferred to the HMI device.

● Triggering by the operator in the recipe view:

The values are downloaded to the HMI device. You can then process, edit, or save these values, for example.

● Triggering by a function or PLC job:

The values are saved immediately to the data volume.

### Writing values

When a write job is triggered, the values are written to the PLC addresses.

● Triggering by the operator in the recipe view:

The current values are written to the PLC.

● Triggering by a function or PLC iob:

The current values are written to the PLC from the data medium.

## Transfer with synchronization (Allen-Bradley)

If you select synchronous transfer, both communication partners set status bits in the common data area. You can use this mechanism to prevent uncontrolled overwriting of data in either direction in your control program.

### Application

Synchronous data record transfer can be a useful solution, for example, when:

- The PLC is the "active partner" in the transfer of data records.
- The PLC evaluates the information about the recipe number and data record number.
- The transfer of data records is triggered by means of a Job mailbox.

### **Requirements**

In order to synchronize transfer of data records between the HMI device and the PLC, the following requirements must be met during configuration:

- An area pointer has been set up: "Communication ▶ Connections" editor in "Area pointer"
- The PLC with which the HMI device synchronizes transfer of data records is specified in the recipe: "Recipes" editor, properties view of the recipe, "Properties" group in "Transfer".

## Structure of the data area

The data area has a fixed length of 5 words. Structure of the data area:

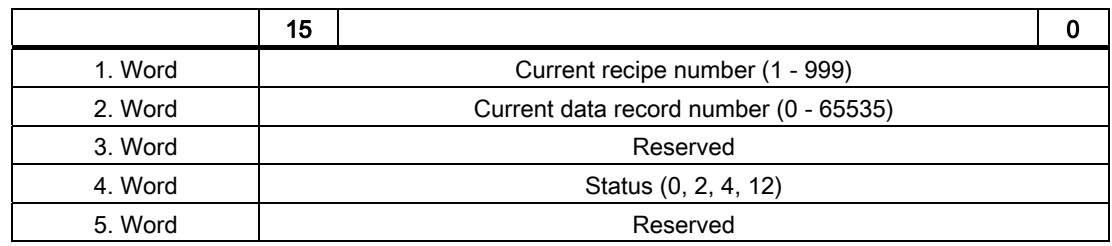

#### ● Status

The status word (word 4) can adopt the following values:

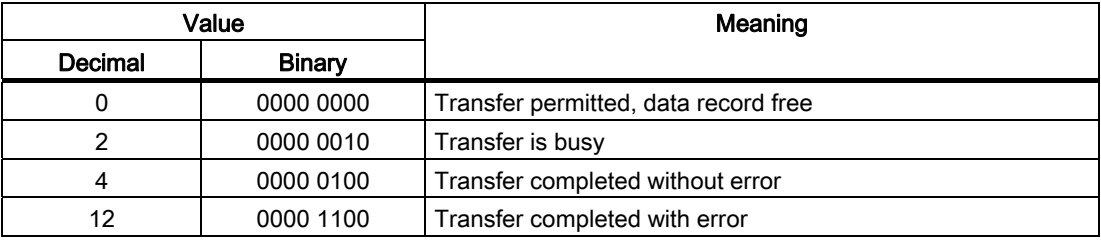

## Possible causes of error when transferring data records

## Possible causes of error

The section below shows possible error causes which lead to the cancellation of data record transfer:

- Tag address not set up on the PLC
- Overwriting data records not possible
- Recipe number does not exist
- Data record number does not exist

### **Note**

The status word may only be set by the HMI device. The PLC may only reset the status word to zero.

#### Note

The PLC may only evaluate the recipe and data record numbers when data inconsistency is detected if one of the conditions outlined below has been met:

- The data mailbox status is set to "Transfer completed".
- The data mailbox status is set to "Transfer completed with error".

## Reaction to an aborted transfer due to errors

If the transfer of data records is aborted due to errors, the HMI device reacts as follows:

● Triggering by the operator in the recipe display

Information in the status bar of the recipe view and output of system alarms

● Triggered by function

Output of system alarms

● Triggering by PLC job

No feedback message on the HMI device

You can nonetheless evaluate the status of the transfer by querying the status word in the data record.

## Sequence of the transfer when triggered by a configured function

## Reading from the PLC using a configured function

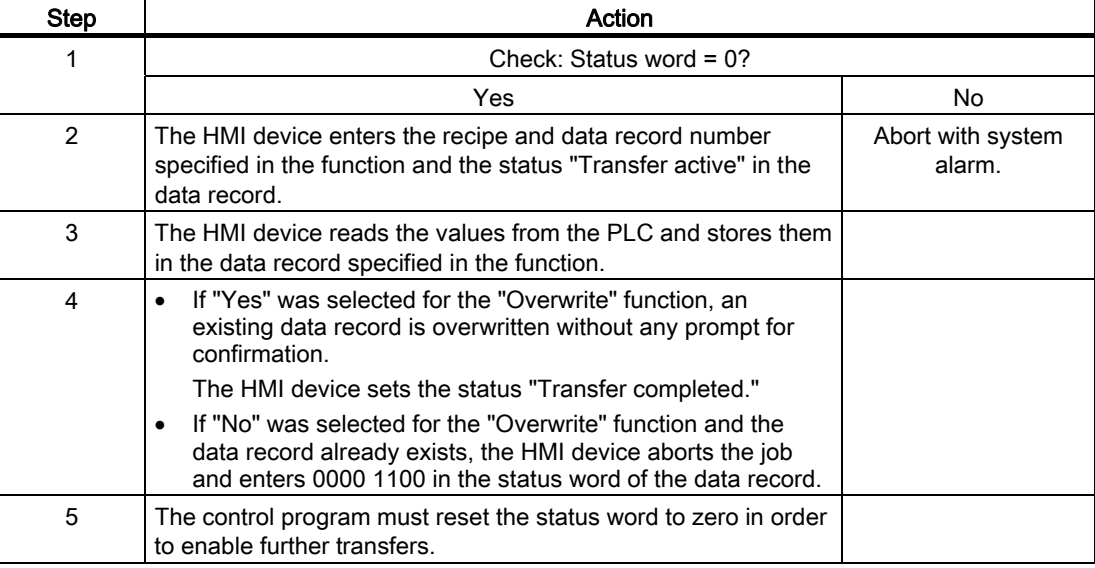

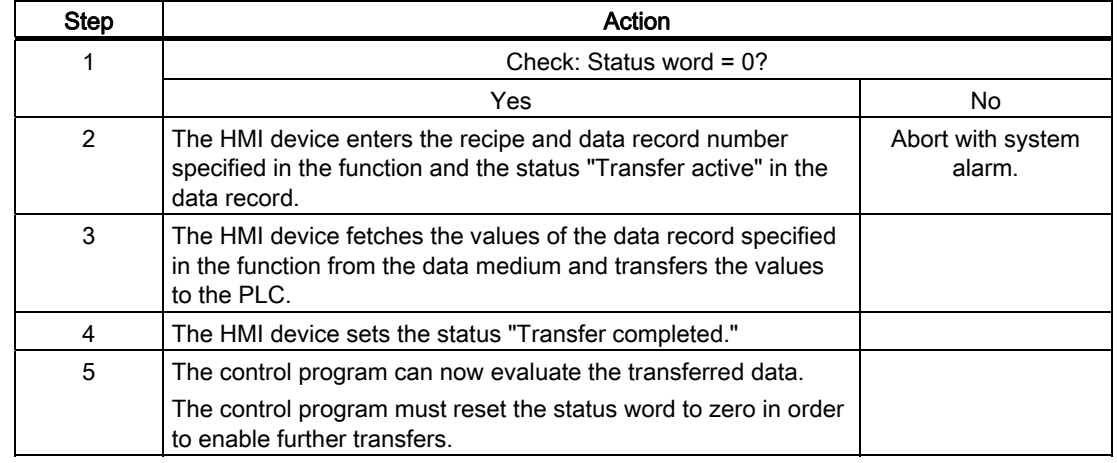

## Writing to the PLC by means of configured function

## Sequence of the transfer triggered by a job mailbox

The transfer of data records between the HMI device and the PLC can be initiated by either one of these stations.

The two PLC jobs No. 69 and No. 70 are available for this type of transfer.

## No. 69: Read data record from PLC ("PLC → DAT")

PLC job no. 69 transfers data records from the PLC to the HMI device. The PLC job is structured as follows:

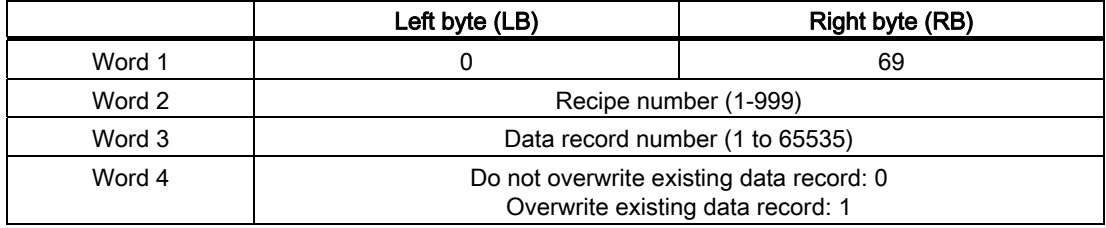

## No. 70: Write data record to PLC ("DAT → PLC")

PLC job No. 70 transfers data records from the HMI device to the PLC. The PLC job is structured as follows:

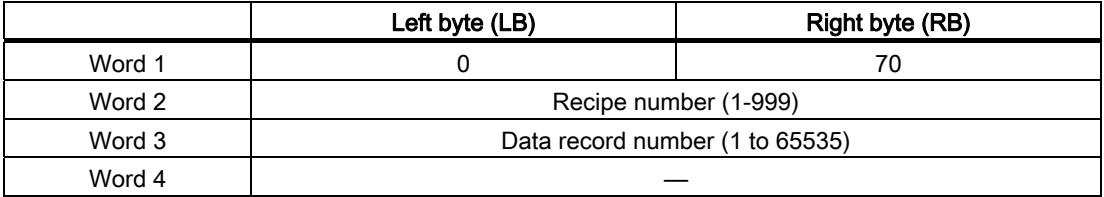

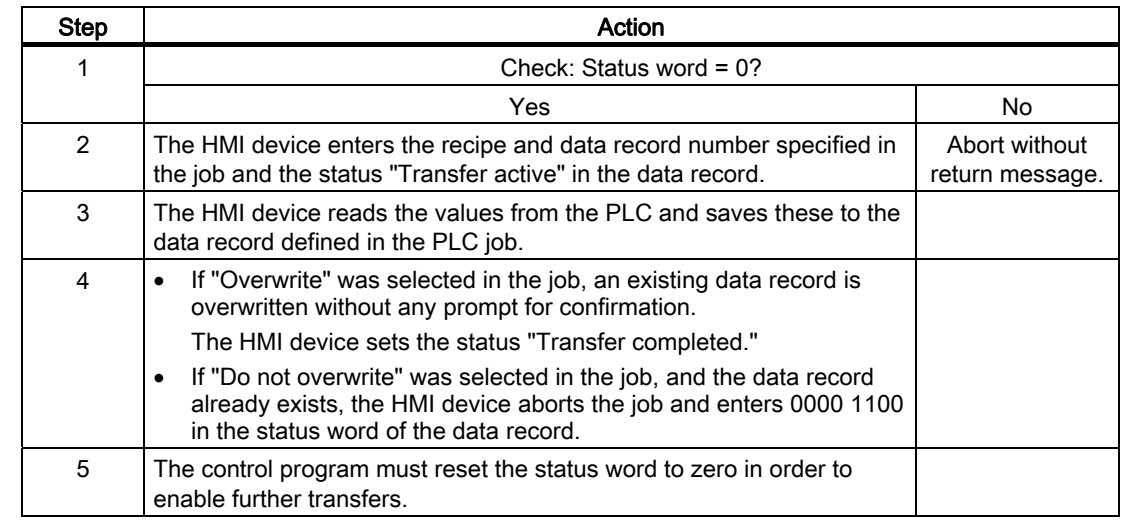

# Sequence when reading from the PLC with PLC job "PLC  $\rightarrow$  DAT" (no. 69)

# Sequence of writing to the PLC using PLC job "DAT → PLC" (no. 70)

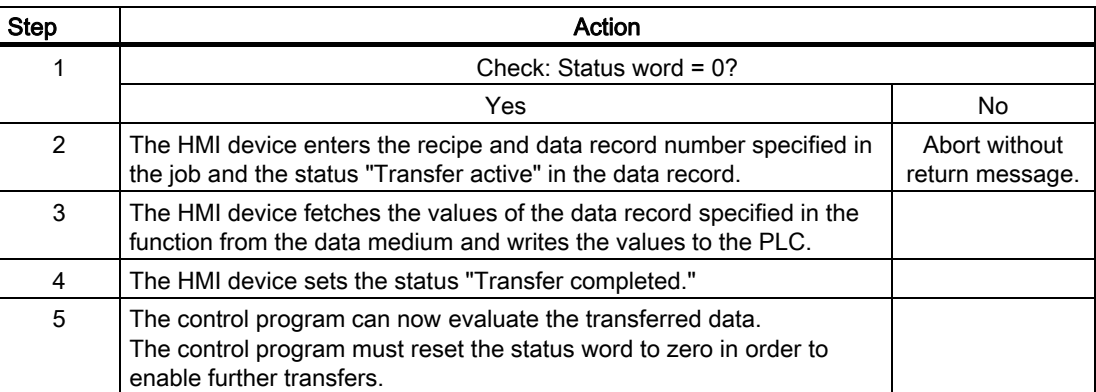

## Sequence of a transfer started by the operator in the recipe display

## Reading from the PLC started by the operator in the recipe display

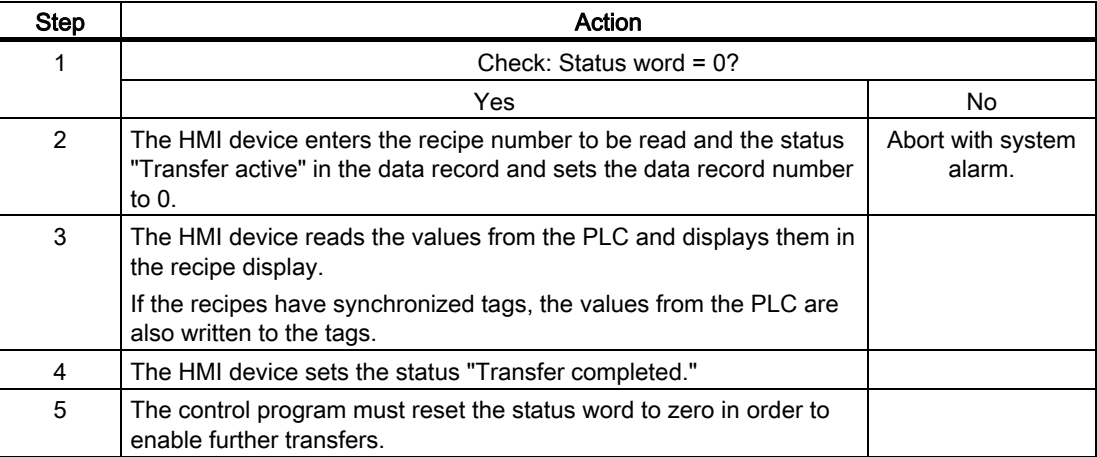

## Writing to the PLC started by the operator in the recipe display

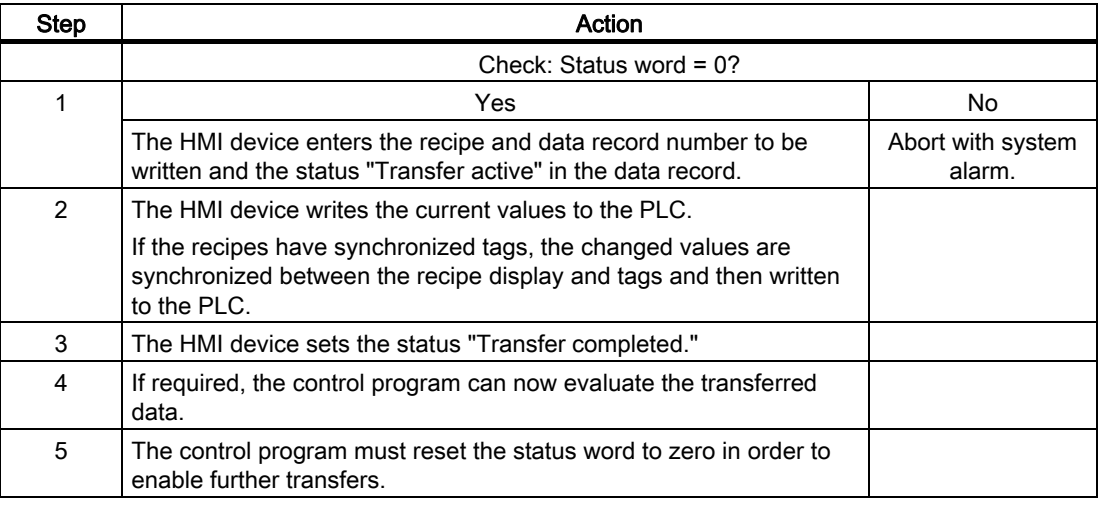

#### Note

The status word may only be set by the HMI device. The PLC may only reset the status word to zero.

## **Note**

The PLC may only evaluate the recipe and data record numbers when data inconsistency is detected if one of the conditions outlined below has been met:

- The data mailbox status is set to "Transfer completed".
- The data mailbox status is set to "Transfer completed with error".

# 2.3.4 Events, alarms, and acknowledgments

# 2.3.4.1 General information on events, alarms, and acknowledgments

## Function

Messages return information about the PLC or HMI device operating states or problems to the user on the HMI device. The message texts consist of configurable texts and/or tags with actual values.

Operational messages and events must be distinguished. The programmer defines what is an operational message and what is an error alarm.

## Operational message

An operational message indicates a state. Example:

- Motor on
- PLC in manual mode

## Alarm message

An error alarm indicates a malfunction. Example:

- Valve does not open.
- Excess motor temperature

Alarms indicate exceptional operational states, and must therefore be acknowledged.

# Acknowledgment

To acknowledge error alarms:

- Operator input on the HMI device
- The PLC sets an acknowledgment bit.

# Triggering alarms

Triggering of an alarm in the PLC:

- Setting a tag bit
- Measured value limits exceeded

The location of tags, or of the tag array, is defined in WinCC flexible ES. The tag or array must be set up on the PLC.

## 2.3.4.2 Step 1: Creating tags or an array

## Procedure

Create the tags or arrays in the "Tags" editor. The dialog box is shown below.

## DF1 protocol and DH 485

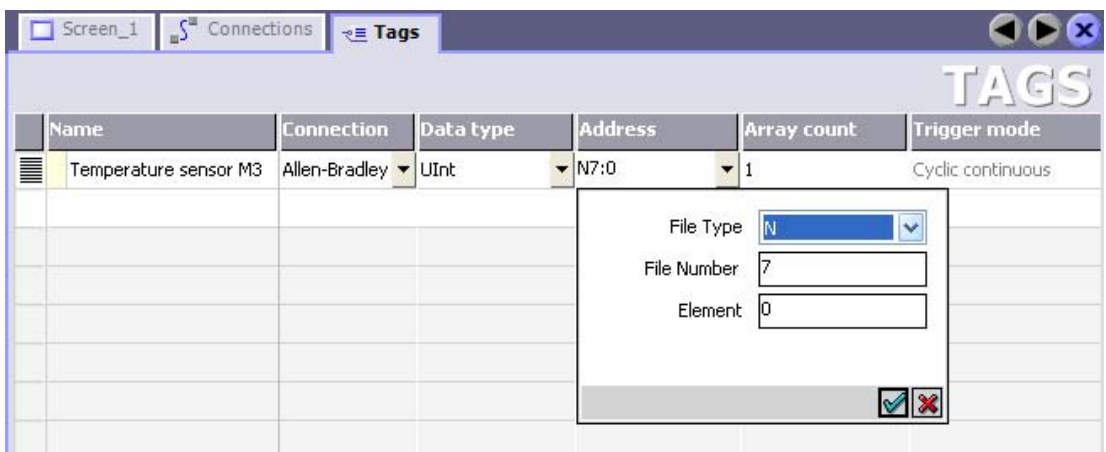

## E/IP C.Logix

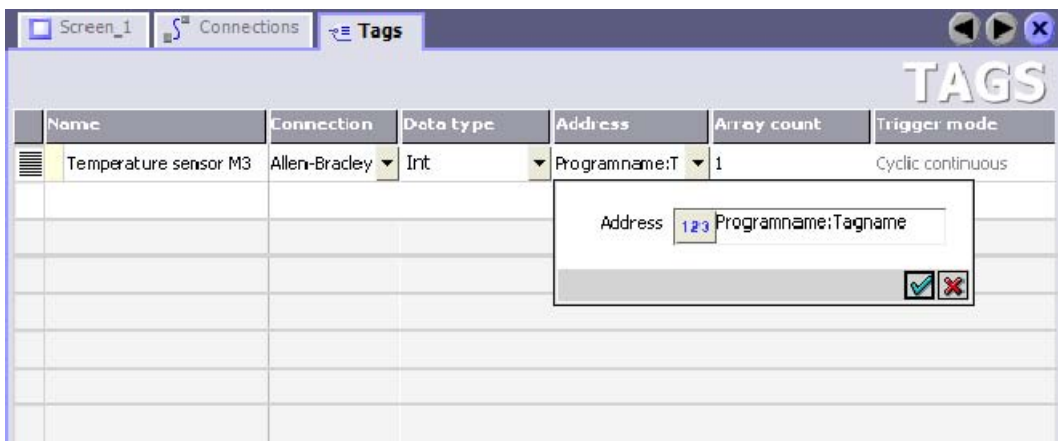

- Define the tag and array names.
- Select a PLC connection.

The connection must already be configured in the "Connections" editor.

● Select a data type.

The available data types depend on the PLC being used. If you select an illegal data type the tag will not be available in the "Discrete alarms" and "Analog alarms" editors.

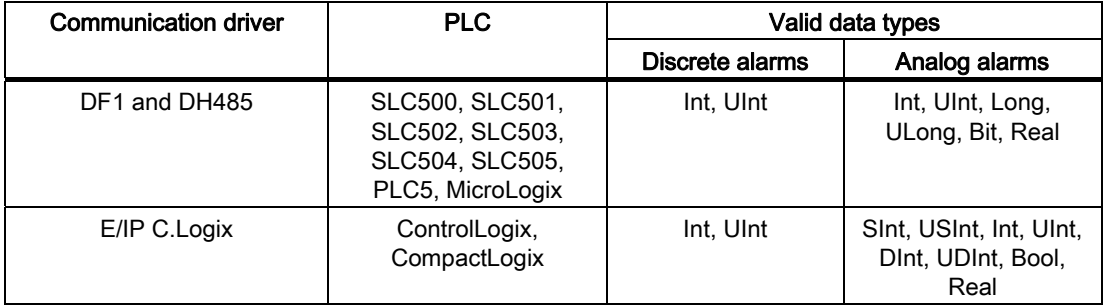

The following data types are supported by Allen-Bradley PLCs:

● Enter an address.

The addressed tag contains the alarm-triggering bit.

As soon as the bit of the tag is set on the PLC and is transferred to the HMI device in the configured acquisition cycle, the HMI device recognizes the alarm as "incoming."

After the same bit is reset on the PLC, the HMI device recognizes the alarm as "outgoing."

● Select the array elements.

You can select more bit numbers in the "Discrete alarms" editor by increasing the number of array elements. An array with a length of three words provides 48 alarm bits, for example.

## 2.3.4.3 Step 2: Configuring an alarm

### Procedure

We distinguish between the following alarms:

- Discrete alarms
- Analog alarms

You create alarms in the "Discrete alarms" and "Analog alarms" editors.

## Discrete alarms

The editor is shown below.

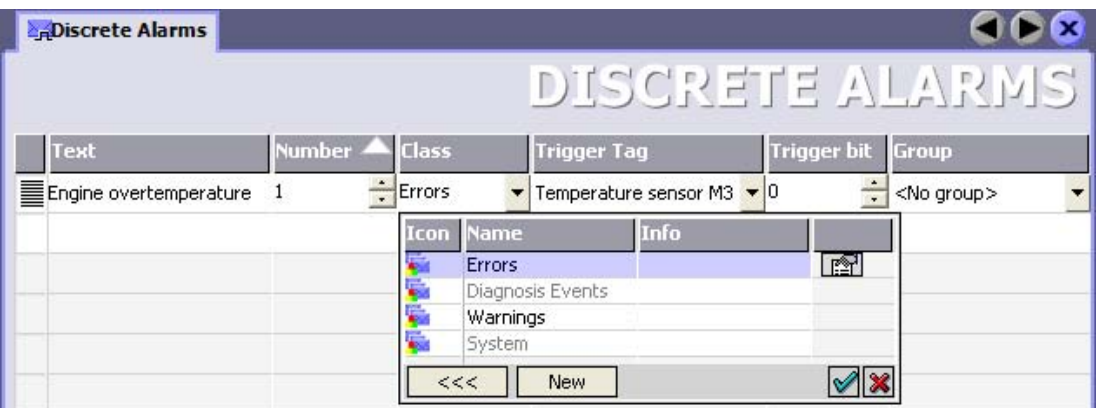

● Edit text

Enter the text to display in runtime. You can format the text characters. The text may contain fields for the output of tags.

The text is output to the alarm view if this view was configured in the "Screens" editor.

• Specify number

Each alarm number must be unambiguous within the project. It is used to uniquely identify the alarm and is indicated with the alarm in runtime.

The permitted range of values is 1 to 100.000.

The numbers are assigned consecutively in the engineering system. You can change the alarm numbers when assigning these to groups, for example.

• Specify the alarm class

Available alarm classes:

– Error alarms

This class must be acknowledged.

– Operational message

This class signals events with incoming and outgoing alarms.

● Assign trigger tag

In the "Trigger tag" column, you link the configured alarm with the tag created in step 1. The selection list returns all tags with valid data type.

● Specify the bit number

In the "bit number" column, specify the relevant bit position in the created tag.

Remember that the way the bit positions are counted depends on the particular PLC. With Allen-Bradley PLCs, the bit positions are counted as follows:

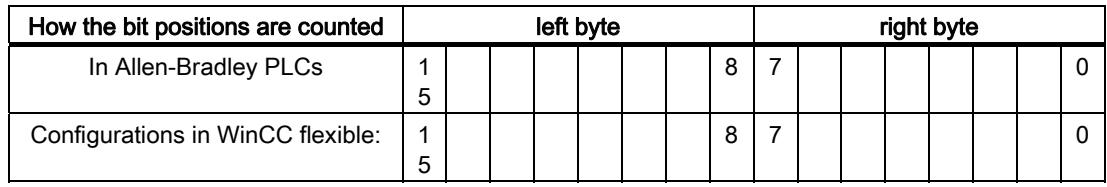

## Analog alarms

The only difference between analog messages and bit messages is that you configure a limit rather than a bit number. The alarm is triggered when this limit is exceeded. The outgoing alarm is triggered when the low limit is violated, making allowances for any configured hysteresis.

## 2.3.4.4 Step 3: Configure the acknowledgment

### Procedure

Create suitable tags on the PLC to acknowledge an error alarm. You assign these tags to an alarm in the "Bit messages" editor. You make the assignment in "Properties ▶ Acknowledgment."

The following figure shows the dialog for configuring an acknowledgment.

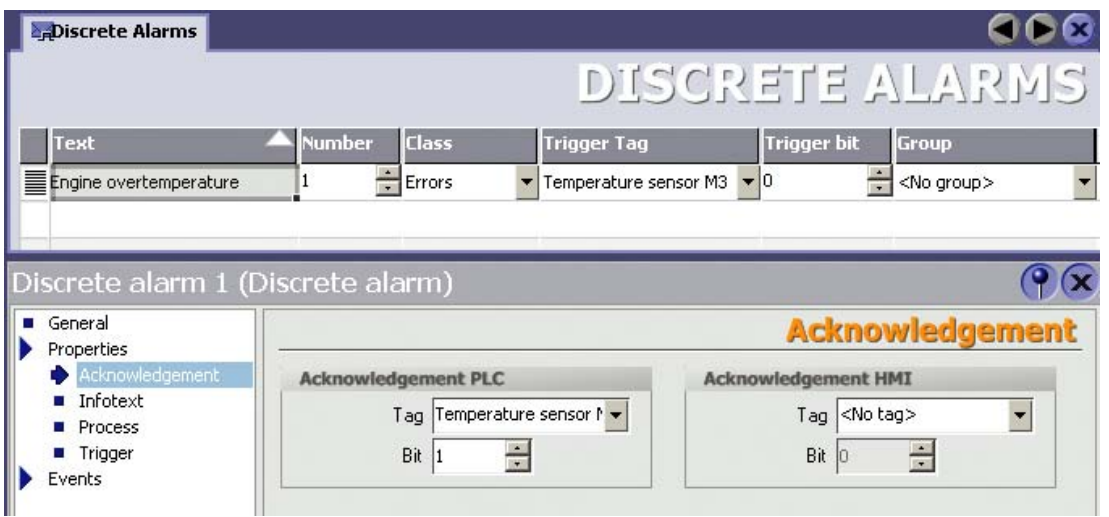

Distinction in terms of acknowledgment:

- Acknowledgment on the HMI device
- Acknowledgment by the PLC

### Acknowledgment by the PLC

In "Acknowledgment PLC tag", you configure the tag or the array tag and the bit number based on which the HMI device can recognize an acknowledgment by the PLC.

A bit set in the tag triggers acknowledgment of the assigned error alarm bit at the HMI device. This tag bit returns a function similar to acknowledgment on the HMI device which is triggered by pressing the "ACK" button, for example.

The acknowledgment bit must be located in the same tag as the bit for the error alarm.

Reset the acknowledgment bit before setting the bit in the alarm area again. The figure below shows the pulse diagram.

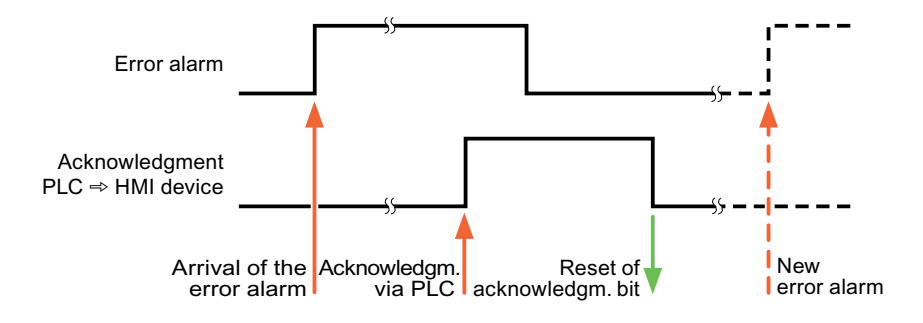

#### Acknowledgment on the HMI device

In "Ack read tag", you configure the tag or the array tag and the bit number that is written to the PLC after acknowledgment from the HMI device. Make sure when you use an array tag that it is not longer than 6 words.

In order to ensure that a signal transition is generated as soon as the acknowledgment bit is set, the HMI device first resets the acknowledgment bit assigned to an error alarm. There is a certain time-based offset between these two operations, due to the processing time of the HMI device.

#### **Note**

The reset includes all alarm bits acknowledged since the last restart of Runtime. The PLC may only read this area once.

If the alarm is acknowledged on the HMI device, the bit is then set in the assigned acknowledgment tag on the PLC. This allows the PLC to recognize that the error alarm has been acknowledged.

The figure below shows the pulse diagram.

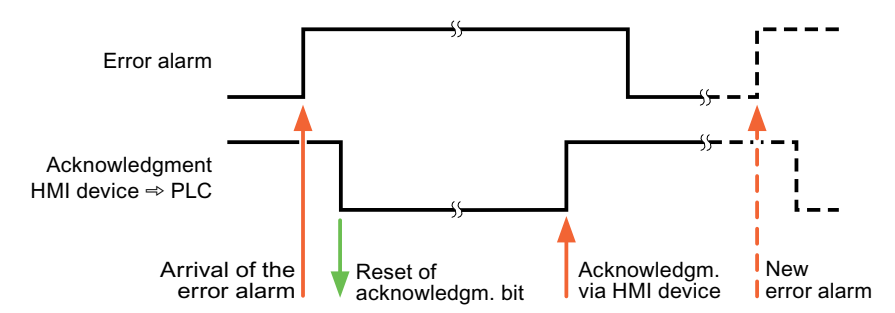

2.4 Connecting cables for Allen-Bradley

# 2.4 Connecting cables for Allen-Bradley

## 2.4.1 Connecting cable 6XV1440-2K, RS 232 for Allen-Bradley

## $6XV1440 - 2K$ <sub>---</sub>

Length key, see catalog ST 80

For interconnecting the HMI device (RS 232, 15-pin sub D) - SLC503, SLC504, SLC505, Micro Logix ML1500 LRP

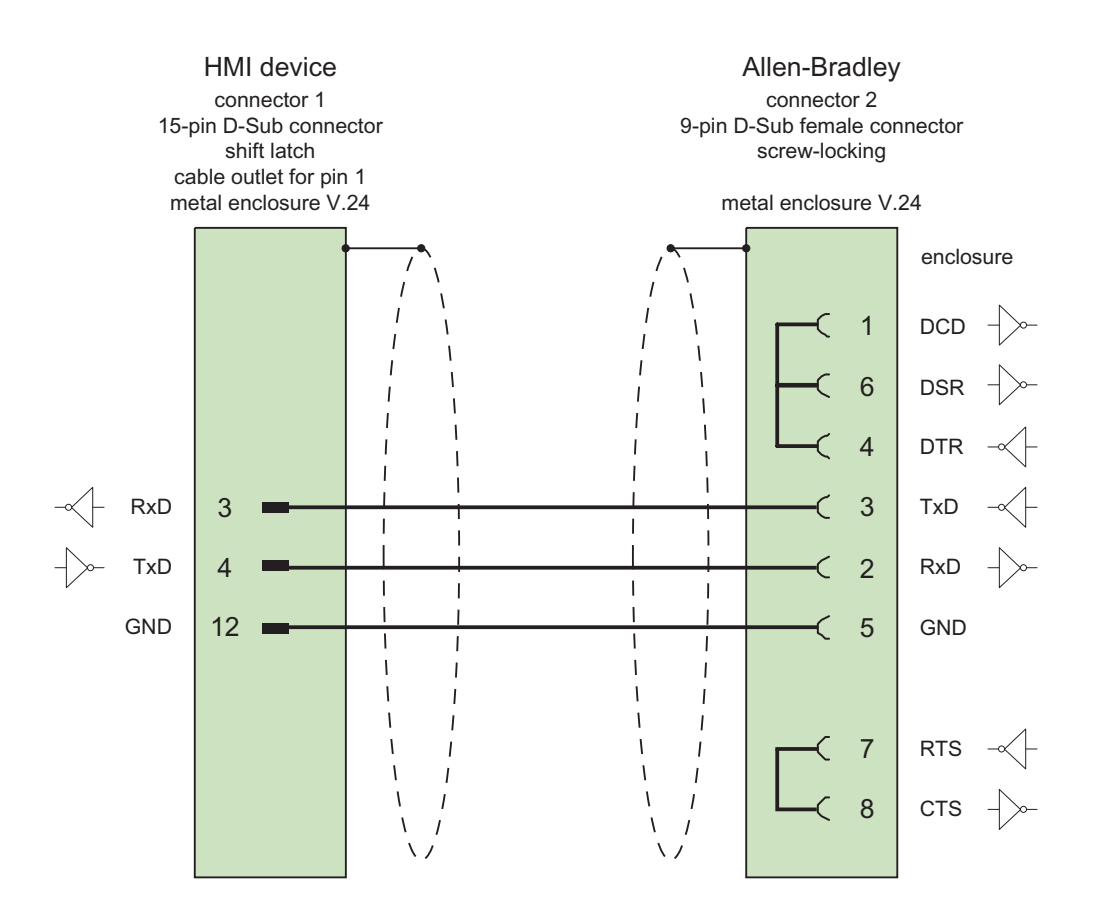

Shield with large-area contact to housing at both ends Cable: 5 x 0.14 mm<sup>2</sup>, shielded, length: 15 m

# 2.4.2 Connecting cable 6XV1440-2L, RS 232, for Allen-Bradley

# 6XV1440-2L  $_{---}$

Length key, see catalog ST 80

For interconnecting the HMI device (15-pin sub D) - PLC5x, KF2, KF3

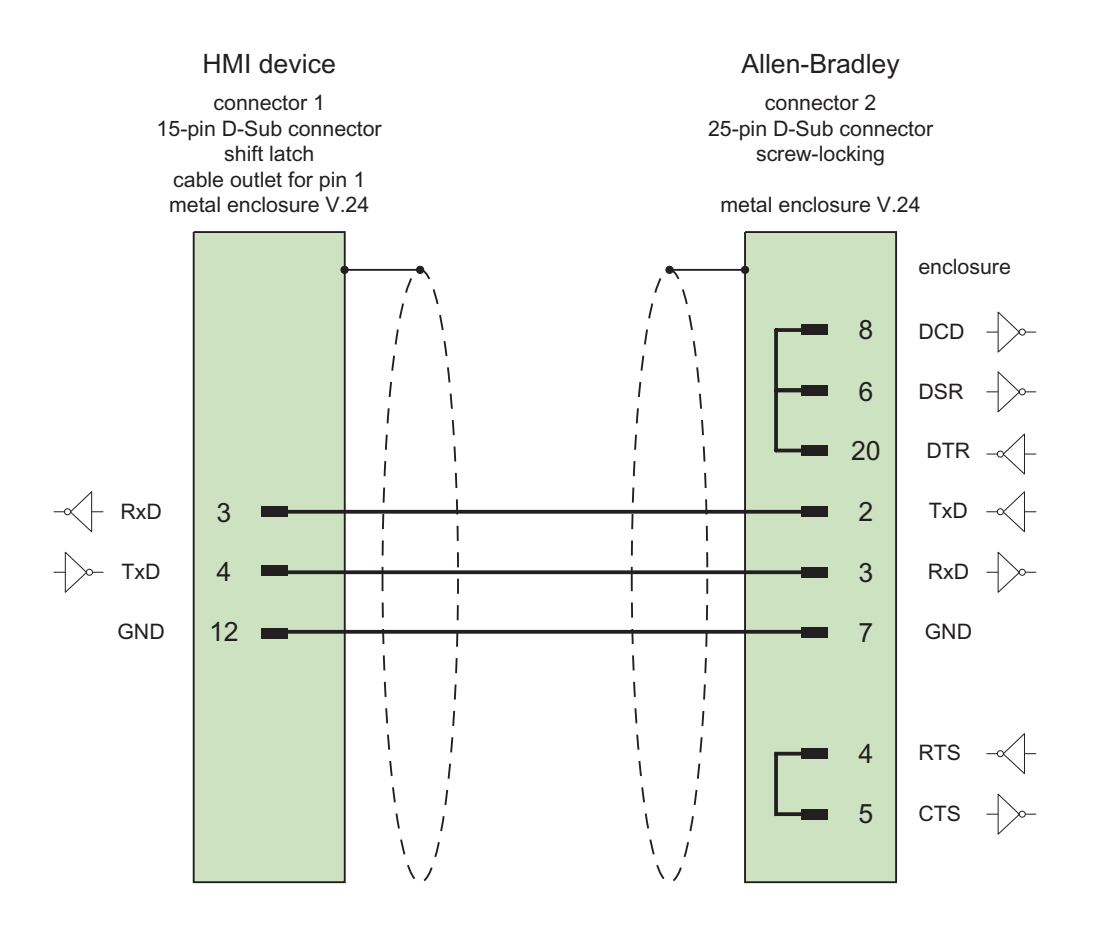

Shield with large-area contact to housing, however, without contact to the PE pins Cable: 5 x 0.14 mm2, shielded, max. length 15 m

2.4 Connecting cables for Allen-Bradley

## 2.4.3 Connecting cable 1784-CP10, RS 232, for Allen-Bradley

## Allen-Bradley cable 1784-CP10

For interconnecting the HMI device (RS 232, 9-pin sub D) - PLC5x, KF2, KF3

You require an additional 25-pin, female / female adapter (gender changer) for interconnections with KF2 and KF3.

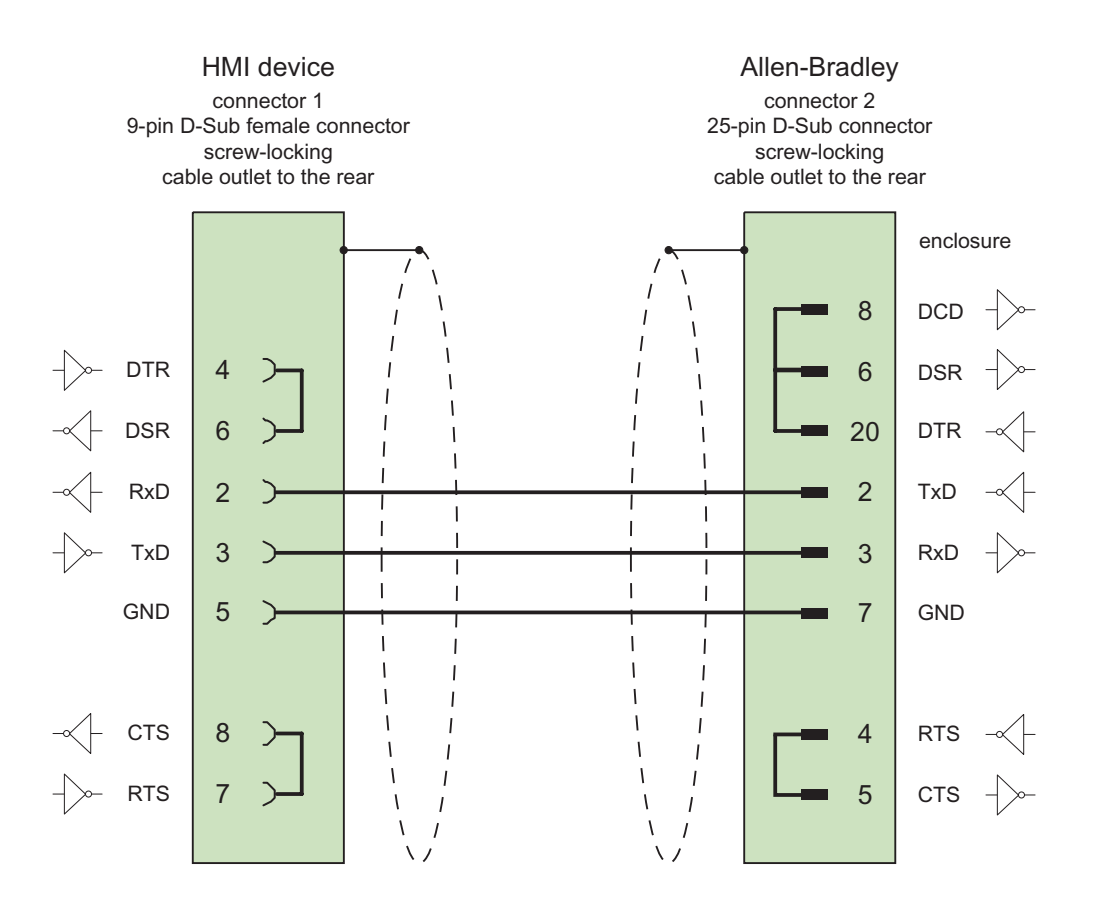

Shield with large-area contact to housing at both ends Cable: 5 x 0.14 mm2, shielded, max. length 15 m

# 2.4.4 Connecting cable 6XV1440-2V, RS 422, for Allen-Bradley

# 6XV1440 -2V  $_{---}$

Length key, see catalog ST 80

For interconnecting the HMI device (RS 422, 9-pin sub D) - PLC5x, KF2, KF3

You require an additional 25-pin, female / female adapter (gender changer) for interconnections with KF2 and KF3.

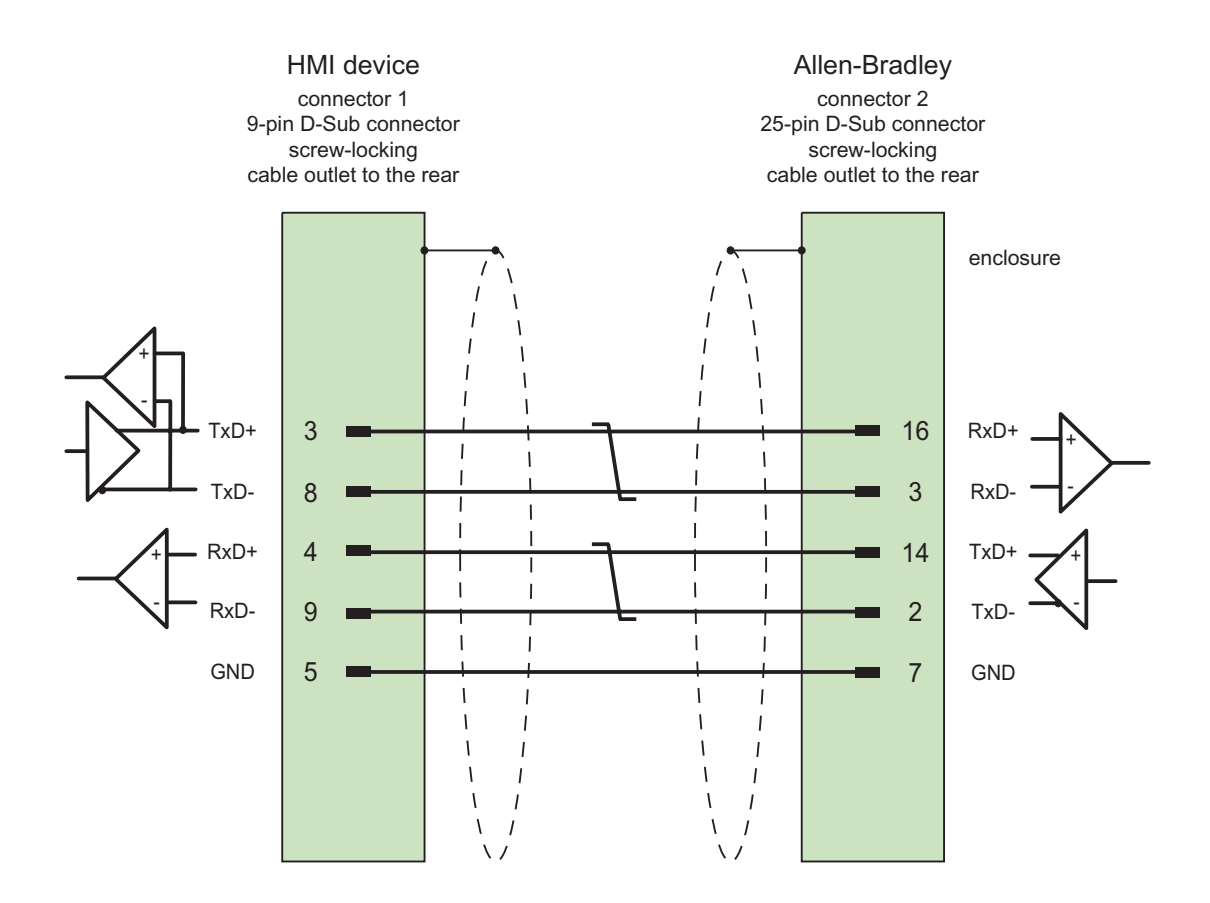

Shield with large-area contact to housing at both ends, interconnected shield contacts Cable:  $3 \times 2 \times 0.14$  mm<sup>2</sup>, shielded, max. length 60 m

2.4 Connecting cables for Allen-Bradley

# 2.4.5 Connecting cable 1747-CP3, RS-232, for Allen-Bradley

## Allen-Bradley cable 1747-CP3

For interconnecting the HMI device (RS 232, 9-pin sub D) - SLC503, SLC504, SLC505 (Channel 0), AIC+

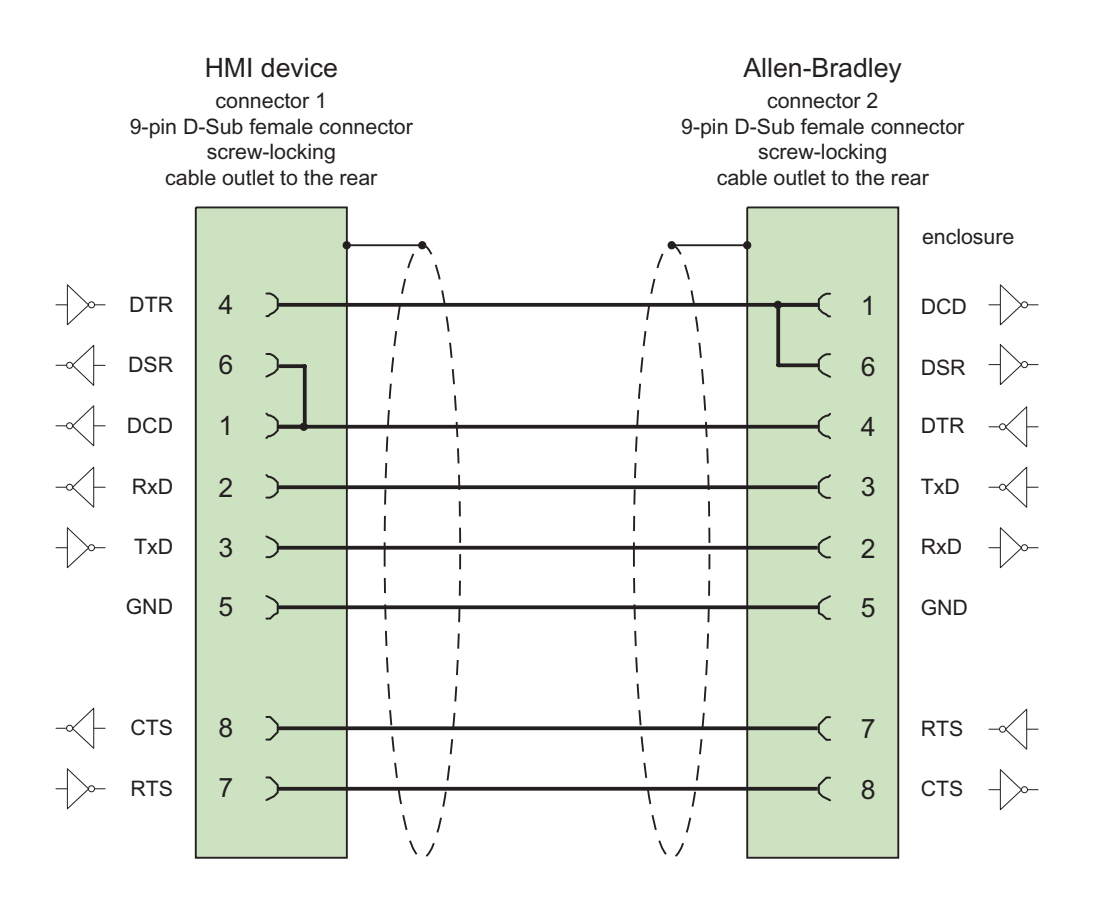

Shield with large-area contact to housing at both ends Cable: 5 x 0.14 mm2, shielded, max. length 3 m
# 2.4.6 Connecting cable 1761-CBL-PM02, RS-232, for Allen-Bradley

### Allen-Bradley cable 1761-CBL-PM02

For interconnecting the HMI device (RS 232, 9-pin sub D) - Micro Logix, AIC+

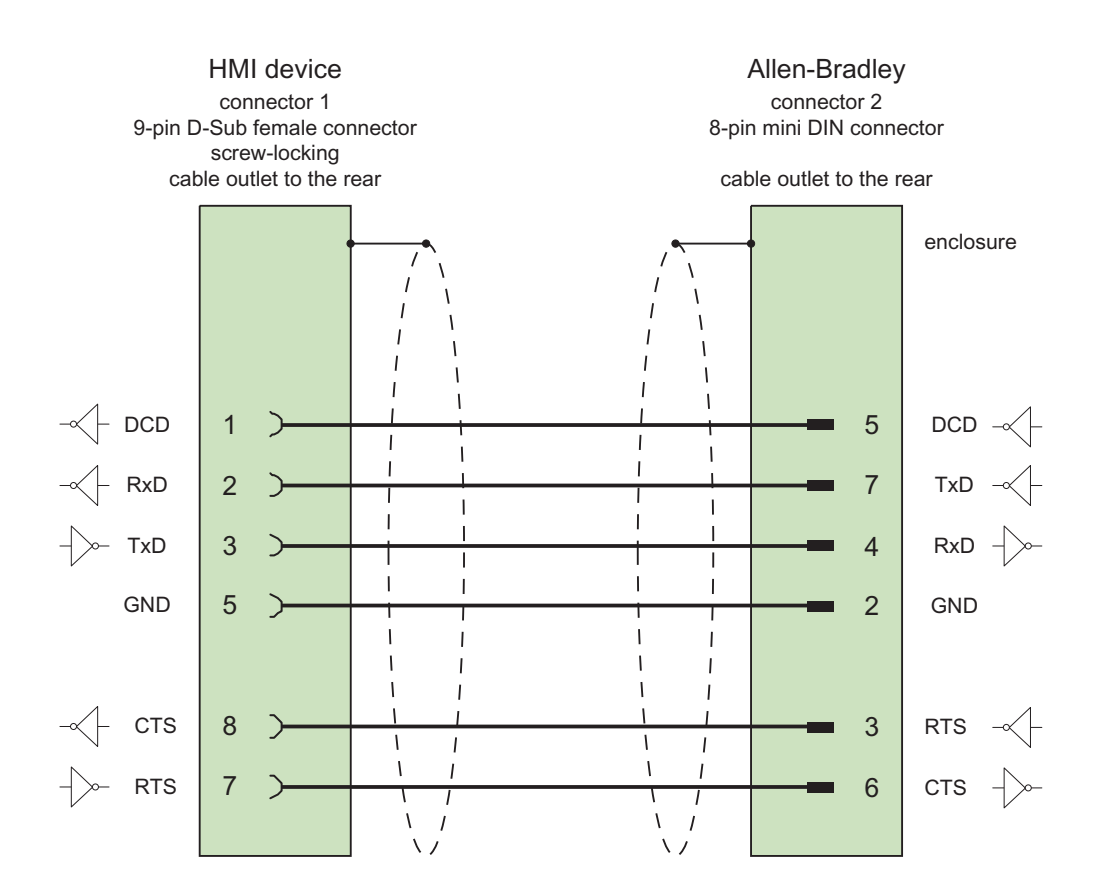

Shield with large-area contact to housing at both ends Cable:  $5 \times 0.14$  mm<sup>2</sup>, shielded, max. length 15 m

2.4 Connecting cables for Allen-Bradley

# 2.4.7 Connecting cable PP1, RS-232, for Allen-Bradley

# PP1 connecting cable

For interconnecting the HMI device (RS 232, 15-pin sub D) - Micro Logix

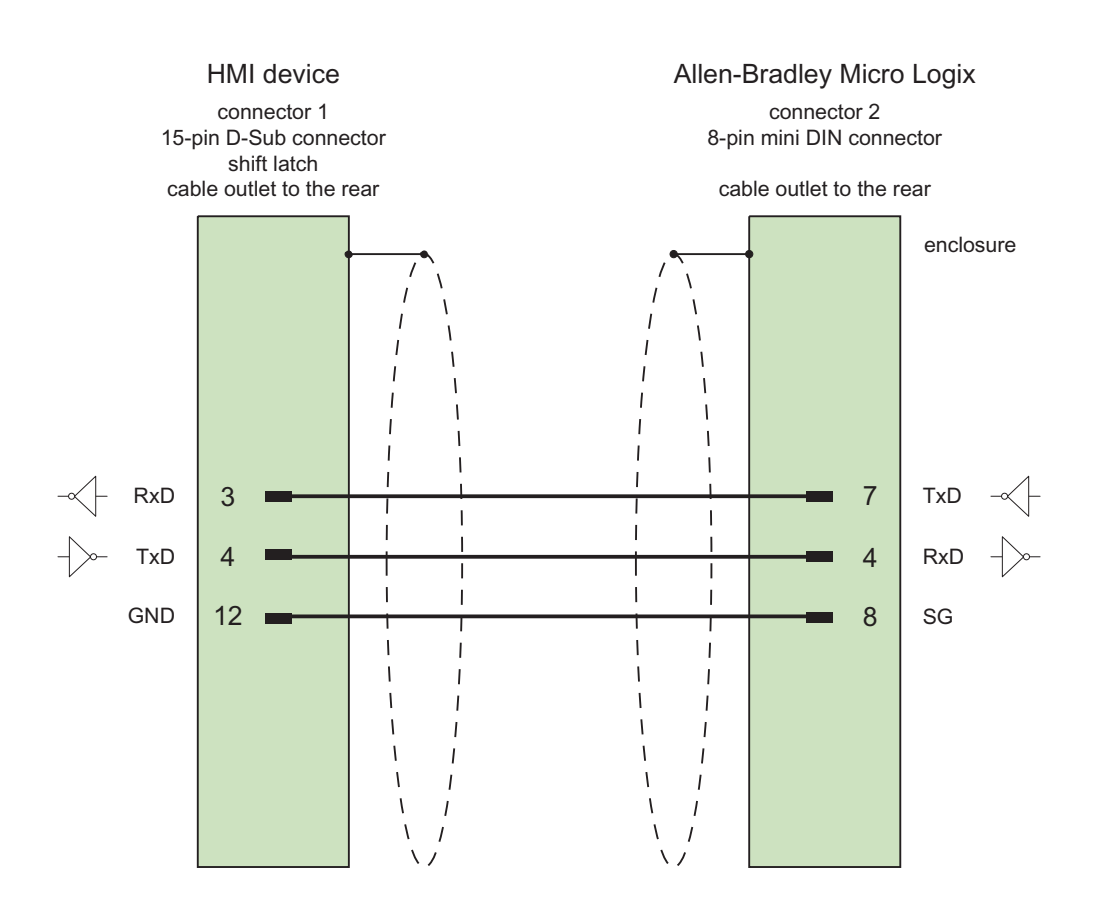

Shield with large-area contact to housing at both ends Cable: 5 x 0.14 mm2, shielded, max. length 15 m

# 2.4.8 Connecting cable PP2, RS-232, for Allen-Bradley

### PP2 connecting cable

For interconnecting the HMI device (RS 232, 15-pin sub D) - AIC+ (Advanced Interface Converter)

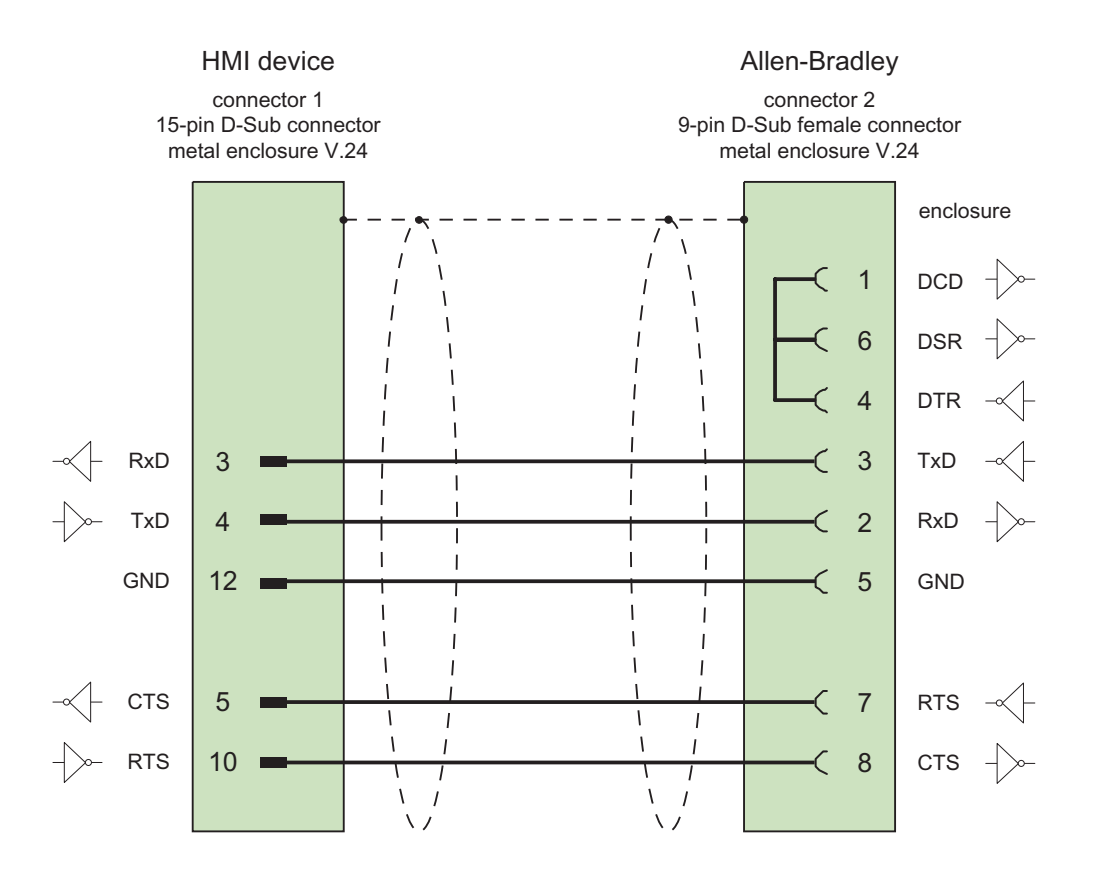

Shield with large-area contact to housing at both ends Cable: 5 x 0.14 mm2, shielded, max. length 15 m

2.4 Connecting cables for Allen-Bradley

# 2.4.9 Connecting cable PP3, RS-232, for Allen-Bradley

### PP3 connecting cable

For interconnecting the HMI device (RS 232, 15-pin sub D) - AIC+

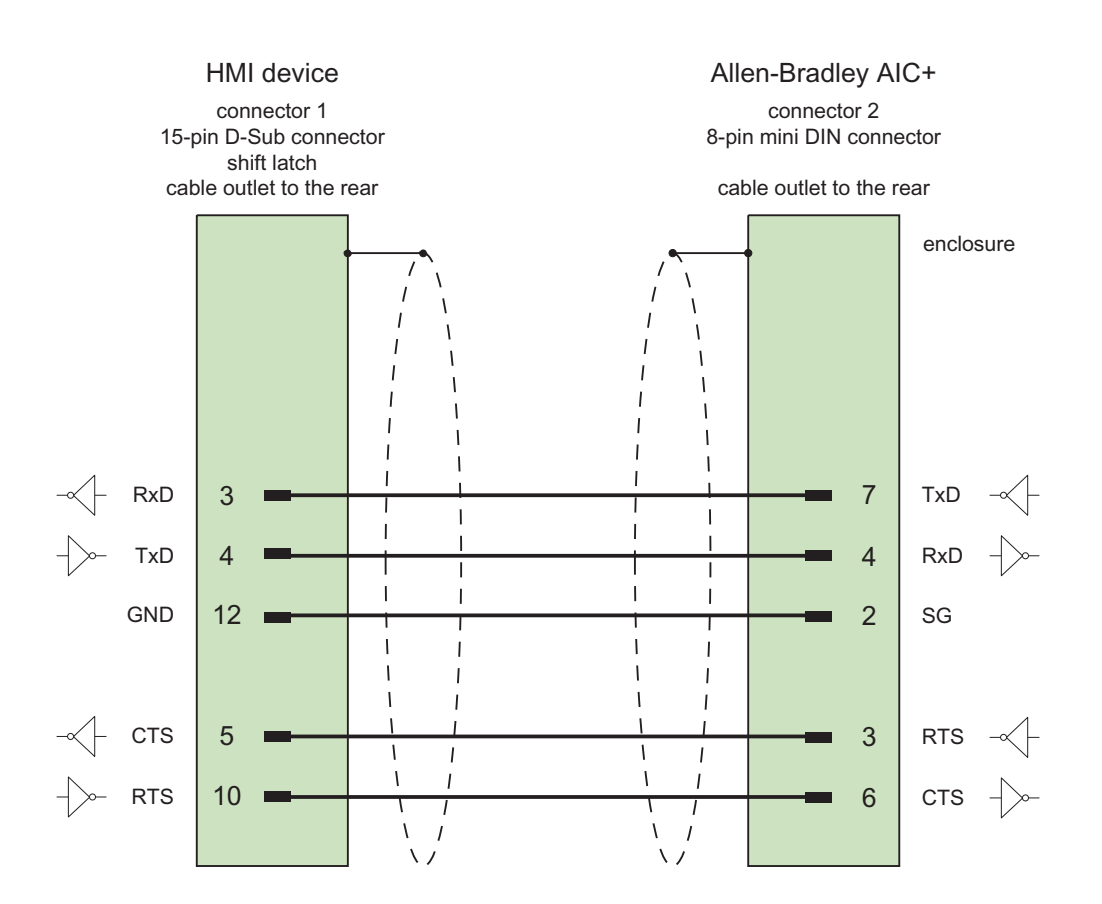

Shield with large-area contact to housing at both ends Cable: 5 x 0.14 mm2, shielded, max. length 15 m

# 2.4.10 Connecting cable PP4, RS-485, for Allen-Bradley

### PP4 connecting cable

For interconnecting the HMI device (RS 485, 9-pin sub D) - AIC, AIC+

Items to observe when defining the connection concept:

- $\bullet$  Minimum cable length = 1 m
- Maximum cable length = 1220 m
- Terminating resistance of 120 ohms between the data lines Data A and Data B only for longer cables.

#### Note

The shield of the cable may not be connected to the HMI device housing.

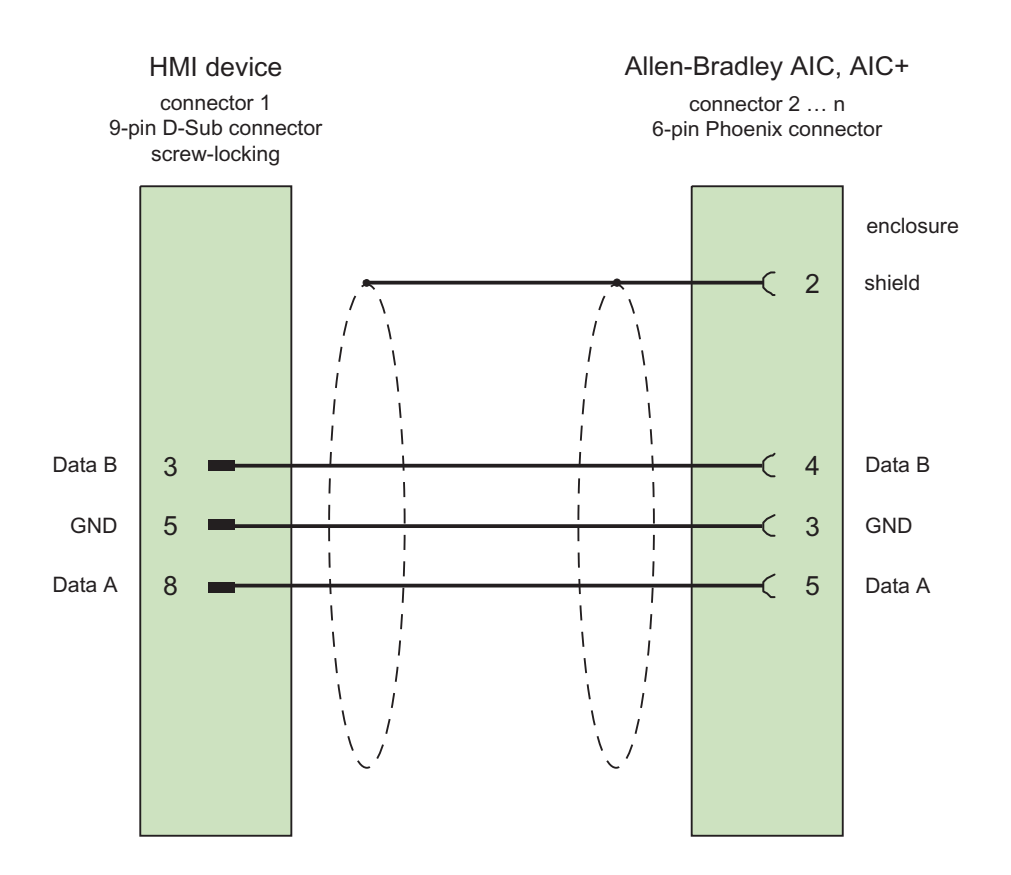

Cables: 5 x 0.14 mm2, shielded, min. length 1 m max. bus length 1500 m

2.4 Connecting cables for Allen-Bradley

# 2.4.11 Connecting cable MP1, RS-485, for Allen-Bradley

### MP1 connecting cable

For connection HMI device (RS 485, 9-pin sub D) - DH485-LAN (AIC, AIC+)

When planning the network attachment, remember the following points:

- The HMI device must not be attached at the start or end of the LAN
- Both ends of the bus must be terminated. Refer to the Allen-Bradley documentation on installing the RS-485 network (for example, Allen-Bradley 1761-6.4).
- Cable length of the entire DH485 network: max. 1,220 m

#### Note

The shield of the cable must not be connected to the casing of the HMI device.

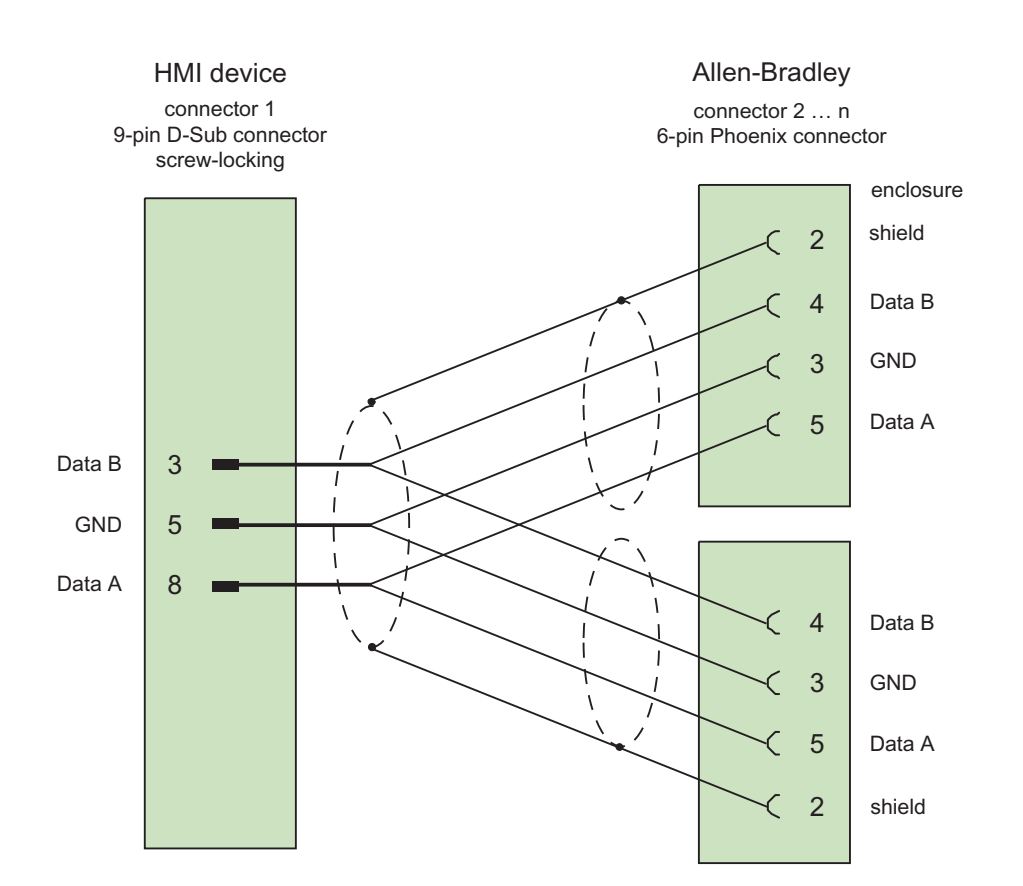

Cables: 5 x 0.14 mm2, shielded, max. length 1220 m

# Communication with GE Fanuc controllers 3

# 3.1 Communication with GE Fanuc

### 3.1.1 Communication partner (GE Fanuc)

### Introduction

This section describes the communication between the HMI device and the GE Fanuc automation PLC of the series 90-30, 90-70 and VersaMax Micro. These series are collectively called GE Fanuc PLC 90 in the remainder of this section.

With this PLC, the PLC's own protocol SNP multipoint connection is used for communication.

### 3.1.2 Communication between HMI device and controller (GE Fanuc)

#### Communications principle

The HMI device and the PLC communicate using tags and the user data areas.

#### Tags

The PLC and the HMI device exchange data using process values. In your configuration, create tags that point to an address on the PLC. The HMI device reads and displays the value from the defined address. The operator can also make an entry on the HMI device that is then written to the address on the PLC.

#### User data areas

User data areas are intended for the exchange of special data and are set up only when such data is used.

Data for which user data areas are required, for example:

- Job mailboxes
- Transfer of data records
- Date/time synchronization
- Sign-of-life monitoring

The user data areas are created while configuring in WinCC flexible. You assign the corresponding addresses in the PLC.

# 3.2 Configuring the communication driver for GE Fanuc

### 3.2.1 Requirements of communication

#### **Connection**

The communication between the HMI device and the GE Fanuc PLC 90 PLC sets the interface parameters and the bus address. No special blocks are required on the PLC for the connection.

The HMI device can be connected over two different interfaces:

### RS-232 port

#### Point-to-point communication

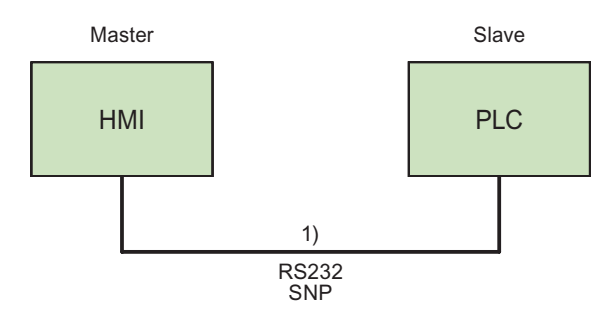

1) Cable PP3 through PP6 depending on the HMI device and PLC

### Multipoint communication

This principle can also be used for a point-to-point connection.

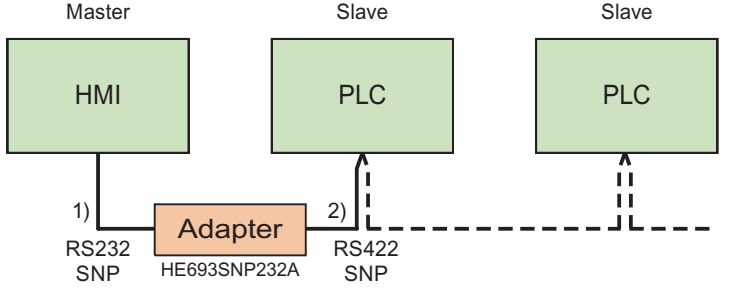

- 1) cable PP1 or cable PP2 for adapter HE693SNP232A
- 2) cable MP1 (multipoint cable)

### RS-422 port

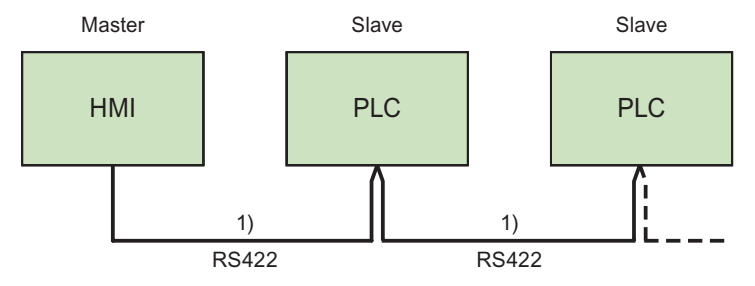

1) cable MP2 (multipoint cable)

Refer to the documentation of the PLC and the HMI device manual to determine which ports you should use.

#### Note

Applies only to Mobile Panel 170:

For a trouble-free communication of the mobile panel 170 with GE Fanuc via RS422 the resistances contained in the multipoint cable MP2 are necessary.

As with mobile panel 170 the necessary signals +5V and GND are not available, it is recommended that you use an adapter in accordance with the multipoint cable MP1.

### **Cables**

The following cables are available to connect the HMI device to the PLC:

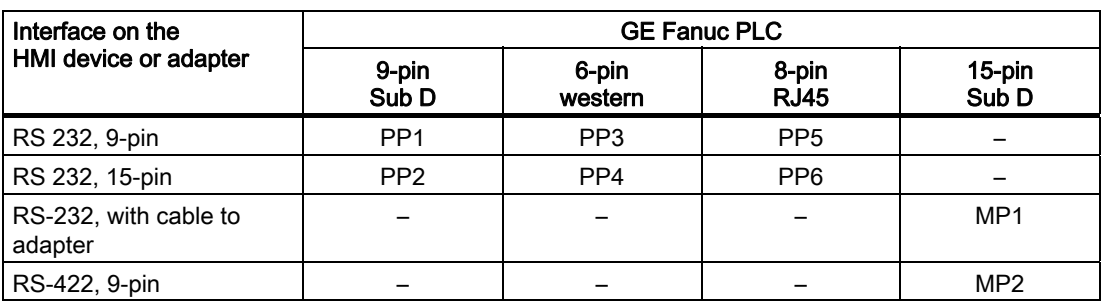

The HMI device port to be used is defined in the corresponding Manual.

The pin assignment of the cables is described in the section "Connecting cables for GE Fanuc".

### 3.2.2 Installing the communication driver

#### Driver for the HMI device

The driver for connection to GE Fanuc controllers is supplied with WinCC flexible and is installed automatically.

No special blocks are required on the PLC for the connection.

### 3.2.3 Configuring the controller type and protocol

### Select the PLC

For a connection to a GE Fanuc PLC over SNP, double-click on "Communication ▶ Connections" in the project view of the HMI device. Go to the "Communication drivers" column and select the protocol GE Fanuc SNP.

The property view displays the parameters of the selected protocol.

You can edit the parameters at any time by double-clicking "Communication ▶ Connections" in the project view of the HMI device. Select the connection and edit its parameters in the properties dialog box.

#### **Note**

The settings on the HMI device and on the PLC must match.

### 3.2.4 Configuring protocol parameters

#### Parameters to be set

To edit the parameters, double-click "Communication > Connections" in the project window of the HMI device. In the work area of the HMI device. "GE Fanuc SNP" is selected in the "Communication drivers" column. You can now enter or modify the protocol parameters in the Properties window:

### Device-dependent parameters

● Interface

Select the HMI port to which the GE Fanuc PLC is connected under "Interface".

For more detailed information, refer to the Manual of the HMI device.

● Type

Depending on the selected interface, here RS 232 or RS 422 are chosen.

#### **Note**

If you use the IF1B interface, you must also switch over the RS-422 received data and the RTS signal using 4 DIP switches on the back of the Multi Panel.

● Baud rate

Define the transmission rate between the HMI device and the PLC under "Baud rate".

#### **Note**

The highest station address must be less than or equal to 63 if you set a transmission rate of 1.5 Mbaud at OP 73 or OP 77A.

If connecting a TP 170A to a SIMATIC S7 station at a transmision rate of 1.5 MBaud on PROFIBUS DP, set a value less than or equal to 63 for the highest station address (HSA).

● Data bits

Under "Data bits", "8 bits" is always selected.

● Parity

Select "None", "Even" or "Odd" under "Parity."

● Stop bits

Select "1" or "2" "Stop bits".

#### Network parameters

● Long break

Under "Long Break", you set the time (in ms) for establishing connections to the individual controllers.

We recommend keeping the default setting of 50 ms. If connection problems occur despite identical interface parameters on the PLC and HMI device, increase this value step by step.

#### **Note**

Increasing the long break, however, always increases the update times.

### PLC-dependent parameters

● Bus address

Under "Bus address" you set the bus address of the PLC. Seven ASCII characters are permitted: 0-9, \_ (underscore) and A-Z (upper case).

### 3.2.5 Permitted data types (GE Fanuc)

### Permitted data types

The table lists the user data types that can be used when configuring tags and area pointers.

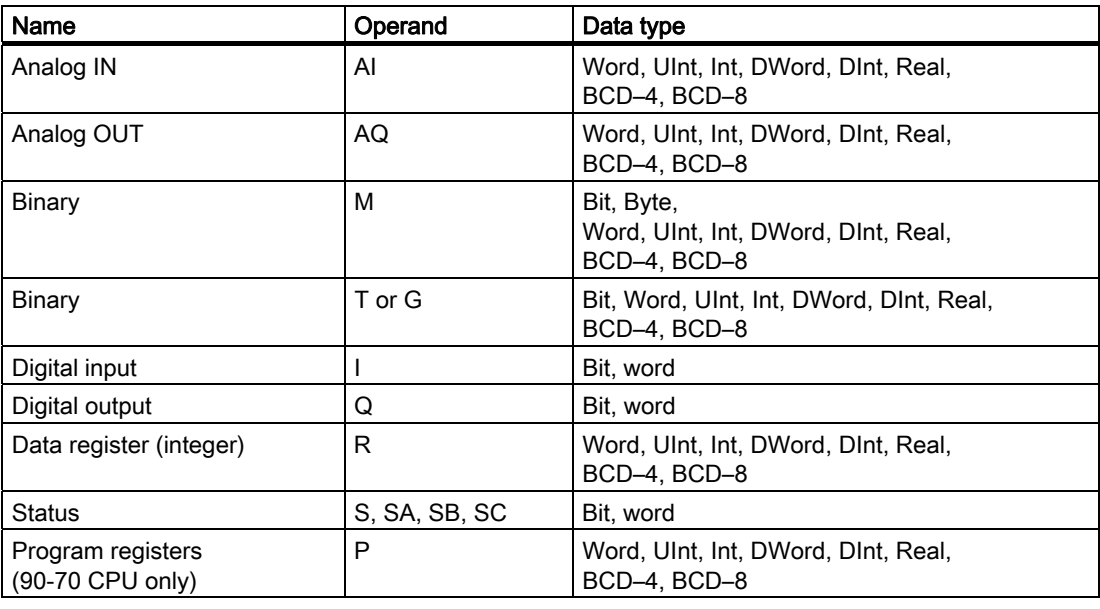

### **Note**

Applies to the "program registers" data type.

The password for accessing "program registers" (operand "P") is "P\_TASK". This password is specified in the driver and cannot be changed by the user.

The password is included in the protocol when accessing "program registers". As a result, the LM-90 project to be accessed must have the name P\_TASK.

### Representation in WinCC

The representation of the data types corresponds to the representation in WinCC.

#### Special features of connections with GE Fanuc SNP

Area pointers can only be created with the "R" and "M" operands.

The trigger tag for discrete alarms can only be tags of the "R" and "M" operands. These tags are only valid for the data types "Int" and "Word".

Array tags may only be used for discrete alarms and trends. Array tags only of the "R" and "M" operands and data types "Int" and "Word" are permitted.

### 3.2.6 Optimizing the configuration

#### Acquisition cycle and update time

The acquisition cycles for the "Area pointers" and the acquisition cycles of the tags specified in the configuration software are decisive factors for the update times that can actually be achieved.

The update time is the sum of the acquisition cycle + transmission time + processing time.

To achieve optimum update times, remember the following points during configuration:

- Keep the individual data areas as small as possible and as large as necessary.
- Define data areas that belong together as belonging together. You can improve the update time by setting up one large data area instead of several small areas.
- If the acquisition cycles you select are too short, this is detrimental to the overall performance. Set the acquisition cycle to suit the rate of change of the process values. The rate of temperature changes at a furnace, for example, is significantly slower compared to the speed rate of an electrical drive. As a general guideline, the acquisition cycle should be approx. 1 second.
- Put the tags of an alarm or a screen in one data area without gaps.
- To allow changes in the PLC to be recognized reliably, these must be available at least during the actual acquisition cycle.
- Set the transmission rate to the highest possible value.

#### Discrete alarms

For discrete alarms, use arrays and assign the individual alarms to one bit of the array tags themselves and not to the individual subelements. For discrete alarms and arrays, only tags of the "R" and "M" operands and data types "Int" and "WORD" are permitted.

#### **Screens**

With screens, the update rate that can actually be achieved depends on the type and amount of data to be displayed.

During configuration, make sure that you only configure short acquisition cycles for objects that actually need to be updated quickly. This reduces the update times.

### **Trends**

When using bit-triggered trends, if the group bit is set in the "Trend transfer area", the HMI device always updates all the trends whose bit is set in this area. It then resets the bits.

The group bit in the PLC program can only be set again after all bits have been reset by the HMI device.

### Job mailboxes

If large numbers of job mailboxes are sent in quick succession, this can lead to overload in the communication between the HMI device and PLC.

The HMI device confirms acceptance of the job mailbox by entering the value zero in the first data word of the job mailbox. The HMI device now processes the job for which it requires time. If a new job mailbox is entered again immediately in the job mailbox, it may take some time before the HMI device can process the next job mailbox. The next job mailbox will only be accepted when there is computing capacity available.

# 3.3 User data areas

### 3.3.1 Trend request and trend transfer

### Function

A trend is the graphic visualization of one or more values from the PLC. The value is read either time- or bit-triggered, depending on the configuration.

### Time-triggered trends

The HMI device reads in the trend values cyclically at an interval specified in the configuration. Time-triggered trends are suitable for continuous processes, for example, the operating temperature of a motor.

### Bit-triggered trends

By setting a trigger bit in the trend request tag, the HMI device either reads in a trend value or an entire trend buffer. This setting is defined in configuration data. Bit-triggered trends are normally used to visualize rapidly changing values. One example might be the injection pressure in the production of plastic parts.

To trigger bit-triggered trends, create suitable external tags in the "Tags" editor of WinCC flexible. The tags must be linked with the trend areas. The HMI device and PLC then communicate with each other over these trend areas.

The following areas are available for trends:

- Trend request area
- Trend transfer area 1
- Trend transfer area 2 (required only with switch buffers)

Tags of the "R" or "M" operands are permitted. They must be of the data type "Word" or an array tag of the data type "Word". During configuration you assign a bit to a trend. This sets a unique bit assignment for all areas.

#### Trend request area

If a screen is opened on the HMI device with one or more trends, the HMI device sets the corresponding bits in the trend request area. After deselecting the screen, the HMI device resets the relevant bits in the trend request area.

Using the trend request area, the PLC can recognize which trend is currently displayed on the HMI device. Trends can also be triggered without evaluation of the trend request area.

### Trend transfer area 1

This area is used to trigger trends. In your PLC program, you set the bit assigned to the trend in the trend transfer area and set the trend group bit. The trend group bit is the last bit in the trend transfer area.

The HMI device detects the trigger. The HMI device reads either a value or the entire buffer from the PLC. It then resets the trend bit and the trend group bit.

The following picture shows the structure of a trend transfer area.

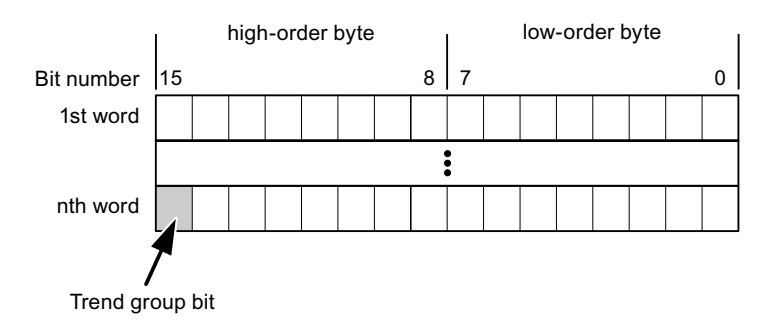

The trend transfer area must not be modified by the PLC program until the trend group bit has been reset.

### Trend transfer area 2

Trend transfer area 2 is required for trends configured with a switch buffer. The trend transfer areas 1 and 2 have a similar structure.

#### Switch buffers

The switch buffer is a second buffer for the same trend that can be set up during configuration.

While the HMI device reads the values from buffer 1, the PLC writes to buffer 2. If the HMI device is reading buffer 2, the PLC writes to buffer 1. This prevents the trend values being overwritten by the PLC while the trend is being read out by the HMI device.

### 3.3.2 LED mapping

### Function

The function keys of the keyboard units of the Operator Panel (OP), Multi Panel (MP) and Panel PC are equipped with LEDs. These LEDs can be controlled by the PLC. This functionality can be used to activate an LED in order to tell the operator which key to press in a specific situation, for example.

#### **Requirements**

In order to enable control of an LED, you must set up an LED tag or array tag in the PLC and declare this as the LED tag in the configuration data.

### LED assignment

Assign the LEDs to the LED tag bits when you configure the function keys. Define the "LED tag" and the corresponding "bit" for each function key in the "General" group of the properties view.

The bit number "bit" identifies the first of two consecutive bits that control the following LED states:

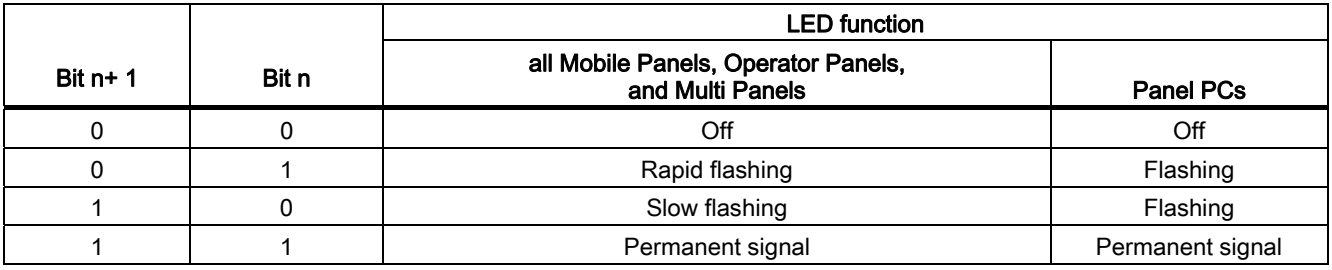

### 3.3.3 Area pointer

### 3.3.3.1 General information on area pointers (GE FANUC)

### Introduction

Area pointers are parameter fields. WinCC flexible Runtime reads these parameter fields in order to obtain information about the location and size of data areas in the PLC. The PLC and the HMI device interactively communicate read and write data for these data areas . The PLC and the HMI device trigger defined interactions based on the evaluation of stored data.

The area pointers reside in PLC memory. Their addresses are configured in the "Area pointers" dialog of the "Connections" editor.

Area pointers used in WinCC flexible:

- PLC job
- Project ID
- Screen number
- Data record
- Date/time
- Date/time PLC
- Coordination

### Device-dependency

Availability of the area pointer depends on the HMI device used.

### Application

Configure and enable the area pointer in "Communication ▶ Connections" before you put it into use.

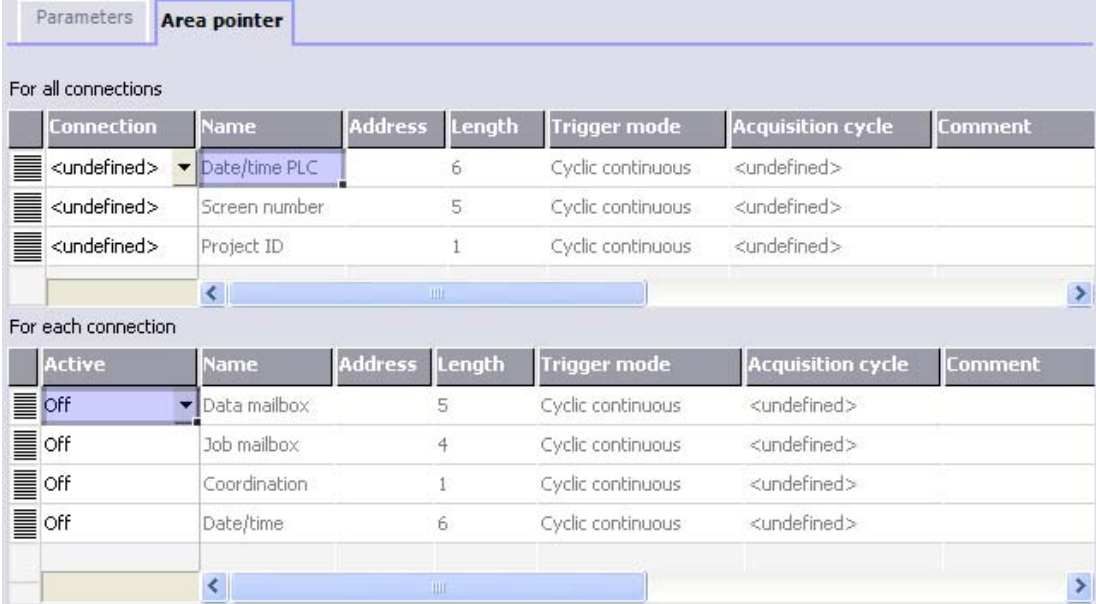

Enabling an area pointer based on the example of a SIMATIC S7 PLC

● Active

Enables the area pointer.

● Name

Name of the area pointer defined by WinCC flexible.

● Address

Tag address of the area pointer in the PLC.

● Length

WinCC flexible defines the default length of the area pointer.

● Acquisition cycle

Define an acquisition cycle in this field to allow cyclic reading of the area pointer in Runtime. An extremely short acquisition time may have a negative impact on HMI device performance.

● Comment

Save a comment, for example, to describe the purpose of the area pointer.

### Accessing data areas

The table shows how the PLC and HMI device handle read (R) and write (W) access to the data areas.

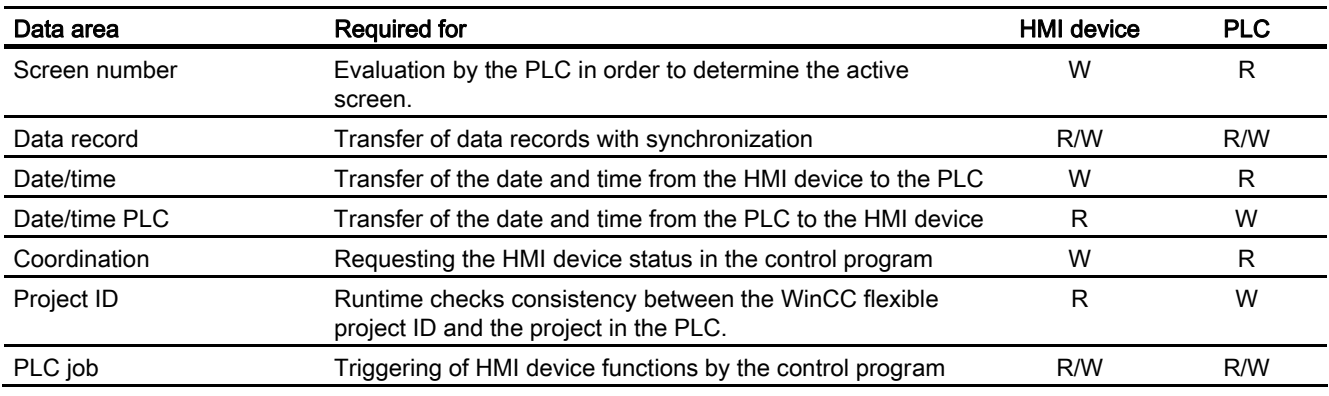

The next sections describe the area pointers and their associated PLC jobs.

### 3.3.3.2 "Screen number" area pointer

#### Function

The HMI device saves information about the screen called on the HMI device to the "Screen number" area pointer.

This allows the transfer of the current screen contents from the HMI device to the PLC. The PLC can trigger specific reactions such as the call of a different screen.

### Application

Configure and enable the area pointer in "Communication ▶ Connections" before you put it into use. You can create only one instance of the "Screen number" area pointer and only on one PLC.

The screen number is transferred spontaneously to the PLC. That is, it is always transferred when a new screen is activated on the HMI device. It is therefore unnecessary to configure an acquisition cycle.

### **Structure**

The area pointer is a data area in the memory of the PLC with a fixed length of 5 words.

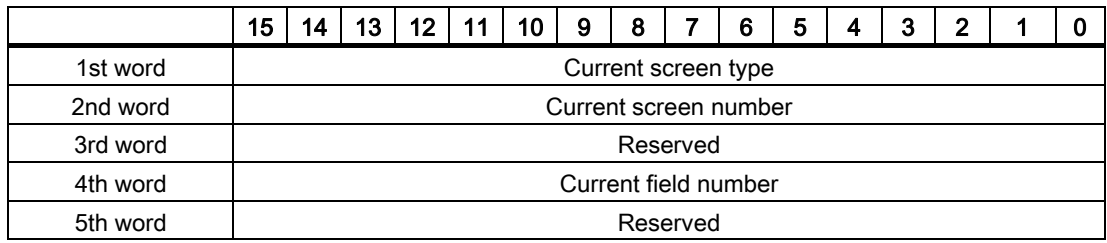

- Current screen type
- "1" for the root screen or "4" for the permanent window
- Current screen number

1 to 32767

● Current field number

1 to 32767

### 3.3.3.3 "Date/time" area pointer

### Function

This area pointer is used to transfer the date and time from the HMI device to the PLC.

The PLC writes control job "41" to the job mailbox.

When it evaluating the control job, the HMI device saves its current date and time to the data area configured in the "Date/time" area pointer. All definitions are coded in BCD format.

The "Date/Time" area pointer when used in a project which contains multiple connections must be enabled for each configured connection.

The date/time data area has the following structure:

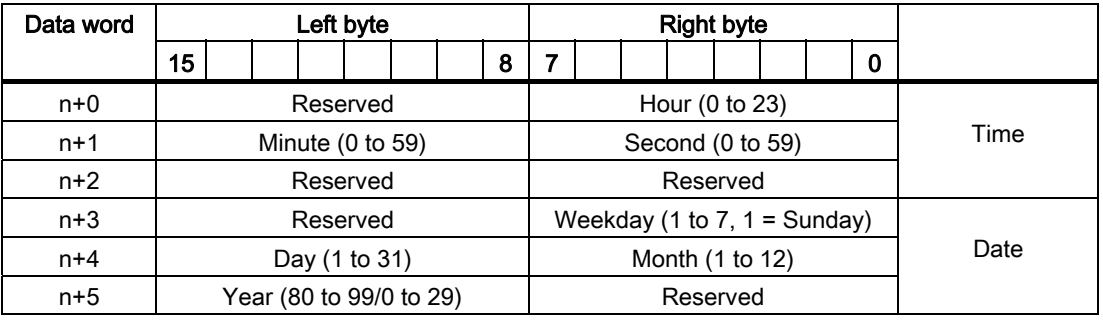

### **Note**

The entry of values from 80 to 99 in the "Year" data area returns the years 1980 through 1999; values from 0 to 29 return the years 2000 through 2029.

### 3.3.3.4 "Date/time controller" area pointer

### Function

This area pointer is used to transfer the date and time from the PLC to the HMI device. Use this area pointer if the PLC is the time master.

The PLC loads the data area of the area pointer. All definitions are coded in BCD format.

The HMI device reads the data cyclically within the configured acquisition cycle and synchronizes itself.

#### Note

Set an acquisition cycle of sufficient length for the date/time area pointer in order to avoid any negative impact on HMI device performance. Recommended: Acquisition cycle of 1 minute if your process can handle it.

The date/time data area has the following structure:

### DATE\_AND\_TIME format (in BCD code)

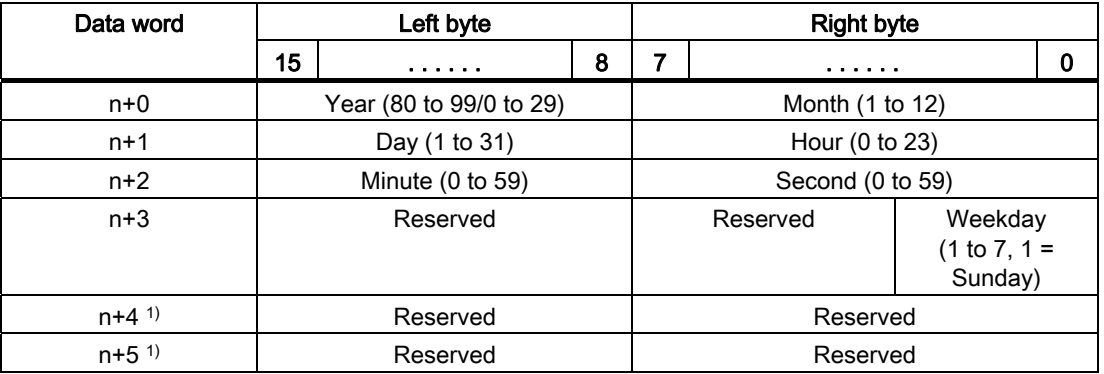

1) The two data words must be available in the data area in order to ensure compliance of the data format with WinCC flexible and to avoid the reading of incorrect information.

#### Note

Note that when you enter the year, values 80-99 result in years 1980 through 1999 and the values 0-29 result in the years 2000 through 2029.

### 3.3.3.5 "Coordination" area pointer

### Function

The "Coordination" area pointer is used to implement the following functionality:

- detection in the control program of HMI device startup
- detection in the control program of the current HMI device operating mode
- detection in the control program of the HMI devices ready to communicate state

The "Coordination" area pointer has a length of two words.

### Application

#### **Note**

The HMI device always writes the entire coordination area when updating the area pointer. The control program may not make changes to the coordination area for this reason.

### Assignment of bits in the "Coordination" area pointer

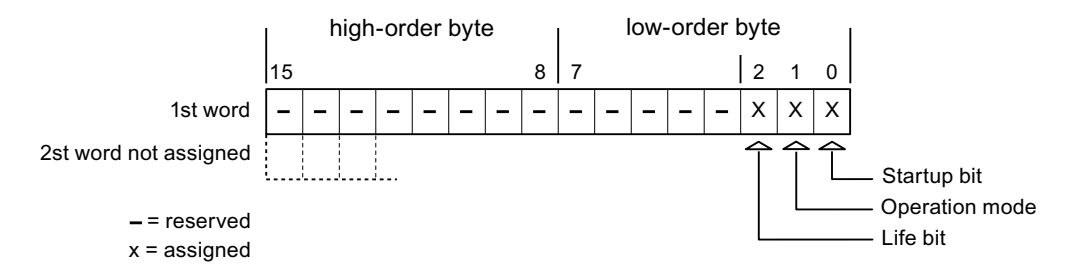

### Startup bit

The startup bit is set briefly to "0" by the HMI device during startup. It sets the bit permanently to "1" when startup is completed.

### Operating mode

The operating mode bit is set to 1 as soon as the user switches the HMI device offline. The state of the operating mode bit is "0" during normal operation of the HMI device. You can determine the current operating mode of the HMI device by reading this bit.

### Life bit

The HMI device inverts the life bit at intervals of approximately one second. You can check whether or not the connection to the HMI device is still up by querying this bit in the control program.

### 3.3.3.6 "Project ID" area pointer

#### Function

You can check whether the HMI device is connected to the correct PLC at the start of runtime. This check is important when operating with several HMI devices.

The HMI device compares a value stored on the PLC with the value specified in configuration data. This ensures compatibility of configuration data with the control program. If discrepancy is detected, a system alarm is displayed on the HMI device and runtime is stopped.

#### Application

Settings in configuration data required when using this area pointer:

- Define the version of configuration data. Possible values between 1 and 255. Enter the version in the "Device settings ▶ Device settings" editor in "Project ID."
- Data address of the value for the version that is stored in the PLC:

Enter the data address in the "Communication ▶ Connections" editor in "Address."

### Connection failure

A connection failure to a device on which the "project ID" area pointer is configured results in all the other connections in the project being switched to "offline".

This behavior has the following prerequisites:

- You have several configured connections in a project.
- You are using the "project ID" area pointer in at least one connection.

Causes which may set connections "offline":

- The PLC is not available.
- The connection has been switched offline in the engineering system.

### 3.3.3.7 "Job mailbox" area pointer

#### Function

The PLC can use the job mailbox to transfer jobs to the HMI device to trigger corresponding actions on the HMI device. These functions include, for example:

- Display screen
- Set date and time

### Data structure

The first word of the job mailbox contains the job number. Depending on the job mailbox, up to three parameters can be transferred.

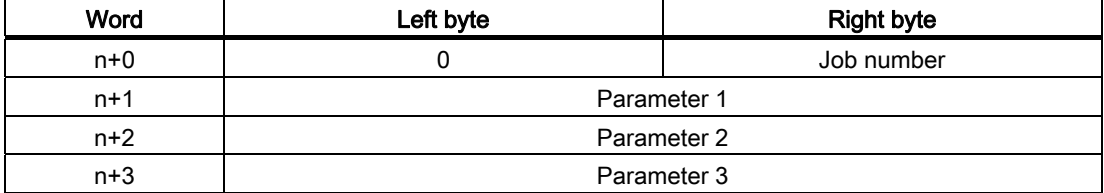

The HMI device evaluates the job mailbox if the first word of this job is unequal to zero. This means that the parameters must be entered in the job mailbox first, followed by the job number.

When the HMI device accepts the job mailbox, the first word is set to 0 again. The execution of the job mailbox is generally not completed at this point in time.

#### Job mailboxes

All job mailboxes and their parameters are listed below. The "No." column contains the job number of the job mailbox. Job mailboxes can only be triggered by the PLC when the HMI device is online.

#### **Note**

Please note that not all HMI devices support job mailboxes. TP 170A and Micro Panel do not support PLC jobs, for example.

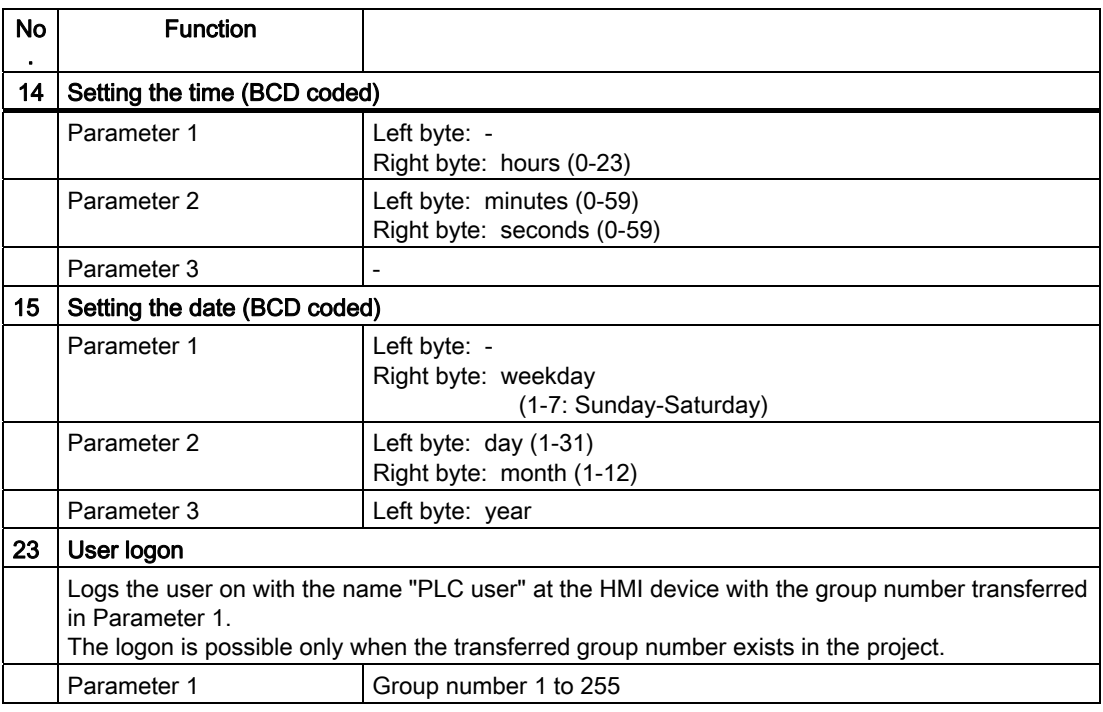

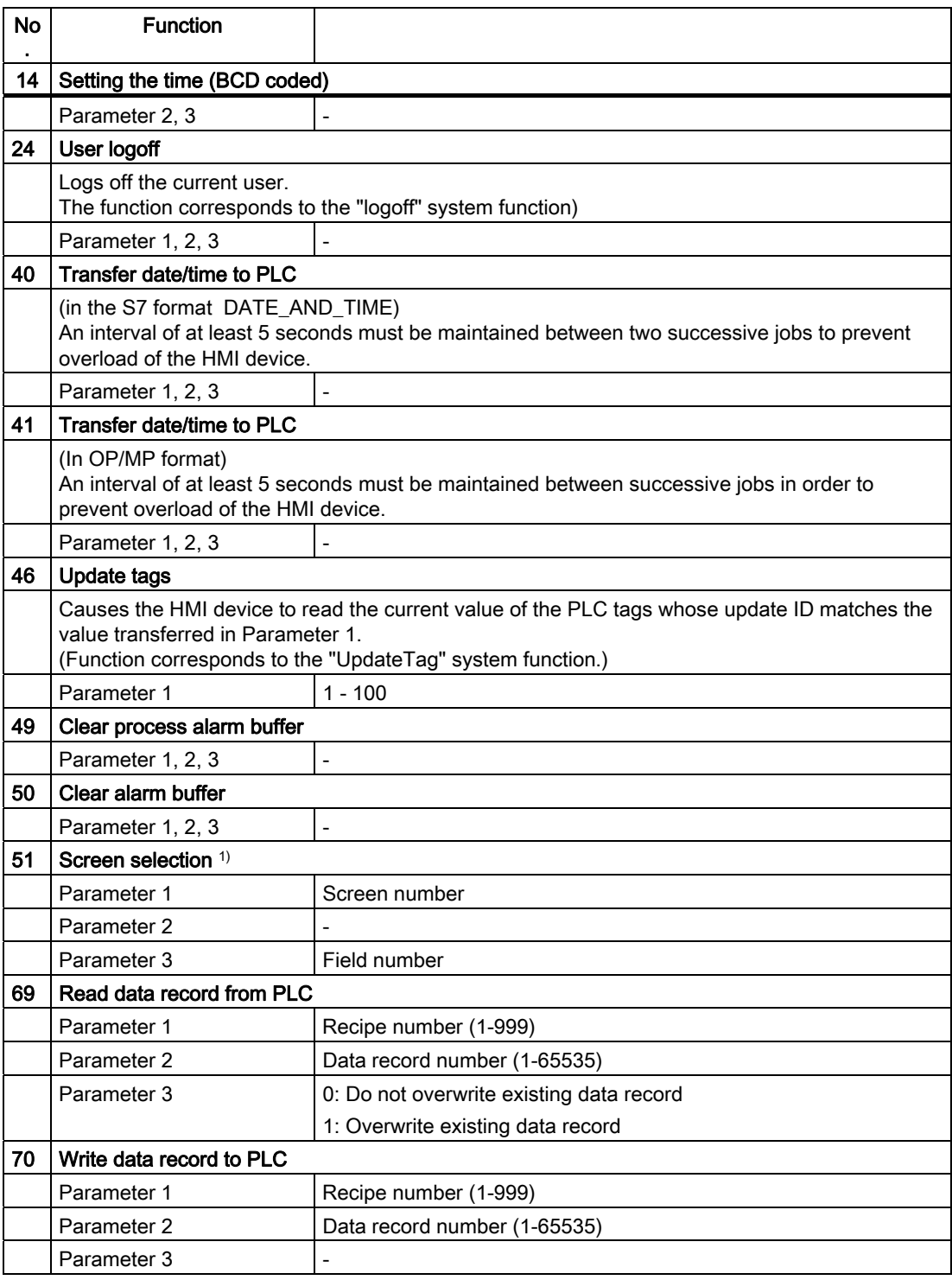

1) OP 73, OP 77A and TP 177A HMI devices also execute the "Screen selection" job mailbox if the on-screen keyboard is active.

### 3.3.3.8 "Data mailbox" area pointer

### "Data mailbox" area pointer

#### Function

When data records are transferred between the HMI device and PLC, both partners access common communications areas on the PLC.

#### Data transfer types

There are two ways of transferring data records between the HMI device and PLC:

- Transfer without synchronization
- Transfer with synchronization over the data record

Data records are always transferred directly. That is, the tag values are read from an address or written to an address configured for this tag directly, without redirecting the values by means of interim memory.

### Initiating the transfer of data records

There are three ways of triggering the transfer:

- Operator input in the recipe view
- PLC jobs

The transfer of data records can also be triggered by the PLC.

• Triggering by configured functions

If the transfer of data records is triggered by a configured function or by a PLC job, the recipe display on the HMI device remains operable. The data records are transferred in the background.

Simultaneous processing of several transfer requests is, however, not possible. In this case, the HMI device rejects the other transfer requests with a system alarm.

### Transfer without synchronization

If you select asynchronous transfer of data records between the HMI device and PLC, there is no coordination over the common data areas. It is therefore unnecessary to set up a data area during configuration.

Asynchronous data record transfer can be a useful alternative, for example, when:

- The system is capable of excluding the risk of uncontrolled overwriting of data by the communication peer.
- The PLC does not require information about the recipe number and data record number.
- The transfer of data records is triggered by the operator of the HMI device.

### Reading values

When a read job is triggered, the values are read from the PLC addresses and transferred to the HMI device.

● Triggering by the operator in the recipe view:

The values are downloaded to the HMI device. You can then process, edit, or save these values, for example.

● Triggering by a function or PLC job:

The values are saved immediately to the data volume.

### Writing values

When a write job is triggered, the values are written to the PLC addresses.

● Triggering by the operator in the recipe view:

The current values are written to the PLC.

● Triggering by a function or PLC iob:

The current values are written to the PLC from the data medium.

### Transfer with synchronization (GE Fanuc)

If you select synchronous transfer, both communication partners set status bits in the common data area. You can use this mechanism to prevent uncontrolled overwriting of data in either direction in your control program.

### Application

Synchronous data record transfer can be a useful solution, for example, when:

- The PLC is the "active partner" in the transfer of data records.
- The PLC evaluates the information about the recipe number and data record number.
- The transfer of data records is triggered by means of a Job mailbox.

### **Requirements**

In order to synchronize transfer of data records between the HMI device and the PLC, the following requirements must be met during configuration:

- An area pointer has been set up: "Communication ▶ Connections" editor in "Area pointer"
- The PLC with which the HMI device synchronizes transfer of data records is specified in the recipe: "Recipes" editor, properties view of the recipe, "Properties" group in "Transfer".

### Structure of the data area

The data area has a fixed length of 5 words. Structure of the data area:

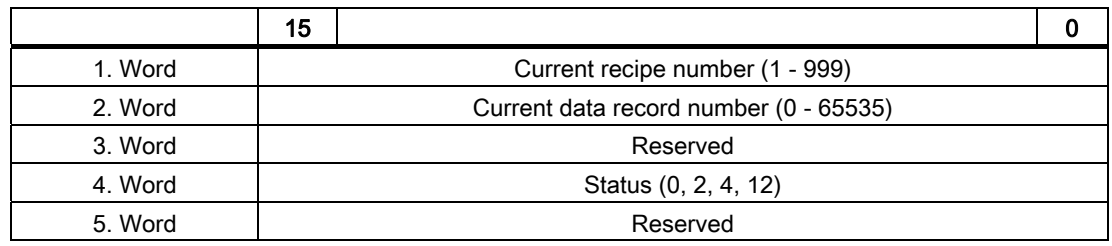

#### ● Status

The status word (word 4) can adopt the following values:

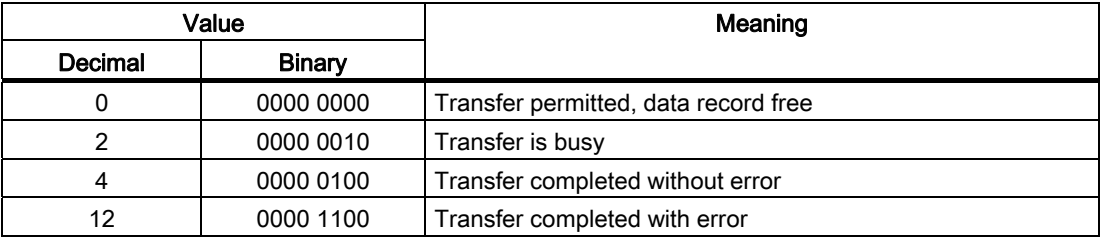

### Possible causes of error when transferring data records

### Possible causes of error

The section below shows possible error causes which lead to the cancellation of data record transfer:

- Tag address not set up on the PLC
- Overwriting data records not possible
- Recipe number does not exist
- Data record number does not exist

### **Note**

The status word may only be set by the HMI device. The PLC may only reset the status word to zero.

#### Note

The PLC may only evaluate the recipe and data record numbers when data inconsistency is detected if one of the conditions outlined below has been met:

- The data mailbox status is set to "Transfer completed".
- The data mailbox status is set to "Transfer completed with error".

# Reaction to an aborted transfer due to errors

If the transfer of data records is aborted due to errors, the HMI device reacts as follows:

● Triggering by the operator in the recipe display

Information in the status bar of the recipe view and output of system alarms

• Triggered by function

Output of system alarms

● Triggering by PLC job

No feedback message on the HMI device

You can nonetheless evaluate the status of the transfer by querying the status word in the data record.

# Sequence of the transfer when triggered by a configured function

# Reading from the PLC using a configured function

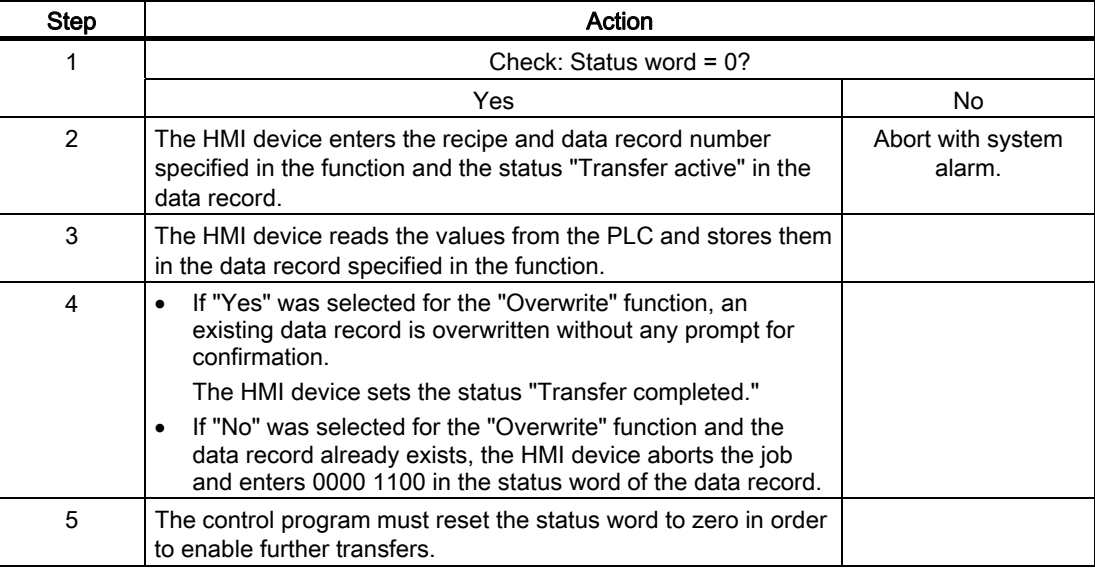

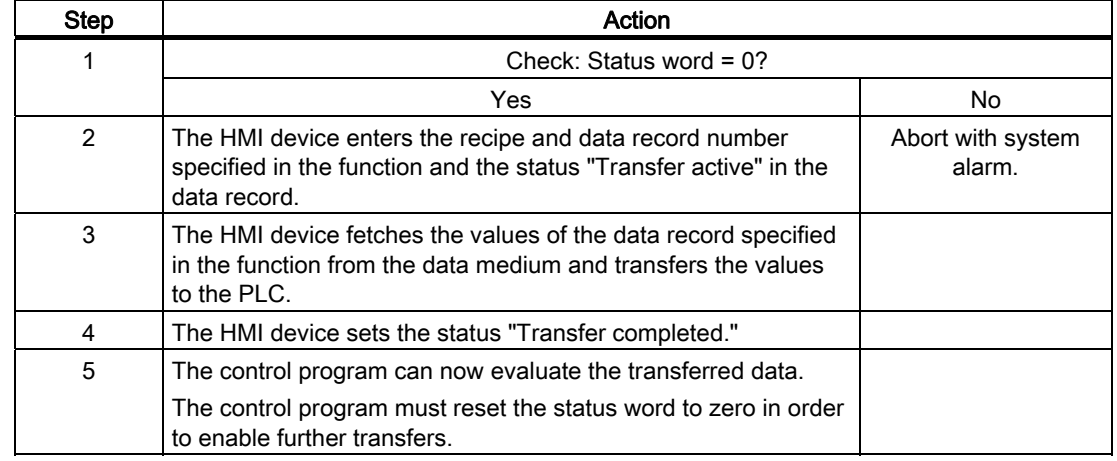

### Writing to the PLC by means of configured function

### Sequence of the transfer triggered by a job mailbox

The transfer of data records between the HMI device and the PLC can be initiated by either one of these stations.

The two PLC jobs No. 69 and No. 70 are available for this type of transfer.

### No. 69: Read data record from PLC ("PLC → DAT")

PLC job no. 69 transfers data records from the PLC to the HMI device. The PLC job is structured as follows:

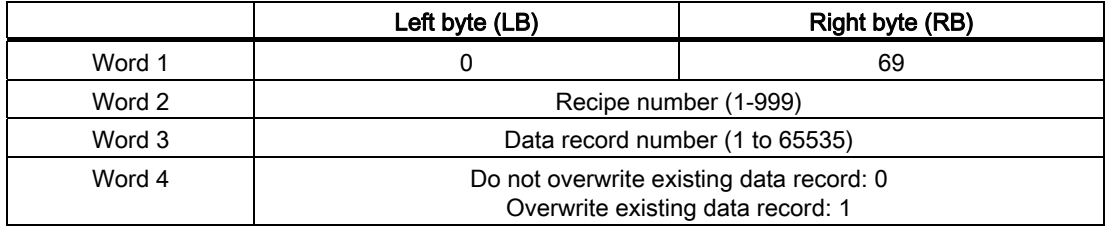

### No. 70: Write data record to PLC ("DAT → PLC")

PLC job No. 70 transfers data records from the HMI device to the PLC. The PLC job is structured as follows:

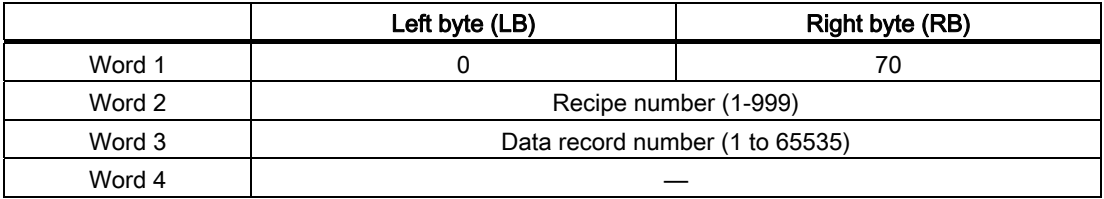

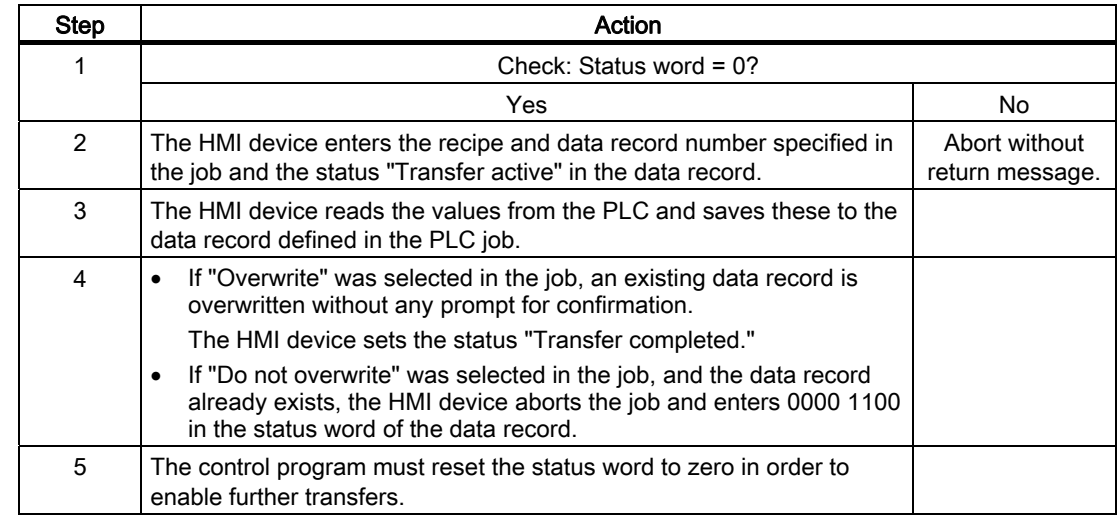

# Sequence when reading from the PLC with PLC job "PLC  $\rightarrow$  DAT" (no. 69)

# Sequence of writing to the PLC using PLC job "DAT → PLC" (no. 70)

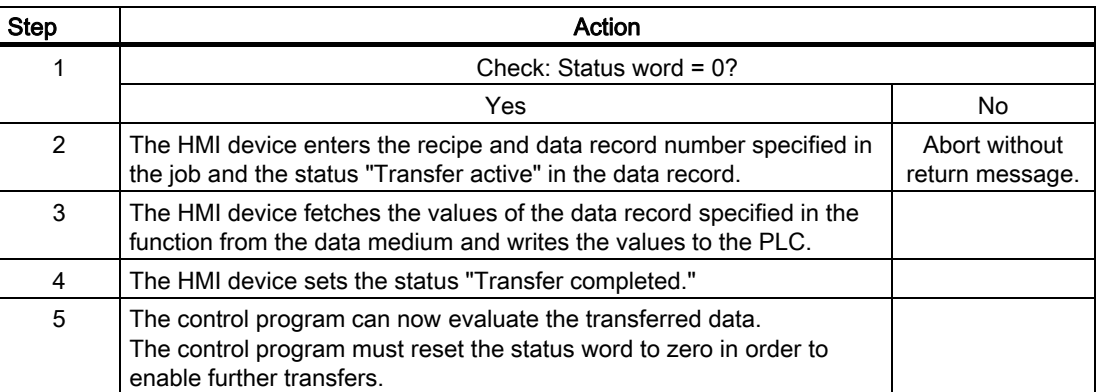

### Sequence of a transfer started by the operator in the recipe display

### Reading from the PLC started by the operator in the recipe display

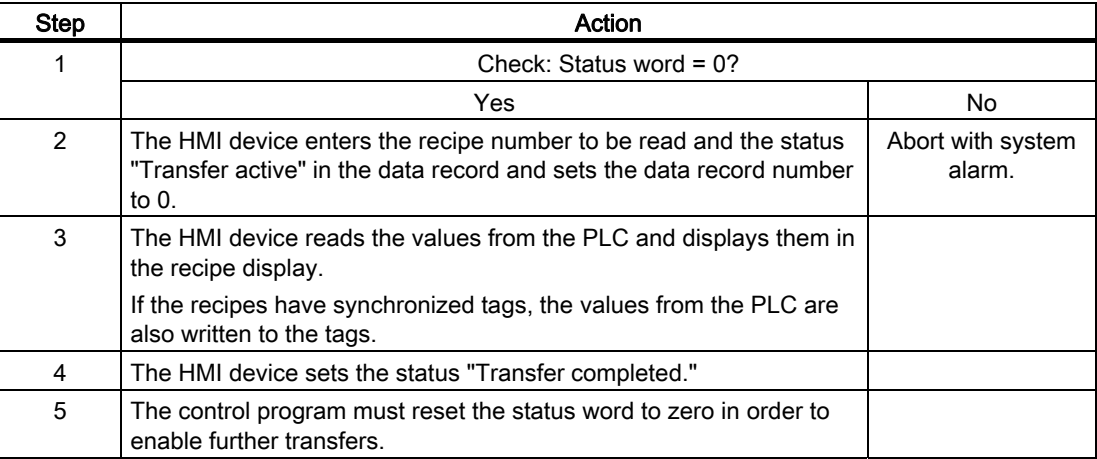

### Writing to the PLC started by the operator in the recipe display

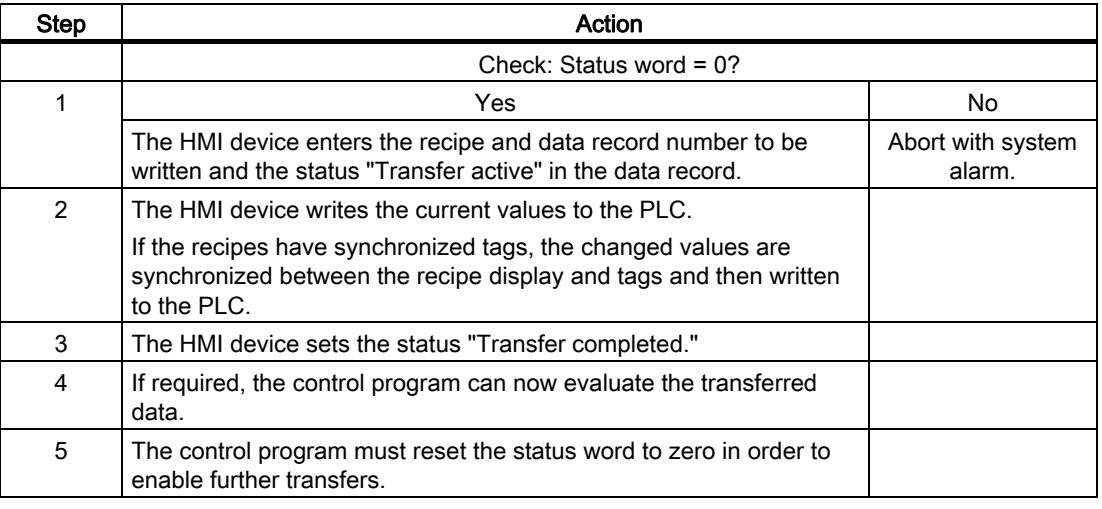

#### Note

The status word may only be set by the HMI device. The PLC may only reset the status word to zero.

#### **Note**

The PLC may only evaluate the recipe and data record numbers when data inconsistency is detected if one of the conditions outlined below has been met:

- The data mailbox status is set to "Transfer completed".
- The data mailbox status is set to "Transfer completed with error".

# 3.3.4 Events, alarms, and acknowledgments

## 3.3.4.1 General information on events, alarms, and acknowledgments

### Function

Messages return information about the PLC or HMI device operating states or problems to the user on the HMI device. The message texts consist of configurable texts and/or tags with actual values.

Operational messages and events must be distinguished. The programmer defines what is an operational message and what is an error alarm.

### Operational message

An operational message indicates a state. Example:

- Motor on
- PLC in manual mode

### Alarm message

An error alarm indicates a malfunction. Example:

- Valve does not open.
- Excess motor temperature

Alarms indicate exceptional operational states, and must therefore be acknowledged.

### Acknowledgment

To acknowledge error alarms:

- Operator input on the HMI device
- The PLC sets an acknowledgment bit.

# Triggering alarms

Triggering of an alarm in the PLC:

- Setting a tag bit
- Measured value limits exceeded

The location of tags, or of the tag array, is defined in WinCC flexible ES. The tag or array must be set up on the PLC.

### 3.3.4.2 Step 1: Creating tags or an array

### Procedure

You create tags or arrays in the "Tags" editor. The dialog is shown in the following figure.

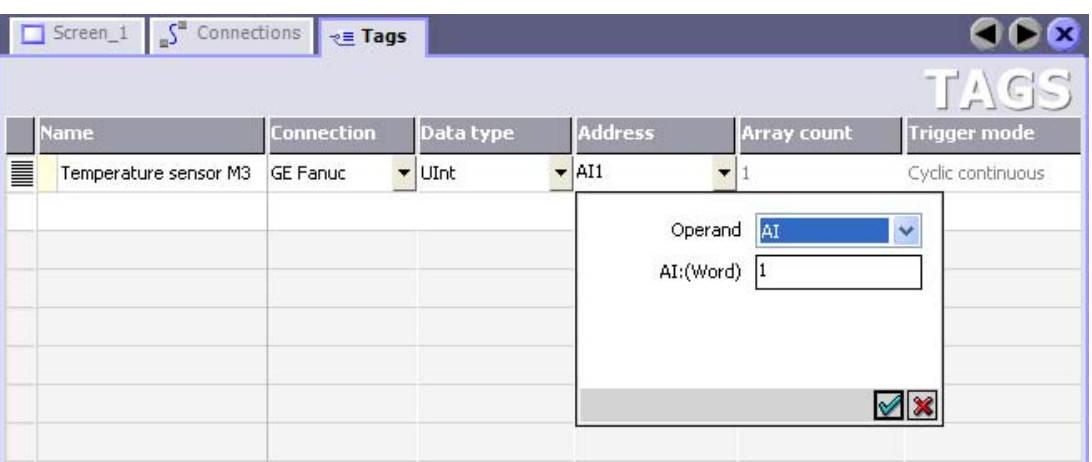

- Define the tag and array names.
- Select the connection to the PLC.

The connection must already be configured in the "Connections" editor.

• Select the data type.

The available data types depend on the PLC being used. If you select an illegal data type the tag will not be available in the "Discrete alarms" and "Analog alarms" editors.

The following data types are supported for GE Fanuc controllers:

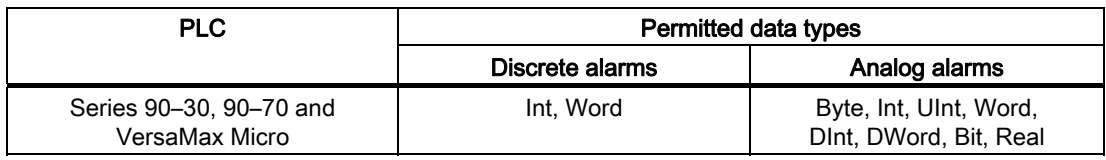

● Enter an address.

The tag addressed here contains the bit that triggers the alarm.

As soon as the bit of the tag is set on the PLC and is transferred to the HMI device in the configured acquisition cycle, the HMI device recognizes the alarm as "incoming".

After the same bit is reset on the PLC, the HMI device recognizes the alarm as "outgoing".

● Select the array elements.

If the number of array elements is increased, you can select more bit numbers in the "Discrete alarms" editor. An array with a length of three words provides 48 alarm bits, for example.

### 3.3.4.3 Step 2: Configuring an alarm

### Procedure

Alarms fall into the following categories:

- Discrete alarms
- Analog alarms

You create alarms in the "Discrete alarms" and "Analog alarms" editors.

### Discrete alarms

The editor is shown in the following figure.

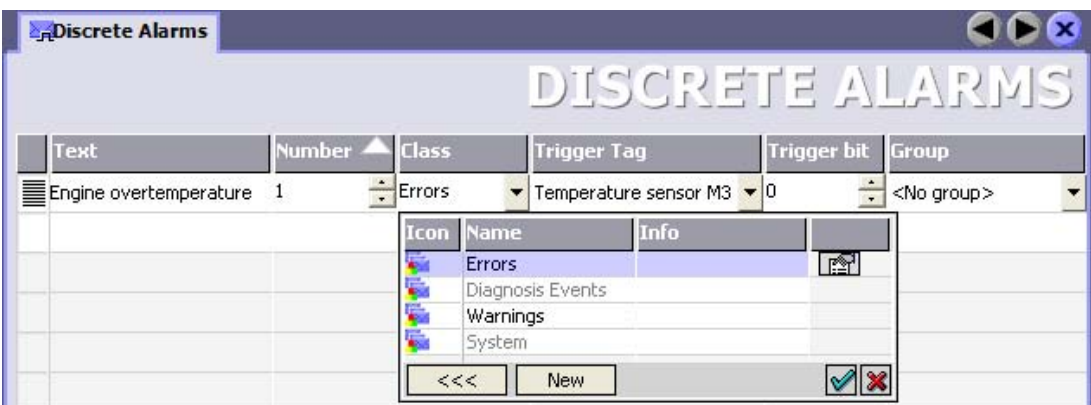

● Edit text

Enter the text to display in runtime. You can format the text characters. The text may contain fields for the output of tags.

The text is output to the alarm view if this view was configured in the "Screens" editor.

• Specify number

Every alarm has a number that must be unique within the project. It is used to uniquely identify the alarm and is indicated with the alarm in runtime.

The permitted values are between 1 and 100,000.

The WinCC flexible engineering system assigns consecutive numbers. You can change the alarm numbers when assigning these to groups, for example.

Specify the alarm class

Possible alarm classes are:

– Fault alarms

This class must be acknowledged.

– Operation alarms

This class signals events with incoming and outgoing alarms.

### ● Assign trigger tag

In the "Trigger tag" column, you link the configured alarm with the tag created in step 1. The selection list returns all tags with valid data type.

● Specify the bit number

In the "bit number" column, you specify the relevant bit position in the created tag.

Remember that the way the bit positions are counted depends on the particular PLC. With GE Fanuc controllers, the bit positions are counted as follows:

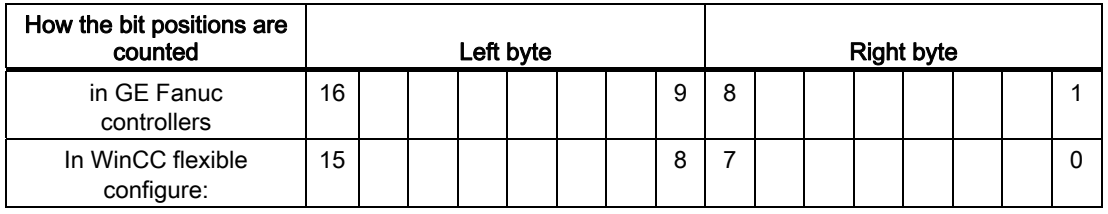

### Analog alarms

The only difference between discrete alarms and analog alarms is that instead of a bit number, you configure a limit value. The alarm is triggered when this limit is exceeded. The outgoing alarm is triggered when the low limit is violated, making allowances for any configured hysteresis.
## 3.3.4.4 Step 3: Configure the acknowledgment

### Procedure

Create suitable tags on the PLC to acknowledge an error alarm. You assign these tags to an alarm in the "Bit messages" editor. You make the assignment in "Properties ▶ Acknowledgment."

The following figure shows the dialog for configuring an acknowledgment.

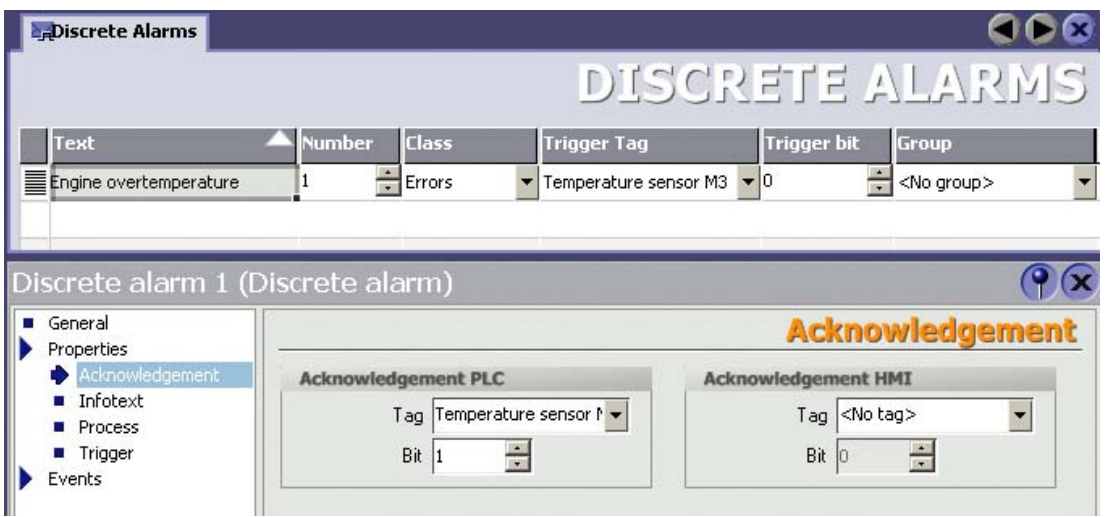

Distinction in terms of acknowledgment:

- Acknowledgment on the HMI device
- Acknowledgment by the PLC

### Acknowledgment by the PLC

In "Acknowledgment PLC tag", you configure the tag or the array tag and the bit number based on which the HMI device can recognize an acknowledgment by the PLC.

A bit set in the tag triggers acknowledgment of the assigned error alarm bit at the HMI device. This tag bit returns a function similar to acknowledgment on the HMI device which is triggered by pressing the "ACK" button, for example.

The acknowledgment bit must be located in the same tag as the bit for the error alarm.

Reset the acknowledgment bit before setting the bit in the alarm area again. The figure below shows the pulse diagram.

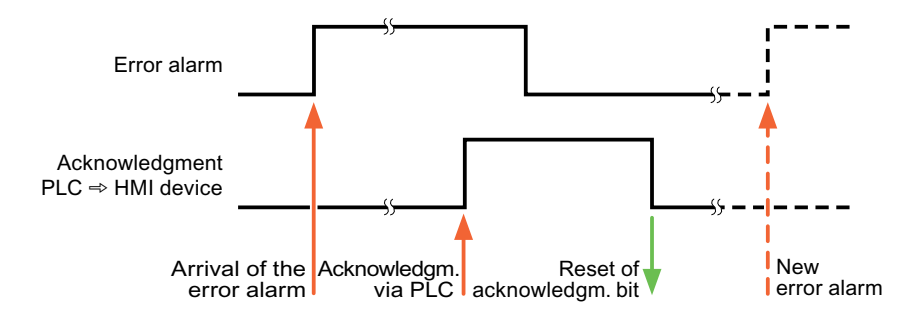

### Acknowledgment on the HMI device

In "Ack read tag", you configure the tag or the array tag and the bit number that is written to the PLC after acknowledgment from the HMI device. Make sure when you use an array tag that it is not longer than 6 words.

In order to ensure that a signal transition is generated as soon as the acknowledgment bit is set, the HMI device first resets the acknowledgment bit assigned to an error alarm. There is a certain time-based offset between these two operations, due to the processing time of the HMI device.

### **Note**

The reset includes all alarm bits acknowledged since the last restart of Runtime. The PLC may only read this area once.

If the alarm is acknowledged on the HMI device, the bit is then set in the assigned acknowledgment tag on the PLC. This allows the PLC to recognize that the error alarm has been acknowledged.

The figure below shows the pulse diagram.

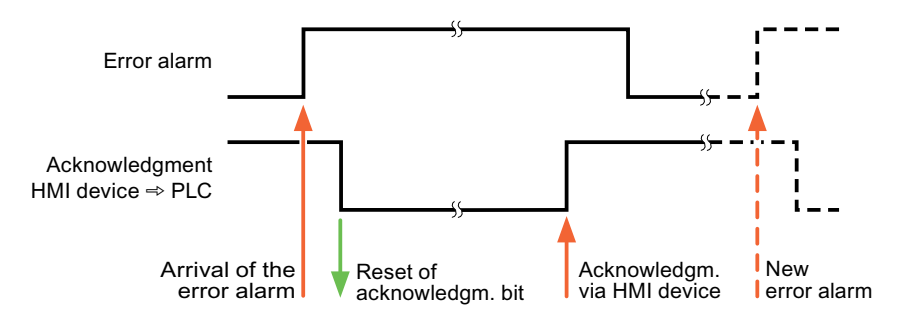

## 3.4 Commissioning components

## 3.4.1 Commissioning components

## Transferring the PLC program to the PLC

- 1. Interconnect the PC with the CPU using the appropriate cable.
- 2. Download the program files to the CPU.
- 3. Then set the CPU to RUN.

### Transferring project data to the HMI device

1. The HMI device must be in transfer mode in order to accept the project transfer.

Possible scenarios:

– Initial startup

The HMI device does not yet contain any configuration data in the initial startup phase. The project data and runtime software required for operation must be transferred from the configuration computer to the device: The HMI device automatically changes to transfer mode.

The transfer dialog box opens with a connection message on the HMI device.

– Recommissioning

Recommissioning means that you overwrite existing project data on the HMI device.

For corresponding detailed instructions, refer to the HMI device manual.

- 2. Check whether the alarm settings meet requirements of your WinCC flexible project.
- 3. Select "Project > Transfer > Transfer settings" to configure the transfer parameters before you transfer project data to the HMI device:
	- Select the used port.
	- Set the transfer parameters.
	- Select the target storage location.
- 4. Initiate the transfer of project data by clicking "Transfer".
	- The project is compiled automatically.
	- All compilation and transfer steps are logged to a message window.

Message output on the configuration computer on successful completion of the transfer: "Transfer completed successfully".

The start screen appears on the HMI device.

3.4 Commissioning components

## Interconnecting the PLC with the HMI device

- 1. Interconnect the PLC with the HMI device using a suitable cable.
- 2. The message "Connection to PLC .... is established" is output to the HMI device. Note that users can edit the system alarm texts in WinCC flexible.

### **NOTICE**

Always observe the safety-related information in the HMI device Manual when commissioning the device.

RF radiation emitted from devices such as mobile phones may cause unwanted operating states.

# 3.5 Connecting cables for GE Fanuc

## 3.5.1 Connecting cable PP1, RS-232, for GE Fanuc

## Connecting cable PP1 for adapter HE693SNP232A

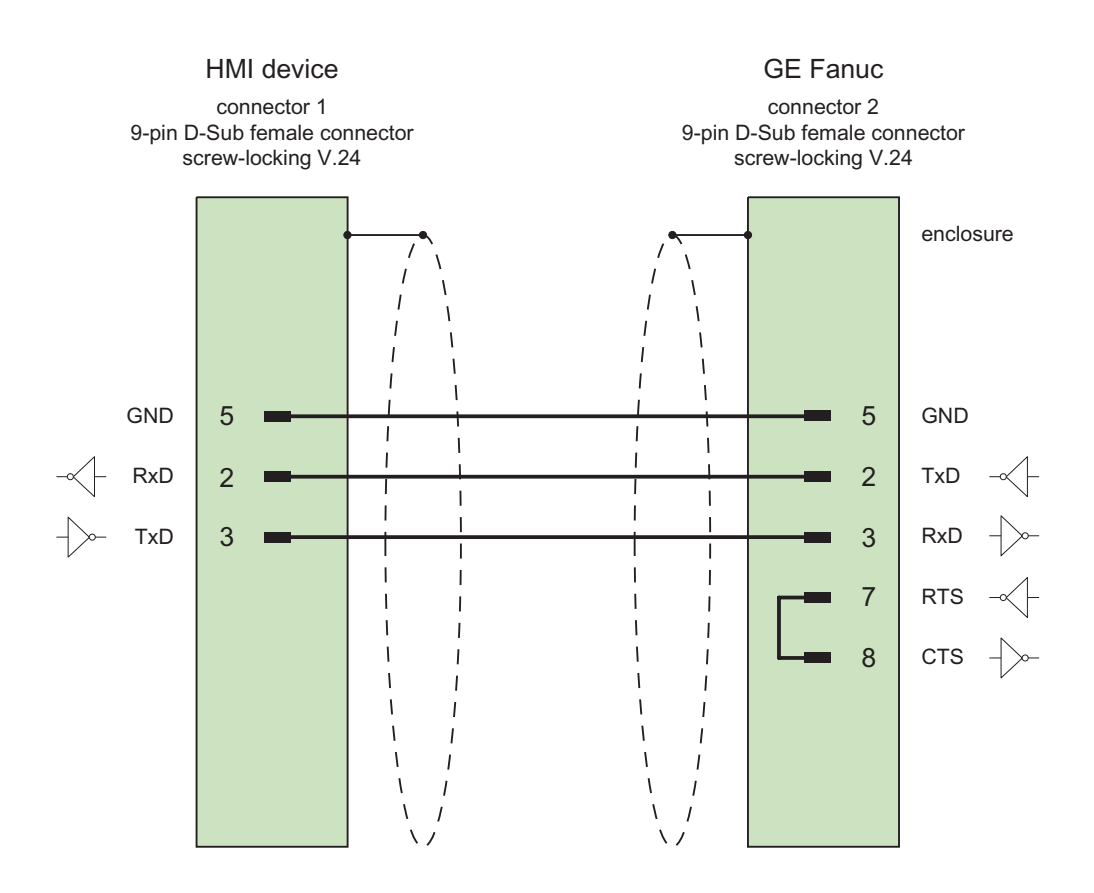

# 3.5.2 Connecting cable PP2, RS-232, for GE Fanuc

## Connecting cable PP2 for adapter HE693SNP232A

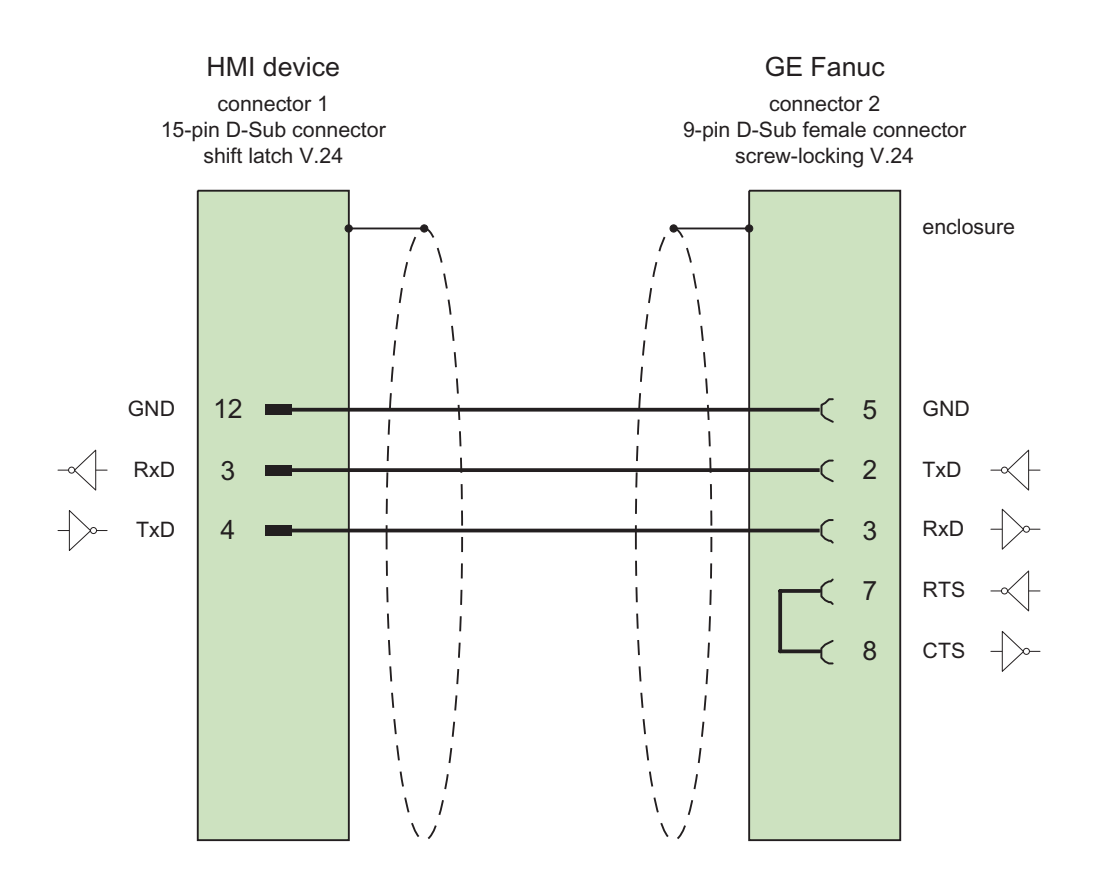

## 3.5.3 Connecting cable PP3, RS-232, for GE Fanuc

Connecting cable PP3 with Western connector

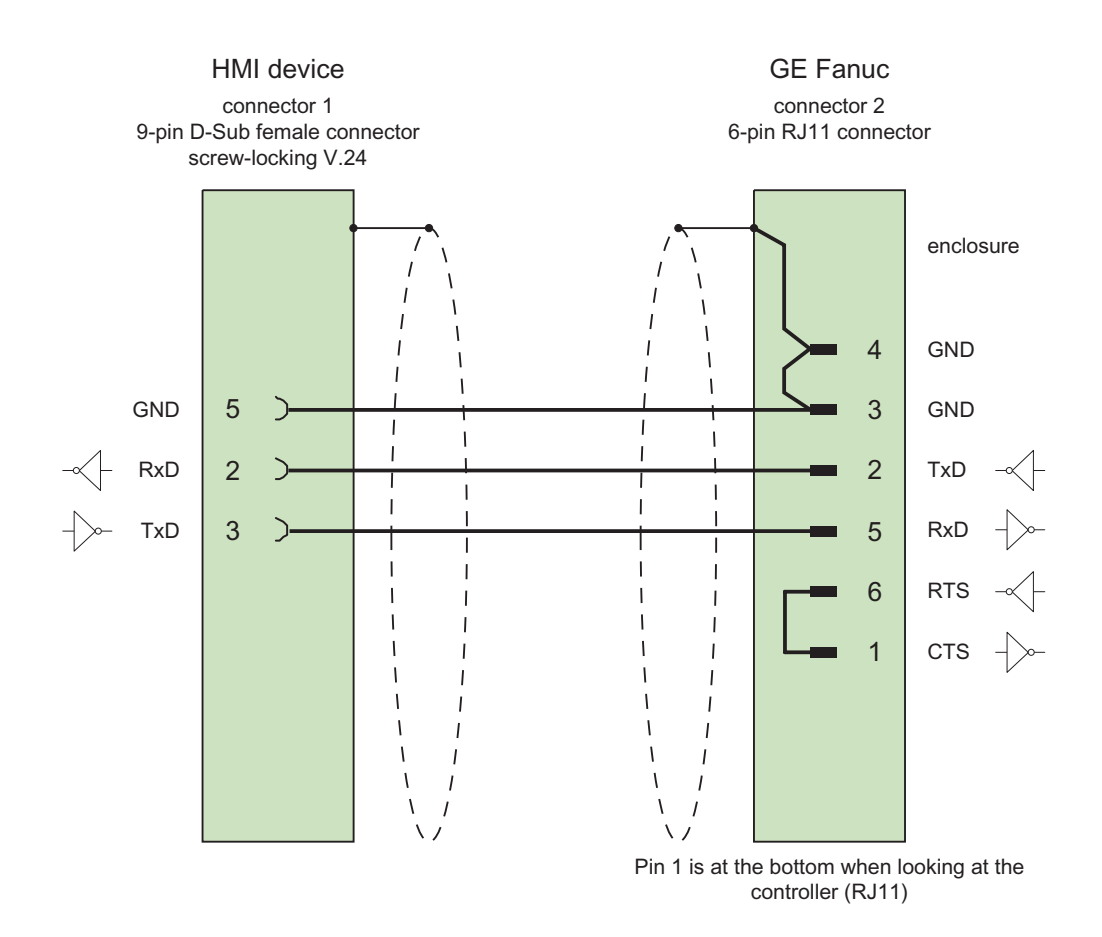

3.5 Connecting cables for GE Fanuc

## 3.5.4 Connecting cable PP4, RS-232, for GE Fanuc

## Connecting cable PP4 with Western connector

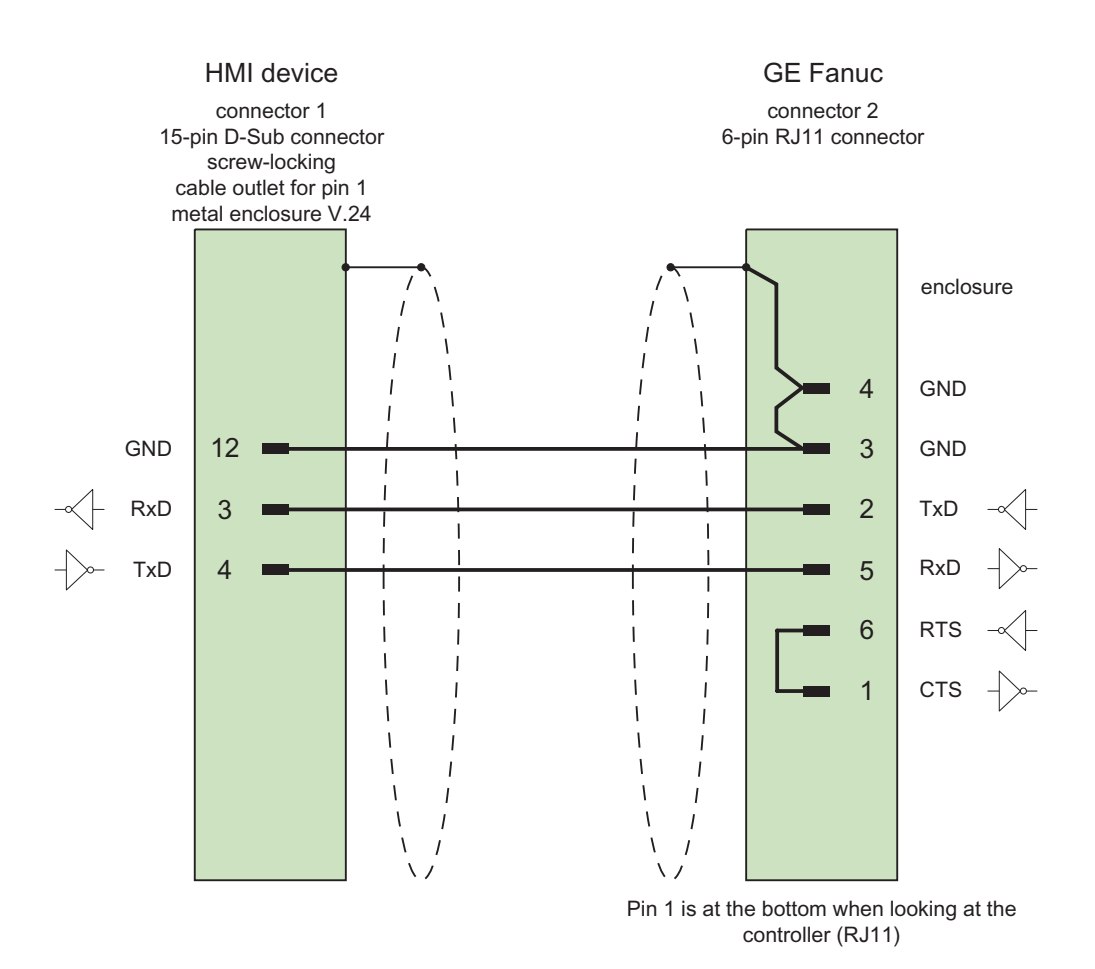

## 3.5.5 Connecting cable PP5, RS-232, for GE Fanuc

## Connecting cable PP5 with RJ-45 connector

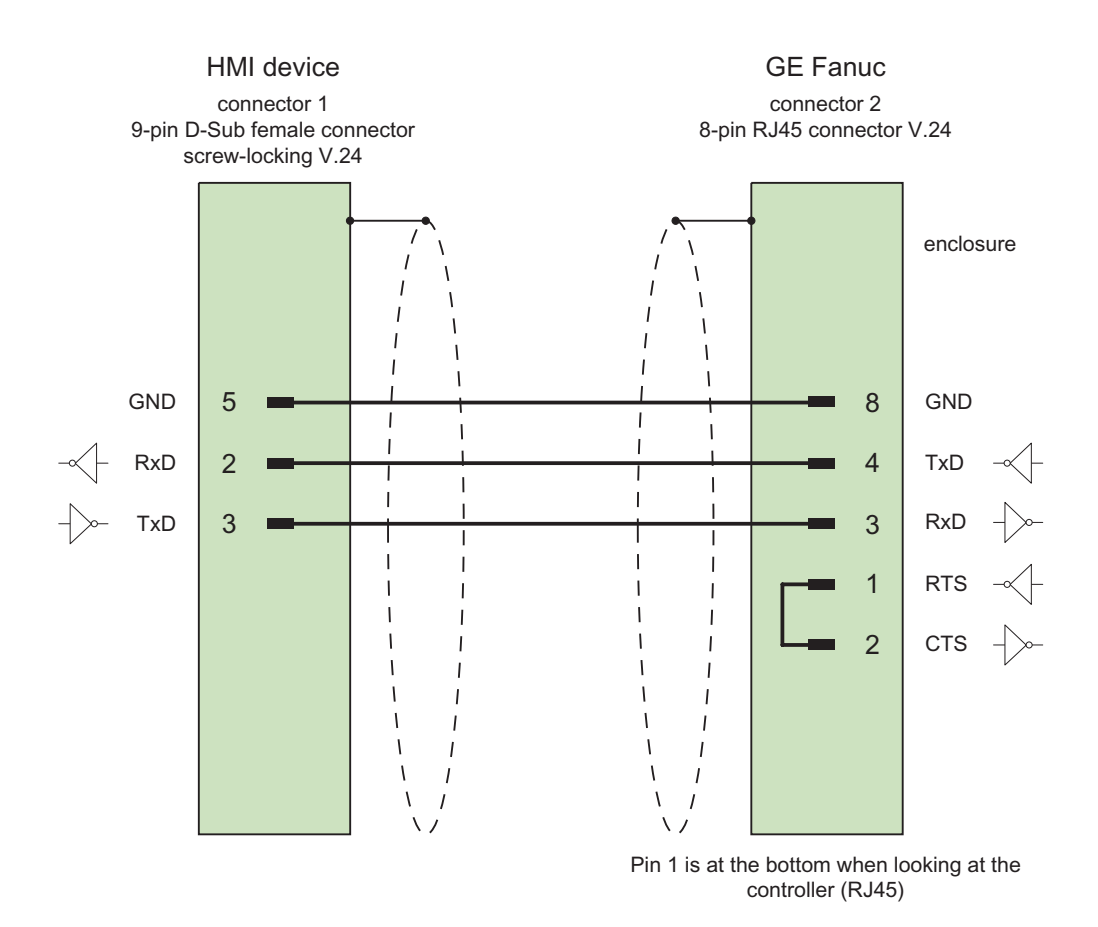

3.5 Connecting cables for GE Fanuc

## 3.5.6 Connecting cable PP6, RS-232, for GE Fanuc

## Connecting cable PP6 with RJ-45 connector

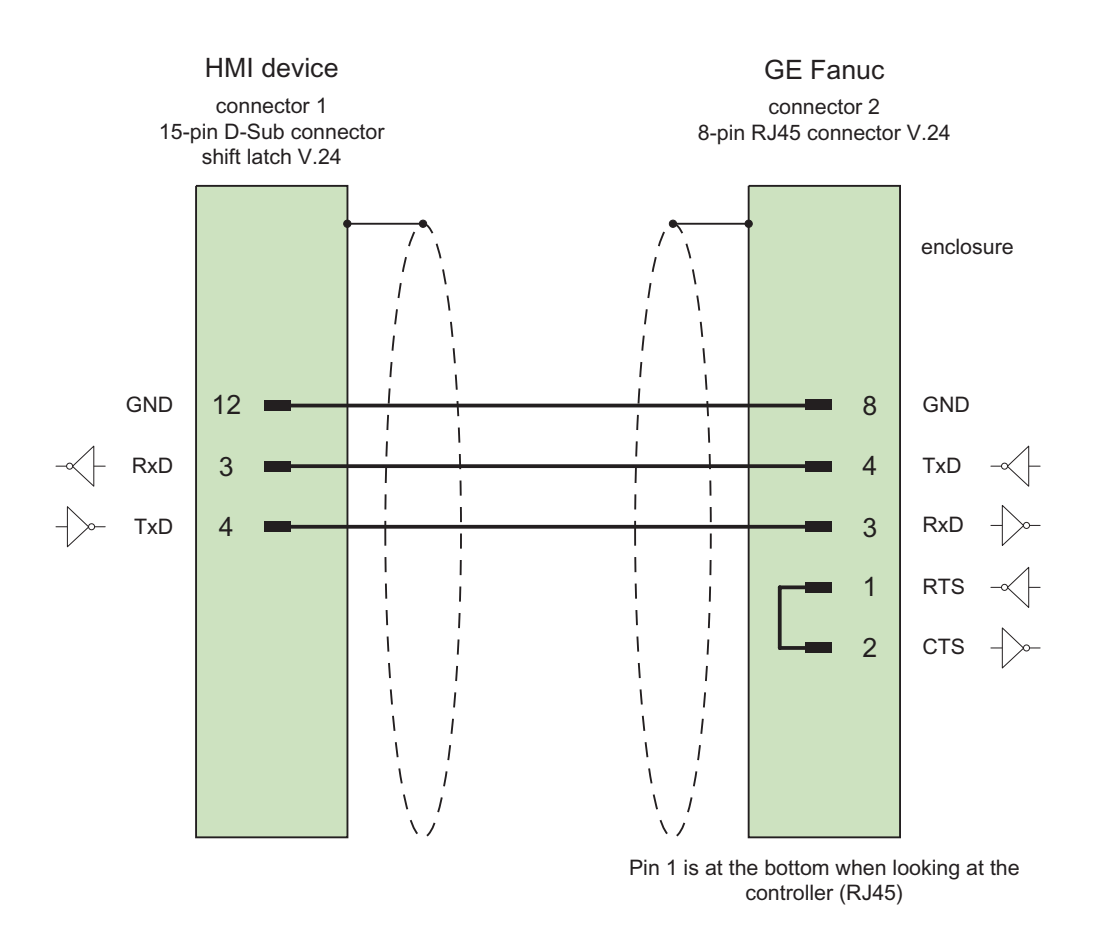

Shield with large-area contact to casing at both ends Cable: 5 x 0.14 mm2, shielded, max. length 15 m

## 3.5.7 Connection cable MP1, RS 422, for GE Fanuc

## Multipoint cable MP1

This cable connects the RS-422 output of the HE693SNP232A adapter with the Fanuc controllers.

The HMI device is connected to the adapter with the PP1 or PP2 cables.

# **CAUTION**

The power supply for the adapter must only be connected in one PLC, otherwise the controllers will be damaged.

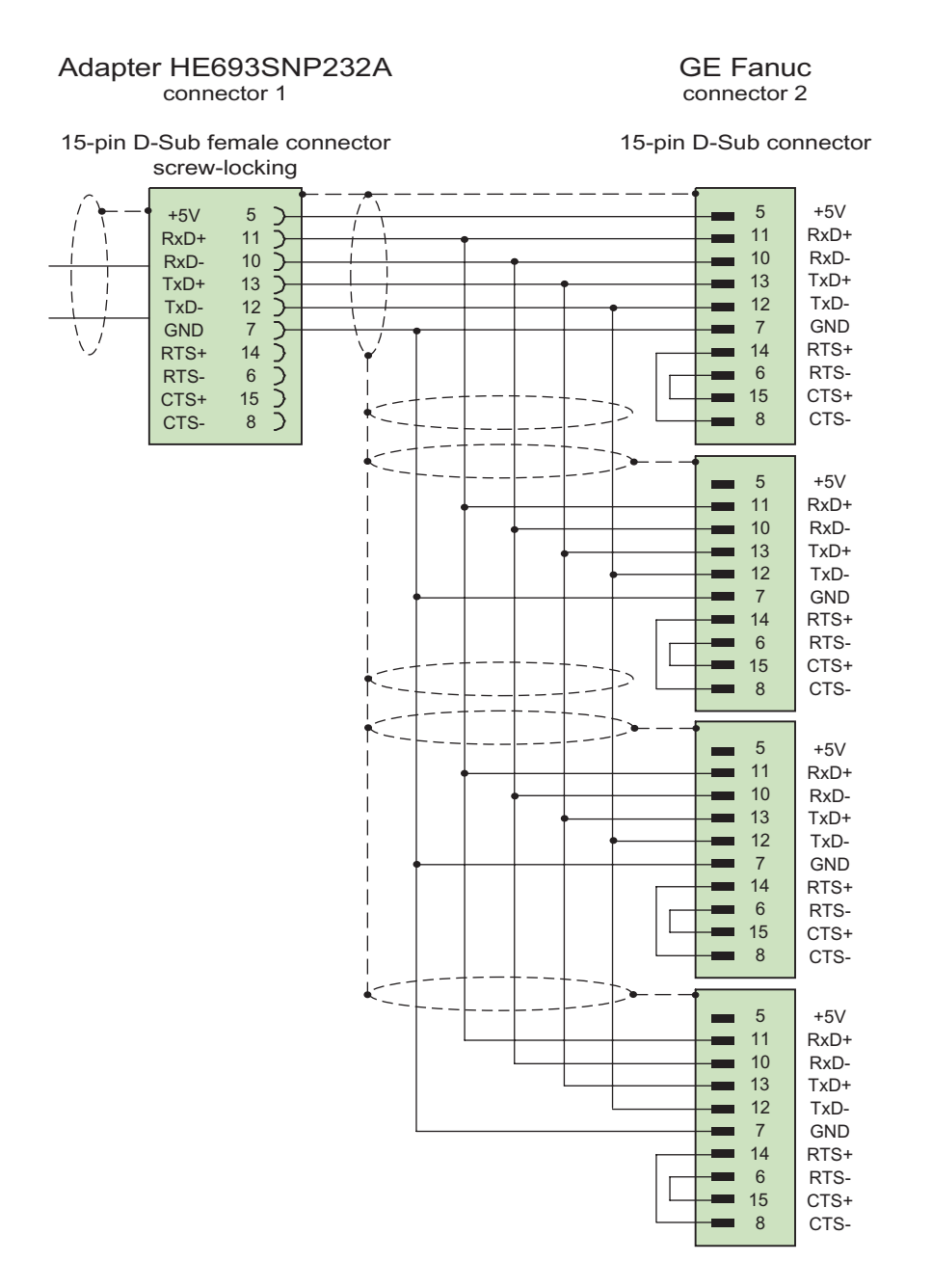

3.5 Connecting cables for GE Fanuc

# 3.5.8 Connection cable MP2, RS 422, for GE Fanuc

## Multipoint cable MP8

Further controllers are attached as with the MP7 cable.

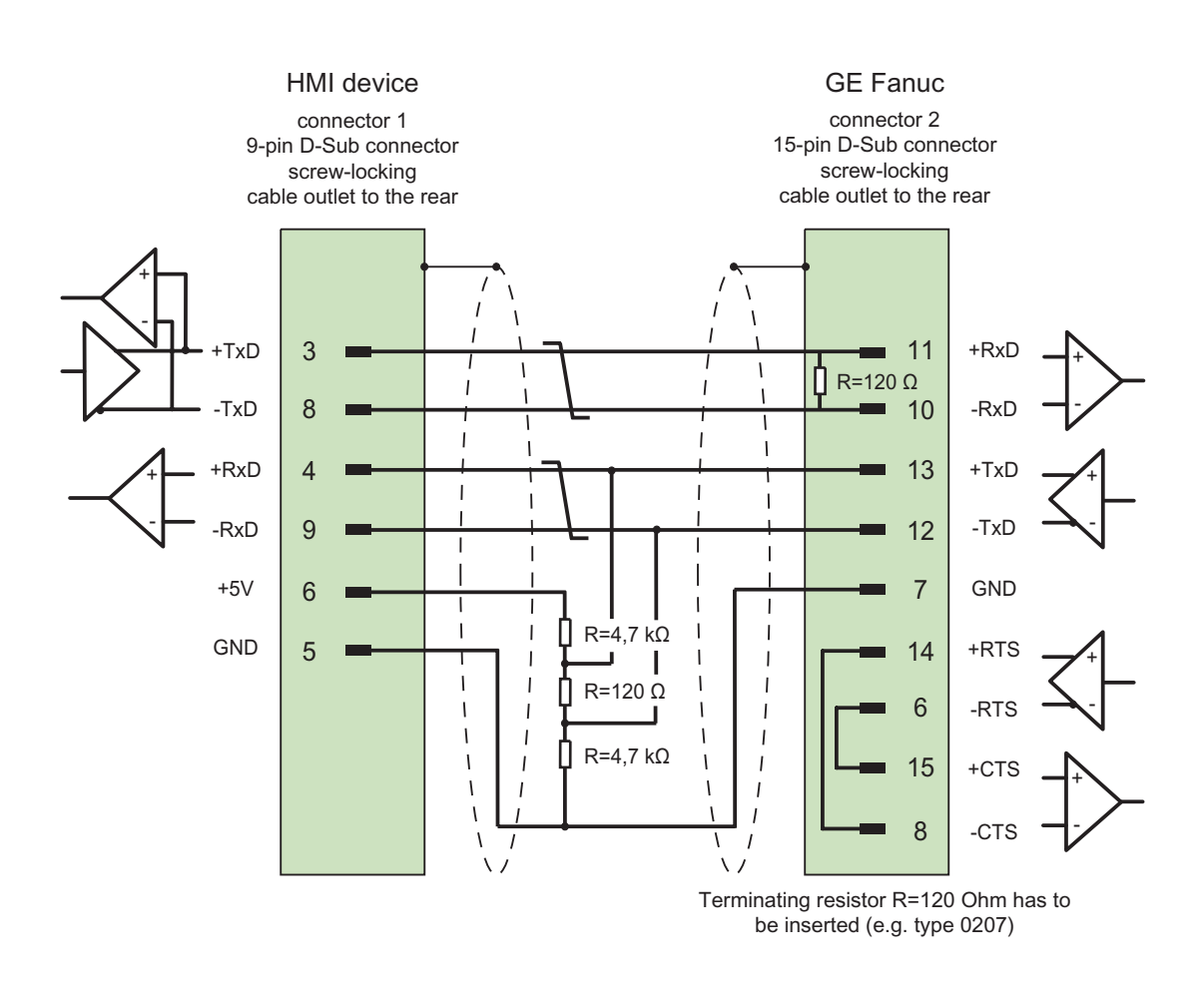

Shield with large-area contact to casing at both ends, shield contacts connected, terminating resistor must be installed, cable:  $3 \times 2 \times 0.14$  mm<sup>2</sup>, shielded, max. length 1200 m

# Communication with LG controllers 4

# 4.1 Communication with LG GLOFA-GM

## 4.1.1 Communication partner (LG GLOFA)

### Introduction

This section describes the communication between an HMI device and an LG Industrial Systems (Lucky Goldstar) PLC of the GLOFA-GM (GM4, GM6 and GM7) series resp. IMO PLC of the G4, G6 and G7 series (simply called LG controllers below).

Communication between one or more LG controllers and the HMI device is implemented over a Cnet communication module, for example G4L-CUEA or G6L–CUEC, with an RS-232/RS-485/RS-422 interface.

With this PLC, the PLC's own protocol is used for a dedicated connection.

### Released communication types

The following types of physical connection have been released for LG controllers:

- RS-232
- RS-422

### **Note**

The HMI device can only be operated as a master.

## 4.1.2 Communication between HMI device and controller (LG GLOFA)

### Communications principle

The HMI device and the PLC communicate using tags and the user data areas.

### Tags

The PLC and the HMI device exchange data using process values. In your configuration, create tags that point to an address on the PLC. The HMI device reads and displays the value from the defined address. The operator can also make an entry on the HMI device that is then written to the address on the PLC.

#### User data areas

User data areas are intended for the exchange of special data and are set up only when such data is used.

Data for which user data areas are required, for example:

- Job mailboxes
- Transfer of data records
- Date/time synchronization
- Sign-of-life monitoring

The user data areas are created while configuring in WinCC flexible. You assign the corresponding addresses in the PLC.

## 4.2 Configuring the LG GLOFA-GM communication driver

## 4.2.1 Requirements of communication

#### **Connector**

The HMI device must be connected to the Cnet module, for example G4L-CUEA or G6L-CUEC over RS-232, RS-422 or RS-485.

For the RS-232 interface, operation is supported only with a null modem cable.

With the implemented dedicated protocol, it is also possible to connect directly to the GM6 CPU-B without a computer link module (Cnet) G6L. This GM6 CPU communication however does not support symbolic tags "named2.

### Cables

The following cables are available to connect the HMI device to the PLC:

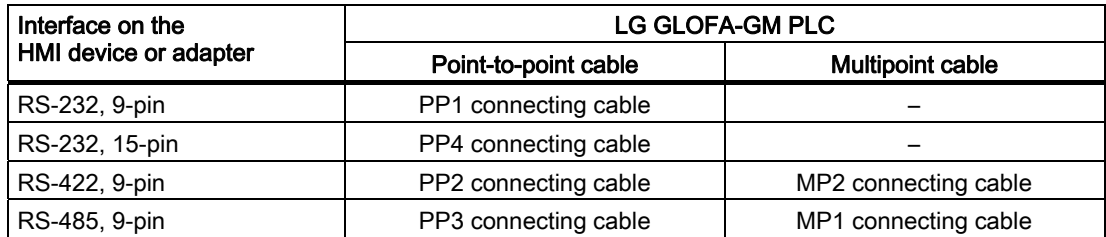

The HMI device port to be used is defined in the corresponding manual.

The pin assignments of the cables are described in the section "Connecting cables for LG".

### Setting the operating mode switch on the Cnet module

The operating mode switch must be set to dedicated (e.g. on the G4L–CUEA to setting "3").

## 4.2.2 Installing the communication driver

## Driver for the HMI device

The driver for connection to LG INDUSTRIAL SYSTEMS/IMO controllers is supplied with WinCC flexible and is installed automatically.

No special blocks are required in the PLC for the connection.

## 4.2.3 Configuring the controller type and protocol

### Select the PLC

For a connection to an LG/IMO PLC using dedicated communication, double-click on "Communication ▶ Connections" in the project view of the HMI device. Go to the "Communication drivers" column and select the protocol LG GLOFA-GM.

The property view displays the parameters of the selected protocol.

### Note

The settings on the HMI device and on the PLC must match.

You can check and set the PLC parameters for the Cnet module using the LG program Cnet Frame Editor (CnetEdit.exe). Settings on the Cnet module become effective only after the voltage returns. The parameters for GM6 CPU-B and GM7 are set with GMWIN.

You can edit the parameters at any time by double-clicking "Communication ▶ Connections" in the project view of the HMI device. Select the connection and edit its parameters in the properties dialog box.

## 4.2.4 Configuring protocol parameters

### Parameters to be set

To edit the parameters, double-click "Communication > Connections" in the project window of the HMI device. In the project view of the HMI device. "LG GLOFA-GM" is selected in the "Communication drivers" column. You can now enter or modify the protocol parameters in the Properties window:

### Device-dependent parameters

● Interface

Select the HMI device port to which the LG/IMO PLC is connected under "Interface".

For more detailed information, refer to the HMI device manual.

● Type

Under "type" set RS-232, RS-422 or RS-485.

### Note

If you use the IF1B interface, you must also switch over the RS-422 received data and the RTS signal using 4 DIP switches on the back of the Multi Panel.

● Baud rate

Define the transmission rate between the HMI device and the PLC under "Baud rate".

System defaults: 19200 bps

### **Note**

The highest station address must be less than or equal to 63 if you set a transmission rate of 1.5 Mbaud at OP 73 or OP 77A.

If connecting a TP 170A to a SIMATIC S7 station at a transmision rate of 1.5 MBaud on PROFIBUS DP, set a value less than or equal to 63 for the highest station address (HSA).

● Data bits

Under "Data bit" you can select between 7 or 8 bits.

● Parity

Select "None", "Even" or "Odd" under "Parity."

● Stop bits

Select "1" or "2" "Stop bits".

### PLC-dependent parameters

● Station address

Under "Station address" you can specify the station number of the Cnet module of the LG GLOFA-GM PLC.

Values from 0 through 31 are permitted.

## 4.2.5 Permitted data types (LG GLOFA)

## Permitted data types

The table lists the user data types that can be used when configuring tags and area pointers.

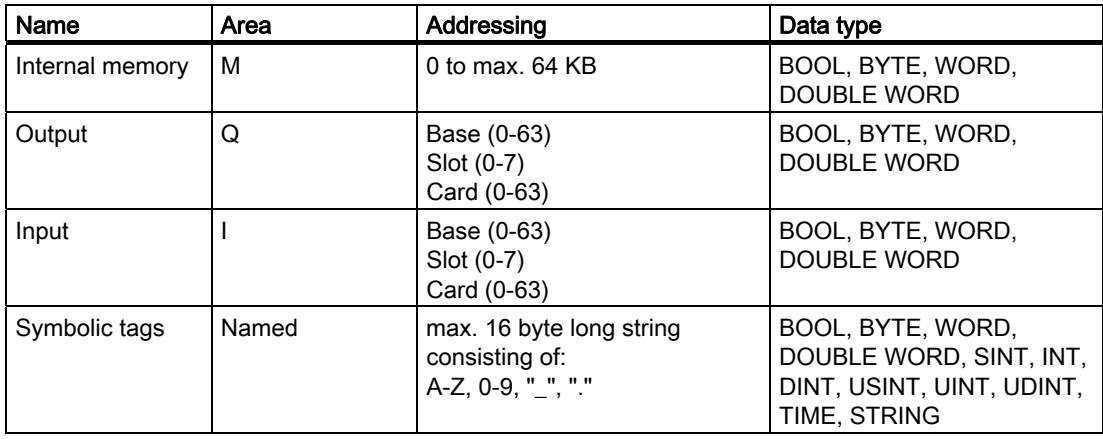

## Special features of connections to LG GLOFA-GM

Area pointers can only be created in the "M" area.

Trigger tags for discrete alarms can only be tags in the "M" area and only for the data type "Word".

Array tags may only be used for discrete alarms and trends. Array tags only of the "M" area and the data types "Word" are permitted.

## Representation in WinCC flexible

It is essential that these data areas are also set up for the CPU with GMWIN.

For symbolic tags, the exact name used on the PLC must be entered. To be able to write to a symbolic tag in the "access tag area" of the PLC in GMWIN, it must be registered as "READ\_WRITE". "READ\_ONLY" is only adequate for output fields.

### **Note**

Symbolic tags ("Named" area) can be used for communication with GM7 (over the Cnet module) and cannot be used directly on GM6 CPU-B.

You cannot use the data type "Bool" directly on GM6 CPU-B.

### **Note**

Only the data type "Word" can be used for area pointers, arrays, and discrete alarms. For "internal memory" (M area), you have the following options for the data type "Bool" when entering the address:

- "MX" bit
- "MB" bits in byte
- "MW" bits in word
- "MD" bits in double word

You cannot use the data type "Bool" in the upper memory areas. Values are not read and written correctly for addresses greater than:

- %MX9999
- %MB1249.7
- %MW624.15
- %MD312.15

Only tags of the data type "string" up to 4 ASCII characters long can be read by the Lucky Goldstar communications software and they cannot be written.

## 4.2.6 Optimizing the configuration

#### Acquisition cycle and update time

The acquisition cycles for the "Area pointers" and the acquisition cycles of the tags specified in the configuration software are decisive factors for the update times that can actually be achieved.

The update time is the sum of the acquisition cycle + transmission time + processing time.

To achieve optimum update times, remember the following points during configuration:

- Keep the individual data areas as small as possible and as large as necessary.
- Define data areas that belong together as belonging together. You can improve the update time by setting up one large data area instead of several small areas.
- If the acquisition cycles you select are too short, this is detrimental to the overall performance. Set the acquisition cycle according to the rate of change of the process values. The rate of temperature changes at a furnace, for example, is significantly slower compared to the speed rate of an electrical drive. As a general guideline, the acquisition cycle should be approx. 1 second.
- Put the tags of an alarm or a screen in one data area without gaps.
- To allow changes in the PLC to be recognized reliably, these must be available at least during the actual acquisition cycle.
- Set the transmission rate to the highest possible value.

### Discrete alarms

For discrete alarms, use arrays and assign the individual alarms to one bit of the array tags themselves and not to the individual subelements. For discrete alarms and arrays, only tags of the "M" area and data type "WORD" are permitted.

#### **Screens**

With screens, the update rate that can actually be achieved depends on the type and amount of data to be displayed.

Configure short acquisition cycles only for objects which actually require shorter refresh cycles.

### **Trends**

When using bit-triggered trends, if the group bit is set in the "Trend transfer area", the HMI device always updates all the trends whose bit is set in this area. It then resets the bits.

The group bit in the PLC program can only be set again after all bits have been reset by the HMI device.

### Job mailboxes

If large numbers of job mailboxes are sent in quick succession, this can lead to overload in the communication between the HMI device and PLC.

The HMI device confirms acceptance of the job mailbox by entering the value zero in the first data word of the job mailbox. The HMI device now processes the job for which it requires time. If a new job mailbox is entered again immediately in the job mailbox, it may take some time before the HMI device can process the next job mailbox. The next job mailbox will only be accepted when there is processing capacity available.

## 4.3 User data areas

## 4.3.1 Trend request and trend transfer

### Function

A trend is the graphic visualization of one or more values from the PLC. The value is read either time- or bit-triggered, depending on the configuration.

### Time-triggered trends

The HMI device reads in the trend values cyclically at an interval specified in the configuration. Time-triggered trends are suitable for continuous processes, for example, the operating temperature of a motor.

### Bit-triggered trends

By setting a trigger bit in the trend request tag, the HMI device either reads in a trend value or an entire trend buffer. This setting is defined in configuration data. Bit-triggered trends are normally used to visualize rapidly changing values. One example might be the injection pressure in the production of plastic parts.

To trigger bit-triggered trends, create suitable external tags in the "Tags" editor of WinCC flexible. The tags must be linked with the trend areas. The HMI device and PLC then communicate with each other over these trend areas.

The following areas are available for trends:

- Trend request area
- Trend transfer area 1
- Trend transfer area 2 (required only with switch buffers)

Tags of the "M" "Area" are permitted. They must be of the data type "Word" or an array tag of the data type "Word". During configuration you assign a bit to a trend. This sets a unique bit assignment for all areas.

### Trend request area

The HMI device sets corresponding bits in the trend request area when you open a screen which contains one or several trends on the HMI device. After deselecting the screen, the HMI device resets the relevant bits in the trend request area.

Using the trend request area, the PLC can recognize which trend is currently displayed on the HMI device. Trends can also be triggered without evaluation of the trend request area.

### Trend transfer area 1

This area is used to trigger trends. In your PLC program, you set the bit assigned to the trend in the trend transfer area and set the trend group bit. The trend group bit is the last bit in the trend transfer area.

The HMI device detects the trigger. The HMI device reads either a value or the entire buffer from the PLC. It then resets the trend bit and the trend group bit.

The following picture shows the structure of a trend transfer area.

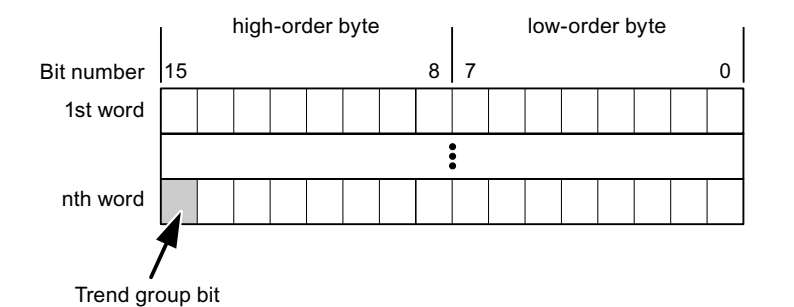

The trend transfer area must not be modified by the PLC program until the trend group bit has been reset.

## Trend transfer area 2

Trend transfer area 2 is required for trends configured with a switch buffer. The trend transfer areas 1 and 2 have a similar structure.

## Switch buffers

The switch buffer is a second buffer for the same trend that can be set up during configuration.

While the HMI device reads the values from buffer 1, the PLC writes to buffer 2. If the HMI device is reading buffer 2, the PLC writes to buffer 1. This prevents the trend values being overwritten by the PLC while the trend is being read out by the HMI device.

## 4.3.2 LED mapping

### Function

The function keys of the keyboard units of the Operator Panel (OP), Multi Panel (MP) and Panel PC are equipped with LEDs. These LEDs can be controlled by the PLC. This functionality can be used to activate an LED in order to tell the operator which key to press in a specific situation, for example.

### **Requirements**

In order to enable control of an LED, you must set up an LED tag or array tag in the PLC and declare this as the LED tag in the configuration data.

### LED assignment

Assign the LEDs to the LED tag bits when you configure the function keys. Define the "LED tag" and the corresponding "bit" for each function key in the "General" group of the properties view.

The bit number "bit" identifies the first of two consecutive bits that control the following LED states:

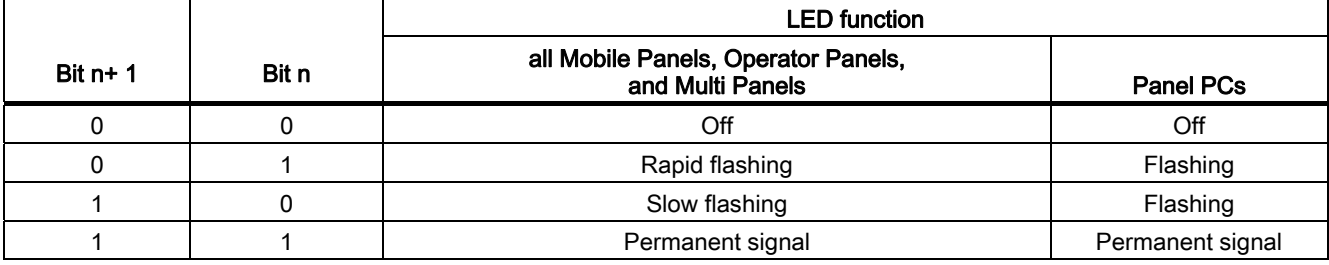

## 4.3.3 Area pointer

## 4.3.3.1 General information on area pointers (LG GLOFA-GM)

### Introduction

Area pointers are parameter fields. WinCC flexible Runtime reads these parameter fields in order to obtain information about the location and size of data areas in the PLC. The PLC and the HMI device interactively communicate read and write data for these data areas . The PLC and the HMI device trigger defined interactions based on the evaluation of stored data.

The area pointers reside in PLC memory. Their addresses are configured in the "Area pointers" dialog of the "Connections" editor.

Area pointers used in WinCC flexible:

- PLC job
- Project ID
- Screen number
- Data record
- Date/time
- Date/time PLC
- Coordination

### Device-dependency

Availability of the area pointer depends on the HMI device used.

## Communication with LG controllers

4.3 User data areas

## Application

Configure and enable the area pointer in "Communication ▶ Connections" before you put it into use.

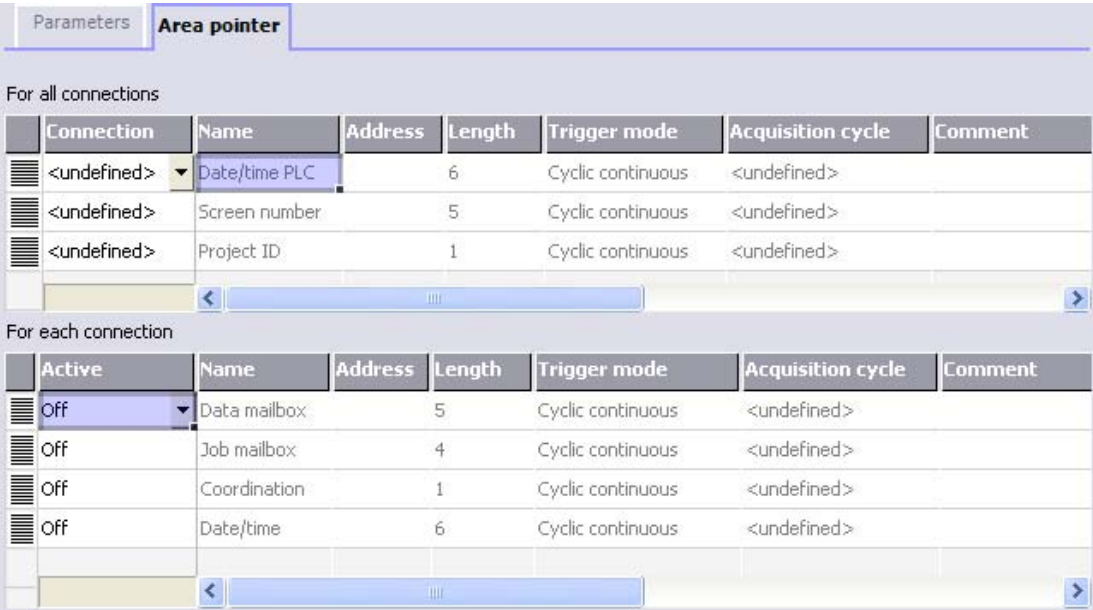

Enabling an area pointer based on the example of a SIMATIC S7 PLC

● Active

Enables the area pointer.

● Name

Name of the area pointer defined by WinCC flexible.

● Address

Tag address of the area pointer in the PLC.

● Length

WinCC flexible defines the default length of the area pointer.

● Acquisition cycle

Define an acquisition cycle in this field to allow cyclic reading of the area pointer in Runtime. An extremely short acquisition time may have a negative impact on HMI device performance.

● Comment

Save a comment, for example, to describe the purpose of the area pointer.

### Accessing data areas

The table shows how the PLC and HMI device handle read (R) and write (W) access to the data areas.

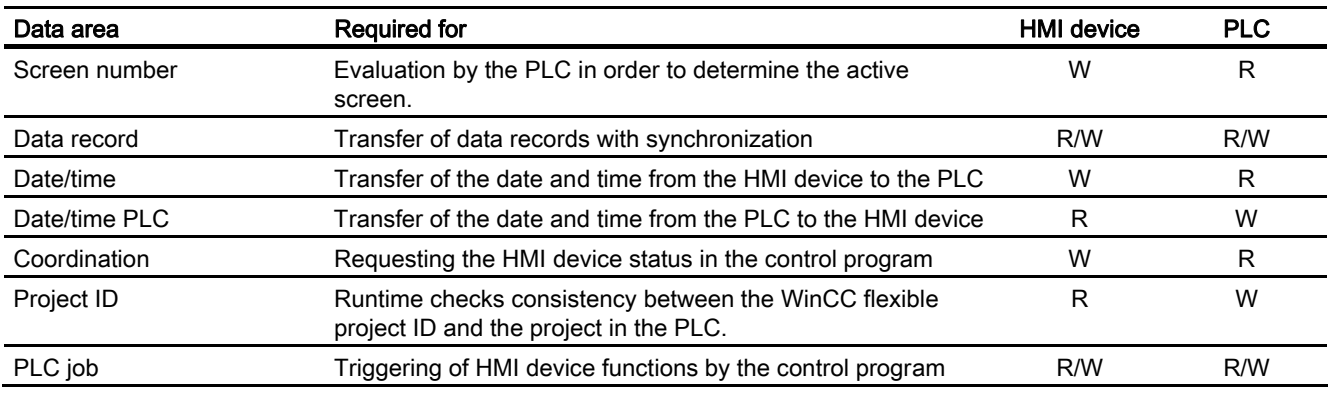

The next sections describe the area pointers and their associated PLC jobs.

### 4.3.3.2 "Screen number" area pointer

### Function

The HMI device saves information about the screen called on the HMI device to the "Screen number" area pointer.

This allows the transfer of the current screen contents from the HMI device to the PLC. The PLC can trigger specific reactions such as the call of a different screen.

### Application

Configure and enable the area pointer in "Communication ▶ Connections" before you put it into use. You can create only one instance of the "Screen number" area pointer and only on one PLC.

The screen number is transferred spontaneously to the PLC. That is, it is always transferred when a new screen is activated on the HMI device. It is therefore unnecessary to configure an acquisition cycle.

## **Structure**

The area pointer is a data area in the memory of the PLC with a fixed length of 5 words.

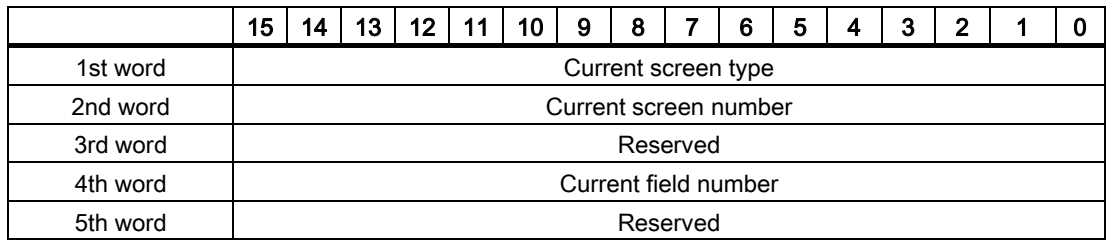

- Current screen type
- "1" for the root screen or "4" for the permanent window
- Current screen number

1 to 32767

● Current field number

1 to 32767

### 4.3.3.3 "Date/time" area pointer

### Function

This area pointer is used to transfer the date and time from the HMI device to the PLC.

The PLC writes control job "41" to the job mailbox.

When it evaluating the control job, the HMI device saves its current date and time to the data area configured in the "Date/time" area pointer. All definitions are coded in BCD format.

The "Date/Time" area pointer when used in a project which contains multiple connections must be enabled for each configured connection.

The date/time data area has the following structure:

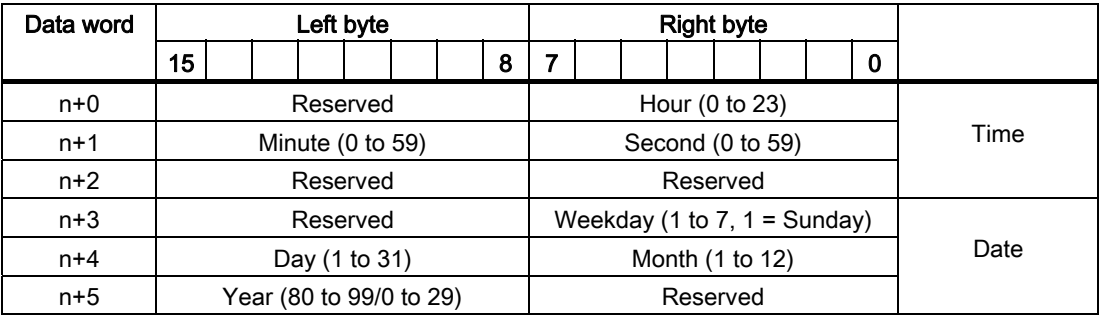

### **Note**

The entry of values from 80 to 99 in the "Year" data area returns the years 1980 through 1999; values from 0 to 29 return the years 2000 through 2029.

## 4.3.3.4 "Date/time controller" area pointer

### Function

This area pointer is used to transfer the date and time from the PLC to the HMI device. Use this area pointer if the PLC is the time master.

The PLC loads the data area of the area pointer. All definitions are coded in BCD format.

The HMI device reads the data cyclically within the configured acquisition cycle and synchronizes itself.

### Note

Set an acquisition cycle of sufficient length for the date/time area pointer in order to avoid any negative impact on HMI device performance. Recommended: Acquisition cycle of 1 minute if your process can handle it.

The date/time data area has the following structure:

## DATE\_AND\_TIME format (in BCD code)

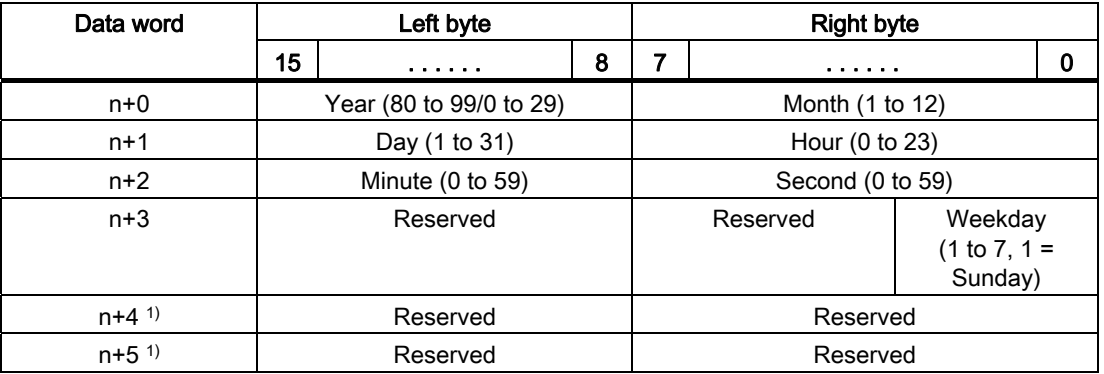

1) The two data words must be available in the data area in order to ensure compliance of the data format with WinCC flexible and to avoid the reading of incorrect information.

### Note

Note that when you enter the year, values 80-99 result in years 1980 through 1999 and the values 0-29 result in the years 2000 through 2029.

## 4.3.3.5 "Coordination" area pointer

## Function

The "Coordination" area pointer is used to implement the following functionality:

- detection in the control program of HMI device startup
- detection in the control program of the current HMI device operating mode
- detection in the control program of the HMI devices ready to communicate state

The "Coordination" area pointer has a length of two words.

### Application

### **Note**

The HMI device always writes the entire coordination area when updating the area pointer. The control program may not make changes to the coordination area for this reason.

## Assignment of bits in the "Coordination" area pointer

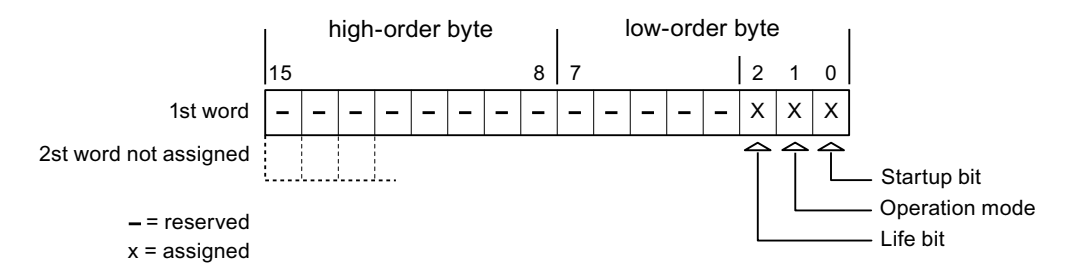

### Startup bit

The startup bit is set briefly to "0" by the HMI device during startup. It sets the bit permanently to "1" when startup is completed.

### Operating mode

The operating mode bit is set to 1 as soon as the user switches the HMI device offline. The state of the operating mode bit is "0" during normal operation of the HMI device. You can determine the current operating mode of the HMI device by reading this bit.

## Life bit

The HMI device inverts the life bit at intervals of approximately one second. You can check whether or not the connection to the HMI device is still up by querying this bit in the control program.

## 4.3.3.6 "Project ID" area pointer

### Function

You can check whether the HMI device is connected to the correct PLC at the start of runtime. This check is important when operating with several HMI devices.

The HMI device compares a value stored on the PLC with the value specified in configuration data. This ensures compatibility of configuration data with the control program. If discrepancy is detected, a system alarm is displayed on the HMI device and runtime is stopped.

### Application

Settings in configuration data required when using this area pointer:

- Define the version of configuration data. Possible values between 1 and 255. Enter the version in the "Device settings ▶ Device settings" editor in "Project ID."
- Data address of the value for the version that is stored in the PLC:

Enter the data address in the "Communication ▶ Connections" editor in "Address."

### Connection failure

A connection failure to a device on which the "project ID" area pointer is configured results in all the other connections in the project being switched to "offline".

This behavior has the following prerequisites:

- You have several configured connections in a project.
- You are using the "project ID" area pointer in at least one connection.

Causes which may set connections "offline":

- The PLC is not available.
- The connection has been switched offline in the engineering system.

## 4.3.3.7 "Job mailbox" area pointer

### Function

The PLC can use the job mailbox to transfer jobs to the HMI device to trigger corresponding actions on the HMI device. These functions include, for example:

- Display screen
- Set date and time

### Data structure

The first word of the job mailbox contains the job number. Depending on the job mailbox, up to three parameters can be transferred.

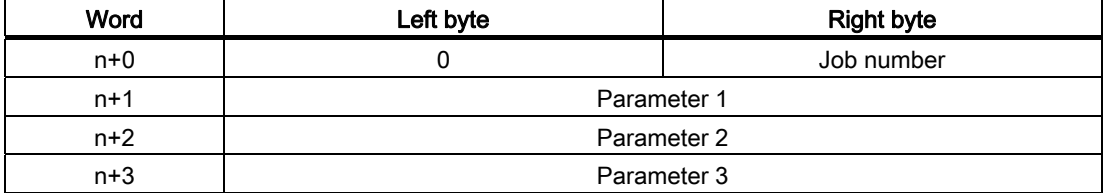

The HMI device evaluates the job mailbox if the first word of this job is unequal to zero. This means that the parameters must be entered in the job mailbox first, followed by the job number.

When the HMI device accepts the job mailbox, the first word is set to 0 again. The execution of the job mailbox is generally not completed at this point in time.

### Job mailboxes

All job mailboxes and their parameters are listed below. The "No." column contains the job number of the job mailbox. Job mailboxes can only be triggered by the PLC when the HMI device is online.

### **Note**

Please note that not all HMI devices support job mailboxes. TP 170A and Micro Panel do not support PLC jobs, for example.

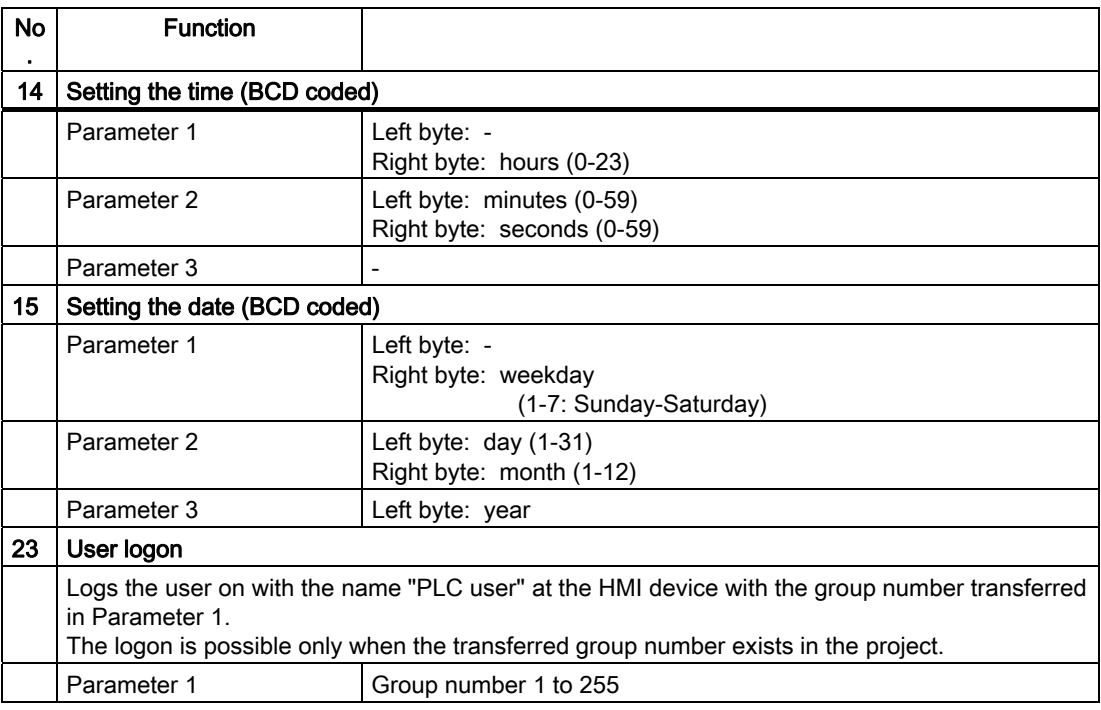

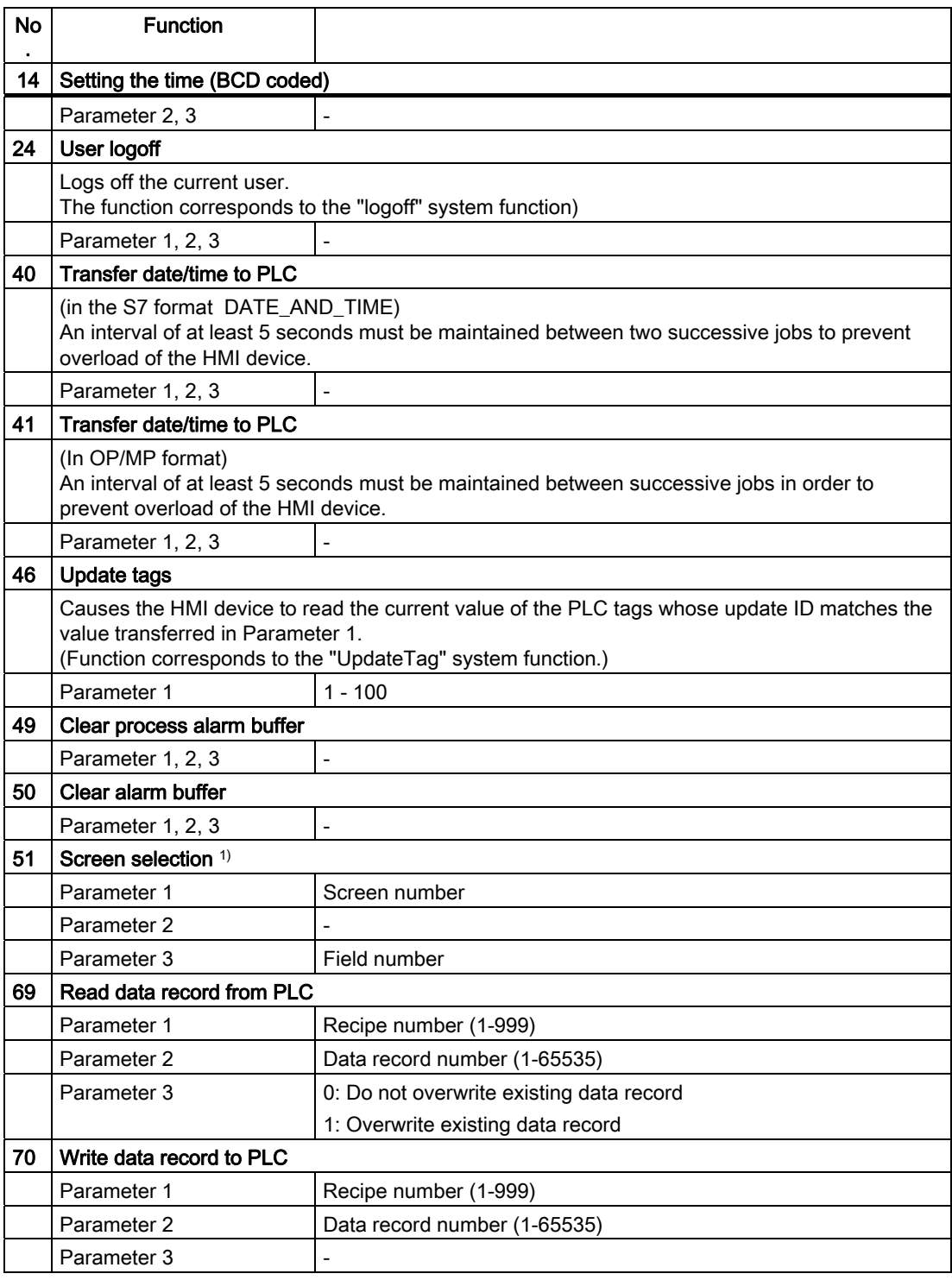

1) OP 73, OP 77A and TP 177A HMI devices also execute the "Screen selection" job mailbox if the on-screen keyboard is active.

## 4.3.3.8 "Data mailbox" area pointer

### "Data mailbox" area pointer

### Function

When data records are transferred between the HMI device and PLC, both partners access common communications areas on the PLC.

### Data transfer types

There are two ways of transferring data records between the HMI device and PLC:

- Transfer without synchronization
- Transfer with synchronization over the data record

Data records are always transferred directly. That is, the tag values are read from an address or written to an address configured for this tag directly, without redirecting the values by means of interim memory.

### Initiating the transfer of data records

There are three ways of triggering the transfer:

- Operator input in the recipe view
- PLC jobs

The transfer of data records can also be triggered by the PLC.

• Triggering by configured functions

If the transfer of data records is triggered by a configured function or by a PLC job, the recipe display on the HMI device remains operable. The data records are transferred in the background.

Simultaneous processing of several transfer requests is, however, not possible. In this case, the HMI device rejects the other transfer requests with a system alarm.

### Transfer without synchronization

If you select asynchronous transfer of data records between the HMI device and PLC, there is no coordination over the common data areas. It is therefore unnecessary to set up a data area during configuration.

Asynchronous data record transfer can be a useful alternative, for example, when:

- The system is capable of excluding the risk of uncontrolled overwriting of data by the communication peer.
- The PLC does not require information about the recipe number and data record number.
- The transfer of data records is triggered by the operator of the HMI device.

### Reading values

When a read job is triggered, the values are read from the PLC addresses and transferred to the HMI device.

● Triggering by the operator in the recipe view:

The values are downloaded to the HMI device. You can then process, edit, or save these values, for example.

● Triggering by a function or PLC job:

The values are saved immediately to the data volume.

### Writing values

When a write job is triggered, the values are written to the PLC addresses.

● Triggering by the operator in the recipe view:

The current values are written to the PLC.

● Triggering by a function or PLC iob:

The current values are written to the PLC from the data medium.

### Transfer with synchronization (LG GLOFA)

If you select synchronous transfer, both communication partners set status bits in the common data area. You can use this mechanism to prevent uncontrolled overwriting of data in either direction in your control program.

### Application

Synchronous data record transfer can be a useful solution, for example, when:

- The PLC is the "active partner" in the transfer of data records.
- The PLC evaluates the information about the recipe number and data record number.
- The transfer of data records is triggered by means of a Job mailbox.

### **Requirements**

In order to synchronize transfer of data records between the HMI device and the PLC, the following requirements must be met during configuration:

- An area pointer has been set up: "Communication ▶ Connections" editor in "Area pointer"
- The PLC with which the HMI device synchronizes transfer of data records is specified in the recipe: "Recipes" editor, properties view of the recipe, "Properties" group in "Transfer".

## Structure of the data area

The data area has a fixed length of 5 words. Structure of the data area:

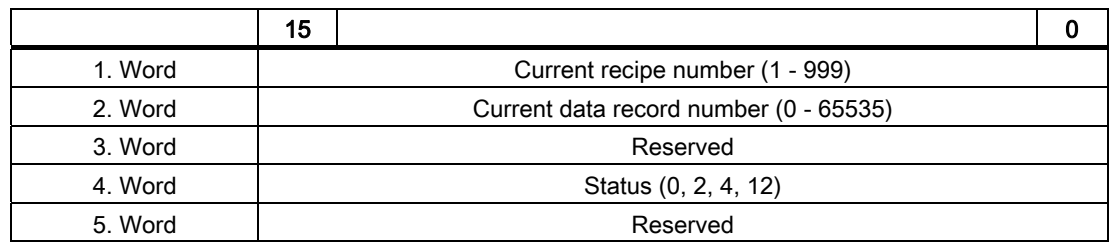

### ● Status

The status word (word 4) can adopt the following values:

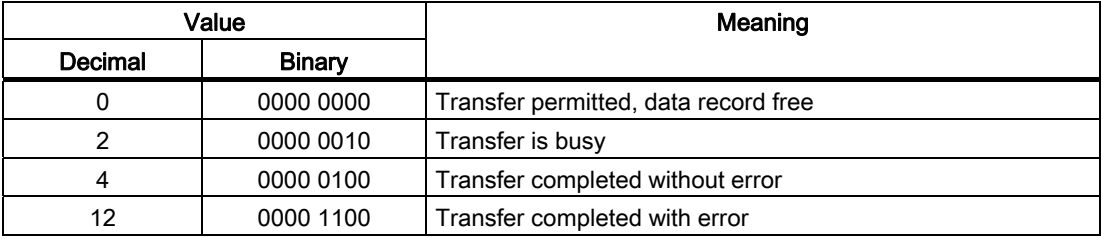

## Possible causes of error when transferring data records

## Possible causes of error

The section below shows possible error causes which lead to the cancellation of data record transfer:

- Tag address not set up on the PLC
- Overwriting data records not possible
- Recipe number does not exist
- Data record number does not exist

### **Note**

The status word may only be set by the HMI device. The PLC may only reset the status word to zero.

### Note

The PLC may only evaluate the recipe and data record numbers when data inconsistency is detected if one of the conditions outlined below has been met:

- The data mailbox status is set to "Transfer completed".
- The data mailbox status is set to "Transfer completed with error".

## Reaction to an aborted transfer due to errors

If the transfer of data records is aborted due to errors, the HMI device reacts as follows:

● Triggering by the operator in the recipe display

Information in the status bar of the recipe view and output of system alarms

• Triggered by function

Output of system alarms

● Triggering by PLC job

No feedback message on the HMI device

You can nonetheless evaluate the status of the transfer by querying the status word in the data record.

## Sequence of the transfer when triggered by a configured function

## Reading from the PLC using a configured function

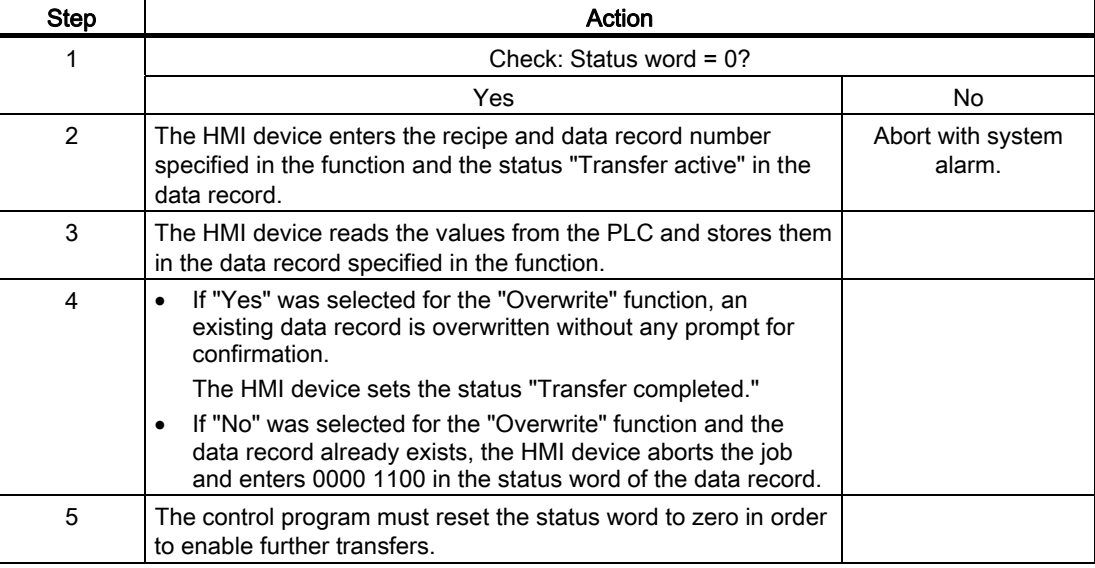

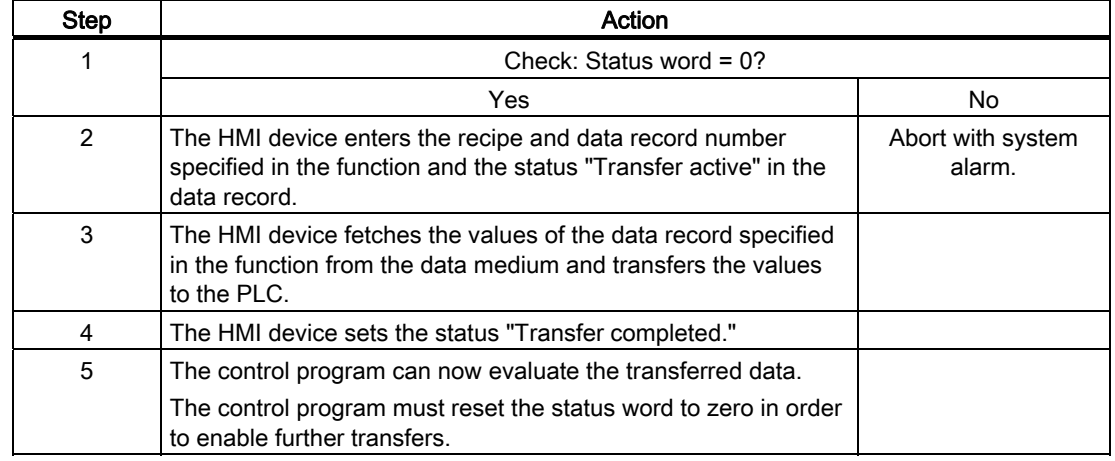

## Writing to the PLC by means of configured function

## Sequence of the transfer triggered by a job mailbox

The transfer of data records between the HMI device and the PLC can be initiated by either one of these stations.

The two PLC jobs No. 69 and No. 70 are available for this type of transfer.

## No. 69: Read data record from PLC ("PLC → DAT")

PLC job no. 69 transfers data records from the PLC to the HMI device. The PLC job is structured as follows:

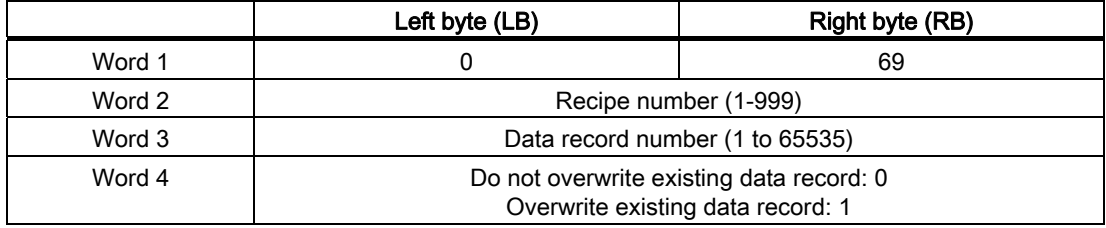

## No. 70: Write data record to PLC ("DAT → PLC")

PLC job No. 70 transfers data records from the HMI device to the PLC. The PLC job is structured as follows:

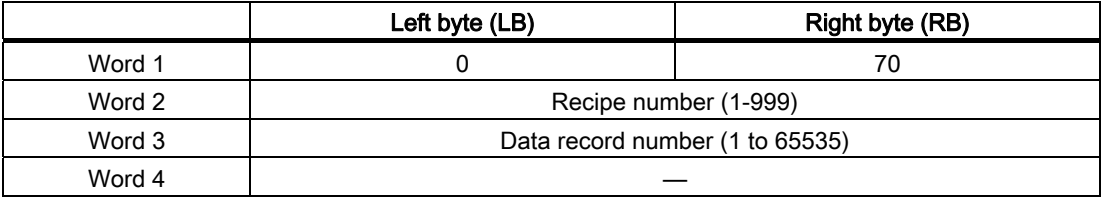
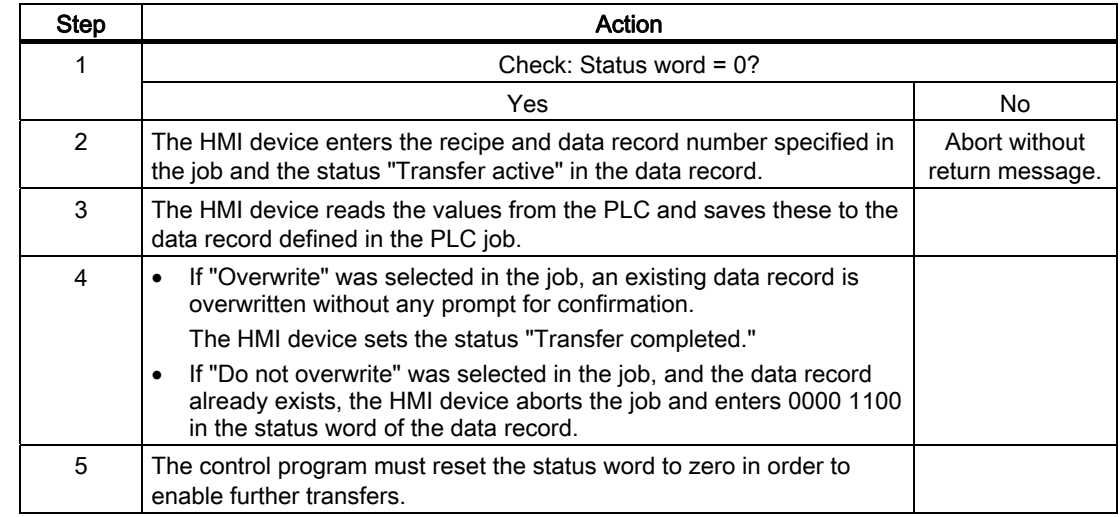

## Sequence when reading from the PLC with PLC job "PLC  $\rightarrow$  DAT" (no. 69)

## Sequence of writing to the PLC using PLC job "DAT → PLC" (no. 70)

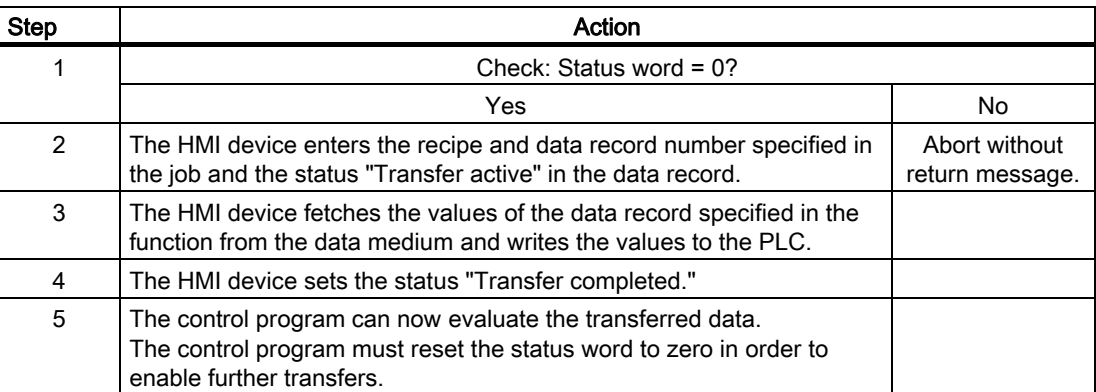

4.3 User data areas

## Sequence of a transfer started by the operator in the recipe display

## Reading from the PLC started by the operator in the recipe display

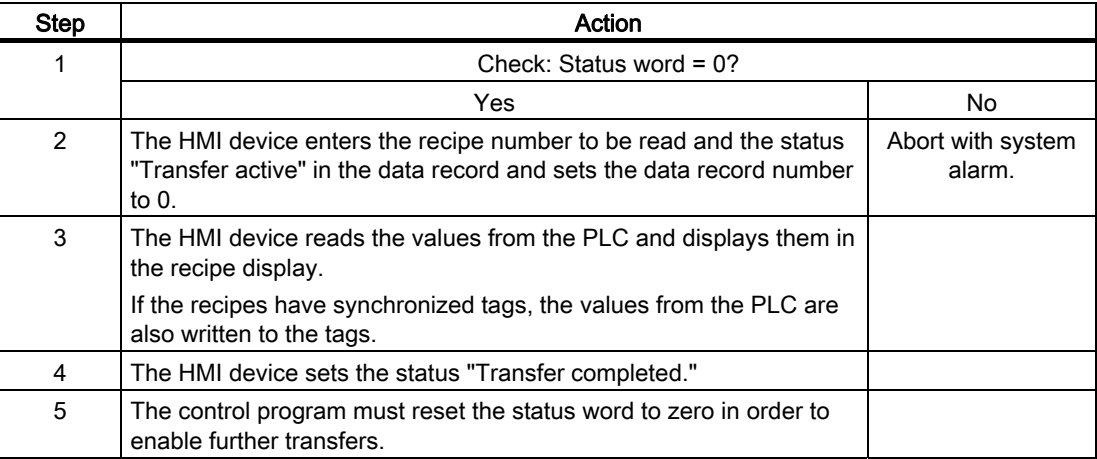

## Writing to the PLC started by the operator in the recipe display

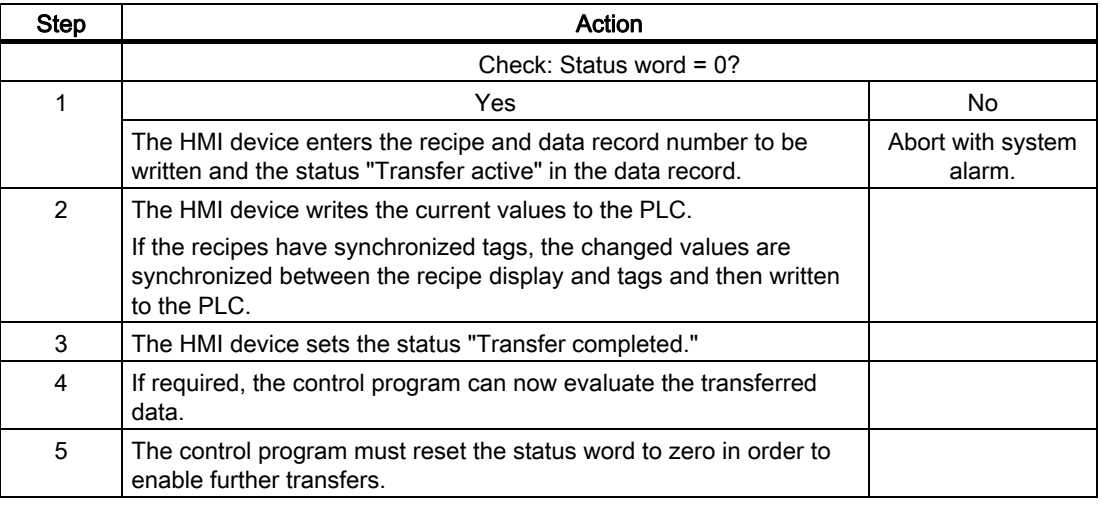

#### Note

The status word may only be set by the HMI device. The PLC may only reset the status word to zero.

#### Note

The PLC may only evaluate the recipe and data record numbers when data inconsistency is detected if one of the conditions outlined below has been met:

- The data mailbox status is set to "Transfer completed".
- The data mailbox status is set to "Transfer completed with error".

## 4.3.4 Events, alarms, and acknowledgments

### 4.3.4.1 General information on events, alarms, and acknowledgments

#### Function

Messages return information about the PLC or HMI device operating states or problems to the user on the HMI device. The message texts consist of configurable texts and/or tags with actual values.

Operational messages and events must be distinguished. The programmer defines what is an operational message and what is an error alarm.

#### Operational message

An operational message indicates a state. Example:

- Motor on
- PLC in manual mode

#### Alarm message

An error alarm indicates a malfunction. Example:

- Valve does not open.
- Excess motor temperature

Alarms indicate exceptional operational states, and must therefore be acknowledged.

### Acknowledgment

To acknowledge error alarms:

- Operator input on the HMI device
- The PLC sets an acknowledgment bit.

### Triggering alarms

Triggering of an alarm in the PLC:

- Setting a tag bit
- Measured value limits exceeded

The location of tags, or of the tag array, is defined in WinCC flexible ES. The tag or array must be set up on the PLC.

4.3 User data areas

## 4.3.4.2 Step 1: Creating tags or an array

## Procedure

You create tags or arrays in the "Tags" editor. The dialog box is shown below.

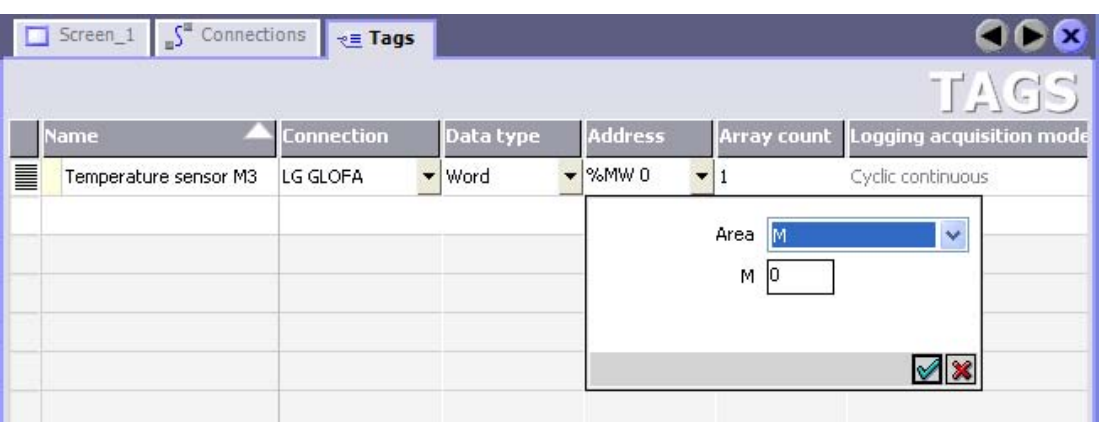

- Define the tag and array names.
- Select the connection to the PLC.

The connection must already be configured in the "Connections" editor.

● Select the data type.

The available data types depend on the PLC being used. If you select an illegal data type, the tag will not be available in the "Discrete alarms" and "Analog alarms" editors.

The following data types are supported for LG Industrial Systems controllers:

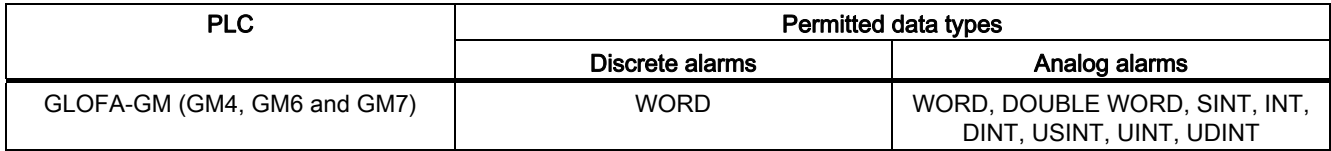

● Enter an address.

The tag addressed here contains the bit that triggers the alarm.

As soon as the bit of the tag is set on the PLC and is transferred to the HMI device in the configured acquisition cycle, the HMI device recognizes the alarm as "incoming".

After the same bit is reset on the PLC, the HMI device recognizes the alarm as "outgoing".

Select the array elements.

If the number of array elements is increased, you can select more bit numbers in the "Discrete alarms" editor. An array with a length of three words provides 48 alarm bits, for example.

## 4.3.4.3 Step 2: Configuring an alarm

### Procedure

Alarms fall into the following categories:

- Discrete alarms
- Analog alarms

You create alarms in the "Discrete alarms" and "Analog alarms" editors.

### Discrete alarms

The editor is shown in the figure below.

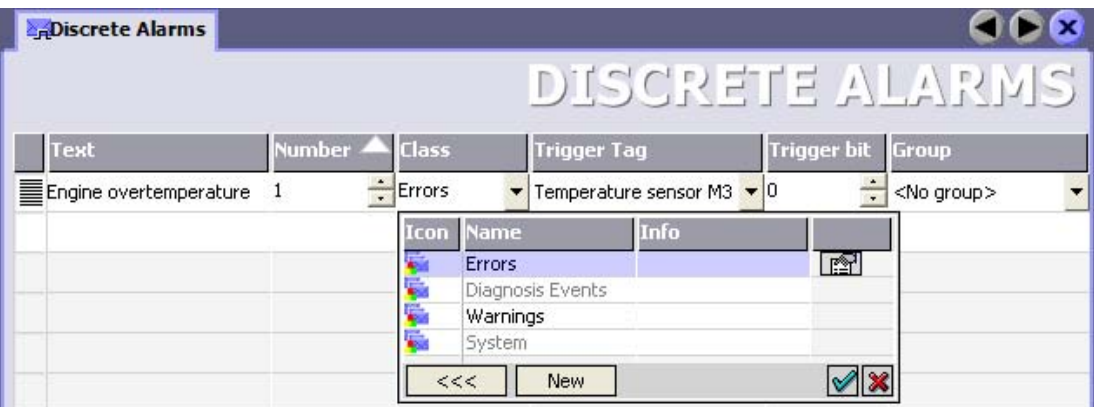

● Edit text

Enter the text to display in runtime. You can format the text characters. The text may contain fields for the output of tags.

The text is output to the alarm view if this view was configured in the "Screens" editor.

● Specify number

Every alarm has a number that must only occur once within the project. It is used to uniquely identify the alarm and is displayed with the alarm in runtime.

The permitted range of values is 1 to 100,000.

The alarm numbers are assigned consecutively in the WinCC flexible engineering system. You can change the alarm numbers when assigning these to groups, for example.

• Specify the alarm class

Available alarm classes:

– Error alarms

This class must be acknowledged.

– Warning alarms

This class signals events with incoming and outgoing alarms.

4.3 User data areas

## ● Assign trigger tag

In the "Trigger tag" column, you link the configured alarm with the tag created in step 1. The selection list returns all tags with valid data type.

● Specify the bit number

In the "bit number" column, specify the relevant bit position in the created tag.

Remember that the way the bit positions are counted depends on the particular PLC. With LG GLOFA controllers, the bit positions are counted as follows:

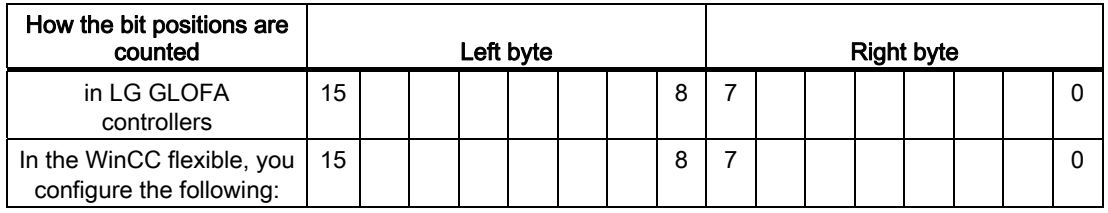

## Analog alarms

The only difference between discrete alarms and analog alarms is that you configure a limit value, rather than a bit number. The alarm is triggered when this limit is exceeded. The outgoing alarm is triggered when the low limit is violated, making allowances for any configured hysteresis.

## 4.3.4.4 Step 3: Configure the acknowledgment

#### Procedure

Create suitable tags on the PLC to acknowledge an error alarm. You assign these tags to an alarm in the "Bit messages" editor. You make the assignment in "Properties ▶ Acknowledgment."

The following figure shows the dialog for configuring an acknowledgment.

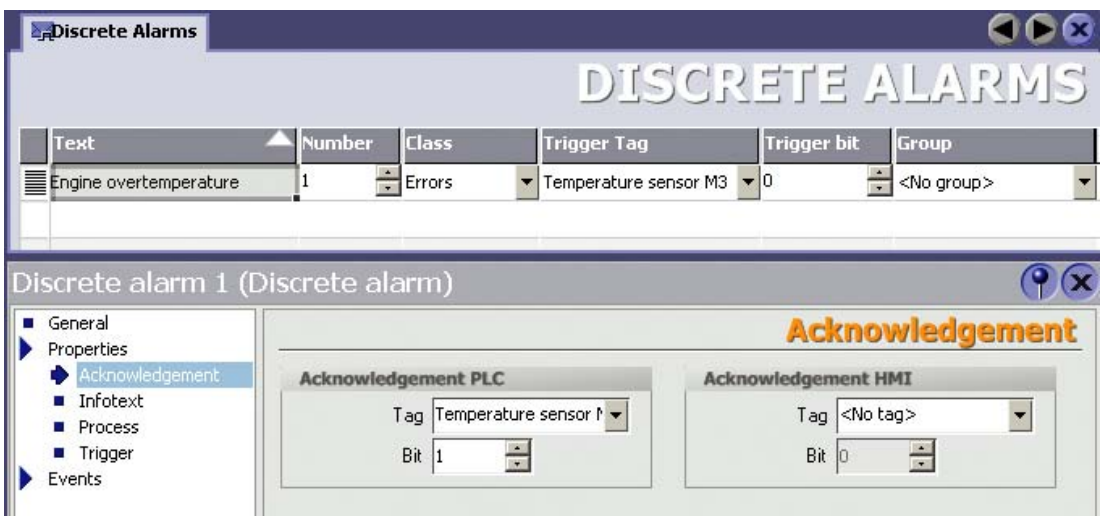

Distinction in terms of acknowledgment:

- Acknowledgment on the HMI device
- Acknowledgment by the PLC

#### Acknowledgment by the PLC

In "Acknowledgment PLC tag", you configure the tag or the array tag and the bit number based on which the HMI device can recognize an acknowledgment by the PLC.

A bit set in the tag triggers acknowledgment of the assigned error alarm bit at the HMI device. This tag bit returns a function similar to acknowledgment on the HMI device which is triggered by pressing the "ACK" button, for example.

The acknowledgment bit must be located in the same tag as the bit for the error alarm.

4.3 User data areas

Reset the acknowledgment bit before setting the bit in the alarm area again. The figure below shows the pulse diagram.

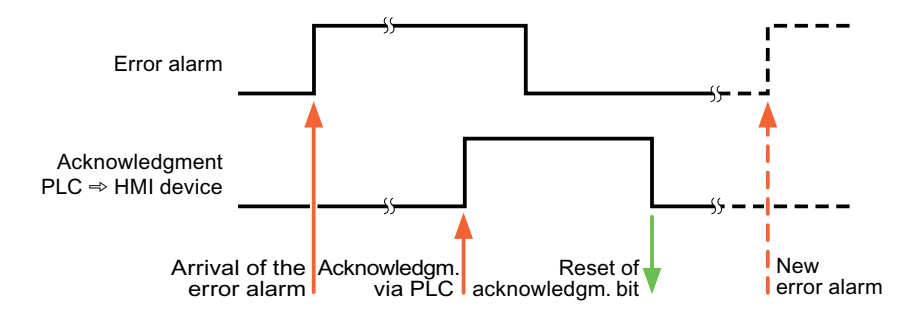

#### Acknowledgment on the HMI device

In "Ack read tag", you configure the tag or the array tag and the bit number that is written to the PLC after acknowledgment from the HMI device. Make sure when you use an array tag that it is not longer than 6 words.

In order to ensure that a signal transition is generated as soon as the acknowledgment bit is set, the HMI device first resets the acknowledgment bit assigned to an error alarm. There is a certain time-based offset between these two operations, due to the processing time of the HMI device.

#### **Note**

The reset includes all alarm bits acknowledged since the last restart of Runtime. The PLC may only read this area once.

If the alarm is acknowledged on the HMI device, the bit is then set in the assigned acknowledgment tag on the PLC. This allows the PLC to recognize that the error alarm has been acknowledged.

The figure below shows the pulse diagram.

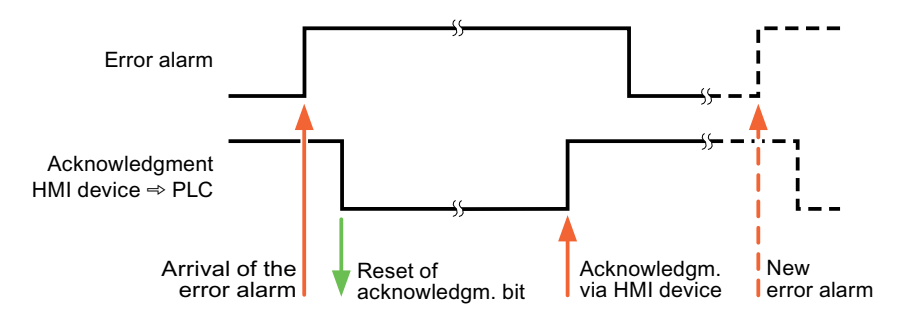

## 4.4 Commissioning components

## 4.4.1 Commissioning components (communications modules)

## Transferring the PLC program to the PLC

- 1. Interconnect the PC with the CPU using the appropriate cable.
- 2. Download the program files to the CPU.
- 3. Then set the CPU to RUN.

### Transferring project data to the HMI device

1. The HMI device must be in transfer mode in order to accept the project transfer.

Possible scenarios:

– Initial commissioning

The HMI device does not yet contain any configuration data in the initial commissioning phase. The project data and runtime software required for operation must be transferred from the configuration computer to the device. The HMI device automatically changes to transfer mode.

The transfer dialog box opens with a connection message on the HMI device.

– Recommissioning

Recommissioning means that you overwrite existing project data on the HMI device.

For corresponding detailed instructions, refer to the Manual of your HMI device.

- 2. Check whether the alarm settings meet requirements of your WinCC flexible project.
- 3. Select "Project > Transfer > Transfer settings" to configure the transfer parameters before you transfer project data to the HMI device:
	- Select the used port.
	- Set the transfer parameters.
	- Select the target storage location.
- 4. Initiate the transfer of project data by clicking "Transfer".
	- The project is compiled automatically.
	- All compilation and transfer steps are logged to a message window.

Message output on the configuration computer after successful completion of the transfer: "Transfer completed successfully".

The start screen appears on the HMI device.

4.4 Commissioning components

### Interconnecting the PLC with the HMI device

- 1. Interconnect the PLC (CPU or communication module) with the HMI device using a suitable patch cable.
- 2. The message "Connection to PLC .... is established" is output to the HMI device. Note that users can edit the system alarm texts in WinCC flexible.

#### **NOTICE**

Always observe the safety-related information in the HMI device manual when commissioning the device.

RF radiation emitted from devices such as mobile phones may cause unwanted operating states.

# 4.5 Connecting cables for LG GLOFA-GM

## 4.5.1 Connecting cable PP1, RS-232, for LG/IMO

## Point-to-point cable 1

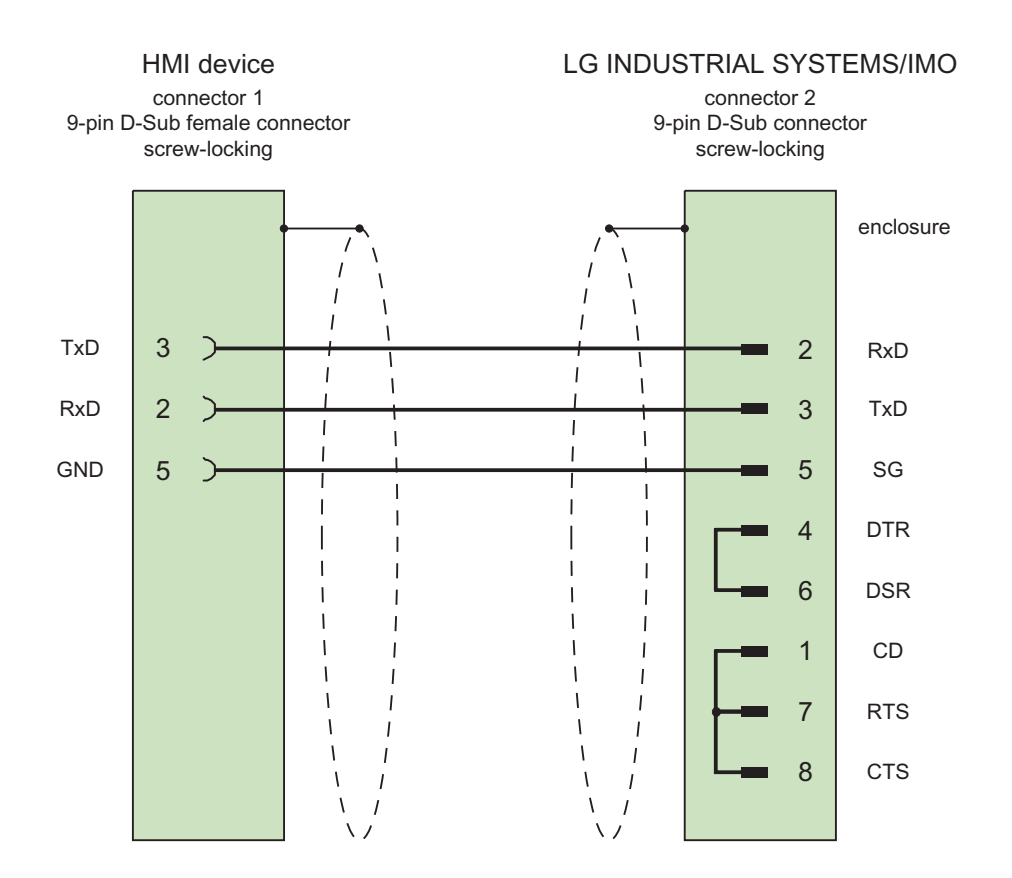

Shield with large-area contact to casing at both ends Cable: 3 x 0.14 mm2, shielded, max. length 15 m

4.5 Connecting cables for LG GLOFA-GM

## 4.5.2 Connecting cable PP2, RS-422, for LG/IMO

## Point-to-point cable 2

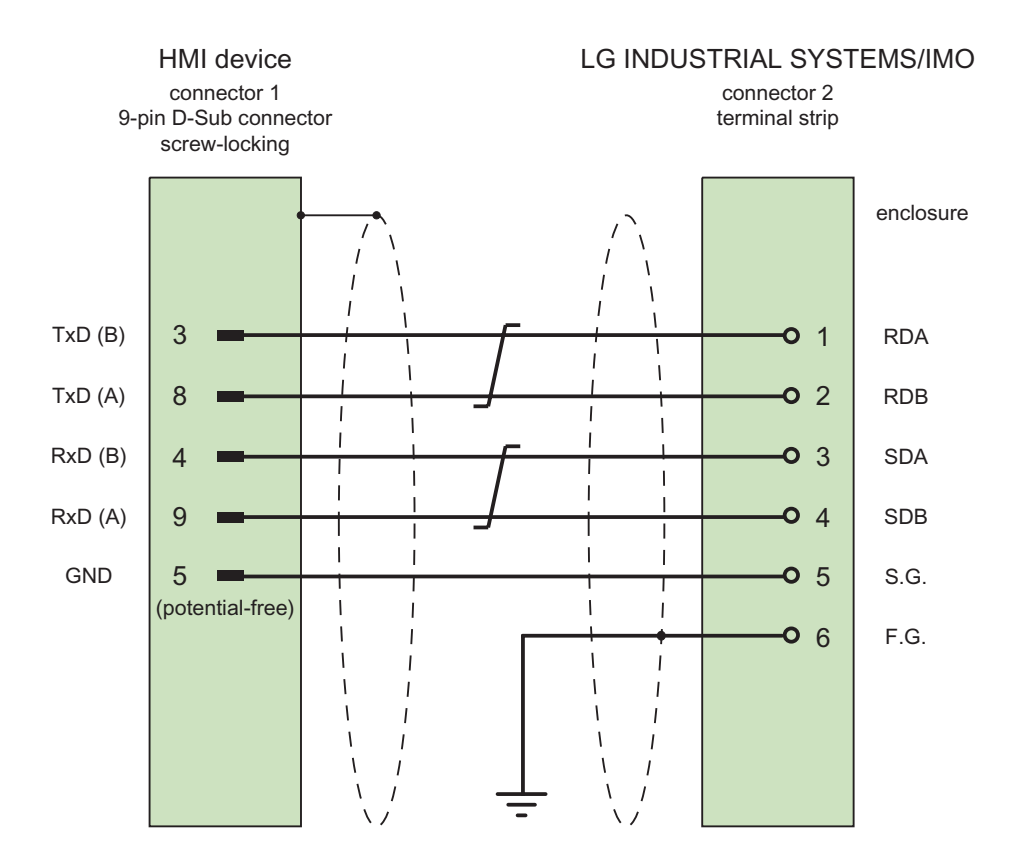

Shield with large-area contact to casing at both ends Cable:  $3 \times 2 \times 0.14$  mm<sup>2</sup>, shielded, max. length 500 m

## 4.5.3 Connecting cable PP3, RS-485, for LG/IMO

### Point-to-point cable 3

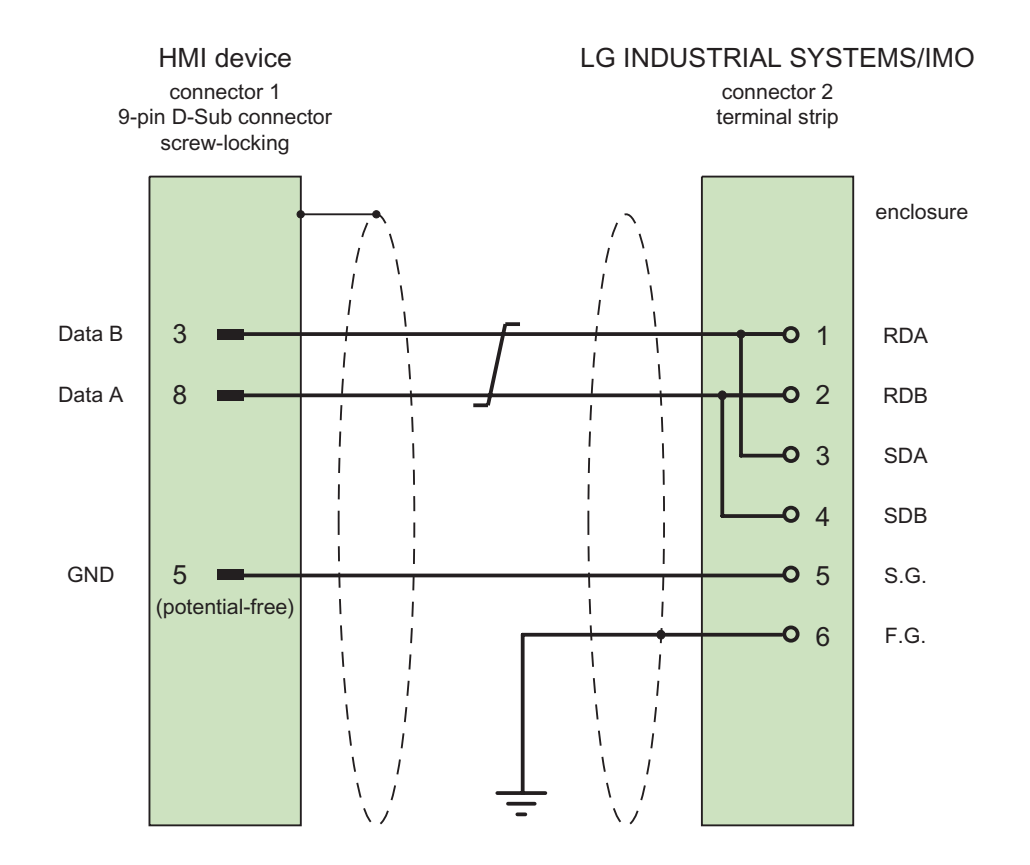

Shield with large-area contact to casing at both ends Cable:  $2 \times 2 \times 0.14$  mm<sup>2</sup>, shielded, max. length 500 m

4.5 Connecting cables for LG GLOFA-GM

## 4.5.4 Connecting cable PP4, RS-232, for LG/IMO

## Point-to-point cable 4

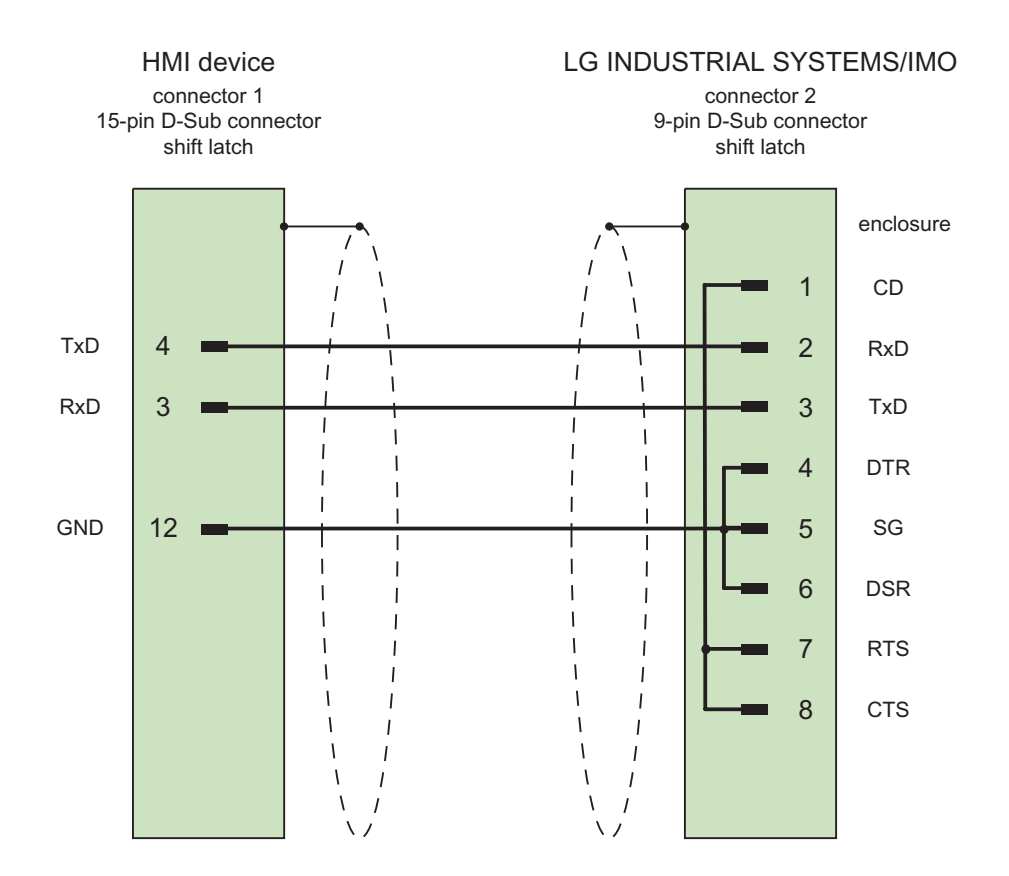

Shield with large-area contact to casing at both ends Cable: 3 x 0.14 mm<sup>2</sup>, shielded, max. length 15 m

## 4.5.5 Connecting cable MP1, RS-485, for LG/IMO

### Multipoint cable 1

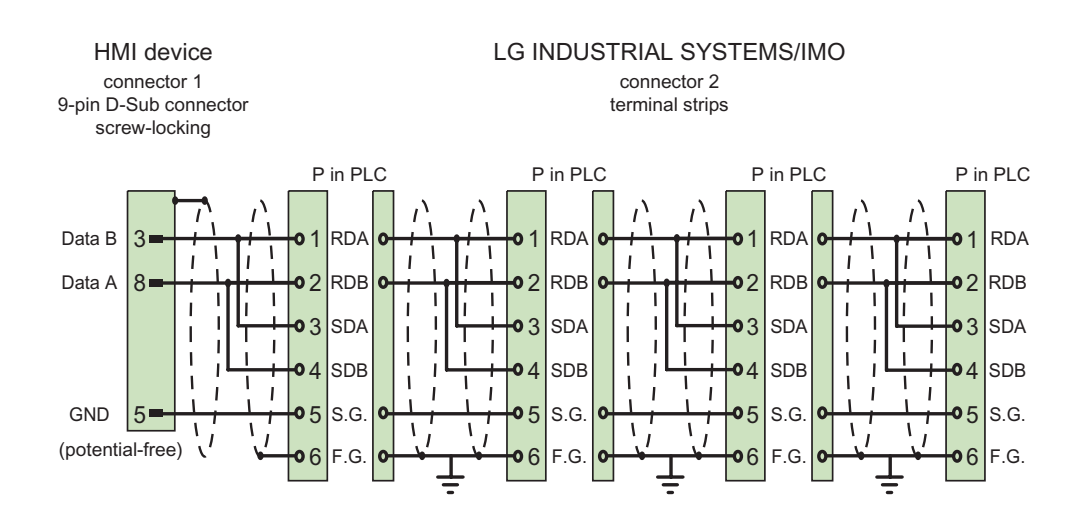

Shield with large-area contact to casing at both ends Cable:  $2 \times 2 \times 0.14$  mm<sup>2</sup>, shielded, max. length 500 m

4.5 Connecting cables for LG GLOFA-GM

## 4.5.6 Connecting cable MP2, RS-422, for LG/IMO

### Multipoint cable 2

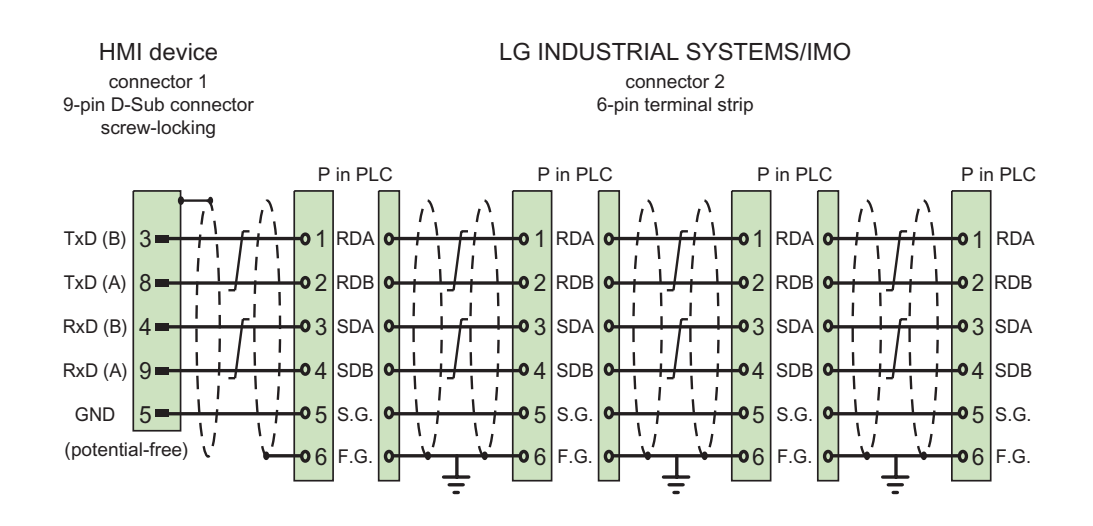

Shield with large-area contact to casing at both ends Cable:  $3 \times 2 \times 0.14$  mm<sup>2</sup>, shielded, max. length 500 m

# Communication with Mitsubishi controllers 5

## 5.1 Communication with Mitsubishi MELSEC

## 5.1.1 Communication partner (Mitsubishi MELSEC)

### Introduction

This section describes communication between an HMI device and Mitsubishi Electric controllers.

These controllers communicate by means of the following own protocols:

● Programming device protocol (PG protocol)

For this point-to-point connection, the HMI device is connected to the programming interface of the CPU (RS-422).

● Protocol 4

With this protocol, point-to-point or multipoint connections can be established over Mitsubishi communications modules with RS-232 or RS-422 interfaces.

## Connectable controllers

Connections can be implemented for the following Mitsubishi controllers:

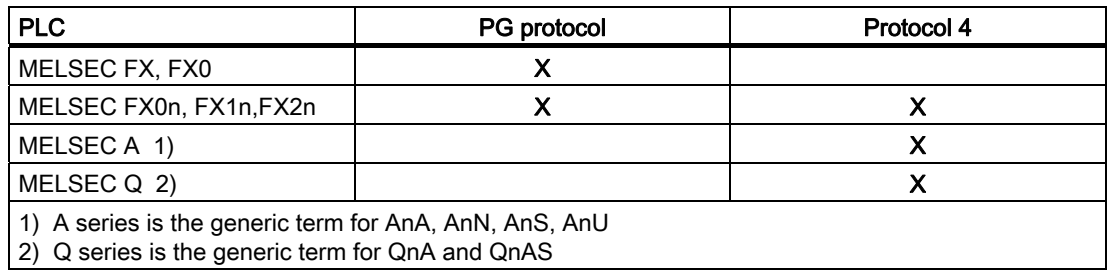

5.1 Communication with Mitsubishi MELSEC

#### Released communication types

Applies only to the PG protocol:

The point-to-point connection from an HMI device to a Mitsubishi FX–CPU using the PG protocol (protocol for access to the program and memory elements of the FX series PC CPU version V1.21 and higher) has been subjected to a system test by Siemens AG and released.

Applies only to Protocol 4:

On the HMI devices only the physical connections that are available as standard on the HMI devices are enabled. Particularly on a standard PC only the RS 232 port is enabled. A multipoint connection with up to 4 PLCs is possible over the RS-232 interface (Panel PCs and Multi Panels) or RS-232/RS-422 converter.

### Note

The HMI device can only be operated as a master.

## 5.1.2 Communication between the HMI device and controller (Mitsubishi)

#### Communications principle

The HMI device and the PLC communicate using tags and the user data areas.

#### Tags

The PLC and the HMI device exchange data using process values. In your configuration, create tags that point to an address on the PLC. The HMI device reads and displays the value from the defined address. The operator can also make an input on the HMI device that is then written to the address on the PLC.

#### User data areas

User data areas are intended for the exchange of special data and are set up only when such data is used.

Data for which user data areas are required, for example:

- Job mailboxes
- Transferring data records
- Date/time synchronization
- Sign-of-life monitoring

You set up the user data areas when you create the project in the project window of the HMI device by selecting "Communication ▶ Connections" in the "Range pointers" work area. At the same time, you also set up the user data areas with the corresponding address area on the PLC.

5.2 Communication via PG protocol

### Special features of connections with protocol 4

#### Note

The CPUs of the various series have different limits for the address areas and these can be found in the Mitsubishi Computerlink manuals. In the Q series, it is only possible to address up to 8191 in the M and D area.

## 5.2 Communication via PG protocol

## 5.2.1 Requirements of communication

#### **Connector**

The HMI device must be connected to the programming interface of the CPU (RS-422 - refer to the PLC documentation).

The connection between the HMI device and the Mitsubishi Electric PLC essentially involves setting the interface parameters and the bus address. No special blocks are required on the PLC for the connection.

#### **Cable**

The following cables are available to connect the HMI device to the PLC:

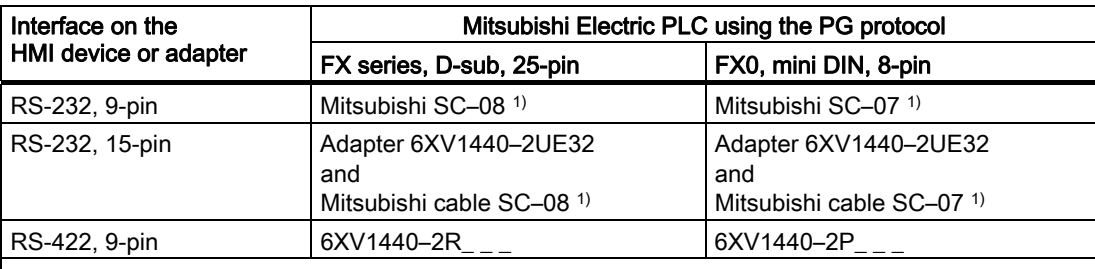

<sup>'</sup> Length key (see catalog ST 80)

 $\overline{1)}$  Since the Mitsubishi controllers generally communicate via RS 422, the Mitsubishi programming cable SC-07 or SC-08 with integrated adjustment RS 422/RS 232 is required for the connection of an HMI device via RS 232.

#### **Note**

#### Applies only to RS-232:

Restricted cable length of 0.32 m.

The HMI device port to be used is defined in the corresponding Manual.

The pin assignment of the cables is described in the section "Connecting cables for Mitsubishi".

5.2 Communication via PG protocol

## 5.2.2 Installing the communication driver

### Driver for the HMI device

The driver for connection to Mitsubishi controllers with the PG protocol is supplied with WinCC flexible and is installed automatically.

No special blocks are required in the PLC for the connection.

## 5.2.3 Configuring the controller type and protocol

## Select the PLC

For a connection to a Mitsubishi PLC over PG Protocol, double-click on "Communication ▶ Connections" in the project view of the HMI device. Go to the "Communication drivers" column and select the protocol Mitsubishi FX.

The property view displays the parameters of the selected protocol.

You can edit the parameters at any time by double-clicking "Communication ▶ Connections" in the project window of the HMI device. Select the connection and edit its parameters in the properties dialog box.

#### **Note**

The settings on the HMI device and on the PLC must match.

## 5.2.4 Configuring protocol parameters

## Parameters to be set

To edit the parameters, double-click "Communication > Connections" in the project window of the HMI device. In the project window of the HMI device. "Mitsubishi FX " is selected in the "Communication drivers" column. You can now enter or modify the protocol parameters in the Properties window.

### Device-dependent parameters

● Interface

Select the HMI port to which the Mitsubishi PLC is connected under "Interface".

For more detailed information, refer to the Manual of the HMI device.

● Type

Depending on the selected interface, RS-232, RS-422 or RS-485 is selected here.

#### **Note**

If you use the IF1B interface, you must also switch over the RS-422 received data and the RTS signal using 4 DIP switches on the back of the Multi Panel.

**Baud rate** 

Define the transmission rate between the HMI device and the PLC under "Baud rate".

#### **Note**

The highest station address must be less than or equal to 63 if you set a transmission rate of 1.5 Mbaud at OP 73 or OP 77A.

If connecting a TP 170A to a SIMATIC S7 station at a transmision rate of 1.5 MBaud on PROFIBUS DP, set a value less than or equal to 63 for the highest station address (HSA).

● Data bits

Select "7 bits" or "8 bits" under "Databits".

● Parity

Select "None", "Even" or "Odd" under "Parity."

**Stop bits** 

Select "1" or "2" "Stop bits".

5.2 Communication via PG protocol

## 5.2.5 Permitted data types (Mitsubishi PG)

### Permitted data types

The table lists the "User data types" that can be used when configuring tags and area pointers.

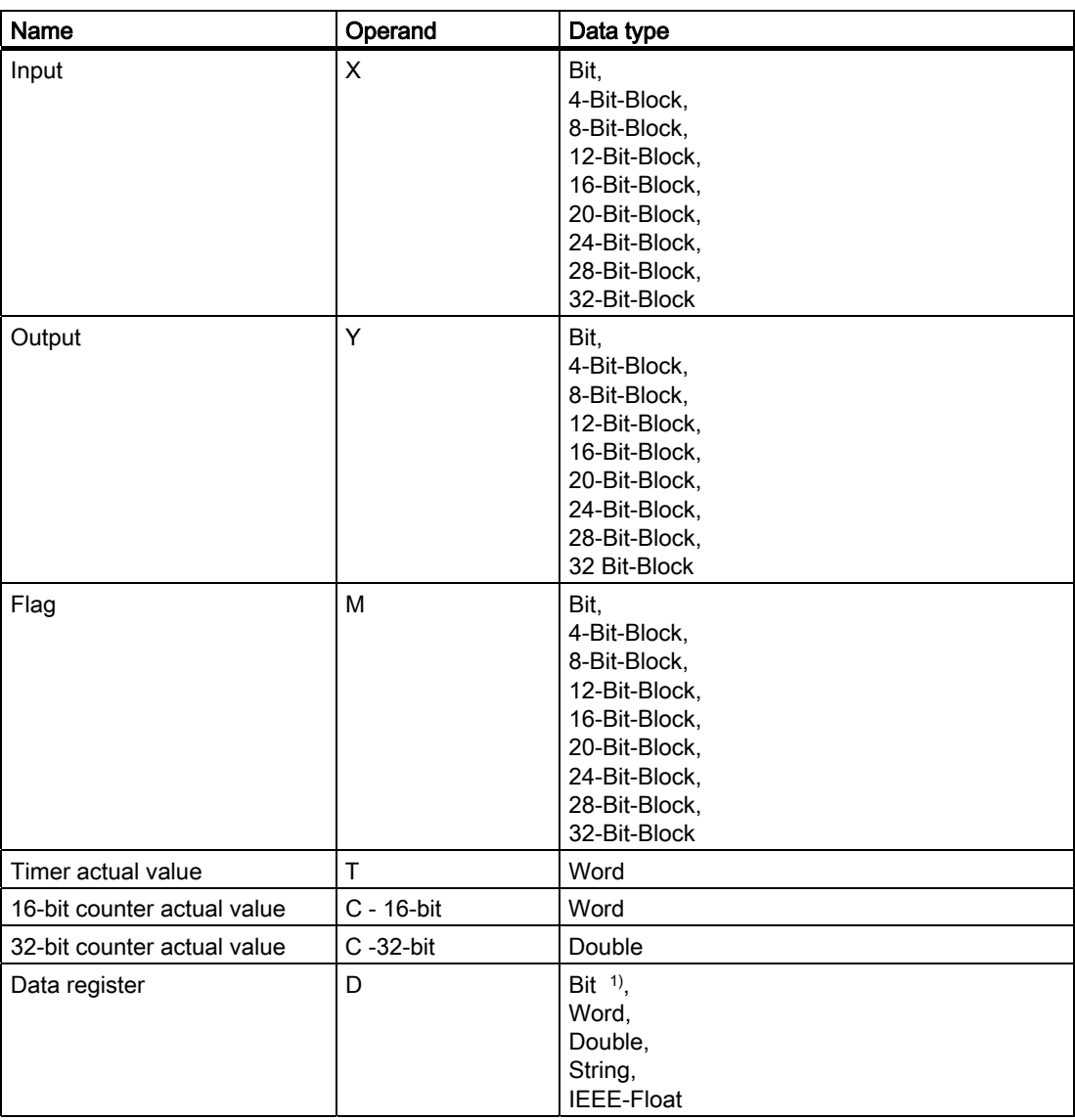

1) In the case of write accesses note:

With the "bit" data type in the "D" operand, after changing the specified bit the entire word is written back to the PLC. There is no check to determine whether any other bits in the word have changed. As a result, the PLC only has read access to the specified word.

### Special features of a connection with the Mitsubishi Electric PG protocol

Area pointers can only be created with the "D" operand.

The trigger tag for discrete alarms can only be tags of the "D" operand and the data type "Word".

Array tags may only be used for discrete alarms and trends. Array tags only of the "D" operand and the data types "Word" are permitted.

## 5.2.6 Optimizing the configuration

#### Acquisition cycle and update time

The acquisition cycles for the "Area pointers" and of the tags defined in the configuration software are decisive in terms of the update times which can actually be achieved.

The update time is the sum of the acquisition cycle + transmission time + processing time.

To achieve optimum update times, remember the following points during configuration:

- Keep the individual data areas as small as possible and as large as necessary.
- Define data areas that belong together as belonging together. You can improve the update time by setting up one large data area instead of several small areas.
- If the acquisition cycles you select are too short, this is detrimental to the overall performance. Set the acquisition cycle according to the rate of change of the process values. The rate of temperature changes at a furnace, for example, is significantly slower compared to the speed rate of an electrical drive. As a general guideline, the acquisition cycle should be approx. 1 second.
- Put the tags of an alarm or a screen in one data area without gaps.
- To allow changes in the PLC to be recognized reliably, these must be available at least during the actual acquisition cycle.
- Set the transmission rate to the highest possible value.

#### Discrete alarms

For discrete alarms, use arrays and assign the individual alarms to one bit of the array tags themselves and not to the individual subelements. For discrete alarms and arrays, only tags of the "D" operand and data type "Word" are permitted.

#### **Screens**

With screens, the update rate that can actually be achieved depends on the type and amount of data to be displayed.

Configure short acquisition cycles only for objects which actually require shorter refresh cycles.

5.2 Communication via PG protocol

### **Trends**

When using bit-triggered trends, if the group bit is set in the "Trend transfer area", the HMI device always updates all the trends whose bit is set in this area. It then resets the bits.

The group bit in the PLC program can only be set again after all bits have been reset by the HMI device.

#### Job mailboxes

If large numbers of job mailboxes are sent in quick succession, this can lead to overload in the communication between the HMI device and PLC.

The HMI device confirms acceptance of the job mailbox by entering the value zero in the first data word of the job mailbox. The HMI device now processes the job for which it requires time. If a new job mailbox is entered again immediately in the job mailbox, it may take some time before the HMI device can process the next job mailbox. The next job mailbox will only be accepted when there is computing capacity available.

 Communication with Mitsubishi controllers 5.2 Communication via PG protocol

## 5.2.7 Commissioning components

### Transferring the PLC program to the PLC

- 1. Interconnect the PC with the CPU using the appropriate cable.
- 2. Download the program files to the CPU.
- 3. Then set the CPU to RUN.

#### Transferring project data to the HMI device

- 1. The HMI device must be in transfer mode in order to accept the project transfer.
	- Possible scenarios:
	- Initial startup

The HMI device does not yet contain any configuration data in the initial startup phase. The project data and runtime software required for operation must be transferred from the configuration computer to the device: The HMI device automatically changes to transfer mode.

The transfer dialog box opens with a connection message on the HMI device.

– Recommissioning

Recommissioning means that you overwrite existing project data on the HMI device.

For corresponding detailed instructions, refer to the HMI device manual.

- 2. Check whether the alarm settings meet requirements of your WinCC flexible project.
- 3. Select "Project > Transfer > Transfer settings" to configure the transfer parameters before you transfer project data to the HMI device:
	- Select the used port.
	- Set the transfer parameters.
	- Select the target storage location.
- 4. Initiate the transfer of project data by clicking "Transfer".
	- The project is compiled automatically.
	- All compilation and transfer steps are logged to a message window.

Message output on the configuration computer on successful completion of the transfer: "Transfer completed successfully".

The start screen appears on the HMI device.

5.3 Communication via protocol 4

#### Interconnecting the PLC with the HMI device

- 1. Interconnect the PLC with the HMI device using a suitable cable.
- 2. The message "Connection to PLC .... is established" is output to the HMI device. Note that users can edit the system alarm texts in WinCC flexible.

#### **NOTICE**

Always observe the safety-related information in the HMI device Manual when commissioning the device.

RF radiation emitted from devices such as mobile phones may cause unwanted operating states.

## 5.3 Communication via protocol 4

## 5.3.1 Requirements of communication

#### **Connector**

The HMI device must be connected to one or more PLCs of the FX series over the multifunction serial interface with a RS-232 or RS-422 communications module (for example, FX2N–232–BD) or to PLCs of the series A (AnN, AnA, AnU, AnS) Q and QnA (QnAS) over interface modules, for example A1SJ71UC24–R2/R4 (AnS(H)), A1SJ71QC24 (QnAS), AJ71UC24 (A/AnU) or AJ71QC24N (Q/QnA) over RS-232 or RS-422.

## **Cable**

The following cables are available to connect the HMI device to the PLC:

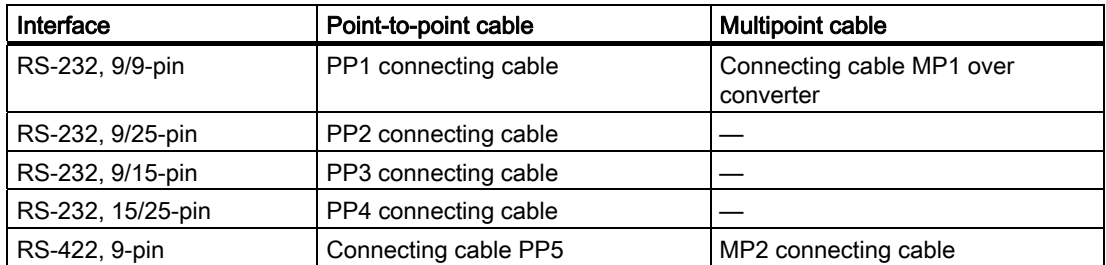

The HMI device port to be used is defined in the corresponding Manual.

The pin assignment of the cables is described in the section "Connecting cables for Mitsubishi".

## 5.3.2 Installing the communication driver

### Driver for the HMI device

The driver for connection to Mitsubishi controllers with protocol 4 is supplied with WinCC flexible and is installed automatically.

No special blocks are required in the PLC for the connection.

## 5.3.3 Configuring the controller type and protocol

## Select the PLC

For a connection to a Mitsubishi PLC via protocol 4, double-click on "Communication ▶ Connections" in the project view of the HMI device. Go to the "Communication drivers" column and select the Mitsubishi protocol 4.

The property view displays the parameters of the selected protocol.

You can edit the parameters at any time by double-clicking "Communication ▶ Connections" in the project view of the HMI device. Select the connection and edit its parameters in the properties dialog box.

#### **Note**

The settings on the HMI device and on the PLC must match.

5.3 Communication via protocol 4

## 5.3.4 Configuring protocol parameters

#### Parameters to be set

To edit the parameters, double-click "Communication > Connections" in the project window of the HMI device. In the project window of the HMI device. "Mitsubishi Protocol 4" is selected in the "Communication drivers" column. You can now enter or modify the protocol parameters in the Properties window:

#### Device-dependent parameters

● Interface

Select the HMI port to which the Mitsubishi PLC is connected under "Interface".

For more detailed information, refer to the HMI device manual.

● Type

Here, you select the interface of the HMI device you want to use. You can choose between RS-232 or RS-422. If the HMI device is a PC, you can only use RS-232.

#### Note

If you use the IF1B interface, you must also switch over the RS-422 received data and the RTS signal using 4 DIP switches on the back of the Multi Panel.

**Baud rate** 

Define the transmission rate between the HMI device and the PLC under "Baud rate".

#### **Note**

The highest station address must be less than or equal to 63 if you set a transmission rate of 1.5 Mbaud at OP 73 or OP 77A.

If connecting a TP 170A to a SIMATIC S7 station at a transmision rate of 1.5 MBaud on PROFIBUS DP, set a value less than or equal to 63 for the highest station address (HSA).

● Data bits

Select "7 bits" or "8 bits" under "Databits".

● Parity

Select "None", "Even" or "Odd" under "Parity".

● Stop bits

Select "1" or "2" "Stop bits".

#### Network parameters

● Checksum

Under "Checksum" you can choose between "Yes" and "No."

### PLC-dependent parameters

● Station address

Under "Station address" set the station number of the PLC.

The following are permitted: 0 - 15

● CPU type

Set the PLC type to which the HMI device is connected at the "CPU type" parameter. The following entries are possible:

- FX0N, FX1S
- FX2C, FX1N, FX2N, FX2NC
- A, AnS, AnN
- AnA, AnU, Q, QnA, QnAS

The PLC type must be selected for the following reasons:

- The maximum frame length of the PLC is not exceeded at runtime.
- Protocol differences between CPUs of the PLC types FX, A, AnS and AnN (5 character addressing) and the larger CPUs (7-character addressing) can be implemented.
- Addressing for X and Y (hexadecimal or octal) is adapted.

Instead of checking the address ranges of the operands depending on the PLC, they are selected as large as permitted by the protocol. The user is thus not restricted when addressing the memory areas of the supported controllers.

#### Setting parameters for the MITSUBISHI communications module

The settings on the HMI device and the communications modules must match.

In the controllers of the FX series, the communication parameters are set using the special registers D8120 and D8121.

On the interface modules of the A and Q series, the communication parameters are set using switches. On the A1SJ71UC24-R2 module, the station number is always 0.

The settings "Computer link", "Dedicated protocol", and "Protocol format 4" must be selected.

5.3 Communication via protocol 4

## 5.3.5 Permitted data types (Mitsubishi Protocol 4)

## Permitted data types

The table lists the user data types that can be used when configuring tags and area pointers.

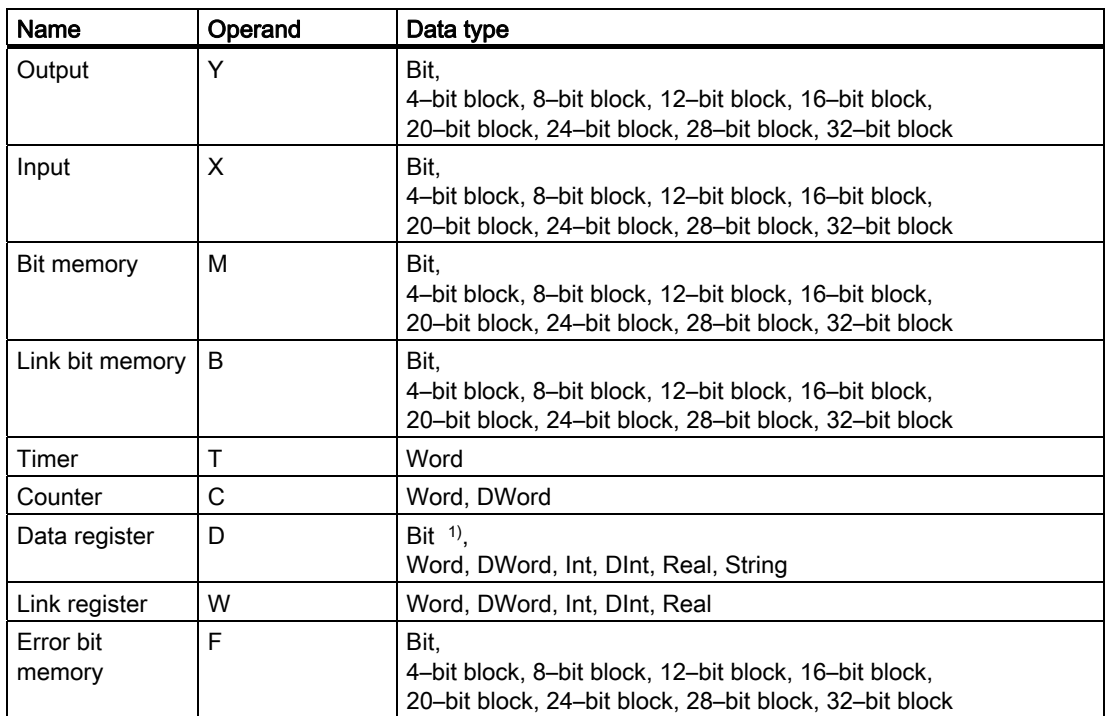

1) In the case of write accesses note:

With the "bit" data type in the "D" operand, after changing the specified bit the entire word is written back to the PLC. There is no check to determine whether any other bits in the word have changed. As a result, the PLC only has read access to the specified word.

### Special features of connections with protocol 4

#### **NOTICE**

If the CPU type is changed for a configured connection, tags with the following characteristics must be revised:

- Operands that do not exist for the new CPU type such as "W", "B", "F".
- Inputs and outputs with different addressing (hexadecimal/octal)
- Addresses higher than the permitted address range of the new CPU type.

Protected areas ("Write disable during RUN") can only be read and not written depending on the CPU type. "Special relays/registers" can be write-protected or for system use only. Writing data to these special address areas (> 8191) can lead to malfunctions on the CPU.

The data types "String" and "Real" are not available on all CPUs.

Area pointers can only be created with the "D" operand.

The trigger tag for discrete alarms can only be tags of the "D" operand and the data types "Word" and "Int".

Array tags may only be used for discrete alarms and trends. Array tags only of the "D" operand and the data types "Int" and "Word" are permitted.

The CPUs of the various series have different limits for the address areas and these can be found in the MITSUBISHI Compterlink manuals.

Examples of the CPU-dependent and communications format-dependent limits of the address ranges:

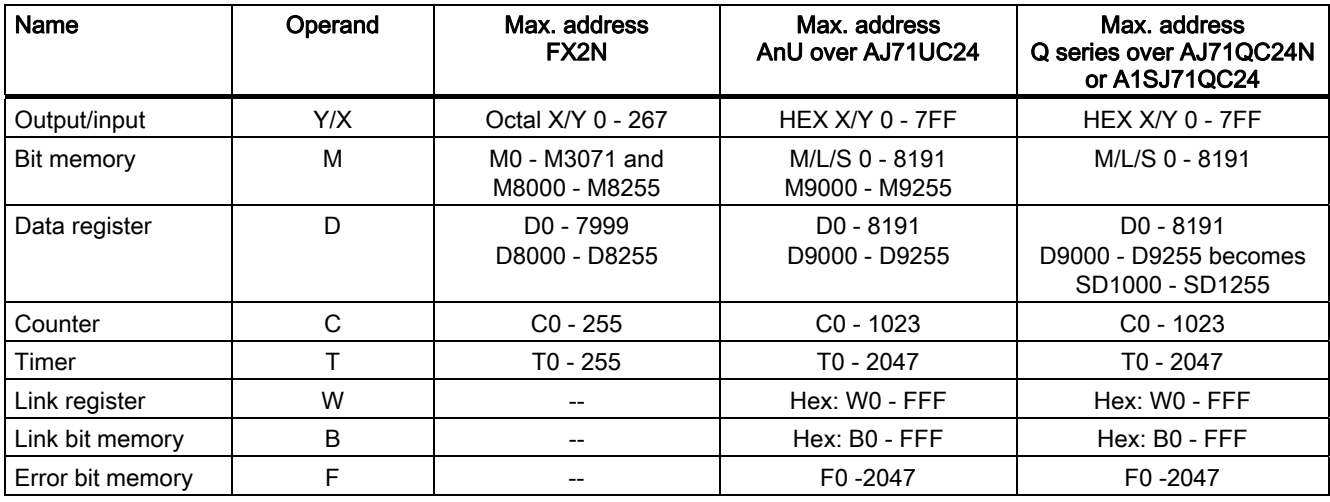

5.3 Communication via protocol 4

## 5.3.6 Optimizing the configuration

#### Acquisition cycle and update time

The acquisition cycles for the "Area pointers" and the acquisition cycles of the tags specified in the configuration software are decisive factors for the actual update times that can be achieved.

The update time is the sum of the acquisition cycle + transmission time + processing time.

To achieve optimum update times, remember the following points during configuration:

- Keep the individual data areas as small as possible and as large as necessary.
- Define data areas that belong together as belonging together. You can improve the update time by setting up one large data area instead of several small areas.
- If the acquisition cycles you select are too short, this is detrimental to the overall performance. Set the acquisition cycle to suit the rate of change of the process values. The rate of temperature changes at a furnace, for example, is significantly slower compared to the speed rate of an electrical drive. As a general guideline, the acquisition cycle should be approx. 1 second.
- Put the tags of an alarm or a screen in one data area without gaps.
- To allow changes in the PLC to be recognized reliably, these must be available at least during the actual acquisition cycle.
- Set the transmission rate to the highest possible value.

### Discrete alarms

For discrete alarms, use arrays and assign the individual alarms to one bit of the array tags themselves and not to the individual subelements. For discrete alarms and arrays, only tags of the "D" operand and data types "Word" and "Int" are permitted.

#### **Screens**

With screens, the update rate that can actually be achieved depends on the type and amount of data to be displayed.

Configure short acquisition cycles only for objects which actually require shorter refresh cycles.

## **Trends**

When using bit-triggered trends, if the group bit is set in the "Trend transfer area", the HMI device always updates all the trends whose bit is set in this area. It then resets the bits.

The group bit in the PLC program can only be set again after all bits have been reset by the HMI device.

#### Job mailboxes

If large numbers of PLC jobs are sent in quick succession, this can lead to overload in the communication between the HMI device and PLC.

The HMI device confirms acceptance of the job mailbox by entering the value zero in the first data word of the job mailbox. The HMI device now processes the job for which it requires time. If a new PLC job is entered again immediately in the job mailbox, it may take some time before the HMI device can process the next PLC job. The next job mailbox will only be accepted when there is computing capacity available.

 Communication with Mitsubishi controllers 5.3 Communication via protocol 4

## 5.3.7 Commissioning components

### Transferring the PLC program to the PLC

- 1. Interconnect the PC with the CPU using the appropriate cable.
- 2. Download the program files to the CPU.
- 3. Then set the CPU to RUN.

#### Transferring project data to the HMI device

- 1. The HMI device must be in transfer mode in order to accept the project transfer.
	- Possible scenarios:
	- Initial commissioning

The HMI device does not yet contain any configuration data in the initial commissioning phase. The project data and runtime software required for operation must be transferred from the configuration computer to the device. The HMI device automatically changes to transfer mode.

The transfer dialog box opens with a connection message on the HMI device.

– Recommissioning

Recommissioning means that you overwrite existing project data on the HMI device.

For corresponding detailed instructions, refer to the Manual of your HMI device.

- 2. Check whether the alarm settings meet requirements of your WinCC flexible project.
- 3. Select "Project > Transfer > Transfer settings" to configure the transfer parameters before you transfer project data to the HMI device:
	- Select the used port.
	- Set the transfer parameters.
	- Select the target storage location.
- 4. Initiate the transfer of project data by clicking "Transfer".
	- The project is compiled automatically.
	- All compilation and transfer steps are logged to a message window.

Message output on the configuration computer after successful completion of the transfer: "Transfer completed successfully".

The start screen appears on the HMI device.

5.4 User data areas

### Interconnecting the PLC with the HMI device

- 1. Interconnect the PLC (CPU or communication module) with the HMI device using a suitable patch cable.
- 2. The message "Connection to PLC .... is established" is output to the HMI device. Note that users can edit the system alarm texts in WinCC flexible.

#### **NOTICE**

Always observe the safety-related information in the HMI device manual when commissioning the device.

RF radiation emitted from devices such as mobile phones may cause unwanted operating states.

## 5.4 User data areas

## 5.4.1 Trend request and trend transfer

#### Function

A trend is a graphic representation of one or more values from the PLC. The value is read either time- or bit-triggered, depending on the configuration.

#### Time-triggered trends

The HMI device reads in the trend values cyclically at an interval specified in the configuration. Time-triggered trends are suitable for continuous processes, for example, the operating temperature of a motor.

#### Bit-triggered trends

By setting a trigger bit in the trend request tag, the HMI device either reads in a trend value or an entire trend buffer. This setting is defined in configuration data. Bit-triggered trends are normally used to represent fast changing values. One example might be the injection pressure in the production of plastic parts.

To trigger bit-triggered trends, create suitable external tags in the "Tags" editor of WinCC flexible. The tags must be linked with the trend areas. The HMI device and PLC then communicate with each other over these trend areas.

The following areas are available for trends:

- Trend request area
- Trend transfer area 1
- Trend transfer area 2 (required only with switch buffers)

5.4 User data areas

Tags of the "D" "Operand" are permitted. They must be of the data type "Word", "Int", or an array tag of the data type "Word", "Int". During configuration you assign a bit to a trend. This sets a unique bit assignment for all areas.

#### **Note**

In conjunction with the Mitsubishi PG protocol, tags of the "Operand" "D" only of data type "Word" or an array tag of the data type "Word" are permitted.

#### Trend request area

The HMI device sets corresponding bits in the trend request area when you open a screen which contains one or several trends on the HMI device. After deselecting the screen, the HMI device resets the relevant bits in the trend request area.

Using the trend request area, the PLC can recognize which trend is currently displayed on the HMI device. Trends can also be triggered without evaluation of the trend request area.

### Trend transfer area 1

This area is used to trigger trends. In your PLC program, you set the bit assigned to the trend in the trend transfer area and set the trend group bit. The trend group bit is the last bit in the trend transfer area.

The HMI device detects the trigger. The HMI device reads either a value or the entire buffer from the PLC. It then resets the trend bit and the trend group bit.

The following picture shows the structure of a trend transfer area.

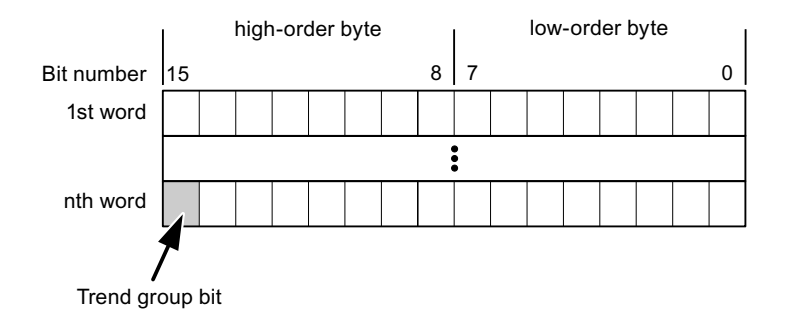

The trend transfer area must not be modified by the PLC program until the trend group bit has been reset.

#### Trend transfer area 2

Trend transfer area 2 is required for trends configured with a switch buffer. The trend transfer areas 1 and 2 have a similar structure.

5.4 User data areas

#### Switch buffers

The switch buffer is a second buffer for the same trend that can be set up during configuration.

While the HMI device reads the values from buffer 1, the PLC writes to buffer 2. If the HMI device is reading buffer 2, the PLC writes to buffer 1. This prevents the trend values being overwritten by the PLC while the trend is being read out by the HMI device.

## 5.4.2 LED mapping

### Function

The function keys of the keyboard units of the Operator Panel (OP), Multi Panel (MP) and Panel PC are equipped with LEDs. These LEDs can be controlled by the PLC. This functionality can be used to activate an LED in order to tell the operator which key to press in a specific situation, for example.

#### **Requirements**

In order to enable control of an LED, you must set up an LED tag or array tag in the PLC and declare this as the LED tag in the configuration data.

#### LED assignment

Assign the LEDs to the LED tag bits when you configure the function keys. Define the "LED tag" and the corresponding "bit" for each function key in the "General" group of the properties view.

The bit number "bit" identifies the first of two consecutive bits that control the following LED states:

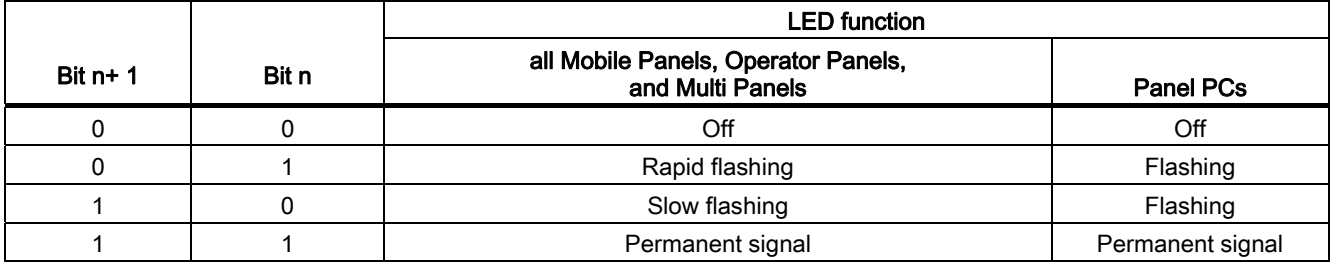
### 5.4.3 Area pointer

### 5.4.3.1 General information on area pointers (Mitsubishi MELSEC)

#### Introduction

Area pointers are parameter fields. WinCC flexible Runtime reads these parameter fields in order to obtain information about the location and size of data areas in the PLC. The PLC and the HMI device interactively communicate read and write data for these data areas . The PLC and the HMI device trigger defined interactions based on the evaluation of stored data.

The area pointers reside in PLC memory. Their addresses are configured in the "Area pointers" dialog of the "Connections" editor.

Area pointers used in WinCC flexible:

- PLC job
- Project ID
- Screen number
- Data record
- Date/time
- Date/time PLC
- Coordination

#### Device-dependency

Availability of the area pointer depends on the HMI device used.

### Application

Configure and enable the area pointer in "Communication ▶ Connections" before you put it into use.

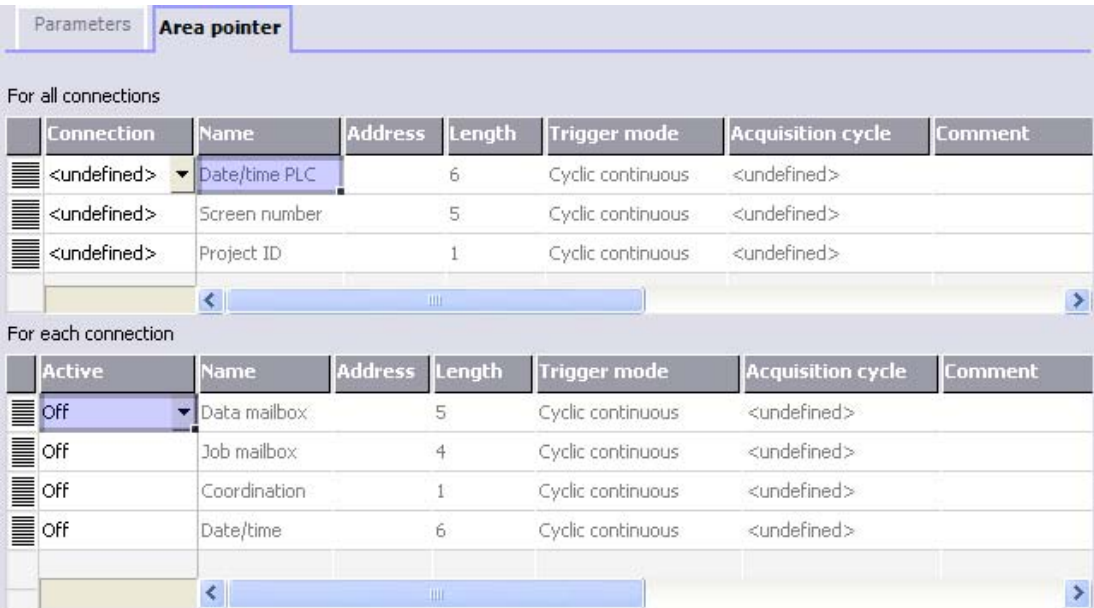

Enabling an area pointer based on the example of a SIMATIC S7 PLC

● Active

Enables the area pointer.

● Name

Name of the area pointer defined by WinCC flexible.

● Address

Tag address of the area pointer in the PLC.

● Length

WinCC flexible defines the default length of the area pointer.

● Acquisition cycle

Define an acquisition cycle in this field to allow cyclic reading of the area pointer in Runtime. An extremely short acquisition time may have a negative impact on HMI device performance.

● Comment

Save a comment, for example, to describe the purpose of the area pointer.

#### Accessing data areas

The table shows how the PLC and HMI device handle read (R) and write (W) access to the data areas.

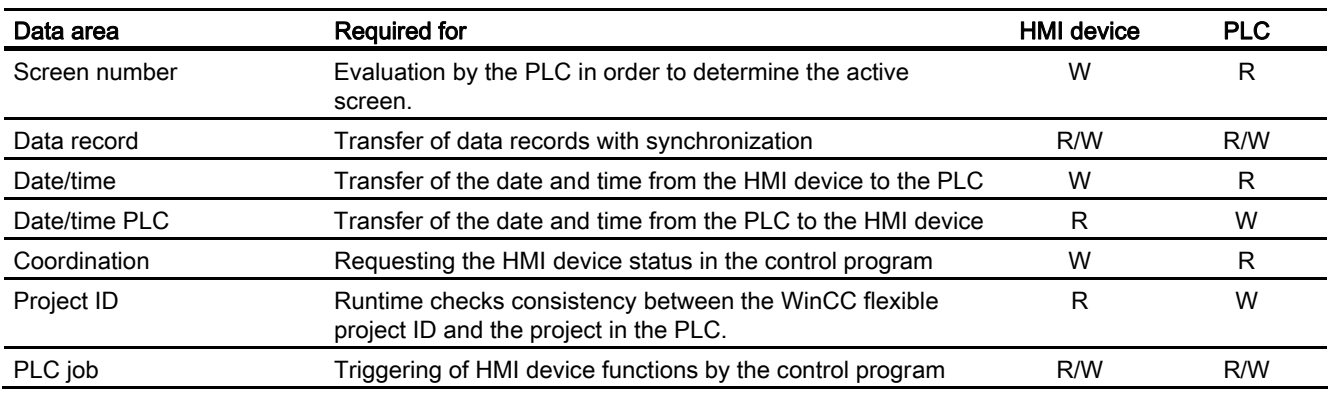

The next sections describe the area pointers and their associated PLC jobs.

#### 5.4.3.2 "Screen number" area pointer

#### Function

The HMI device saves information about the screen called on the HMI device to the "Screen number" area pointer.

This allows the transfer of the current screen contents from the HMI device to the PLC. The PLC can trigger specific reactions such as the call of a different screen.

#### Application

Configure and enable the area pointer in "Communication ▶ Connections" before you put it into use. You can create only one instance of the "Screen number" area pointer and only on one PLC.

The screen number is transferred spontaneously to the PLC. That is, it is always transferred when a new screen is activated on the HMI device. It is therefore unnecessary to configure an acquisition cycle.

### **Structure**

The area pointer is a data area in the memory of the PLC with a fixed length of 5 words.

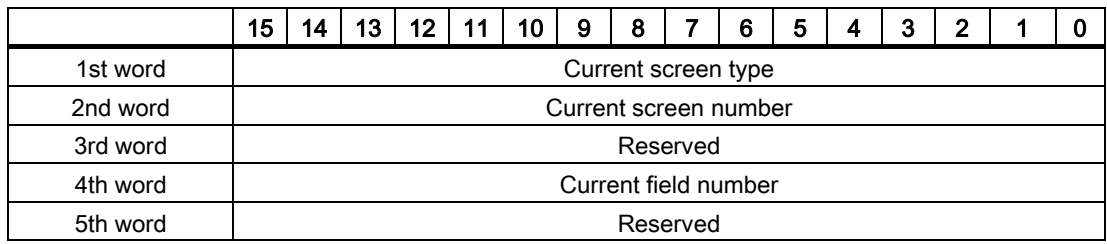

- Current screen type
- "1" for the root screen or "4" for the permanent window
- Current screen number

1 to 32767

● Current field number

1 to 32767

#### 5.4.3.3 "Date/time" area pointer

### Function

This area pointer is used to transfer the date and time from the HMI device to the PLC.

The PLC writes control job "41" to the job mailbox.

When it evaluating the control job, the HMI device saves its current date and time to the data area configured in the "Date/time" area pointer. All definitions are coded in BCD format.

The "Date/Time" area pointer when used in a project which contains multiple connections must be enabled for each configured connection.

The date/time data area has the following structure:

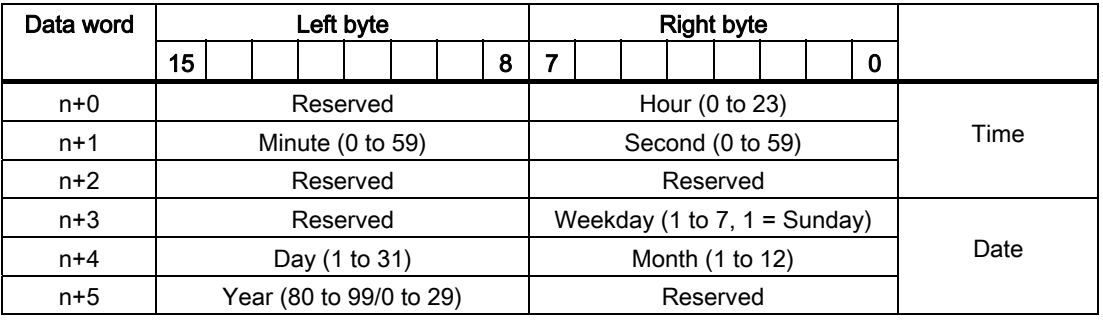

#### **Note**

The entry of values from 80 to 99 in the "Year" data area returns the years 1980 through 1999; values from 0 to 29 return the years 2000 through 2029.

### 5.4.3.4 "Date/time controller" area pointer

#### Function

This area pointer is used to transfer the date and time from the PLC to the HMI device. Use this area pointer if the PLC is the time master.

The PLC loads the data area of the area pointer. All definitions are coded in BCD format.

The HMI device reads the data cyclically within the configured acquisition cycle and synchronizes itself.

#### Note

Set an acquisition cycle of sufficient length for the date/time area pointer in order to avoid any negative impact on HMI device performance. Recommended: Acquisition cycle of 1 minute if your process can handle it.

The date/time data area has the following structure:

#### DATE\_AND\_TIME format (in BCD code)

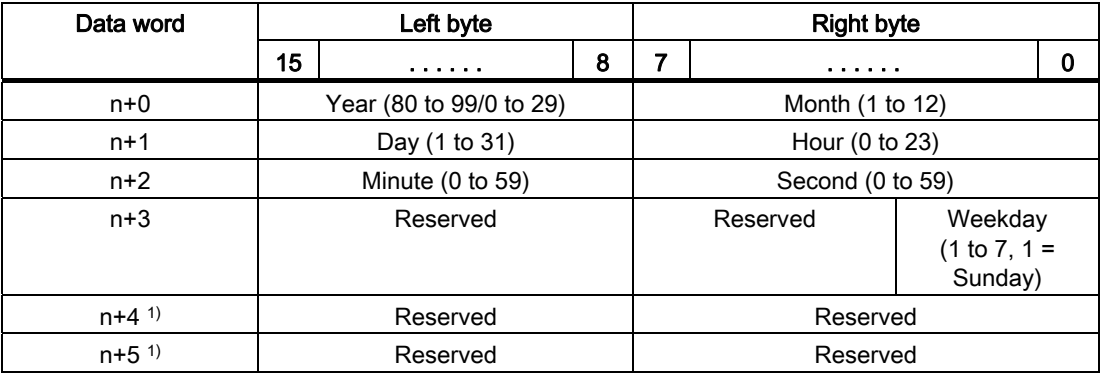

1) The two data words must be available in the data area in order to ensure compliance of the data format with WinCC flexible and to avoid the reading of incorrect information.

#### Note

Note that when you enter the year, values 80-99 result in years 1980 through 1999 and the values 0-29 result in the years 2000 through 2029.

#### 5.4.3.5 "Coordination" area pointer

#### Function

The "Coordination" area pointer is used to implement the following functionality:

- detection in the control program of HMI device startup
- detection in the control program of the current HMI device operating mode
- detection in the control program of the HMI devices ready to communicate state

The "Coordination" area pointer has a length of two words.

#### Application

#### **Note**

The HMI device always writes the entire coordination area when updating the area pointer. The control program may not make changes to the coordination area for this reason.

#### Assignment of bits in the "Coordination" area pointer

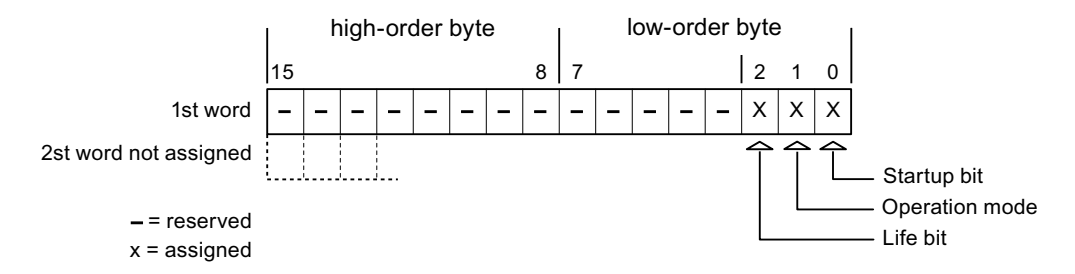

#### Startup bit

The startup bit is set briefly to "0" by the HMI device during startup. It sets the bit permanently to "1" when startup is completed.

#### Operating mode

The operating mode bit is set to 1 as soon as the user switches the HMI device offline. The state of the operating mode bit is "0" during normal operation of the HMI device. You can determine the current operating mode of the HMI device by reading this bit.

#### Life bit

The HMI device inverts the life bit at intervals of approximately one second. You can check whether or not the connection to the HMI device is still up by querying this bit in the control program.

### 5.4.3.6 "User version" area pointer

#### Function

You can check whether the HMI device is connected to the correct PLC at the start of runtime. This check is important when operating with several HMI devices.

The HMI device compares a value stored on the PLC with the value specified in configuration data. This ensures compatibility of configuration data with the control program. If discrepancy is detected, a system alarm is displayed on the HMI device and runtime is stopped.

#### Application

Settings in configuration data required when using this area pointer:

- Define the version of configuration data. Possible values between 1 and 255. Enter the version in the "Device settings ▶ Device settings" editor in "Project ID."
- Data address of the value for the version that is stored in the PLC:

Enter the data address in the "Communication ▶ Connections" editor in "Address."

#### Connection failure

A connection failure to a device on which the "project ID" area pointer is configured results in all the other connections in the project being switched to "offline".

This behavior has the following prerequisites:

- You have several configured connections in a project.
- You are using the "project ID" area pointer in at least one connection.

Causes which may set connections "offline":

- The PLC is not available.
- The connection has been switched offline in the engineering system.

#### 5.4.3.7 "Job mailbox" area pointer

#### Function

The PLC can use the job mailbox to transfer jobs to the HMI device to trigger corresponding actions on the HMI device. These functions include, for example:

- Display screen
- Set date and time

#### Data structure

The first word of the job mailbox contains the job number. Depending on the job mailbox, up to three parameters can be transferred.

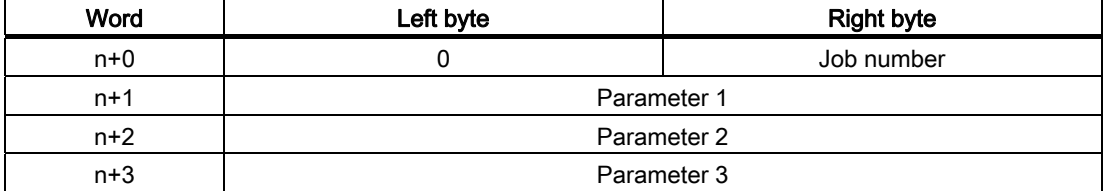

The HMI device evaluates the job mailbox if the first word of this job is unequal to zero. This means that the parameters must be entered in the job mailbox first, followed by the job number.

When the HMI device accepts the job mailbox, the first word is set to 0 again. The execution of the job mailbox is generally not completed at this point in time.

#### Job mailboxes

All job mailboxes and their parameters are listed below. The "No." column contains the job number of the job mailbox. Job mailboxes can only be triggered by the PLC when the HMI device is online.

#### **Note**

Please note that not all HMI devices support job mailboxes. TP 170A and Micro Panel do not support PLC jobs, for example.

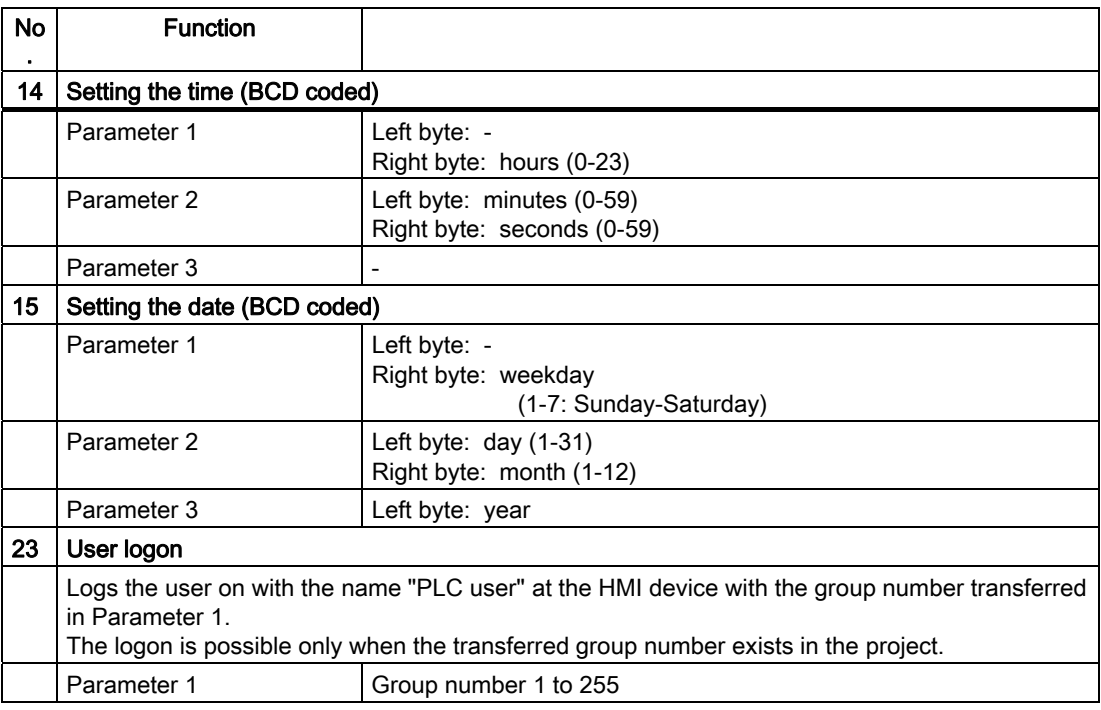

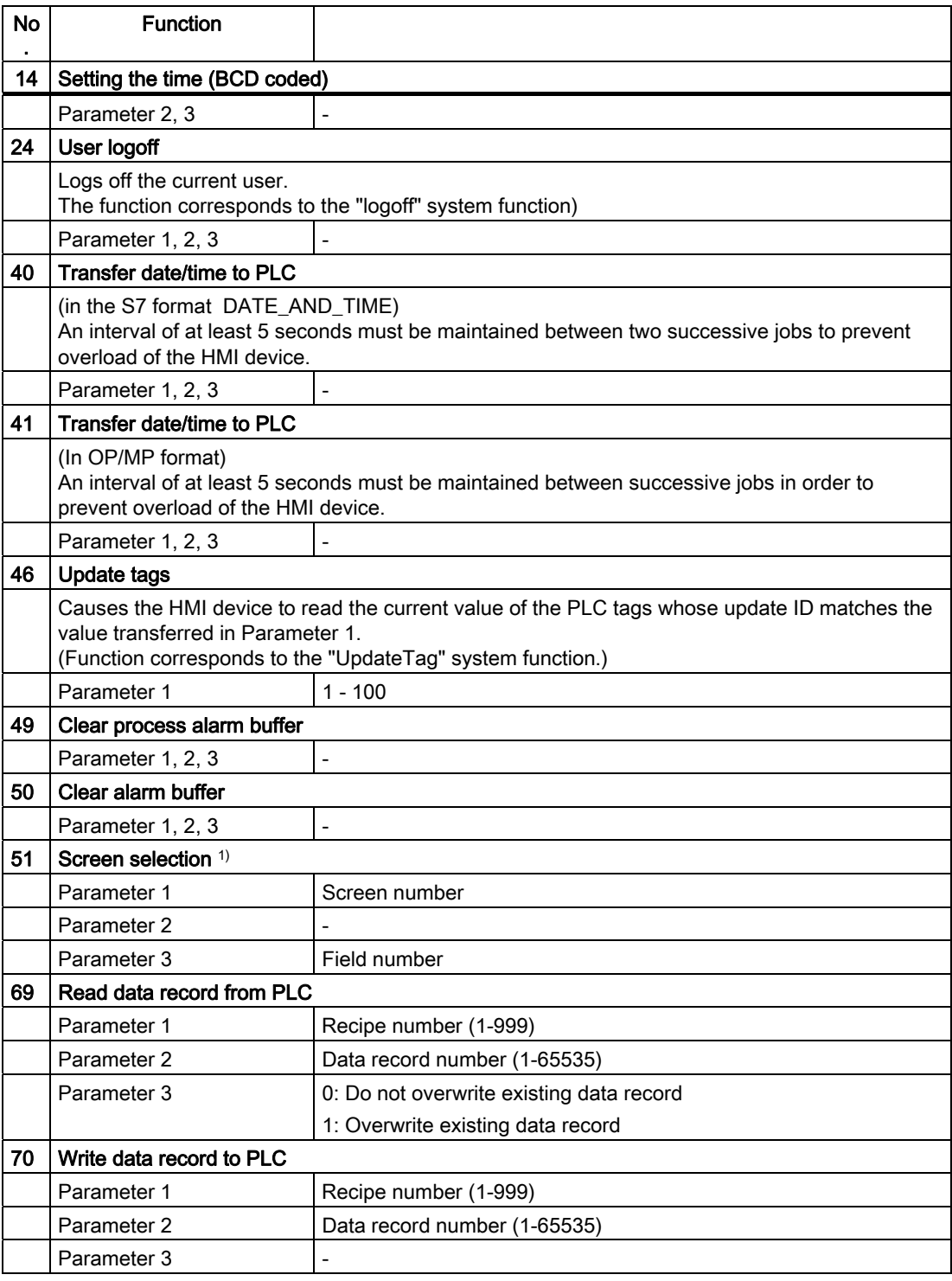

1) OP 73, OP 77A and TP 177A HMI devices also execute the "Screen selection" job mailbox if the on-screen keyboard is active.

### 5.4.3.8 "Data mailbox" area pointer

#### "Data mailbox" area pointer

#### Function

When data records are transferred between the HMI device and PLC, both partners access common communications areas on the PLC.

#### Data transfer types

There are two ways of transferring data records between the HMI device and PLC:

- Transfer without synchronization
- Transfer with synchronization over the data record

Data records are always transferred directly. That is, the tag values are read from an address or written to an address configured for this tag directly, without redirecting the values by means of interim memory.

#### Initiating the transfer of data records

There are three ways of triggering the transfer:

- Operator input in the recipe view
- PLC jobs

The transfer of data records can also be triggered by the PLC.

• Triggering by configured functions

If the transfer of data records is triggered by a configured function or by a PLC job, the recipe display on the HMI device remains operable. The data records are transferred in the background.

Simultaneous processing of several transfer requests is, however, not possible. In this case, the HMI device rejects the other transfer requests with a system alarm.

#### Transfer without synchronization

If you select asynchronous transfer of data records between the HMI device and PLC, there is no coordination over the common data areas. It is therefore unnecessary to set up a data area during configuration.

Asynchronous data record transfer can be a useful alternative, for example, when:

- The system is capable of excluding the risk of uncontrolled overwriting of data by the communication peer.
- The PLC does not require information about the recipe number and data record number.
- The transfer of data records is triggered by the operator of the HMI device.

#### Reading values

When a read job is triggered, the values are read from the PLC addresses and transferred to the HMI device.

● Triggering by the operator in the recipe view:

The values are downloaded to the HMI device. You can then process, edit, or save these values, for example.

● Triggering by a function or PLC job:

The values are saved immediately to the data volume.

#### Writing values

When a write job is triggered, the values are written to the PLC addresses.

● Triggering by the operator in the recipe view:

The current values are written to the PLC.

● Triggering by a function or PLC iob:

The current values are written to the PLC from the data medium.

#### Transfer with synchronization (Mitsubishi)

If you select synchronous transfer, both communication partners set status bits in the common data area. You can use this mechanism to prevent uncontrolled overwriting of data in either direction in your control program.

#### Application

Synchronous data record transfer can be a useful solution, for example, when:

- The PLC is the "active partner" in the transfer of data records.
- The PLC evaluates the information about the recipe number and data record number.
- The transfer of data records is triggered by means of a Job mailbox.

#### **Requirements**

In order to synchronize transfer of data records between the HMI device and the PLC, the following requirements must be met during configuration:

- An area pointer has been set up: "Communication ▶ Connections" editor in "Area pointer"
- The PLC with which the HMI device synchronizes transfer of data records is specified in the recipe: "Recipes" editor, properties view of the recipe, "Properties" group in "Transfer".

#### Structure of the data area

The data area has a fixed length of 5 words. Structure of the data area:

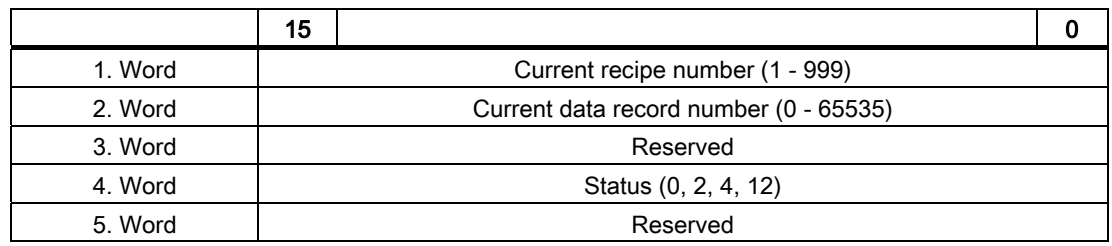

#### ● Status

The status word (word 4) can adopt the following values:

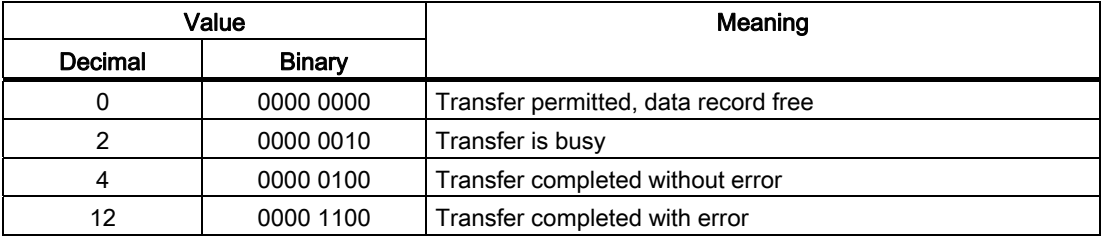

#### Possible causes of error when transferring data records

### Possible causes of error

The section below shows possible error causes which lead to the cancellation of data record transfer:

- Tag address not set up on the PLC
- Overwriting data records not possible
- Recipe number does not exist
- Data record number does not exist

#### **Note**

The status word may only be set by the HMI device. The PLC may only reset the status word to zero.

#### Note

The PLC may only evaluate the recipe and data record numbers when data inconsistency is detected if one of the conditions outlined below has been met:

- The data mailbox status is set to "Transfer completed".
- The data mailbox status is set to "Transfer completed with error".

### Reaction to an aborted transfer due to errors

If the transfer of data records is aborted due to errors, the HMI device reacts as follows:

● Triggering by the operator in the recipe display

Information in the status bar of the recipe view and output of system alarms

● Triggered by function

Output of system alarms

● Triggering by PLC job

No feedback message on the HMI device

You can nonetheless evaluate the status of the transfer by querying the status word in the data record.

## Sequence of the transfer when triggered by a configured function

### Reading from the PLC using a configured function

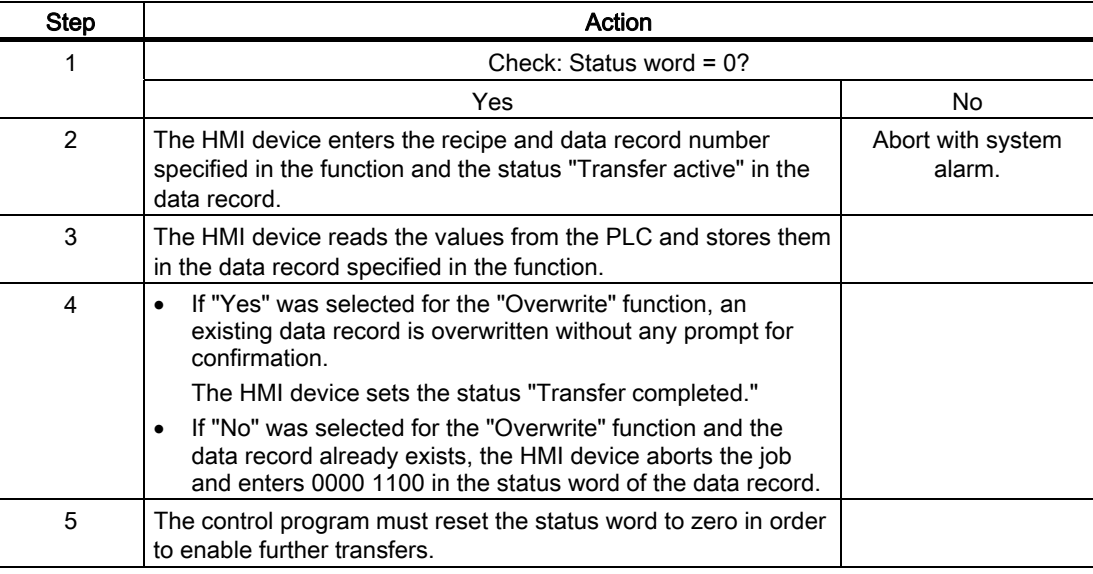

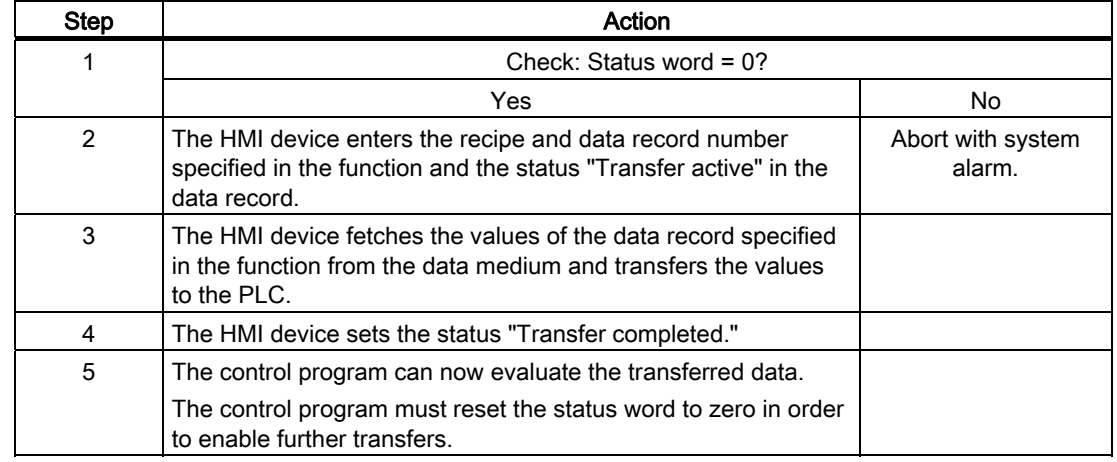

### Writing to the PLC by means of configured function

#### Sequence of the transfer triggered by a job mailbox

The transfer of data records between the HMI device and the PLC can be initiated by either one of these stations.

The two PLC jobs No. 69 and No. 70 are available for this type of transfer.

#### No. 69: Read data record from PLC ("PLC → DAT")

PLC job no. 69 transfers data records from the PLC to the HMI device. The PLC job is structured as follows:

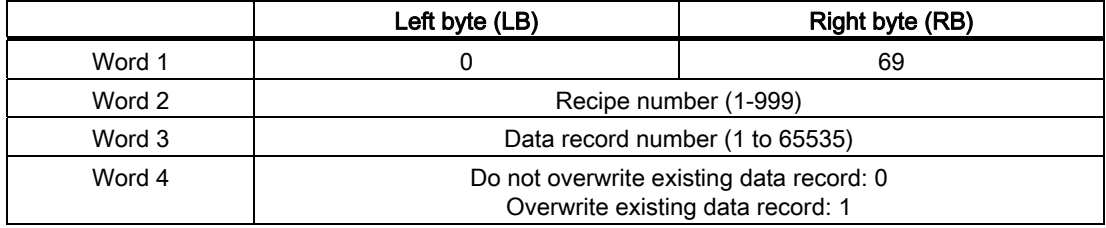

### No. 70: Write data record to PLC ("DAT → PLC")

PLC job No. 70 transfers data records from the HMI device to the PLC. The PLC job is structured as follows:

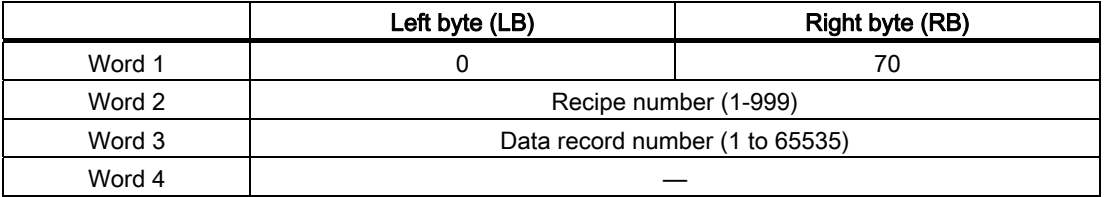

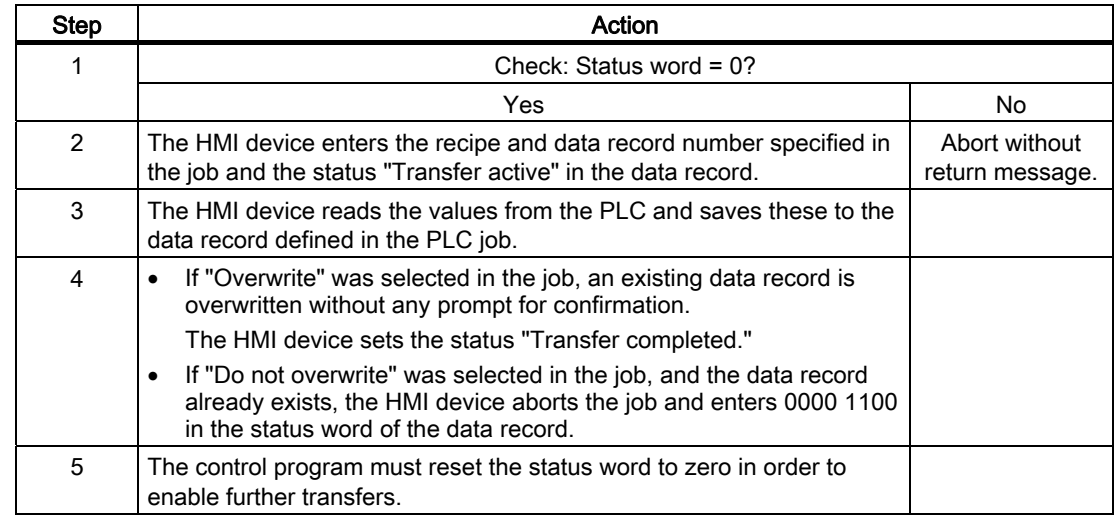

## Sequence when reading from the PLC with PLC job "PLC  $\rightarrow$  DAT" (no. 69)

### Sequence of writing to the PLC using PLC job "DAT → PLC" (no. 70)

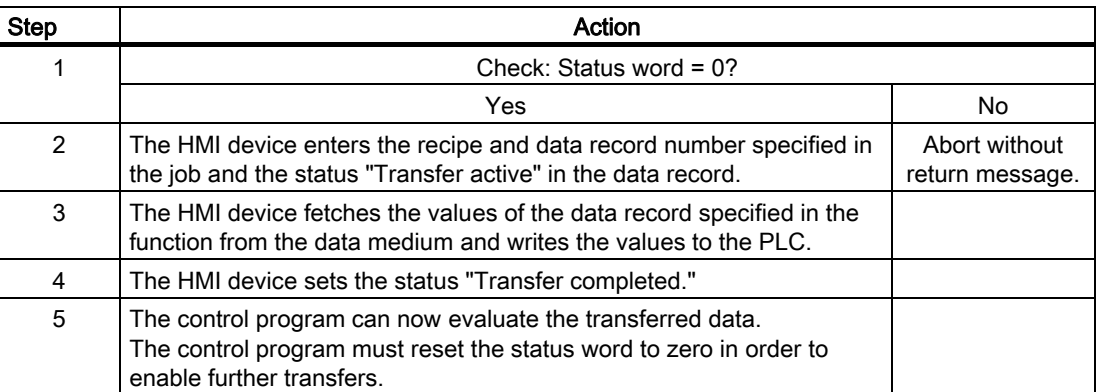

### Sequence of a transfer started by the operator in the recipe display

#### Reading from the PLC started by the operator in the recipe display

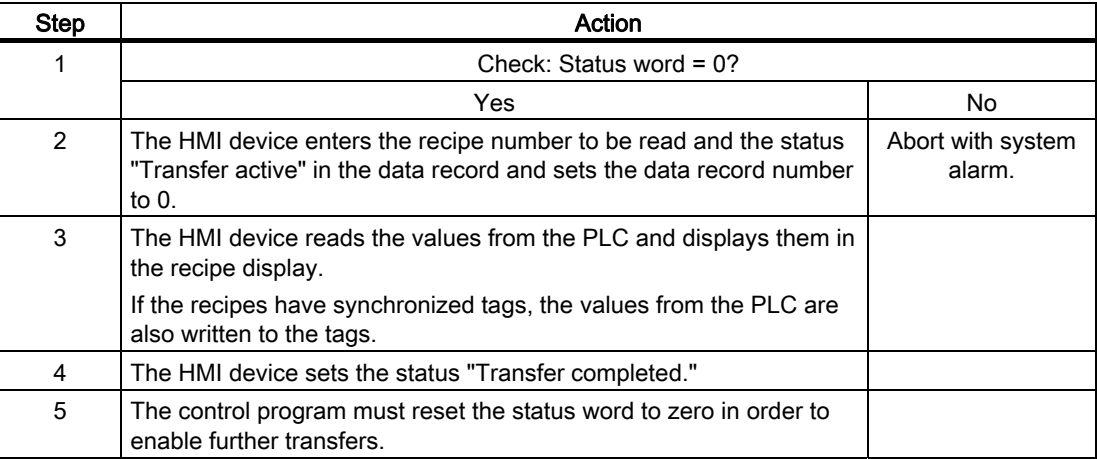

#### Writing to the PLC started by the operator in the recipe display

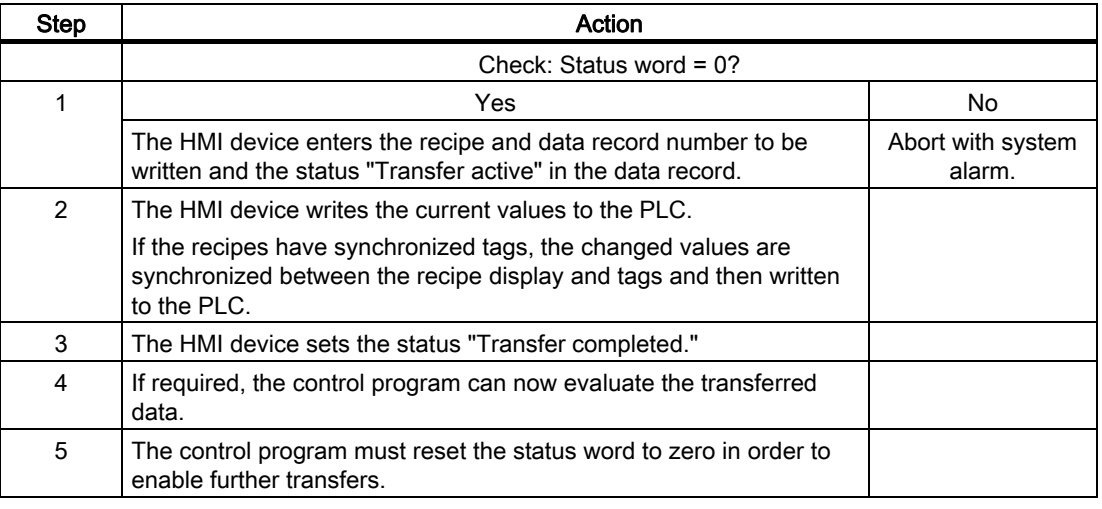

#### Note

The status word may only be set by the HMI device. The PLC may only reset the status word to zero.

#### **Note**

The PLC may only evaluate the recipe and data record numbers when data inconsistency is detected if one of the conditions outlined below has been met:

- The data mailbox status is set to "Transfer completed".
- The data mailbox status is set to "Transfer completed with error".

# 5.4.4 Events, alarms, and acknowledgments

### 5.4.4.1 General information on events, alarms, and acknowledgments

### Function

Messages return information about the PLC or HMI device operating states or problems to the user on the HMI device. The message texts consist of configurable texts and/or tags with actual values.

Operational messages and events must be distinguished. The programmer defines what is an operational message and what is an error alarm.

### Operational message

An operational message indicates a state. Example:

- Motor on
- PLC in manual mode

### Alarm message

An error alarm indicates a malfunction. Example:

- Valve does not open.
- Excess motor temperature

Alarms indicate exceptional operational states, and must therefore be acknowledged.

### Acknowledgment

To acknowledge error alarms:

- Operator input on the HMI device
- The PLC sets an acknowledgment bit.

### Triggering alarms

Triggering of an alarm in the PLC:

- Setting a tag bit
- Measured value limits exceeded

The location of tags, or of the tag array, is defined in WinCC flexible ES. The tag or array must be set up on the PLC.

### 5.4.4.2 Step 1: Creating tags or an array

#### Procedure

You create tags or arrays in the "Tags" editor. The dialog is shown in the following figure.

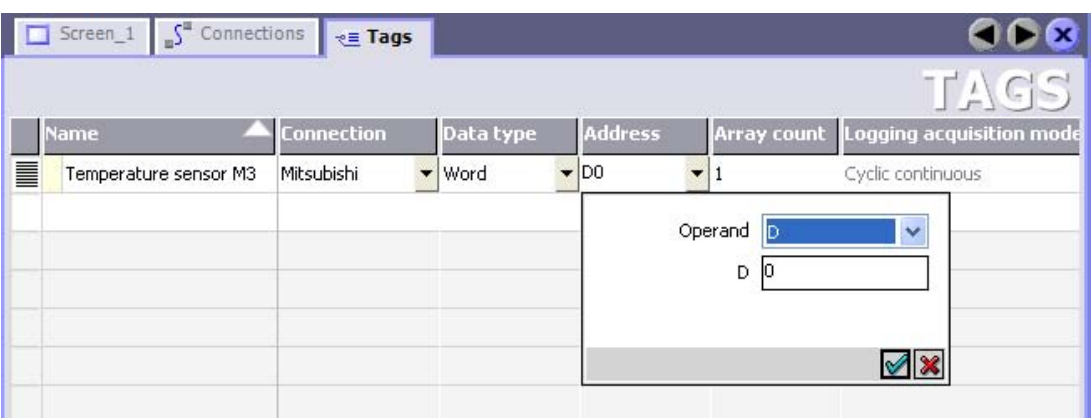

- Define the tag and array names.
- Select the connection to the PLC.

The connection must already be configured in the "Connections" editor.

• Select the data type.

The available data types depend on the PLC being used. If you select an illegal data type the tag will not be available in the "Discrete alarms" and "Analog alarms" editors.

The following data types are supported for Mitsubishi Electric controllers:

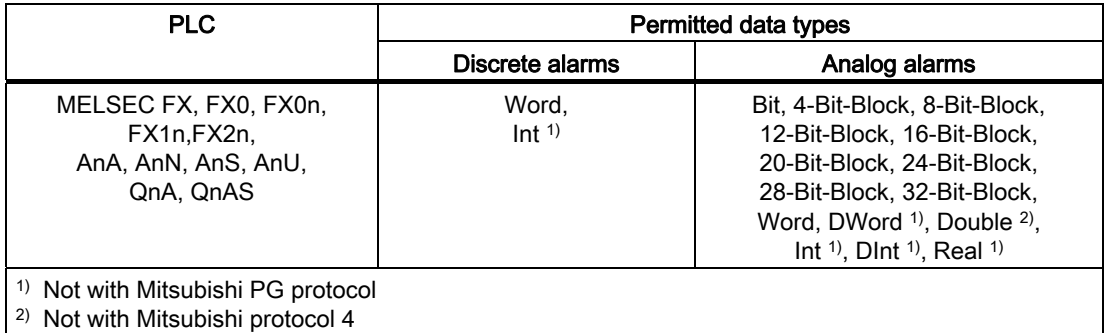

Enter an address.

The tag addressed here contains the bit that triggers the alarm.

As soon as the bit of the tag is set on the PLC and is transferred to the HMI device in the configured acquisition cycle, the HMI device recognizes the alarm as "incoming".

After the same bit is reset on the PLC, the HMI device recognizes the alarm as "outgoing".

● Select the array elements.

If the number of array elements is increased, you can select more bit numbers in the "Discrete alarms" editor. An array with a length of three words provides 48 alarm bits, for example.

### 5.4.4.3 Step 2: Configuring an alarm

#### Procedure

We differentiate between the following alarms:

- Discrete alarms
- Analog alarms

You create alarms in the "Discrete alarms" and "Analog alarms" editors.

#### Discrete alarms

The editor is shown in the figure below.

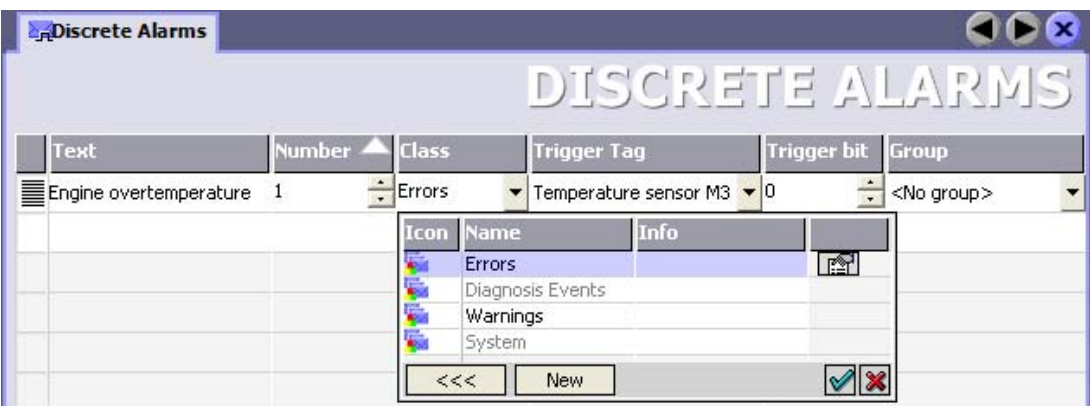

● Edit text

Enter the text to display in runtime. You can format the text characters. The text may contain fields for the output of tags.

The text is output to the alarm view if this view was configured in the "Screens" editor.

• Specify number

Every alarm has a number that must be unique within the project. It is used to uniquely identify the alarm and is indicated with the alarm in runtime.

The permitted range of values is 1 to 100,000.

The WinCC flexible engineering system assigns consecutive numbers. You can change the alarm number when assigning it to groups, for example.

Specify the alarm class

Available alarm classes:

– Error alarms

This class must be acknowledged.

– Warning alarms

This class signals events with incoming and outgoing alarms.

#### ● Assign trigger tag

In the "Trigger tag" column, you link the configured alarm with the tag created in step 1. The selection list returns all tags with valid data type.

● Specify the bit number

In the "bit number" column, specify the relevant bit position in the created tag.

Remember that the way the bit positions are counted depends on the particular PLC. With Mitsubishi controllers, the bit positions are counted as follows:

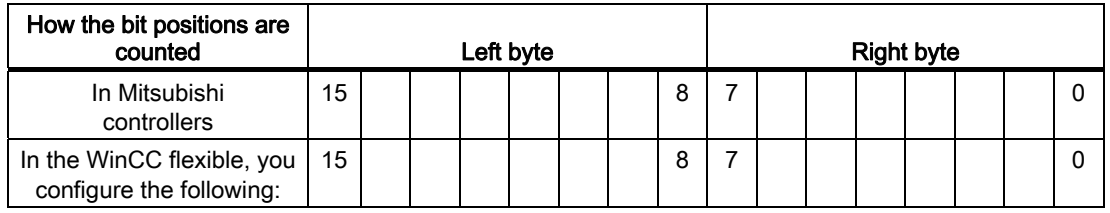

### Analog alarms

The only difference between discrete alarms and analog alarms is that you configure a limit value, rather than a bit number. The alarm is triggered when this limit is exceeded. The outgoing alarm is triggered when the low limit is violated, making allowances for any configured hysteresis.

### 5.4.4.4 Step 3: Configure the acknowledgment

#### Procedure

Create suitable tags on the PLC to acknowledge an error alarm. You assign these tags to an alarm in the "Bit messages" editor. You make the assignment in "Properties ▶ Acknowledgment."

The following figure shows the dialog for configuring an acknowledgment.

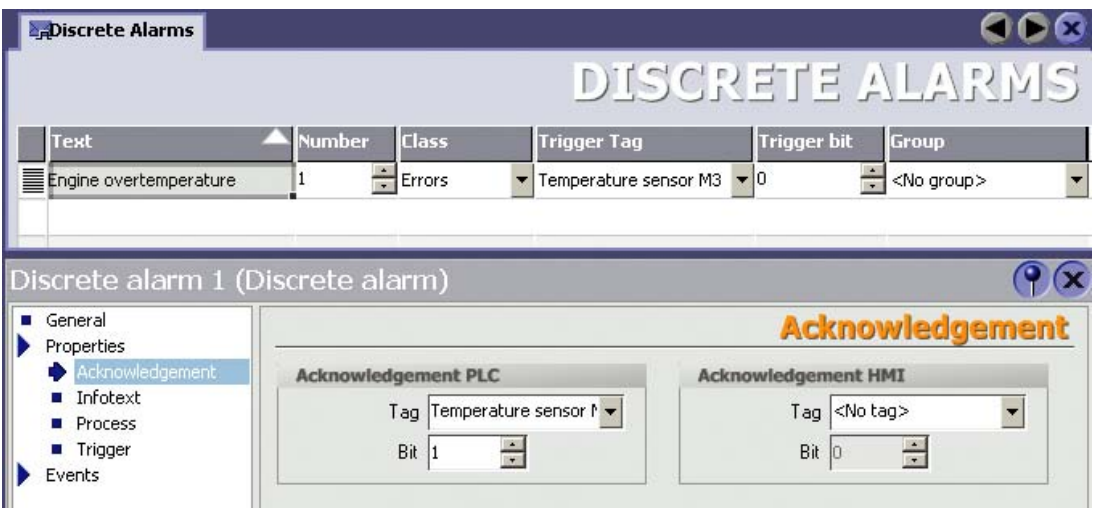

Distinction in terms of acknowledgment:

- Acknowledgment on the HMI device
- Acknowledgment by the PLC

#### Acknowledgment by the PLC

In "Acknowledgment PLC tag", you configure the tag or the array tag and the bit number based on which the HMI device can recognize an acknowledgment by the PLC.

A bit set in the tag triggers acknowledgment of the assigned error alarm bit at the HMI device. This tag bit returns a function similar to acknowledgment on the HMI device which is triggered by pressing the "ACK" button, for example.

The acknowledgment bit must be located in the same tag as the bit for the error alarm.

Reset the acknowledgment bit before setting the bit in the alarm area again. The figure below shows the pulse diagram.

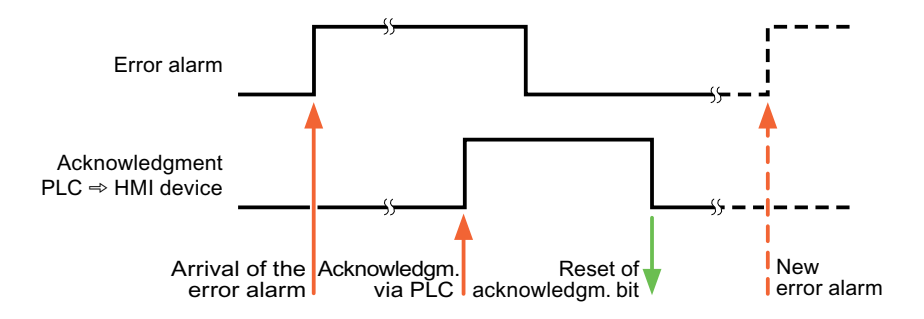

#### Acknowledgment on the HMI device

In "Ack read tag", you configure the tag or the array tag and the bit number that is written to the PLC after acknowledgment from the HMI device. Make sure when you use an array tag that it is not longer than 6 words.

In order to ensure that a signal transition is generated as soon as the acknowledgment bit is set, the HMI device first resets the acknowledgment bit assigned to an error alarm. There is a certain time-based offset between these two operations, due to the processing time of the HMI device.

#### **Note**

The reset includes all alarm bits acknowledged since the last restart of Runtime. The PLC may only read this area once.

If the alarm is acknowledged on the HMI device, the bit is then set in the assigned acknowledgment tag on the PLC. This allows the PLC to recognize that the error alarm has been acknowledged.

The figure below shows the pulse diagram.

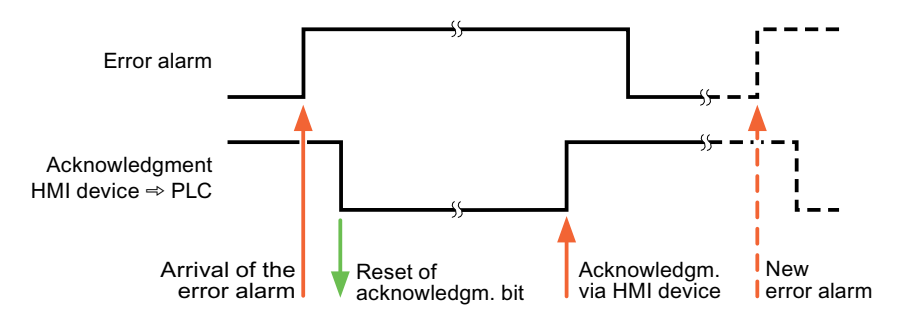

# 5.5 Connecting cables for Mitsubishi

### 5.5.1 Connecting cables for Mitsubishi PG protocol

#### 5.5.1.1 Adapter 6XV1440-2UE32, RS-232, for Mitsubishi

#### 6XV1440 - 2UE32

This adapter is inserted in the HMI device and enables the Mitsubishi cable SC-07 (FX0) or SC-08 (FX) to be connected.

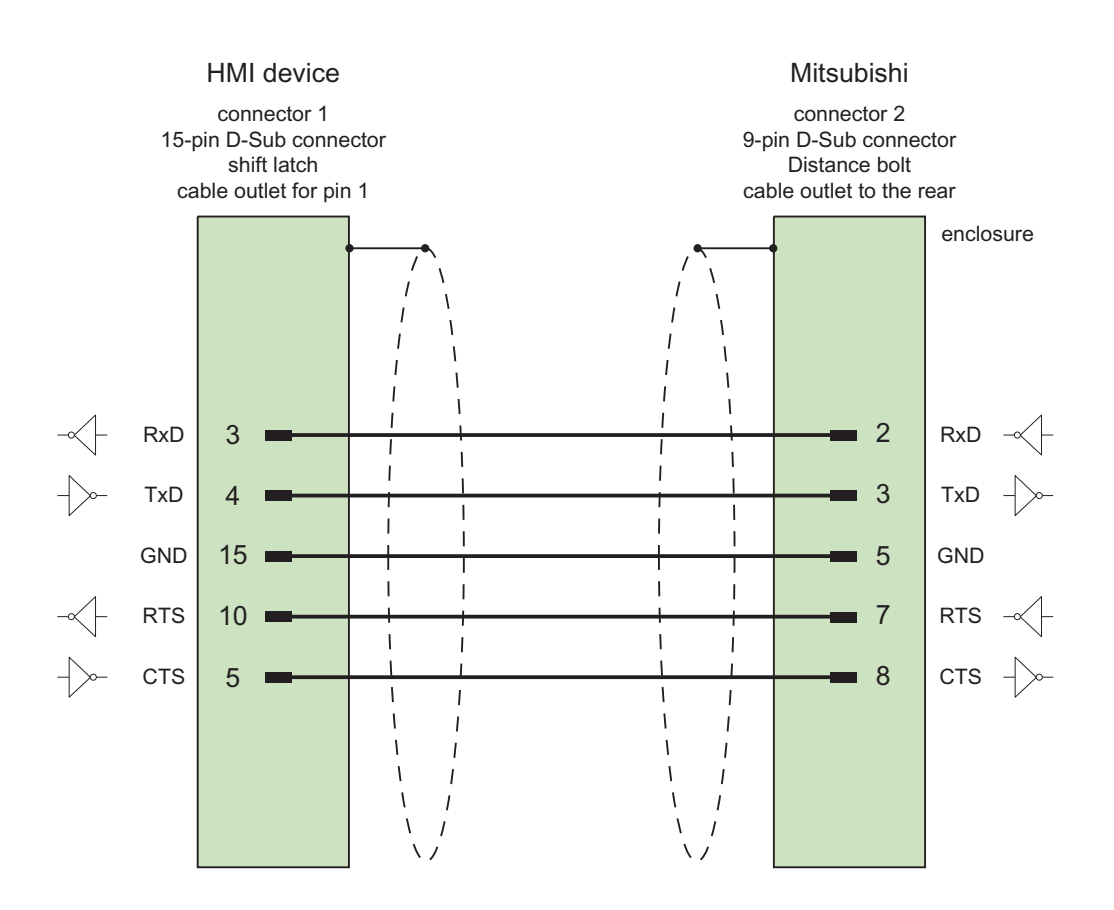

Shield with large-area contact to casing at both ends Cable: 5 x 0.14 mm2, shielded, length: 32 cm

5.5 Connecting cables for Mitsubishi

### 5.5.1.2 Connecting cable 6XV1440-2P, RS-422, for Mitsubishi

### 6XV1440 - 2P...

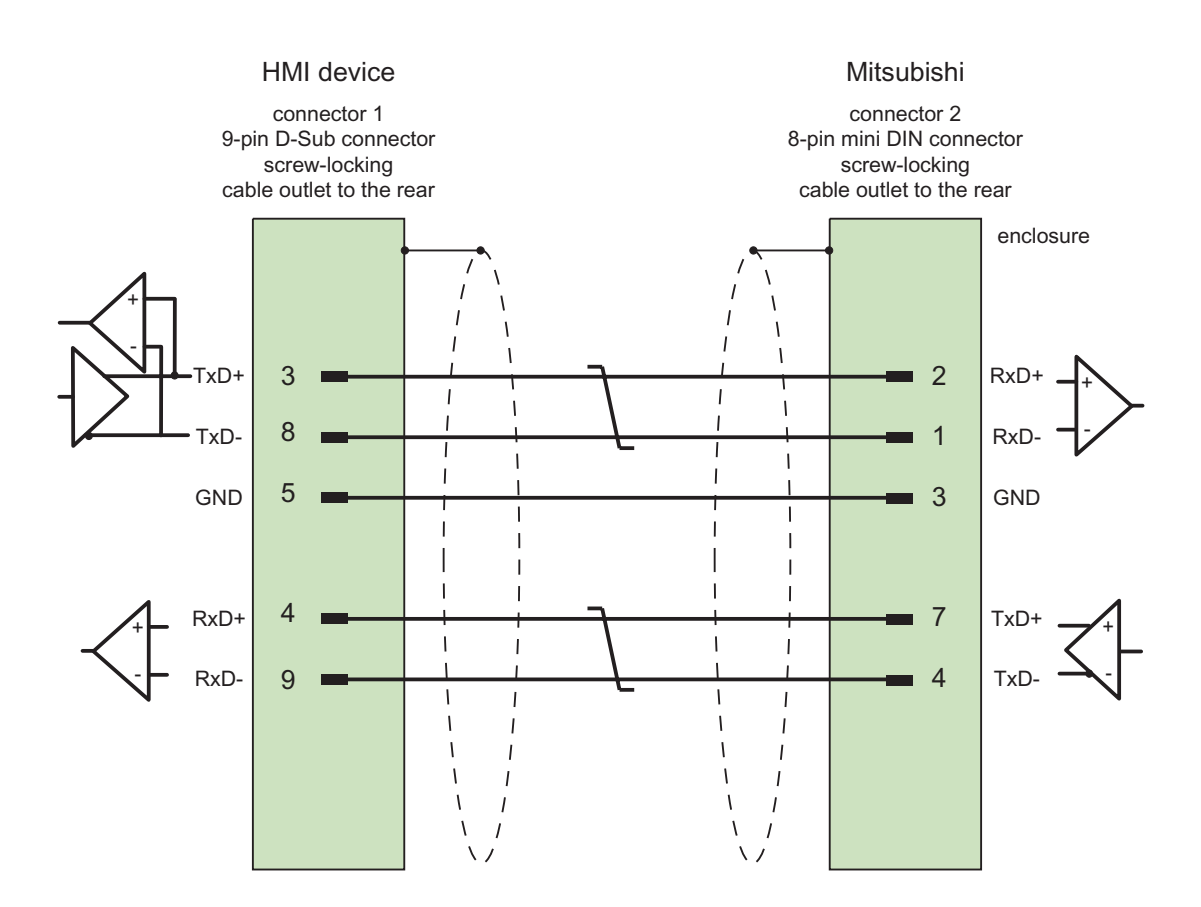

Shield with large-area contact to casing at both ends Cable: 3 x 2 x 0.14 mm2, shielded, max. length 500 m

### 5.5.1.3 Connecting cable 6XV1440-2R, RS-422, for Mitsubishi

### 6XV1440 –2R...

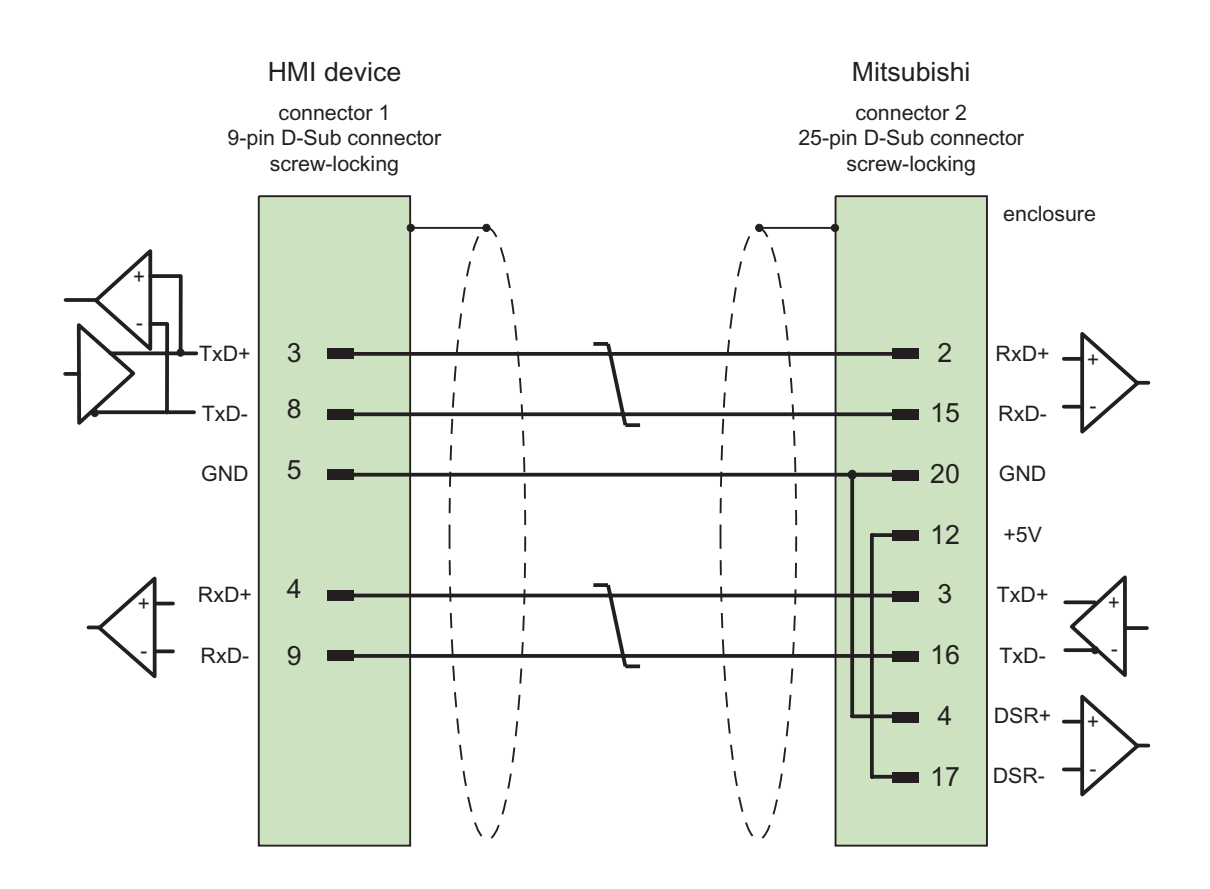

Shield with large-area contact to casing at both ends Cable: 5 x 0.14 mm2, shielded, max. length 15 m

5.5 Connecting cables for Mitsubishi

# 5.5.2 Connecting cable for Mitsubishi protocol 4

# 5.5.2.1 Connecting cable PP1, RS-232, for Mitsubishi

## PP1 connecting cable

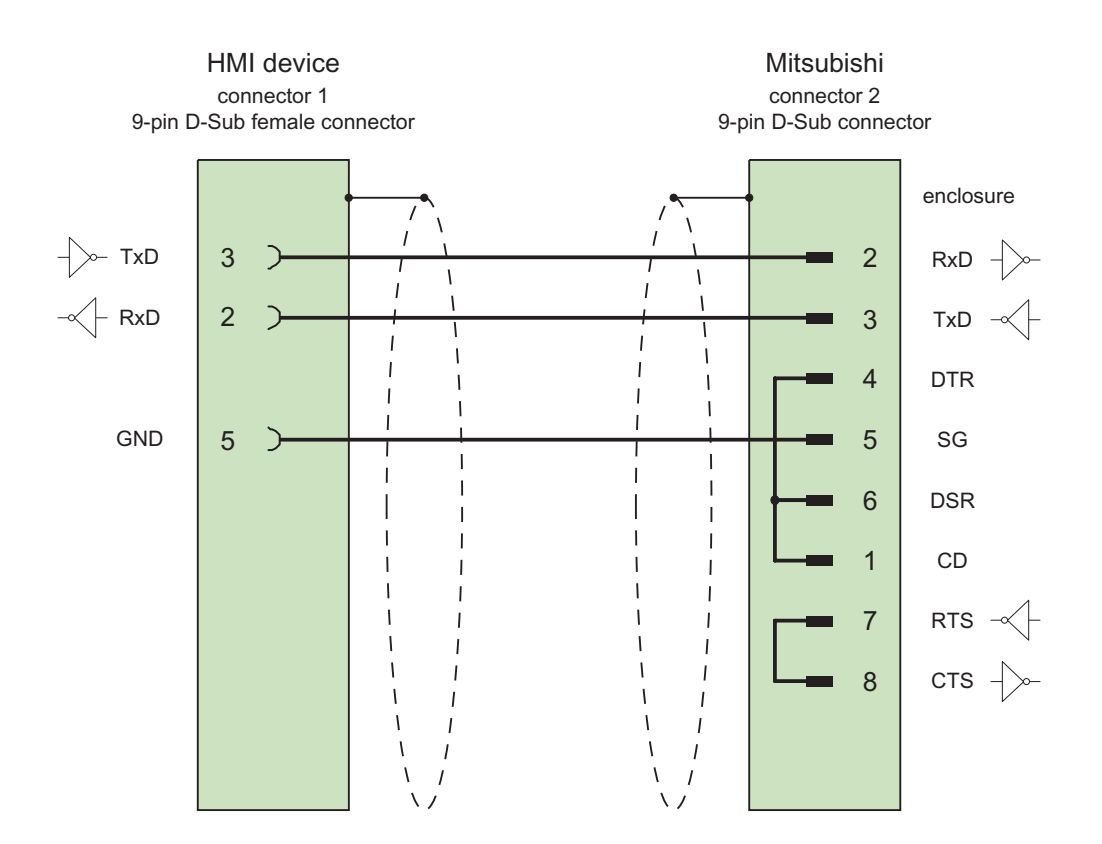

Shield with large-area contact to casing at both ends Cable: 3 x 2 x 0.14 mm2, shielded, max. length 1200 m

### 5.5.2.2 Connecting cable PP2, RS-232, for Mitsubishi

### PP2 connecting cable

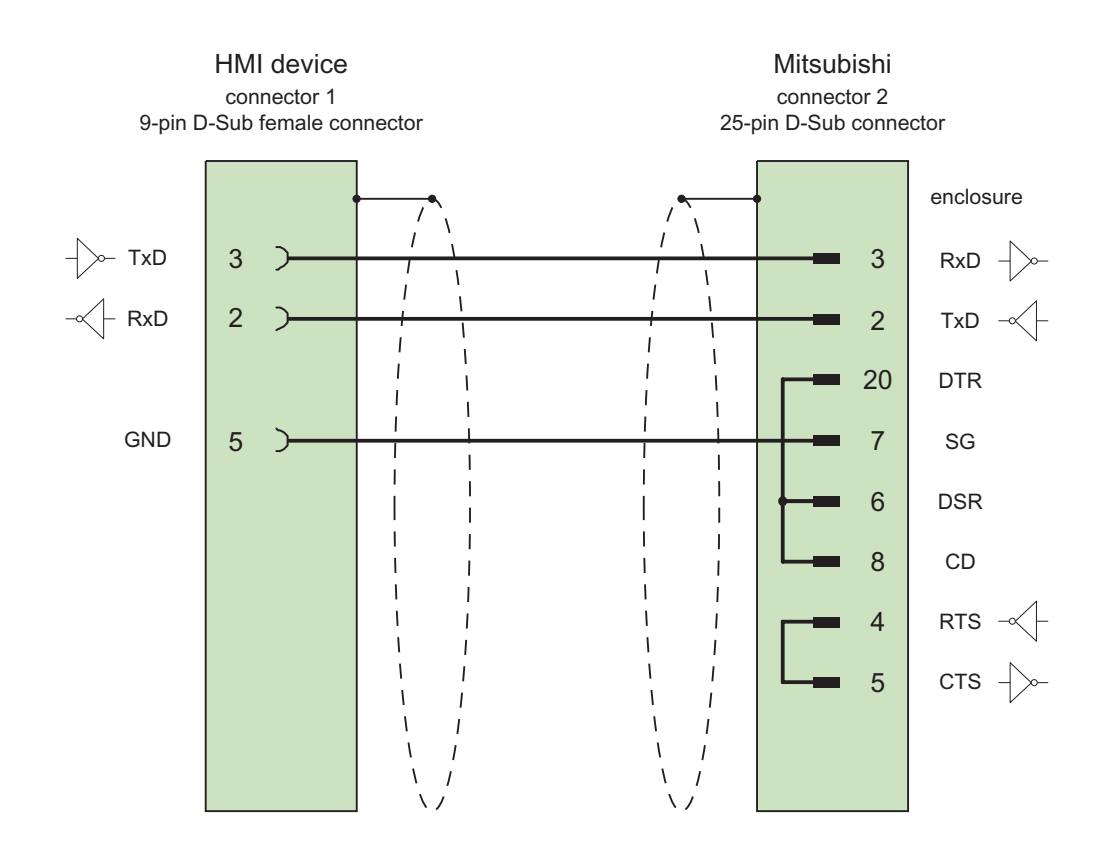

Shield with large-area contact to casing at both ends Cable: 5 x 0.14 mm2, shielded, max. length 15 m

5.5 Connecting cables for Mitsubishi

### 5.5.2.3 Connecting cable PP3, RS-232, for Mitsubishi

### PP3 connecting cable

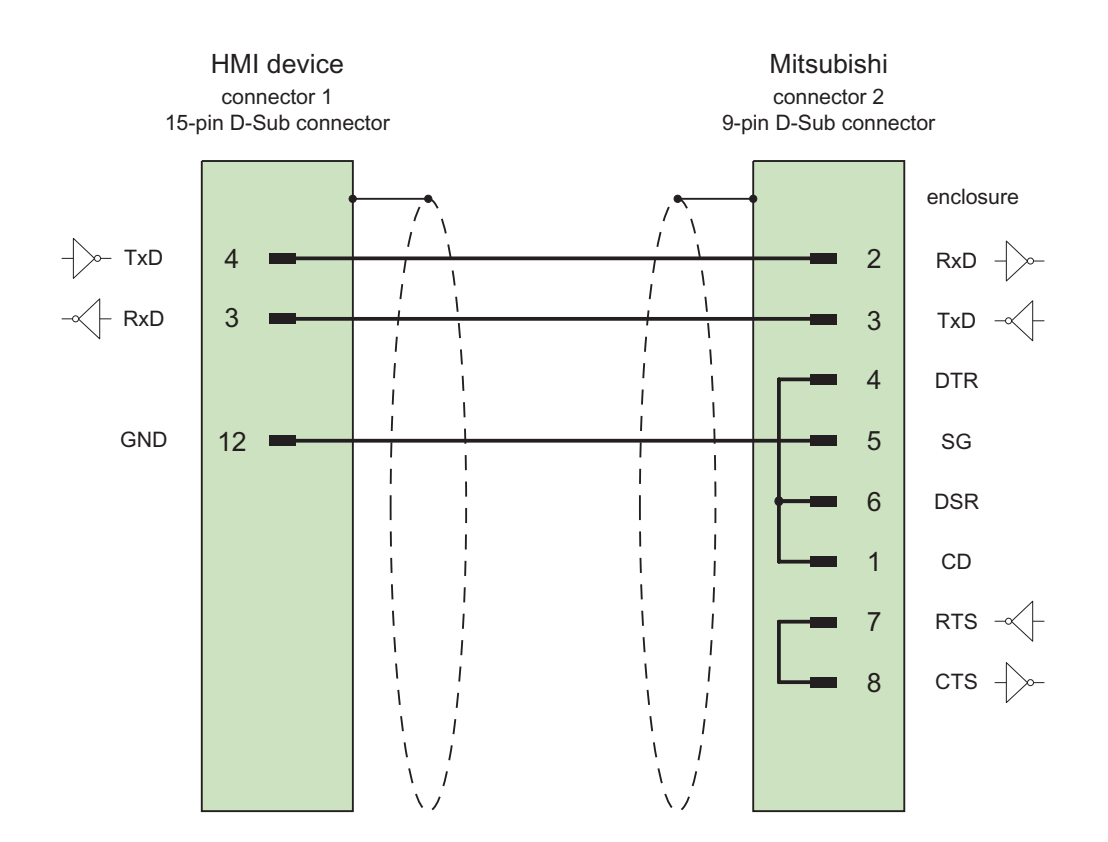

Shield with large-area contact to casing at both ends Cable: 5 x 0.14 mm<sup>2</sup>, shielded, max. length 15 m

### 5.5.2.4 Connecting cable PP4, RS-232, for Mitsubishi

### PP4 connecting cable

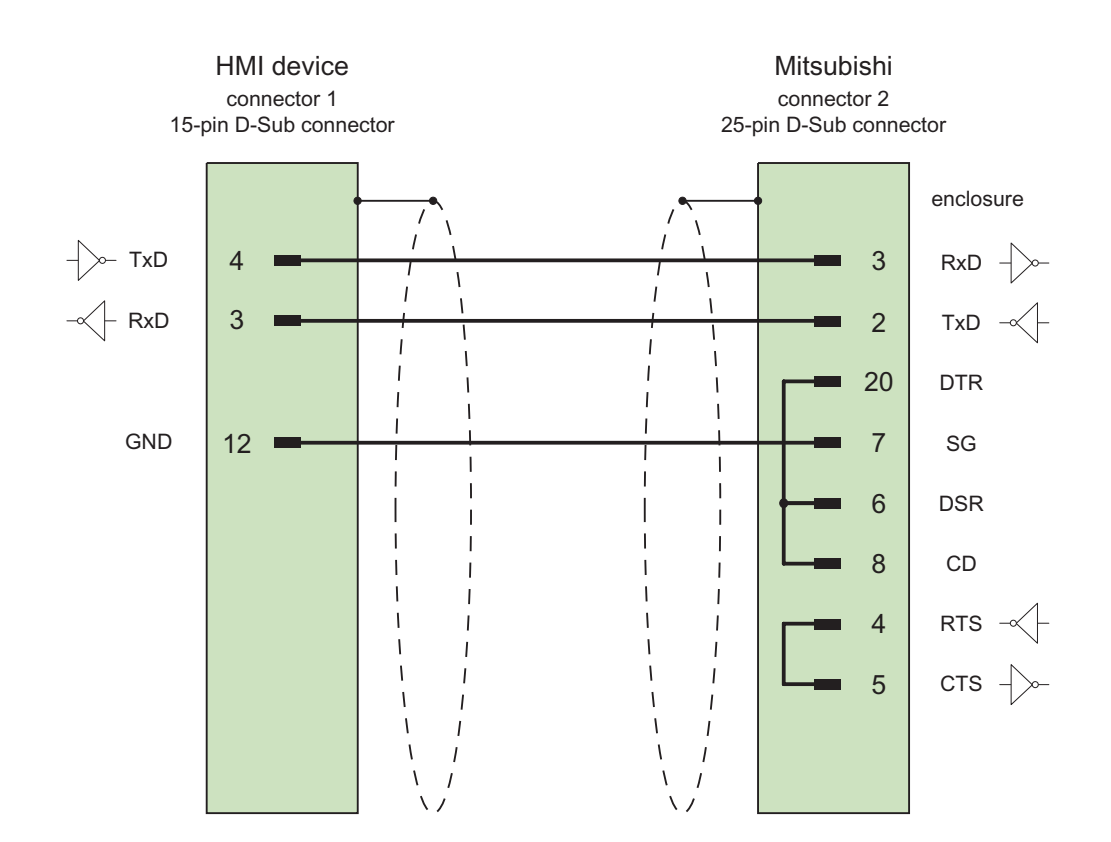

Shield with large-area contact to casing at both ends Cable: 5 x 0.14 mm2, shielded, max. length 300 m

5.5 Connecting cables for Mitsubishi

### 5.5.2.5 Connecting cable PP5, RS-232, for Mitsubishi

### Connecting cable PP5

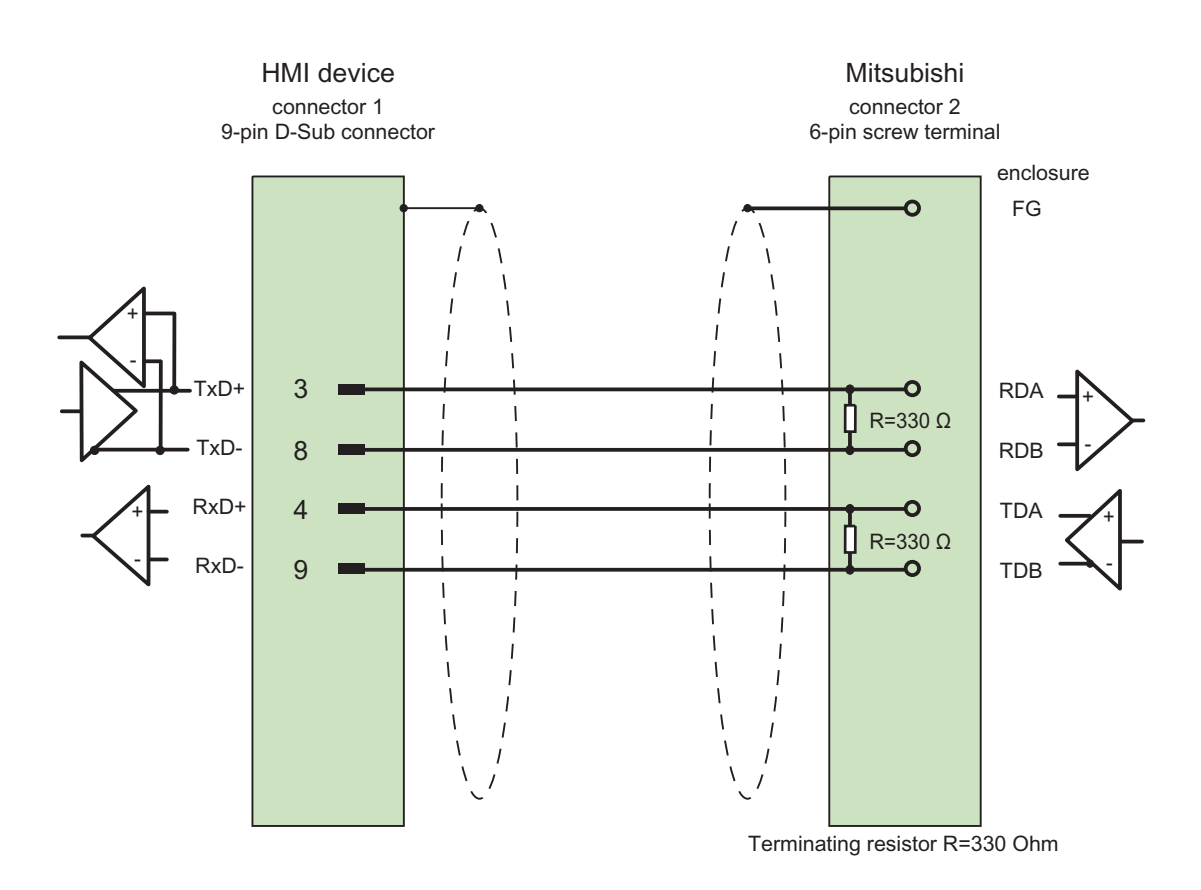

Shield with large-area contact to casing at both ends Cable: 5 x 0.14 mm2, shielded, max. length 500 m

### 5.5.2.6 Connecting cable MP3, RS-232, over converter, for Mitsubishi

#### Connecting cable MP1 (over converter)

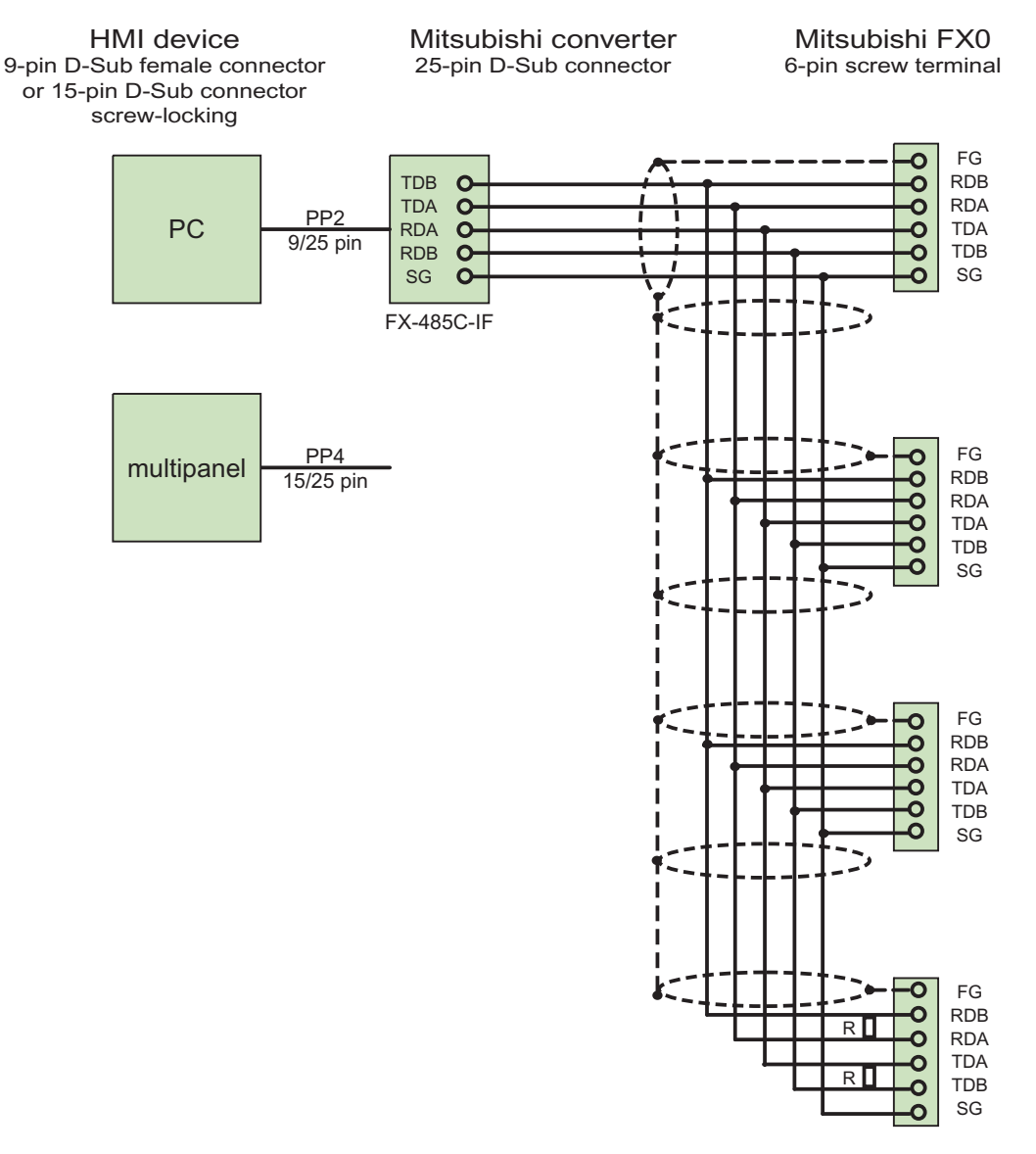

Terminating resistor R=330 Ohm

Shield with large-area contact to casing at both ends Cable: 5 x 0.14 mm2, shielded, max. length 500 m

Use the connection cable PP2 to connect the PC converter.

Use the connection cable PP4 to connect the Multi Panel converter.

5.5 Connecting cables for Mitsubishi

### 5.5.2.7 Connecting cable MP2, RS-422, for Mitsubishi

### MP2 connecting cable

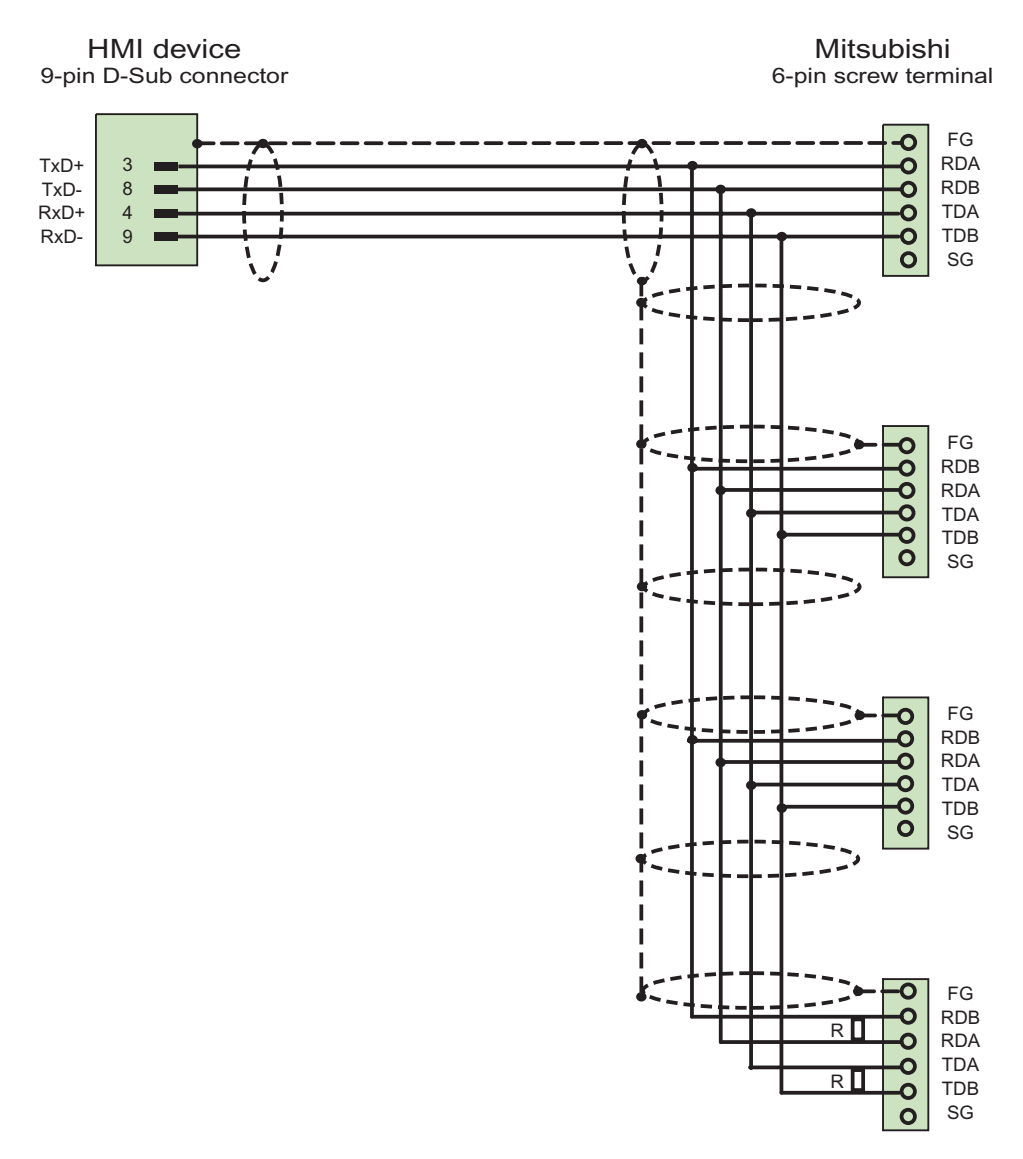

Terminating resistor R=330 Ohm

Cables: 5 x 0.14 mm2, shielded, max. length 500 m

# Communication with Modicon controllers 6

# 6.1 Communication with Modicon Modbus

### 6.1.1 Communication partner (Modicon Modbus)

#### Introduction

This section describes the communication between HMI devices and Schneider automation (Modicon) controllers.

These PLCs communicate by means of the following PLC-specific protocols:

- Modbus RTU
- Modbus TCP/IP

#### Connectable controllers

Connections can be realized for the following Modicon controllers:

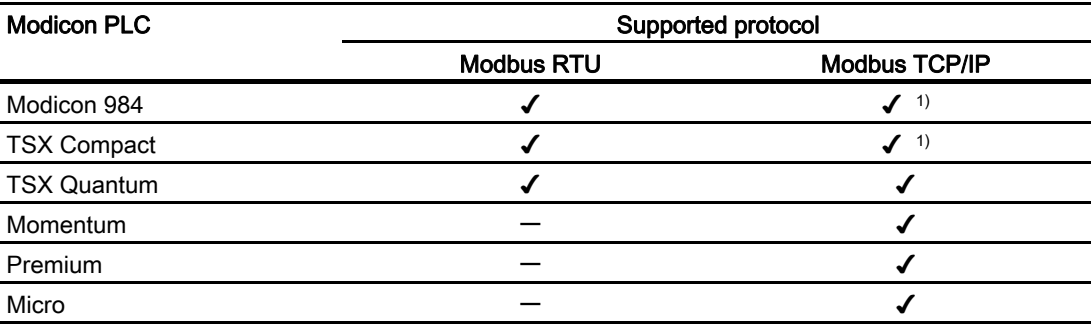

1) Only via Ethernet TCP/IP Modbus Plus Bridge

6.1 Communication with Modicon Modbus

#### Cleared methods of communication with Modbus RTU

The following types of communication have been system-tested and approved:

- Point-to-point connection only via the RS-232 port.
- Multipoint connection from an HMI device (Modbus master) with up to 4 controllers: The HMI device must be connected with a Modbus Plus Bridge or a Modicon 984 CPU or TSX Quantum CPU that is configured as a Modbus Plus Bridge.
- Connect the other PLCs via the Modbus plus connection to the first PLC. The PLCs can be reached under their address via the bridge functionality of the first PLC.

#### **Note**

It is not possible to integrate the HMI device in a Modbus network as the HMI device is a Modbus master.

- The integration of the HMI device in a Modbus Plus network via Modbus Plus Bridge type BM85-000 (logical point-to-point communication of the HMI device with a Modbus 984 or TSX Quantum).
- The integration of the HMI device in a Modbus Plus network via the Bridge function of the Modicon 984 or TSX Quantum, logical point-to-point communication of the HMI device with a PLC.

#### **Restrictions**

Connecting the HMI device to PLCs of other manufacturers who offer a Modbus interface has not been tested and is not approved.

If you nevertheless use a different PLC, you will find several useful tips here:

- This driver works only with tags with the standard (for Modicon PLCs) bit counting method from left (bit1 = highest value bit) to right (bit  $16$  = lowest bit with data type INT).
- The address offset displayed during configuration is subtracted at the protocol level in the frame. For example, the offset of the Holding register 4x is "40001". As a result, the configured address "40006" becomes address "5" in the frame. The conversion of the address transferred in the frame (for example "5") to the PLC-specific address area is achieved differently in the various non-Modicon controllers.
- A response frame without "ExceptionCode" is expected within 500 ms.

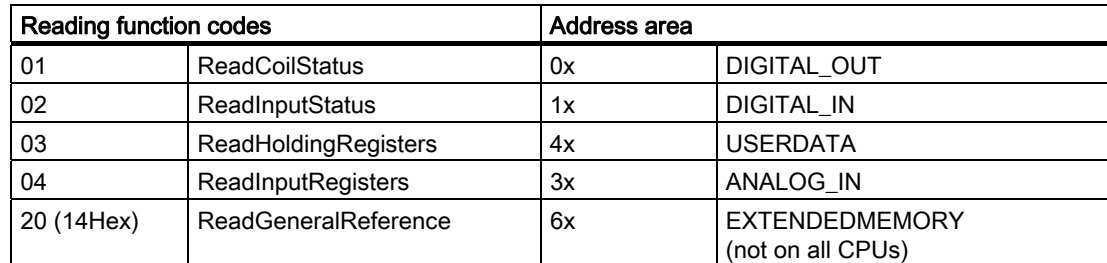

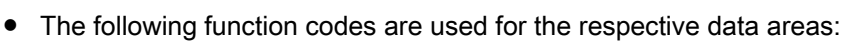

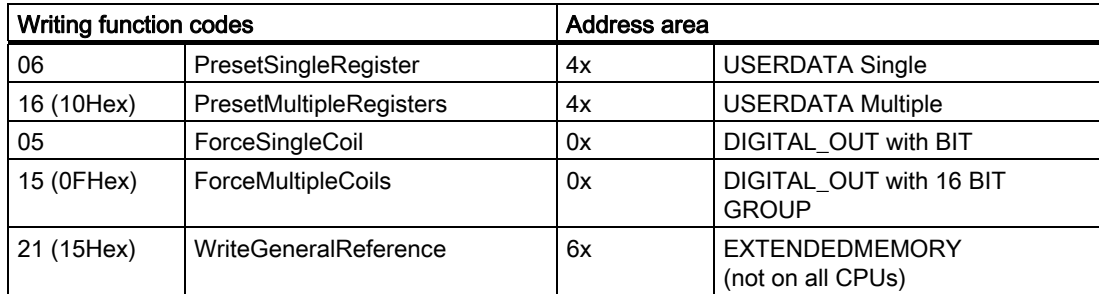

6.1 Communication with Modicon Modbus

#### Cleared methods of communication with Modbus TCP/IP

The following types of communication have been system-tested and approved:

- Point-to-point connection:
- Multipoint connection from an HMI device (Modbus TCP/IP client) with up to 4 controllers, with differing connections in each case.

The following types of connection are possible:

- Connection to the Ethernet CPU interface of the TSX Unity Quantum
- Connection via the communication module for Ethernet 140 NOE 771 01 for the series TSX Quantum and TSX Unity Quantum
- Connection via the Ethernet interface of the CPU adapter 171 CCC 980 30 of the Momentum series
- Connection to the Ethernet CPU interface of the TSX Unity Quantum
- Connection via the Ethernet TCP/IP switch-on module TSX ETY 110 for the series TSX Premium and TSX Unity Premium
- Connection via the Ethernet TCP/IP switch-on module TSX ETY 410 for the Micro series
- Connection via the Ethernet TCP/IP Modbus Plus Bridge 174 CEV 200 40 to the Modbus Plus interface of the Compact, the TSX Quantum, the TSX Unity Quantum and the 984 series (apart from 984A, 984B and 984X)

Via bridge the controllers can be reached via their remote slave address via the Ethernet interface of the bridge.

#### **Note**

It is not possible to integrate the HMI device in a Modbus network via a bridge, as the HMI device is a Modbus master.
## **Restrictions**

The connection of the HMI device to PLCs of other manufacturers that offer a Modbus TCP/IP interface has not be system-tested and therefore is not approved.

If you nevertheless use a different PLC, you will find several useful tips here:

- Use the CPU type "Premium/Micro" as this works without an address offset and with the standard bit method of counting.
- The following function codes are used for the respective data areas:

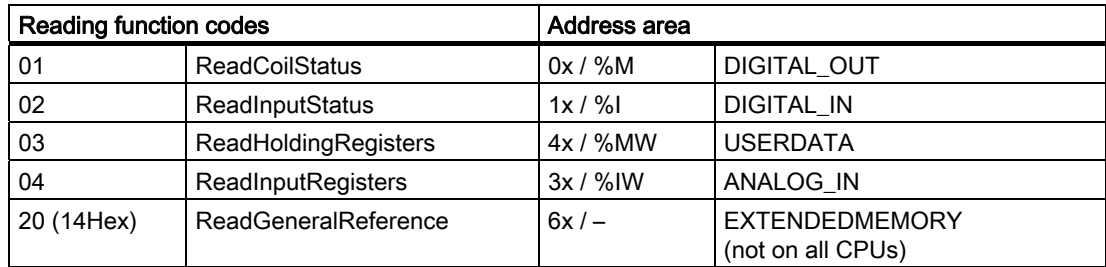

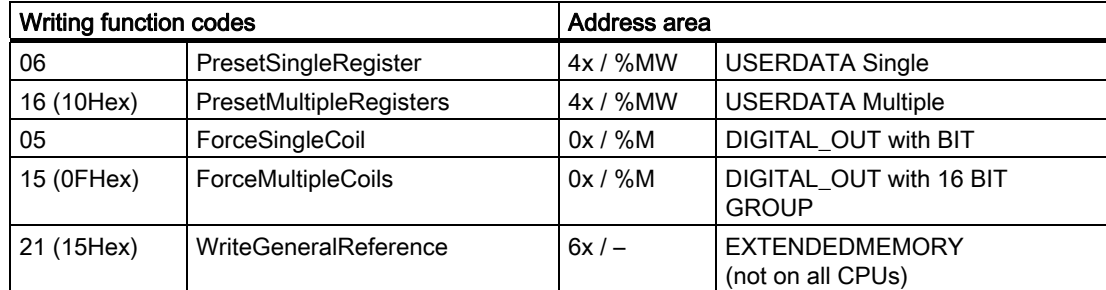

# 6.1.2 Communication between HMI device and controller (Modicon)

#### Communications principle

The HMI device and the PLC communicate using tags and the user data areas.

## Tags

The PLC and the HMI device exchange data using process values. In your configuration, create tags that point to an address on the PLC. The HMI device reads and displays the value from the defined address. The operator can also make an entry on the HMI device that is then written to the address on the PLC.

### User data areas

User data areas are intended for the exchange of special data and are set up only when such data is used.

Data for which user data areas are required, for example:

- Job mailboxes
- Transfer of data records
- Date/time synchronization
- Sign-of-life monitoring

The user data areas are created while configuring in WinCC flexible. You assign the corresponding addresses in the PLC.

# 6.2 Communication via Modbus RTU protocol

# 6.2.1 Requirements of communication

#### **Connection**

The HMI device must be connected to the programming interface of the CPU (RS 232).

Connecting the HMI device to Modicon is essentially restricted to the physical connection of the HMI device. No special blocks are required on the PLC for the connection.

# Cables

The following connection cables are available to connect the HMI device to the Modicon Modbus:

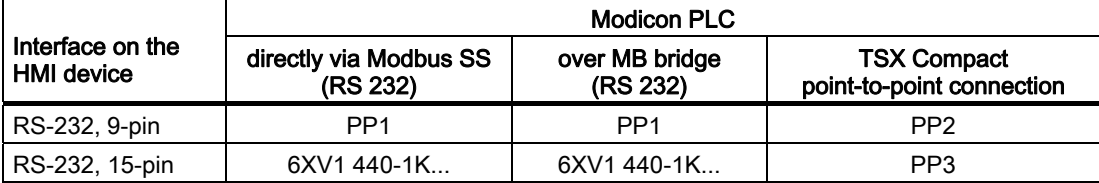

... = length key (see catalog)

The pin assignment of the cables is described in the section "Connecting cables for Modicon Modbus".

# 6.2.2 Installing the communication driver

## Driver for the HMI device

The driver for connection to Modicon Modbus is supplied with WinCC flexible and is installed automatically.

No special blocks are required in the PLC for the connection.

# 6.2.3 Configuring the PLC type and protocol

## Select the PLC

For a connection to a Modicon PLC, double-click on "Communication ▶ Connections" in the project view of the HMI device. Go to the "Communication drivers" column and select the protocol Modicon Modbus RTU.

The property view displays the protocol parameters.

You can edit the parameters at any time by double-clicking "Communication ▶ Connections" in the project view of the HMI device. Select the connection and edit its parameters in the properties dialog box.

### **Note**

The settings on the HMI device and on the PLC must match.

# 6.2.4 Configuring protocol parameters

# Parameters to be set

To edit the parameters, double-click "Communication > Connections" in the project window of the HMI device. Select "Modicon Modbus RTU" from the "Communications driver" column in the work area. You can now enter or modify the protocol parameters in the Properties window:

# Device-dependent parameters

● Interface

Select the HMI interface to which the Modicon PLC is connected under "Interface".

For more detailed information, refer to the Manual of the HMI device.

● Type

Only RS 232 has been system tested, there are no guarantees for RS 485 and RS 422.

● Baud rate

Under "Baud rate" define the transmission rate between the HMI device and the Modicon PLC. Communication is possible at a baud rate of 19200, 9600 baud.

#### **Note**

The highest station address must be less than or equal to 63 if you set a transmission rate of 1.5 Mbaud at OP 73 or OP 77A.

If connecting a TP 170A to a SIMATIC S7 station at a transmision rate of 1.5 MBaud on PROFIBUS DP, set a value less than or equal to 63 for the highest station address (HSA).

● Data bits

Under "Data bits" you can only select "8".

● Parity

Select "None", "Even" or "Odd" under "Parity."

● Stop bits

Under "Stop bits" you can select 1 or 2.

## Network parameters

● Framing

Under "Framing" you can set that RTU (standard) is used as framing.

# PLC-dependent parameters

• Slave address

Under "Slave address" you set the slave address of the PLC.

● CPU type

Select "CPU type" to specify the Modicon PLC which is connected to the HMI device. You can choose between the following CPUs:

- CPU 984 (except CPU 984A, 984B and 984X)
- CPU 984-785
- CPU TSX Quantum

# 6.2.5 Permitted data types (Modbus RTU)

## Permitted data types

The table lists the user data types that can be used when configuring tags and area pointers.

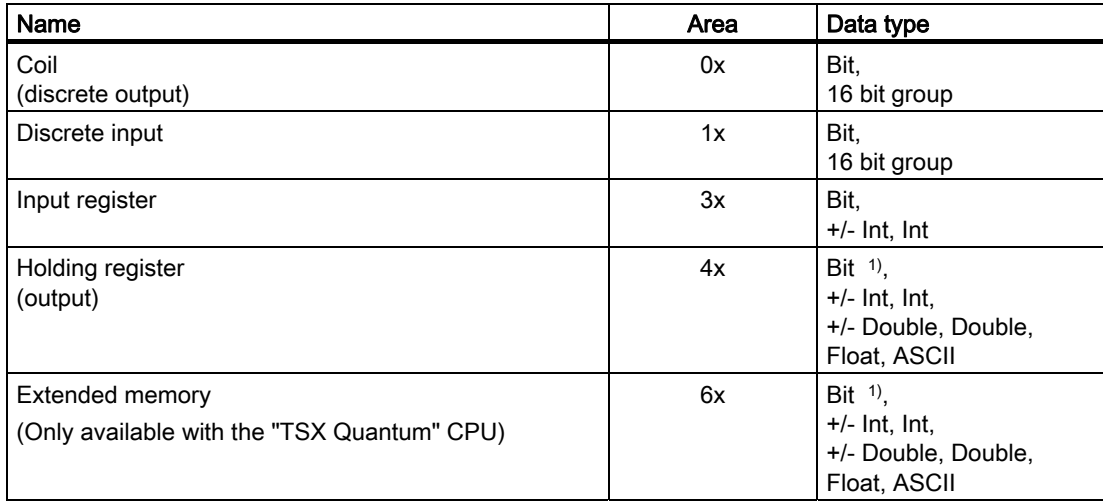

<sup>1)</sup> In the case of write accesses note:

With the "bit" data type in the "4x" and "6x" areas, after changing the specified bit the entire word is written back to the PLC. There is no check to determine whether any other bits in the word have changed. As a result, the PLC only has read access to the specified word.

> The standard bit counting method (16 LSB - 1 MSB) used with controllers of the 984, Compact and Quantum series will only be used in the "Tags" editor with selected data type "bit". The following bit location assignment applies:

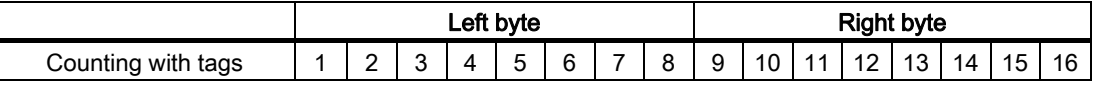

When you enter bit numbers elsewhere in WinCC flexible, for example discrete alarms, LED mapping, "SetBitInTag" system function, graphics lists, the bit assignment of WinCC flexible (0 LSB - 15 MSB) applies:

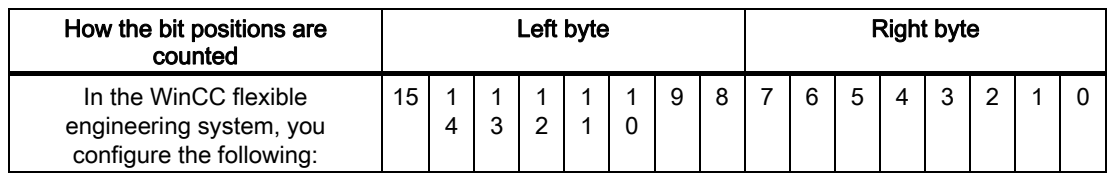

## Format for "Signed"

The placeholder "+/-" stands for the data types "Signed Int" and "Signed Double."

## Special features of a connection with Modicon Modbus

Area pointers can only be used in the areas "4x" and "6x".

Only tags in the areas "4x" and "6x" and only the data types "Int" and "+/-Int" are permitted as trigger tags for discrete alarms.

Array tags may only be used for discrete alarms and trends. Array tags only of the "4x" and "6x" areas and data types "Int" and "+/-Int" are permitted.

# 6.2.6 Optimizing the configuration

## Acquisition cycle and update time

The acquisition cycles for the "Area pointers" and the acquisition cycles of the tags specified in the configuration software are decisive factors for the actual update times that can be achieved.

The update time is the sum of the acquisition cycle + transmission time + processing time.

To achieve optimum update times, remember the following points during configuration:

- Keep the individual data areas as small as possible and as large as necessary.
- Define data areas that belong together as belonging together. You can improve the update time by setting up one large data area instead of several small areas.
- If the acquisition cycles you select are too short, this is detrimental to the overall performance. Set the acquisition cycle to suit the rate of change of the process values. The rate of temperature changes at a furnace, for example, is significantly slower compared to the speed rate of an electrical drive. As a general guideline, the acquisition cycle should be approx. 1 second.
- Put the tags of an alarm or a screen in one data area without gaps.
- To allow changes in the PLC to be recognized reliably, they must be available at least during the actual acquisition cycle.
- Set the transmission rate to the highest possible value.

### Discrete alarms

For discrete alarms, use arrays and assign the individual alarms to one bit of the array tags themselves and not to the individual subelements. For discrete alarms and arrays, only tags of Reference "4x" and "6x" and data types "Int" and "+/-Int" are permitted.

#### **Screens**

With screens, the update rate that can actually be achieved depends on the type and amount of data to be displayed.

Configure short acquisition cycles only for objects which actually require shorter refresh cycles.

### **Trends**

When using bit-triggered trends, if the group bit is set in the "Trend transfer area", the HMI device always updates all the trends whose bit is set in this area. It then resets the bits.

The group bit in the PLC program can only be set again after all bits have been reset by the HMI device.

#### Job mailboxes

If large numbers of job mailboxes are sent in quick succession, this can lead to overload in the communication between the HMI device and PLC.

The HMI device confirms acceptance of the job mailbox by entering the value zero in the first data word of the job mailbox. The HMI device now processes the job for which it requires time. If a new job mailbox is entered again immediately in the job mailbox, it may take some time before the HMI device can process the next job mailbox. The next job mailbox will only be accepted when there is computing capacity available.

# 6.2.7 Commissioning components

#### Transferring the PLC program to the PLC

- 1. Interconnect the PC with the CPU using the appropriate cable.
- 2. Download the program files to the CPU.
- 3. Then set the CPU to RUN.

### Transferring project data to the HMI device

1. The HMI device must be in transfer mode in order to accept the project transfer.

Possible scenarios:

– Initial startup

The HMI device does not yet contain any configuration data in the initial startup phase. The project data and runtime software required for operation must be transferred from the configuration computer to the device: The HMI device automatically changes to transfer mode.

The transfer dialog box opens with a connection message on the HMI device.

**Recommissioning** 

Recommissioning means that you overwrite existing project data on the HMI device.

For corresponding detailed instructions, refer to the HMI device manual.

- 2. Check whether the alarm settings meet requirements of your WinCC flexible project.
- 3. Select "Project > Transfer > Transfer settings" to configure the transfer parameters before you transfer project data to the HMI device:
	- Select the used port.
	- Set the transfer parameters.
	- Select the target storage location.
- 4. Initiate the transfer of project data by clicking "Transfer".
	- The project is compiled automatically.
	- All compilation and transfer steps are logged to a message window.

Message output on the configuration computer on successful completion of the transfer: "Transfer completed successfully".

The start screen appears on the HMI device.

### Interconnecting the PLC with the HMI device

- 1. Interconnect the PLC with the HMI device using a suitable cable.
- 2. The message "Connection to PLC .... is established" is output to the HMI device. Note that users can edit the system alarm texts in WinCC flexible.

#### **NOTICE**

Always observe the safety-related information in the HMI device Manual when commissioning the device.

RF radiation emitted from devices such as mobile phones may cause unwanted operating states.

# 6.3.1 Requirements of communication

### **Connector**

The HMI device can be connected to the Modicon PLC via the following components:

- Existing Ethernet network in which the PLCs are located
- Cross-over Ethernet cable, directly connected to the Ethernet port of the CPU or communication module

The connection of the HMI device to a Modicon PLC is essentially restricted to the physical connection of the HMI device. No special blocks are required in the PLC for the connection.

## 6.3.2 Installing the communication driver

### Driver for the HMI device

The drivers for the connection to a Modicon PLC via Modbus TCP/IP are provided and automatically installed with WinCC flexible.

No special blocks are required in the PLC for the connection.

# 6.3.3 Configuring the PLC type and protocol

## Select the PLC

For a connection to a Modicon PLC, double-click on "Communication ▶ Connections" in the project view of the HMI device. Go to the "Communication drivers" column and select the protocol Modicon Modbus TCP/IP.

The property view displays the protocol parameters.

You can edit the parameters at any time by double-clicking "Communication ▶ Connections" in the project view of the HMI device. Select the connection and edit its parameters in the properties dialog box.

# 6.3.4 Configuring protocol parameters

# Parameters to be set

To edit the parameters, double-click "Communication > Connections" in the project window of the HMI device. Select "Modicon MODBUS TCP/IP" from the "Communications driver" column in the work area. You can now enter or modify the protocol parameters in the properties view:

# Device-specific parameters

● Interface

Under "Interface", select the HMI interface with which the HMI device is connected to the network. In this case, set "Ethernet".

For more detailed information, refer to the Manual of the HMI device.

● Type

The protocol type "IP" is set as default.

#### Note

The "ISO" protocol is not cleared with the current WinCC flexible version.

#### Note

You hence need to configure the IP address and the subnet mask manually on the HMI device.

## PLC-specific parameters

● CPU type

Set to which Modicon PLC the HMI device is connected under "CPU type".

You can choose between the following CPUs:

– 984

Use this CPU type for the CPU 984 (except for CPU 984A, 984B and 984X).

- Compact, Quantum, Momentum
- Premium, Micro
- Server

Under "Server" you set the IP address (or host name) for the PLC.

● Port

Under "Port" set the port that is to be used for the TCP/IP connection. The port used by the Modicon controllers is 502.

● Remote slave address

Under "Remote slave address", only when using a bridge, set the slave address for the removed PLC.

If no bridge is being used, the default value 255 (or 0) must remain.

# 6.3.5 Permitted data types (Modbus TCP/IP)

## Permitted data types

The table lists the user data types that can be used when configuring tags and area pointers.

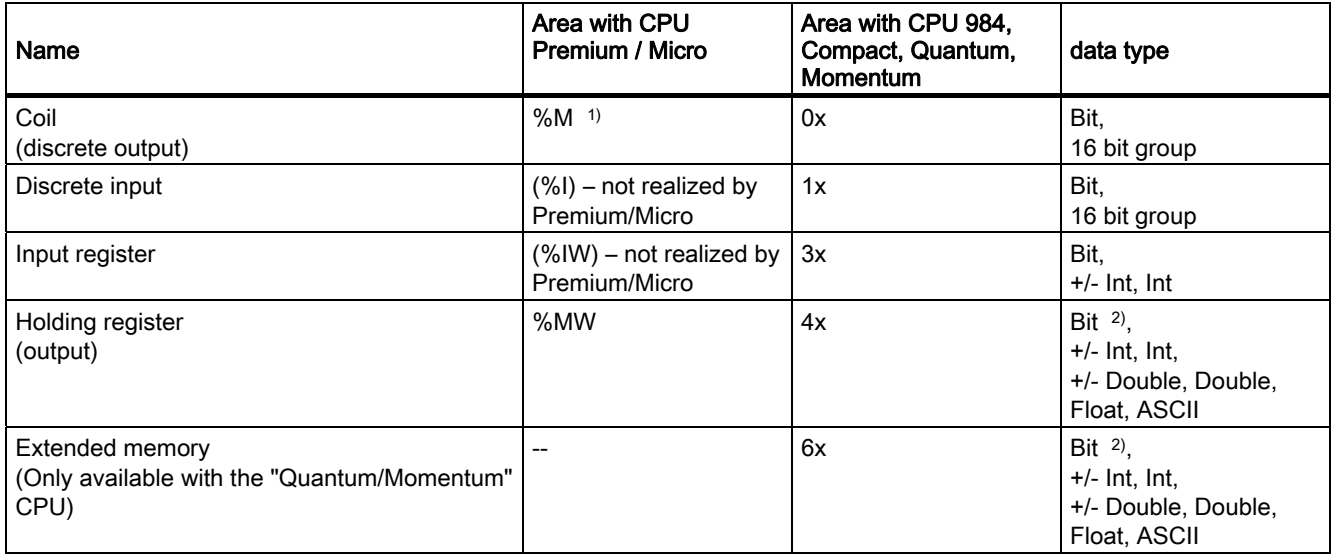

<sup>1)</sup> Due to a system characteristics of the external PLC the last x bits on the end of the address area cannot be accessed.

2) In the case of write accesses note: With the "bit" data type in the "4x", "6x" and "%MW" areas, after changing the specified bit the entire word is written back to the PLC. There is no check to determine whether any other bits in the word have changed. As a result, the PLC only has read access to the specified word.

> The standard bit counting method (16 LSB - 1 MSB) used with controllers of the 984, Compact, Quantum and Momentum series will only be used for these CPUs in the "Tags" editor with selected data type "bit". The following bit location assignment applies:

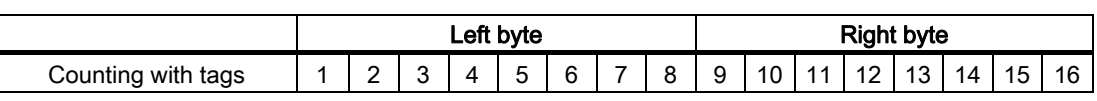

When you enter bit numbers elsewhere in WinCC flexible, for example discrete alarms, LED mapping, "SetBitInTag" system function, graphics lists, the bit assignment of WinCC flexible (0 LSB - 15 MSB) applies:

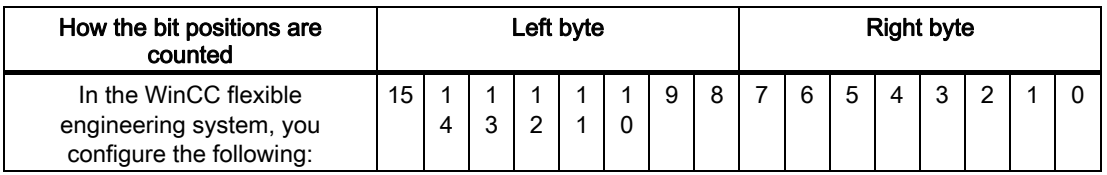

This bit counting method also applies to Premium and Micro controllers

### Format for "Signed"

The placeholder "+/-" stands for the data types "Signed Int" and "Signed Double."

#### Points to note when connecting via Modbus TCP/IP protocol

Area pointers can only be used in the areas "4x", "6x" and "%MW".

Only tags in the areas "4x", "6x" and "%MW" and only the data types "Int" and "+/-Int" are permitted as trigger tags for discrete alarms.

Array tags may only be used for discrete alarms and trends. Array tags only of the "4x" or "%MW" and "6x" areas and data types "Int" and "+/-Int" are permitted.

If an existing Modbus RTU project is switched over to Modbus TCP/IP protocol, the character sequence in the string may differ.

# 6.3.6 Optimizing the configuration

#### Acquisition cycle and update time

The acquisition cycles for the "Area pointers" and the acquisition cycles of the tags specified in the configuration software are decisive factors for the actual update times that can be achieved.

The update time is the sum of the acquisition cycle + transmission time + processing time.

To achieve optimum update times, remember the following points during configuration:

- Keep the individual data areas as small as possible and as large as necessary.
- Define data areas that belong together as belonging together. You can improve the update time by setting up one large data area instead of several small areas.
- If the acquisition cycles you select are too short, this is detrimental to the overall performance. Set the acquisition cycle to suit the rate of change of the process values. The rate of temperature changes at a furnace, for example, is significantly slower compared to the speed rate of an electrical drive. As a general guideline, the acquisition cycle should be approx. 1 second.
- Put the tags of an alarm or a screen in one data area without gaps.
- To allow changes in the PLC to be recognized reliably, they must be available at least during the actual acquisition cycle.
- Set the transmission rate to the highest possible value.

#### Discrete alarms

For discrete alarms, use arrays and assign the individual alarms to one bit of the array tags themselves and not to the individual subelements. Only tags in the areas "4x", "6x" and "%MW" and only the data types "Int" and "+/-Int" are permitted as discrete alarms and arrays.

#### **Screens**

With screens, the update rate that can actually be achieved depends on the type and amount of data to be displayed.

Configure short acquisition cycles only for objects which actually require shorter refresh cycles.

#### **Trends**

When using bit-triggered trends, if the group bit is set in the "Trend transfer area", the HMI device always updates all the trends whose bit is set in this area. It then resets the bits.

The group bit in the PLC program can only be set again after all bits have been reset by the HMI device.

#### Job mailboxes

If large numbers of job mailboxes are sent in quick succession, this can lead to overload in the communication between the HMI device and PLC.

The HMI device confirms acceptance of the job mailbox by entering the value zero in the first data word of the job mailbox. The HMI device now processes the job for which it requires time. If a new job mailbox is entered again immediately in the job mailbox, it may take some time before the HMI device can process the next job mailbox. The next job mailbox will only be accepted when there is computing capacity available.

## Timeout response with TCP/IP (Ethernet)

Due to the use of the TCP/IP protocol, the breakdown of a connection is detected at the earliest after approximately one minute. Communication failure cannot be reliably detected if no tags are requested, for example, no output tags in the current screen.

Configure an area pointer coordination for each PLC. This setting ensures that even in the situation described above, the breakdown of the connection will be detected after approximately two minutes.

## 6.3.7 Commissioning components

#### Transferring the PLC program to the PLC

- 1. Interconnect the PC with the CPU using the appropriate cable.
- 2. Download the program files to the CPU.
- 3. Then set the CPU to RUN.

## Transferring project data to the HMI device

1. The HMI device must be in transfer mode in order to accept the project transfer.

Possible scenarios:

– Initial commissioning

The HMI device does not yet contain any configuration data in the initial commissioning phase. The project data and runtime software required for operation must be transferred from the configuration computer to the device. The HMI device automatically changes to transfer mode. The transfer dialog box opens with a connection message on the HMI device.

**Recommissioning** 

Recommissioning means that you overwrite existing project data on the HMI device.

For corresponding detailed instructions, refer to the Manual of your HMI device.

- 2. Check whether the alarm settings meet requirements of your WinCC flexible project.
- 3. Select "Project > Transfer > Transfer settings" to configure the transfer parameters before you transfer project data to the HMI device:
	- Select the used port.
	- Set the transfer parameters.
	- Select the target storage location.
- 4. Initiate the transfer of project data by clicking "Transfer".
	- The project is compiled automatically.
	- All compilation and transfer steps are logged to a message window.

Message output on the configuration computer after successful completion of the transfer: "Transfer completed successfully".

The start screen appears on the HMI device.

#### Interconnecting the PLC with the HMI device

- 1. Interconnect the PLC (CPU or communication module) with the HMI device using a suitable patch cable.
- 2. The message "Connection to PLC .... is established" is output to the HMI device. Note that users can edit the system alarm texts in WinCC flexible.

#### **NOTICE**

Always observe the safety-related information in the HMI device manual when commissioning the device.

RF radiation emitted from devices such as mobile phones may cause unwanted operating states.

# 6.4.1 Trend request and trend transfer

## Function

A trend is the graphic visualization of one or more values from the PLC. The value is read either time- or bit-triggered, depending on the configuration.

### Time-triggered trends

The HMI device reads in the trend values cyclically at an interval specified in the configuration. Time-triggered trends are suitable for continuous processes, for example, the operating temperature of a motor.

### Bit-triggered trends

By setting a trigger bit in the trend request tag, the HMI device either reads in a trend value or an entire trend buffer. This setting is defined in configuration data. Bit-triggered trends are normally used to visualize rapidly changing values. One example might be the injection pressure in the production of plastic parts.

To trigger bit-triggered trends, create suitable external tags in the "Tags" editor of WinCC flexible. The tags must be linked with the trend areas. The HMI device and PLC then communicate with each other over these trend areas.

The following areas are available for trends:

- Trend request area
- Trend transfer area 1
- Trend transfer area 2 (required only with switch buffers)

Tags from "Reference" "4x", or "6x" are permitted. They must be of the data type "Int", "+/- Int", or an array tag of the data type "Int", "+/-Int". During configuration you assign a bit to a trend. This sets a unique bit assignment for all areas.

#### Trend request area

The HMI device sets corresponding bits in the trend request area when you open a screen which contains one or several trends on the HMI device. After deselecting the screen, the HMI device resets the relevant bits in the trend request area.

Using the trend request area, the PLC can recognize which trend is currently displayed on the HMI device. Trends can also be triggered without evaluation of the trend request area.

## Trend transfer area 1

This area is used to trigger trends. In your PLC program, you set the bit assigned to the trend in the trend transfer area and set the trend group bit. The trend group bit is the last bit in the trend transfer area.

The HMI device detects the trigger. The HMI device reads either a value or the entire buffer from the PLC. It then resets the trend bit and the trend group bit.

The following picture shows the structure of a trend transfer area.

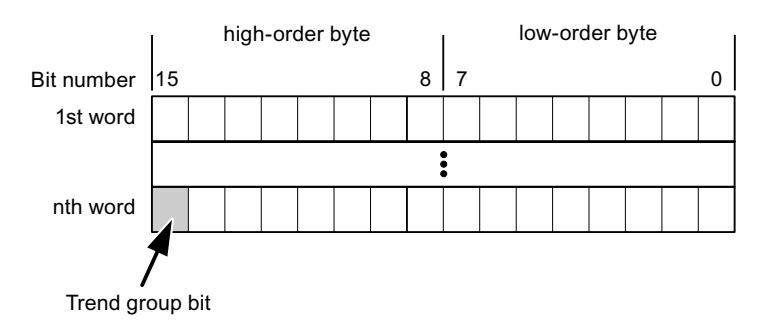

The trend transfer area must not be modified by the PLC program until the trend group bit has been reset.

## Trend transfer area 2

Trend transfer area 2 is required for trends configured with a switch buffer. The trend transfer areas 1 and 2 have a similar structure.

## Switch buffers

The switch buffer is a second buffer for the same trend that can be set up during configuration.

While the HMI device reads the values from buffer 1, the PLC writes to buffer 2. If the HMI device is reading buffer 2, the PLC writes to buffer 1. This prevents the trend values being overwritten by the PLC while the trend is being read out by the HMI device.

# 6.4.2 LED mapping

## Function

The function keys of the keyboard units of the Operator Panel (OP), Multi Panel (MP) and Panel PC are equipped with LEDs. These LEDs can be controlled by the PLC. This functionality can be used to activate an LED in order to tell the operator which key to press in a specific situation, for example.

## **Requirements**

In order to enable control of an LED, you must set up an LED tag or array tag in the PLC and declare this as the LED tag in the configuration data.

## LED assignment

Assign the LEDs to the LED tag bits when you configure the function keys. Define the "LED tag" and the corresponding "bit" for each function key in the "General" group of the properties view.

The bit number "bit" identifies the first of two consecutive bits that control the following LED states:

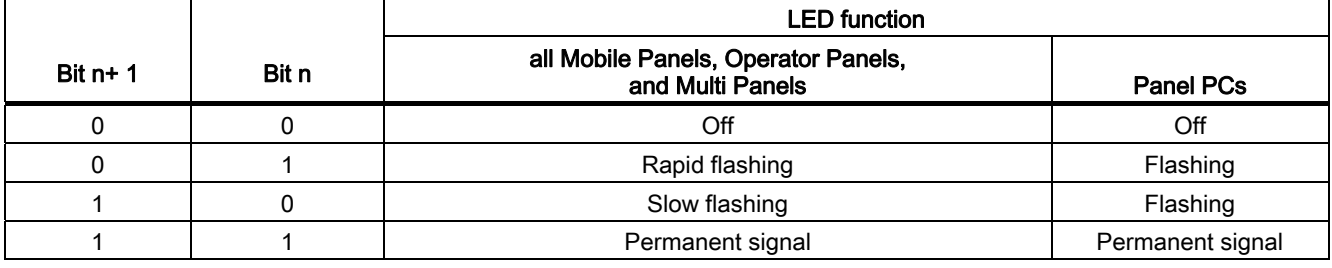

# 6.4.3 Area pointer

# 6.4.3.1 General information on area pointers (Modicon Modbus)

## Introduction

Area pointers are parameter fields. WinCC flexible Runtime reads these parameter fields in order to obtain information about the location and size of data areas in the PLC. The PLC and the HMI device interactively communicate read and write data for these data areas . The PLC and the HMI device trigger defined interactions based on the evaluation of stored data.

The area pointers reside in PLC memory. Their addresses are configured in the "Area pointers" dialog of the "Connections" editor.

Area pointers used in WinCC flexible:

- PLC job
- Project ID
- Screen number
- Data record
- Date/time
- Date/time PLC
- Coordination

## Device-dependency

Availability of the area pointer depends on the HMI device used.

# Application

Configure and enable the area pointer in "Communication ▶ Connections" before you put it into use.

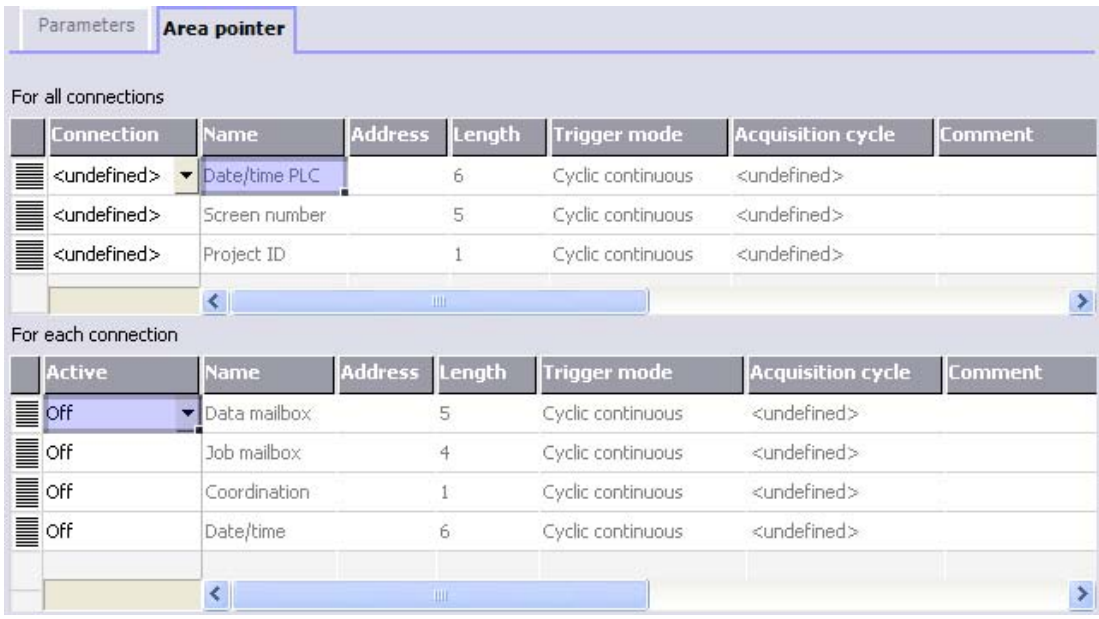

Enabling an area pointer based on the example of a SIMATIC S7 PLC

● Active

Enables the area pointer.

● Name

Name of the area pointer defined by WinCC flexible.

● Address

Tag address of the area pointer in the PLC.

● Length

WinCC flexible defines the default length of the area pointer.

● Acquisition cycle

Define an acquisition cycle in this field to allow cyclic reading of the area pointer in Runtime. An extremely short acquisition time may have a negative impact on HMI device performance.

● Comment

Save a comment, for example, to describe the purpose of the area pointer.

## Accessing data areas

The table shows how the PLC and HMI device handle read (R) and write (W) access to the data areas.

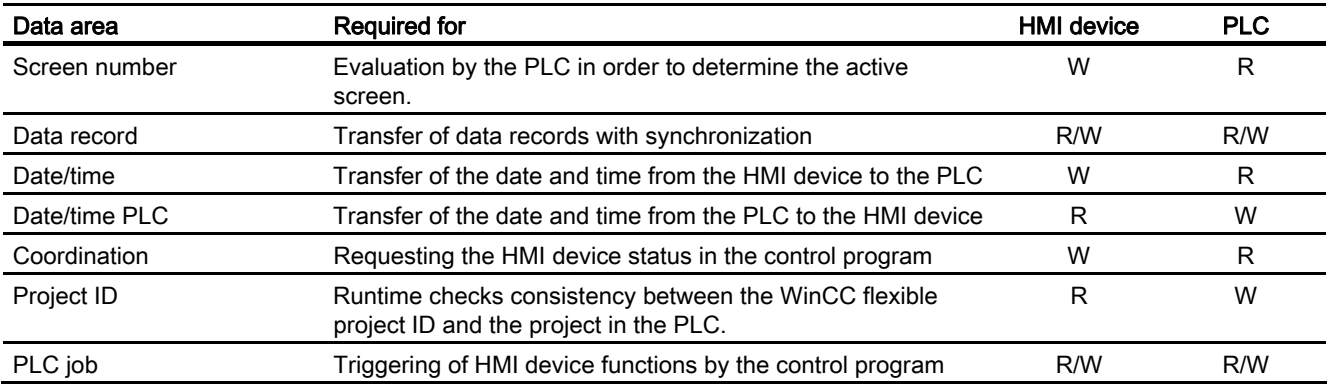

The next sections describe the area pointers and their associated PLC jobs.

## 6.4.3.2 "Screen number" area pointer

## Function

The HMI device saves information about the screen called on the HMI device to the "Screen number" area pointer.

This allows the transfer of the current screen contents from the HMI device to the PLC. The PLC can trigger specific reactions such as the call of a different screen.

## Application

Configure and enable the area pointer in "Communication ▶ Connections" before you put it into use. You can create only one instance of the "Screen number" area pointer and only on one PLC.

The screen number is transferred spontaneously to the PLC. That is, it is always transferred when a new screen is activated on the HMI device. It is therefore unnecessary to configure an acquisition cycle.

## **Structure**

The area pointer is a data area in the memory of the PLC with a fixed length of 5 words.

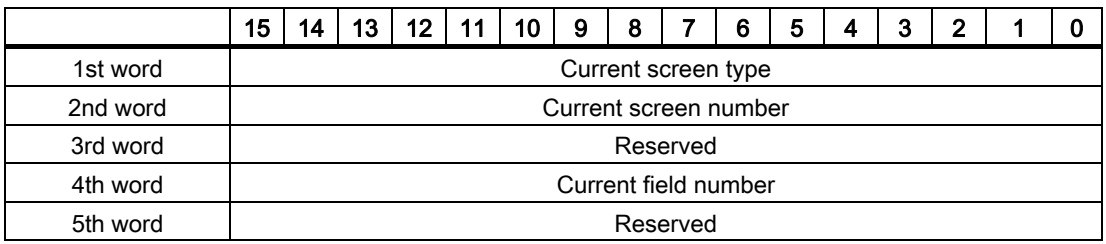

- Current screen type
	- "1" for the root screen or "4" for the permanent window
- Current screen number

1 to 32767

● Current field number

1 to 32767

## 6.4.3.3 "Date/time" area pointer

## Function

This area pointer is used to transfer the date and time from the HMI device to the PLC.

The PLC writes control job "41" to the job mailbox.

When it evaluating the control job, the HMI device saves its current date and time to the data area configured in the "Date/time" area pointer. All definitions are coded in BCD format.

The "Date/Time" area pointer when used in a project which contains multiple connections must be enabled for each configured connection.

The date/time data area has the following structure:

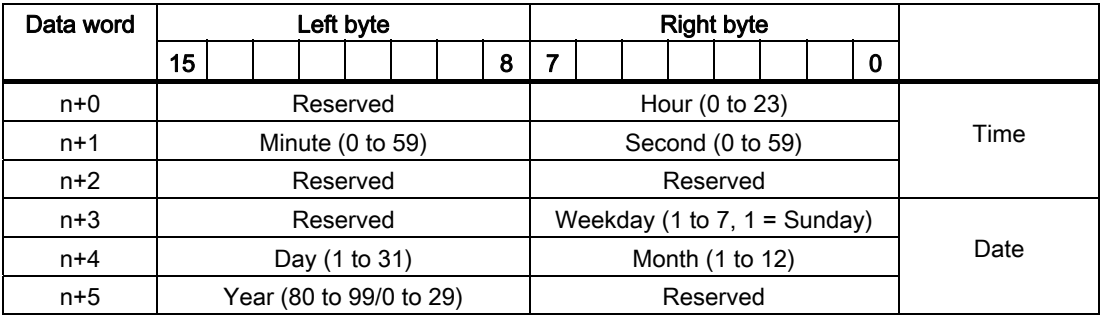

#### **Note**

The entry of values from 80 to 99 in the "Year" data area returns the years 1980 through 1999; values from 0 to 29 return the years 2000 through 2029.

# 6.4.3.4 "Date/time controller" area pointer

## Function

This area pointer is used to transfer the date and time from the PLC to the HMI device. Use this area pointer if the PLC is the time master.

The PLC loads the data area of the area pointer. All definitions are coded in BCD format.

The HMI device reads the data cyclically within the configured acquisition cycle and synchronizes itself.

#### Note

Set an acquisition cycle of sufficient length for the date/time area pointer in order to avoid any negative impact on HMI device performance. Recommended: Acquisition cycle of 1 minute if your process can handle it.

The date/time data area has the following structure:

# DATE\_AND\_TIME format (in BCD code)

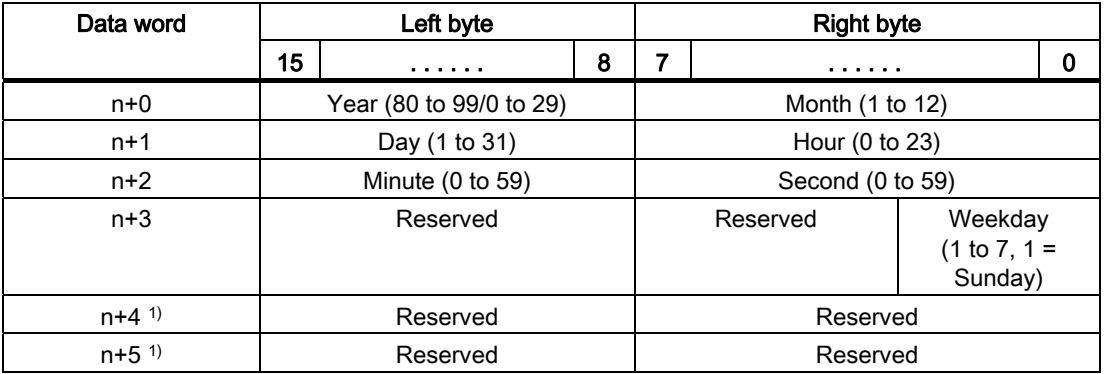

1) The two data words must be available in the data area in order to ensure compliance of the data format with WinCC flexible and to avoid the reading of incorrect information.

#### **Note**

Note that when you enter the year, values 80-99 result in years 1980 through 1999 and the values 0-29 result in the years 2000 through 2029.

# 6.4.3.5 "Coordination" area pointer

## Function

The "Coordination" area pointer is used to implement the following functionality:

- detection in the control program of HMI device startup
- detection in the control program of the current HMI device operating mode
- detection in the control program of the HMI devices ready to communicate state

The "Coordination" area pointer has a length of two words.

## Application

#### **Note**

The HMI device always writes the entire coordination area when updating the area pointer. The control program may not make changes to the coordination area for this reason.

## Assignment of bits in the "Coordination" area pointer

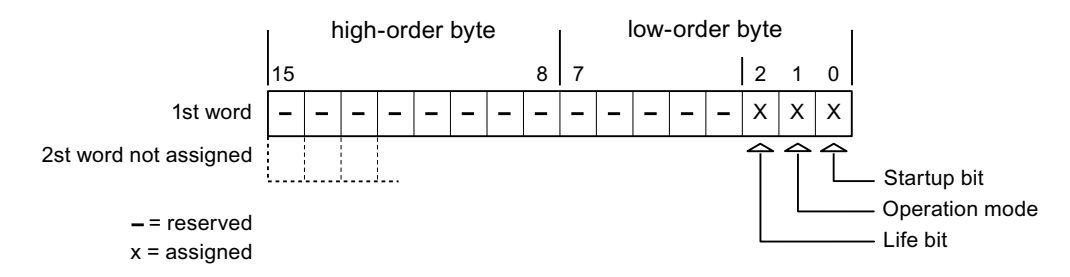

## Startup bit

The startup bit is set briefly to "0" by the HMI device during startup. It sets the bit permanently to "1" when startup is completed.

## Operating mode

The operating mode bit is set to 1 as soon as the user switches the HMI device offline. The state of the operating mode bit is "0" during normal operation of the HMI device. You can determine the current operating mode of the HMI device by reading this bit.

## Life bit

The HMI device inverts the life bit at intervals of approximately one second. You can check whether or not the connection to the HMI device is still up by querying this bit in the control program.

# 6.4.3.6 "Project ID" area pointer

## Function

You can check whether the HMI device is connected to the correct PLC at the start of runtime. This check is important when operating with several HMI devices.

The HMI device compares a value stored on the PLC with the value specified in configuration data. This ensures compatibility of configuration data with the control program. If discrepancy is detected, a system alarm is displayed on the HMI device and runtime is stopped.

## Application

Settings in configuration data required when using this area pointer:

- Define the version of configuration data. Possible values between 1 and 255. Enter the version in the "Device settings ▶ Device settings" editor in "Project ID."
- $\bullet$  Data address of the value for the version that is stored in the PLC:

Enter the data address in the "Communication ▶ Connections" editor in "Address."

## Connection failure

A connection failure to a device on which the "project ID" area pointer is configured results in all the other connections in the project being switched to "offline".

This behavior has the following prerequisites:

- You have several configured connections in a project.
- You are using the "project ID" area pointer in at least one connection.

Causes which may set connections "offline":

- The PLC is not available.
- The connection has been switched offline in the engineering system.

## 6.4.3.7 "PLC job" area pointer

## Function

The PLC can use the job mailbox to transfer jobs to the HMI device to trigger corresponding actions on the HMI device. These functions include, for example:

- Display screen
- Set date and time

## Data structure

The first word of the job mailbox contains the job number. Depending on the job mailbox, up to three parameters can be transferred.

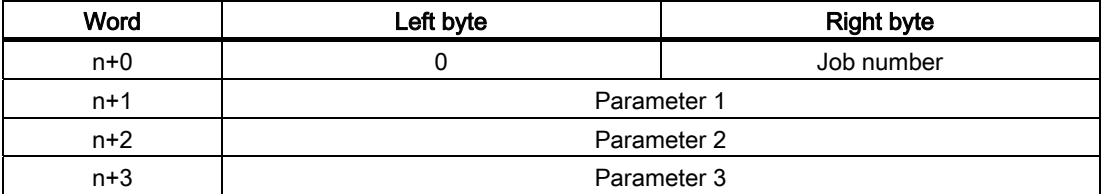

The HMI device evaluates the job mailbox if the first word of this job is unequal to zero. This means that the parameters must be entered in the job mailbox first, followed by the job number.

When the HMI device accepts the job mailbox, the first word is set to 0 again. The execution of the job mailbox is generally not completed at this point in time.

### Job mailboxes

All job mailboxes and their parameters are listed below. The "No." column contains the job number of the job mailbox. Job mailboxes can only be triggered by the PLC when the HMI device is online.

## **Note**

Please note that not all HMI devices support job mailboxes. TP 170A and Micro Panel do not support PLC jobs, for example.

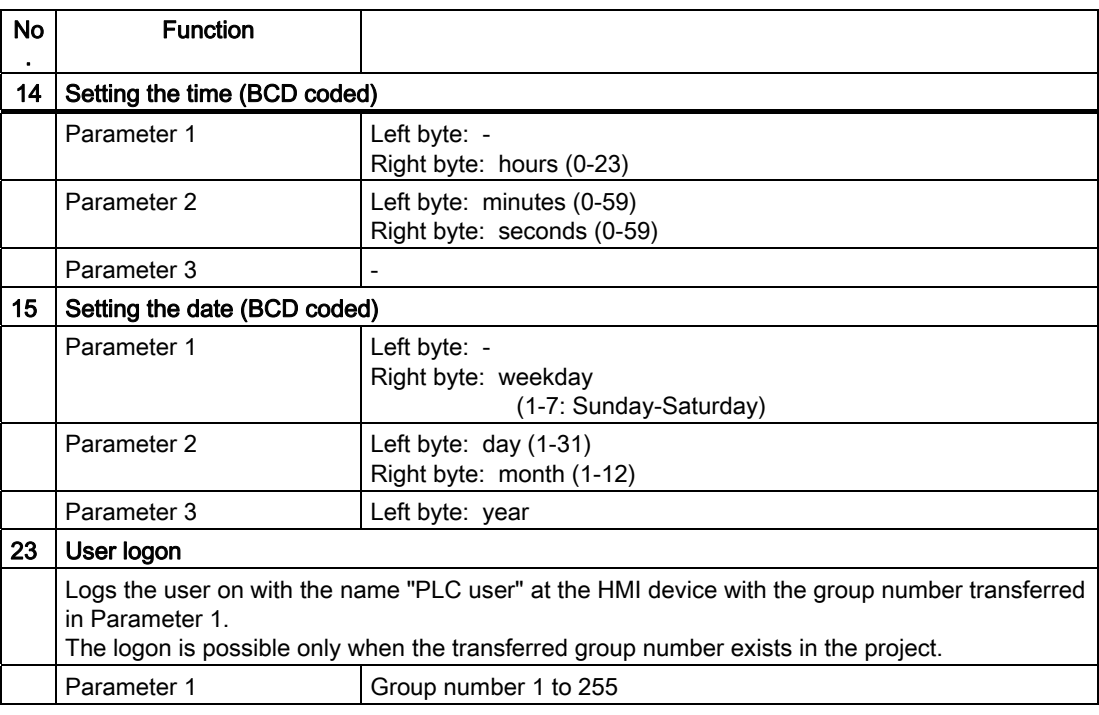

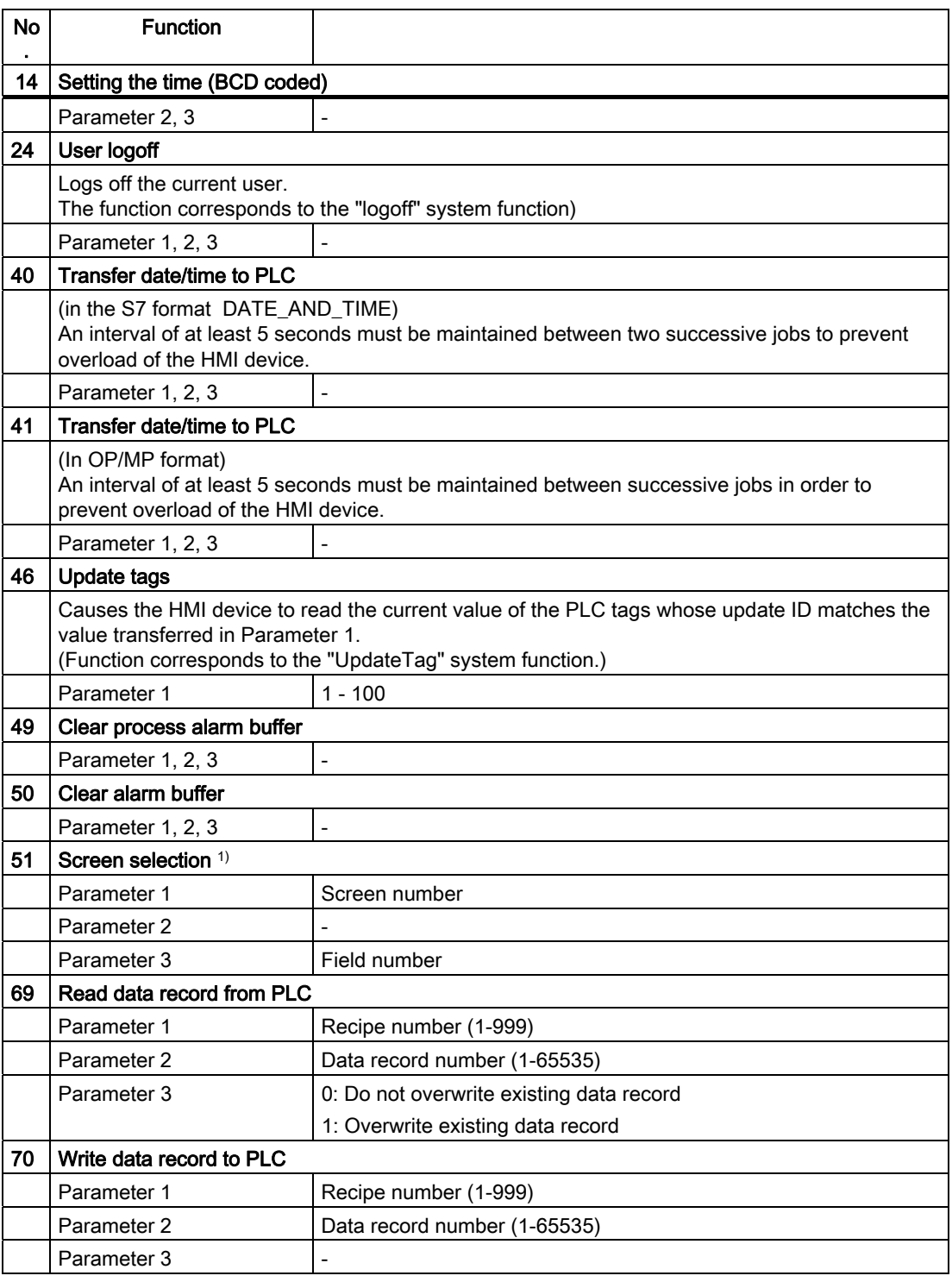

1) OP 73, OP 77A and TP 177A HMI devices also execute the "Screen selection" job mailbox if the on-screen keyboard is active.

## 6.4.3.8 "Data mailbox" area pointer

### "Data mailbox" area pointer

#### Function

When data records are transferred between the HMI device and PLC, both partners access common communications areas on the PLC.

#### Data transfer types

There are two ways of transferring data records between the HMI device and PLC:

- Transfer without synchronization
- Transfer with synchronization over the data record

Data records are always transferred directly. That is, the tag values are read from an address or written to an address configured for this tag directly, without redirecting the values by means of interim memory.

#### Initiating the transfer of data records

There are three ways of triggering the transfer:

- Operator input in the recipe view
- PLC jobs

The transfer of data records can also be triggered by the PLC.

• Triggering by configured functions

If the transfer of data records is triggered by a configured function or by a PLC job, the recipe display on the HMI device remains operable. The data records are transferred in the background.

Simultaneous processing of several transfer requests is, however, not possible. In this case, the HMI device rejects the other transfer requests with a system alarm.

#### Transfer without synchronization

If you select asynchronous transfer of data records between the HMI device and PLC, there is no coordination over the common data areas. It is therefore unnecessary to set up a data area during configuration.

Asynchronous data record transfer can be a useful alternative, for example, when:

- The system is capable of excluding the risk of uncontrolled overwriting of data by the communication peer.
- The PLC does not require information about the recipe number and data record number.
- The transfer of data records is triggered by the operator of the HMI device.

## Reading values

When a read job is triggered, the values are read from the PLC addresses and transferred to the HMI device.

● Triggering by the operator in the recipe view:

The values are downloaded to the HMI device. You can then process, edit, or save these values, for example.

● Triggering by a function or PLC job:

The values are saved immediately to the data volume.

## Writing values

When a write job is triggered, the values are written to the PLC addresses.

● Triggering by the operator in the recipe view:

The current values are written to the PLC.

● Triggering by a function or PLC iob:

The current values are written to the PLC from the data medium.

## Transfer with synchronization (Modicon)

If you select synchronous transfer, both communication partners set status bits in the common data area. You can use this mechanism to prevent uncontrolled overwriting of data in either direction in your control program.

## Application

Synchronous data record transfer can be a useful solution, for example, when:

- The PLC is the "active partner" in the transfer of data records.
- The PLC evaluates the information about the recipe number and data record number.
- The transfer of data records is triggered by means of a Job mailbox.

## **Requirements**

In order to synchronize transfer of data records between the HMI device and the PLC, the following requirements must be met during configuration:

- An area pointer has been set up: "Communication ▶ Connections" editor in "Area pointer"
- The PLC with which the HMI device synchronizes transfer of data records is specified in the recipe: "Recipes" editor, properties view of the recipe, "Properties" group in "Transfer".

## Structure of the data area

The data area has a fixed length of 5 words. Structure of the data area:

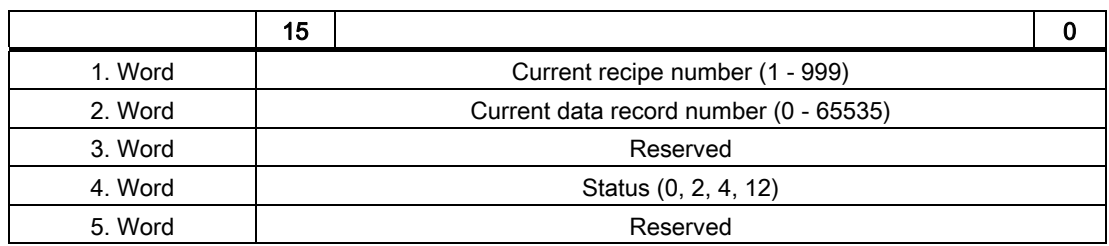

### ● Status

The status word (word 4) can adopt the following values:

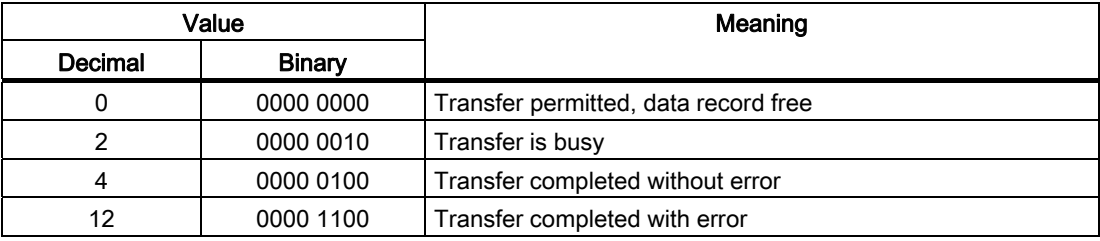

## Possible causes of error when transferring data records

## Possible causes of error

The section below shows possible error causes which lead to the cancellation of data record transfer:

- Tag address not set up on the PLC
- Overwriting data records not possible
- Recipe number does not exist
- Data record number does not exist

### **Note**

The status word may only be set by the HMI device. The PLC may only reset the status word to zero.

#### Note

The PLC may only evaluate the recipe and data record numbers when data inconsistency is detected if one of the conditions outlined below has been met:

- The data mailbox status is set to "Transfer completed".
- The data mailbox status is set to "Transfer completed with error".

## Reaction to an aborted transfer due to errors

If the transfer of data records is aborted due to errors, the HMI device reacts as follows:

● Triggering by the operator in the recipe display

Information in the status bar of the recipe view and output of system alarms

● Triggered by function

Output of system alarms

● Triggering by PLC job

No feedback message on the HMI device

You can nonetheless evaluate the status of the transfer by querying the status word in the data record.

# Sequence of the transfer when triggered by a configured function

## Reading from the PLC using a configured function

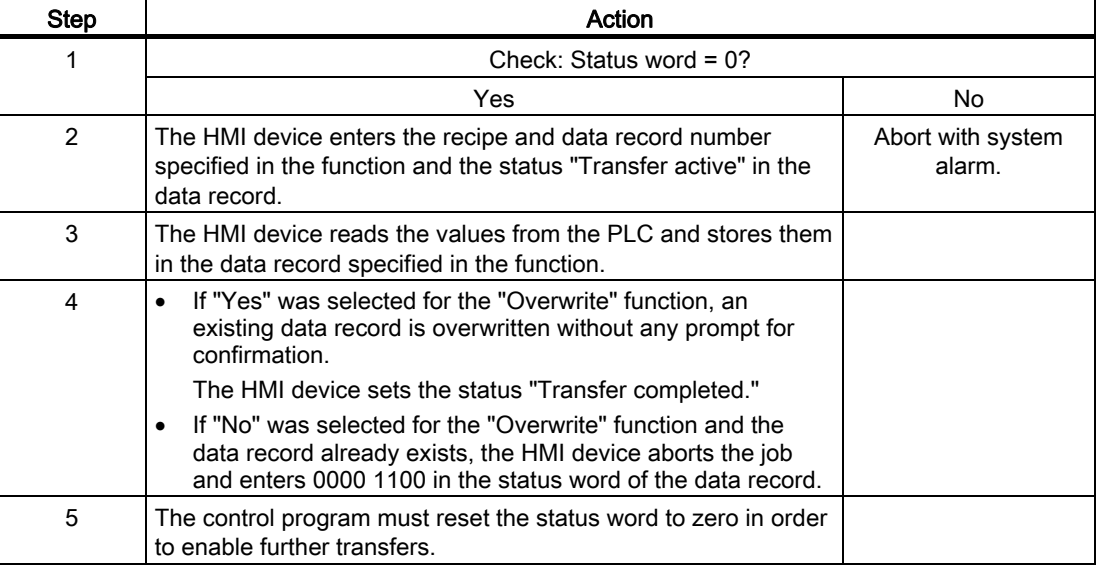

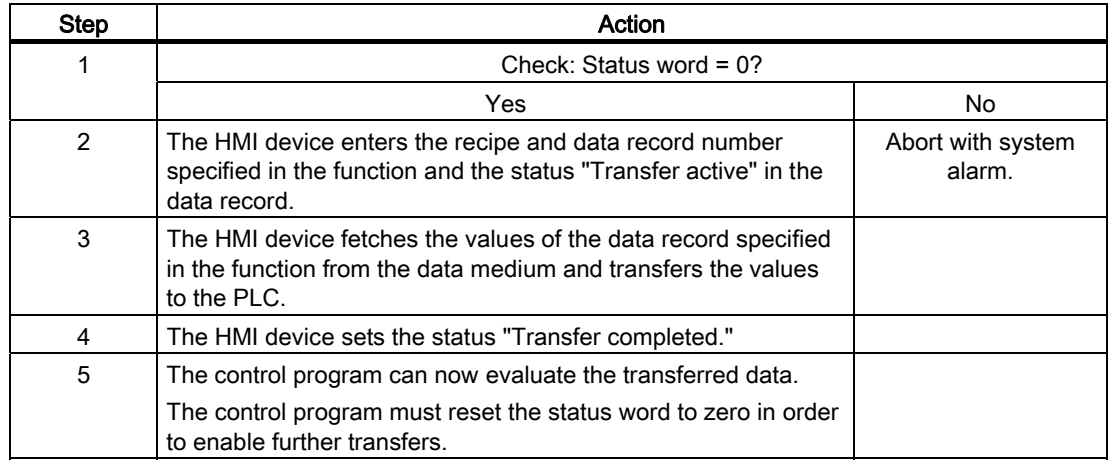

# Writing to the PLC by means of configured function

## Sequence of the transfer triggered by a PLC job

The transfer of data records between the HMI device and the PLC can be initiated by either one of these stations.

The two PLC jobs No. 69 and No. 70 are available for this type of transfer.

# No. 69: Read data record from PLC ("PLC → DAT")

PLC job no. 69 transfers data records from the PLC to the HMI device. The PLC job is structured as follows:

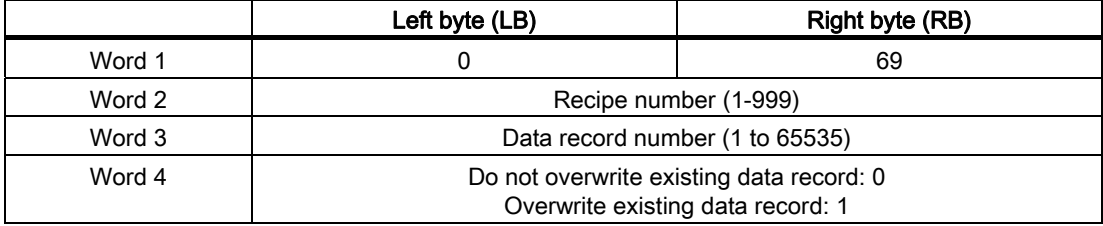

# No. 70: Write data record to PLC ("DAT  $\rightarrow$  PLC")

PLC job No. 70 transfers data records from the HMI device to the PLC. The PLC job is structured as follows:

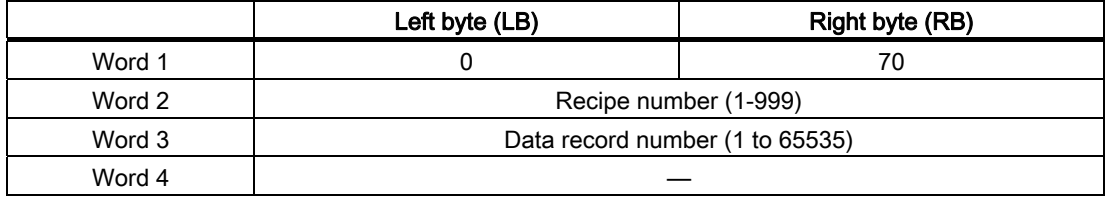

# Sequence when reading from the PLC with PLC job "PLC  $\rightarrow$  DAT" (no. 69)

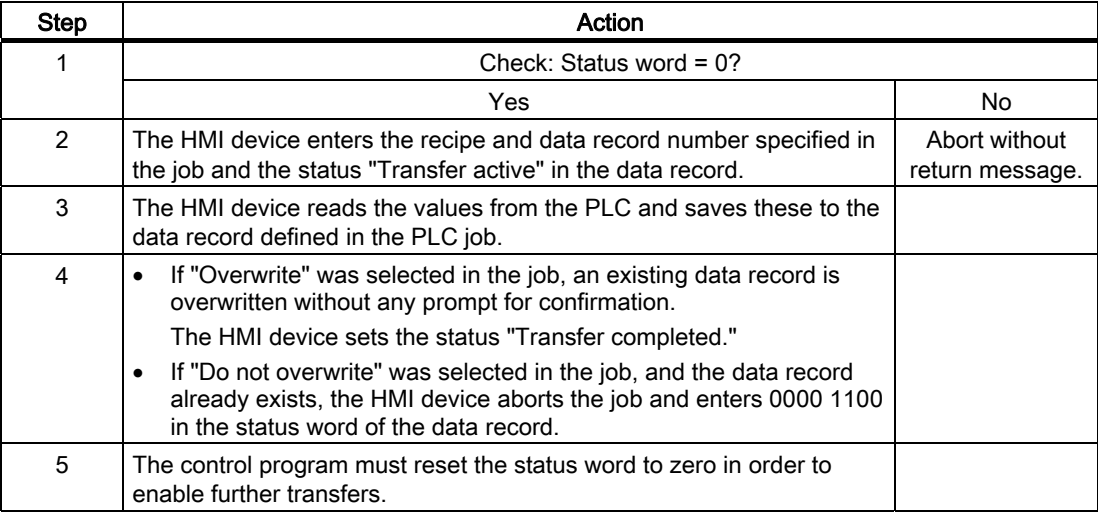

# Sequence of writing to the PLC using PLC job "DAT  $\rightarrow$  PLC" (no. 70)

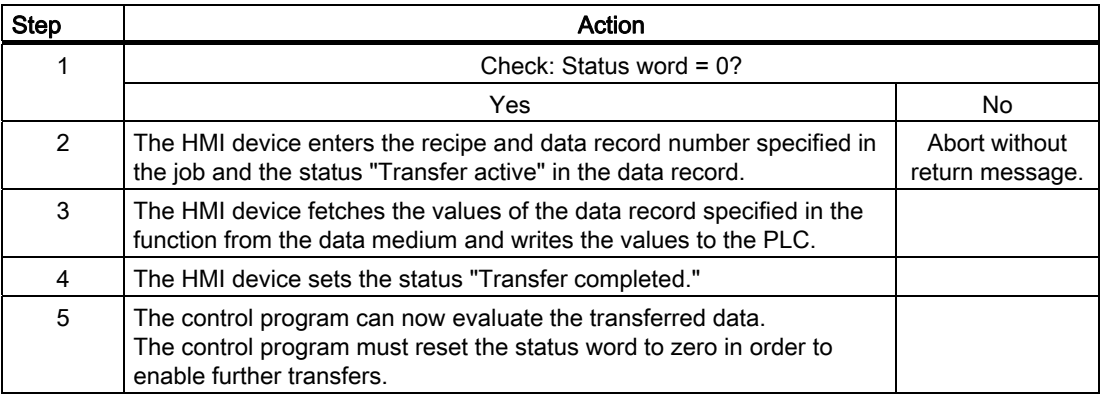

# Sequence of a transfer started by the operator in the recipe display

## Reading from the PLC started by the operator in the recipe display

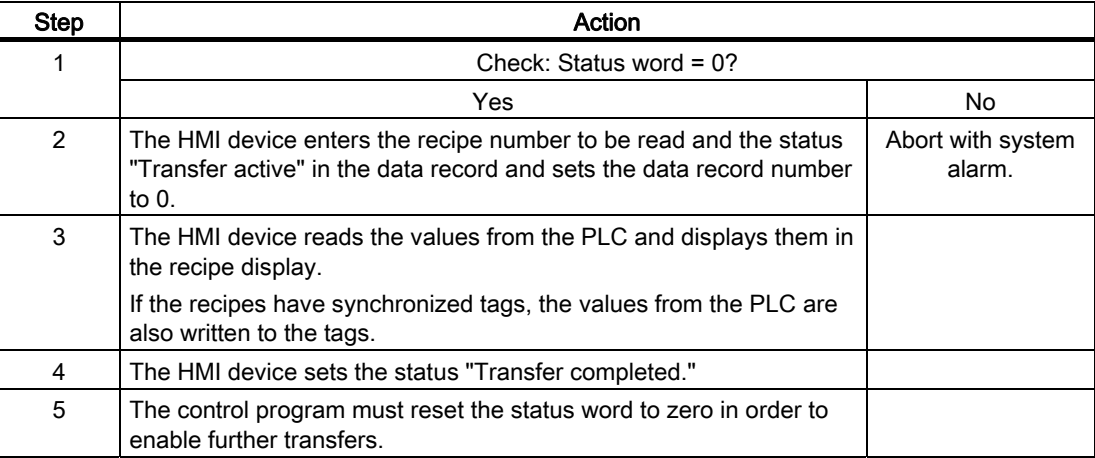

# Writing to the PLC started by the operator in the recipe display

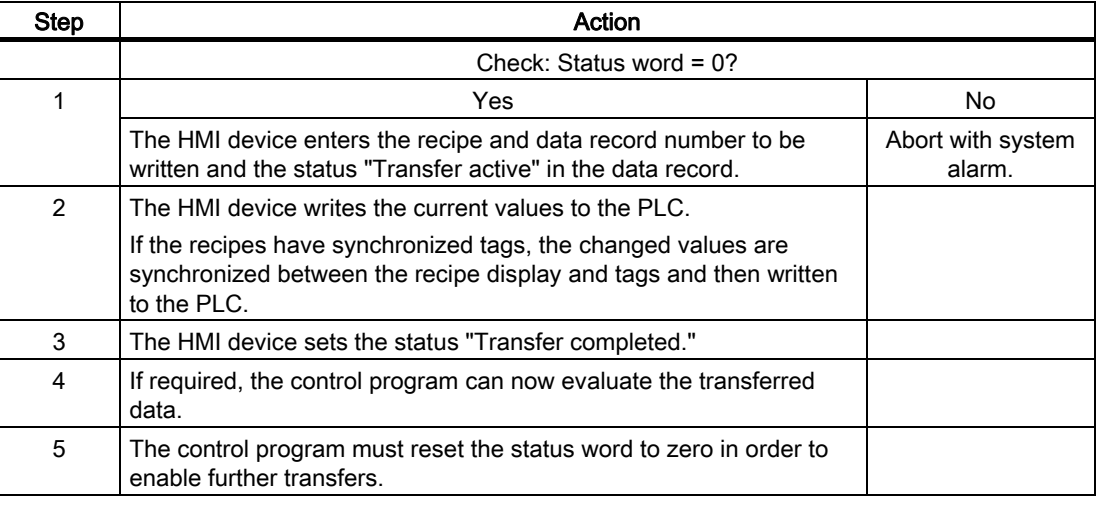

## Note

The status word may only be set by the HMI device. The PLC may only reset the status word to zero.

## **Note**

The PLC may only evaluate the recipe and data record numbers when data inconsistency is detected if one of the conditions outlined below has been met:

- The data mailbox status is set to "Transfer completed".
- The data mailbox status is set to "Transfer completed with error".

# 6.4.4 Events, alarms, and acknowledgments

## 6.4.4.1 General information on operational messages, alarm messages and acknowledgments

## Function

Messages return information about the PLC or HMI device operating states or problems to the user on the HMI device. The message texts consist of configurable texts and/or tags with actual values.

Operational messages and events must be distinguished. The programmer defines what is an operational message and what is an error alarm.

## Operational message

An operational message indicates a state. Example:

- Motor on
- PLC in manual mode

## Alarm message

An error alarm indicates a malfunction. Example:

- Valve does not open.
- Excess motor temperature

Alarms indicate exceptional operational states, and must therefore be acknowledged.

## Acknowledgment

To acknowledge error alarms:

- Operator input on the HMI device
- The PLC sets an acknowledgment bit.

## Triggering alarms

Triggering of an alarm in the PLC:

- Setting a tag bit
- **Measured value limits exceeded**

The location of tags, or of the tag array, is defined in WinCC flexible ES. The tag or array must be set up on the PLC.

# 6.4.4.2 Step 1: Creating tags or an array

## Procedure

You create tags or arrays in the "Tags" editor. The dialog box is shown below.

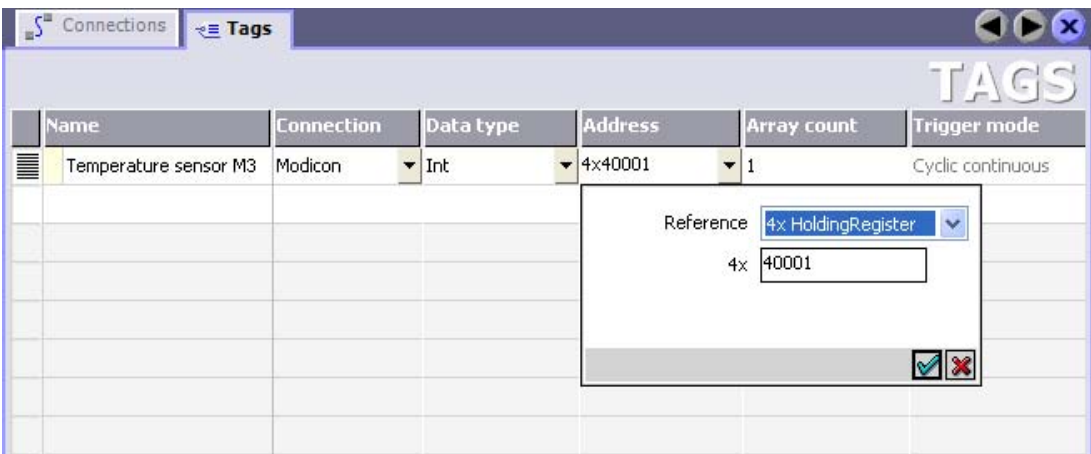

- Define the tag and array names.
- Select the connection to the PLC.

The connection must already be configured in the "Connections" editor.

• Select the data type.

The available data types depend on the PLC being used. If you select an illegal data type the tag will not be available in the "Discrete alarms" and "Analog alarms" editors.

The following data types are supported by Modicon controllers:

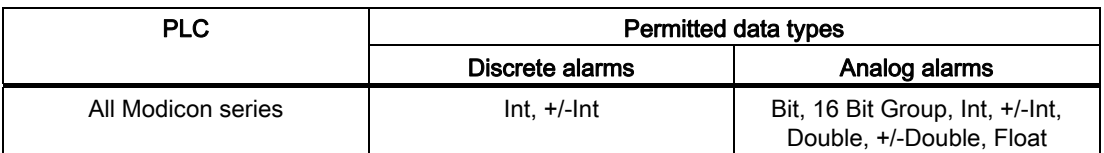

Enter an address.

The tag addressed here contains the bit that triggers the alarm.

As soon as the bit of the tag is set on the PLC and is transferred to the HMI device in the configured acquisition cycle, the HMI device recognizes the alarm as "incoming".

After the same bit is reset on the PLC, the HMI device recognizes the alarm as "outgoing".

● Select the array elements.

If the number of array elements is increased, you can select more bit numbers in the "Discrete alarms" editor. An array with a length of three words provides 48 alarm bits, for example.

# 6.4.4.3 Step 2: Configuring an alarm

## Procedure

We differentiate between the following alarms:

- Discrete alarms
- Analog alarms

You create alarms in the "Discrete alarms" and "Analog alarms" editors.

## Discrete alarms

The editor is shown in the figure below.

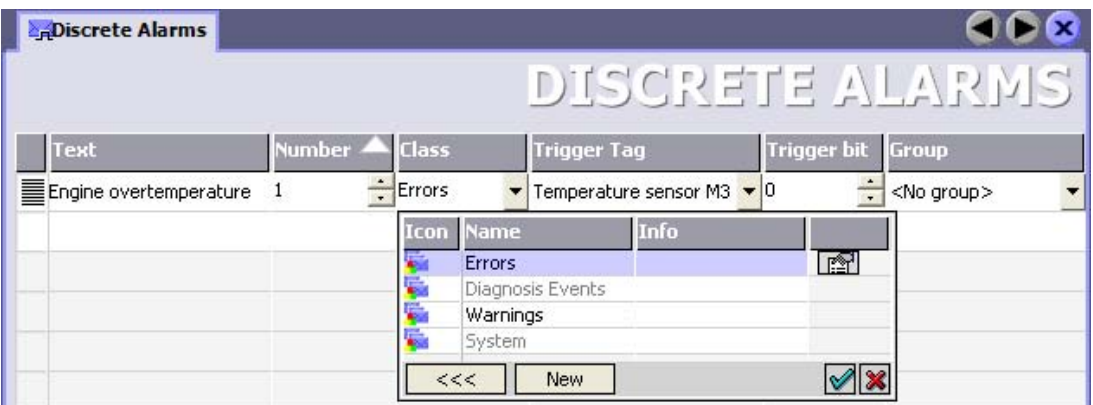

● Edit text

Enter the text to display in runtime. You can format the text characters. The text may contain fields for the output of tags.

The text is output to the alarm view if this view was configured in the "Screens" editor.

• Specify number

Every alarm has a number that must only occur once within the project. It is used to uniquely identify the alarm and is indicated with the alarm in runtime.

The permitted range of values is 1 to 100,000.

Consecutive alarm numbers are assigned by WinCC flexible. You can change the alarm numbers when assigning these to groups, for example.

Specify the alarm class

Available alarm classes:

– Error alarms

This class must be acknowledged.

– Warning alarms

This class signals events with incoming and outgoing alarms.
● Assign trigger tag

In the "Trigger tag" column, you link the configured alarm with the tag created in step 1. All tags with permitted data types are shown in the selection list.

● Specify the bit number

In the "bit number" column, specify the relevant bit position in the created tag.

Remember that the way the bit positions are counted does notdepend on the particular PLC. With Modicon controllers, the bit positions are counted as follows:

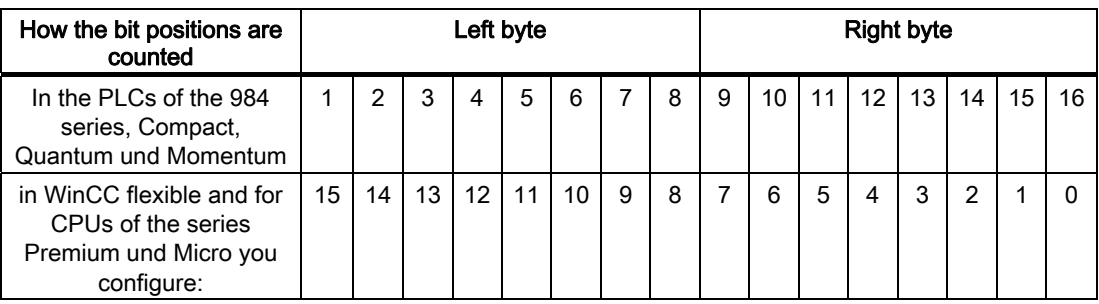

### Analog alarms

The only difference between discrete alarms and analog alarms is that you configure a limit value, rather than a bit number. The alarm is triggered when this limit is exceeded. The outgoing alarm is triggered when the low limit is violated, making allowances for any configured hysteresis.

### 6.4.4.4 Step 3: Configuring the acknowledgment

### Procedure

Create suitable tags on the PLC to acknowledge an error alarm. You assign these tags to an alarm in the "Bit messages" editor. You make the assignment in "Properties ▶ Acknowledgment."

The following figure shows the dialog for configuring an acknowledgment.

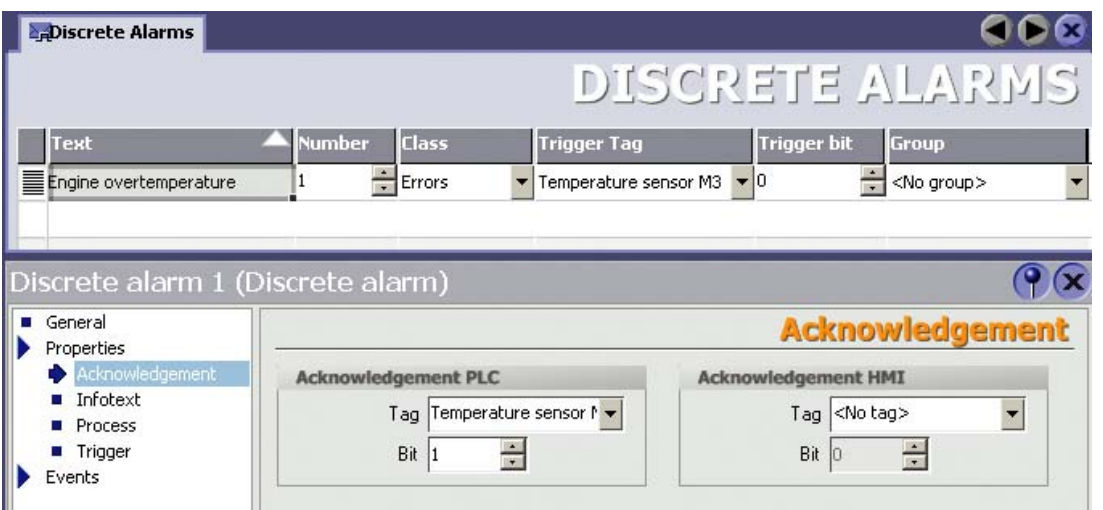

Distinction in terms of acknowledgment:

- Acknowledgment on the HMI device
- Acknowledgment by the PLC

### Acknowledgment by the PLC

In "Acknowledgment PLC tag", you configure the tag or the array tag and the bit number based on which the HMI device can recognize an acknowledgment by the PLC.

A bit set in the tag triggers acknowledgment of the assigned error alarm bit at the HMI device. This tag bit returns a function similar to acknowledgment on the HMI device which is triggered by pressing the "ACK" button, for example.

The acknowledgment bit must be located in the same tag as the bit for the error alarm.

Reset the acknowledgment bit before setting the bit in the alarm area again. The figure below shows the pulse diagram.

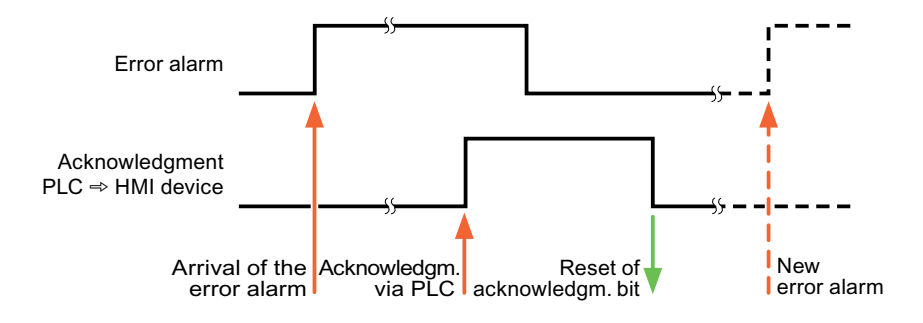

### Acknowledgment on the HMI device

In "Ack read tag", you configure the tag or the array tag and the bit number that is written to the PLC after acknowledgment from the HMI device. Make sure when you use an array tag that it is not longer than 6 words.

In order to ensure that a signal transition is generated as soon as the acknowledgment bit is set, the HMI device first resets the acknowledgment bit assigned to an error alarm. There is a certain time-based offset between these two operations, due to the processing time of the HMI device.

#### **Note**

The reset includes all alarm bits acknowledged since the last restart of Runtime. The PLC may only read this area once.

If the alarm is acknowledged on the HMI device, the bit is then set in the assigned acknowledgment tag on the PLC. This allows the PLC to recognize that the error alarm has been acknowledged.

The figure below shows the pulse diagram.

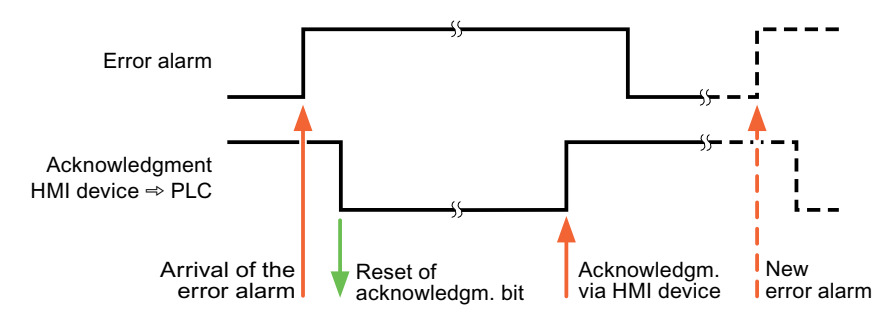

# 6.5 Connecting cables for Modicon Modbus

- 6.5.1 Communication cables for Modbus RTU protocol
- 6.5.1.1 Connecting cable 6XV1440-1K, RS-232, for Modicon

### Order number: 6XV1440 -1K...

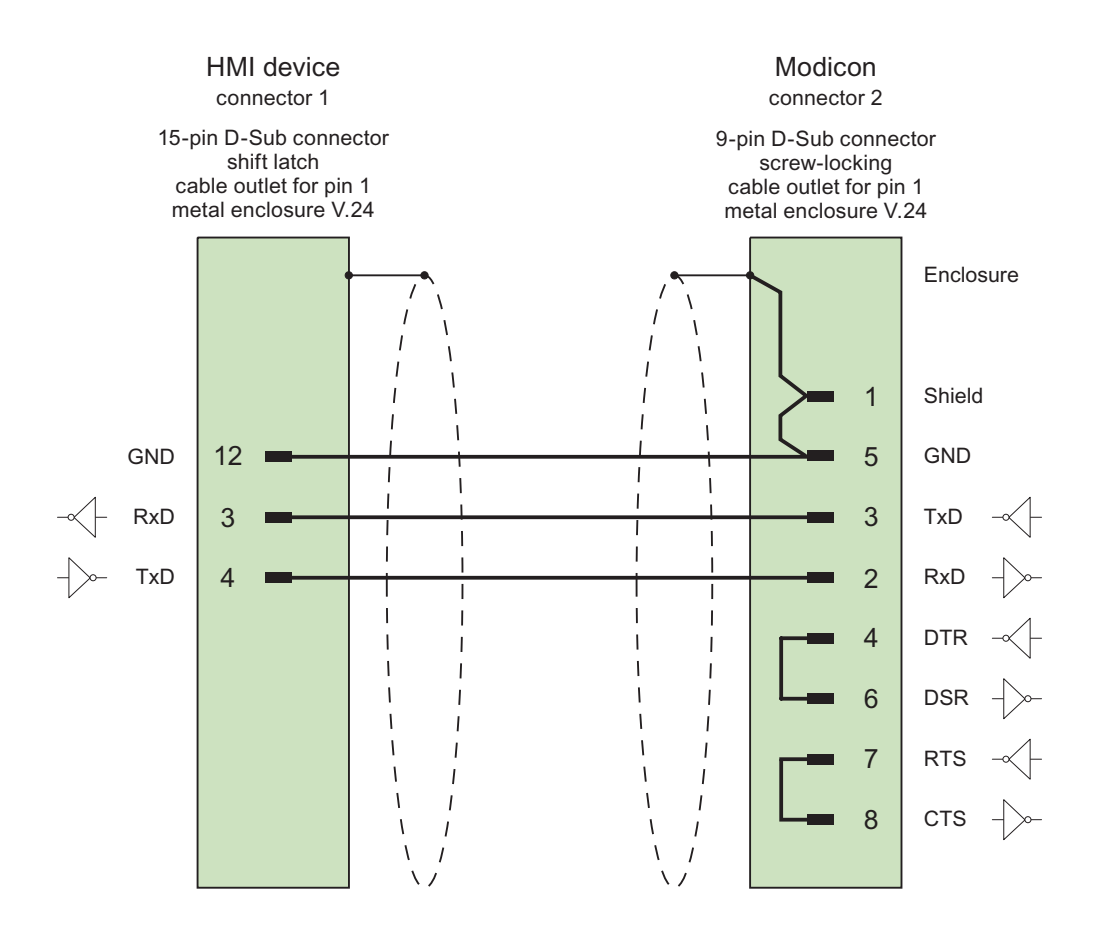

Shield with large-area contact to casing Cable:  $2 \times 0.14$  mm<sup>2</sup>, shielded, max. length 3.7 m

### 6.5.1.2 Connecting cable PP1, RS-232, for Modicon

Point-to-point cable 1: PLC > PC ...

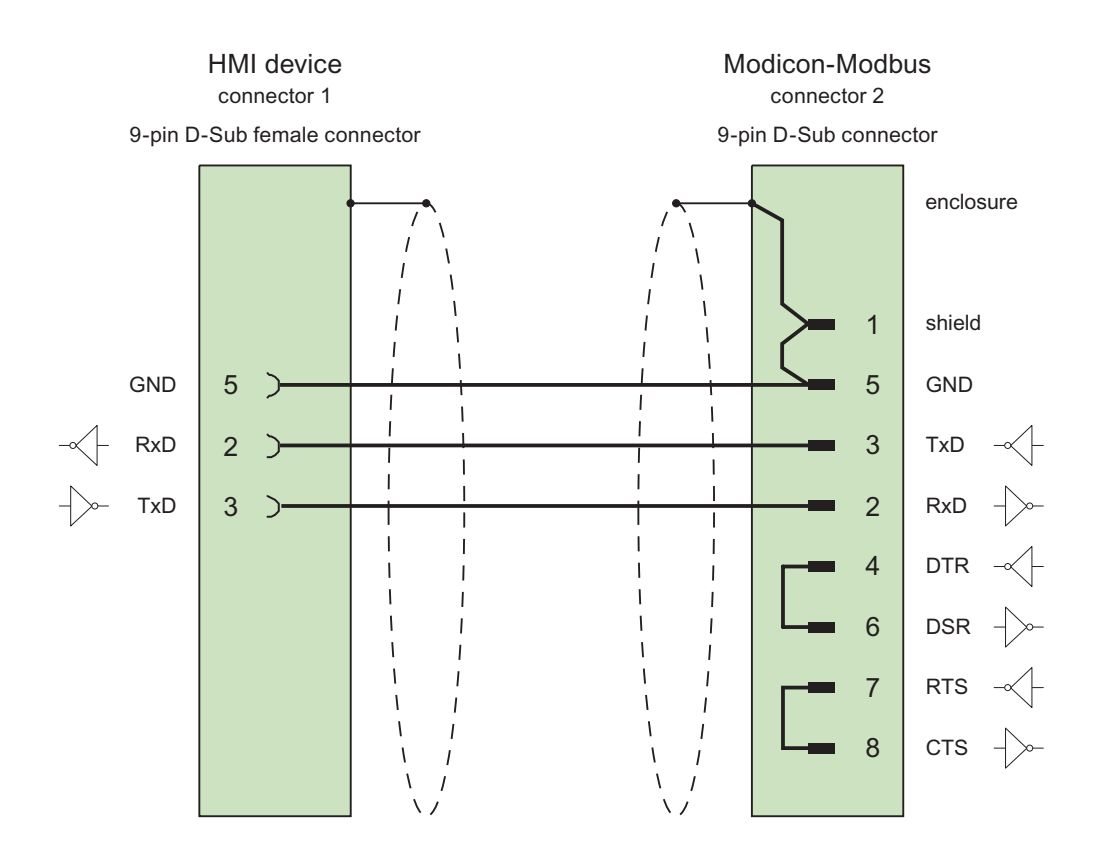

Cables: 3 x 0.14 mm2, shielded, max. length 15 m

6.5 Connecting cables for Modicon Modbus

# 6.5.1.3 Connecting cable PP2, RS-232, for Modicon

Point-to-point cable 2: PLC (TSX Compact) > PC...

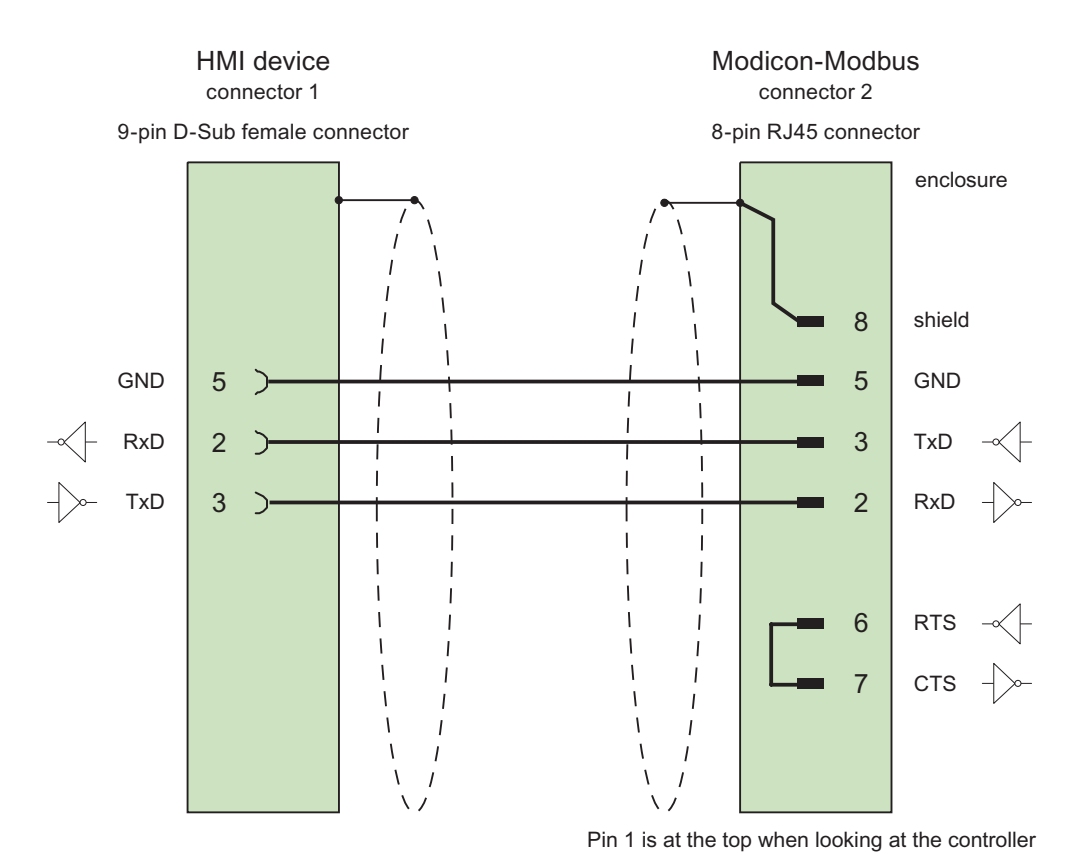

Cables: 3 x 0.14 mm2, shielded, max. length 15 m

### 6.5.1.4 Connecting cable PP3, RS-232, for Modicon

Point-to-point cable 3: PLC (TSX Compact) > Multi Panel...

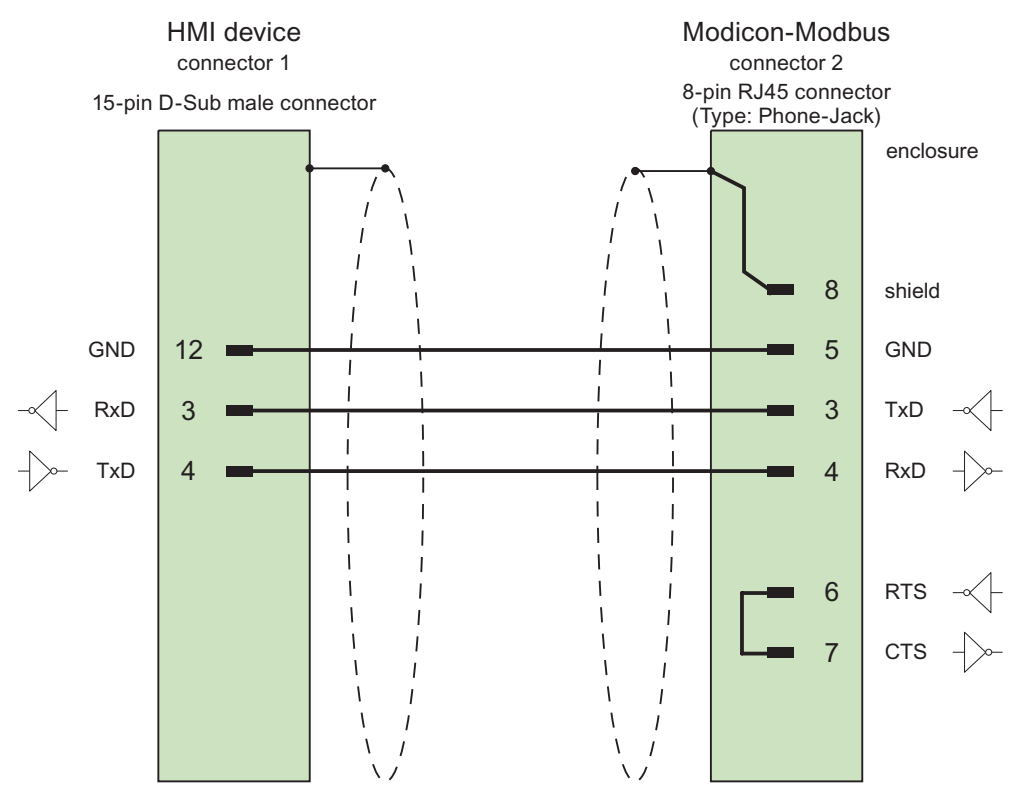

Pin 1 is at the top when looking at the controller

Cables: 3 x 0.14 mm<sup>2</sup>, shielded, max. length 15 m

Communication with Modicon controllers

6.5 Connecting cables for Modicon Modbus

# Communication with Omron controllers 7

# 7.1 Communication with Omron Hostlink/Multilink

### 7.1.1 Communication partner (Omron)

#### Introduction

This section describes communication between an HMI device and OMRON controllers of the SYSMAC C, SYSMAC CV, SYSMAC CS1, SYSMAC alpha, and CP series.

With these PLCs, the PLC's own protocol SYSMAC Way (Hostlink/Multilink protocol) is used for the connection.

#### Released communication types

The connection of an HMI device to an OMRON CPU of the OMRON SYSMAC C (not CQM-CPU11/21), SYSMAC CV, SYSMAC CS1, and SYSMAC alpha series using the Hostlink/Multilink protocol over RS232 has been system tested and released by Siemens AG.

A multipoint connection to up to 4 OMRON controllers in an RS422 four-wire multidrop configuration can be implemented with communications adapters.

#### **Note**

The HMI device can only be operated as a master.

### 7.1.2 Communication between HMI device and controller (Omron)

#### Communications principle

The HMI device and the PLC communicate using tags and the user data areas.

### Tags

The PLC and the HMI device exchange data using process values. In your configuration, create tags that point to an address on the PLC. The HMI device reads and displays the value from the defined address. The operator can also make an entry on the HMI device that is then written to the address on the PLC.

Communication with Omron controllers

7.2 Configuring the communication driver Omron Hostlink/Multilink

#### User data areas

User data areas are intended for the exchange of special data and are set up only when such data is used.

Data for which user data areas are required, for example:

- Job mailboxes
- Transfer of data records
- Date/time synchronization
- Sign-of-life monitoring

The user data areas are created while configuring in WinCC flexible. You assign the corresponding addresses in the PLC.

# 7.2 Configuring the communication driver Omron Hostlink/Multilink

### 7.2.1 Requirements for communication (Omron)

#### **Connector**

The connection of the HMI device to an OMRON PLC is essentially restricted to the physical connection of the HMI device. No special blocks are required in the PLC for the connection.

Connect the HMI device to the Hostlink / Multilink port of the CPU (RS-232).

### Cable

The following cables are available to connect the HMI device to an Omron PLC:

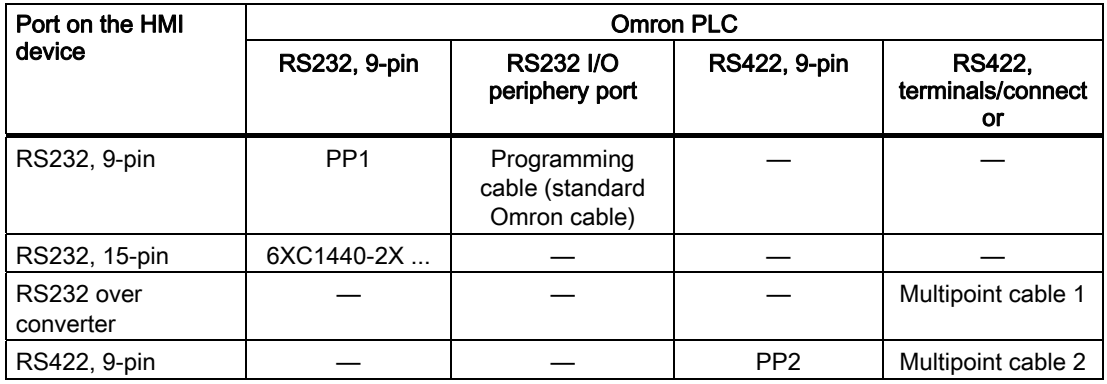

... = length key (see catalog)

The HMI device port to be used is defined in the corresponding Manual.

### 7.2.2 Installing the communication driver

### Driver for the HMI device

The driver for connection to OMRON controllers is supplied with WinCC flexible and is installed automatically.

No special blocks are required in the PLC for the connection.

### 7.2.3 Configuring the controller type and protocol (Omron)

### Select the PLC

For a connection to an Omron PLC, double-click on "Communication ▶ Connections" in the project view of the HMI device. Go to the "Communication drivers" column and select the protocol Omron Hostlink / Multilink.

The property view displays the protocol parameters.

You can edit the parameters at any time by double-clicking "Communication ▶ Connections" in the project view of the HMI device. Select the connection and edit its parameters in the properties dialog box.

#### **Note**

The settings on the HMI device and on the PLC must match.

### 7.2.4 Configuring protocol parameters (Omron)

#### Parameters to be set

To edit the parameters, double-click "Communication > Connections" in the project window of the HMI device. In the project window of the HMI device. "Omron Hostlink / Multilink" is selected in the "Communication drivers" column. You can now enter or modify the protocol parameters in the Properties window:

#### Device-dependent parameters

● Interface

Select the HMI interface to which the OMRON PLC is connected under "Interface".

For more detailed information, refer to the Manual of the HMI device.

● Type

Here, you can only select "RS-232".

● Baud rate

Under "Baud rate" set the transmission rate between the HMI device and OMRON. Communication is possible at a baud rate of 19200, 9600, 4800, 2400 or 1200 baud.

#### **Note**

In multipoint projects, use baud rates of 9600 bauds and 19200 bauds. At lower baud rates, you may encounter breaks in communication.

#### Note

The highest station address must be less than or equal to 63 if you set a transmission rate of 1.5 Mbaud at OP 73 or OP 77A.

If connecting a TP 170A to a SIMATIC S7 station at a transmision rate of 1.5 MBaud on PROFIBUS DP, set a value less than or equal to 63 for the highest station address (HSA).

● Data bits

Select "7 bits" or "8 bits" under "Databits".

● Parity

Select "None", "Even" or "Odd" under "Parity".

● Stop bits

Select "1" or "2" "Stop bits".

### PLC-dependent parameters

● Station address

Under "Station address" set the station number of the PLC.

## 7.2.5 Permitted data types (Omron)

### Permitted data types

The table lists the user data types that can be used when configuring tags and area pointers.

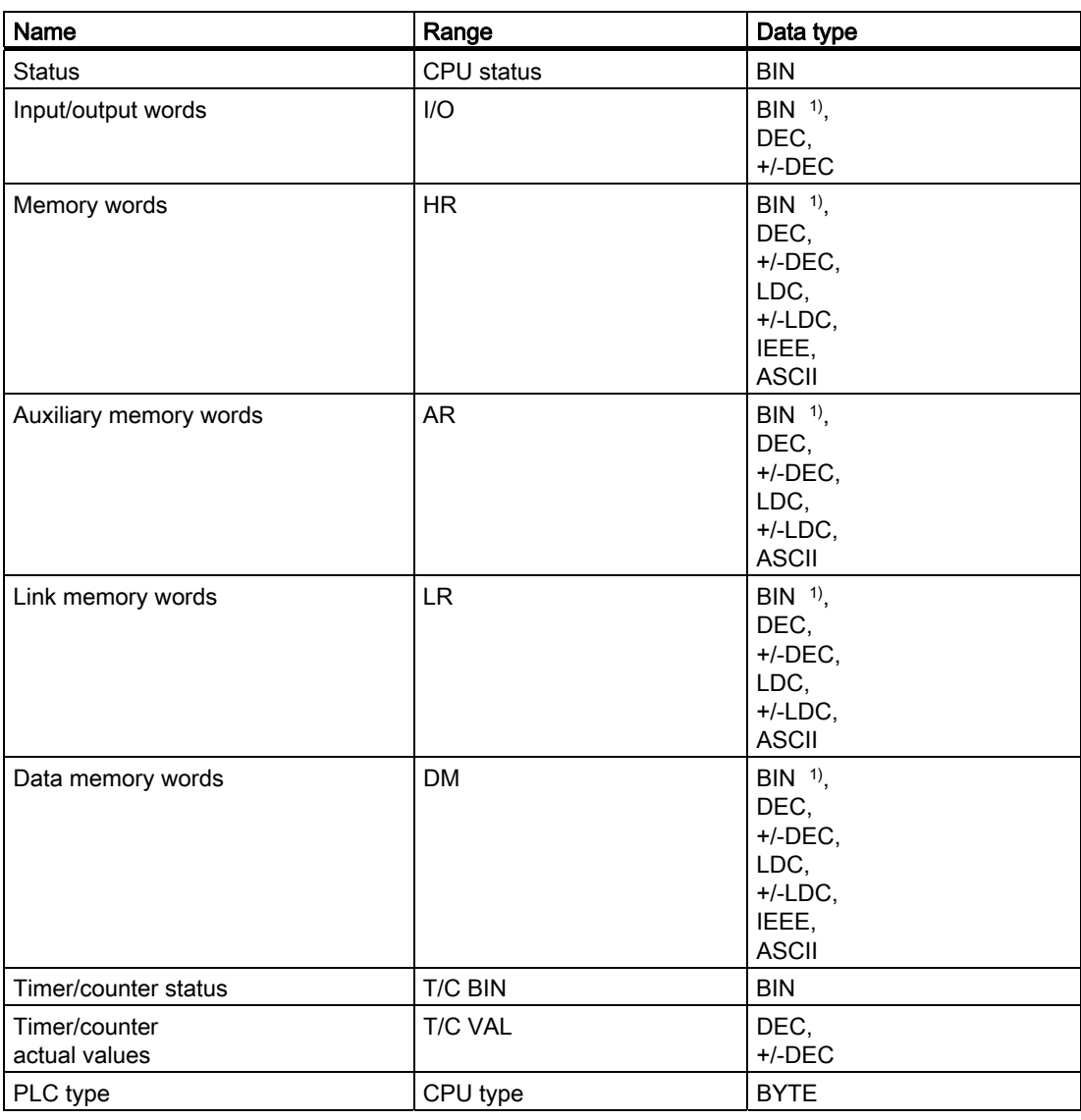

1) In the case of write accesses note:

With the "BIN" data type in the "I/O", "HR", "AR", "LR" and "DM" areas, after changing the specified bit the entire word is written back to the PLC. There is no check to determine whether any other bits in the word have changed. As a result, the PLC only has read access to the specified word.

### **Note**

All data areas on the OMRON PLC can only be read or written reliably in the "STOP" or "MONITOR" modes.

"I/O" indicates either the IR/SR or the CIO area depending on the PLC series. The "LR", "HR", and "AR" areas are not available in all the PLC series.

### Areas for newer PLCs

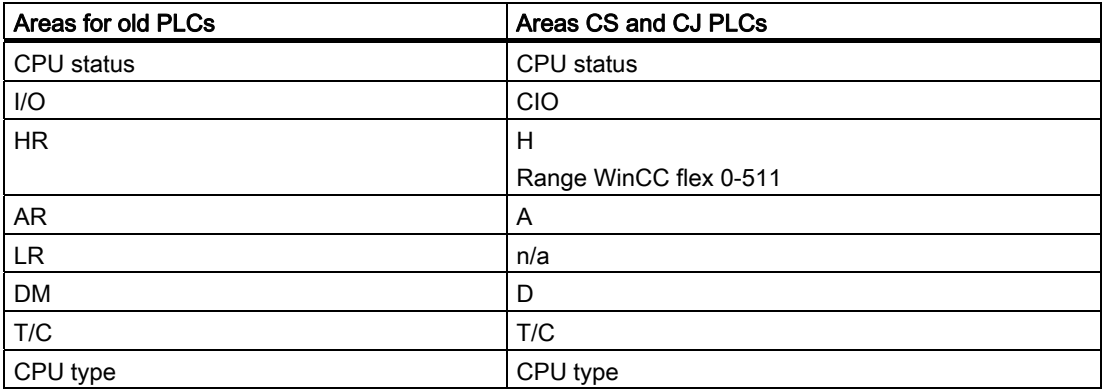

### Special features of connections with Omron Hostlink/Multilink

Area pointers can only be created in "DM", "I/O", "HR", "AR" and "LR" areas.

As the Trigger tag for discrete alarms, only tags in the "DM", "I/O", "HR", "AR" and "LR" areas are permitted. These tags are only valid for the data types "DEC" and "+/-DEC".

Array tags may only be used for discrete alarms and trends. Only tags in the "DM", "I/O", "HR", "AR" and "LR" areas and only of the "DEC" and "+/-DEC" data types are permitted for array tags.

### Addressing PLCs of the CV, CS and CJ series

With PLCs of the CV, CS and CJ series, timers 0-2047 are addressed with T/C 0-2047. Counters 0-2047 must be addressed in ProTool with an offset of 2048 (T/C 2048-4095 correspond to counters 0-2047).

Counters and timers with addresses higher than 2047 cannot be addressed over Hostlink.

### Example:

If you want to address counter C20, the address in ProTool must be T/C 20+2048 = T/C 2068.

### 7.2.6 Optimizing the configuration

#### Acquisition cycle and update time

The acquisition cycles for the "Area pointers" and the those of the tags specified in the configuration software are decisive factors for the actual update times that can be achieved.

The update time is the sum of the acquisition cycle + transmission time + processing time.

To achieve optimum update times, remember the following points during configuration:

- Keep the individual data areas as small as possible and as large as necessary.
- Define data areas that belong together as belonging together. You can improve the update time by setting up one large data area instead of several small areas.
- If the acquisition cycles you select are too short, this is detrimental to the overall performance. Set the acquisition cycle to suit the rate of change of the process values. The rate of temperature changes at a furnace, for example, is significantly slower compared to the speed rate of an electrical drive. As a general guideline, the acquisition cycle should be approx. 1 second.
- Put the tags of an alarm or a screen in one data area without gaps.
- To allow changes in the PLC to be recognized reliably, they must be available at least during the actual acquisition cycle.
- Set the transmission rate to the highest possible value.

#### Discrete alarms

For discrete alarms, use arrays and assign the individual alarms to one bit of the array tags themselves and not to the individual subelements. For discrete alarms and arrays, only tags in the "DM", "I/O", "HR", "AR" and "LR" areas are permitted and only of the "DEC" and "+/- DEC" data types.

#### **Screens**

With screens, the update rate that can actually be achieved depends on the type and amount of data to be displayed.

During configuration, make sure that you only configure short acquisition cycles for objects that actually need to be updated quickly. This reduces the update times.

#### **Trends**

When using bit-triggered trends, if the group bit is set in the "Trend transfer area", the HMI device always updates all the trends whose bit is set in this area. It then resets the bits.

The group bit in the PLC program can only be set again after all bits have been reset by the HMI device.

### Job mailboxes

The HMI device confirms acceptance of the job mailbox by entering the value zero in the first data word of the job mailbox. The HMI device now processes the job for which it requires time. If a new job mailbox is entered again immediately in the job mailbox, it may take some time before the HMI device can process the next job mailbox. The next job mailbox will only be accepted when there is computing capacity available.

### 7.3 User data areas

### 7.3.1 Trend request and trend transfer

#### Function

A trend is a graphic representation of one or more values from the PLC. The value is read out time- or bit-triggered depending on the configuration.

#### Time-triggered trends

The HMI device reads in the trend values cyclically at an interval specified in the configuration. Time-triggered trends are suitable for continuous processes, for example, the operating temperature of a motor.

#### Bit-triggered trends

By setting a trigger bit in the tag trend request, the HMI device either reads in a trend value or an entire trend buffer. Bit-triggered trends are used to represent fast changing values. One example might be the injection pressure in the production of plastic parts.

To trigger bit-triggered trends, create suitable external tags in the "Tags" editor of WinCC flexible. The tags must be linked with the trend areas. The HMI device and PLC then communicate with each other via these trend areas.

The following areas are available for trends:

- Trend request area
- Trend transfer area 1
- Trend transfer area 2 (only required with switch buffers)

Variables of the area "DM", "I/O", "HR", "AR" or "LR" are permitted. They must be of the data type "DEC", +/-DEC or an array tag of the data type "DEC", +/-DEC. During configuration you assign a bit to a trend. This sets a unique bit assignment for all areas.

### Trend request area

The HMI device sets corresponding bits in the trend request area when you open a screen which contains one or several trends on the HMI device. When the screen is deselected, the HMI device resets the relevant bits in the trend request area.

Using the trend request area, the PLC can recognize which trend is currently displayed on the HMI device. Trends can also be triggered without evaluation of the trend request area.

### Trend transfer area 1

This area is used to trigger trends. In your PLC program, set the bit assigned to the trend in the trend transfer area and set the trend group bit. The trend group bit is the last bit in the trend transfer area.

The HMI device detects the trigger. The HMI device reads either a value or the entire buffer from the PLC. It then resets the trend bit and the trend group bit.

The following picture shows the structure of a trend transfer area.

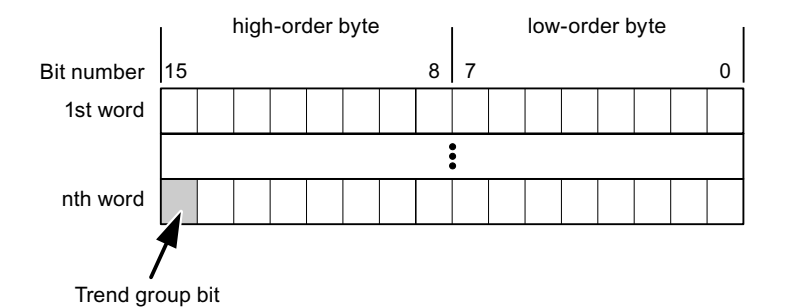

The trend transfer area must not be changed by the PLC program until the trend group bit

### Trend transfer area 2

has been reset.

Trend transfer area 2 is required for trends configured with a switch buffer. The trend transfer areas 1 and 2 have a similar structure.

### Switch buffers

The switch buffer is a second buffer for the same trend that can be set up during configuration.

While the HMI device reads the values from buffer 1, the PLC writes to buffer 2. If the HMI device is reading buffer 2, the PLC writes to buffer 1. This prevents the trend values being overwritten by the PLC while the trend is being read out by the HMI device.

# 7.3.2 LED mapping

### Function

The function keys of the keyboard units of the Operator Panel (OP), Multi Panel (MP) and Panel PC are equipped with LEDs. These LEDs can be controlled by the PLC. This functionality can be used to activate an LED in order to tell the operator which key to press in a specific situation, for example.

### **Requirements**

In order to enable control of an LED, you must set up an LED tag or array tag in the PLC and declare this as the LED tag in the configuration data.

#### LED assignment

Assign the LEDs to the LED tag bits when you configure the function keys. Define the "LED tag" and the corresponding "bit" for each function key in the "General" group of the properties view.

The bit number "bit" identifies the first of two consecutive bits that control the following LED states:

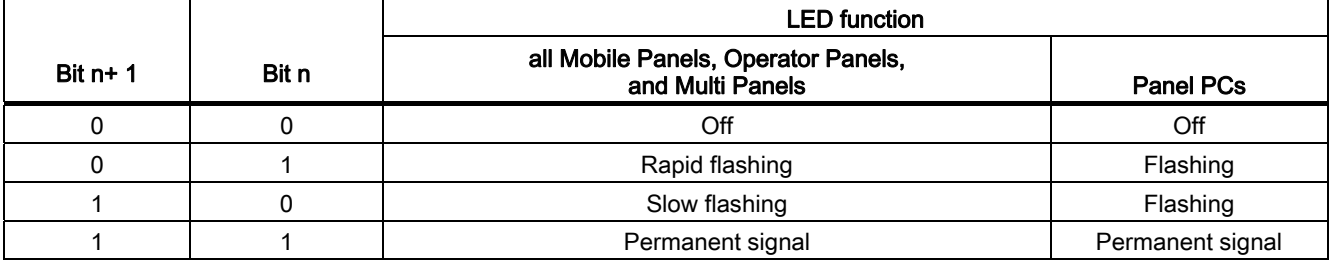

## 7.3.3 Area pointer

### 7.3.3.1 General information on area pointers (Omron Hostlink/Multilink)

### Introduction

Area pointers are parameter fields. WinCC flexible Runtime reads these parameter fields in order to obtain information about the location and size of data areas in the PLC. The PLC and the HMI device interactively communicate read and write data for these data areas . The PLC and the HMI device trigger defined interactions based on the evaluation of stored data.

The area pointers reside in PLC memory. Their addresses are configured in the "Area pointers" dialog of the "Connections" editor.

Area pointers used in WinCC flexible:

- PLC job
- Project ID
- Screen number
- Data record
- Date/time
- Date/time PLC
- Coordination

### Device-dependency

Availability of the area pointer depends on the HMI device used.

### Application

Configure and enable the area pointer in "Communication ▶ Connections" before you put it into use.

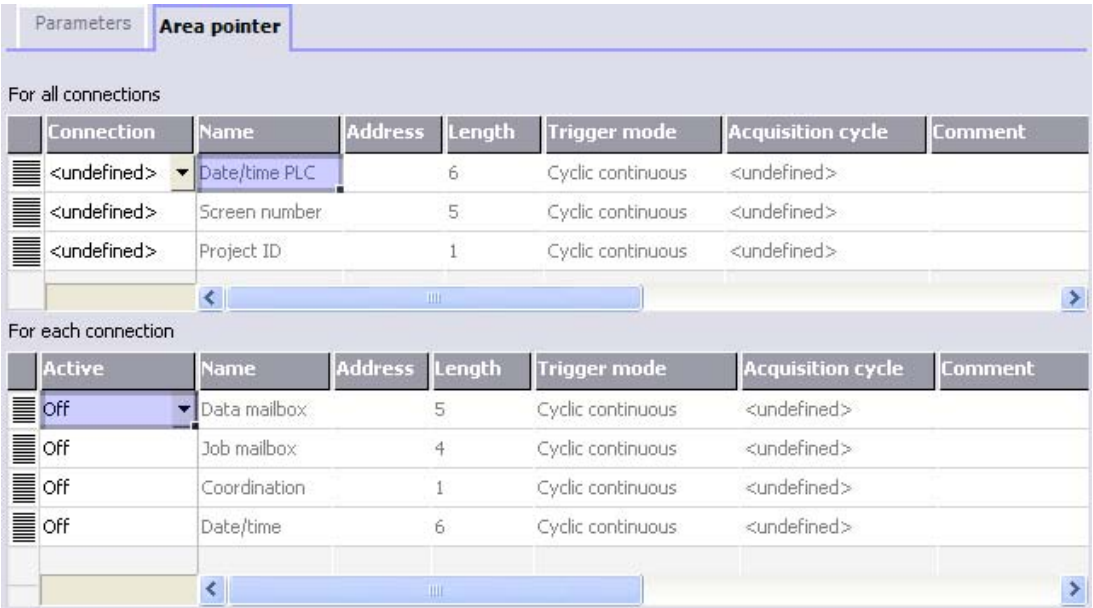

Enabling an area pointer based on the example of a SIMATIC S7 PLC

● Active

Enables the area pointer.

● Name

Name of the area pointer defined by WinCC flexible.

● Address

Tag address of the area pointer in the PLC.

● Length

WinCC flexible defines the default length of the area pointer.

● Acquisition cycle

Define an acquisition cycle in this field to allow cyclic reading of the area pointer in Runtime. An extremely short acquisition time may have a negative impact on HMI device performance.

● Comment

Save a comment, for example, to describe the purpose of the area pointer.

### Accessing data areas

The table shows how the PLC and HMI device handle read (R) and write (W) access to the data areas.

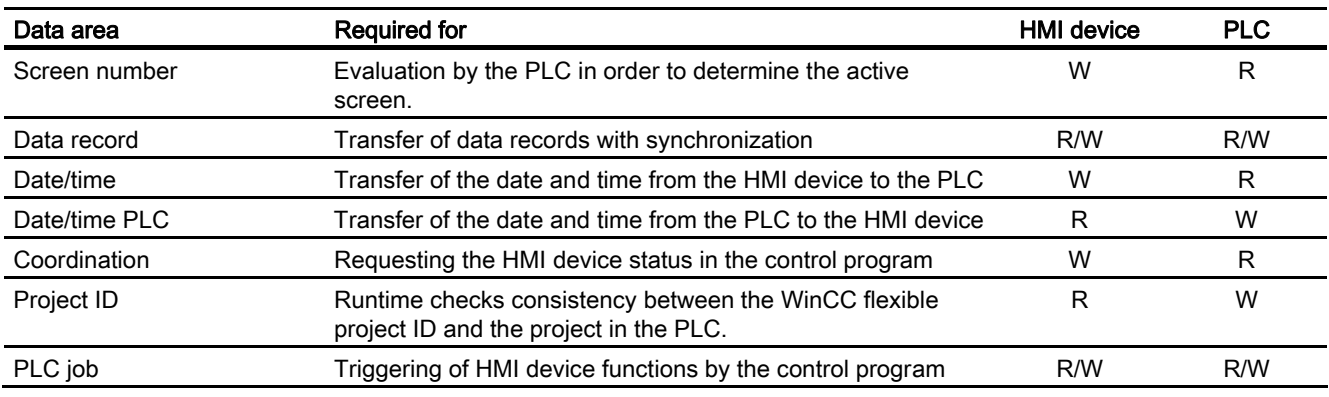

The next sections describe the area pointers and their associated PLC jobs.

### 7.3.3.2 "Screen number" area pointer

#### Function

The HMI device saves information about the screen called on the HMI device to the "Screen number" area pointer.

This allows the transfer of the current screen contents from the HMI device to the PLC. The PLC can trigger specific reactions such as the call of a different screen.

### Application

Configure and enable the area pointer in "Communication ▶ Connections" before you put it into use. You can create only one instance of the "Screen number" area pointer and only on one PLC.

The screen number is transferred spontaneously to the PLC. That is, it is always transferred when a new screen is activated on the HMI device. It is therefore unnecessary to configure an acquisition cycle.

### **Structure**

The area pointer is a data area in the memory of the PLC with a fixed length of 5 words.

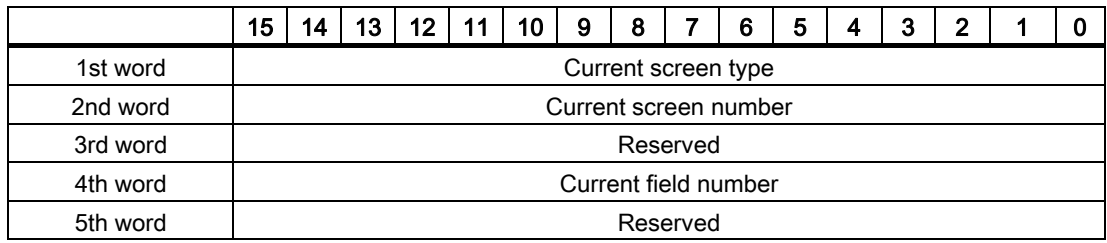

- Current screen type "1" for the root screen or "4" for the permanent window
- Current screen number 1 to 32767
- Current field number 1 to 32767

### 7.3.3.3 "Date/time" area pointer

### Function

This area pointer is used to transfer the date and time from the HMI device to the PLC.

The PLC writes control job "41" to the job mailbox.

When it evaluating the control job, the HMI device saves its current date and time to the data area configured in the "Date/time" area pointer. All definitions are coded in BCD format.

The "Date/Time" area pointer when used in a project which contains multiple connections must be enabled for each configured connection.

The date/time data area has the following structure:

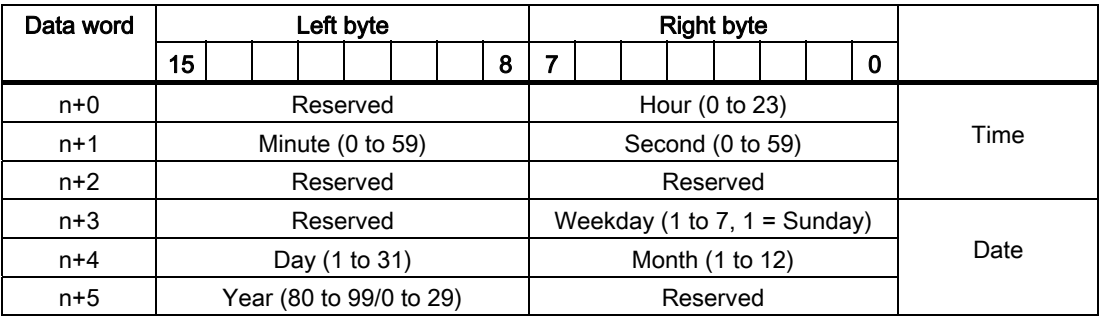

### Note

The entry of values from 80 to 99 in the "Year" data area returns the years 1980 through 1999; values from 0 to 29 return the years 2000 through 2029.

### 7.3.3.4 "Date/time controller" area pointer

### Function

This area pointer is used to transfer the date and time from the PLC to the HMI device. Use this area pointer if the PLC is the time master.

The PLC loads the data area of the area pointer. All definitions are coded in BCD format.

The HMI device reads the data cyclically within the configured acquisition cycle and synchronizes itself.

#### Note

Set an acquisition cycle of sufficient length for the date/time area pointer in order to avoid any negative impact on HMI device performance. Recommended: Acquisition cycle of 1 minute if your process can handle it.

The date/time data area has the following structure:

### DATE\_AND\_TIME format (in BCD code)

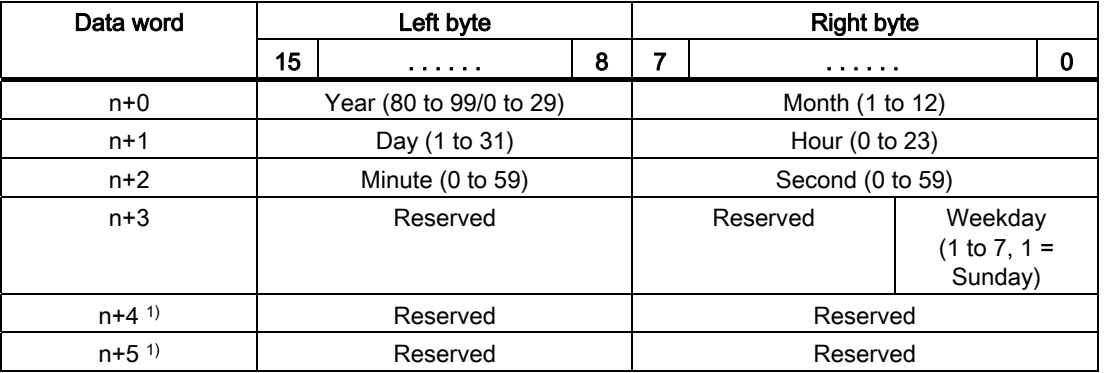

1) The two data words must be available in the data area in order to ensure compliance of the data format with WinCC flexible and to avoid the reading of incorrect information.

#### Note

Note that when you enter the year, values 80-99 result in years 1980 through 1999 and the values 0-29 result in the years 2000 through 2029.

### 7.3.3.5 "Coordination" area pointer

### Function

The "Coordination" area pointer is used to implement the following functionality:

- detection in the control program of HMI device startup
- detection in the control program of the current HMI device operating mode
- detection in the control program of the HMI devices ready to communicate state

The "Coordination" area pointer has a length of two words.

### Application

#### **Note**

The HMI device always writes the entire coordination area when updating the area pointer. The control program may not make changes to the coordination area for this reason.

### Assignment of bits in the "Coordination" area pointer

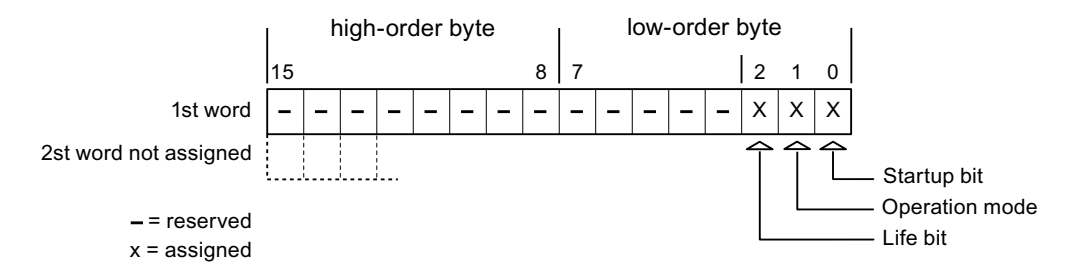

### Startup bit

The startup bit is set briefly to "0" by the HMI device during startup. It sets the bit permanently to "1" when startup is completed.

### Operating mode

The operating mode bit is set to 1 as soon as the user switches the HMI device offline. The state of the operating mode bit is "0" during normal operation of the HMI device. You can determine the current operating mode of the HMI device by reading this bit.

### Life bit

The HMI device inverts the life bit at intervals of approximately one second. You can check whether or not the connection to the HMI device is still up by querying this bit in the control program.

### 7.3.3.6 "Project ID" area pointer (Omron)

### Function

You can check whether the HMI device is connected to the correct PLC at the start of runtime. This check is important when operating with several HMI devices.

The HMI device compares a value stored on the PLC with the value specified in configuration data. This ensures compatibility of configuration data with the control program. If discrepancy is detected, a system alarm is displayed on the HMI device and runtime is stopped.

#### Application

Settings in configuration data required when using this area pointer:

- Define the version of configuration data. Possible values between 1 and 255. Enter the version in the "Device settings ▶ Device settings" editor in "Project ID."
- Data address of the value for the version that is stored in the PLC:

Enter the data address in the "Communication ▶ Connections" editor in "Address."

### Connection failure

A connection failure to a device on which the "project ID" area pointer is configured results in all the other connections in the project being switched to "offline".

This behavior has the following prerequisites:

- You have several configured connections in a project.
- You are using the "project ID" area pointer in at least one connection.

Causes which may set connections "offline":

- The PLC is not available.
- The connection has been switched offline in the engineering system.

### 7.3.3.7 "Job mailbox" area pointer

#### Function

The PLC can use the job mailbox to transfer jobs to the HMI device to trigger corresponding actions on the HMI device. These functions include, for example:

- Display screen
- Set date and time

### Data structure

The first word of the job mailbox contains the job number. Depending on the job mailbox, up to three parameters can be transferred.

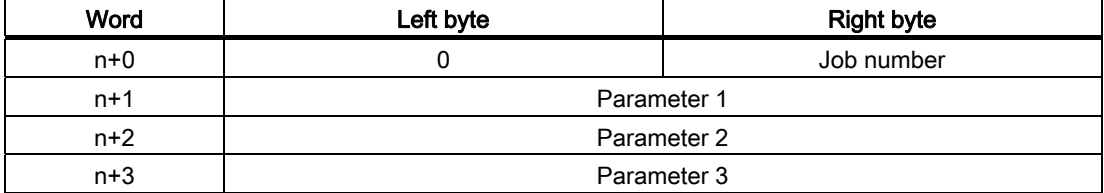

The HMI device evaluates the job mailbox if the first word of this job is unequal to zero. This means that the parameters must be entered in the job mailbox first, followed by the job number.

When the HMI device accepts the job mailbox, the first word is set to 0 again. The execution of the job mailbox is generally not completed at this point in time.

#### Job mailboxes

All job mailboxes and their parameters are listed below. The "No." column contains the job number of the job mailbox. Job mailboxes can only be triggered by the PLC when the HMI device is online.

#### **Note**

Please note that not all HMI devices support job mailboxes. TP 170A and Micro Panel do not support PLC jobs, for example.

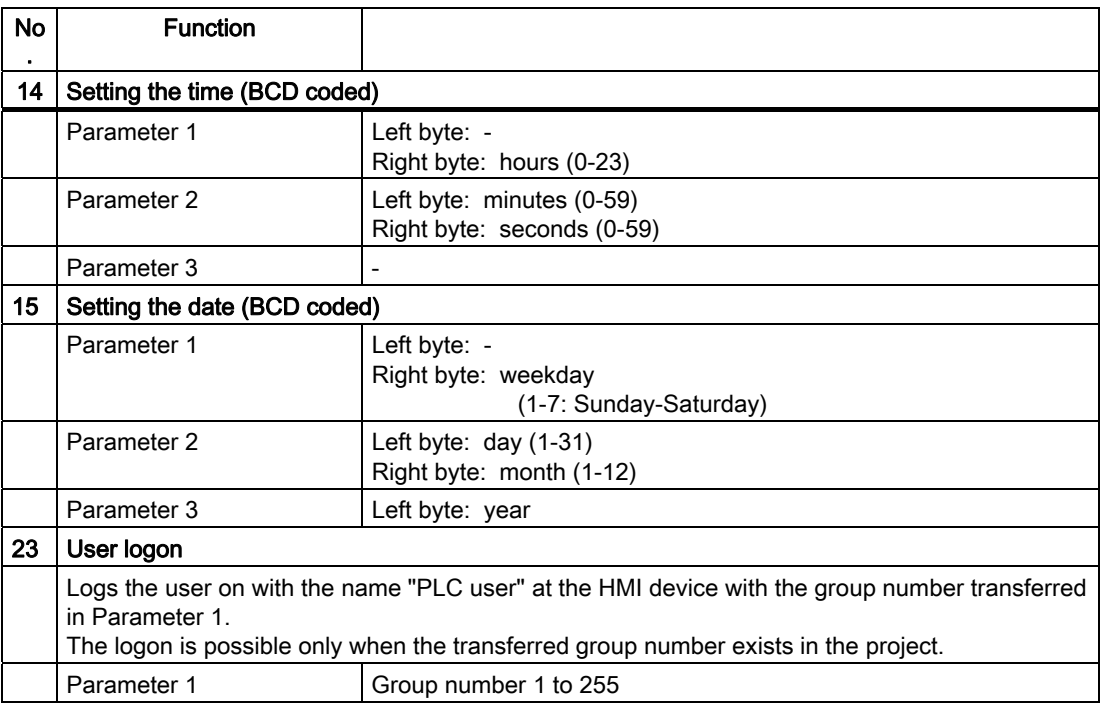

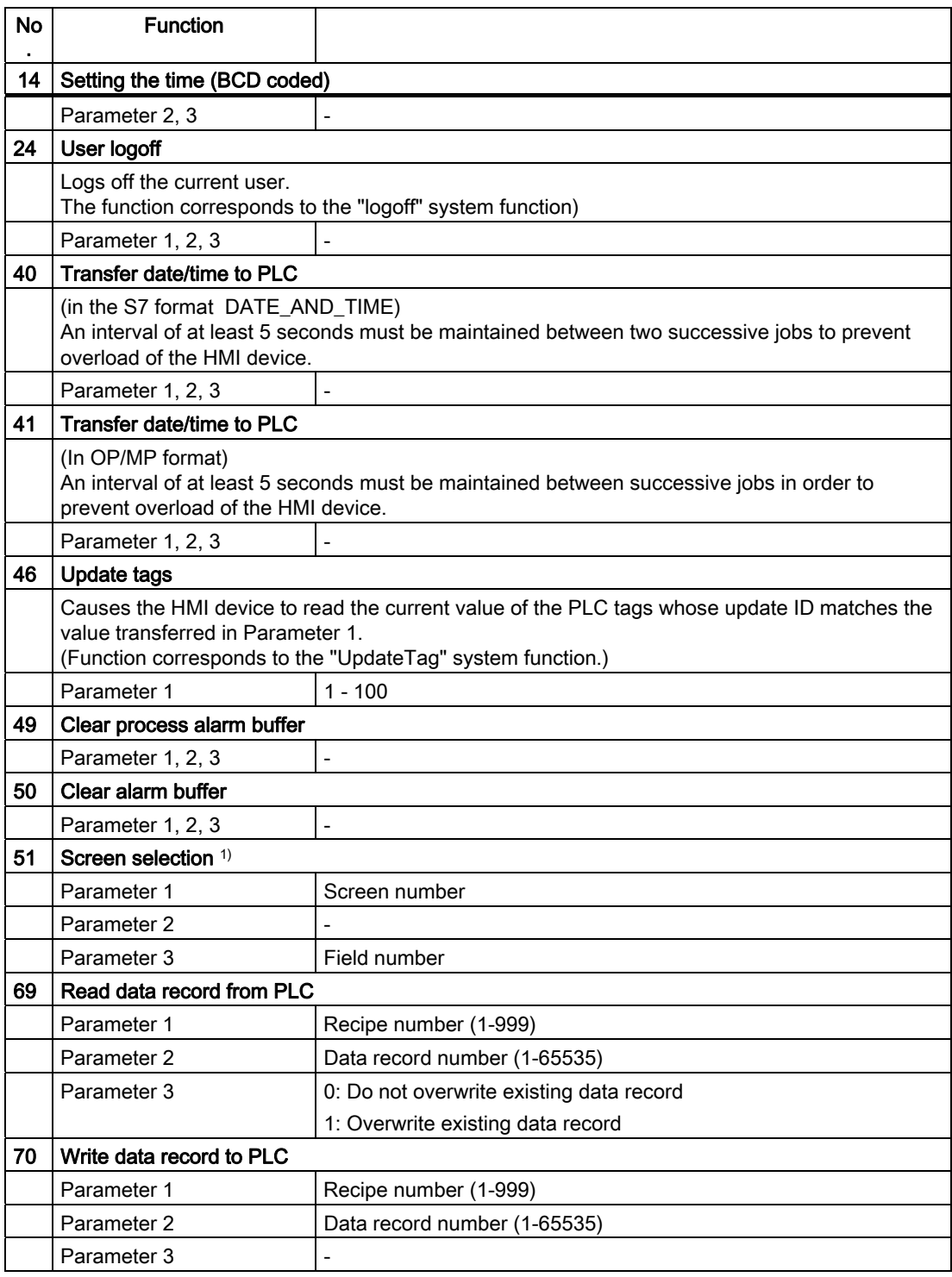

1) OP 73, OP 77A and TP 177A HMI devices also execute the "Screen selection" job mailbox if the on-screen keyboard is active.

### 7.3.3.8 "Data mailbox" area pointer

### "Data mailbox" area pointer

### Function

When data records are transferred between the HMI device and PLC, both partners access common communications areas on the PLC.

### Data transfer types

There are two ways of transferring data records between the HMI device and PLC:

- Transfer without synchronization
- Transfer with synchronization over the data record

Data records are always transferred directly. That is, the tag values are read from an address or written to an address configured for this tag directly, without redirecting the values by means of interim memory.

### Initiating the transfer of data records

There are three ways of triggering the transfer:

- Operator input in the recipe view
- PLC jobs

The transfer of data records can also be triggered by the PLC.

• Triggering by configured functions

If the transfer of data records is triggered by a configured function or by a PLC job, the recipe display on the HMI device remains operable. The data records are transferred in the background.

Simultaneous processing of several transfer requests is, however, not possible. In this case, the HMI device rejects the other transfer requests with a system alarm.

### Transfer without synchronization

If you select asynchronous transfer of data records between the HMI device and PLC, there is no coordination over the common data areas. It is therefore unnecessary to set up a data area during configuration.

Asynchronous data record transfer can be a useful alternative, for example, when:

- The system is capable of excluding the risk of uncontrolled overwriting of data by the communication peer.
- The PLC does not require information about the recipe number and data record number.
- The transfer of data records is triggered by the operator of the HMI device.

### Reading values

When a read job is triggered, the values are read from the PLC addresses and transferred to the HMI device.

● Triggering by the operator in the recipe view:

The values are downloaded to the HMI device. You can then process, edit, or save these values, for example.

● Triggering by a function or PLC job:

The values are saved immediately to the data volume.

### Writing values

When a write job is triggered, the values are written to the PLC addresses.

● Triggering by the operator in the recipe view:

The current values are written to the PLC.

● Triggering by a function or PLC iob:

The current values are written to the PLC from the data medium.

### Transfer with synchronization (Omron)

If you select synchronous transfer, both communication partners set status bits in the common data area. You can use this mechanism to prevent uncontrolled overwriting of data in either direction in your control program.

### Application

Synchronous data record transfer can be a useful solution, for example, when:

- The PLC is the "active partner" in the transfer of data records.
- The PLC evaluates the information about the recipe number and data record number.
- The transfer of data records is triggered by means of a Job mailbox.

### **Requirements**

In order to synchronize transfer of data records between the HMI device and the PLC, the following requirements must be met during configuration:

- An area pointer has been set up: "Communication ▶ Connections" editor in "Area pointer"
- The PLC with which the HMI device synchronizes transfer of data records is specified in the recipe: "Recipes" editor, properties view of the recipe, "Properties" group in "Transfer".

### Structure of the data area

The data area has a fixed length of 5 words. Structure of the data area:

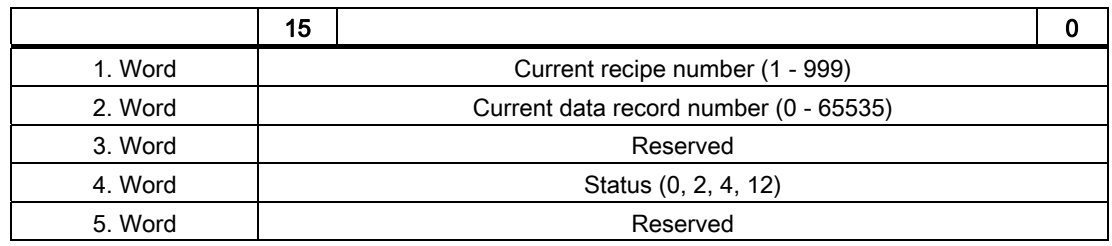

#### ● Status

The status word (word 4) can adopt the following values:

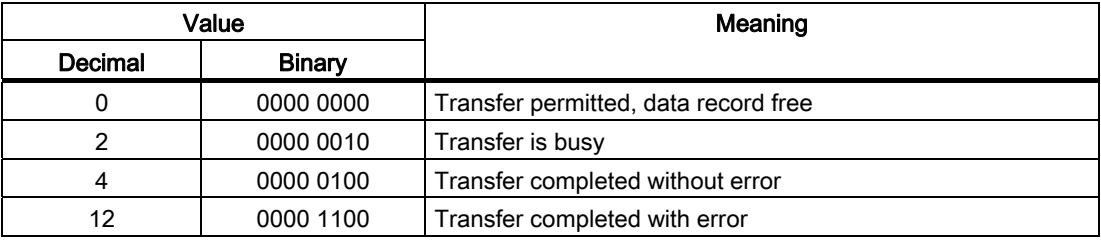

### Possible causes of error when transferring data records

### Possible causes of error

The section below shows possible error causes which lead to the cancellation of data record transfer:

- Tag address not set up on the PLC
- Overwriting data records not possible
- Recipe number does not exist
- Data record number does not exist

### **Note**

The status word may only be set by the HMI device. The PLC may only reset the status word to zero.

#### Note

The PLC may only evaluate the recipe and data record numbers when data inconsistency is detected if one of the conditions outlined below has been met:

- The data mailbox status is set to "Transfer completed".
- The data mailbox status is set to "Transfer completed with error".

### Reaction to an aborted transfer due to errors

If the transfer of data records is aborted due to errors, the HMI device reacts as follows:

● Triggering by the operator in the recipe display

Information in the status bar of the recipe view and output of system alarms

● Triggered by function

Output of system alarms

● Triggering by PLC job

No feedback message on the HMI device

You can nonetheless evaluate the status of the transfer by querying the status word in the data record.

### Sequence of the transfer when triggered by a configured function

### Reading from the PLC using a configured function

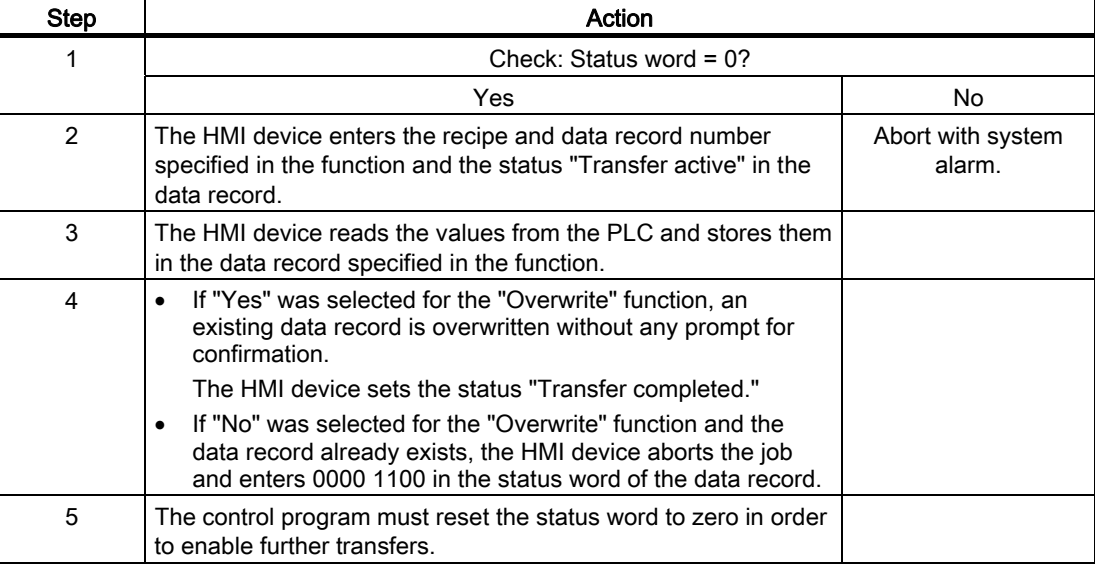

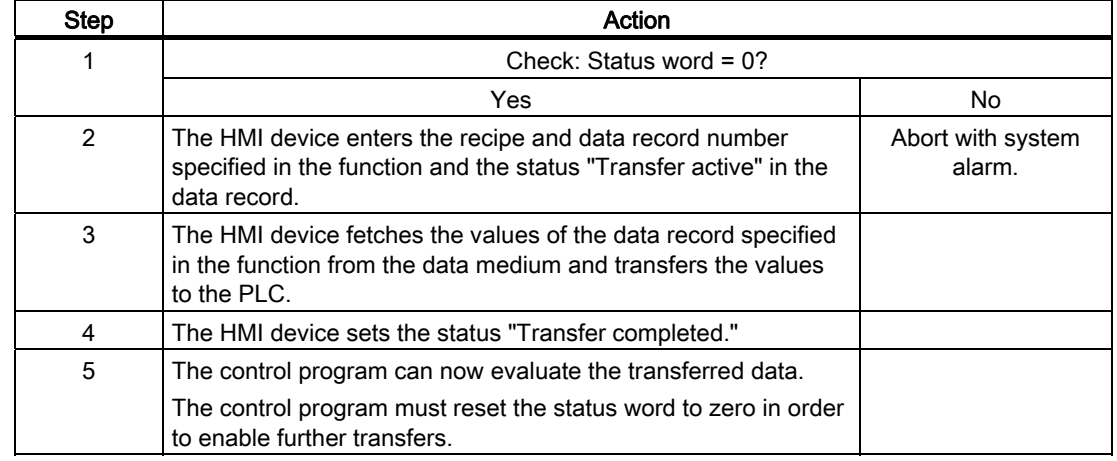

### Writing to the PLC by means of configured function

### Sequence of the transfer triggered by a job mailbox

The transfer of data records between the HMI device and the PLC can be initiated by either one of these stations.

The two PLC jobs No. 69 and No. 70 are available for this type of transfer.

# No. 69: Read data record from PLC ("PLC → DAT")

PLC job no. 69 transfers data records from the PLC to the HMI device. The PLC job is structured as follows:

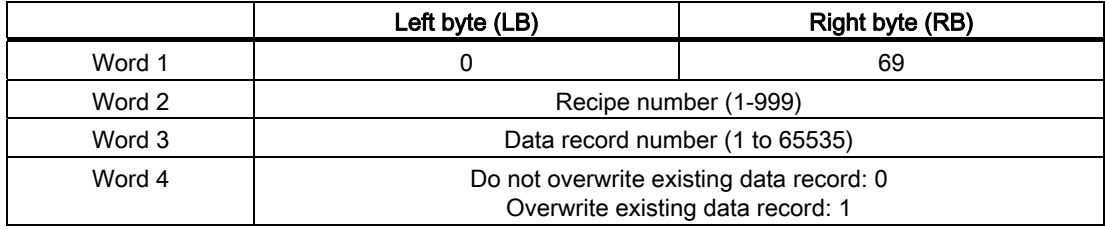

### No. 70: Write data record to PLC ("DAT  $\rightarrow$  PLC")

PLC job No. 70 transfers data records from the HMI device to the PLC. The PLC job is structured as follows:

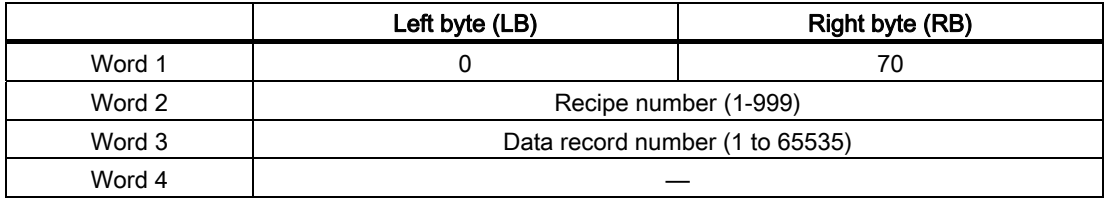

### Sequence when reading from the PLC with PLC job "PLC  $\rightarrow$  DAT" (no. 69)

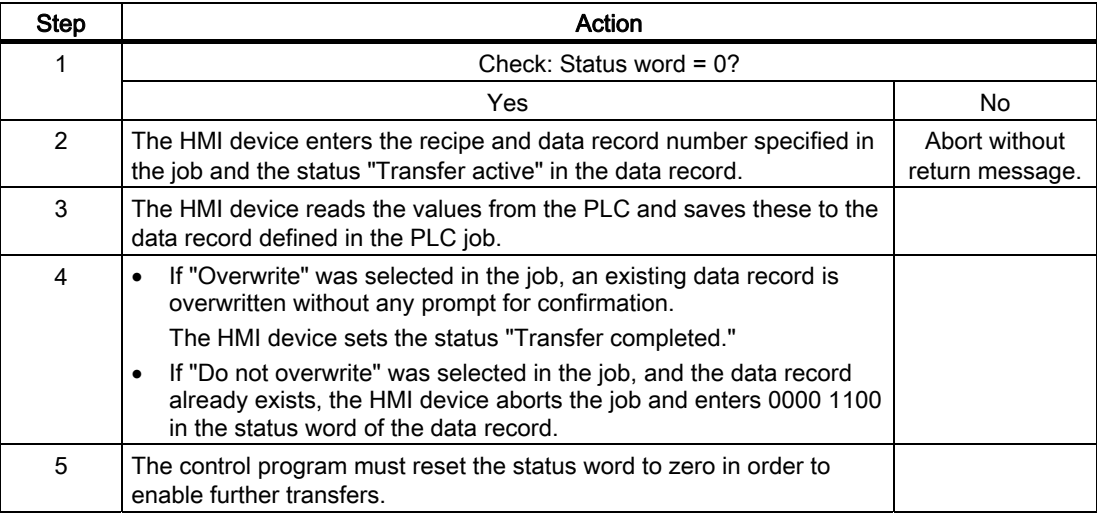

### Sequence of writing to the PLC using PLC job "DAT → PLC" (no. 70)

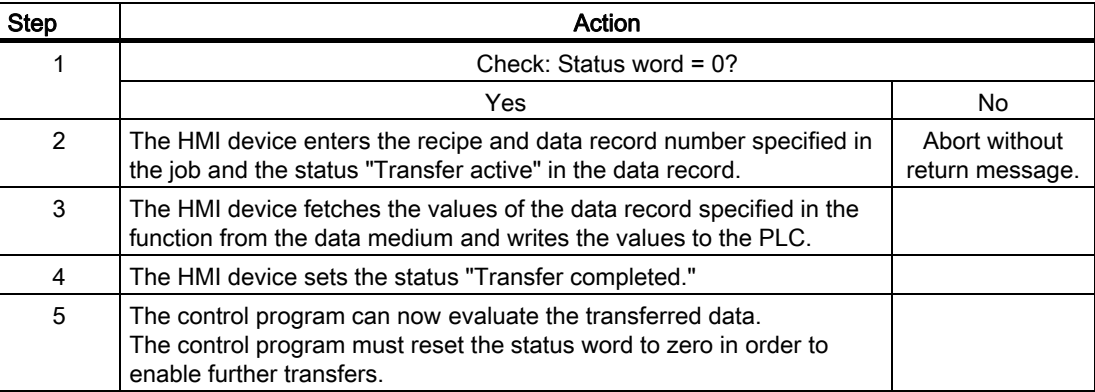

### Sequence of a transfer started by the operator in the recipe display

### Reading from the PLC started by the operator in the recipe display

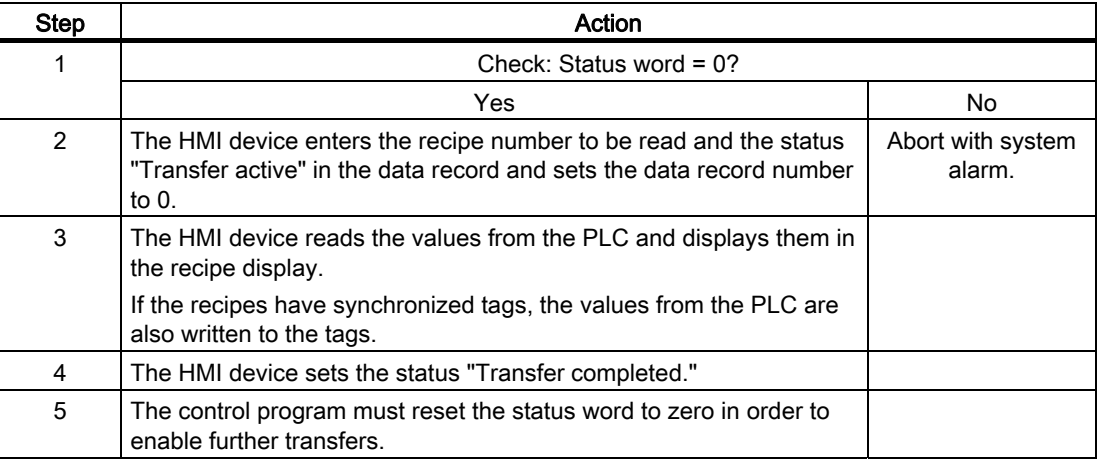

### Writing to the PLC started by the operator in the recipe display

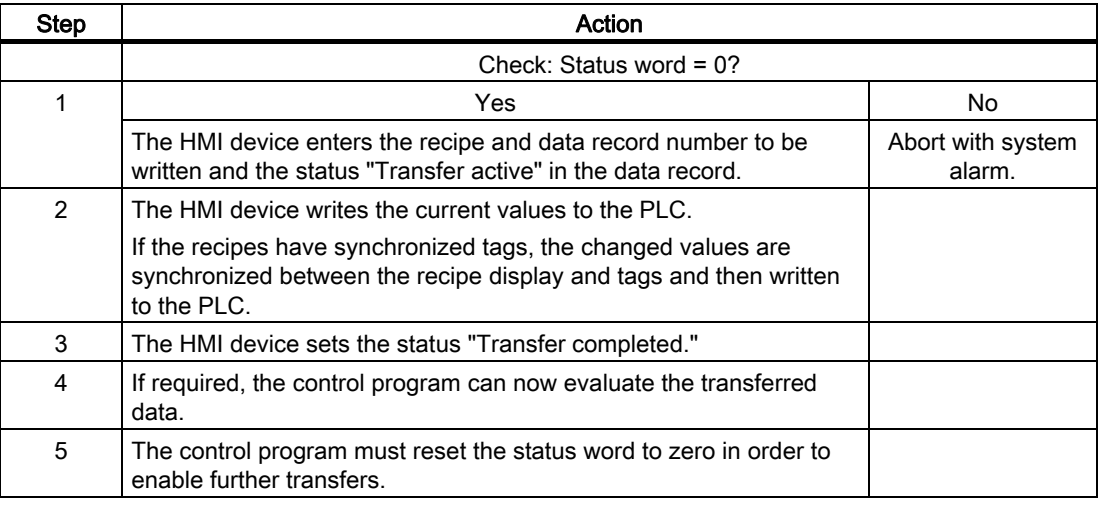

#### Note

The status word may only be set by the HMI device. The PLC may only reset the status word to zero.

### **Note**

The PLC may only evaluate the recipe and data record numbers when data inconsistency is detected if one of the conditions outlined below has been met:

- The data mailbox status is set to "Transfer completed".
- The data mailbox status is set to "Transfer completed with error".

# 7.3.4 Events, alarms, and acknowledgments

### 7.3.4.1 General information on events, alarms, and acknowledgments

### Function

Messages return information about the PLC or HMI device operating states or problems to the user on the HMI device. The message texts consist of configurable texts and/or tags with actual values.

Operational messages and events must be distinguished. The programmer defines what is an operational message and what is an error alarm.

### Operational message

An operational message indicates a state. Example:

- Motor on
- PLC in manual mode

### Alarm message

An error alarm indicates a malfunction. Example:

- Valve does not open.
- Excess motor temperature

Alarms indicate exceptional operational states, and must therefore be acknowledged.

### Acknowledgment

To acknowledge error alarms:

- Operator input on the HMI device
- The PLC sets an acknowledgment bit.

### Triggering alarms

Triggering of an alarm in the PLC:

- Setting a tag bit
- Measured value limits exceeded

The location of tags, or of the tag array, is defined in WinCC flexible ES. The tag or array must be set up on the PLC.

### 7.3.4.2 Step 1: Creating tags or an array

### Procedure

You create tags or arrays in the "Tags" editor. The dialog box is shown below.

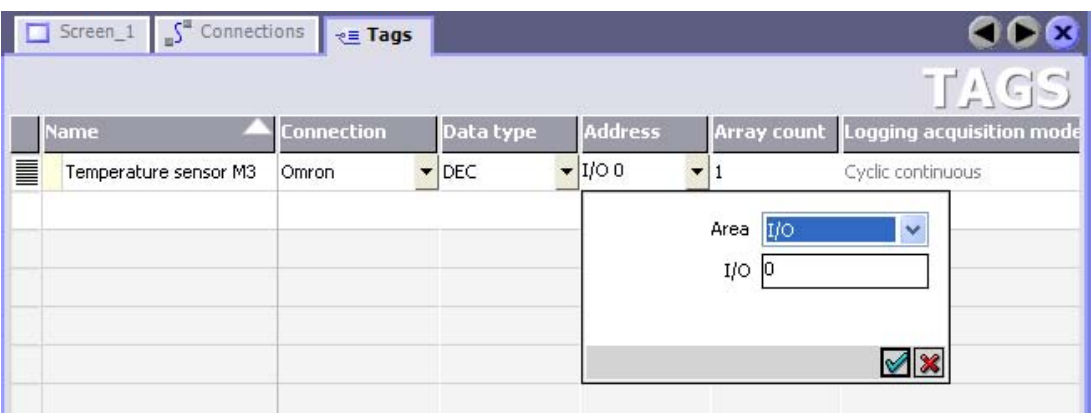

- Define the tag and array names.
- Select the connection to the PLC.

The connection must already be configured in the "Connections" editor.

● Select the data type.

The available data types depend on the PLC being used. If you select an illegal data type the tag will not be available in the "Discrete alarms" and "Analog alarms" editors.

The following data types are supported for Omron controllers:

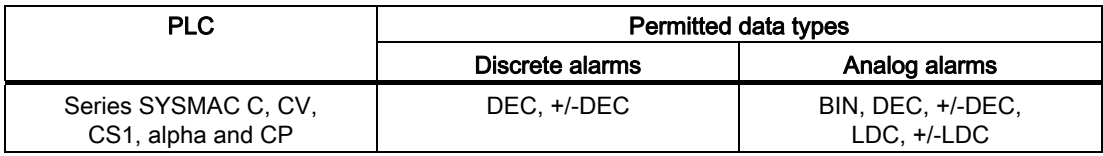

● Enter an address.

The tag addressed here contains the bit that triggers the alarm.

As soon as the bit of the tag is set on the PLC and is transferred to the HMI device in the configured acquisition cycle, the HMI device recognizes the alarm as "incoming".

After the same bit is reset on the PLC, the HMI device recognizes the alarm as "outgoing".

● Select the array elements.

If the number of array elements is increased, you can select more bit numbers in the "Discrete alarms" editor. An array with a length of three words provides 48 alarm bits, for example.
## 7.3.4.3 Step 2: Configuring an alarm

#### Procedure

We differentiate between the following alarms:

- Discrete alarms
- Analog alarms

You create alarms in the "Discrete alarms" and "Analog alarms" editors.

#### Discrete alarms

The editor is shown in the figure below.

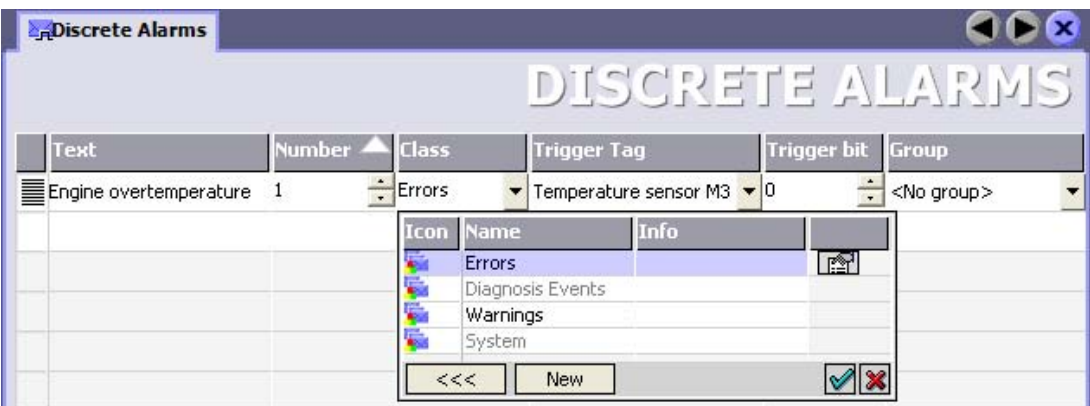

● Edit text

Enter the text to display in runtime. You can format the text characters. The text may contain fields for the output of tags.

The text is output to the alarm view if this view was configured in the "Screens" editor.

• Specify number

Every alarm has a number that must only occur once within the project. It is used to uniquely identify the alarm and is indicated with the alarm in runtime.

The permitted range of values is 1 to 100,000.

The WinCC flexible engineering system assigns consecutive numbers. You can change these when assigning alarm numbers to groups, for example.

Specify the alarm class

Available alarm classes:

– Error alarms

This class must be acknowledged.

– Process events

This class signals events with incoming and outgoing alarms.

7.3 User data areas

#### ● Assign trigger tag

In the "Trigger tag" column, you link the configured alarm with the tag created in step 1. All tags with the permitted data type are shown in the selection list.

● Specify the bit number

In the "bit number" column, specify the relevant bit position in the created tag.

Remember that the way the bit positions are counted depends on the particular PLC. With Omron controllers, the bit positions are counted as follows:

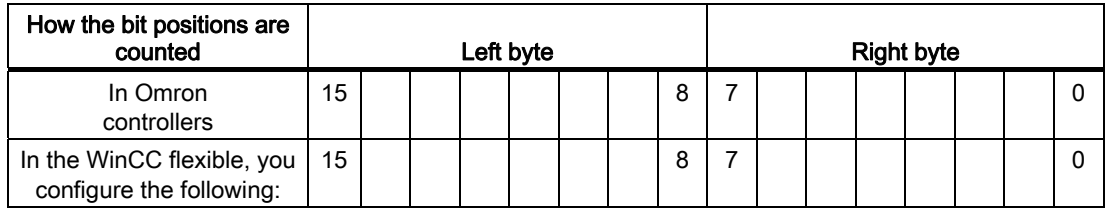

#### Analog alarms

The only difference between discrete alarms and analog alarms is that you configure a limit value, rather than a bit number. The alarm is triggered when this limit is exceeded. The outgoing alarm is triggered when the low limit is violated, making allowances for any configured hysteresis.

### 7.3.4.4 Step 3: Configure the acknowledgment

#### Procedure

Create suitable tags on the PLC to acknowledge an error alarm. You assign these tags to an alarm in the "Bit messages" editor. You make the assignment in "Properties ▶ Acknowledgment."

The following figure shows the dialog for configuring an acknowledgment.

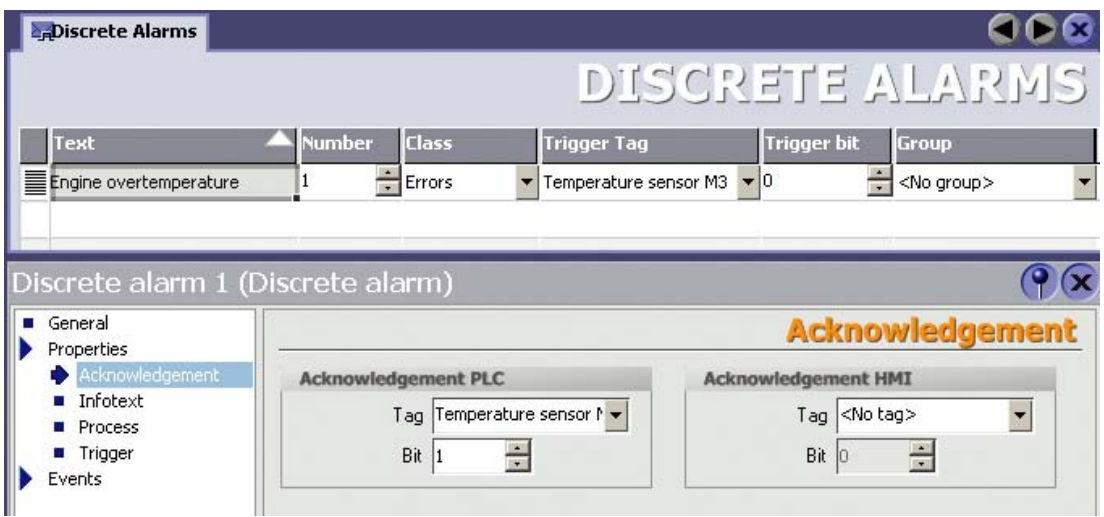

Distinction in terms of acknowledgment:

- Acknowledgment on the HMI device
- Acknowledgment by the PLC

#### Acknowledgment by the PLC

In "Acknowledgment PLC tag", you configure the tag or the array tag and the bit number based on which the HMI device can recognize an acknowledgment by the PLC.

A bit set in the tag triggers acknowledgment of the assigned error alarm bit at the HMI device. This tag bit returns a function similar to acknowledgment on the HMI device which is triggered by pressing the "ACK" button, for example.

The acknowledgment bit must be located in the same tag as the bit for the error alarm.

7.3 User data areas

Reset the acknowledgment bit before setting the bit in the alarm area again. The figure below shows the pulse diagram.

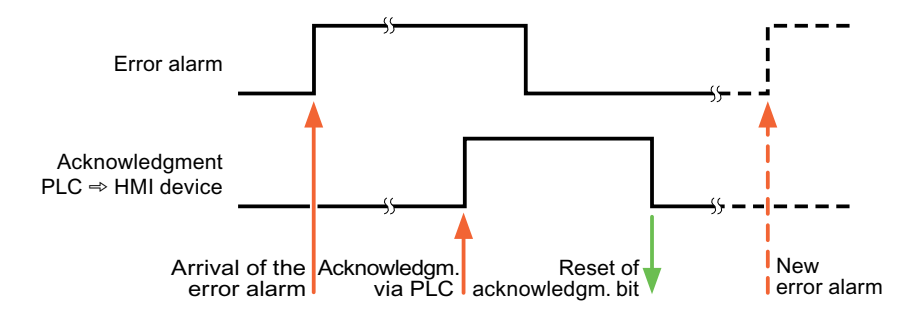

#### Acknowledgment on the HMI device

In "Ack read tag", you configure the tag or the array tag and the bit number that is written to the PLC after acknowledgment from the HMI device. Make sure when you use an array tag that it is not longer than 6 words.

In order to ensure that a signal transition is generated as soon as the acknowledgment bit is set, the HMI device first resets the acknowledgment bit assigned to an error alarm. There is a certain time-based offset between these two operations, due to the processing time of the HMI device.

#### **Note**

The reset includes all alarm bits acknowledged since the last restart of Runtime. The PLC may only read this area once.

If the alarm is acknowledged on the HMI device, the bit is then set in the assigned acknowledgment tag on the PLC. This allows the PLC to recognize that the error alarm has been acknowledged.

The figure below shows the pulse diagram.

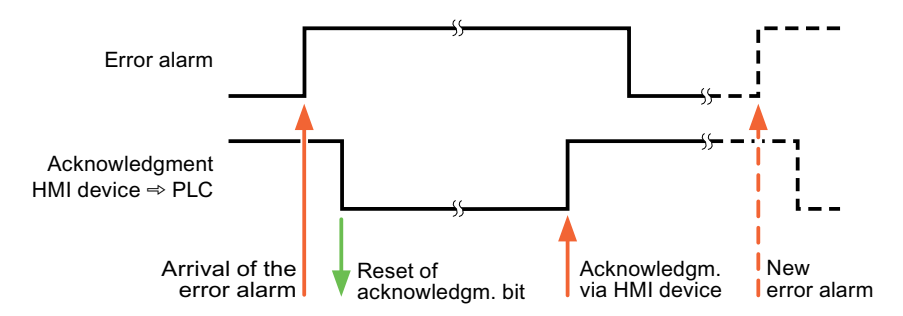

# 7.4 Commissioning components

## 7.4.1 Commissioning components

#### Transferring the PLC program to the PLC

- 1. Interconnect the PC with the CPU using the appropriate cable.
- 2. Download the program files to the CPU.
- 3. Then set the CPU to RUN.

#### Transferring project data to the HMI device

1. The HMI device must be in transfer mode in order to accept the project transfer.

Possible scenarios:

– Initial startup

The HMI device does not yet contain any configuration data in the initial startup phase. The project data and runtime software required for operation must be transferred from the configuration computer to the device: The HMI device automatically changes to transfer mode.

The transfer dialog box opens with a connection message on the HMI device.

– Recommissioning

Recommissioning means that you overwrite existing project data on the HMI device.

For corresponding detailed instructions, refer to the HMI device manual.

- 2. Check whether the alarm settings meet requirements of your WinCC flexible project.
- 3. Select "Project > Transfer > Transfer settings" to configure the transfer parameters before you transfer project data to the HMI device:
	- Select the used port.
	- Set the transfer parameters.
	- Select the target storage location.
- 4. Initiate the transfer of project data by clicking "Transfer".
	- The project is compiled automatically.
	- All compilation and transfer steps are logged to a message window.

Message output on the configuration computer on successful completion of the transfer: "Transfer completed successfully".

The start screen appears on the HMI device.

7.4 Commissioning components

#### Interconnecting the PLC with the HMI device

- 1. Interconnect the PLC with the HMI device using a suitable cable.
- 2. The message "Connection to PLC .... is established" is output to the HMI device. Note that users can edit the system alarm texts in WinCC flexible.

#### **NOTICE**

Always observe the safety-related information in the HMI device Manual when commissioning the device.

RF radiation emitted from devices such as mobile phones may cause unwanted operating states.

# 7.5 Connecting cables for Omron Hostlink/Multilink

# 7.5.1 Connecting cable 6XV1440-2X, RS-232, for Omron

## $6XV1440 - 2X$ <sub>--</sub>

Length key, see catalog ST 80

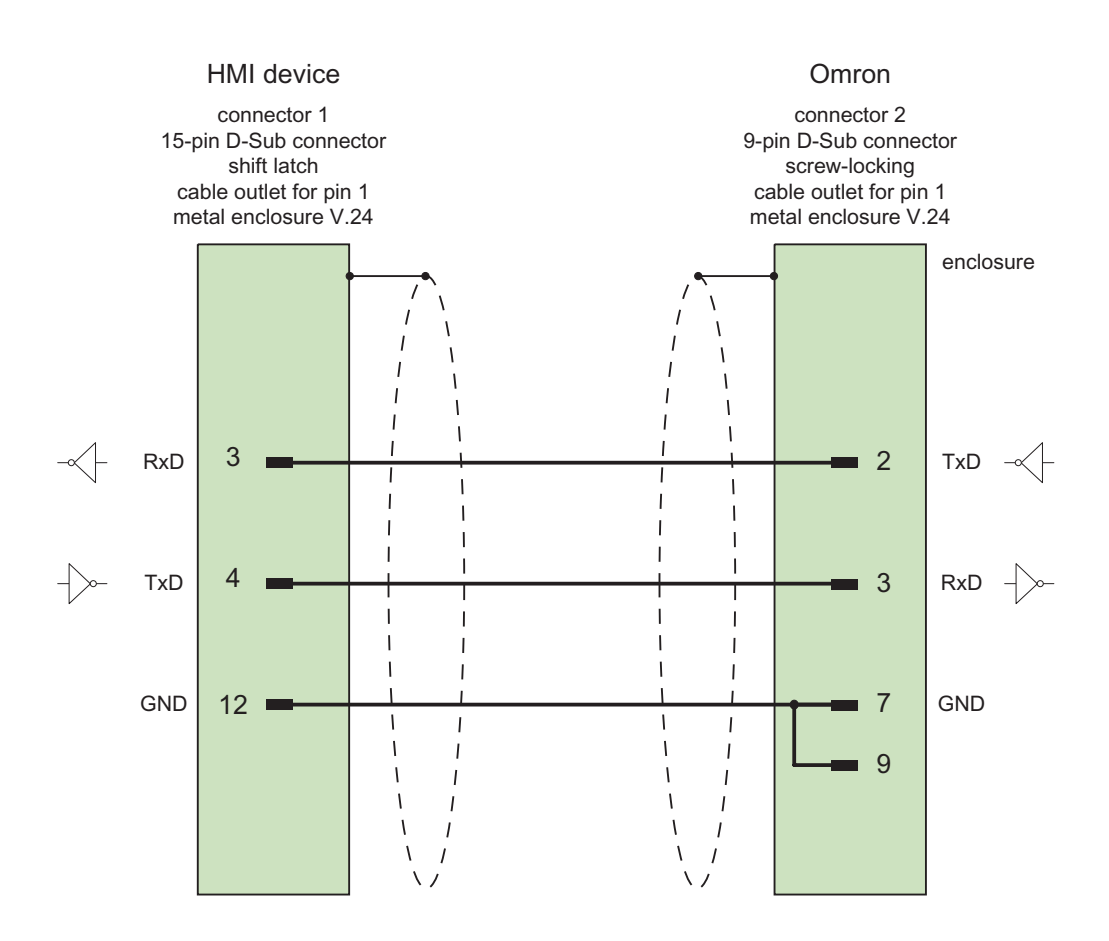

Shield with large-area contact to casing Cable:  $5 \times 0.14$  mm<sup>2</sup>, shielded, max. length 15 m

7.5 Connecting cables for Omron Hostlink/Multilink

# 7.5.2 Connecting cable PP1, RS-232, for Omron

# Point-to-point cable PP1, PC/TP/OP - PLC

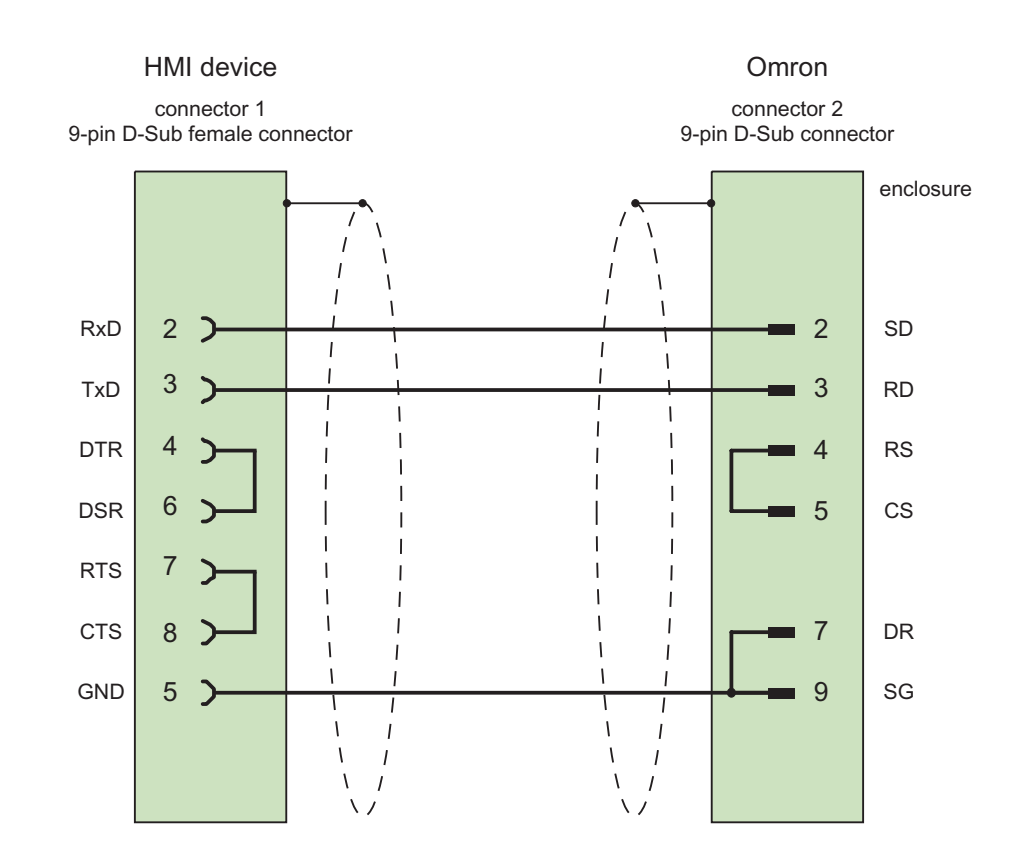

Cables: 3 x 0.14 mm2, shielded, max. length 15 m

# 7.5.3 Connecting cable PP2, RS-422, for Omron

# Point-to-point cable PP2, RS-422

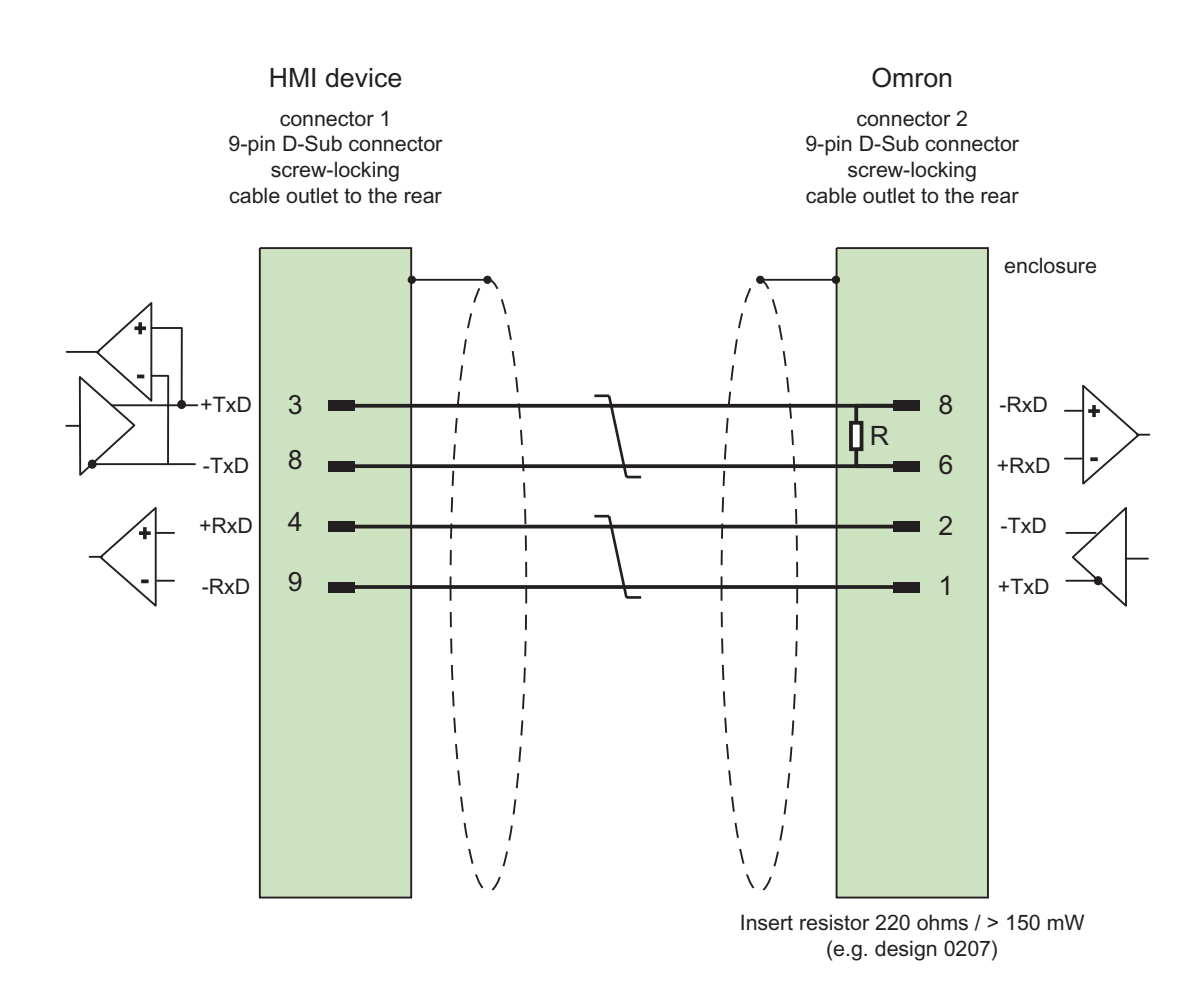

Cables: 3 x 0.14 mm2, shield contacts connected, max. length 500 m

7.5 Connecting cables for Omron Hostlink/Multilink

# 7.5.4 Connecting cable MP1, RS-232, over converter, for Omron

# Multipoint cable 1: MP/TP/PC > PLC

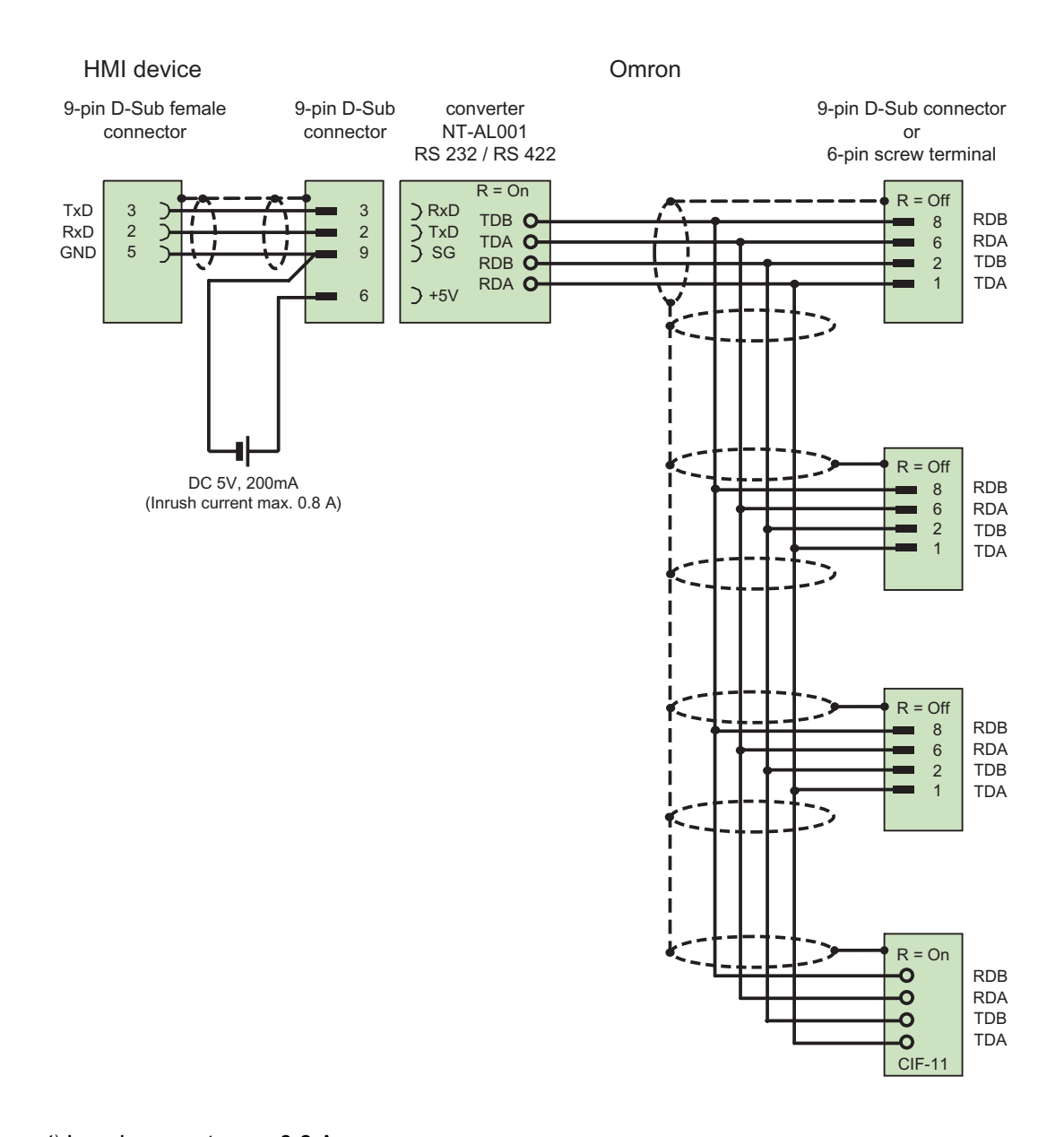

1) Inrush current max. 0.8 A Cables: 5 x 0.14 mm2, shielded,

max. length 500 m

# 7.5.5 Connecting cable MP2, RS-422, for Omron

Multipoint cable 2: RS422, MP/TP/PC > SPS\_

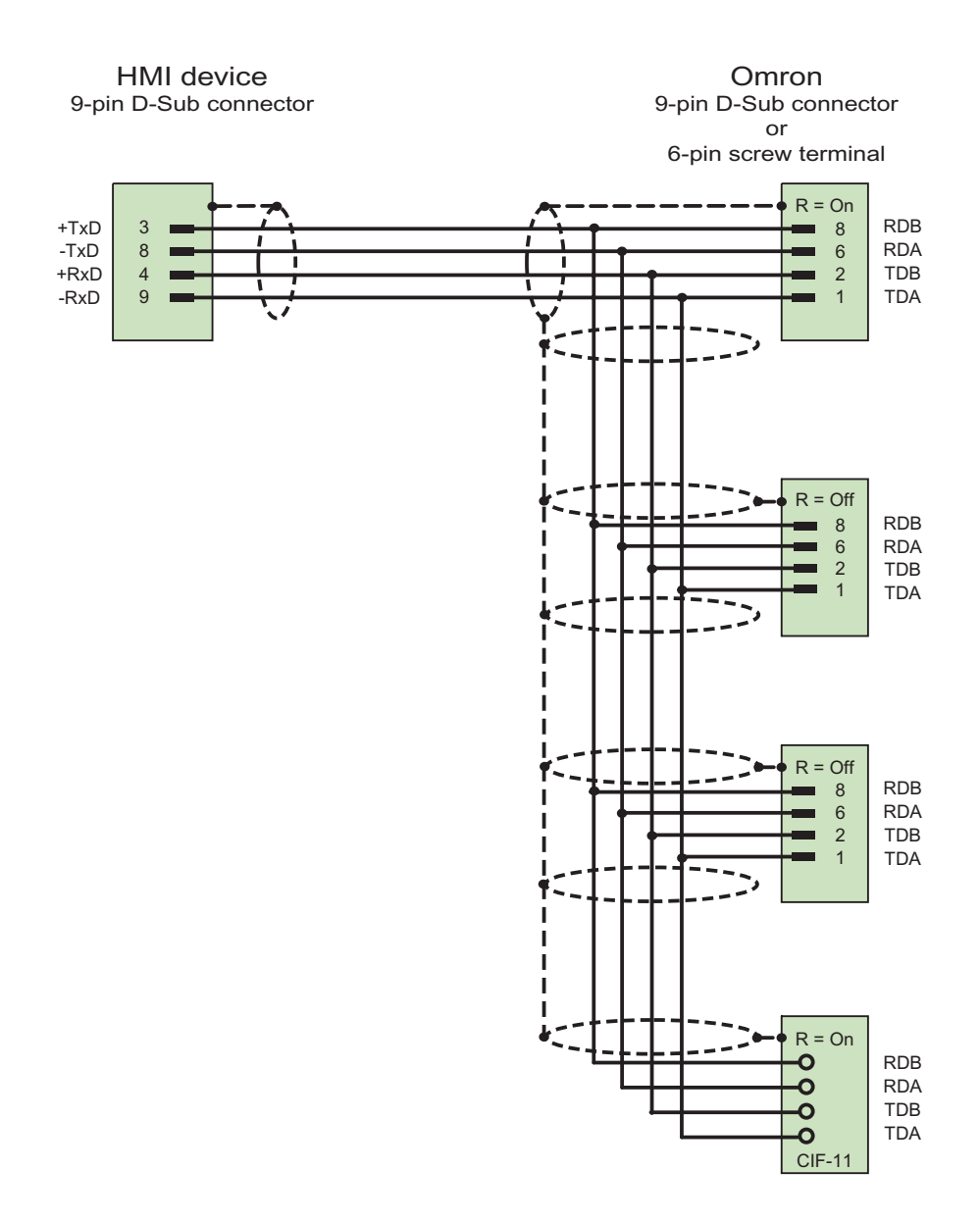

Cables: 5 x 0.14 mm2, shielded, max. length 500 m

Communication with Omron controllers

7.5 Connecting cables for Omron Hostlink/Multilink

# 8.1 System alarms

#### Introduction

System alarms on the HMI device provide information about internal states of the HMI device and PLC.

The following overview shows the causes of system alarms and how to eliminate the cause of error.

Some of the system alarms described in this section are relevant to individual HMI devices based on their range of features.

#### Note

System alarms are only indicated if an alarm window was configured. System alarms are output in the language currently set on your HMI device.

#### System alarm parameters

System alarms may contain encrypted parameters which are relevant to troubleshooting because they provide a reference to the source code of the runtime software. These parameters are output after the text "Error code:"

#### Meaning of the system alarms

All the system alarms that can be displayed are listed below. The system alarms are divided into different ranges:

#### 10000 - Printer alarms

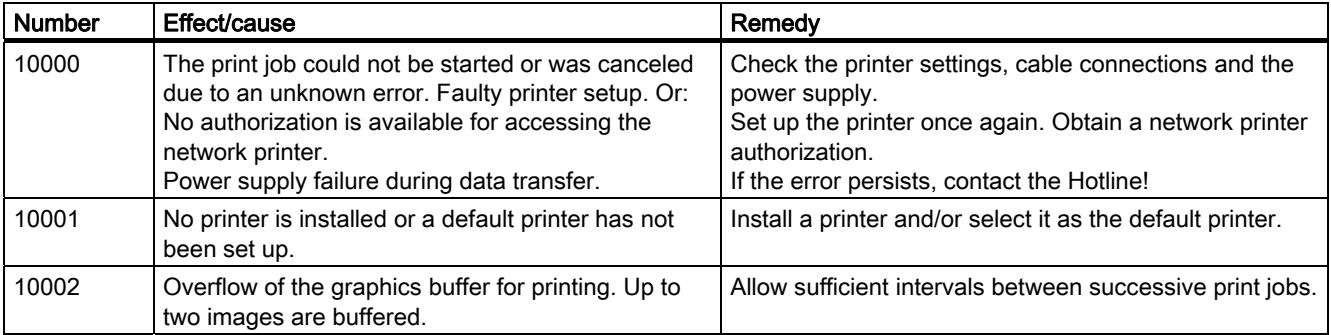

SIMATIC HMI WinCC flexible 2008 WinCC flexible 2008 Communication Part 2 User's Manual, 07/2008, 6AV6691-1CA01-3AB0 337

8.1 System alarms

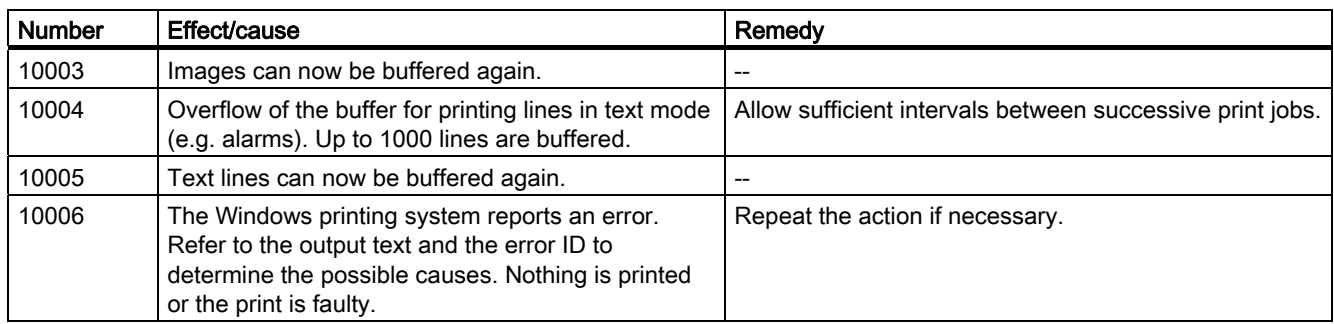

#### 20000 - Global script alarms

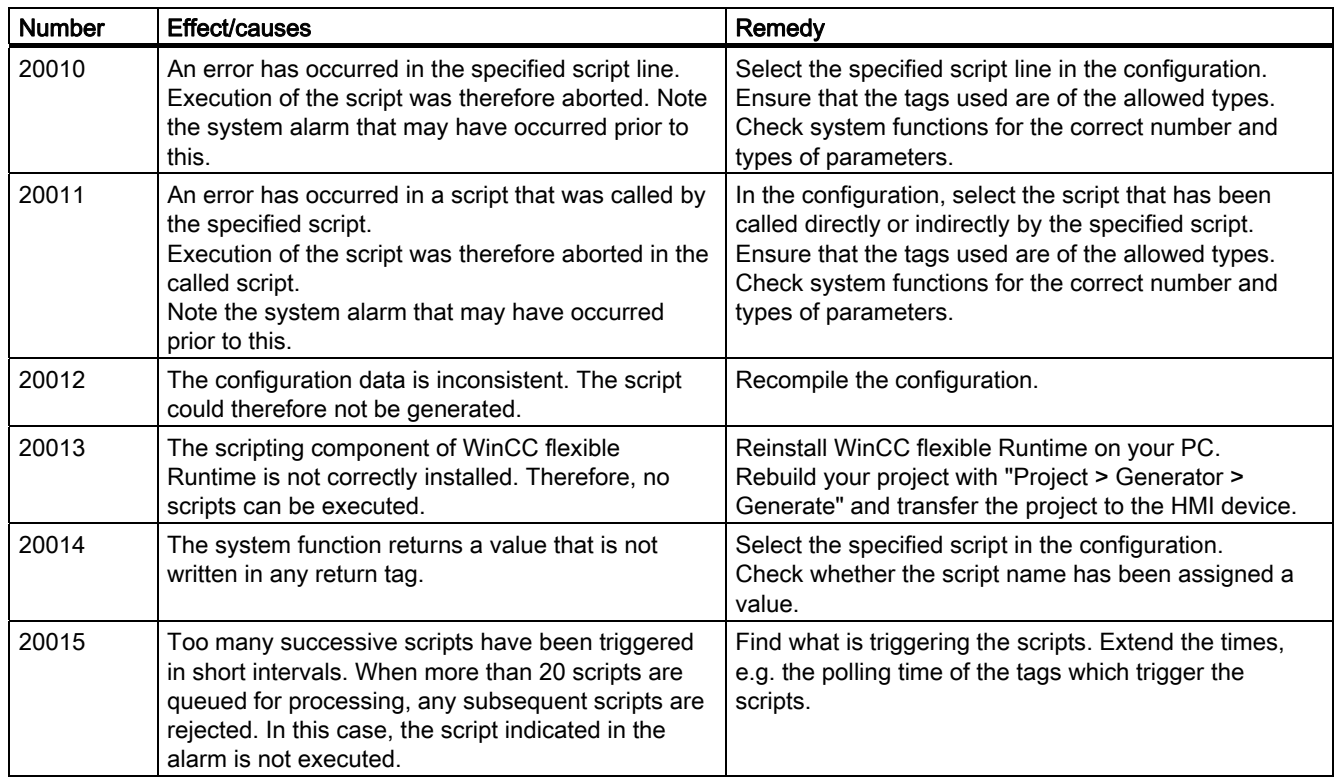

#### 30000 - Alarms for IFwSetValue: SetValue()

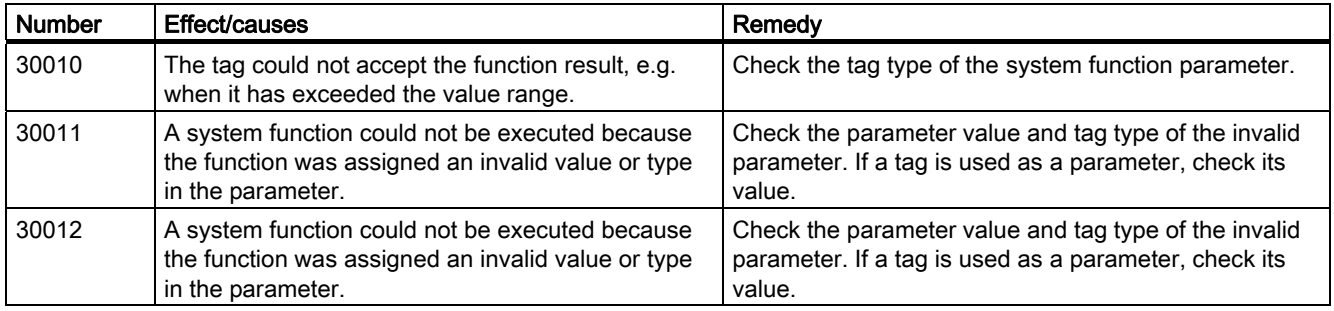

#### 40000 - Linear scaling alarms

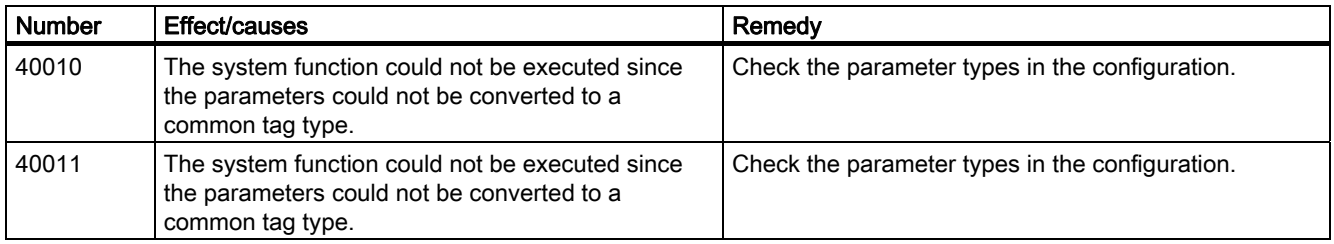

#### 50000 - Data server alarms

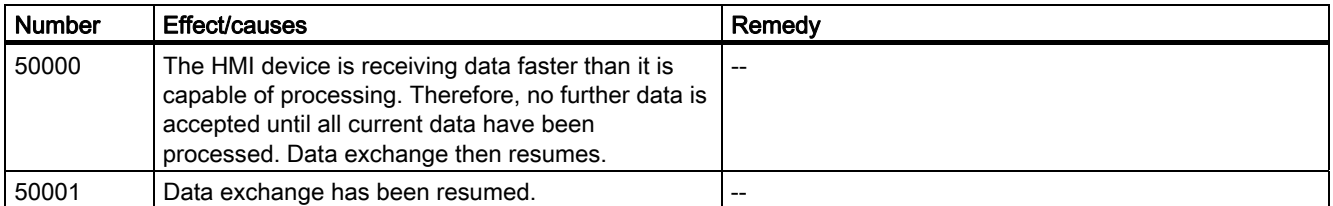

#### 60000 - Win32 function alarms

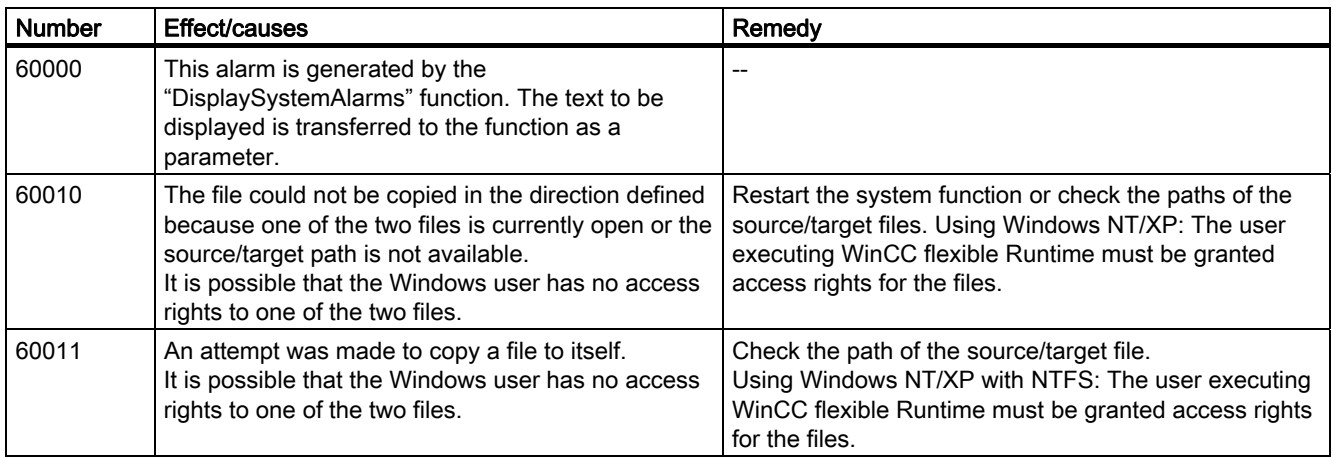

#### 70000 - Win32 function alarms

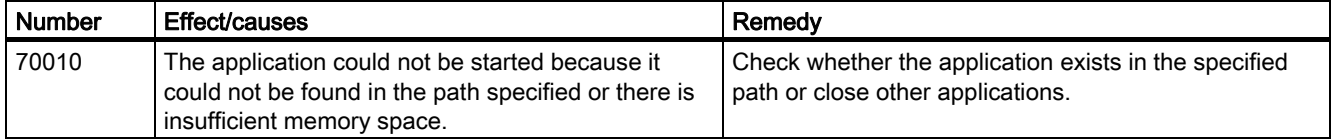

8.1 System alarms

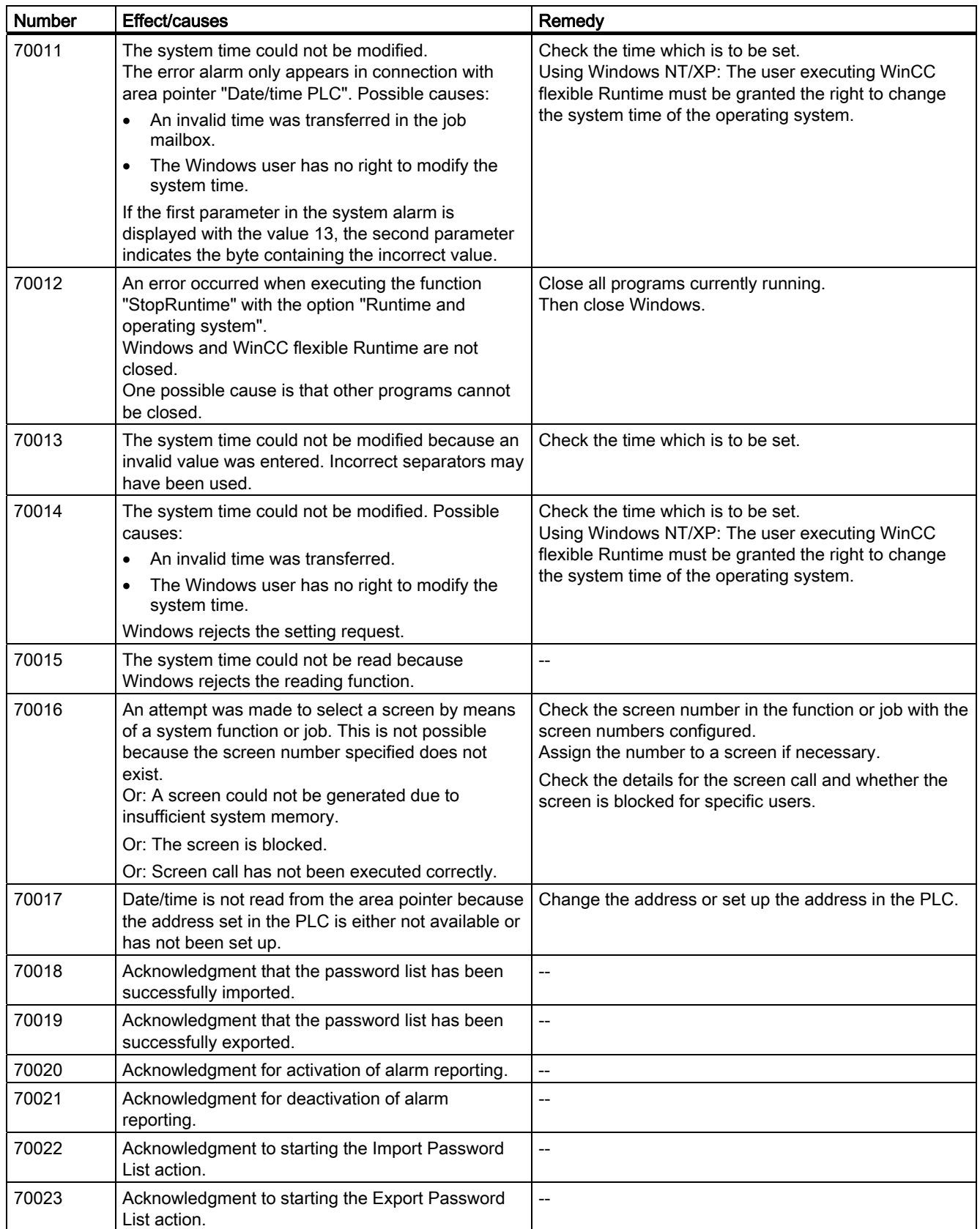

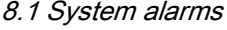

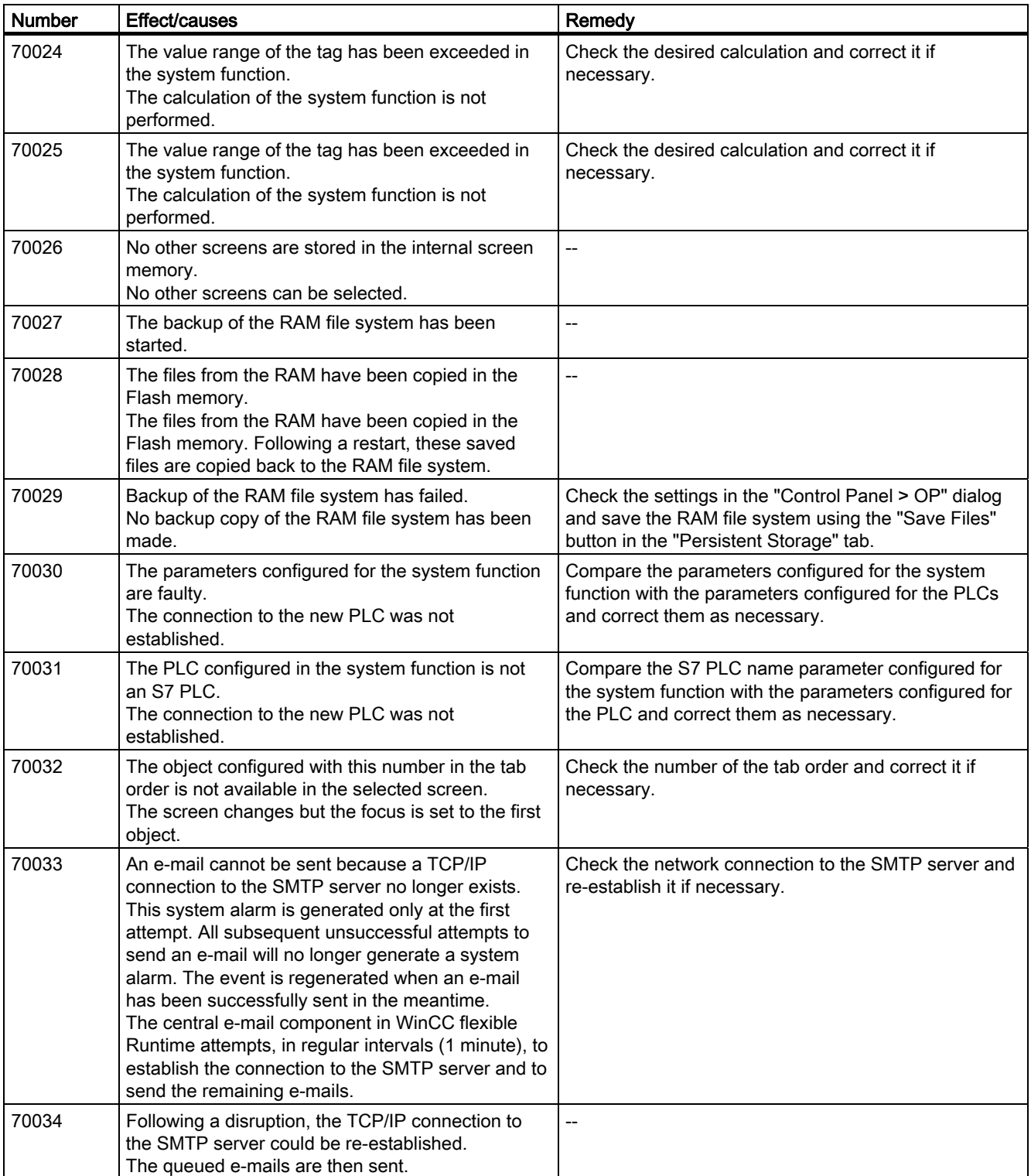

8.1 System alarms

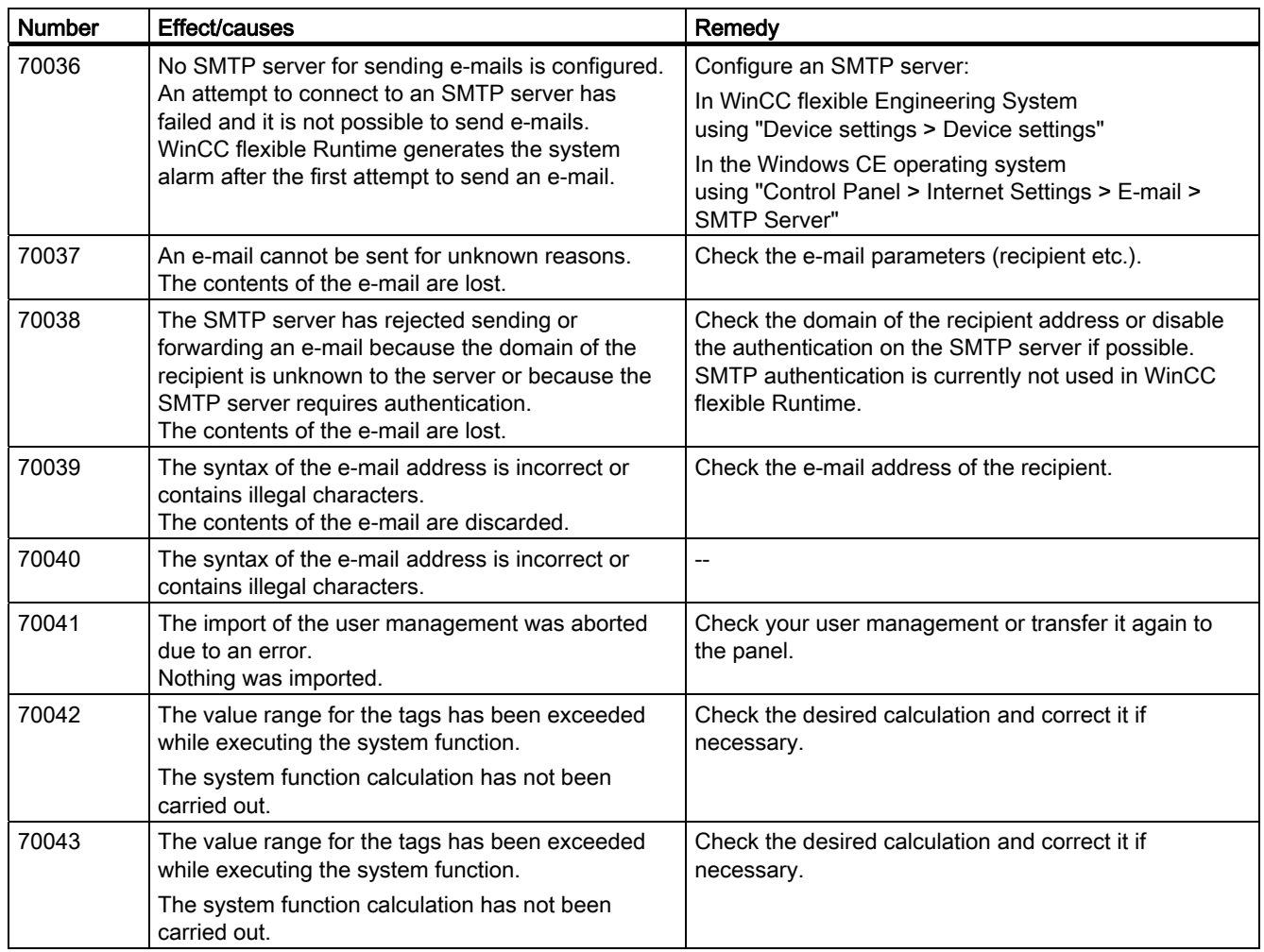

#### 80000 - Archive alarms

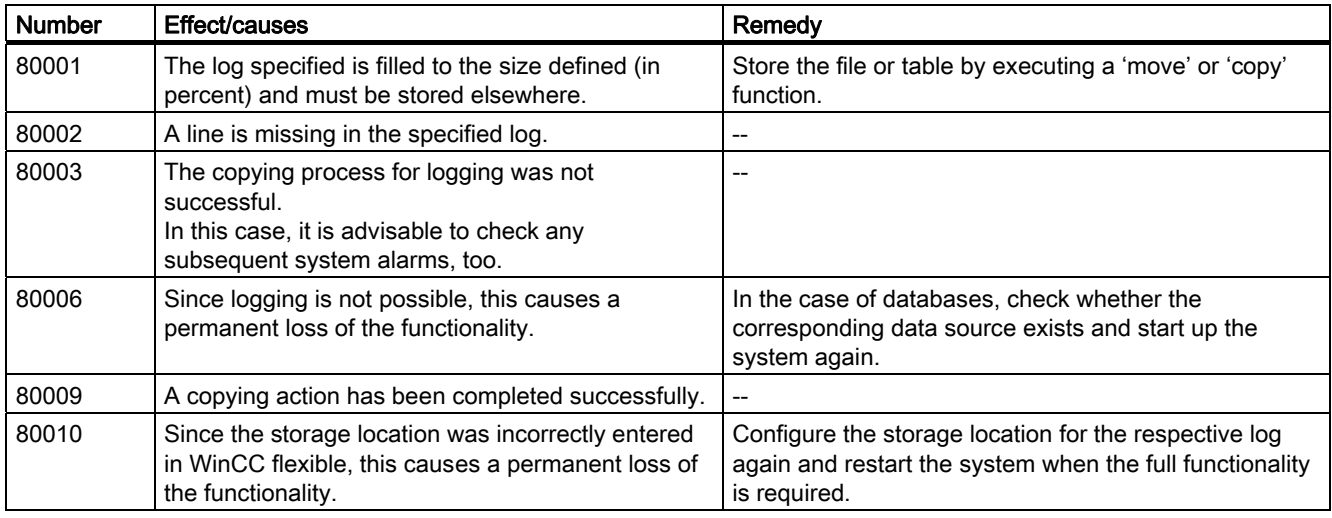

8.1 System alarms

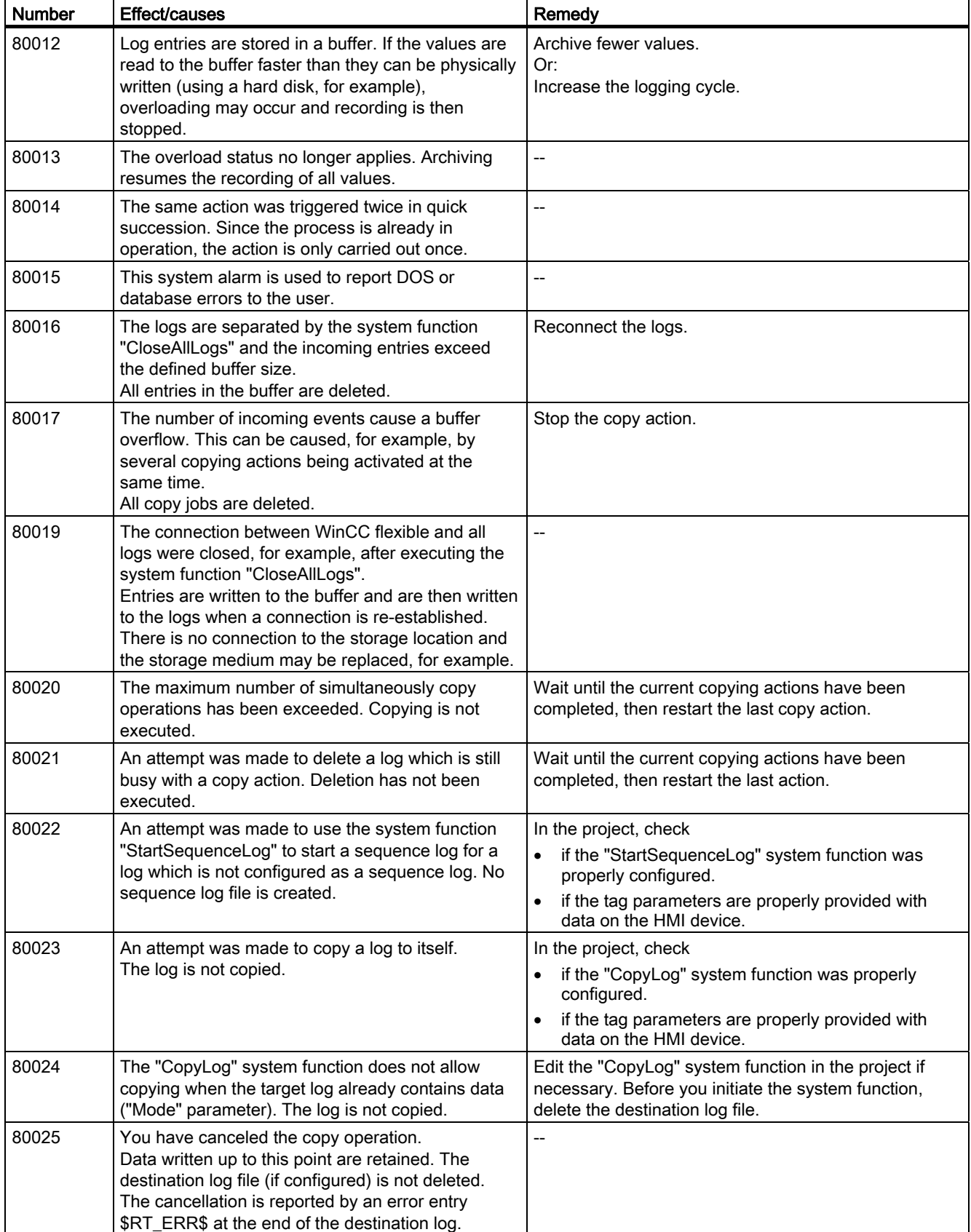

8.1 System alarms

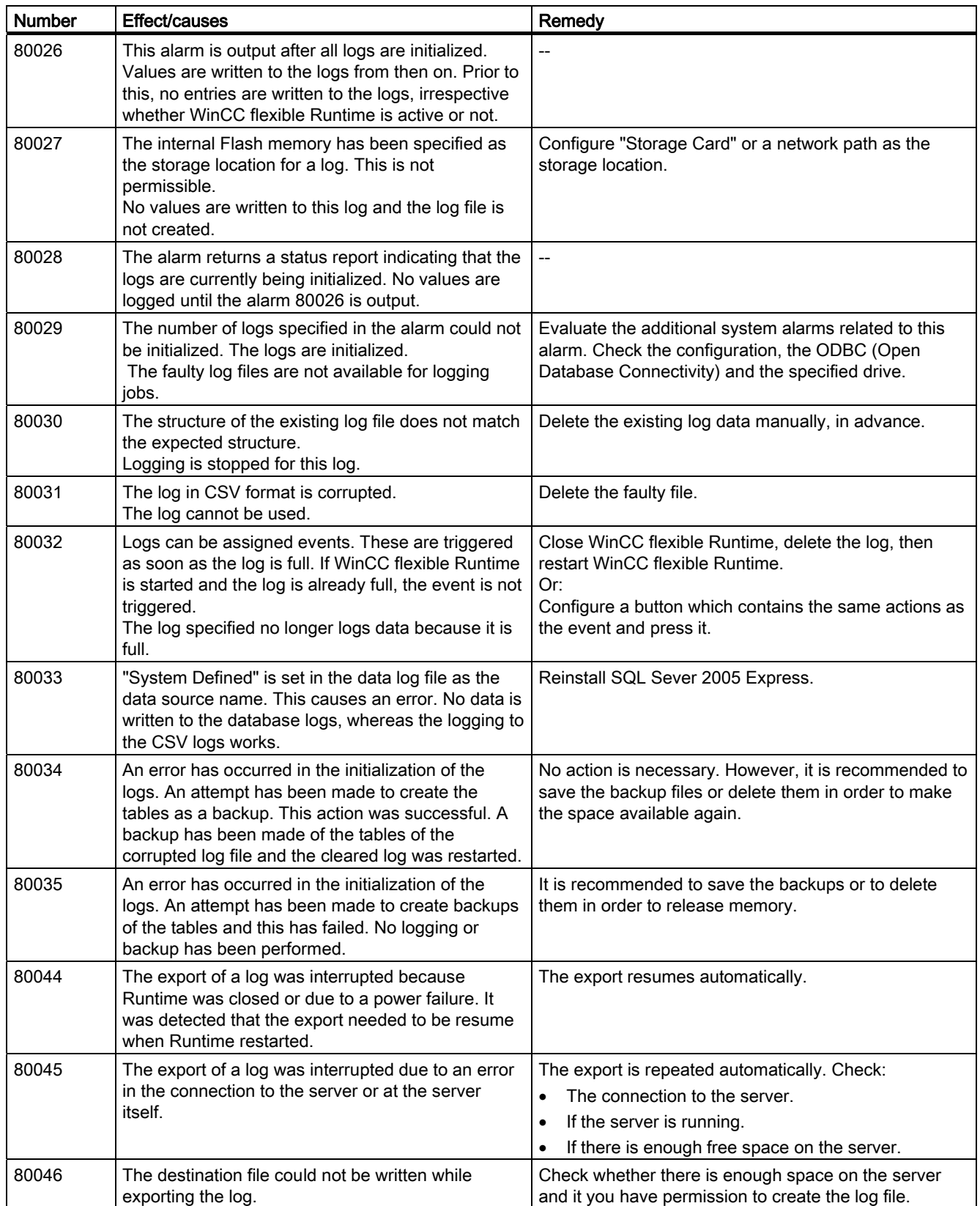

Appendix 8.1 System alarms

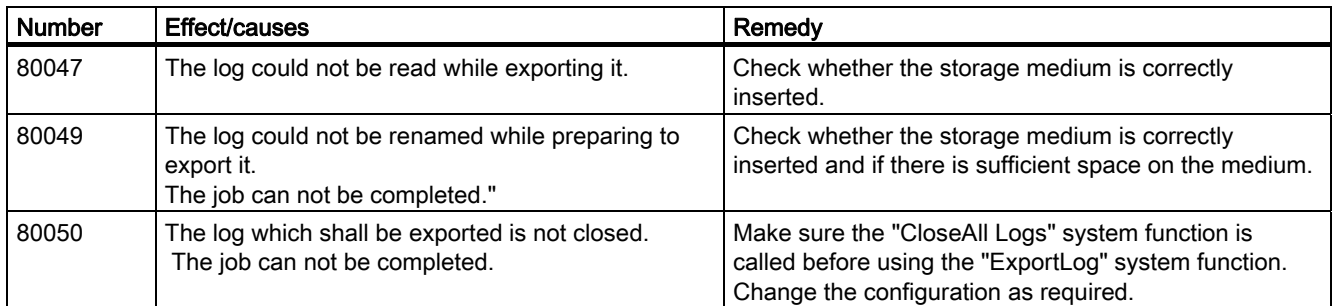

#### 90000 - FDA alarms

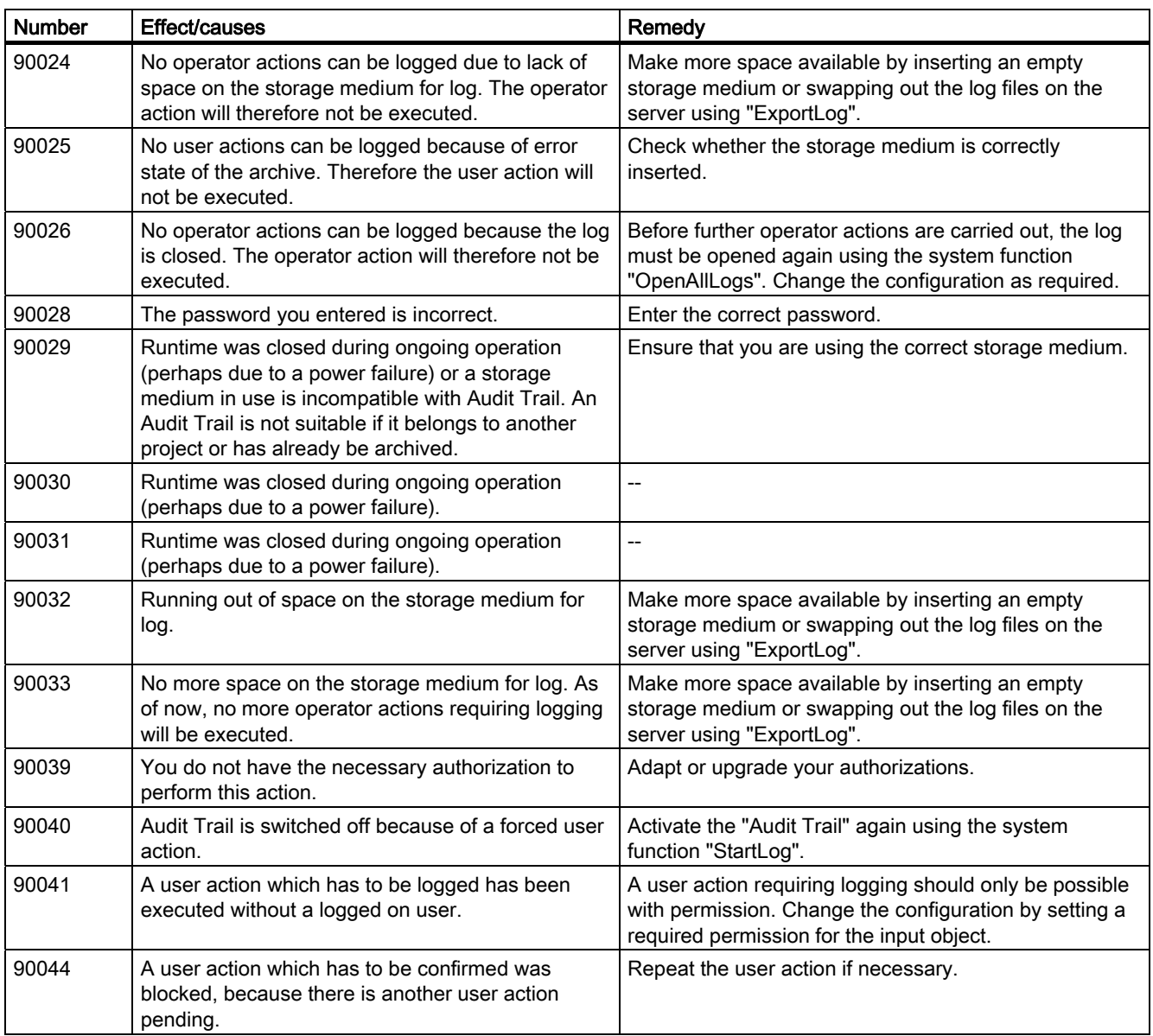

8.1 System alarms

#### 110000 - Offline function alarms

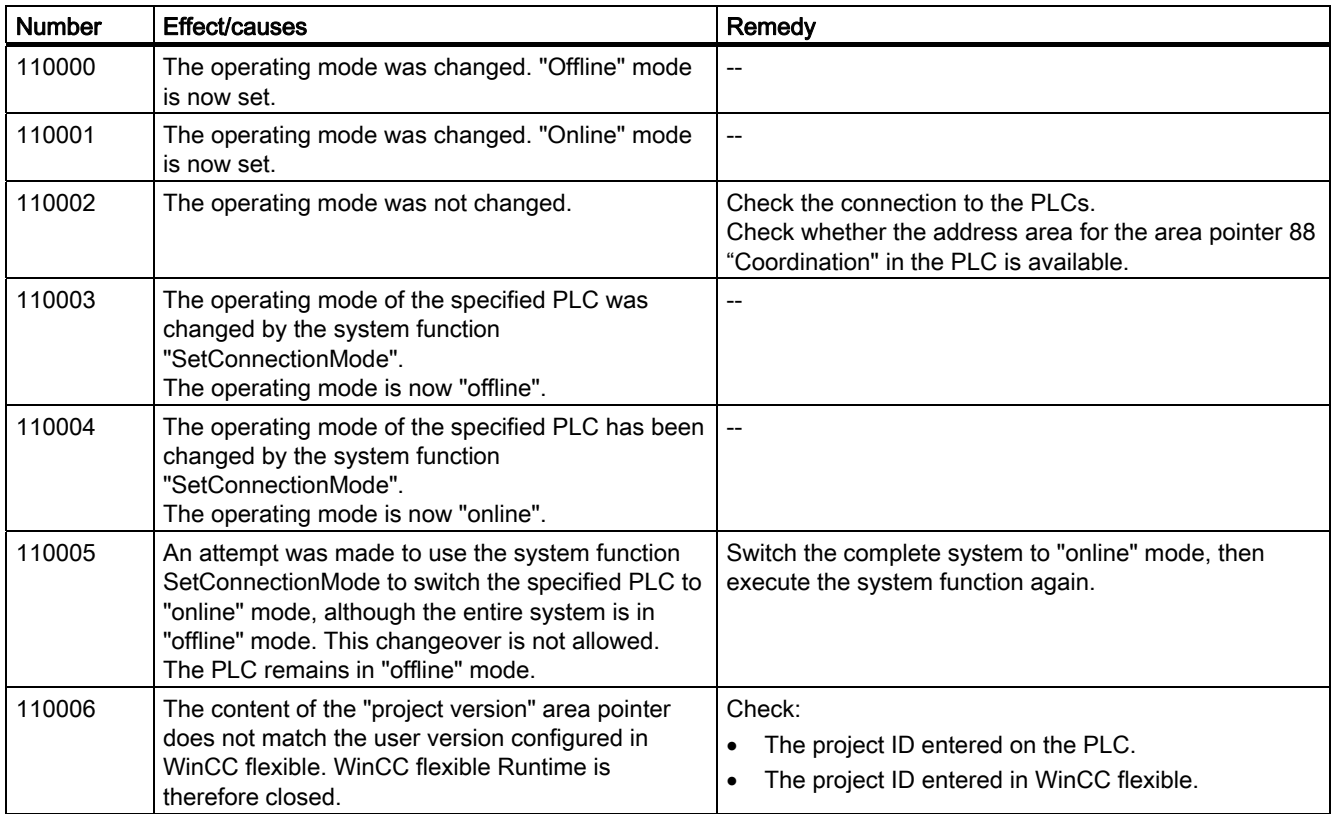

#### 120000 - Trend alarms

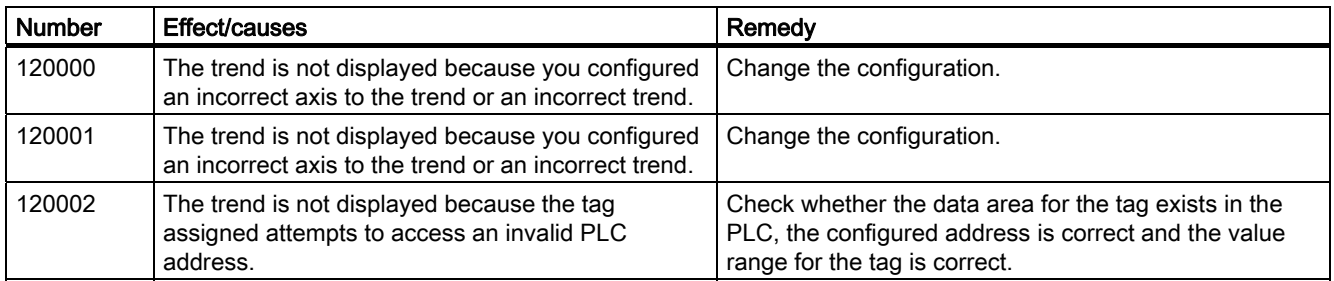

#### 130000 - System information alarms

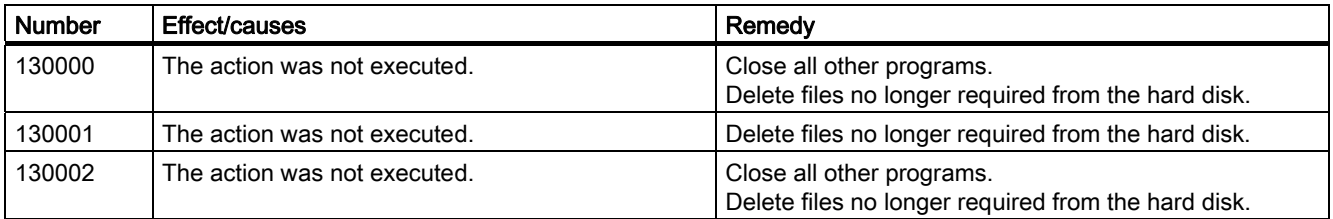

Appendix 8.1 System alarms

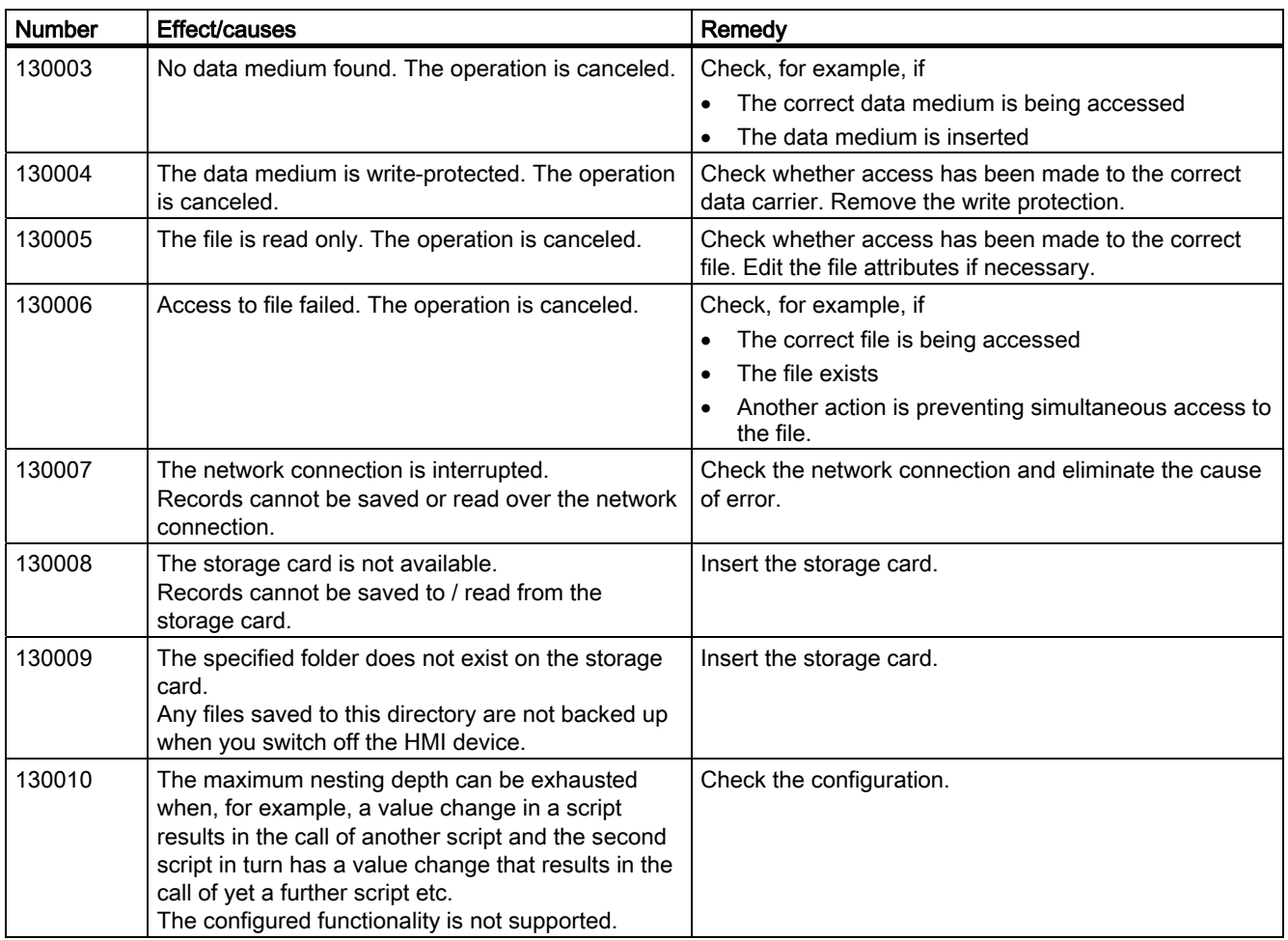

140000 - Connection alarms chns7: Connection + device

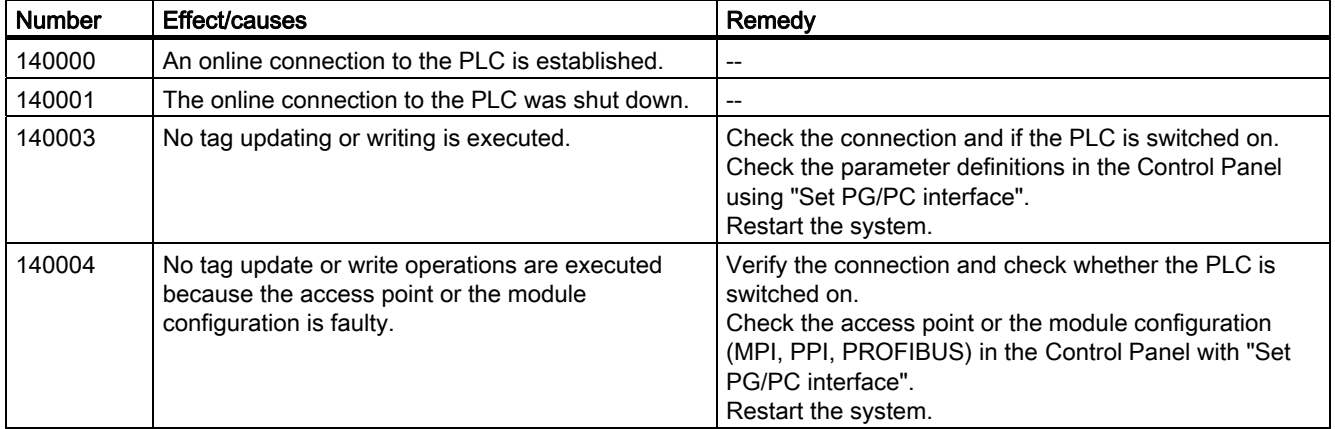

8.1 System alarms

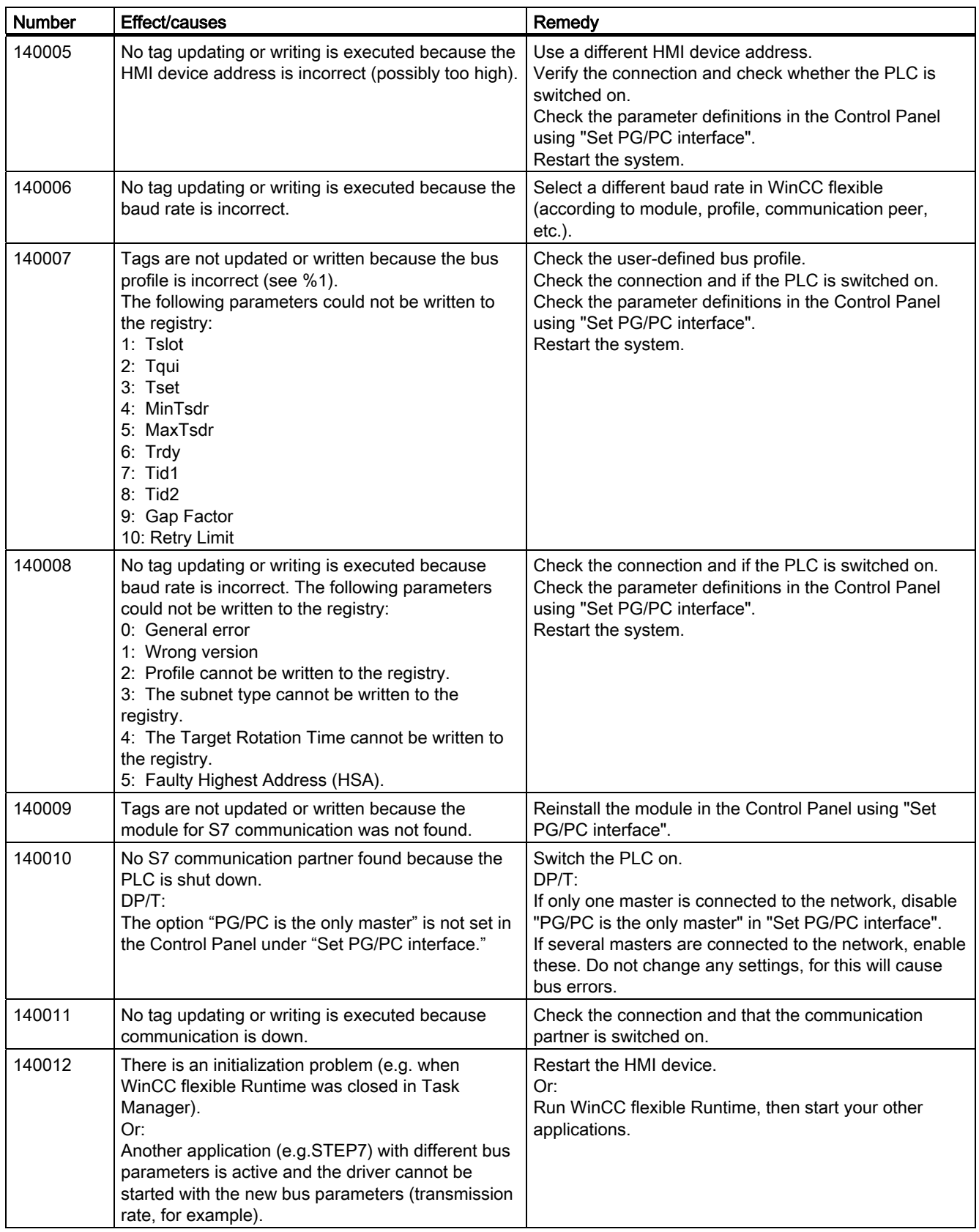

Appendix 8.1 System alarms

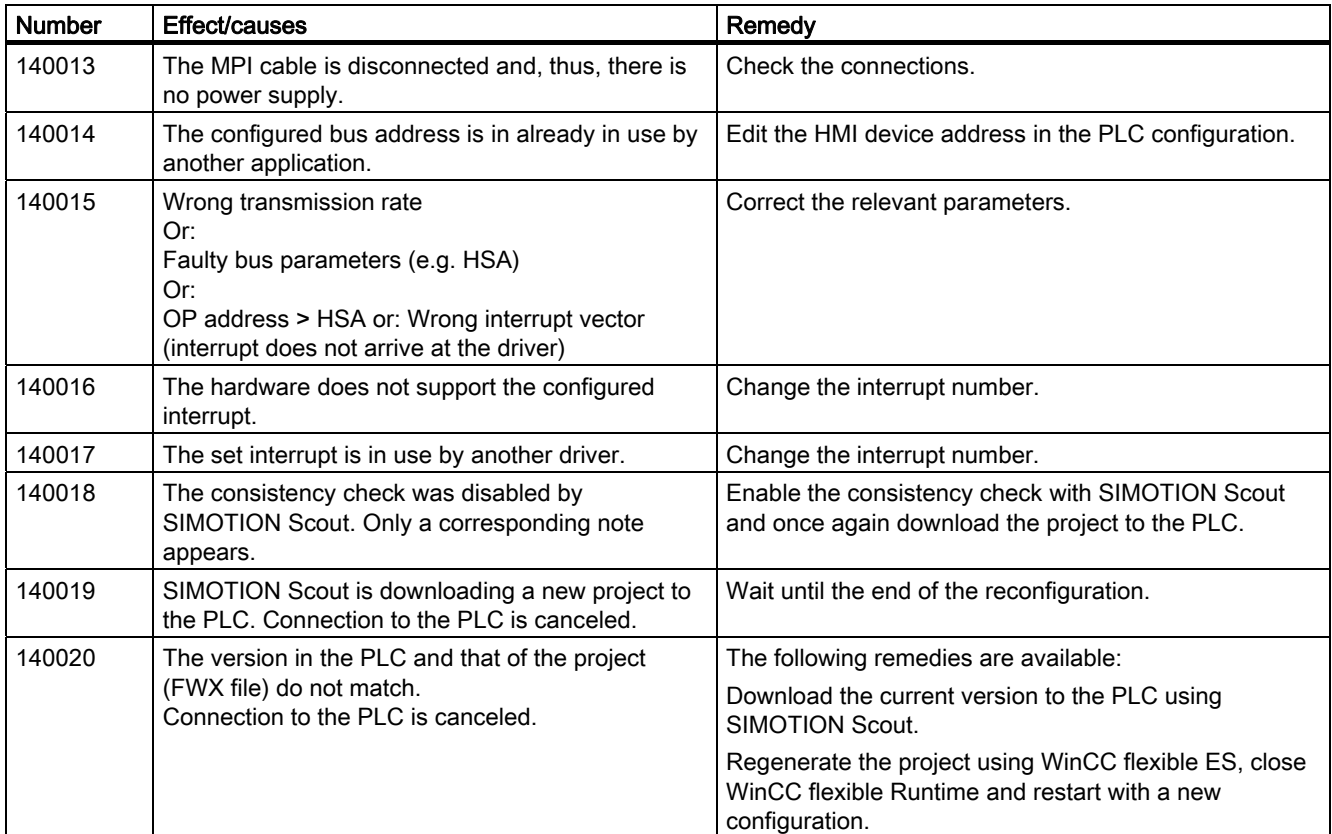

#### 150000 - Connection alarms chnAS511: Connection

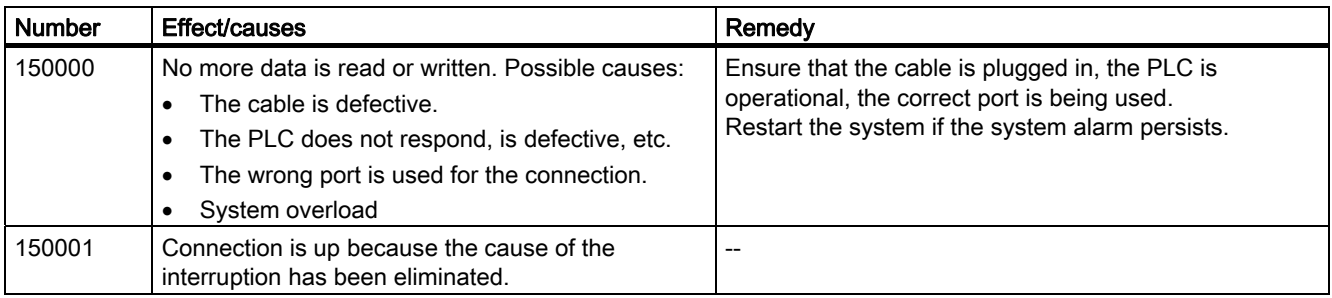

#### 160000 - Connection alarms IVar (WinLC) / OPC: Connection

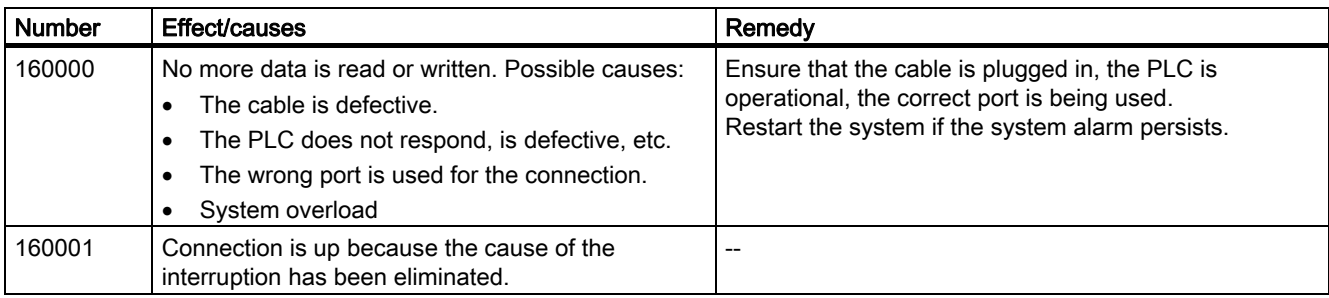

8.1 System alarms

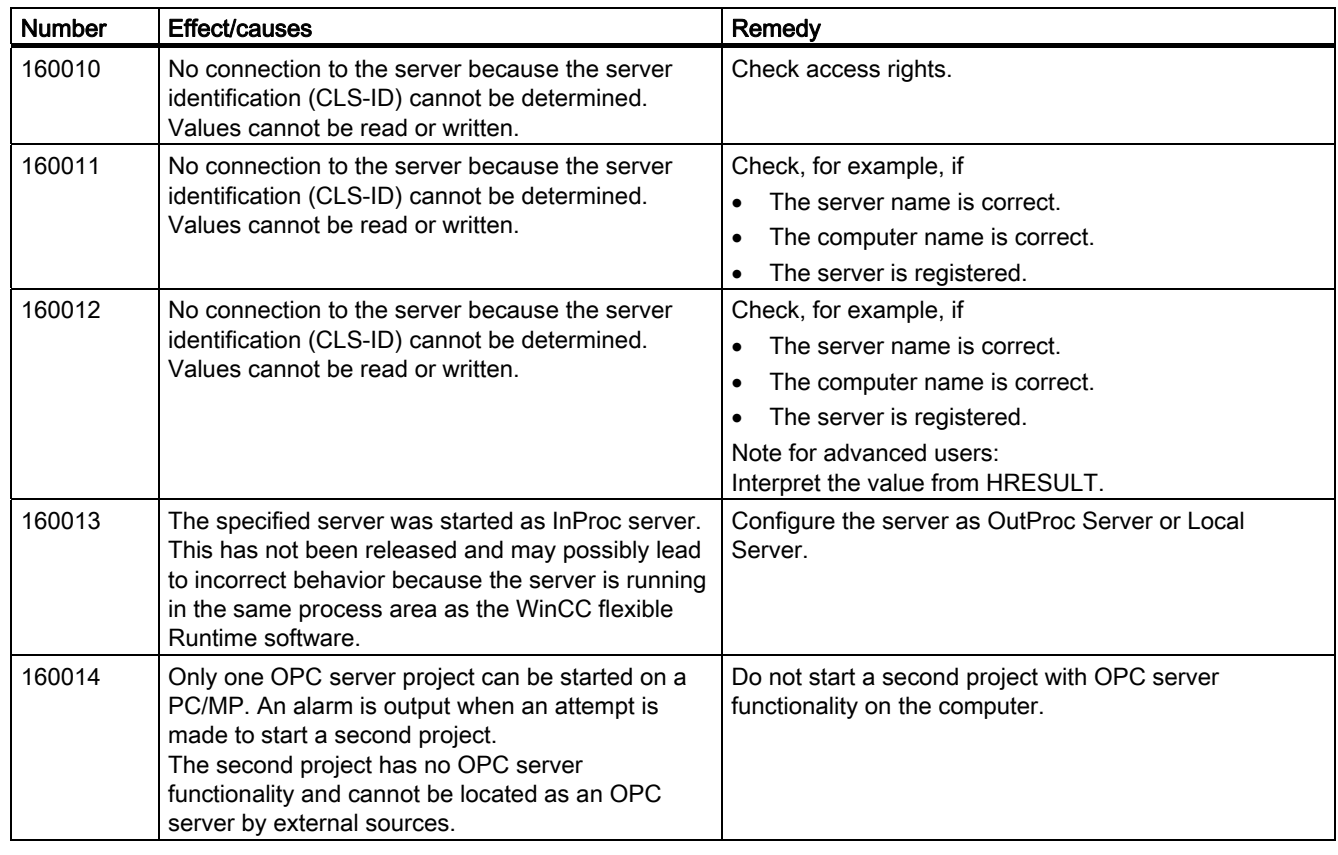

#### 170000 - S7 dialog alarms

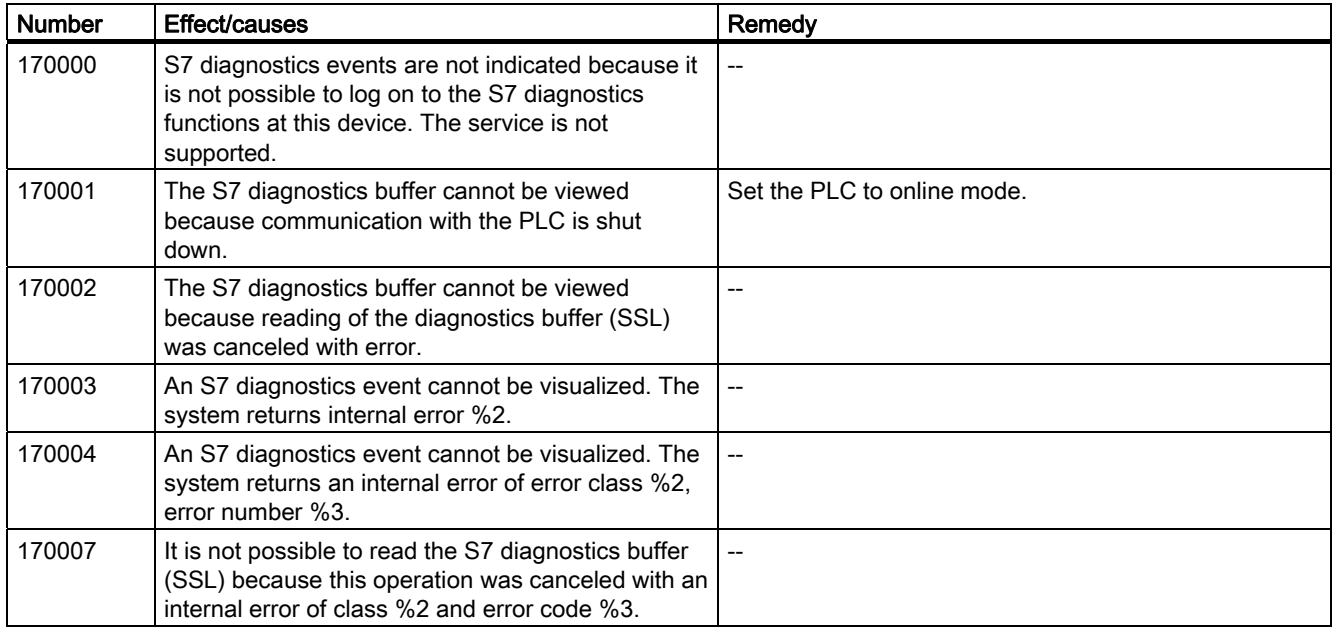

Appendix 8.1 System alarms

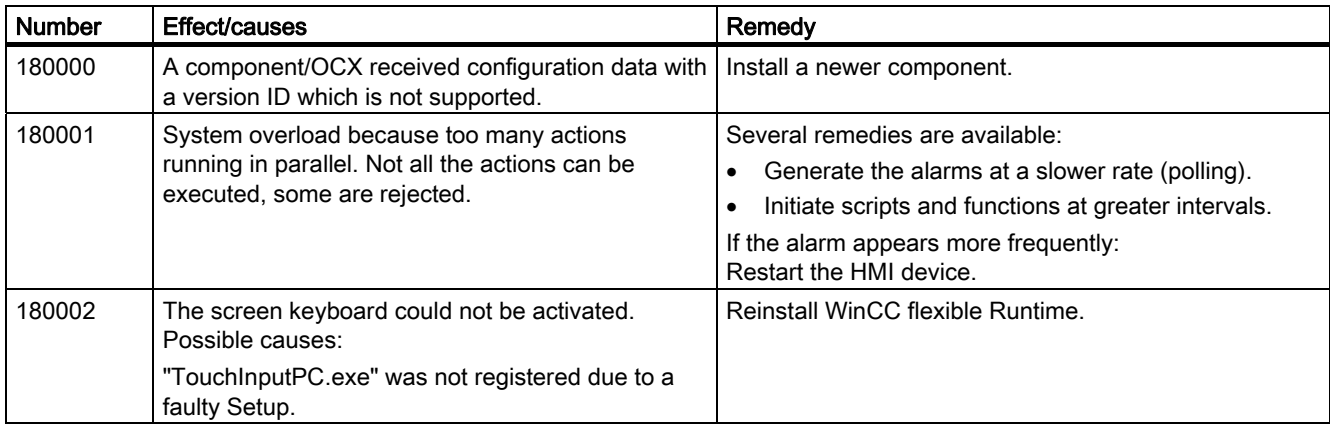

180000 - Misc/common alarms

#### 190000 - Tag alarms

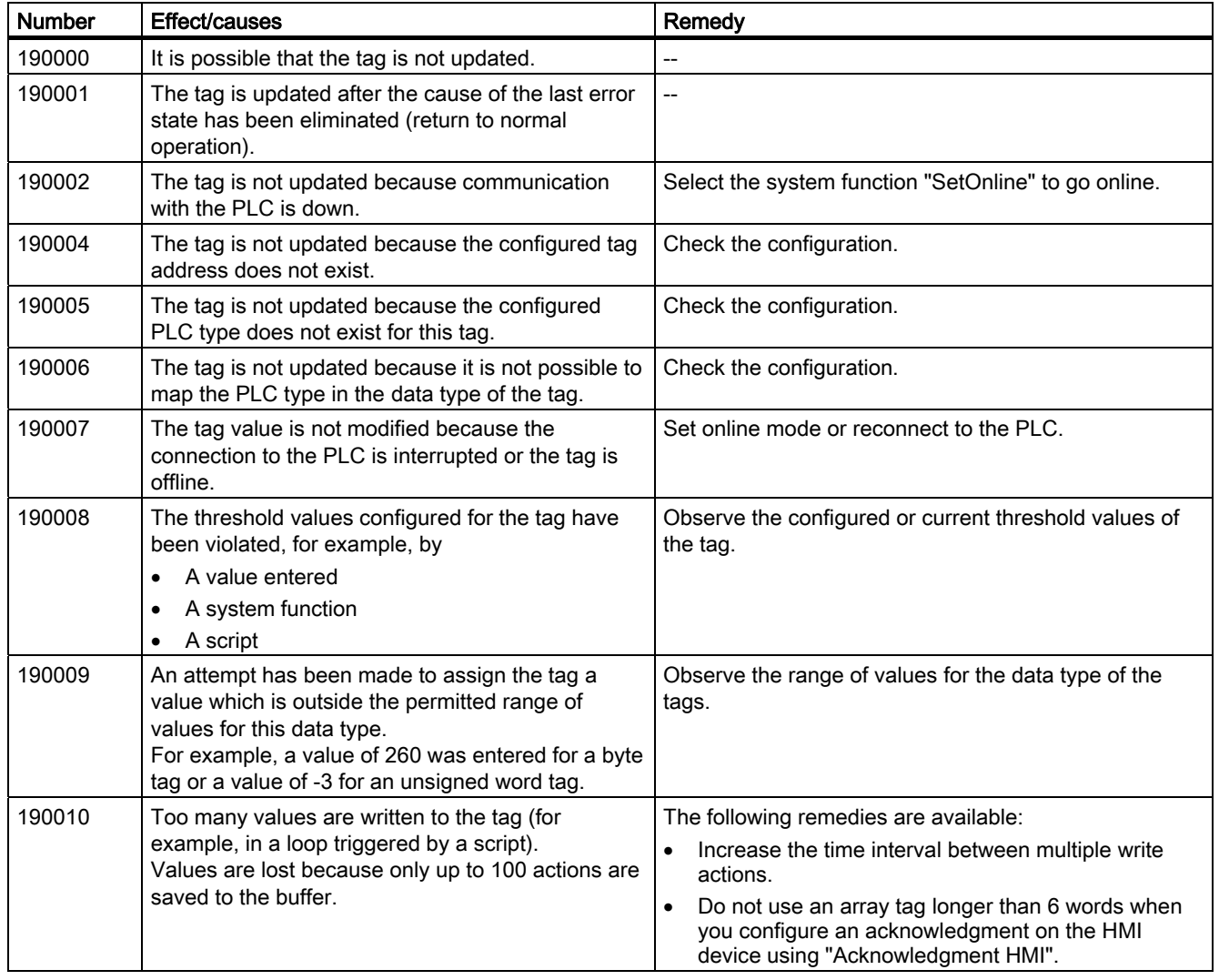

8.1 System alarms

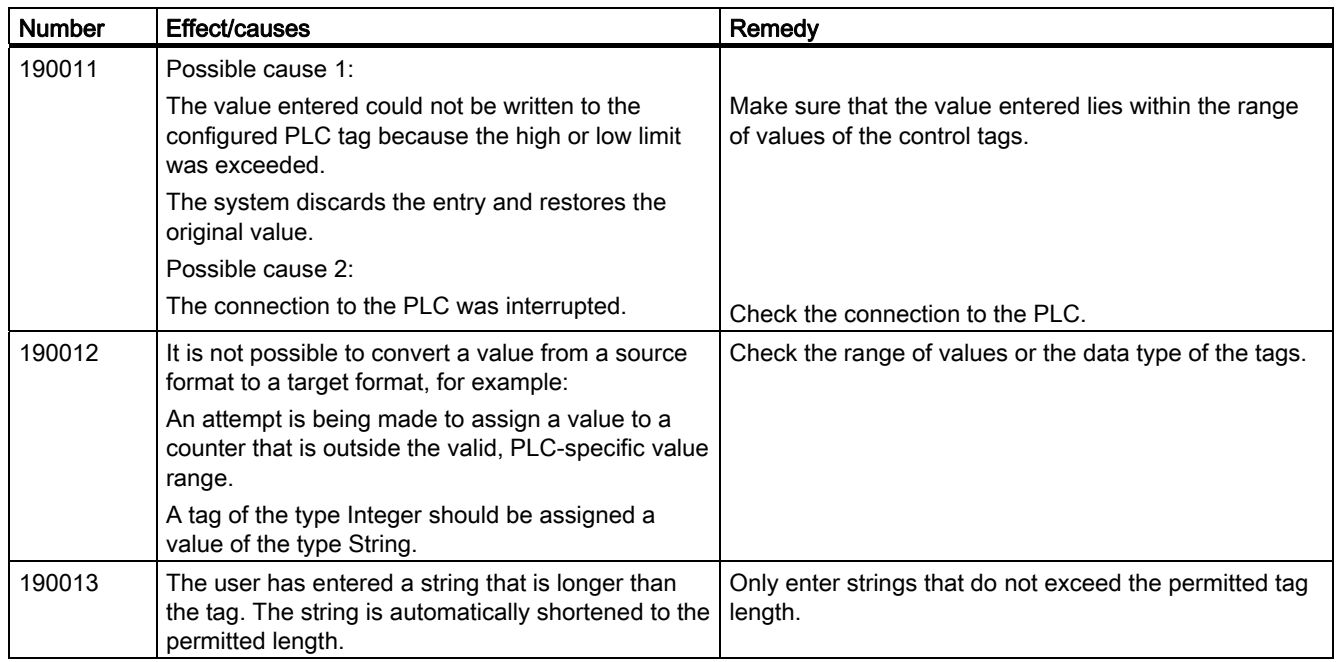

#### 190100 - Area pointer alarms

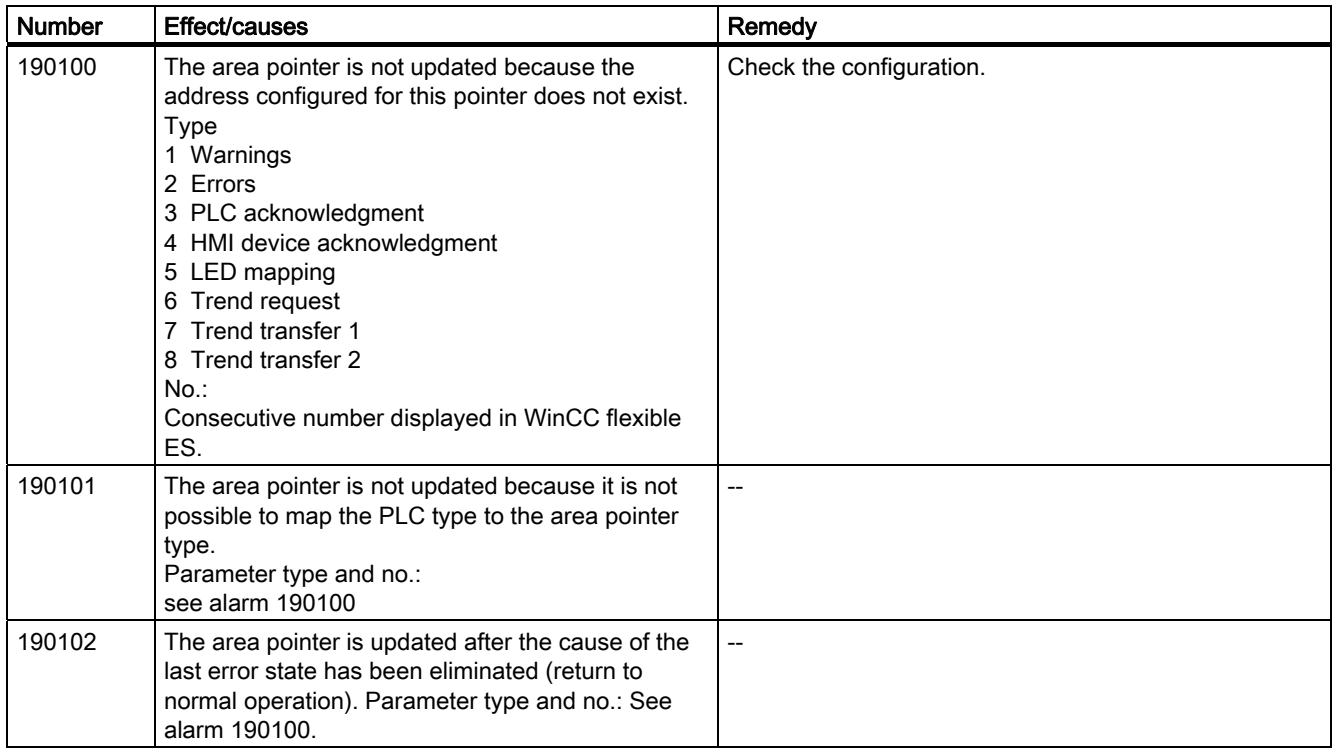

**Appendix** 8.1 System alarms

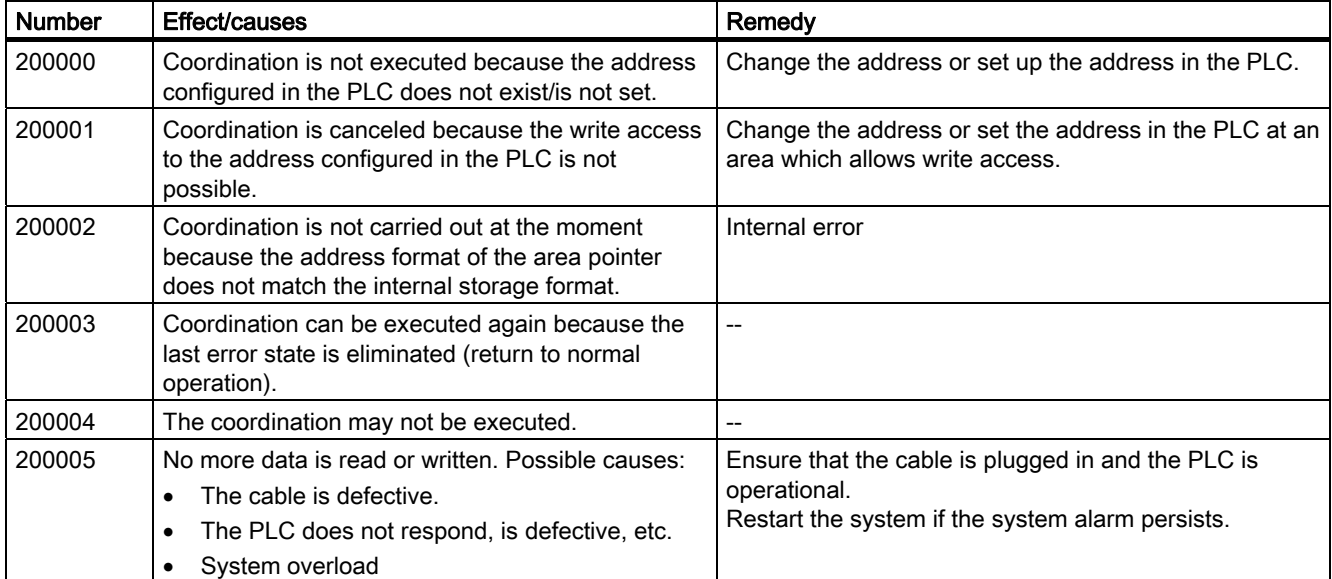

200000 - PLC coordination alarms

#### 200100 - PLC user version alarms

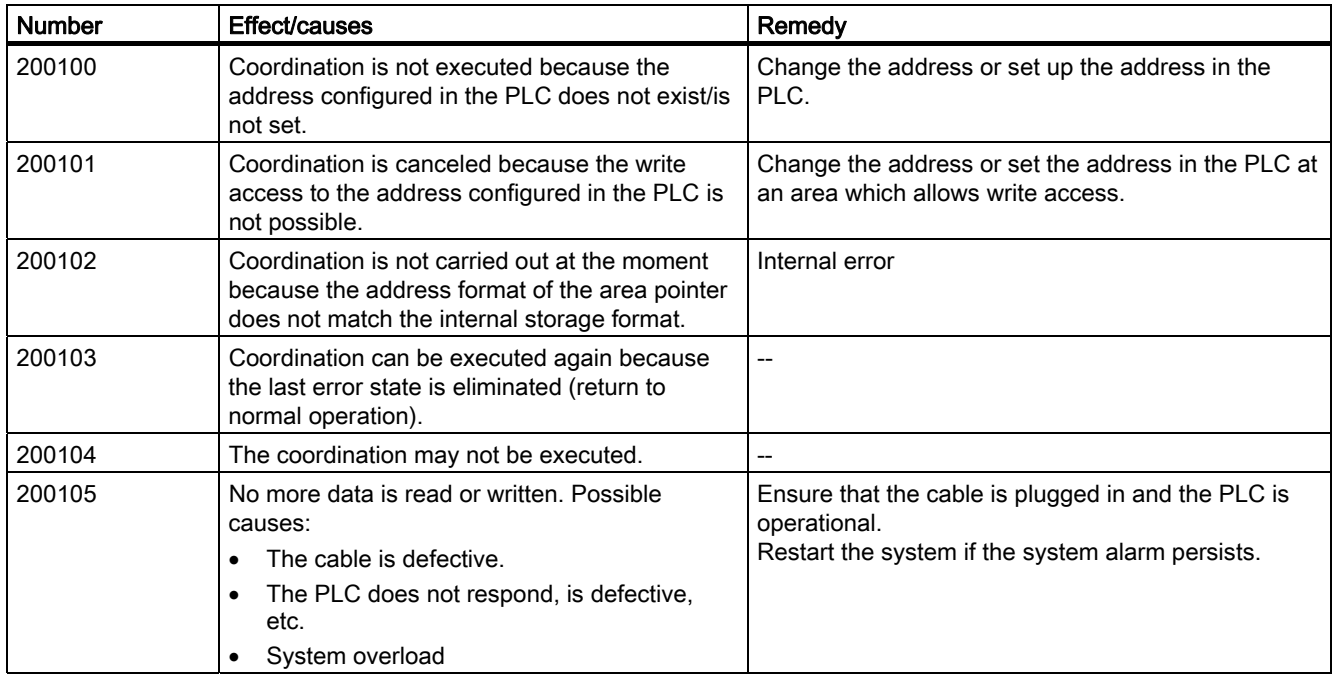

# 8.1 System alarms

#### 210000 - PLC job alarms

| <b>Number</b> | Effect/causes                                                                                                    | Remedy                                                                                            |
|---------------|----------------------------------------------------------------------------------------------------|---------------------------------------------------------------------------------------------------|
| 210000        | Jobs are not processed because the address<br>configured in the PLC does not exist/has not<br>been set up.                                                             | Change the address or set up the address in the<br>PLC.                                           |
| 210001        | Jobs are not processed because read/write<br>access to the address configured in the PLC is<br>not possible.                                                           | Change the address or set up the address in the<br>PLC in an area which allows read/write access. |
| 210002        | Jobs are not executed because the address<br>format of the area pointer does not match the<br>internal storage format.                                                 | Internal error                                                                                    |
| 210003        | The job buffer is processed again because the<br>last error status has been eliminated (return to<br>normal operation).                                                |                                                                                                   |
| 210004        | It is possible that the job buffer will not be<br>processed.                                                                                                    |                                                                                                   |
| 210005        | A control request with an illegal number was<br>initiated.                                                                                                    | Check the PLC program.                                                                            |
| 210006        | An error occurred while attempting to execute<br>the control request. As a result, the control<br>request is not executed. Observe the<br>next/previous system alarms. | Check the parameters of the control request.<br>Recompile the configuration.                      |

220000 - WinCC channel adapter alarms

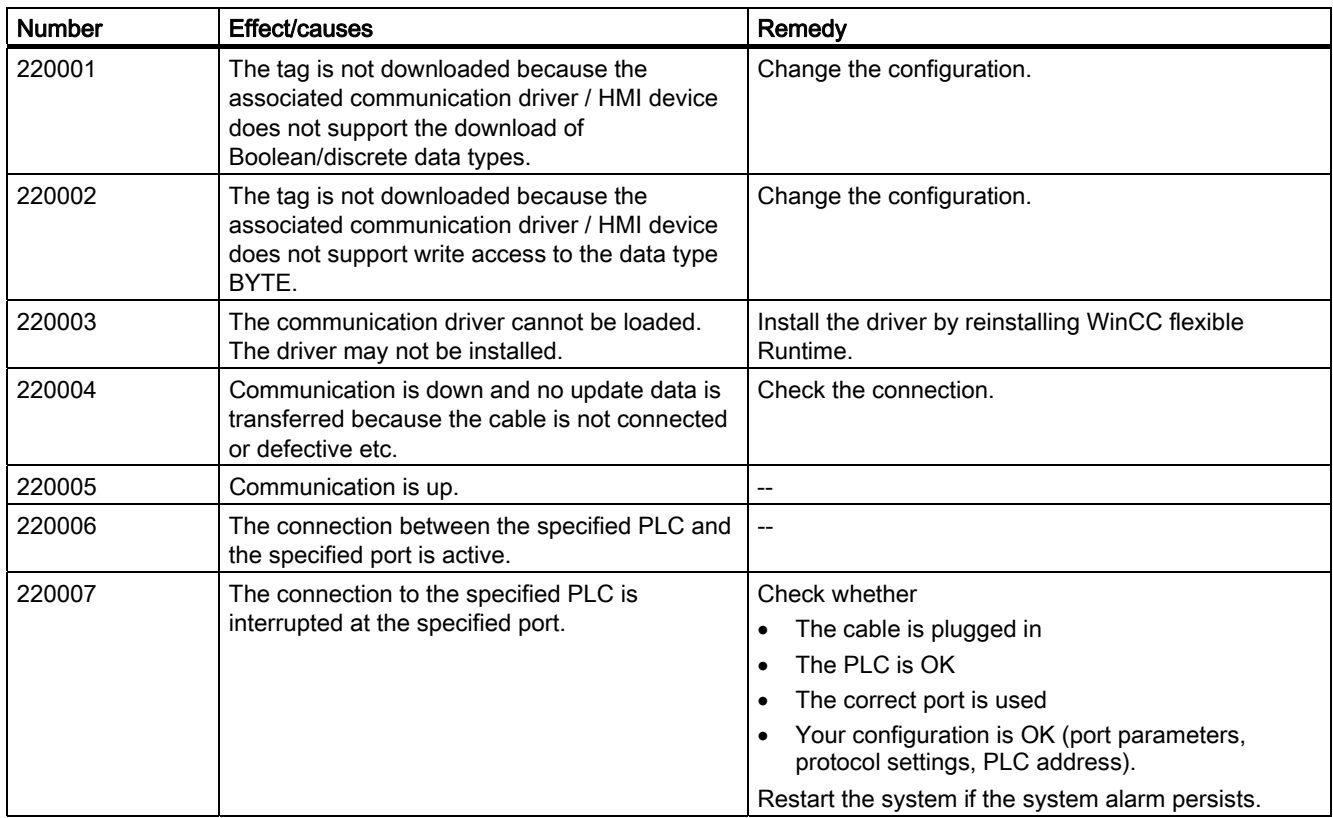

8.1 System alarms

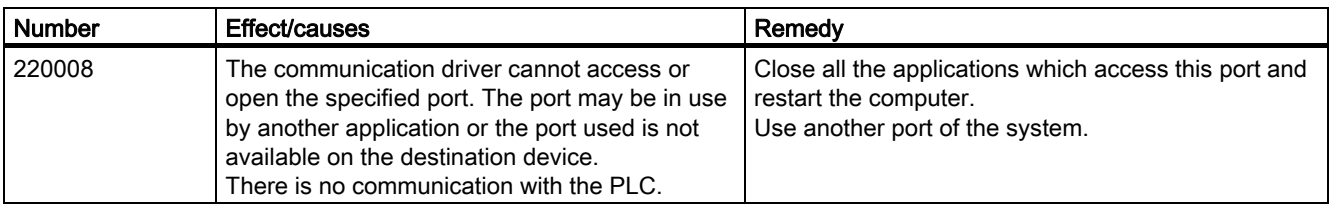

#### 230000 - View alarms

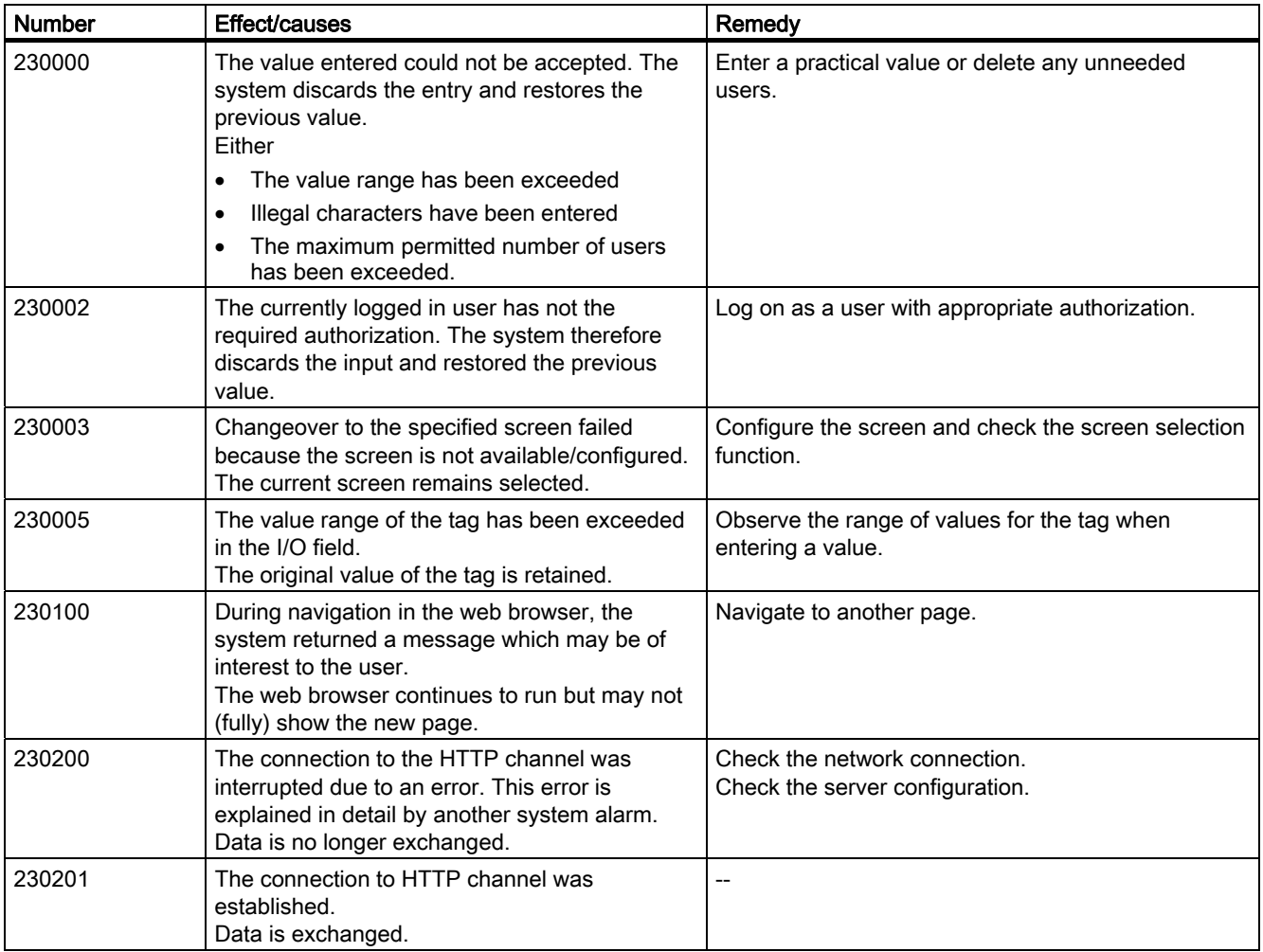

8.1 System alarms

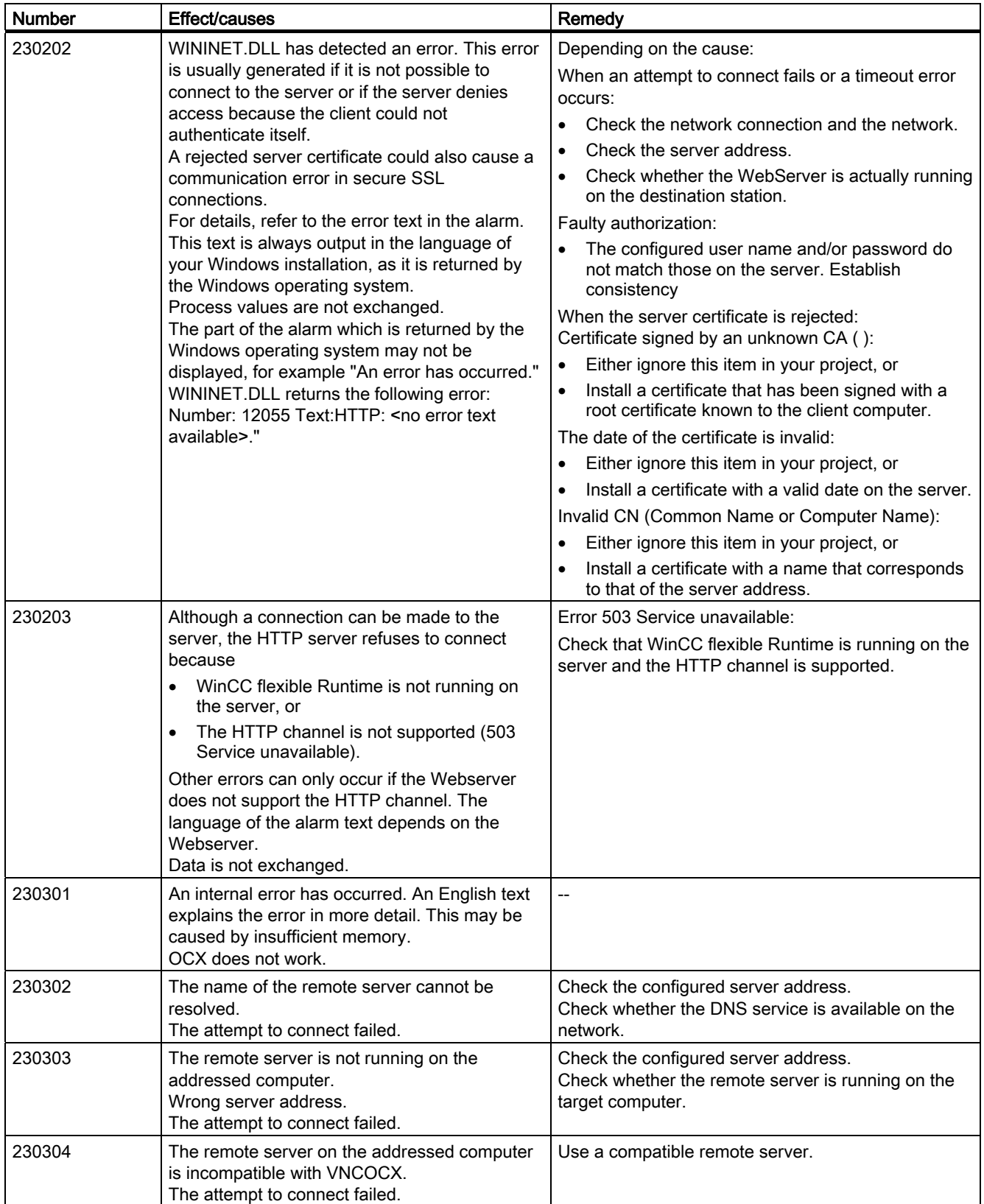

Appendix 8.1 System alarms

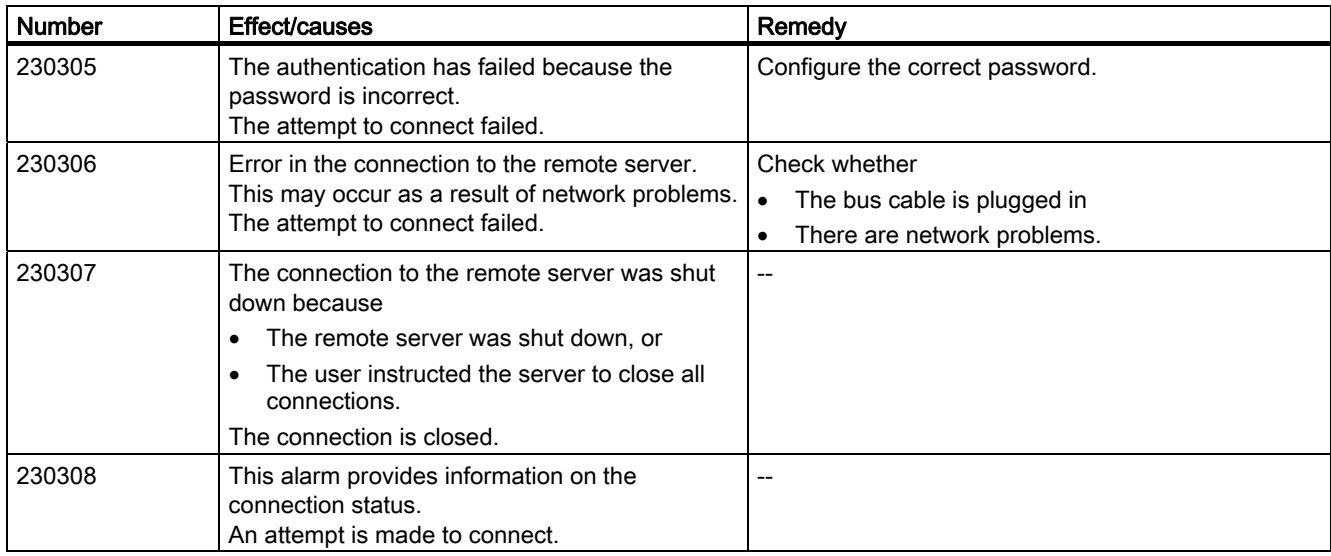

#### 240000 - Authorization alarms

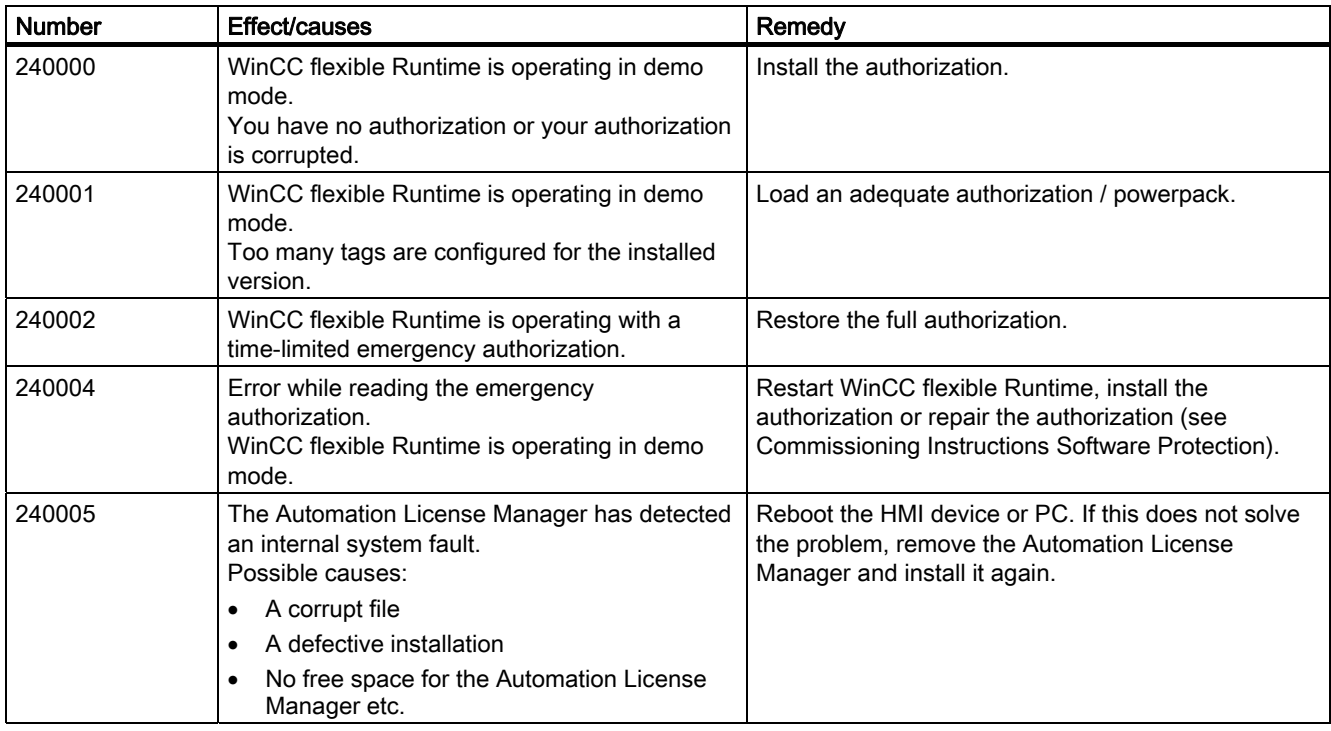

#### 250000 - S7 Force alarms

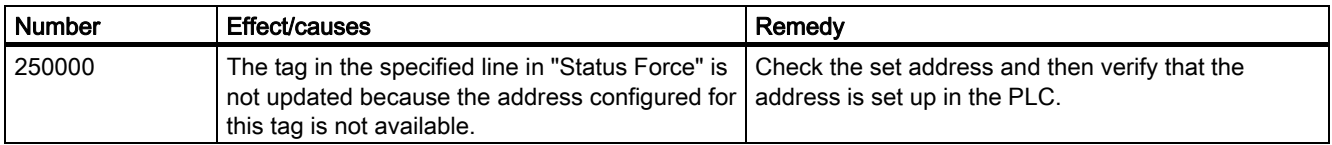

# 8.1 System alarms

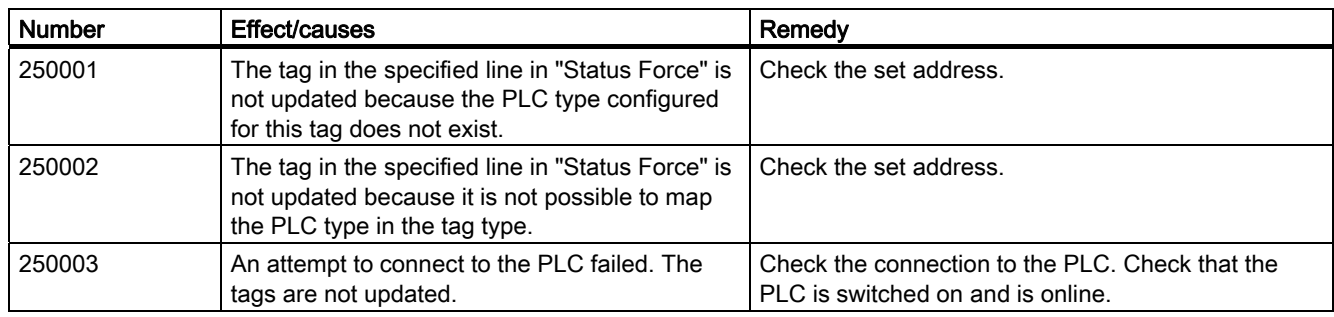

#### 260000 - Password system alarms

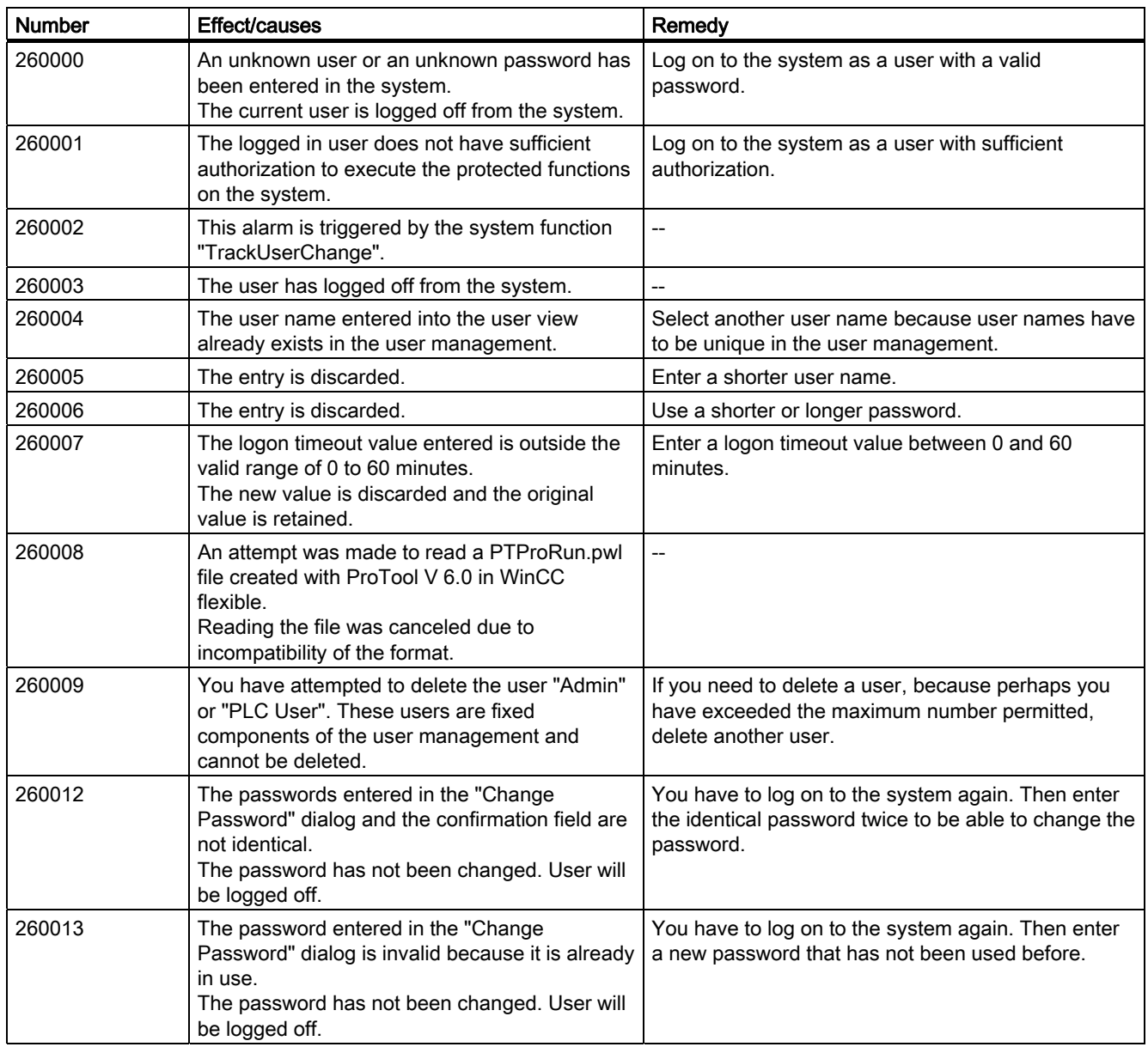

#### Appendix 8.1 System alarms

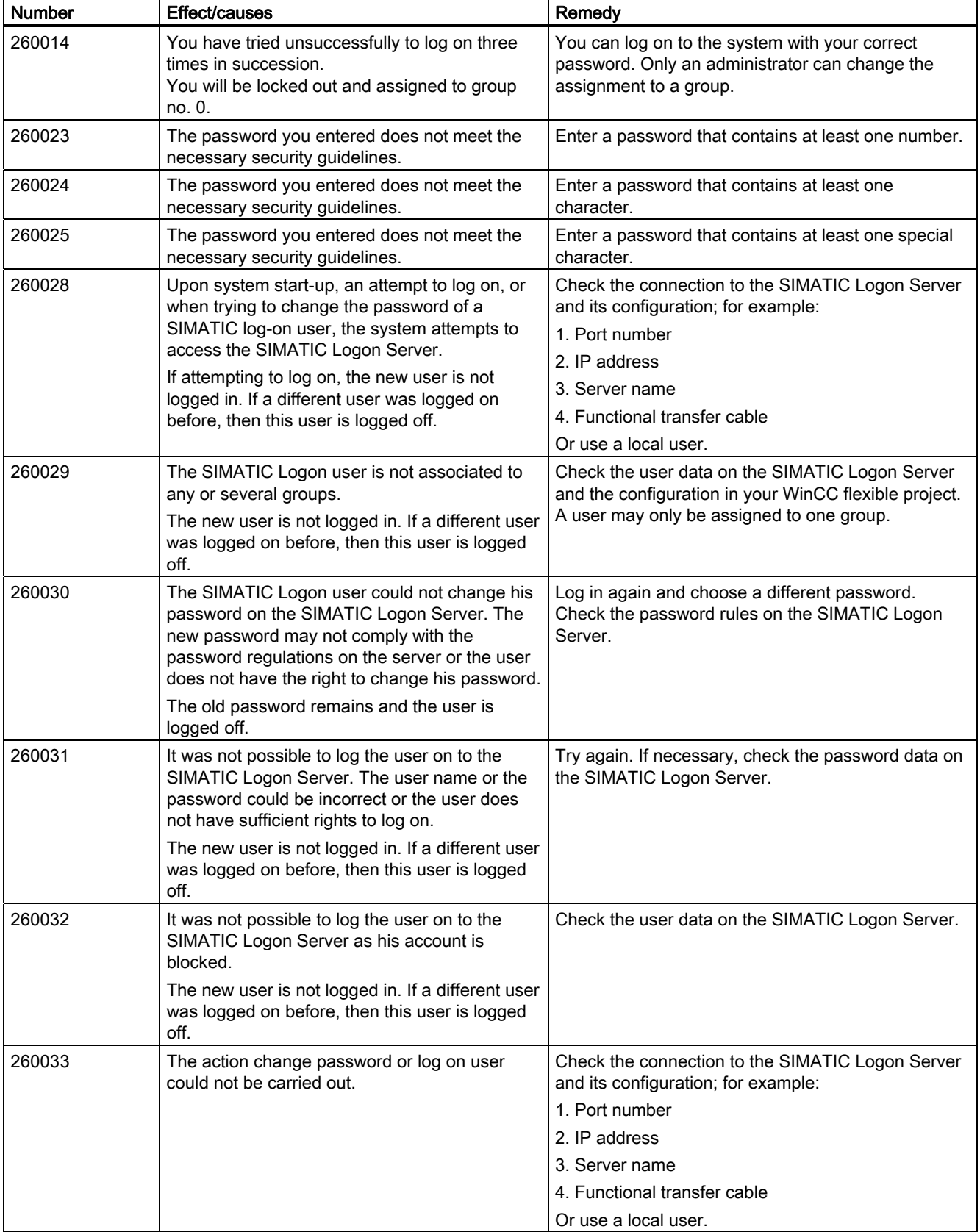

# 8.1 System alarms

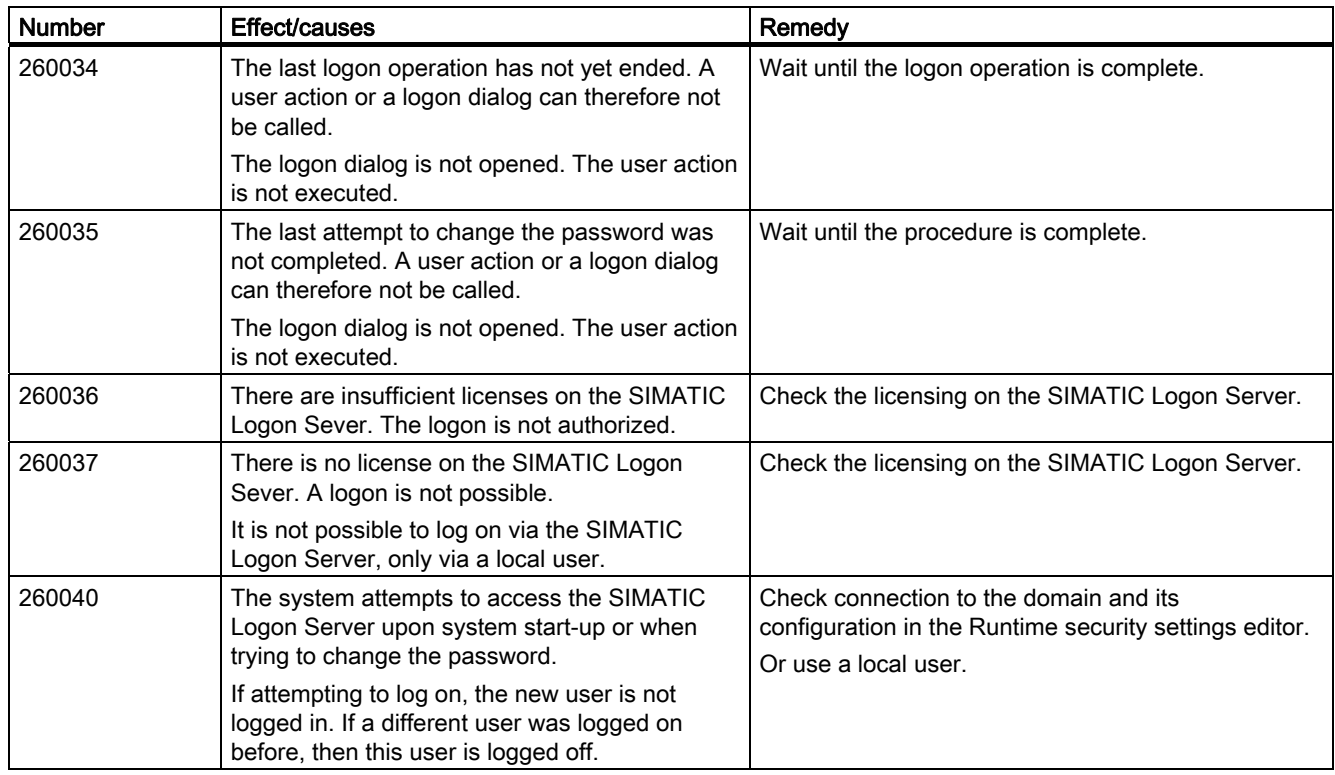

#### 270000 - System alarms

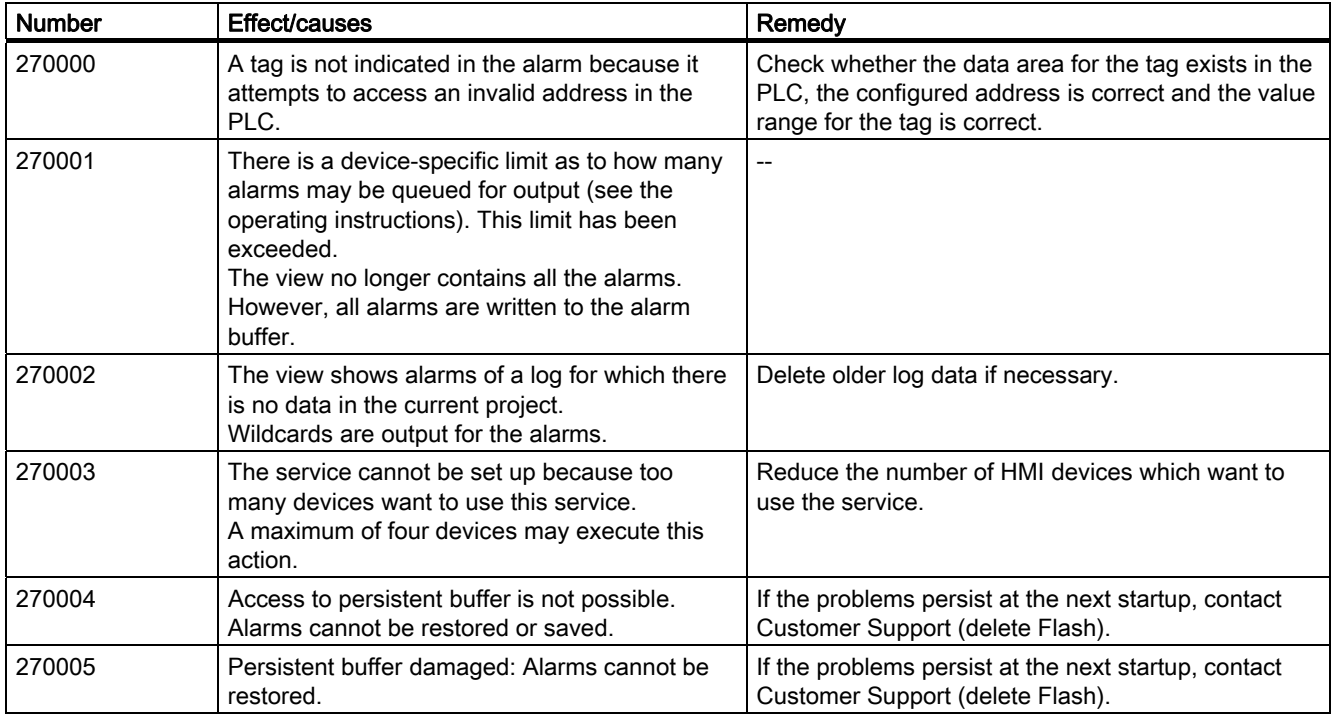
Appendix 8.1 System alarms

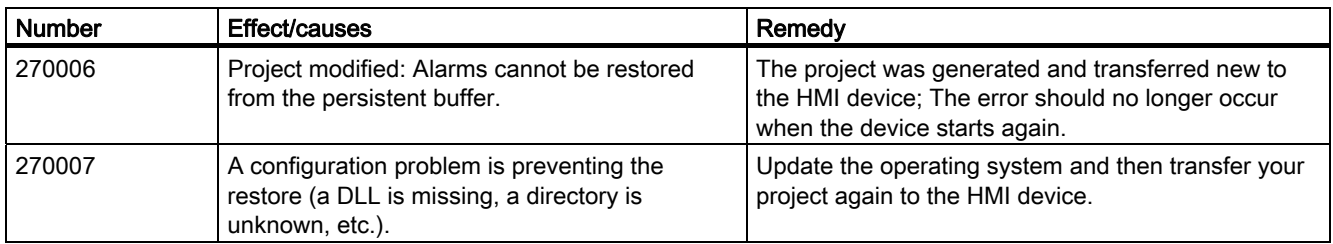

### 280000 - DPHMI alarms Connection

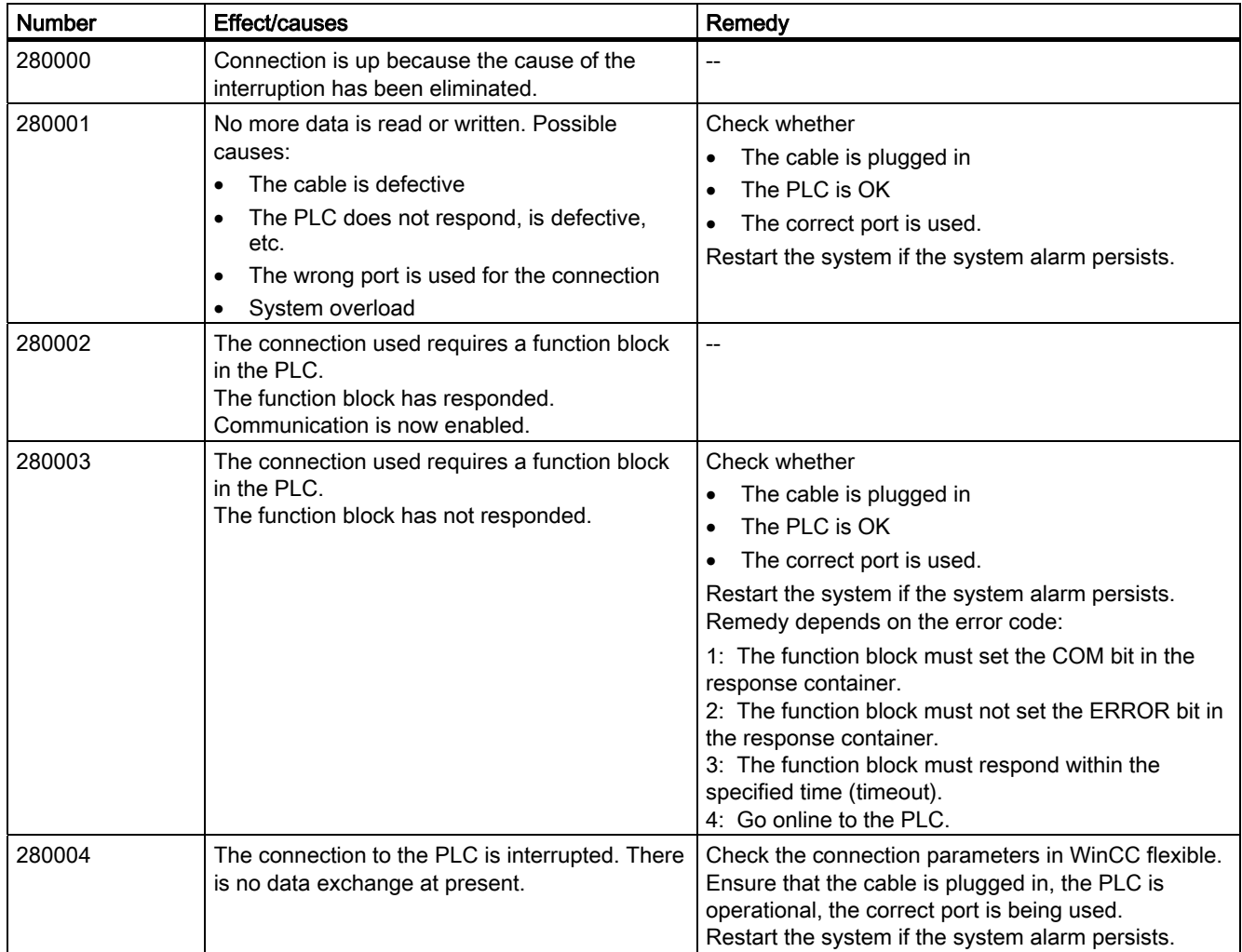

8.1 System alarms

#### 290000 - Recipe system alarms

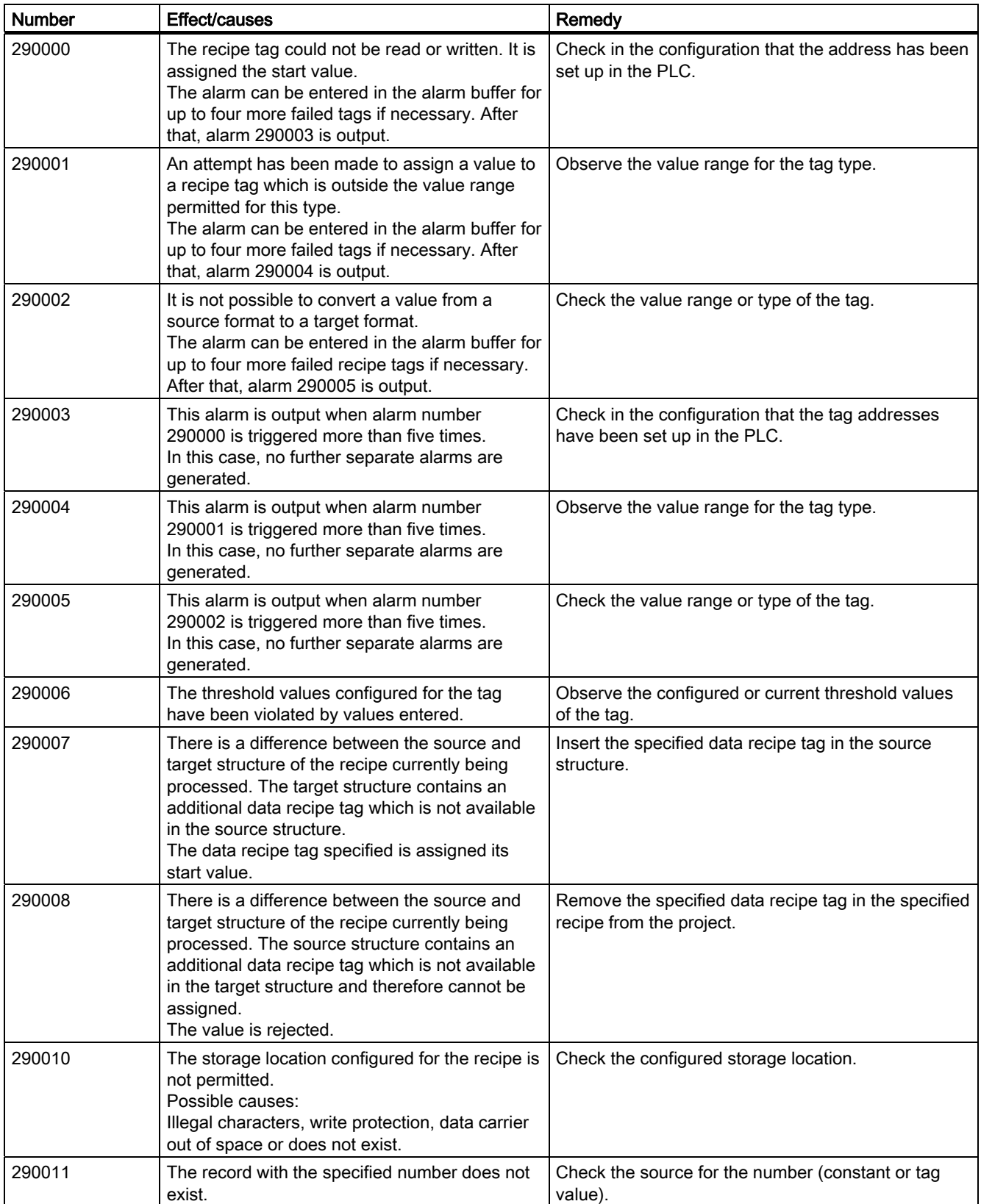

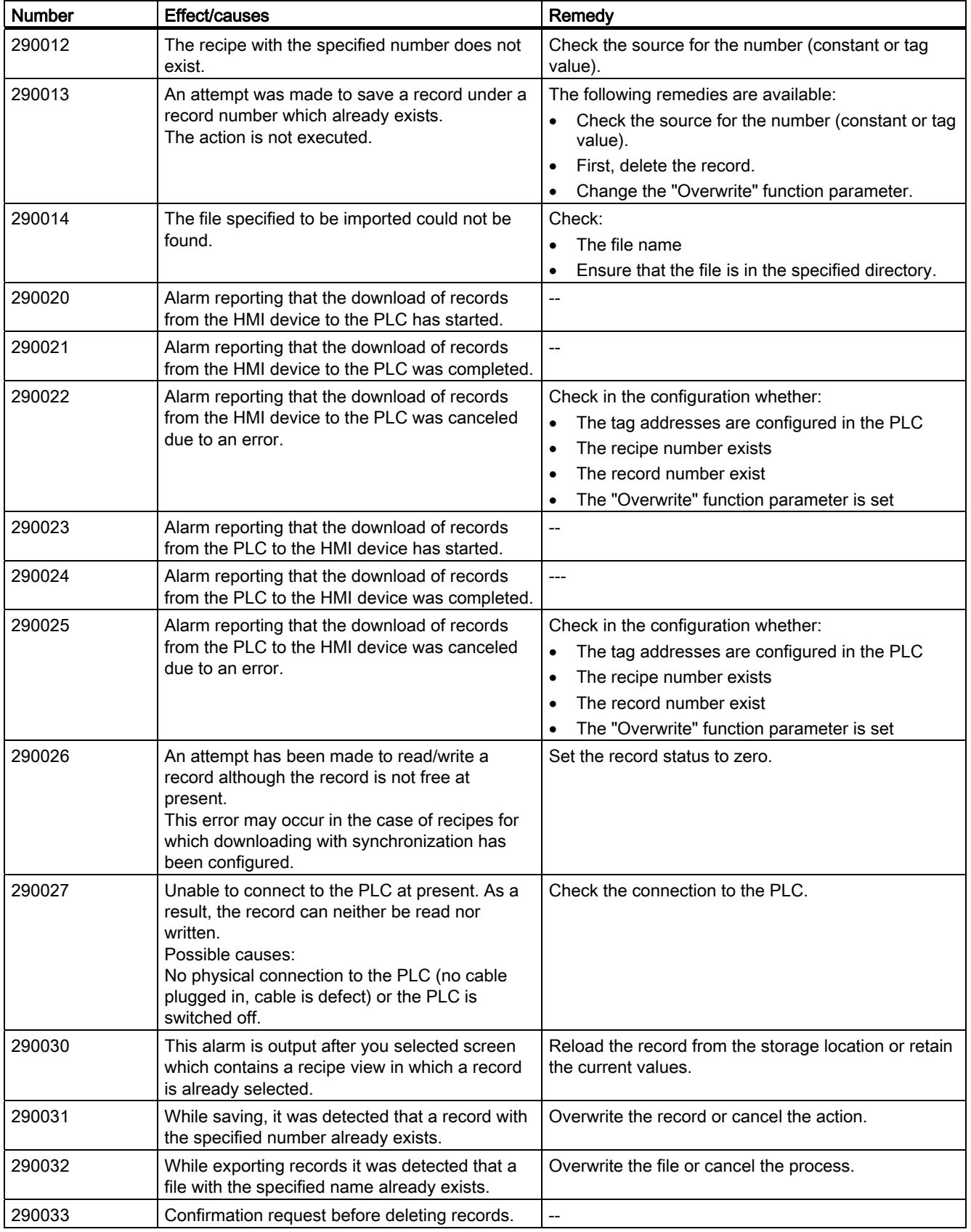

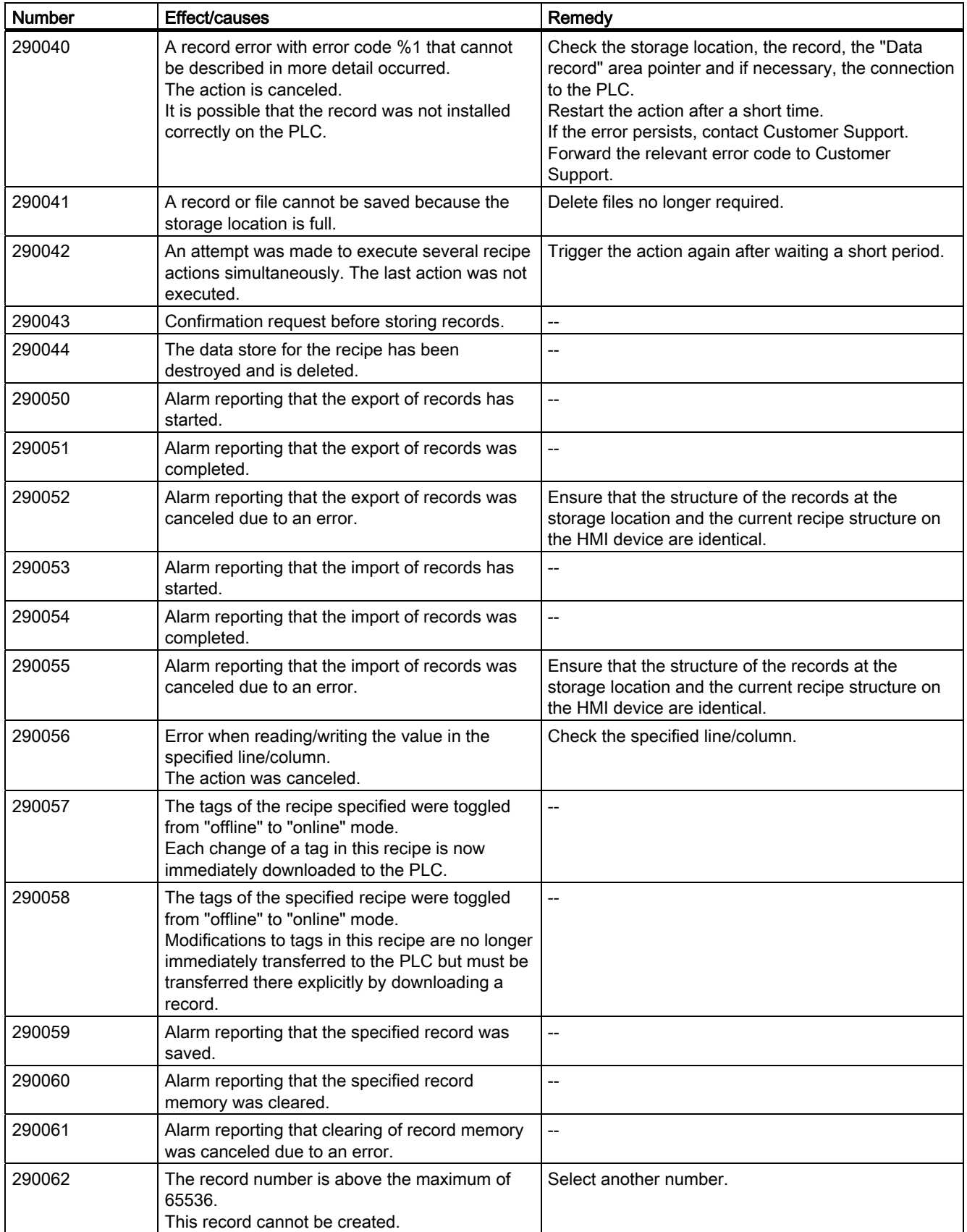

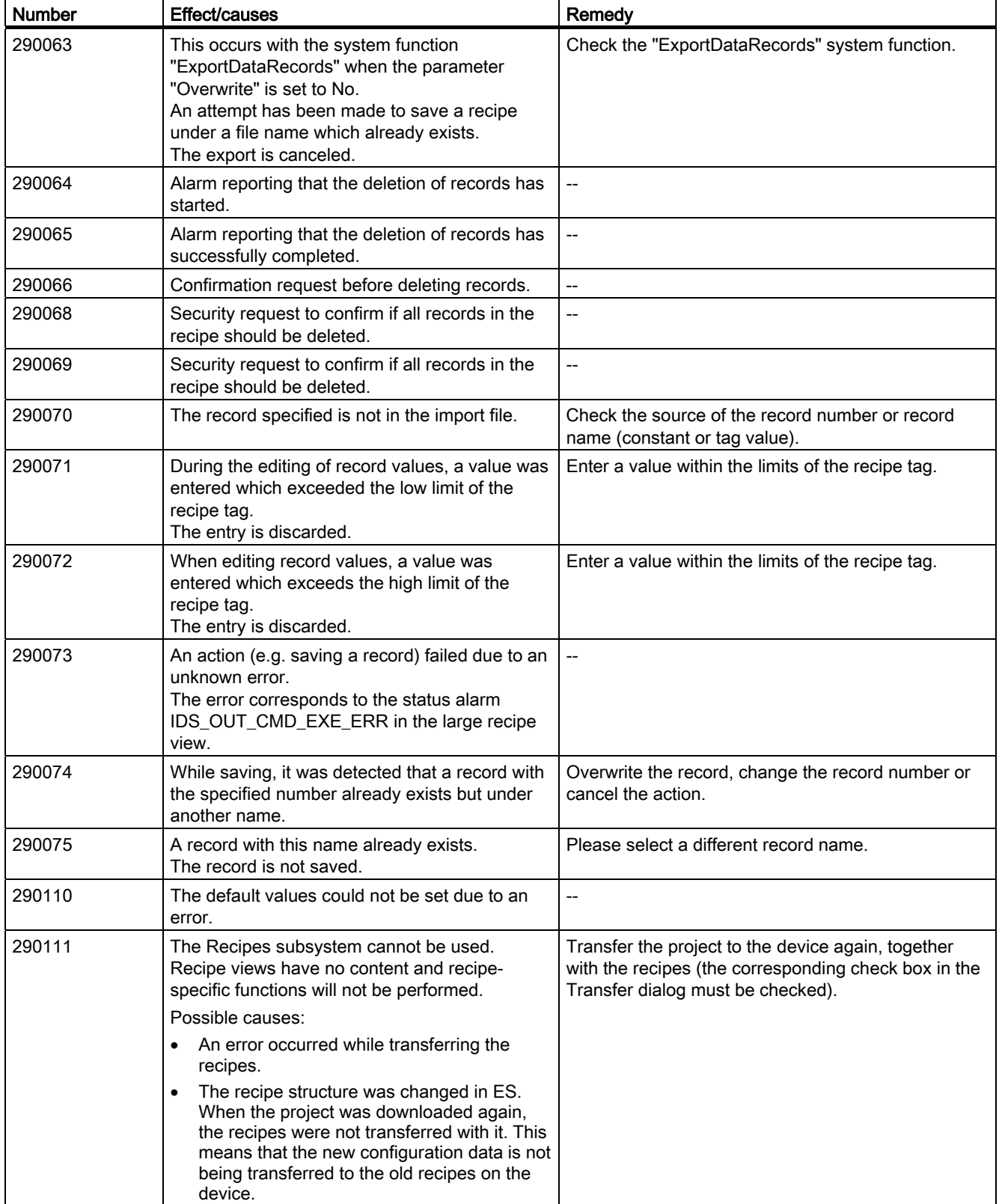

## 8.1 System alarms

#### 300000 - Alarm\_S alarms

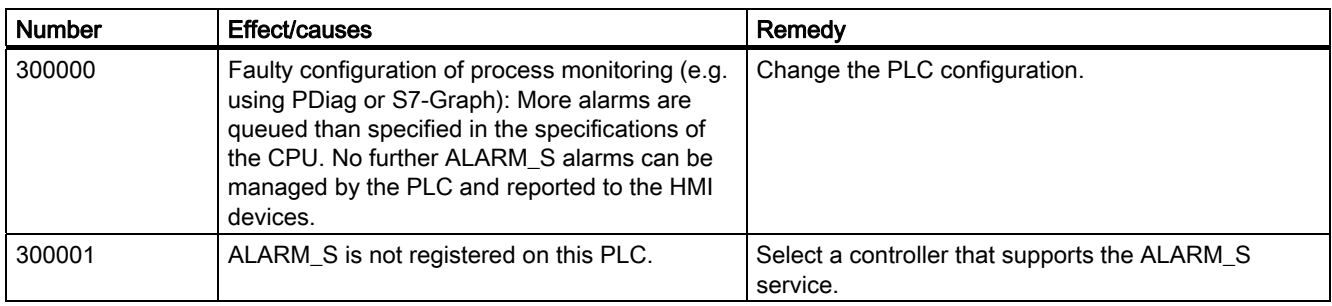

#### 310000 - Report system alarms

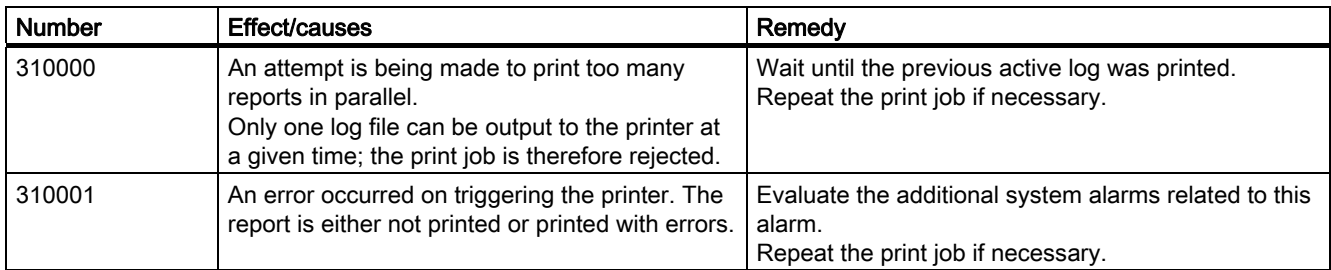

### 320000 - Alarms

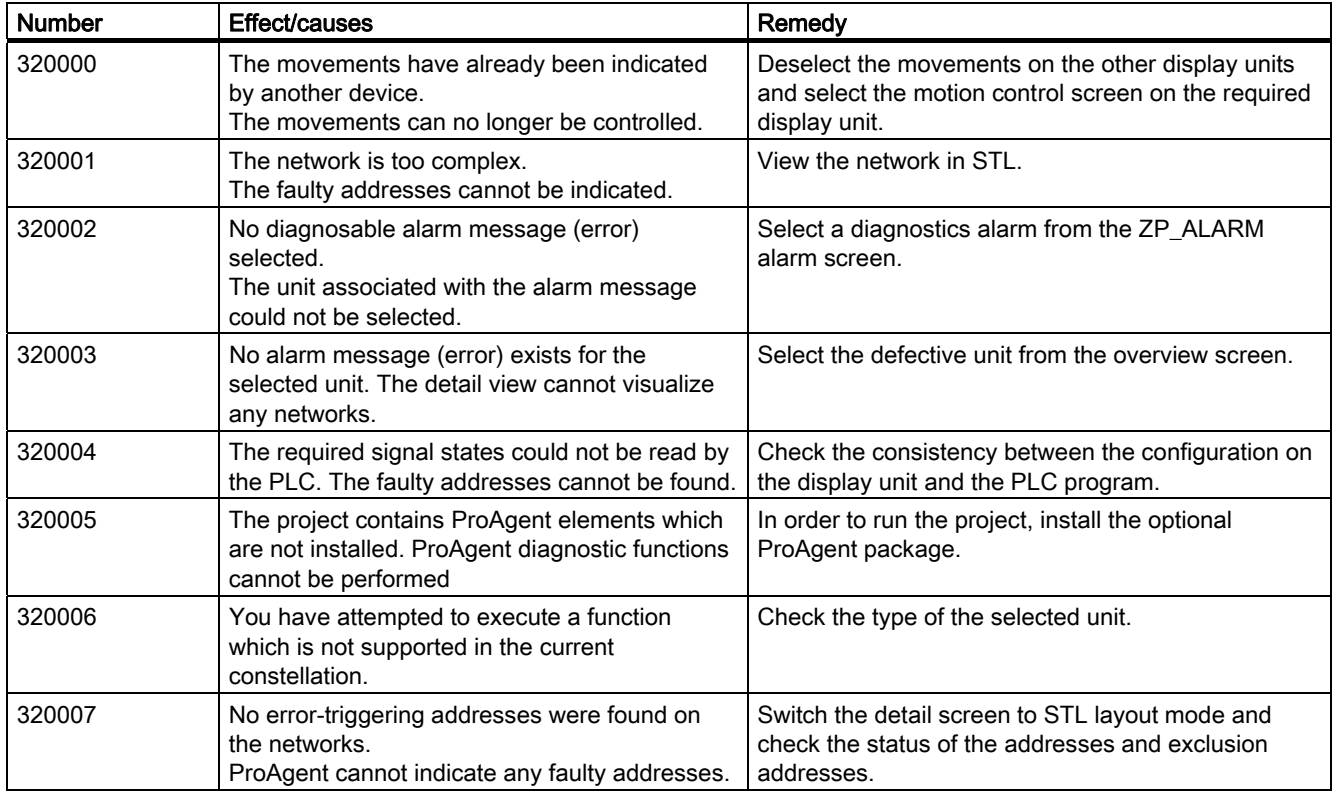

### Appendix 8.1 System alarms

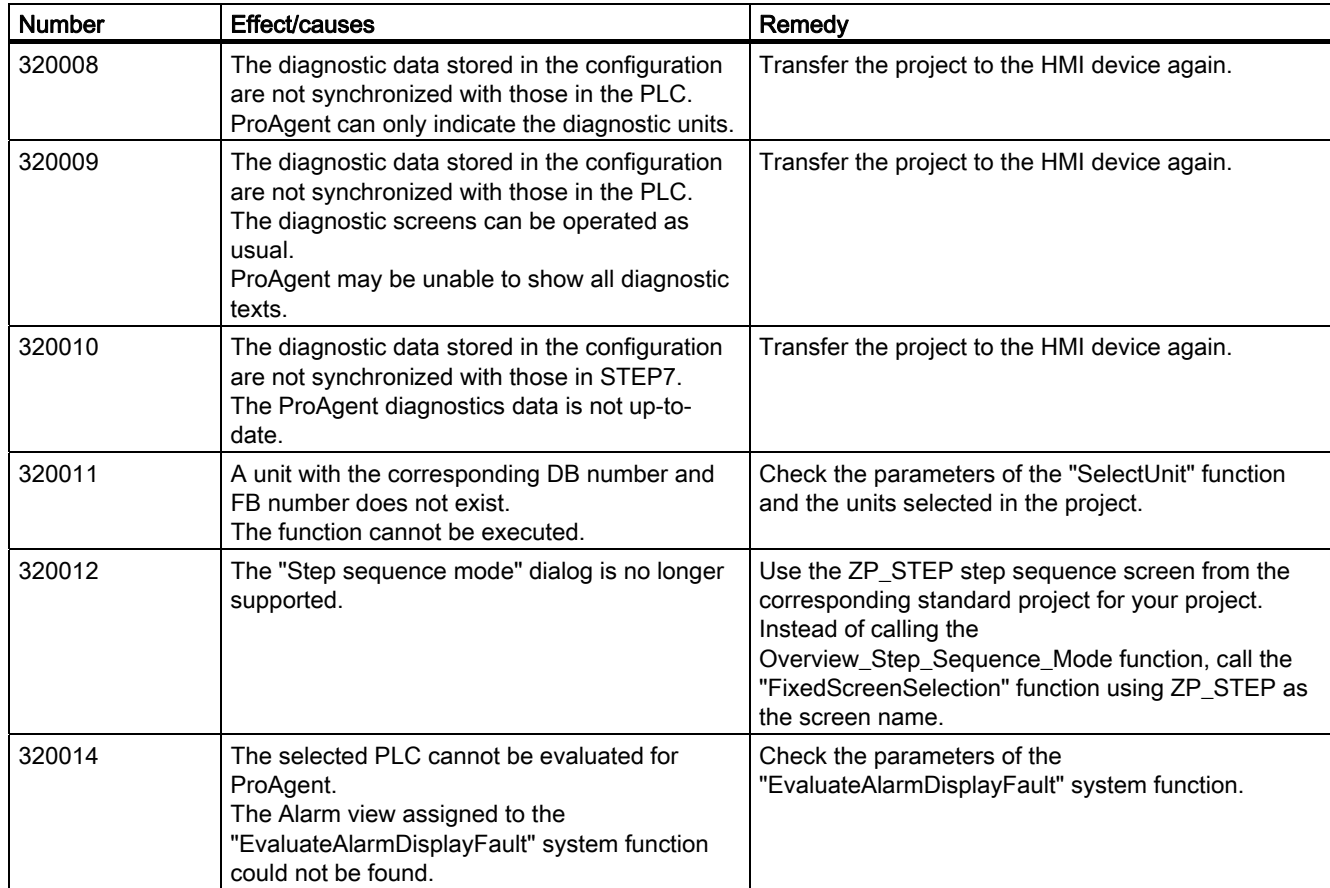

### 330000 - GUI alarms

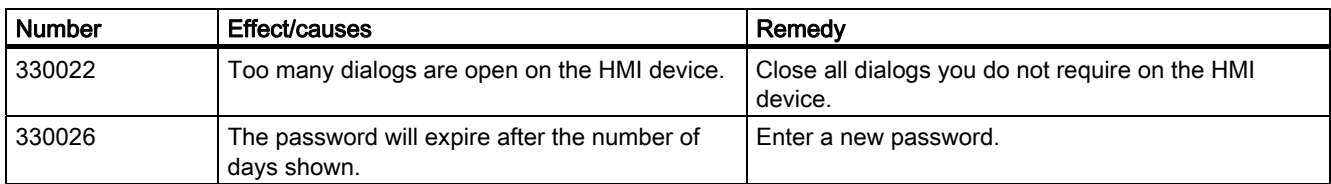

### 350000 - GUI alarms

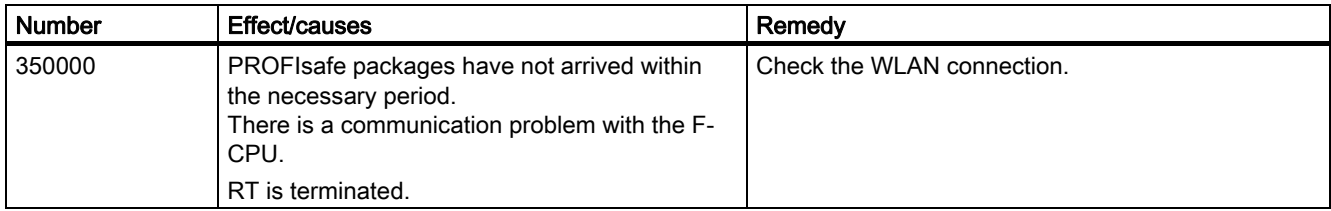

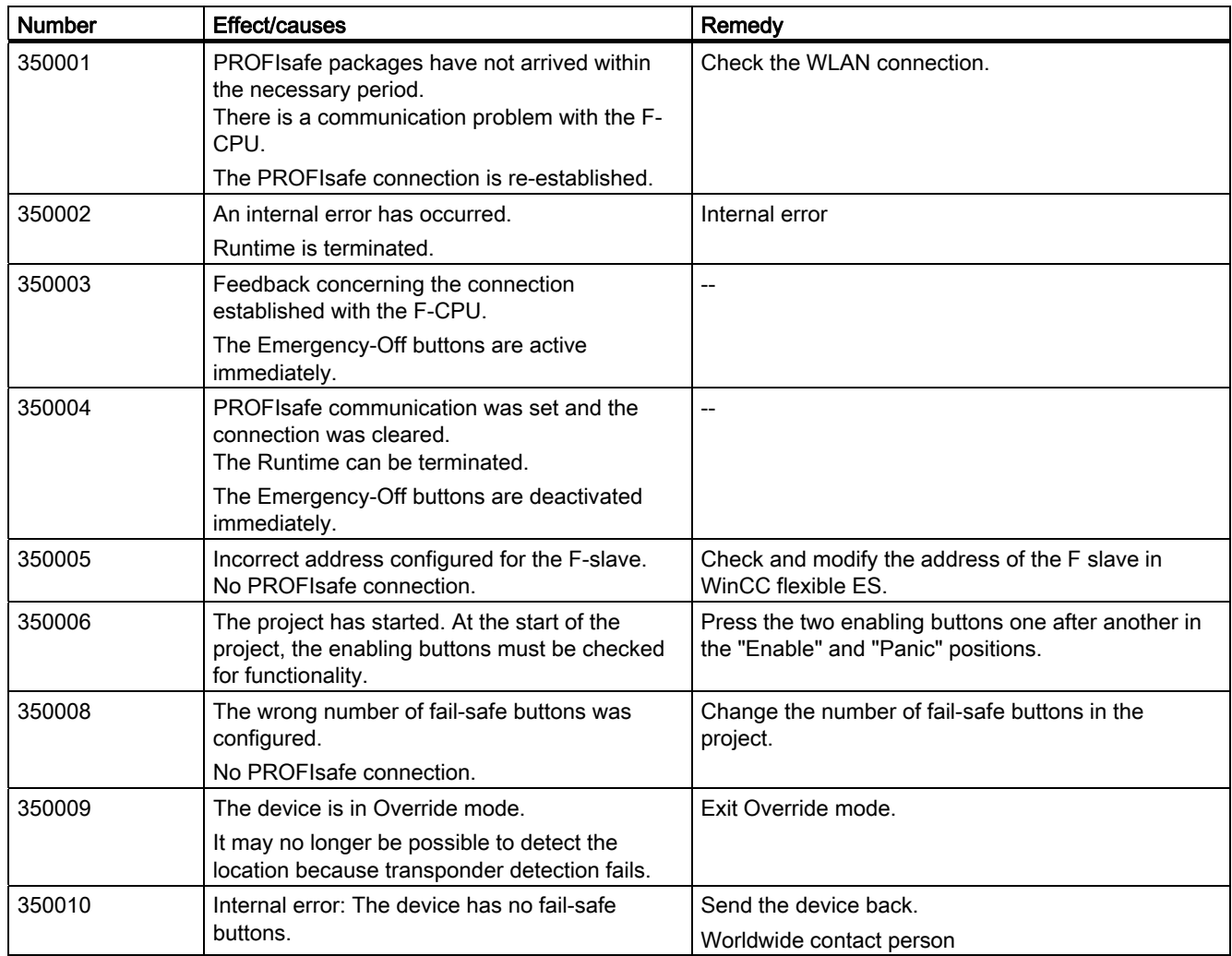

# 8.2 Abbreviations

### Abbreviations

The abbreviations and acronyms used in the manual have the following meaning:

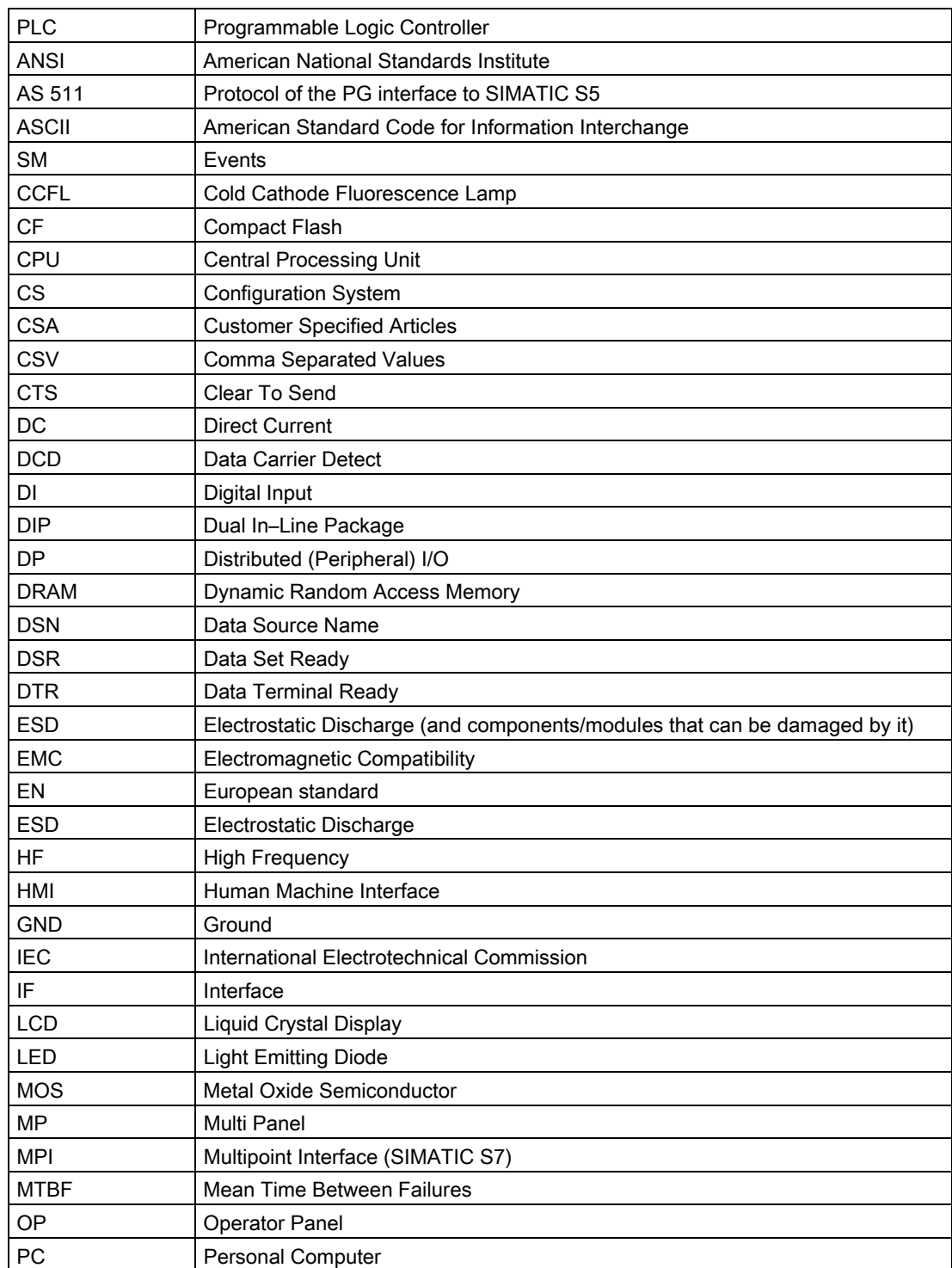

8.2 Abbreviations

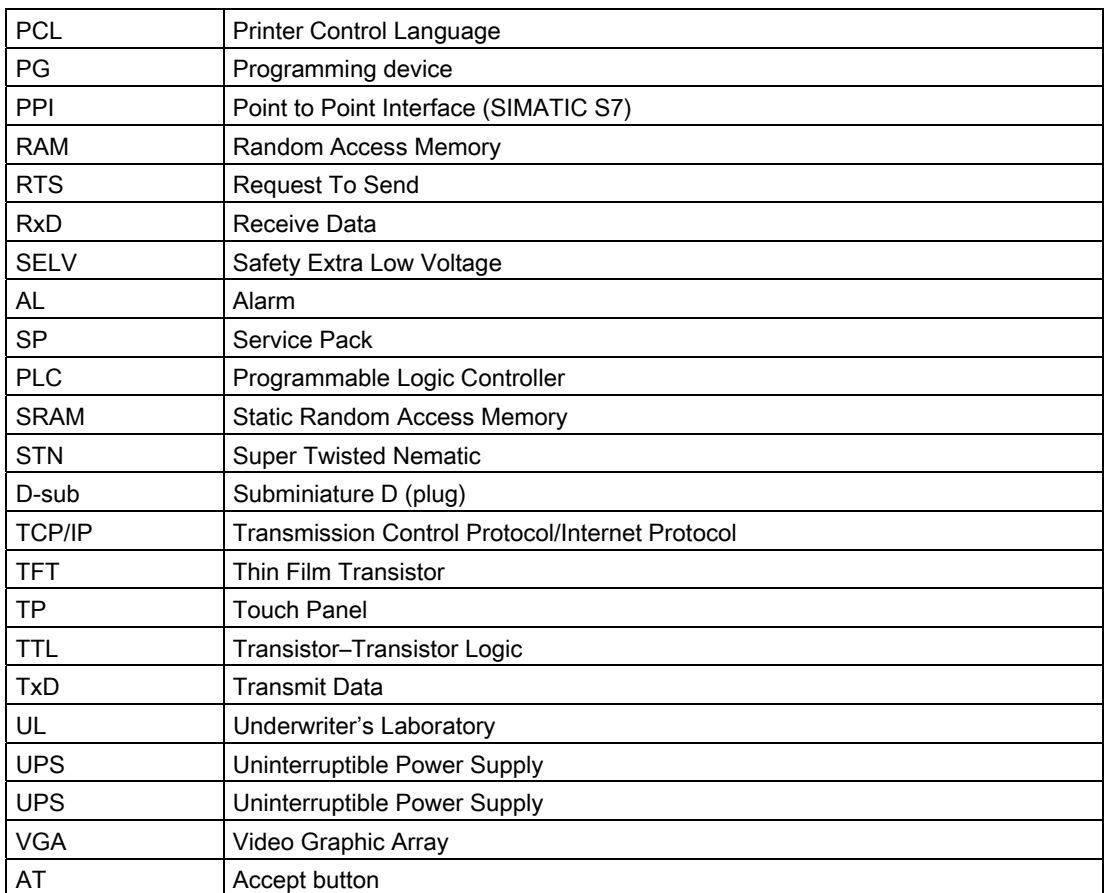

# 8.3 Glossary

### Alarm

Indicates particularly serious operating states that must be acknowledged.

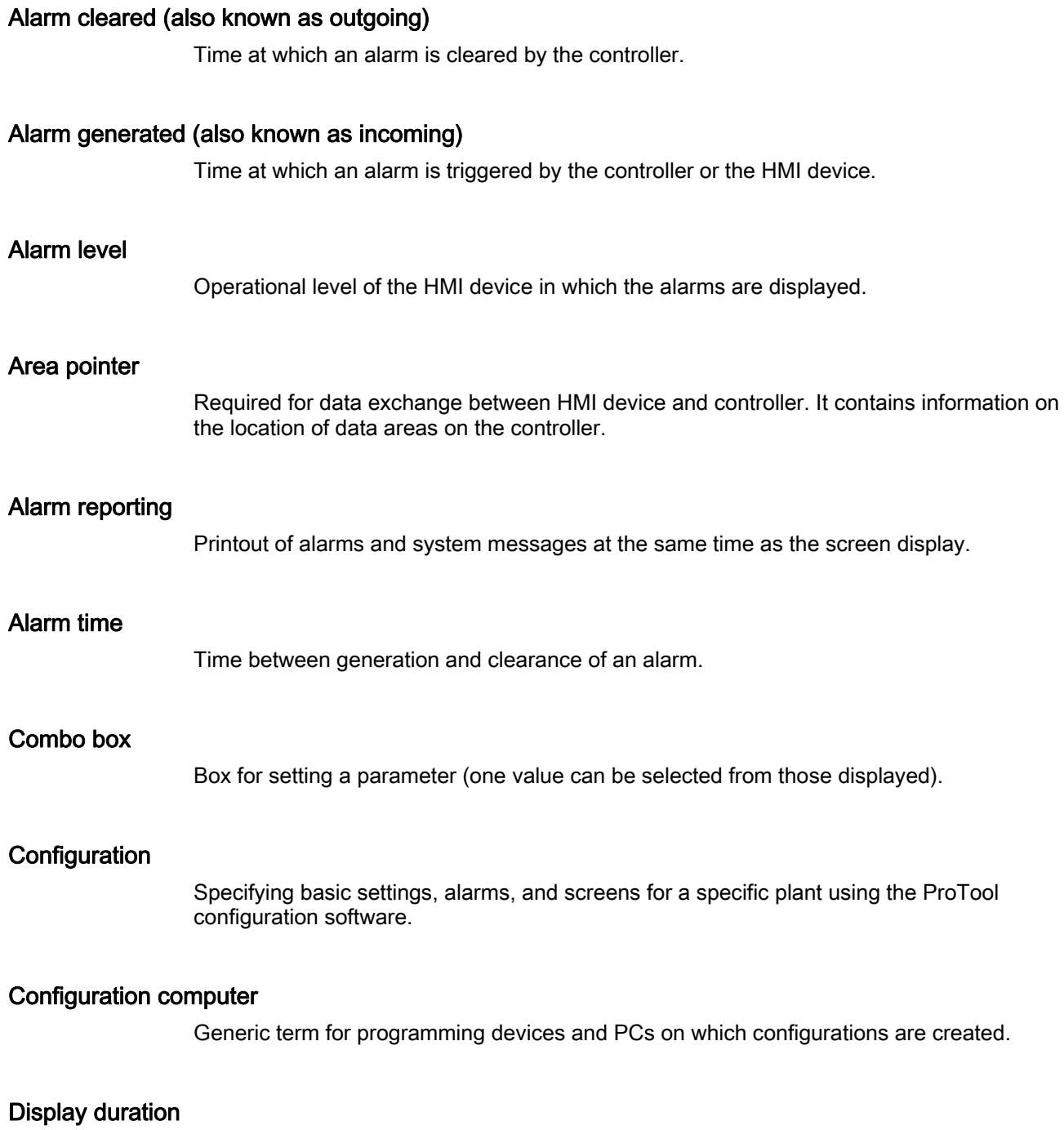

Time between an alarm being generated and being cleared.

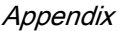

## 8.3 Glossary

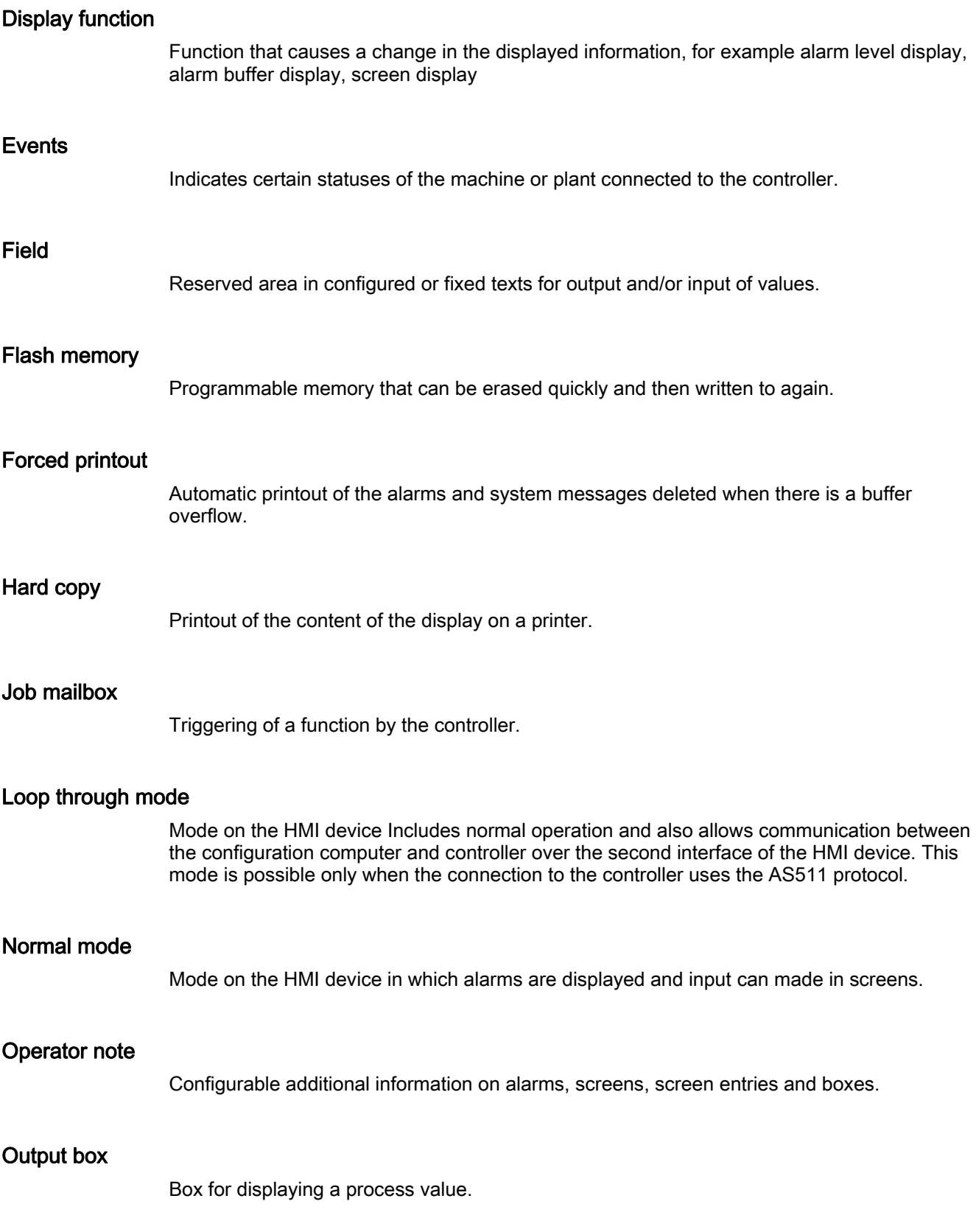

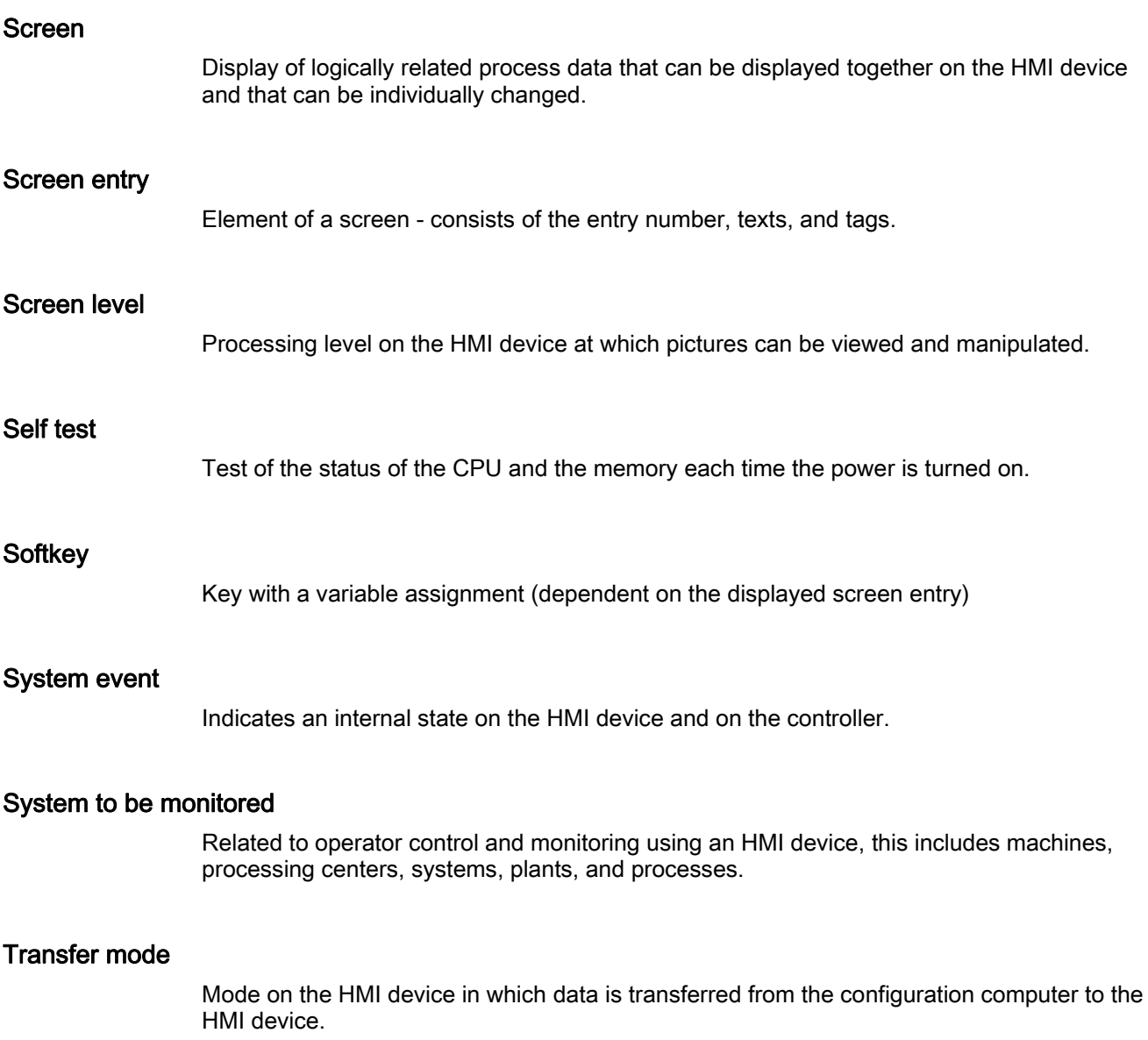

8.3 Glossary

# Index

## A

Acknowledgement, [97](#page-96-0), [141](#page-140-0), [183,](#page-182-0) [233,](#page-232-0) [286](#page-285-0), [323](#page-322-0) Addressing Allen-Bradley Ethernet IP, [70](#page-69-0)  Alarm Device-based dependency, [38](#page-37-0) Alarm message, [97,](#page-96-0) [141](#page-140-0), [183](#page-182-0), [233,](#page-232-0) [286,](#page-285-0) [323](#page-322-0) Acknowledgment by the PLC, [102,](#page-101-0) [145,](#page-144-0) [187](#page-186-0), [237](#page-236-0), [290,](#page-289-0) [327](#page-326-0)  Acknowledgment on the HMI device, [103,](#page-102-0) [146,](#page-145-0) [188](#page-187-0), [238,](#page-237-0) [291,](#page-290-0) [328](#page-327-0) Configuring the acknowledgment, [102,](#page-101-0) [145](#page-144-0), [187](#page-186-0), [237,](#page-236-0) [290,](#page-289-0) [327](#page-326-0) Allen-Bradley, [46,](#page-45-0) [47](#page-46-0)  Allen-Bradley DF1 communication driver, [46](#page-45-0)  Allen-Bradley DH485 communication driver, [46](#page-45-0)  Allen-Bradley Ethernet IP communication driver, [47](#page-46-0)  communication over Allen-Bradley Ethernet IP, [47](#page-46-0) Communication peer, [46,](#page-45-0) [47](#page-46-0)  Configuring an alarm, [100](#page-99-0)  Creating a tag, [98](#page-97-0) Creating an array, [98](#page-97-0)  Allen-Bradley DF1 Connection, [48](#page-47-0) Device-dependent parameters, [52](#page-51-0) Installing communication drivers, [51](#page-50-0)  Multipoint connection KF2 module on DH+ LAN, [49](#page-48-0) Multipoint connection KF23 module on DH485 LAN, [50](#page-49-0) Network parameters, [52](#page-51-0)  Permitted data type, [53](#page-52-0) PLC-dependent parameters, [52](#page-51-0) Point-to-point connection, [48](#page-47-0) Protocol parameters, [51](#page-50-0)  Selecting the PLC, [51](#page-50-0)  Allen-Bradley DH485 Connection, [57](#page-56-0) Device-dependent parameters, [62](#page-61-0) Installing communication drivers, [59](#page-58-0)  Installing communication drivers for Windows XP, [60,](#page-59-0) [61](#page-60-0)  Multipoint connection, [58](#page-57-0)  Network parameters, [63](#page-62-0) 

Optimizing the configuration, [64](#page-63-0) Permitted data type, [63](#page-62-0) PLC-dependent parameters, [63](#page-62-0)  Point-to-point connection, [57](#page-56-0) Protocol parameters, [62](#page-61-0)  Selecting the PLC, [61](#page-60-0)  Allen-Bradley Ethernet IP Address multiplexing, [74](#page-73-0)  Addressing, [70](#page-69-0) Addressing type, [73](#page-72-0) Connection, [67](#page-66-0) Device-specific parameters, [68](#page-67-0) Installing communication drivers, [67](#page-66-0)  Optimizing the configuration, [76](#page-75-0) PLC specific parameters, [68](#page-67-0) Protocol parameters, [68](#page-67-0)  Selecting the PLC, [67](#page-66-0)  Valid data type, [69](#page-68-0)  Area pointer, [36,](#page-35-0) [81](#page-80-0), [125,](#page-124-0) [167,](#page-166-0) [217](#page-216-0), [270](#page-269-0), [307](#page-306-0)  Availability, [36](#page-35-0)  Connections editor, [20](#page-19-0)  Coordination, [86](#page-85-0), [130](#page-129-0), [172,](#page-171-0) [222,](#page-221-0) [275](#page-274-0), [312](#page-311-0) Data record, [90,](#page-89-0) [134,](#page-133-0) [176](#page-175-0), [226](#page-225-0), [279,](#page-278-0) [316](#page-315-0)  Date/time, [84](#page-83-0), [128](#page-127-0), [170,](#page-169-0) [220,](#page-219-0) [273](#page-272-0), [310](#page-309-0) Date/time PLC, [85](#page-84-0), [129,](#page-128-0) [171,](#page-170-0) [221](#page-220-0), [274](#page-273-0), [311](#page-310-0)  Job mailbox, [87,](#page-86-0) [131](#page-130-0), [173](#page-172-0), [223,](#page-222-0) [276,](#page-275-0) [313](#page-312-0)  Project ID, [87](#page-86-0), [131,](#page-130-0) [173,](#page-172-0) [223](#page-222-0), [276](#page-275-0), [313](#page-312-0)  Screen number, [83,](#page-82-0) [127](#page-126-0), [169](#page-168-0), [219,](#page-218-0) [272,](#page-271-0) [309](#page-308-0) **Asynchronous** Transferring data, [90,](#page-89-0) [134,](#page-133-0) [176](#page-175-0), [226](#page-225-0), [279,](#page-278-0) [316](#page-315-0) 

# C

Cable 6XV1440-2X \_ \_ \_, [331](#page-330-0) Communication Ethernet, [22](#page-21-0) using area pointers, [16](#page-15-0)  using tags, [16](#page-15-0) Communication drivers, [17](#page-16-0) Communication partner, [15](#page-14-0) LG GLOFA-GM, [157](#page-156-0)  Communication partners GE Fanuc, [115](#page-114-0) Mitsubishi Electric, [197](#page-196-0)

SIMATIC HMI WinCC flexible 2008 WinCC flexible 2008 Communication Part 2 User's Manual, 07/2008, 6AV6691-1CA01-3AB0 375

Modicon, [249](#page-248-0)  Omron Hostlink/Multilink, [297](#page-296-0)  Communication peer Allen-Bradley, [46,](#page-45-0) [47](#page-46-0)  Communication protocol Area pointer, [36](#page-35-0)  Availability, [24](#page-23-0)  Supported interfaces, [29](#page-28-0)  Communications principle, [45,](#page-44-0) [115,](#page-114-0) [158](#page-157-0), [198](#page-197-0), [253,](#page-252-0) [297](#page-296-0)  Configuring an alarm Allen-Bradley, [100](#page-99-0) Modicon, [288](#page-287-0)  Omron Hostlink/Multilink, [325](#page-324-0)  Configuring the acknowledgment Alarm message, [102](#page-101-0), [145,](#page-144-0) [187,](#page-186-0) [237](#page-236-0), [290](#page-289-0), [327](#page-326-0)  connectable HMI device, [24,](#page-23-0) [40](#page-39-0)  Connectable PLC Mitsubishi Electric, [197](#page-196-0) connecting HMI device with PLC, [56](#page-55-0), [66,](#page-65-0) [148](#page-147-0), [206](#page-205-0), [260,](#page-259-0) [330](#page-329-0)  Connecting cable 6XV1440 - 2L, [105](#page-104-0) 6XV1440-2K, [104](#page-103-0)  6XV1440–2V, [107](#page-106-0) Allen-Bradley cable 1747-CP3, [108](#page-107-0)  Allen-Bradley cable 1761-CBL-PM02, [109](#page-108-0) Allen-Bradley cable 1784-CP10, [106](#page-105-0)  PP1 connecting cable, [110](#page-109-0)  PP2 for Allen-Bradley, [111](#page-110-0)  PP3 connecting cable, [112](#page-111-0)  PP4 connecting cable, [113](#page-112-0)  Connecting cables 6XV1440 - 2P for Mitsubishi PG protocol, [240](#page-239-0)  GE Fanuc, [117](#page-116-0) LG GLOFA-GM, [159](#page-158-0) Mitsubishi Electric using protocol 4, [206](#page-205-0) MP1 connecting cable, [114](#page-113-0) Omron Hostlink/Multilink, [298](#page-297-0)  Point-to-point cable 1, [191](#page-190-0), [293](#page-292-0)  Point-to-point cable 2, [192](#page-191-0), [294](#page-293-0)  Point-to-point cable 3, [295](#page-294-0)  Point-to-point cable PP2 for Omron, [332](#page-331-0)  PP1 for adapter HE693SNP232A, [149](#page-148-0) PP2 connecting cable, [150](#page-149-0)  PP3 connecting cable, [151](#page-150-0)  PP4 connecting cable, [152](#page-151-0)  **Connection** Allen-Bradley DF1, [48](#page-47-0)  Allen-Bradley DH485, [57](#page-56-0)  Allen-Bradley Ethernet IP, [67](#page-66-0)  LG GLOFA-GM, [158](#page-157-0) Modicon, [254,](#page-253-0) [261](#page-260-0) Omron Hostlink/Multilink, [298](#page-297-0) 

Connection cable 6XV1440 - 2R for Mitsubishi PG protocol, [241](#page-240-0)  6XV1440 -1K, [292](#page-291-0) Connecting cable PP5 with RJ-45 connector, [153](#page-152-0)  Connecting cable PP6 with RJ-45 connector, [154](#page-153-0)  Mitsubishi PG, [199](#page-198-0)  Modicon, [254](#page-253-0)  MP1 for Mitsubishi protocol 4, [247](#page-246-0)  MP2 for Mitsubishi protocol 4, [248](#page-247-0)  Multipoint cable 1, [195](#page-194-0)  Multipoint cable 1:MP/TP/PC, [334](#page-333-0)  Multipoint cable 12, [196](#page-195-0) Multipoint cable 2:RS422, MP/TP/PC, [335](#page-334-0)  Multipoint cable MP1, [154](#page-153-0)  Multipoint cable MP8, [156](#page-155-0)  Point-to-point cable 3, [193](#page-192-0) Point-to-point cable 4, [194](#page-193-0) Point-to-point cable PP2 for Omron, [333](#page-332-0)  PP1 for Mitsubishi protocol 4, [242](#page-241-0) PP2 for Mitsubishi protocol 4, [243](#page-242-0) PP3 for Mitsubishi protocol 4, [244](#page-243-0) PP4 for Mitsubishi protocol 4, [245](#page-244-0) PP5 for Mitsubishi protocol 4, [246](#page-245-0) Connections editor, [18](#page-17-0)  **Connector** GE Fanuc, [116](#page-115-0)  Mitsubishi PG, [199](#page-198-0)  Mitsubishi protocol 4, [206](#page-205-0)  Create tag GE Fanuc, [142](#page-141-0)  Mitsubishi Electric, [234](#page-233-0)  Modicon, [287](#page-286-0)  Omron Hostlink/Multilink, [324](#page-323-0)  Creating a tag Allen-Bradley, [98](#page-97-0)  Creating an array Allen-Bradley, [98](#page-97-0)  GE Fanuc, [142](#page-141-0)  LG GLOFA-GM, [184](#page-183-0) Mitsubishi Electric, [234](#page-233-0)  Modicon, [287](#page-286-0)  Omron Hostlink/Multilink, [324](#page-323-0)  Creating tags LG GLOFA-GM, [184](#page-183-0)

## D

Data exchange, [22](#page-21-0) Device-based dependency Alarm, [38](#page-37-0) Direct key, [40](#page-39-0)  Interface for the transfer of projects, [41](#page-40-0) 

Protocol, [24](#page-23-0) Device-dependent parameters Allen-Bradley DF1, [52](#page-51-0)  Allen-Bradley DH485, [62](#page-61-0) GE Fanuc, [119](#page-118-0), [120](#page-119-0) LG GLOFA-GM, [160](#page-159-0)  Mitsubishi PG, [201](#page-200-0)  Mitsubishi protocol 4, [208](#page-207-0) Modicon, [256,](#page-255-0) [262](#page-261-0) Omron Hostlink/Multilink, [300](#page-299-0)  Device-specific parameters Allen-Bradley Ethernet IP, [68](#page-67-0)  Direct key Device-based dependency, [40](#page-39-0)

# E

Ethernet, [22](#page-21-0)

# G

GE Fanuc, [115](#page-114-0) Communication partners, [115](#page-114-0) Connecting cables, [117](#page-116-0) Connection, [116](#page-115-0)  Create tag, [142](#page-141-0)  Creating an array, [142](#page-141-0)  Data type, [120](#page-119-0)  Device-dependent parameters, [119](#page-118-0)  Installing communication drivers, [118](#page-117-0) Network parameters, [119](#page-118-0) PLC-dependent parameters, [120](#page-119-0)  Protocol parameters, [118](#page-117-0) Select the PLC, [118](#page-117-0) 

# H

HMI device Available area pointers, [36](#page-35-0) available protocol, [24](#page-23-0) commissioning, [55,](#page-54-0) [65](#page-64-0), [77](#page-76-0), [147](#page-146-0), [189,](#page-188-0) [205,](#page-204-0) [213,](#page-212-0) [259](#page-258-0), [265,](#page-264-0) [329](#page-328-0)  connecting with the PLC, [78](#page-77-0), [190,](#page-189-0) [214,](#page-213-0) [266](#page-265-0) Transferring the project, [56,](#page-55-0) [66,](#page-65-0) [77](#page-76-0), [147,](#page-146-0) [189,](#page-188-0) [205](#page-204-0), [213,](#page-212-0) [260,](#page-259-0) [266](#page-265-0), [329](#page-328-0) with the PLC, [56](#page-55-0), [66,](#page-65-0) [148](#page-147-0), [206](#page-205-0), [260,](#page-259-0) [330](#page-329-0) 

## I

Installing communication drivers Allen-Bradley DF1, [51](#page-50-0) 

WinCC flexible 2008 Communication Part 2 User's Manual, 07/2008, 6AV6691-1CA01-3AB0 377

Allen-Bradley DH485, [59](#page-58-0)  Allen-Bradley Ethernet IP, [67](#page-66-0)  GE Fanuc, [118](#page-117-0) LG GLOFA, [159](#page-158-0) Mitsubishi PG, [200](#page-199-0)  Mitsubishi protocol 4, [207](#page-206-0) Modicon, [255,](#page-254-0) [261](#page-260-0) Omron Hostlink/Multilink, [299](#page-298-0)  Interface Assignment to protocols, [29](#page-28-0) Interface for the transfer of projects Device-based dependency, [41](#page-40-0) 

# $\mathbf{L}$

LED mapping, [80,](#page-79-0) [124](#page-123-0), [166](#page-165-0), [216,](#page-215-0) [269,](#page-268-0) [306](#page-305-0) LG GLOFA Installing communication drivers, [159](#page-158-0) LG GLOFA-GM Creating tags, [184](#page-183-0) LG GLOFA-GM, [157](#page-156-0) Communication partners, [157](#page-156-0)  Connecting cables, [159](#page-158-0) Connection, [158](#page-157-0)  Device-dependent parameters, [160](#page-159-0)  Optimizing the configuration, [163](#page-162-0) Permitted data type, [161](#page-160-0)  PLC-dependent parameters, [160](#page-159-0) Protocol parameters, [160](#page-159-0) Released communication, [157](#page-156-0) Representation in WinCC flexible, [162](#page-161-0)  Select the PLC, [159](#page-158-0)  LG GLOFA-GM Creating an array, [184](#page-183-0)

# M

Mitsubishi Electric, [197](#page-196-0)  Communication partners, [197](#page-196-0)  Connectable PLC, [197](#page-196-0) Create tag, [234](#page-233-0)  Creating an array, [234](#page-233-0) Released communication, [198](#page-197-0) Mitsubishi PG Connector, [199](#page-198-0) Device-dependent parameters, [201](#page-200-0)  Installing communication drivers, [200](#page-199-0) Optimizing the configuration, [203](#page-202-0) Permitted data type, [202](#page-201-0)  Protocol parameters, [201](#page-200-0) Select the PLC, [200](#page-199-0)  Mitsubishi protocol 4

Connector, [206](#page-205-0) Device-dependent parameters, [208](#page-207-0)  Installing communication drivers, [207](#page-206-0) Optimizing the configuration, [212](#page-211-0) Permitted data type, [210](#page-209-0)  PLC-dependent parameters, [209](#page-208-0) Protocol parameters, [208](#page-207-0) Select the PLC, [207](#page-206-0)  Modicon, [249](#page-248-0)  Approved methods of communication with Modbus RTU, [250](#page-249-0)  cleared communication with Modbus TCP/IP, [252](#page-251-0)  Communication partner, [249](#page-248-0)  Configuring an alarm, [288](#page-287-0)  Connection, [254,](#page-253-0) [261](#page-260-0)  Connection cable, [254](#page-253-0) Create tag, [287](#page-286-0)  Creating an array, [287](#page-286-0) Device-dependent parameters, [256,](#page-255-0) [262](#page-261-0)  Installing communication drivers, [255](#page-254-0), [261](#page-260-0)  Network parameters, [256](#page-255-0) Optimizing the configuration, [258](#page-257-0) Permitted data type, [257,](#page-256-0) [263](#page-262-0)  PLC-dependent parameters, [257](#page-256-0), [262](#page-261-0)  Protocol parameters, [256](#page-255-0), [262](#page-261-0) Restrictions with Modbus RTU, [251](#page-250-0)  Restrictions with Modbus TCP/IP, [253](#page-252-0) Select the PLC, [255,](#page-254-0) [261](#page-260-0)  Multiplexing Address multiplexing Allen-Bradley Ethernet IP, [74](#page-73-0) 

# N

Network parameters Allen-Bradley DF1, [52](#page-51-0)  Allen-Bradley DH485, [63](#page-62-0)  GE Fanuc, [119](#page-118-0) Modicon, [256](#page-255-0) 

# O

Offices, [7](#page-6-0)  Omron Hostlink/Multilink, [297](#page-296-0)  Communication partner, [297](#page-296-0)  Configuring an alarm, [325](#page-324-0)  Configuring protocol parameters, [300](#page-299-0)  Connecting cables, [298](#page-297-0) Connection, [298](#page-297-0)  Create tag, [324](#page-323-0)  Creating an array, [324](#page-323-0) Device-dependent parameters, [300](#page-299-0)  Installing communication drivers, [299](#page-298-0)

Optimizing the configuration, [303](#page-302-0)  Permitted data type, [301](#page-300-0)  PLC-dependent parameters, [300](#page-299-0) Select the PLC, [299](#page-298-0)  OP 73 Transmission rate on PROFIBUS, [52,](#page-51-0) [62](#page-61-0), [119,](#page-118-0) [160,](#page-159-0) [201](#page-200-0), [208,](#page-207-0) [256,](#page-255-0) [300](#page-299-0) OP 77A Transmission rate on PROFIBUS, [52,](#page-51-0) [62](#page-61-0), [119,](#page-118-0) [160,](#page-159-0) [201](#page-200-0), [208,](#page-207-0) [256,](#page-255-0) [300](#page-299-0) Operational message, [97](#page-96-0), [141](#page-140-0), [183,](#page-182-0) [233,](#page-232-0) [286](#page-285-0), [323](#page-322-0) Operator input in the recipe view Transferring data, [96](#page-95-0), [140,](#page-139-0) [182,](#page-181-0) [232](#page-231-0), [285](#page-284-0), [322](#page-321-0)  Optimizing the configuration, [264](#page-263-0)  Allen-Bradley DF1, [54](#page-53-0) Allen-Bradley DH485, [64](#page-63-0)  Allen-Bradley Ethernet IP, [76](#page-75-0)  GE Fanuc, [121](#page-120-0)  LG GLOFA-GM, [163](#page-162-0) Mitsubishi PG, [203](#page-202-0)  Mitsubishi protocol 4, [212](#page-211-0)  Modicon, [258](#page-257-0)  Omron Hostlink/Multilink, [303](#page-302-0) 

## P

Parameter Connections editor, [19](#page-18-0)  Permitted data type Allen-Bradley DF1, [53](#page-52-0) Allen-Bradley DH485, [63](#page-62-0)  GE Fanuc, [120](#page-119-0)  LG GLOFA-GM, [161](#page-160-0) Mitsubishi PG, [202](#page-201-0)  Mitsubishi protocol 4, [210](#page-209-0)  Modicon, [257,](#page-256-0) [263](#page-262-0)  Omron Hostlink/Multilink, [301](#page-300-0)  Pin assignment 6XV1440 - 2L, [105](#page-104-0) 6XV1440 - 2P for Mitsubishi PG protocol, [240](#page-239-0) 6XV1440 - 2R for Mitsubishi PG protocol, [241](#page-240-0)  6XV1440 - 2UE32 for Mitsubishi PG protocol, [239](#page-238-0)  6XV1440 -1K, [292](#page-291-0) 6XV1440-2K, [104](#page-103-0)  6XV1440–2V, [107](#page-106-0) 6XV1440-2X \_ \_ \_, [331](#page-330-0)  Allen-Bradley cable 1747-CP3, [108](#page-107-0)  Allen-Bradley cable 1761-CBL-PM02, [109](#page-108-0) Allen-Bradley cable 1784-CP10, [106](#page-105-0) Connecting cable PP5 with RJ-45 connector, [153](#page-152-0)  Connecting cable PP6 with RJ-45 connector, [154](#page-153-0)  MP1 connecting cable, [114](#page-113-0)

MP1 for Mitsubishi protocol 4, [247](#page-246-0) MP2 for Mitsubishi protocol 4, [248](#page-247-0) Multipoint cable 1, [195](#page-194-0) Multipoint cable 1:MP/TP/PC, [334](#page-333-0) Multipoint cable 2, [196](#page-195-0) Multipoint cable 2:RS422, MP/TP/PC, [335](#page-334-0) Multipoint cable MP1, [154](#page-153-0)  Multipoint cable MP8, [156](#page-155-0)  Point-to-point cable 1, [191,](#page-190-0) [293](#page-292-0)  Point-to-point cable 2, [192,](#page-191-0) [294](#page-293-0)  Point-to-point cable 3, [193,](#page-192-0) [295](#page-294-0)  Point-to-point cable 4, [194](#page-193-0)  Point-to-point cable PP1 for Omron, [332](#page-331-0)  Point-to-point cable PP2 for Omron, [333](#page-332-0)  PP1 connecting cable, [110](#page-109-0)  PP1 for adapter HE693SNP232A, [149](#page-148-0)  PP1 for Mitsubishi protocol 4, [242](#page-241-0) PP2 connecting cable, [150](#page-149-0)  PP2 for Allen-Bradley, [111](#page-110-0)  PP2 for Mitsubishi protocol 4, [243](#page-242-0) PP3 connecting cable, [112,](#page-111-0) [151](#page-150-0) PP3 for Mitsubishi protocol 4, [244](#page-243-0) PP4 connecting cable, [113,](#page-112-0) [152](#page-151-0) PP4 for Mitsubishi protocol 4, [245](#page-244-0) PP5 for Mitsubishi protocol 4, [246](#page-245-0) PLC GE Fanuc, [118](#page-117-0) PLC job Transferring data, [94,](#page-93-0) [138](#page-137-0), [180](#page-179-0), [230](#page-229-0), [283,](#page-282-0) [320](#page-319-0)  PLC specific parameters Allen-Bradley Ethernet IP, [68](#page-67-0)  PLC-dependent parameters Allen-Bradley DF1, [52](#page-51-0)  Allen-Bradley DH485, [63](#page-62-0) LG GLOFA-GM, [160](#page-159-0)  Mitsubishi protocol 4, [209](#page-208-0) Modicon, [257,](#page-256-0) [262](#page-261-0) Omron Hostlink/Multilink, [300](#page-299-0)  Possible cause of error Transferring data, [92,](#page-91-0) [136](#page-135-0), [178](#page-177-0), [228](#page-227-0), [281,](#page-280-0) [318](#page-317-0)  **PROFIBUS** OP 73, [52,](#page-51-0) [62,](#page-61-0) [119,](#page-118-0) [160](#page-159-0), [201](#page-200-0), [208,](#page-207-0) [256,](#page-255-0) [300](#page-299-0) OP 77A, [52,](#page-51-0) [62](#page-61-0), [119,](#page-118-0) [160,](#page-159-0) [201](#page-200-0), [208](#page-207-0), [256](#page-255-0), [300](#page-299-0)  Protocol Device-based dependency, [24](#page-23-0), [35](#page-34-0)  Protocol parameters Allen-Bradley DF1, [51](#page-50-0)  Allen-Bradley DH485, [62](#page-61-0) Allen-Bradley Ethernet IP, [68](#page-67-0)  GE Fanuc, [118](#page-117-0) LG GLOFA-GM, [160](#page-159-0)  Mitsubishi PG, [201](#page-200-0)  Mitsubishi protocol 4, [208](#page-207-0)

Modicon, [256,](#page-255-0) [262](#page-261-0) Omron Hostlink/Multilink, [300](#page-299-0) 

## R

Representatives, [7](#page-6-0) 

## S

Select the PLC LG GLOFA-GM, [159](#page-158-0)  Mitsubishi PG, [200](#page-199-0)  Mitsubishi protocol 4, [207](#page-206-0) Modicon, [255,](#page-254-0) [261](#page-260-0) Omron Hostlink/Multilink, [299](#page-298-0)  Selecting the PLC Allen-Bradley DF1, [51](#page-50-0)  Allen-Bradley DH485, [61](#page-60-0)  Allen-Bradley Ethernet IP, [67](#page-66-0)  Synchronous Transferring data, [91,](#page-90-0) [135,](#page-134-0) [177](#page-176-0), [227](#page-226-0), [280,](#page-279-0) [317](#page-316-0)  System alarm Meaning, [337](#page-336-0) Parameters, [337](#page-336-0) 

# T

Training center, [7](#page-6-0) Transfer, [41](#page-40-0) Transferring data "Date/time" area pointer, [84,](#page-83-0) [128,](#page-127-0) [170](#page-169-0), [220](#page-219-0), [273](#page-272-0), [310](#page-309-0)  Area pointer, [81,](#page-80-0) [125](#page-124-0), [167](#page-166-0), [217,](#page-216-0) [270,](#page-269-0) [307](#page-306-0) Area pointer screen number, [83](#page-82-0), [127,](#page-126-0) [169,](#page-168-0) [219](#page-218-0), [272](#page-271-0), [309](#page-308-0)  Coordination area pointer, [86](#page-85-0), [130,](#page-129-0) [172,](#page-171-0) [222](#page-221-0), [275](#page-274-0), [312](#page-311-0)  Data record are pointer, [90](#page-89-0), [134,](#page-133-0) [176,](#page-175-0) [226](#page-225-0), [279](#page-278-0), [316](#page-315-0)  Date/time PLC area pointer, [85,](#page-84-0) [129,](#page-128-0) [171](#page-170-0), [221](#page-220-0), [274,](#page-273-0) [311](#page-310-0)  Job mailbox area pointer, [87,](#page-86-0) [131](#page-130-0), [173,](#page-172-0) [223,](#page-222-0) [276,](#page-275-0) [313](#page-312-0)  Operator input in the recipe view, [96](#page-95-0), [140,](#page-139-0) [182,](#page-181-0) [232](#page-231-0), [285](#page-284-0), [322](#page-321-0)  PLC job, [94](#page-93-0), [138](#page-137-0), [180,](#page-179-0) [230,](#page-229-0) [283,](#page-282-0) [320](#page-319-0) Possible cause of error, [92,](#page-91-0) [136,](#page-135-0) [178](#page-177-0), [228](#page-227-0), [281,](#page-280-0) [318](#page-317-0)  Project ID area pointer, [87,](#page-86-0) [131,](#page-130-0) [173](#page-172-0), [223](#page-222-0), [276](#page-275-0), [313](#page-312-0)  Triggering by means of a configured function, [93](#page-92-0), [137](#page-136-0), [179,](#page-178-0) [229,](#page-228-0) [282](#page-281-0), [319](#page-318-0) With synchronization, [91,](#page-90-0) [135,](#page-134-0) [177](#page-176-0), [227](#page-226-0), [280,](#page-279-0) [317](#page-316-0) 

Without synchronization, [90,](#page-89-0) [134,](#page-133-0) [176](#page-175-0), [226](#page-225-0), [279,](#page-278-0) [316](#page-315-0) Transferring the project

HMI device, [56](#page-55-0), [66](#page-65-0), [147](#page-146-0), [205,](#page-204-0) [260,](#page-259-0) [329](#page-328-0)

Trend request, [78](#page-77-0), [164,](#page-163-0) [267,](#page-266-0) [304](#page-303-0)

- Trend transfer, [78](#page-77-0), [164](#page-163-0), [267](#page-266-0), [304](#page-303-0)
- Triggering by means of a configured function Transferring data, [93,](#page-92-0) [137,](#page-136-0) [179](#page-178-0), [229](#page-228-0), [282,](#page-281-0) [319](#page-318-0)

### V

Valid data type Allen-Bradley Ethernet IP, [69](#page-68-0)